# **الهقذوة**

بسم الله والصلاة والسلام على أفضل خلق الله سيدنا محمد وعلى آله وصحبه اجمعين. نقدم لكم هذا الكتاب الذي هو بعنوان الجانب العملي لشهادات 2016\_2012\_2008 MCSA الجزء الاول ، حيث يحتوي هذا الكتاب على أهم الجوانب العملية والنظرية الخاصة بهذه الشهادة المقدمة من شركة Microsoft. حيث من المعلوم إن شهادة MCSA من افضل الشهادات في عالم شبـكات الحاسب الالي واكثرها اقبالا وانتشارا في الاعوام الأخيرة كما هو الحال لشهادات CCNA, CCNP من شركة بـNetwork +server,من شوكة VCA، VCP ،Comptia من شوكة VMware رشهادة CEH,CND, من شوكة -C. .linux من شركة RHCE ,RHCSA وشهادة Council.

لقد تم التركيز في هذا الكتاب على أنظمة التشغيل الخاصة بإدارة الشبكة windows server 2008,2012,2016 لأنها الاكثر استخداما في المؤسسات والشركات في هذه الايام ، مع العلم ان شركة مايكروسوفت اصدرت النسخة الاخرة MCSA 2019 مع وجود بعض الاختلافات البسيطة مع الإصدارات .windows server 2012,2016 السابقة

تم التركيز على حوالي 80% من المواضيع الموجودة في هذه الشهادة العملاقة، مع العلم ان معظم هذه LABS تم اعدادها بمجهودي الشخصي وبعض الصور والمعلومات تم اخذها من بعض الكتب وبعض المواقع التي ذكرتها كمراجع في نهاية الـكتاب. و للتغلب على صعوبة فهم بعض المواضيع المعقدة، تم عمل بعض Scenarios لكي يتم توصيل المعلومة بطريقة اسهل. ونضرا لعدم إلمام الكثير باللغة الانجليزية فقد قمنا بشرح جميع العناوين باللغة العربية والانجليزية مع التأكيد على وجوب اتقان اللغة الانجليزية في هذا المجال لكي يستطيع القارئ ٍمواكبة جميع التطورات التي تحدث بشكل يومي.

حيث يتعين على القارئ ان يكون له معلومات ولو بسيطة بأساسيات الشبكات (+Network) بالإضافة الى كيفية انشاء انظمة تشغيل افتراضية، لان جميع التجارب العملية سوف نقوم بعملها عن طريق برنامج vmware workstation 12

كم اود ان اشكر زميلي وصديقي المهندس <mark>احمد جعفر</mark> على تصميم الغلاف الخارجي للكتاب.

**أستاذ عبدالسالم صالح الراشدي**

1

وفي الختام نسال الله أن ينفع بهذا الكتاب الجميع وان يجعل هذا الكتاب بداية جيدة لـكل ما يريد ان يشق طريقه في عالم شبكات الحاسوب وانظمة تشغيل الشبكات الخاصة بميكروسوفت ، وليعذرني القارئ العزيز إن لاحظ وجود أي أخطاء املائية او لغوية فإني في النهاية إنسان أُخطِئ وأُصيب.

ومنْ لم يخق مرَّ التعلمِ ساعة ، تجرَّعَ ِذلَّ الجهل طولَ حياته  $\;$  #الشافعي

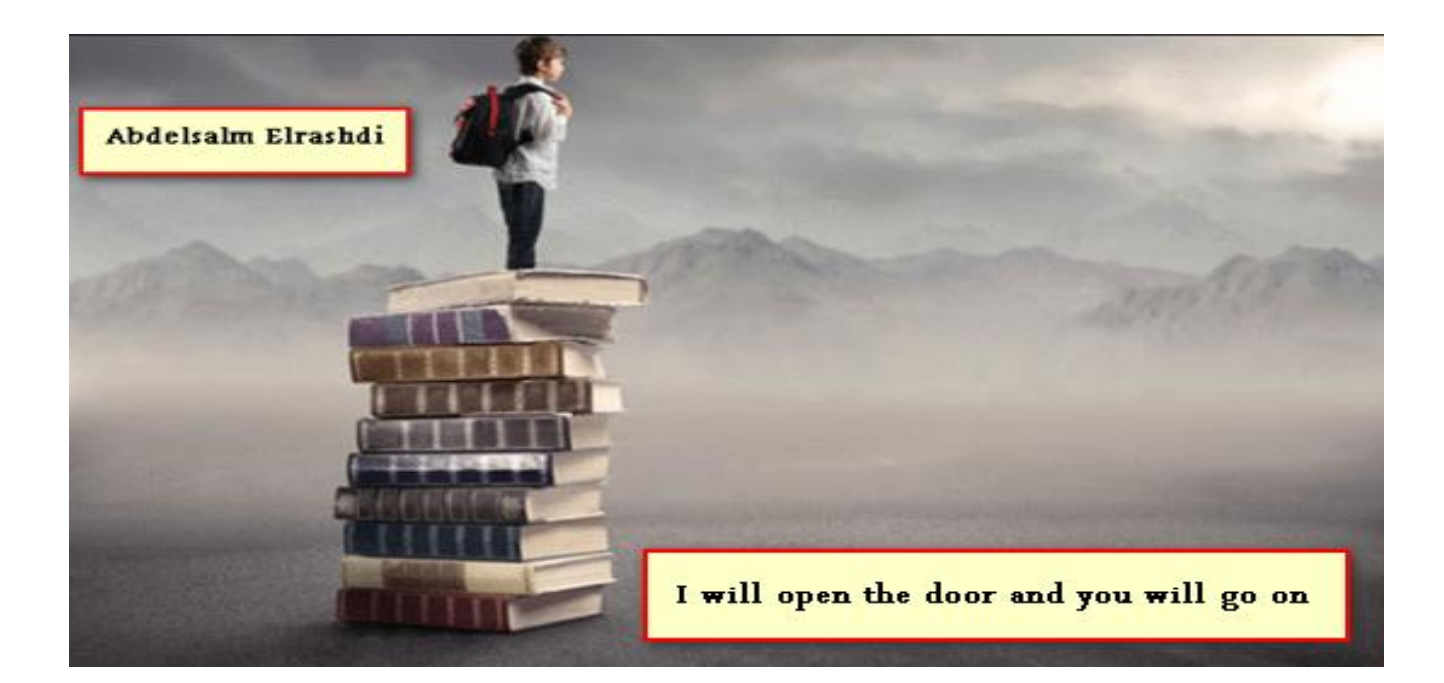

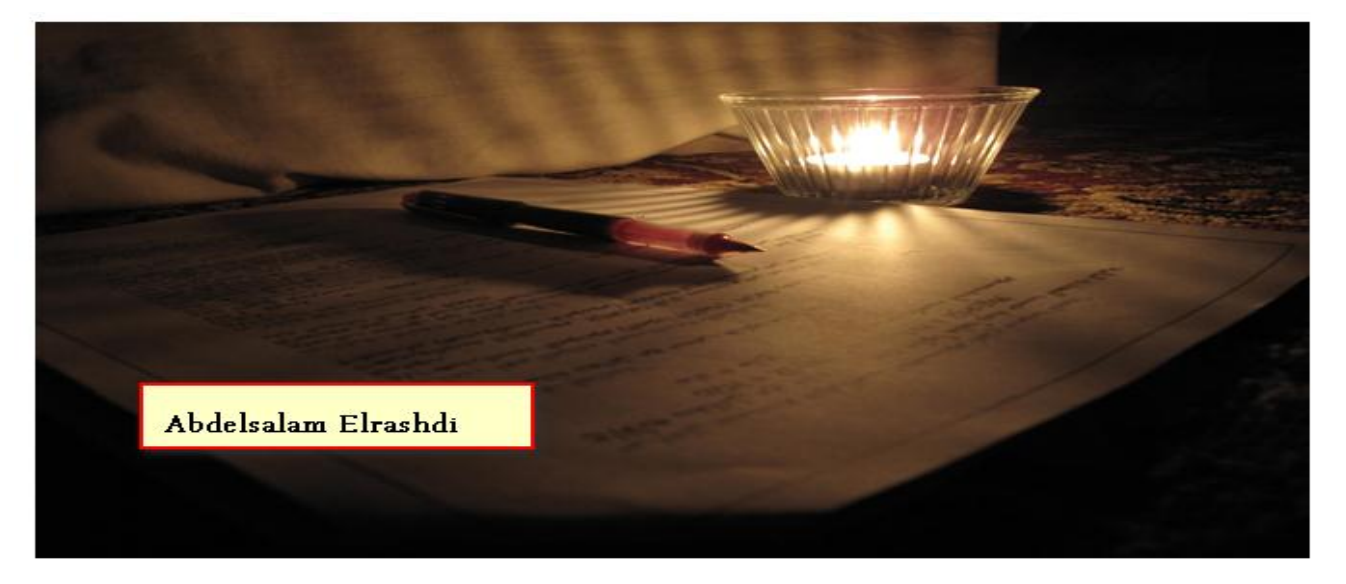

# **وعلووات عي الهؤلف**

- **عبذ السالم صالح الراشذي بًغازي ليبيا .**
- **واجستري في علوم الحاسوب science computer وي أكاديهية الذراسات العليا بًغازي سًة 2102 بهعذل 3223 وي 4 .**
	- **Abdelsalam.elrashdi@gamil.com**
	- **MCSA , MCITP , MCTS , CCNA ,CCNP,CCNA Security, شهادات**

**األعهال السابقة-:**

- **رئيس وحذة الشبكات في جاوعة العرب الطبية 2**
- **•** رئيس قسم الشبكات بمركز المعلومات والتوثيق في جامعة بنغازي.

**العهل الحالي-:**

- **•** رئيس قسم الشبكات في المعهد العالي للتقنيات الحاسوب بنغازي.
- **عضو وؤسس لرشكة التقًية االفرتاضية للتقًية الهعلووات Company VT2**
- **وتعاوى في قسن IT جاوعة بًغازي ,الجاوعة الذولية ,جاوعة البحر الهتوسط2**

# **الكتب السابقة**

#### **تن ٌرش وجهوعة وي الكتب في وواقع وختلفة وأهن هزه الكتب-:**

.<br>The function control of the second control of the second control of the second control of the second control of<br> $\mathcal{M}$  and the second control of the second control of the second control of the second control of the sec

#### استخدام منهجية PPDIOO الخاصة بشركة Cisco في تصميم شبكات الحاسب الالى

التصنيف : ركن الشبكات Networking

المؤلف : عبدالسلام الراشدي

الناشر : عبدالسلام الراشدي

# كشبة جعل الجهاز الحاسوب بعمل كا router

التصنيف : ركن الشبكات Networking

المؤلف : م. عبدالسلام الراشدي

admin : الناشر

# الشيكات اللاسلكية (CCNA *(wireless*

التصنيف ؛ ركن الشبكات Networking

المؤلف : عبدالسلام الراشدي

admin : الناشر

#### 鳥 July 100m Meters spandauf  $A$ other is the summer of the station of the a seti majli random olive .<br>משנים להכנסת היה משנים להיות המשלב המשנים מדיניים.<br>משנים היה כל להיות משלב היה משנים היה מאד משנים היה משלב היה and a series of the parties of the project

الجانب العملي من منهج + Network التصنيف ؛ ركن الشبكات Networking المؤلف : عبدالسلام الراشدي الناشر ؛ عبدالسلام الراشدي

#### **Contractive and Contract**

**أستاذ عبدالسالم صالح الراشدي**

# **Contents**

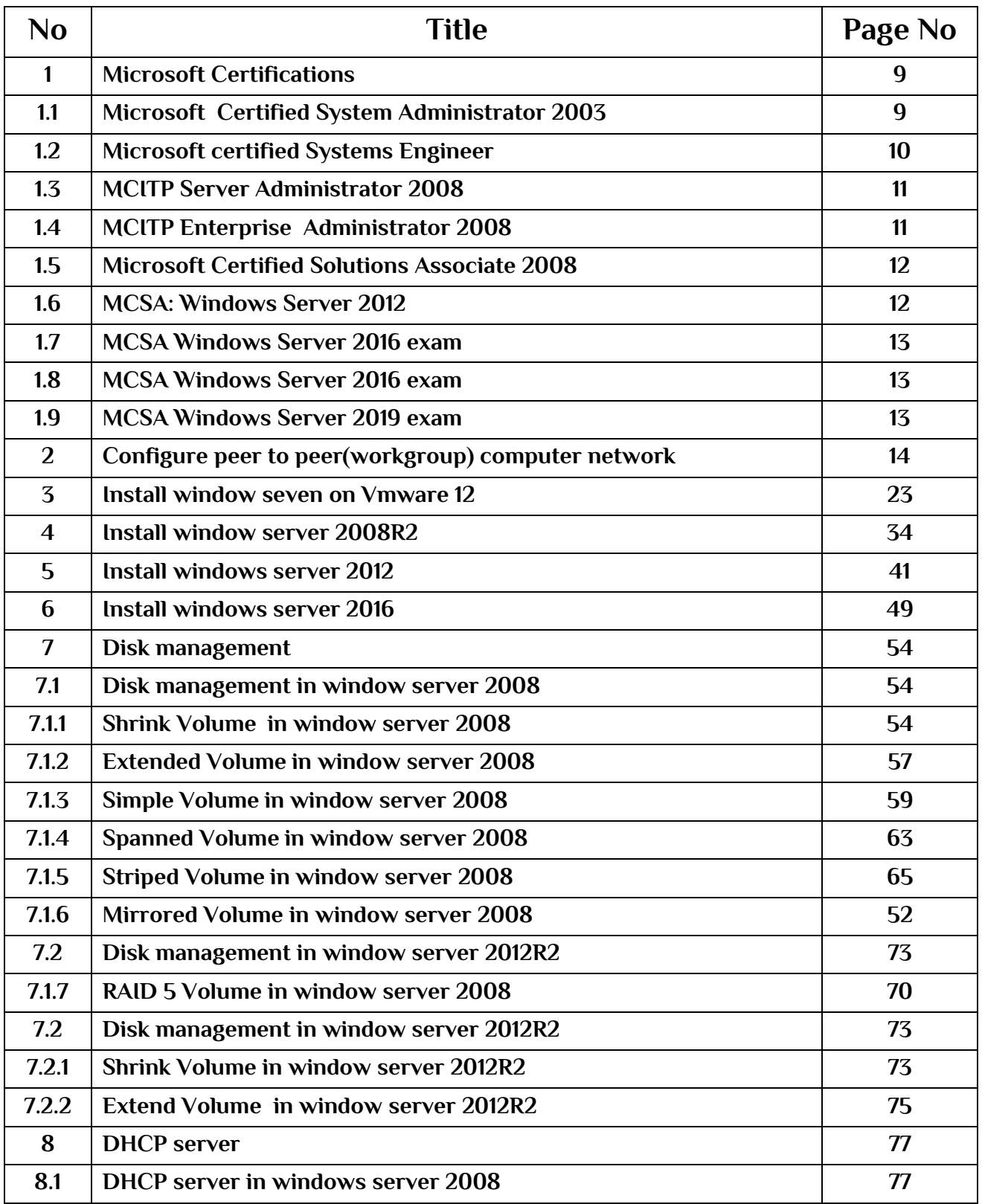

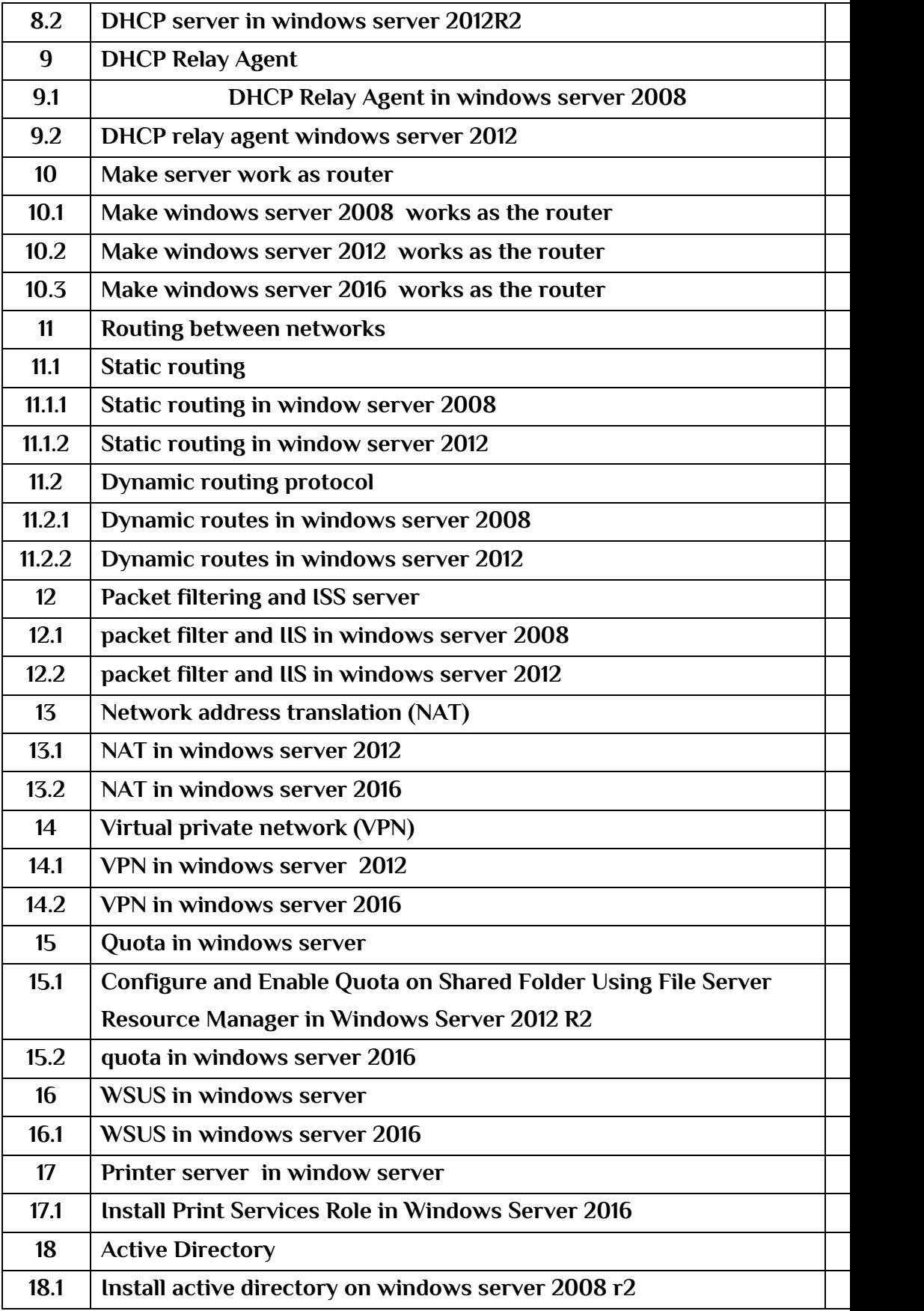

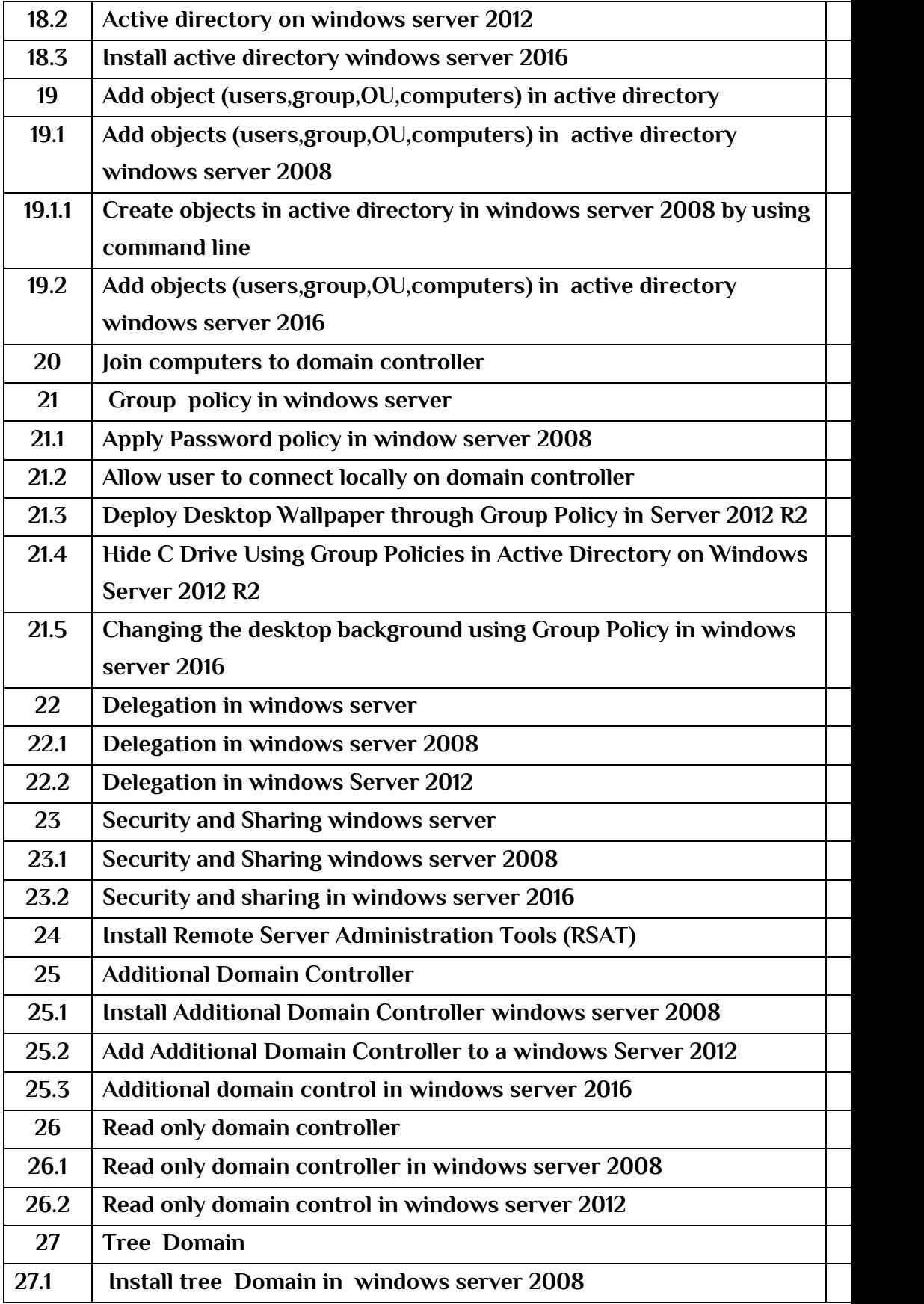

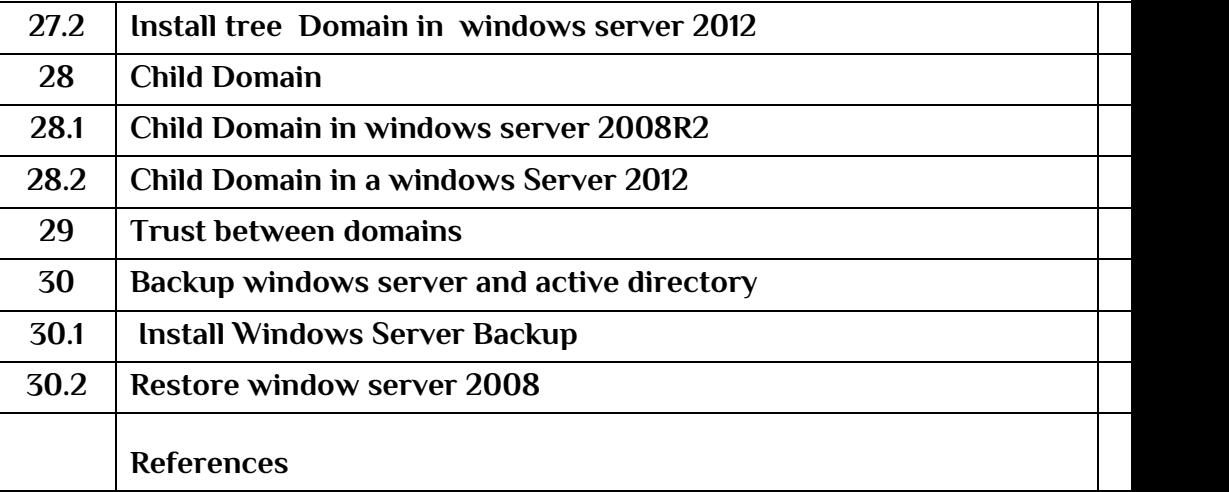

# **1- Microsoft Certifications**

**أهن شهادات رشكة وايكروسوفت في عالن شبكات الحاسب اآللي** 

# New Microsoft Certifications

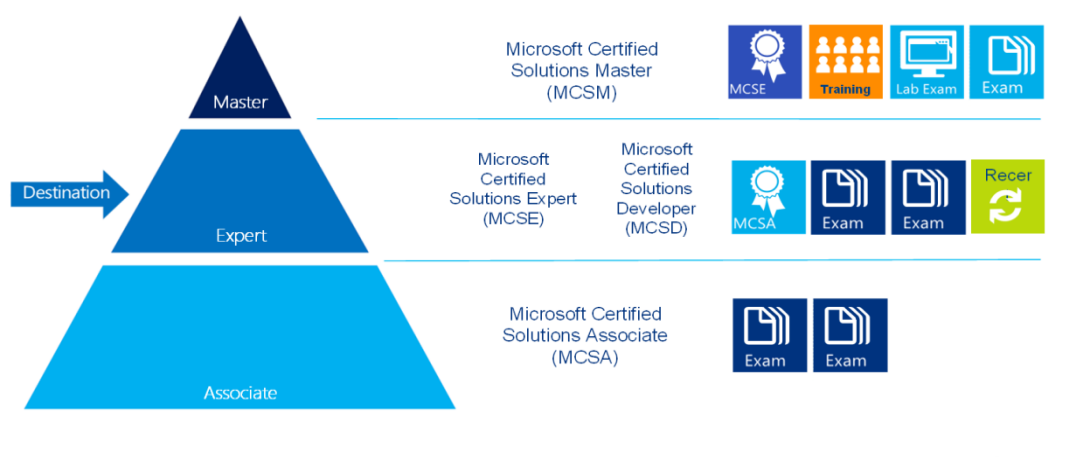

**Microsoft** Learning

### **1.1- Microsoft Certified System Administrator 2003**

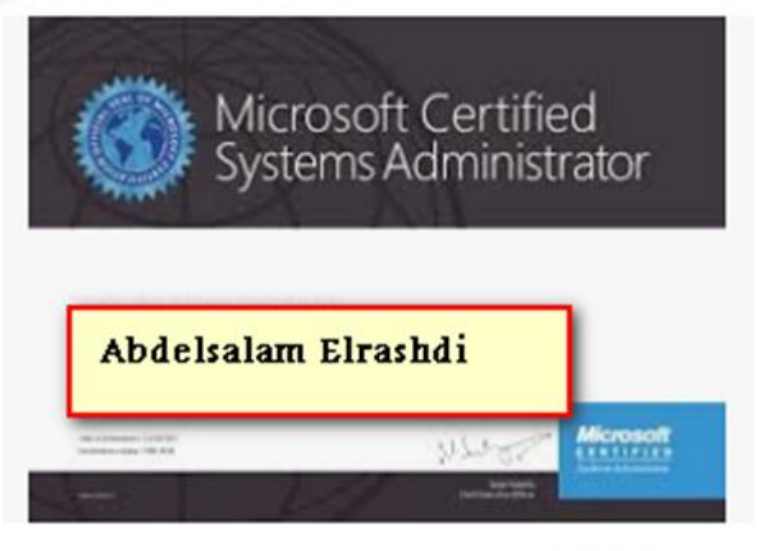

**MCSA 2003** 

To obtain this certificate you must pass 4 exams

 Exam 70–270 Installing, Configuring, and Administering Microsoft Windows XP Professional.

- Exam 70–290 Managing and Maintaining a Microsoft Windows Server 2003 Environment.
- Exam 70–291 Implementing, Managing, and Maintaining a Microsoft Windows Server 2003 Network Infrastructure Sponsored.
- Exam 70-227: Installing, Configuring, and Administering Microsoft Internet Security and Acceleration (ISA) Server 2000 Enterprise Edition.

### **1.2-Microsoft certified Systems Engineer**

- Exam 70-293: Planning and Maintaining a Microsoft Windows Server 2003 Network Infrastructure
- Exam 70-294: Planning, Implementing, and Maintaining a Microsoft Windows Server 2003 Active Directory Infrastructure.
- Exam 70–290 Managing and Maintaining a Microsoft Windows Server 2003 Environment.
- Exam 70–291 Implementing, Managing, and Maintaining a Microsoft Windows Server 2003 Network Infrastructure Sponsored.

#### Select one of the following 2 exams

- Exam 70-210: Installing, Configuring, and Administering Microsoft Windows 2000 Professional.
- Exam 70–270: Installing, Configuring, and Administering Microsoft Windows XP Professional.

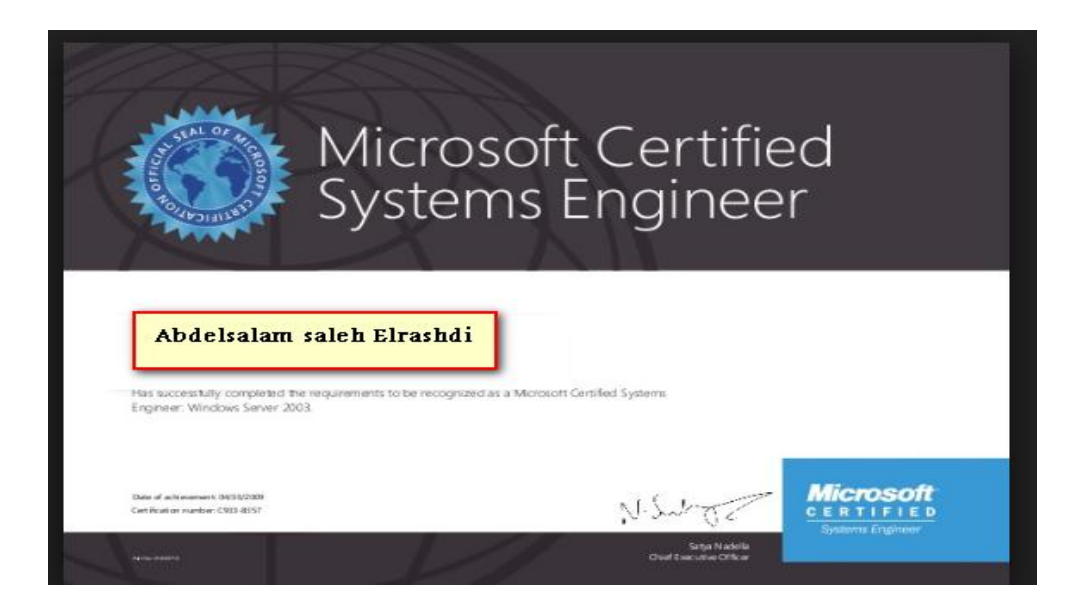

# **1.3- MCITP Server Administrator 2008**

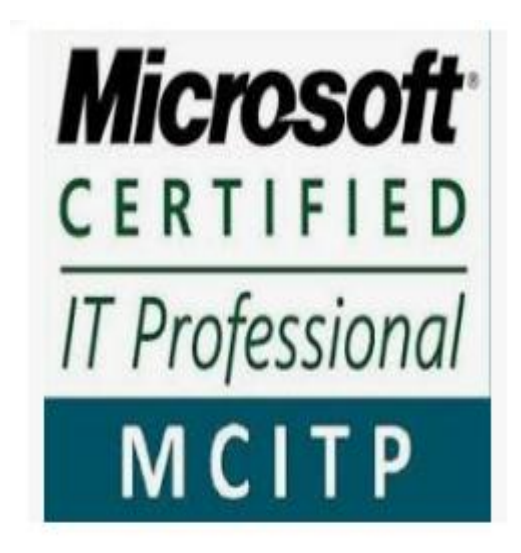

To obtain this certificate you must pass 3 exams

- Exam 70-640 TS: Configuring Windows Server 2008 Active Directory.
- Exam 70-642 TS: Configuring Windows Server 2008 Network Infrastructure.
- Exam 70-646 PRO: Server Administrator, Windows Server 2008.

#### **1.4-MCITP Enterprise Administrator 2008**

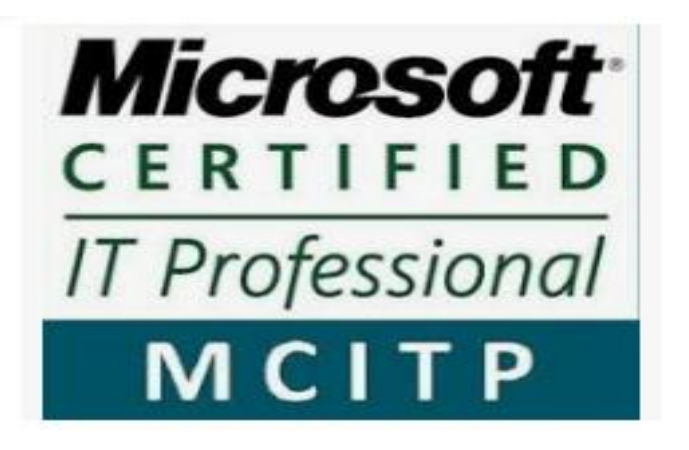

- Exam 70-640 TS: Configuring Windows Server 2008 Active Directory.
- Exam 70-642 TS: Configuring Windows Server 2008 Network Infrastructure.
- Exam 70-643 windows server 2008 applications infrastructure, configuring .
- Exam 70-680 windows seven configuration.
- Exam 70-647windows server 2008,interprise administration.

### **1.5-Microsoft Certified Solutions Associate 2008**

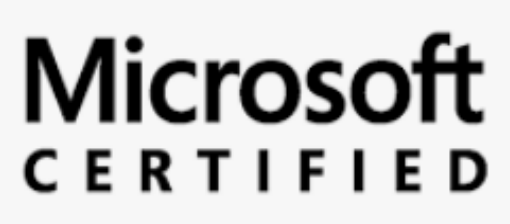

**Solutions Associate** 

Windows Server 2008

- Exam 70-640 | Windows Server 2008 Active Directory, Configuring.
- Exam 70-642 | Windows Server 2008 Network Infrastructure, Configuring.
- Exam 70-646 | Windows Server 2008, Server Administrator.

**1.6- MCSA: Windows Server 2012**

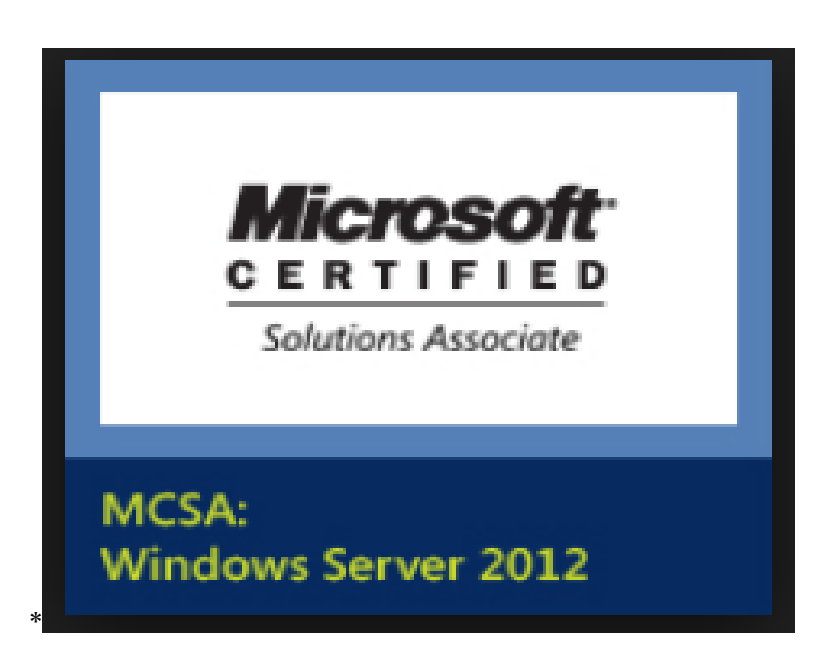

- Exam 70-410 | Installing and Configuring Windows Server 2012.
- Exam 70-411 | Administering Windows Server 2012.
- Exam70-412 | Configuring Advanced Windows Server 2012 Services.

# **1.7- MCSE Microsoft Certified Solutions expert 2012**

- Exam 70-410 | Installing and Configuring Windows Server 2012.
- Exam 70-411 | Administering Windows Server 2012.
- Exam 70-412 | Configuring Advanced Windows Server 2012 Services.
- Exam 70-413 Designing and Implementing a Server Infrastructure.
- 70-414 Implementing an Advanced Server Infrastructure.

#### **1.8- MCSA Windows Server 2016 exam**

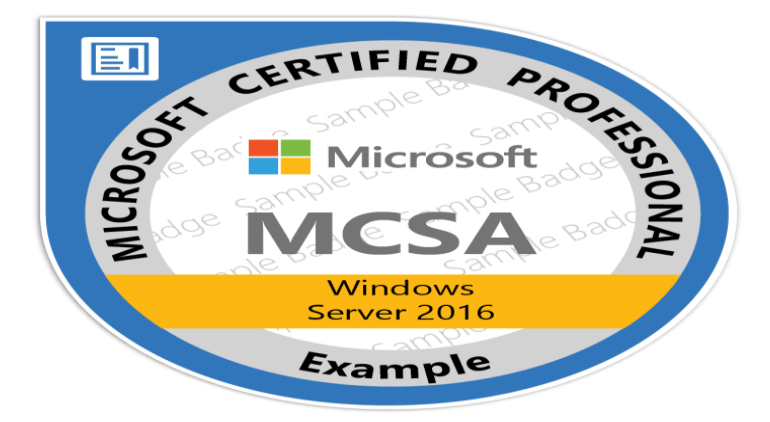

- Exam 70-740 Installation, Storage, and Compute with Windows Server 2016.
- Exam 70-741 Networking with Windows Server 2016.
- Exam 70-742 Identity with Windows Server 2016.

#### **1.9-MCSA Windows Server 2019 exam**

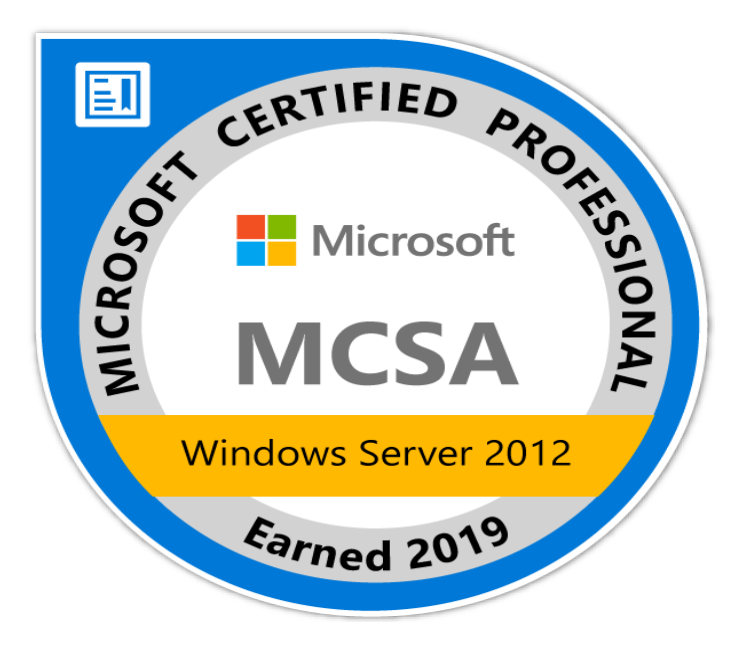

## **2- Configure peer to peer(workgroup) computer network**

شبكة الًذ بالًذ تسهى اٍضا Workgroup

تستخدم عادة في الشبكات الصغيرة عندما لا يتجاوز عدد الاجهزة عن 10 اجهزة، تمتاز بتكلفتها المنخفضة وسهولة تركيبها ولا تحتاج الى نظام تشغيل خاص واجهزتها ذات مواصفات محدودة.

من اهم عيوبها صعوبة تطبيقها في الشبكات الكبيرة وعدم توفر قدر كافي من الحماية بالإضافة الي م*ح*دودية في اعطاء الصلاحيات للمستخدمين.

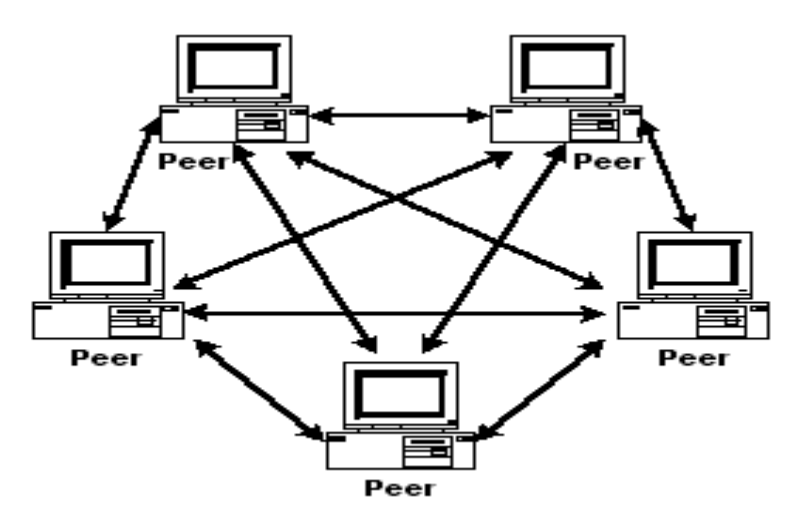

A peer-to-peer network is one in many PCs share files and access to devices such as printers without requiring a separate server computer or server software.

A network of computers configured to allow certain files and folders to be shared with everyone or with selected users. Peer-to-peer networks are quite common in small offices that do not use a dedicated file server. All client versions of Windows, Mac and Linux can function as nodes in a peer-to-peer network and allow their files to be shared.

Advantages of Peer-to-peer networking over Client –Server networking are :-

- 1- It is easy to install and so is the configuration of computers on this network,
- 2- All the resources and contents are shared by all the peers, unlike server-client architecture where Server shares all the contents and resources.
- 3- P2P is more reliable as central dependency is eliminated. Failure of one peer doesn't affect the functioning of other peers. In case of Client –Server network, if server goes down whole network gets affected.
- 4- There is no need for full-time System Administrator. Every user is the administrator of his machine. User can control their shared resources.
- 5- The over-all cost of building and maintaining this type of network is comparatively very less.

Disadvantages of Peer to peer architecture over Client Server are:-

- 1- In this network, the whole system is decentralized thus it is difficult to administer. That is one person cannot determine the whole accessibility setting of whole network.
- 2- Security in this system is very less viruses, spywares,trojans, etc malwares can easily transmitted over this P-2-P architecture.
- 3- Data recovery or backup is very difficult.

Make workgroup network in small office

Make sure name of workgroup same in all computers

(Computer + properties)

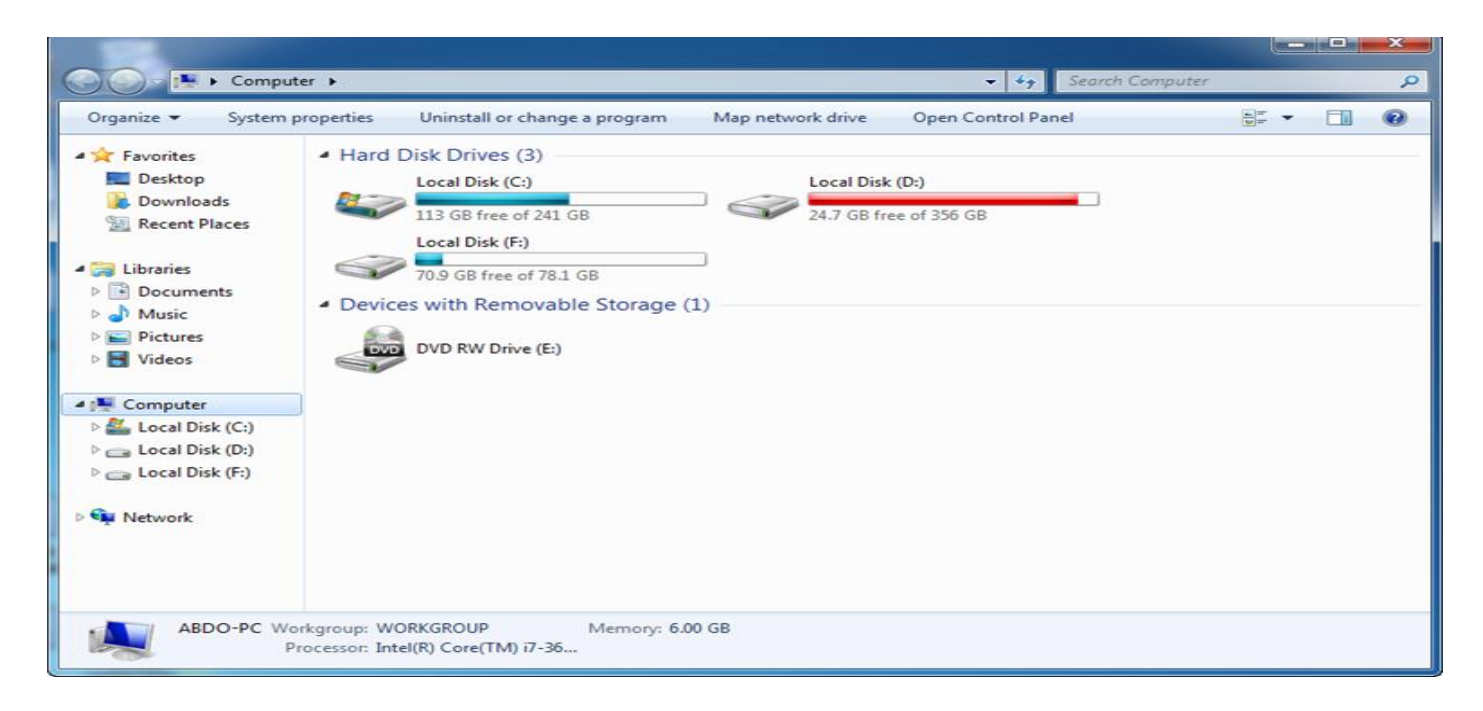

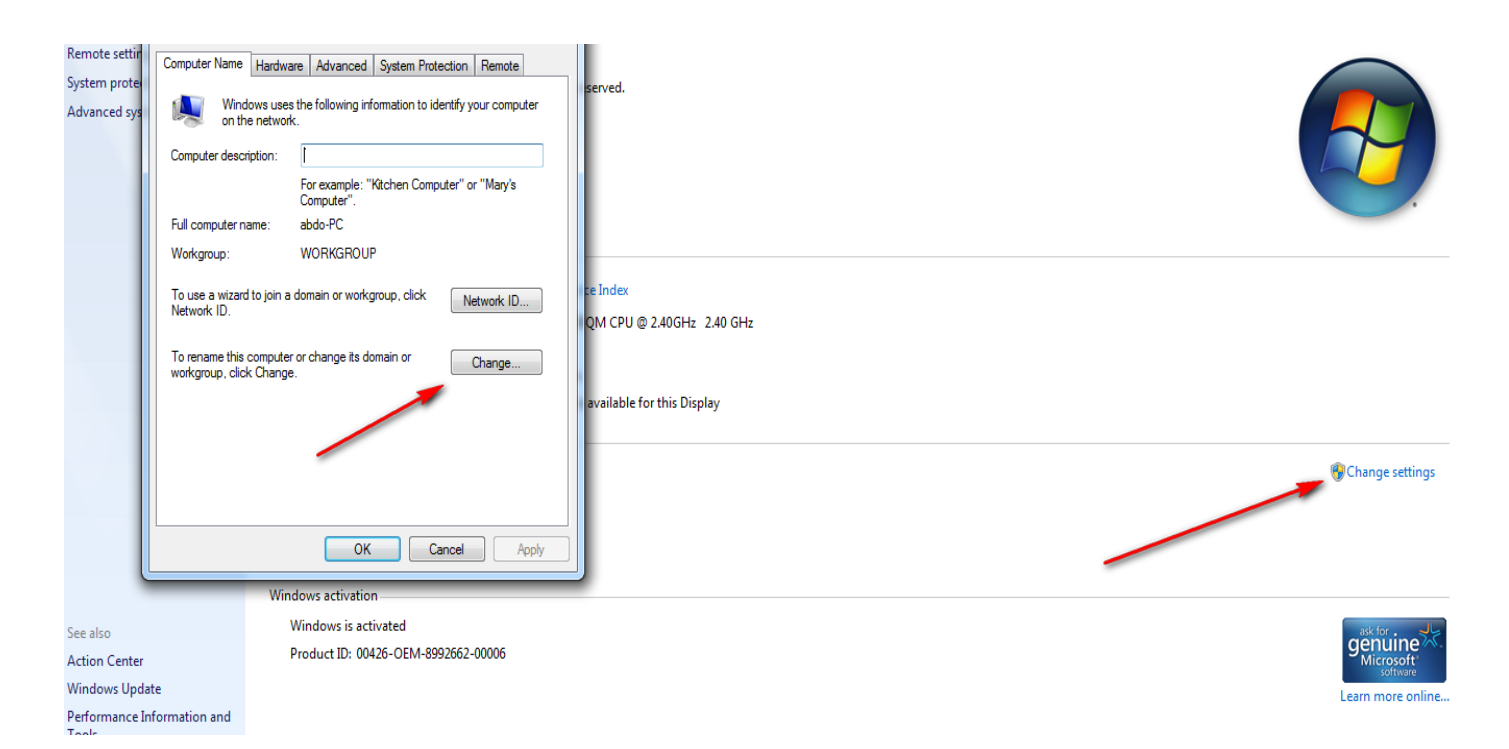

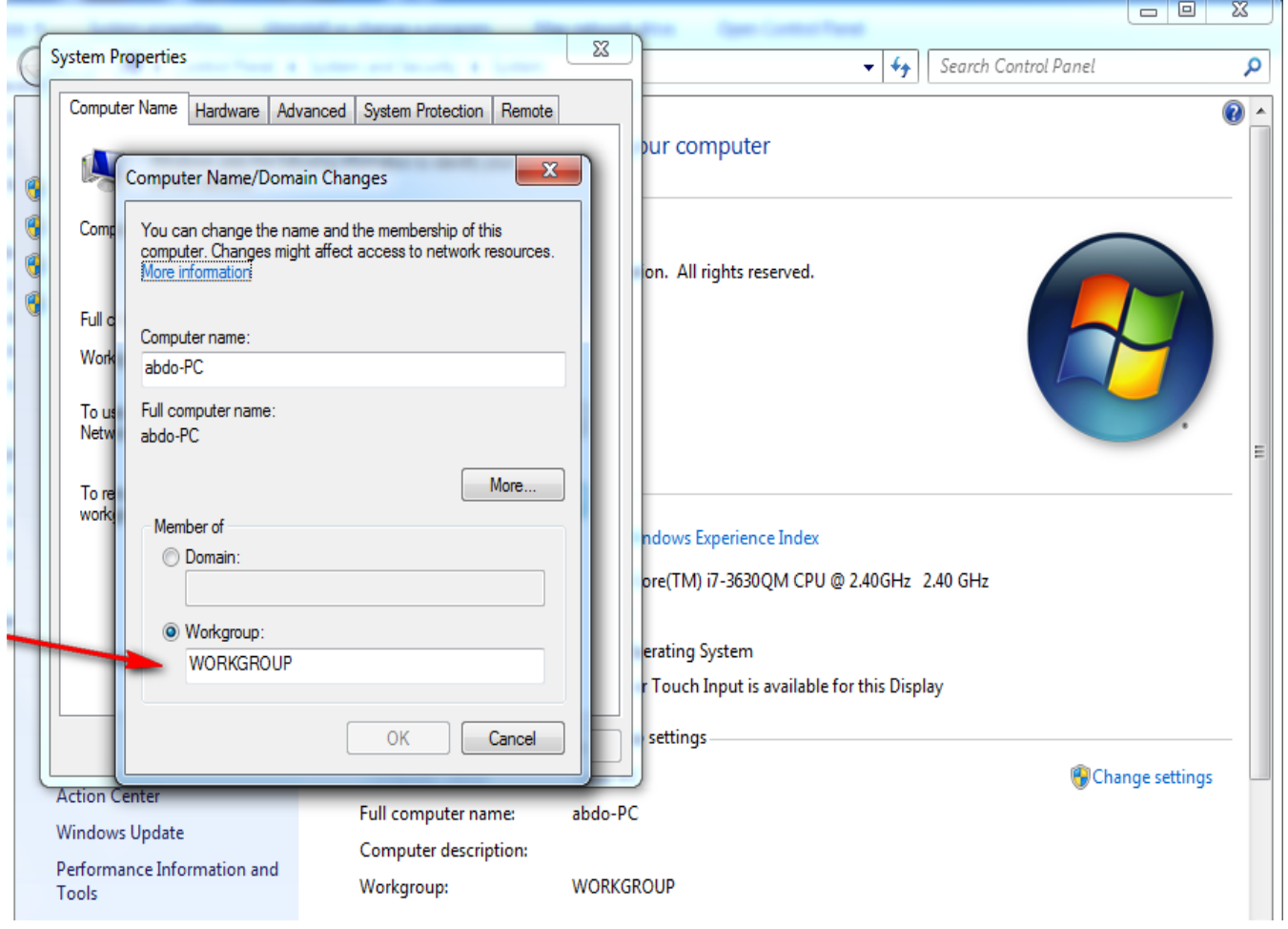

Configure IP address IPV4 where all computer have same network address

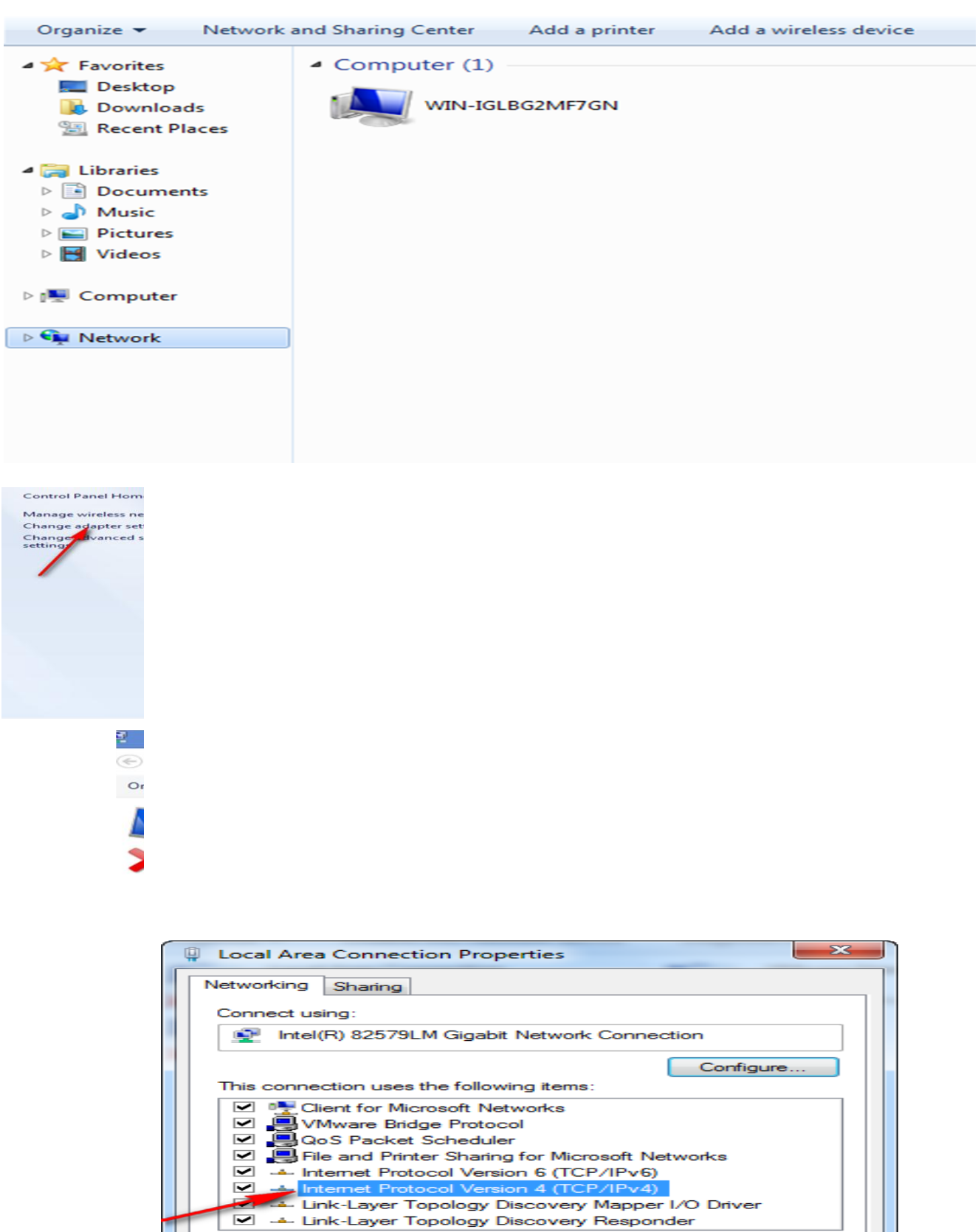

.<br>201

**Expanding Strategier Install** 

Description

Uninstall

OК

**أستاذ عبدالسالم صالح الراشدي**

Cancel

 $\overline{\phantom{a}}$ 

J

Properties

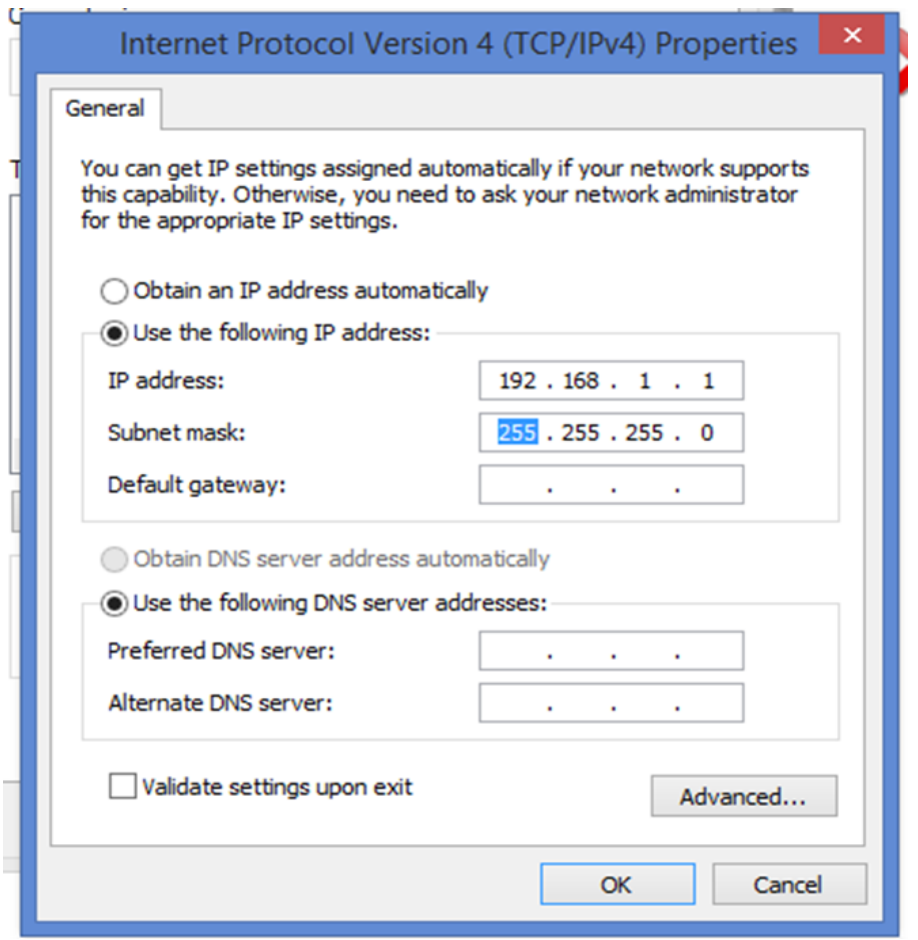

#### Turn of firewall in all computers

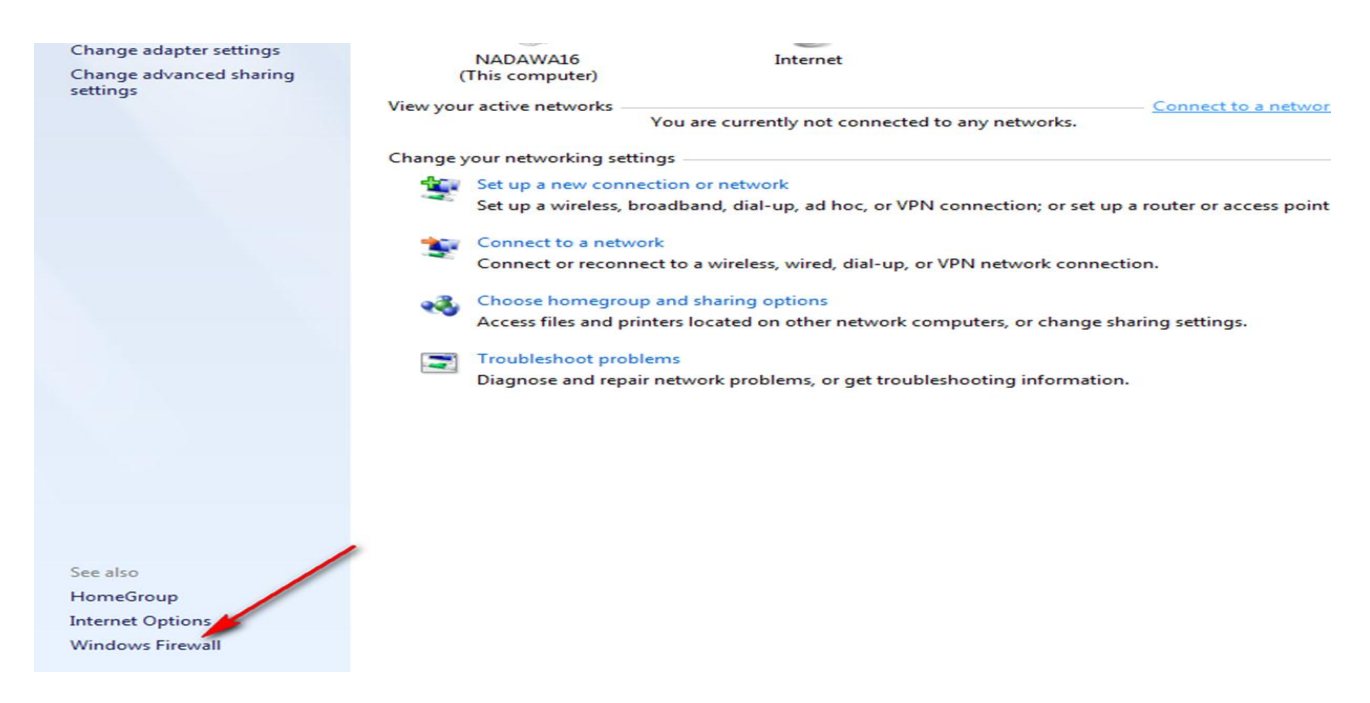

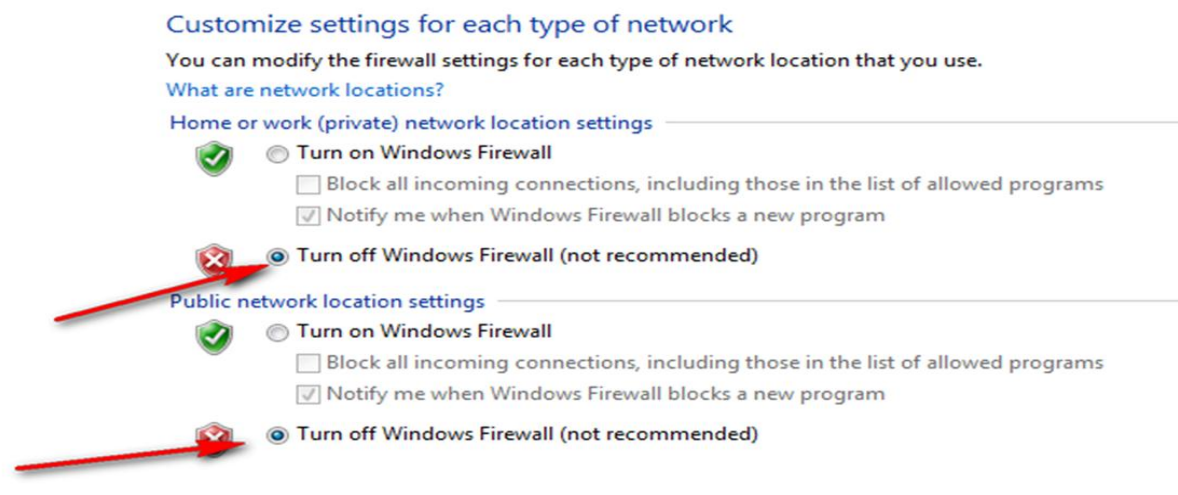

Sharing folders

Right click on folder then properties ,sharing then choice the people that can access to folder

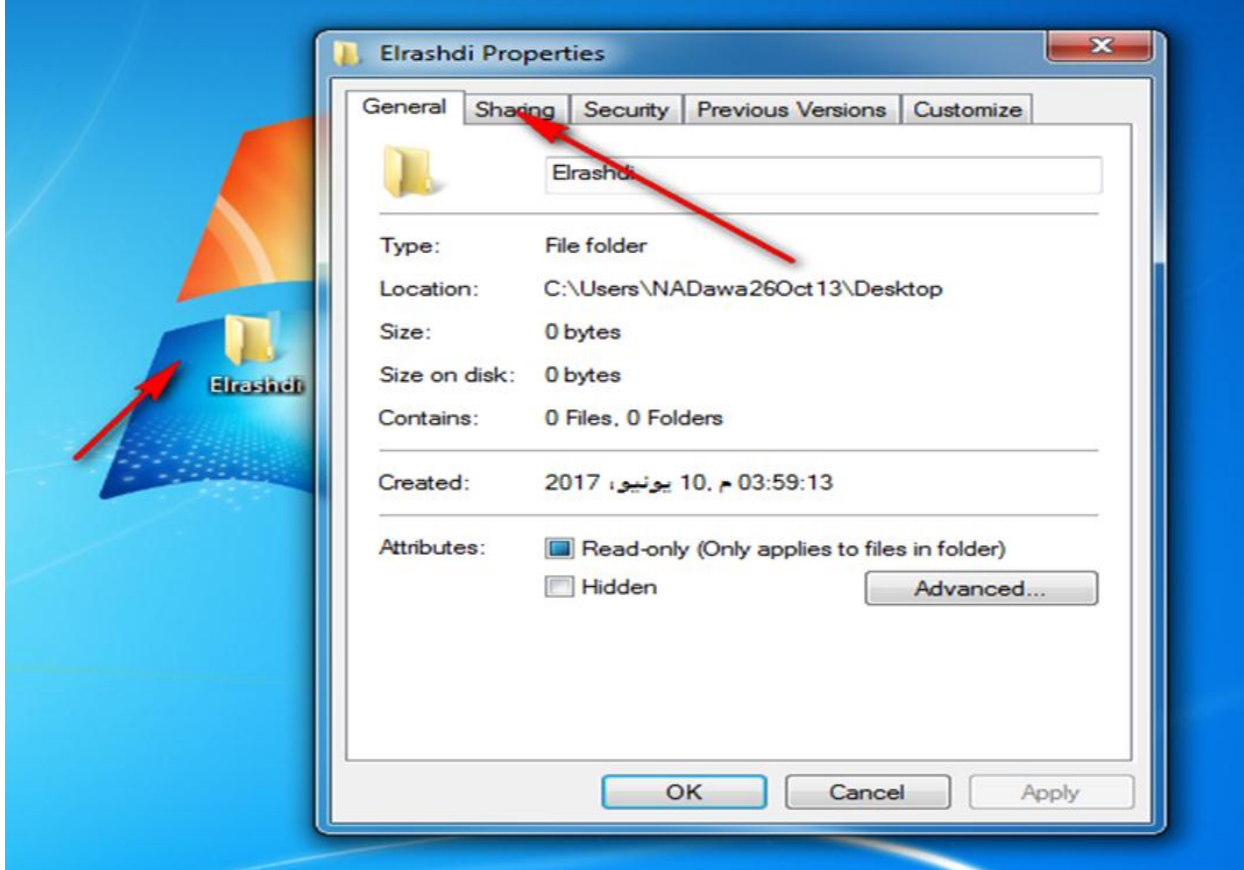

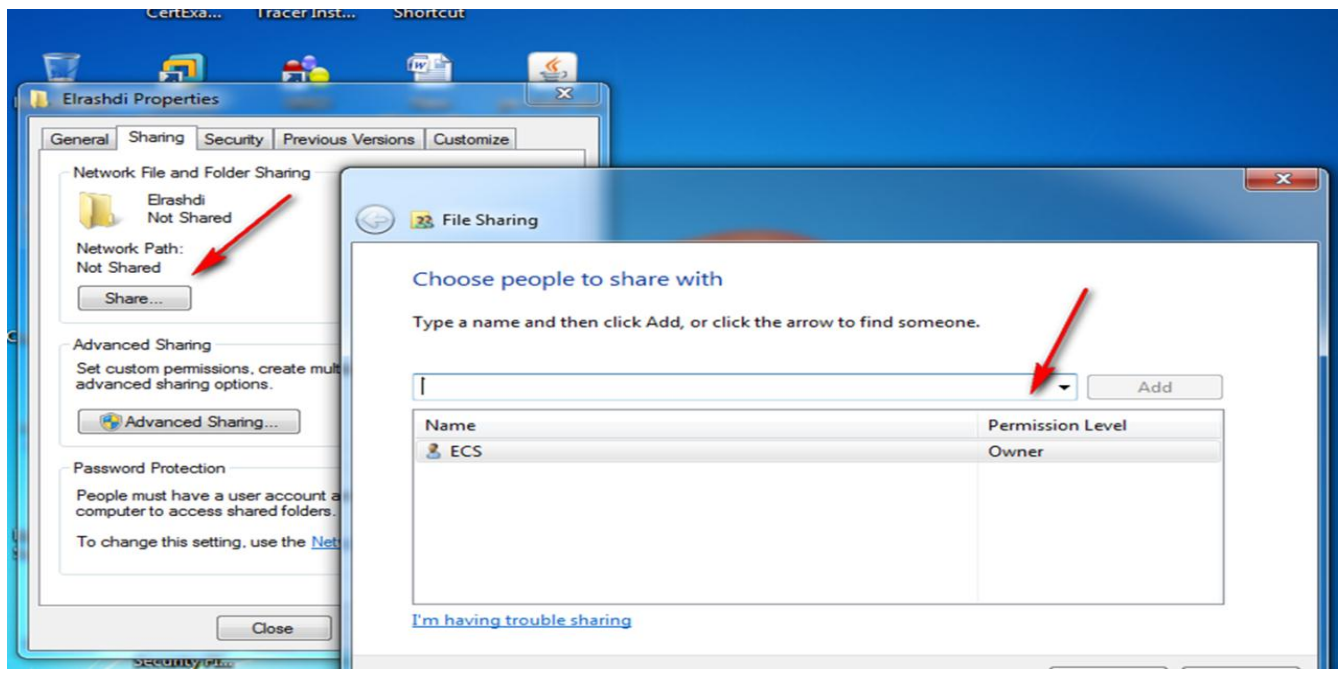

Sharing everyone or specific user

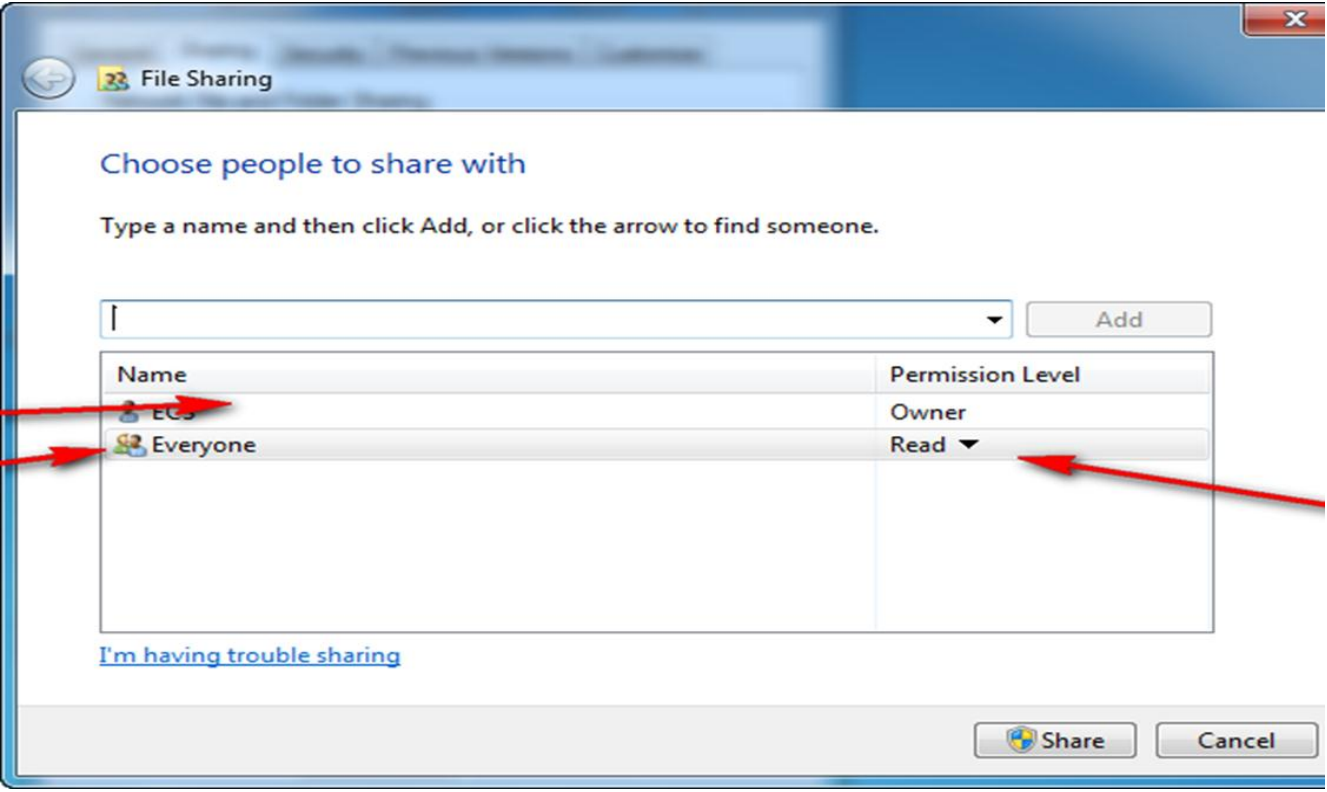

Access to sharing folders

My computer ,network

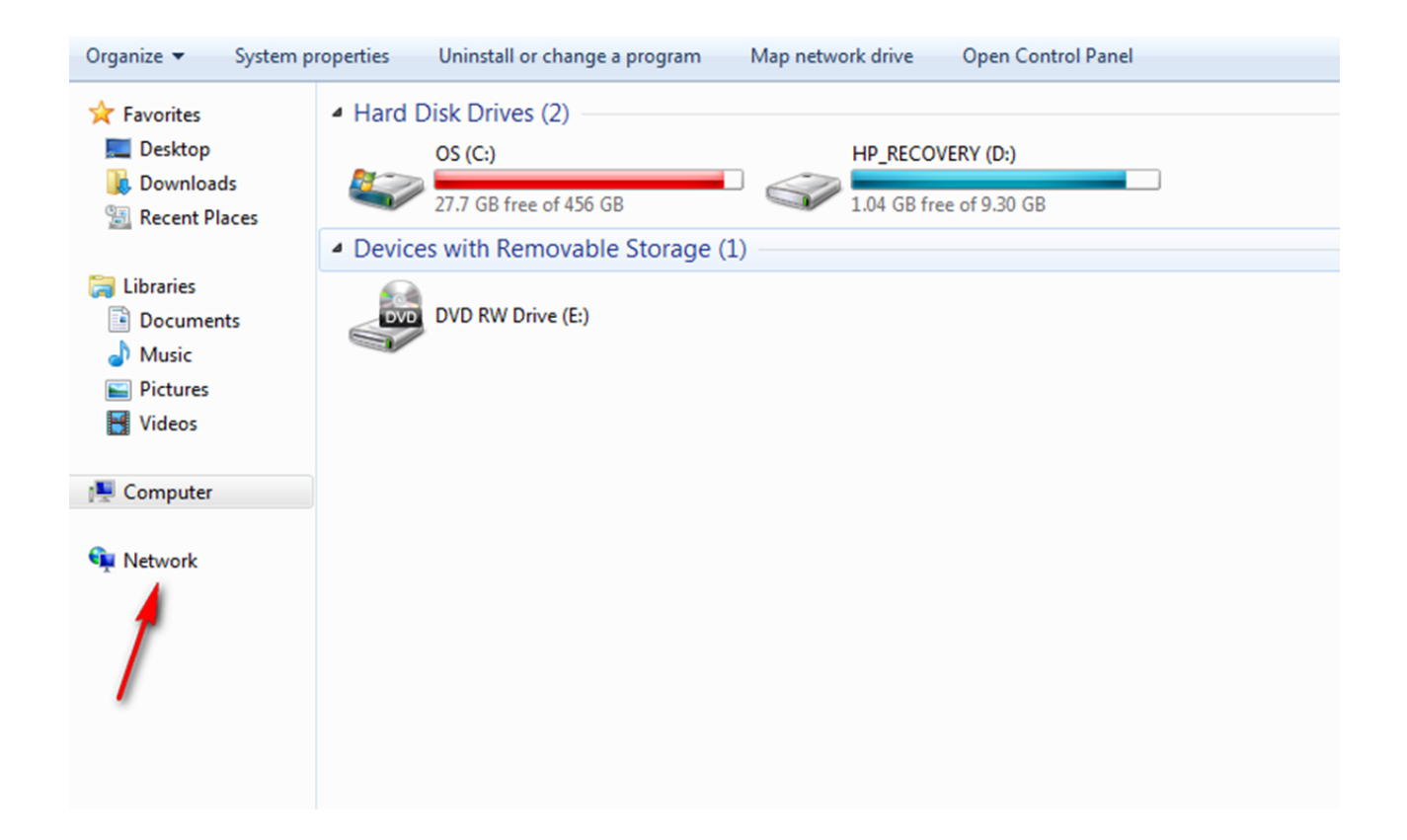

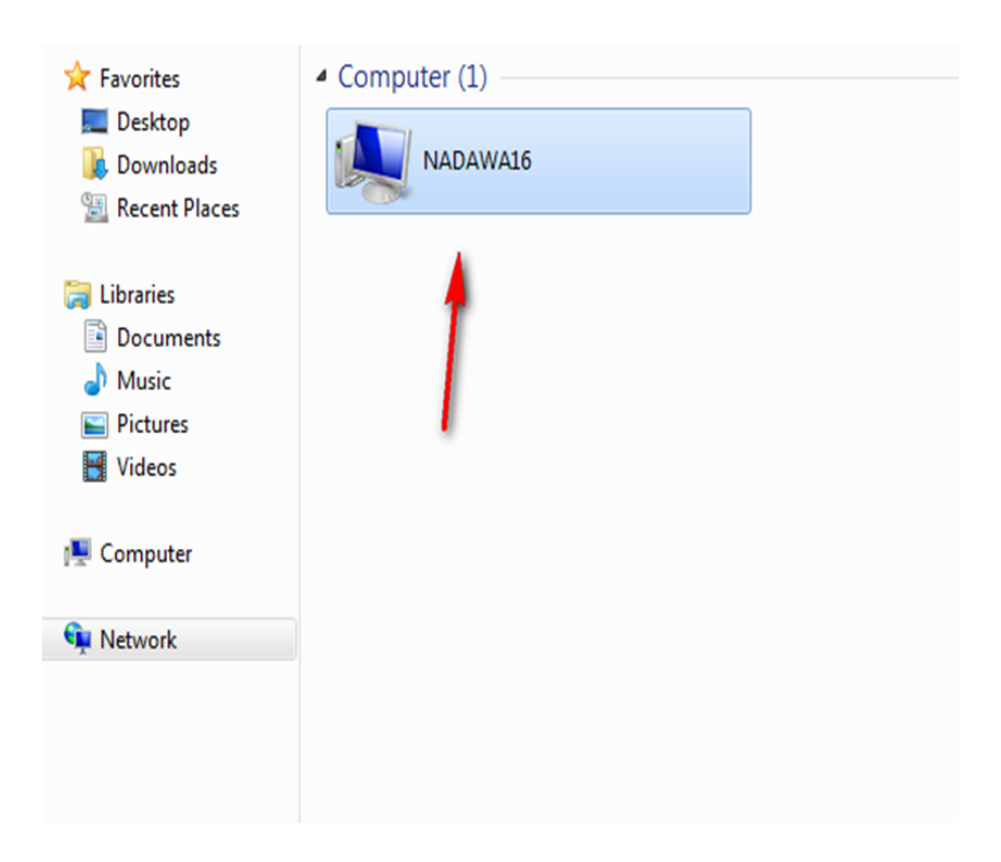

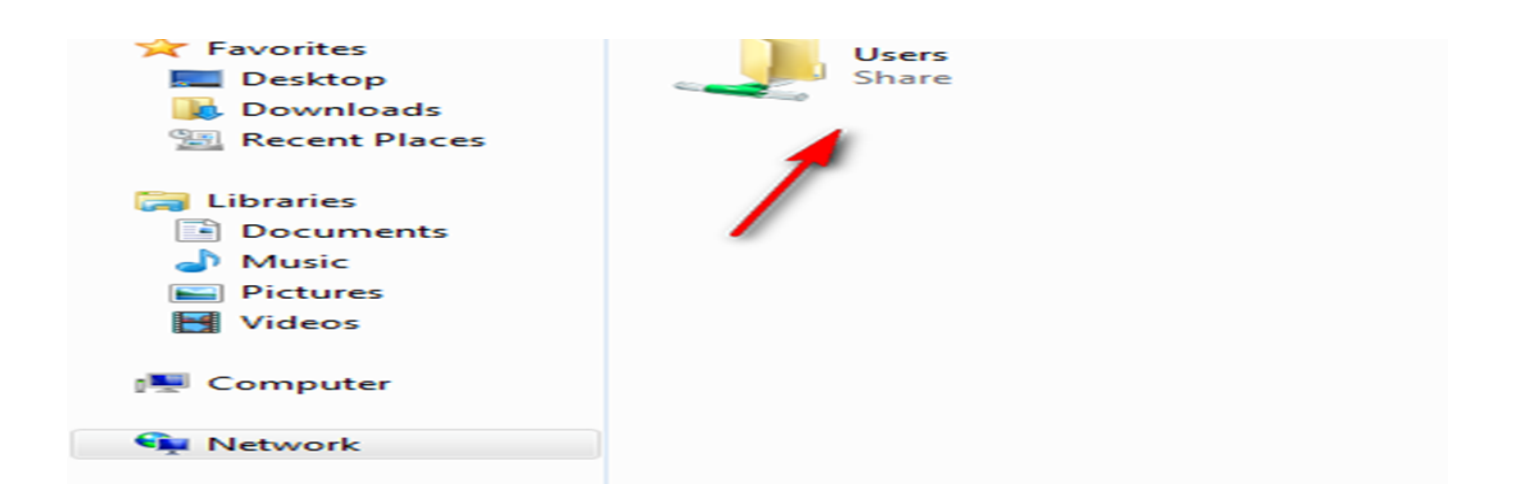

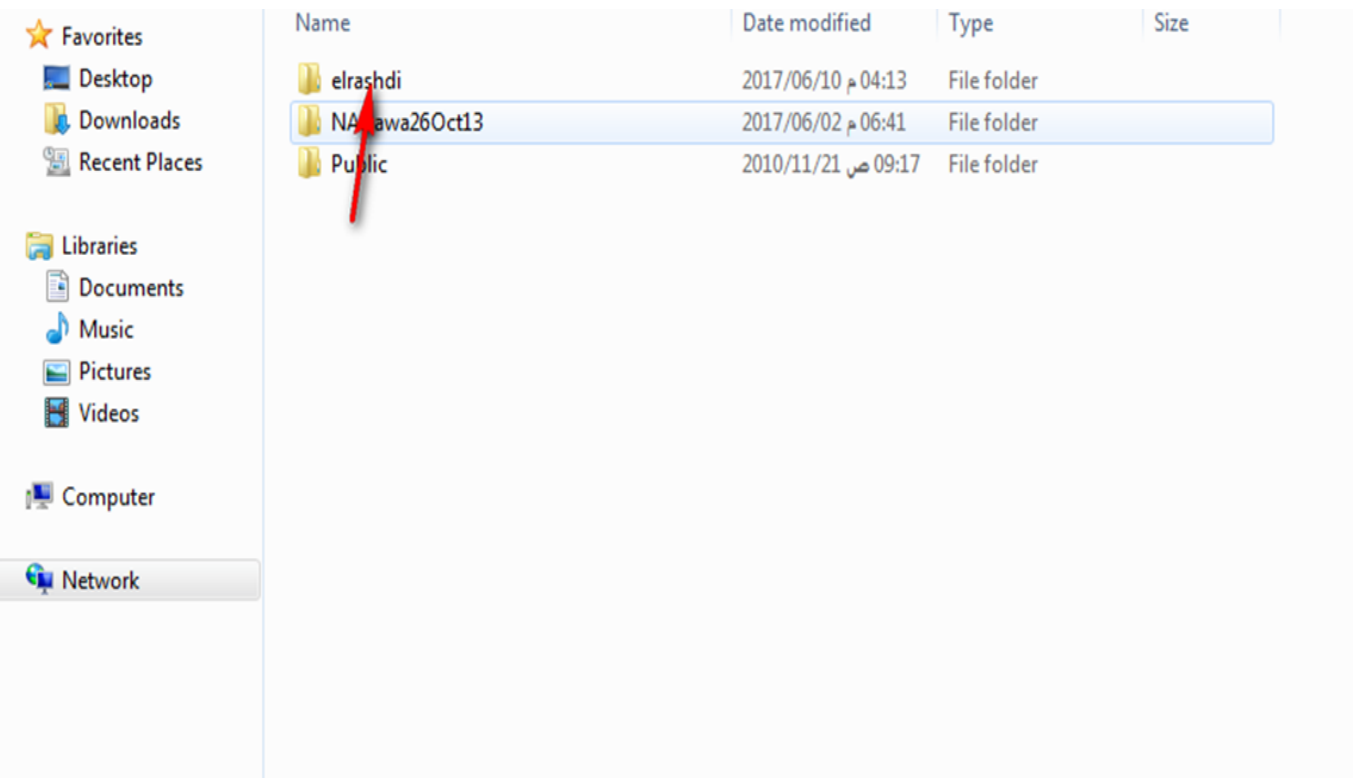

#### Another way to access to sharing folders

Computer ------network --------- as the following

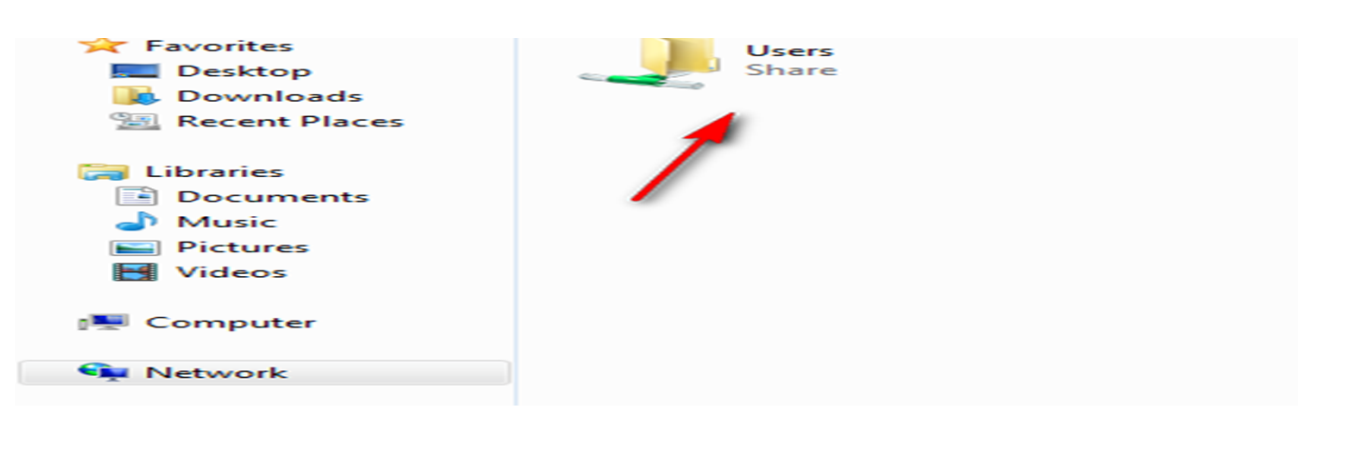

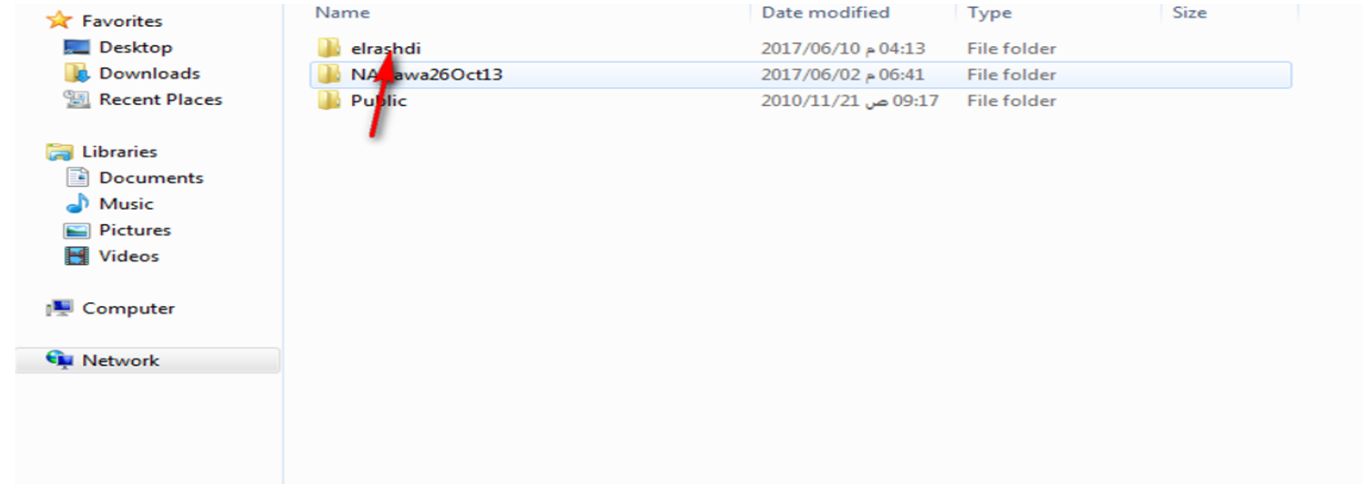

# **3- Install windows seven on VMware 12**

تحميل نظام تشغيل افتراضي (ويندوز7) داخل برنامج المحاكاة 2\Vmware1

Create virtual machine on Vmware 12

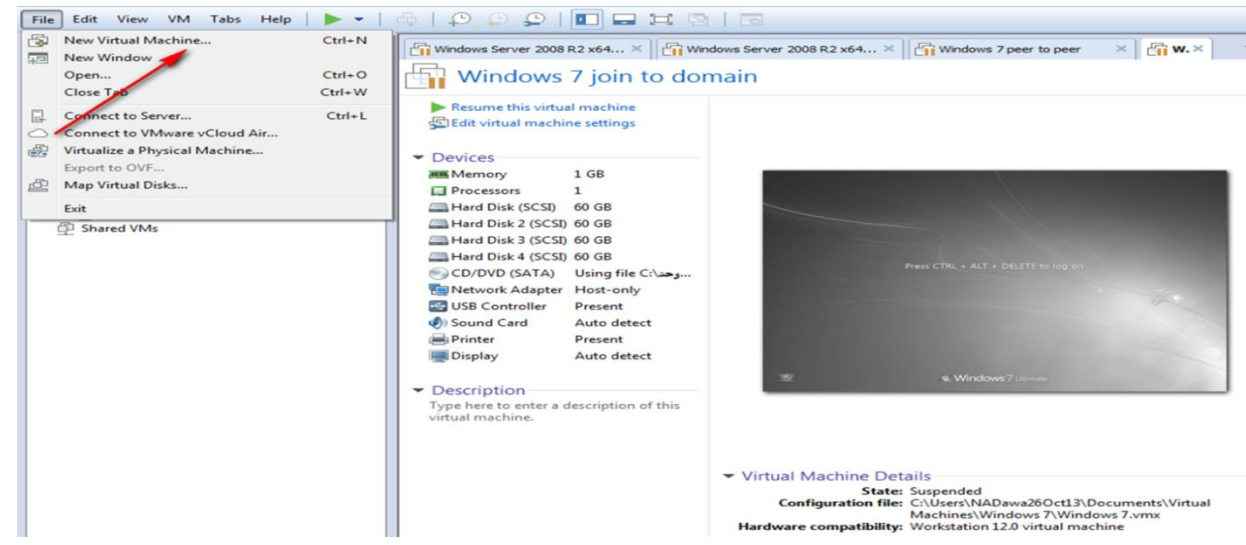

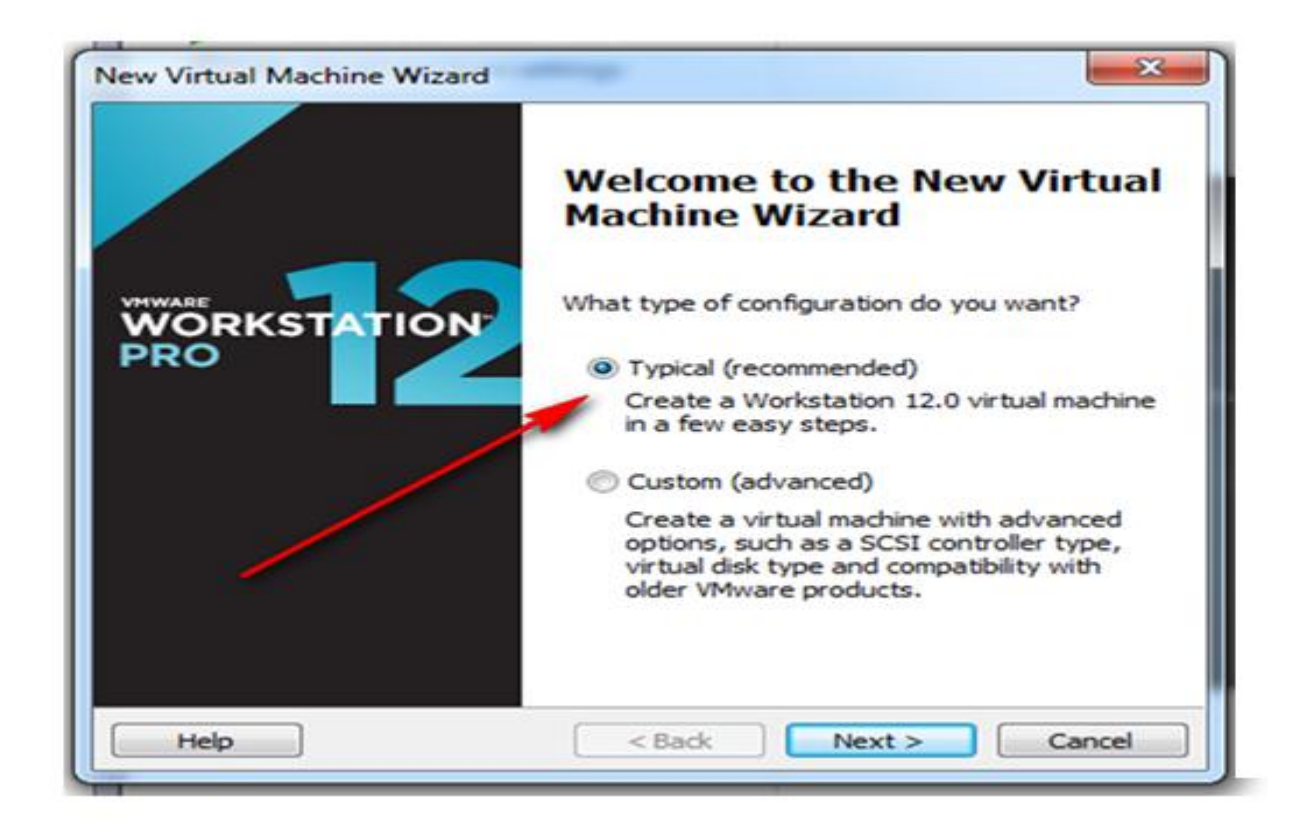

Press browser then Choice image that cantinas inside it window seven if you have DVD contains inside it window seven image choice first option (installer disc)

اختيار مكان نسخة الويندوز في القرص الصلب

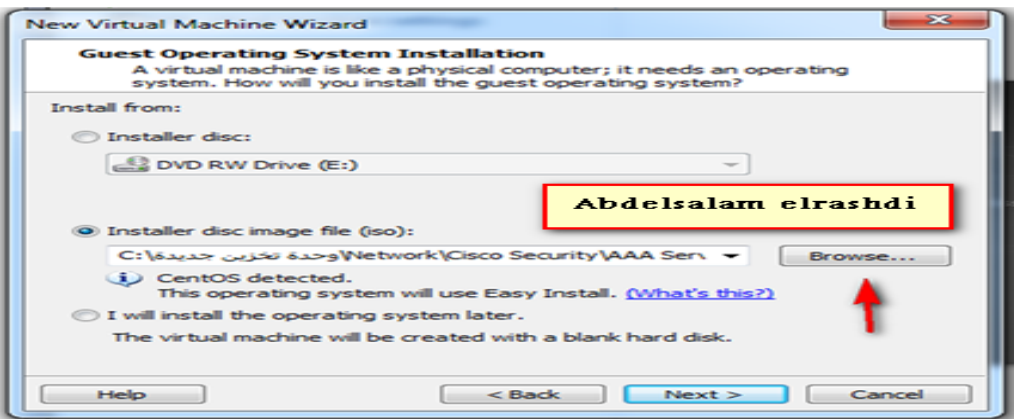

Size of virtual hard disk

تحديد حجم المساحة التخزينية للقرص الصلب

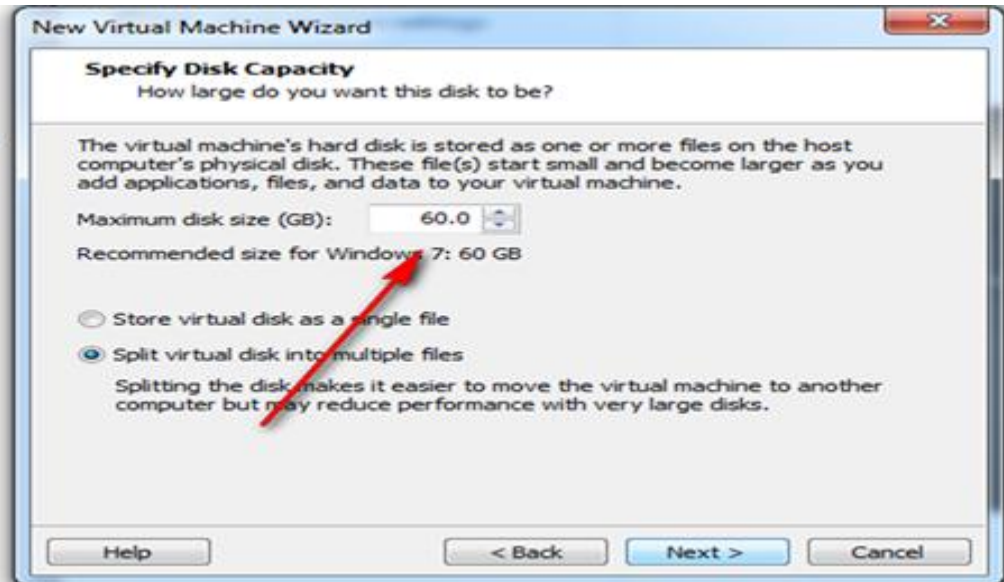

#### Finish

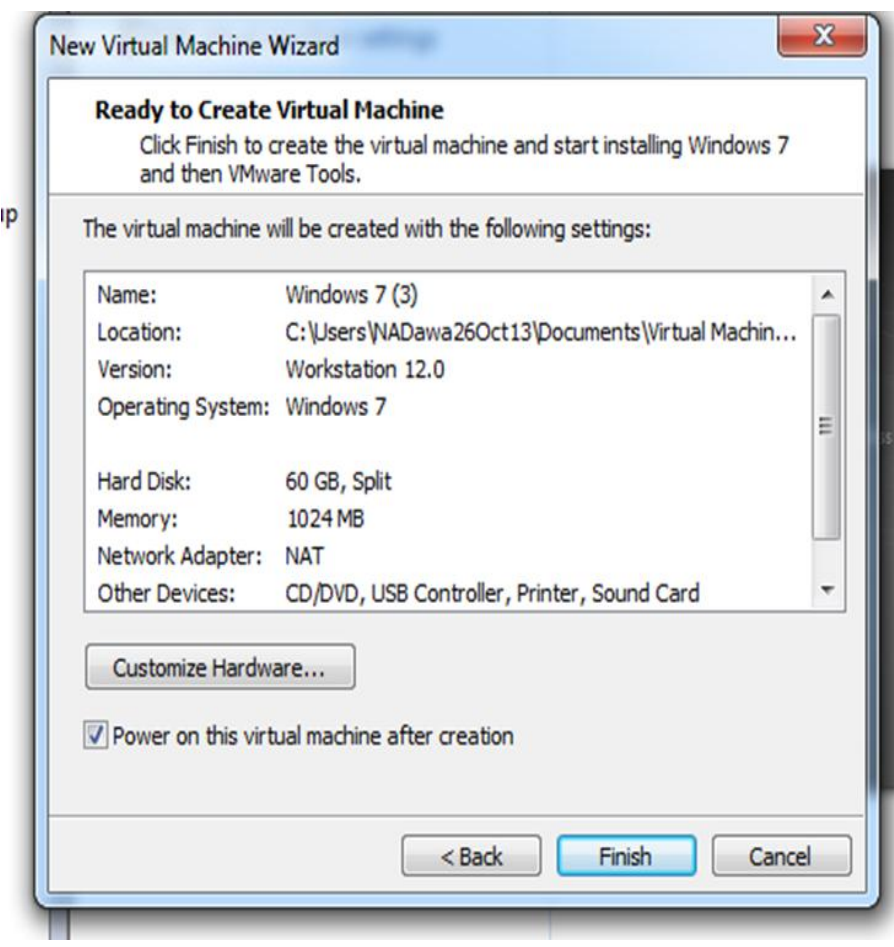

#### Loading files

Windows is loading files...

Starting installation

Windows is loading files...

**أستاذ عبدالسالم صالح الراشدي**

#### Choice edition of windows seven

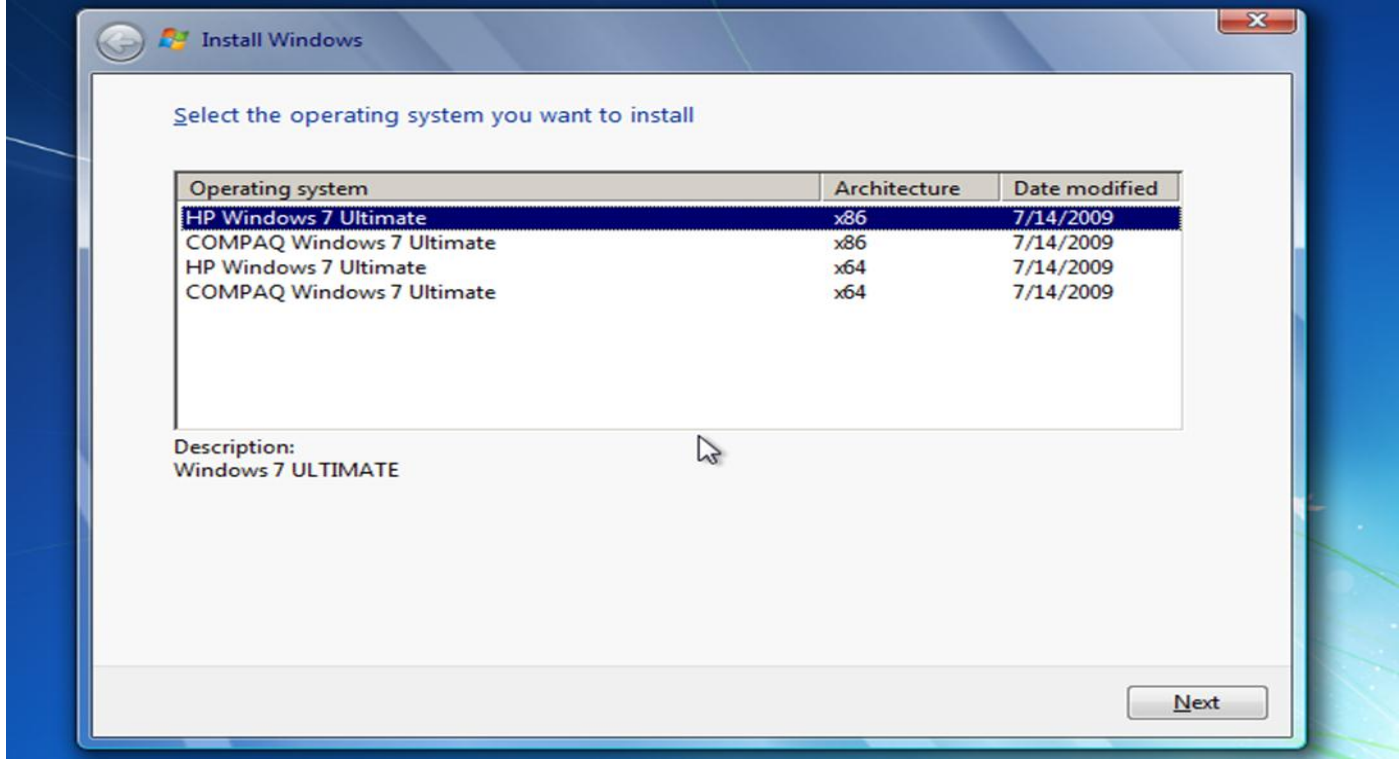

#### Choice the language

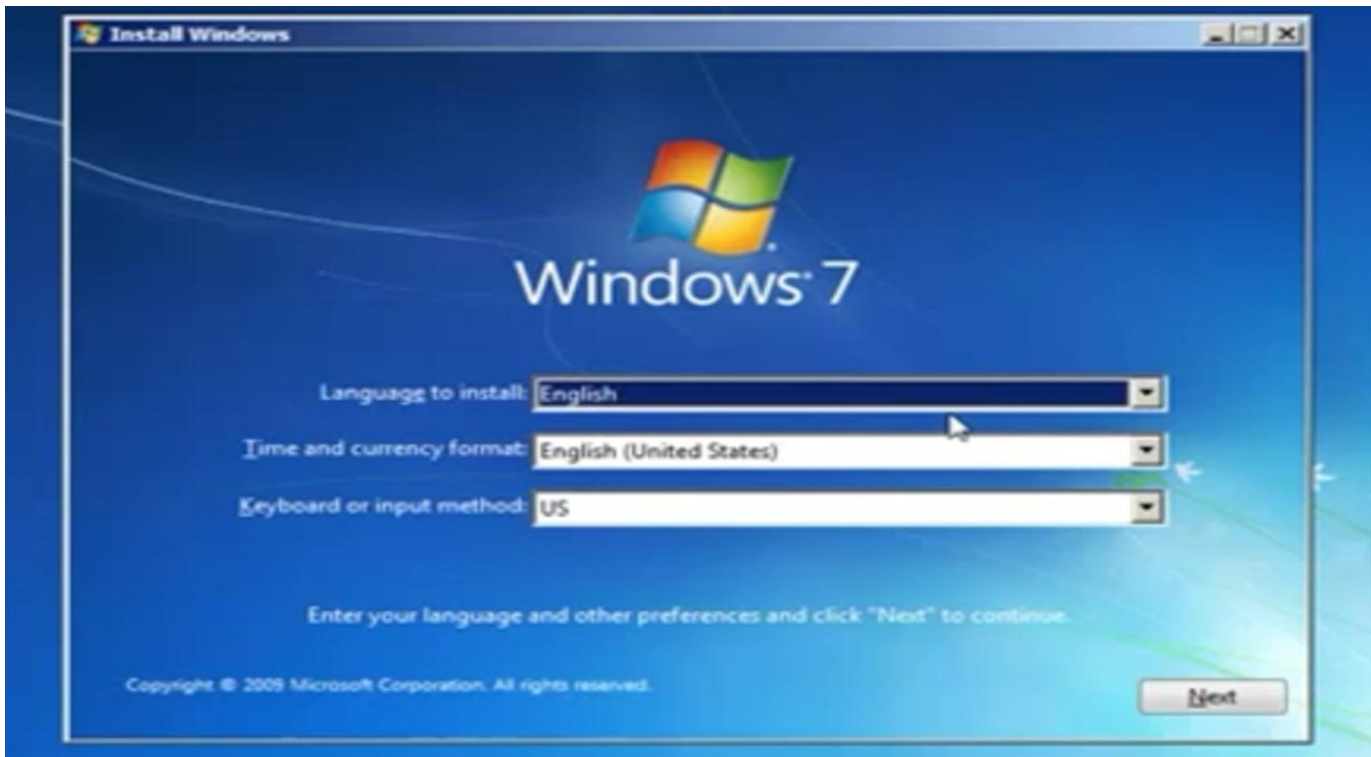

**أستاذ عبدالسالم صالح الراشدي**

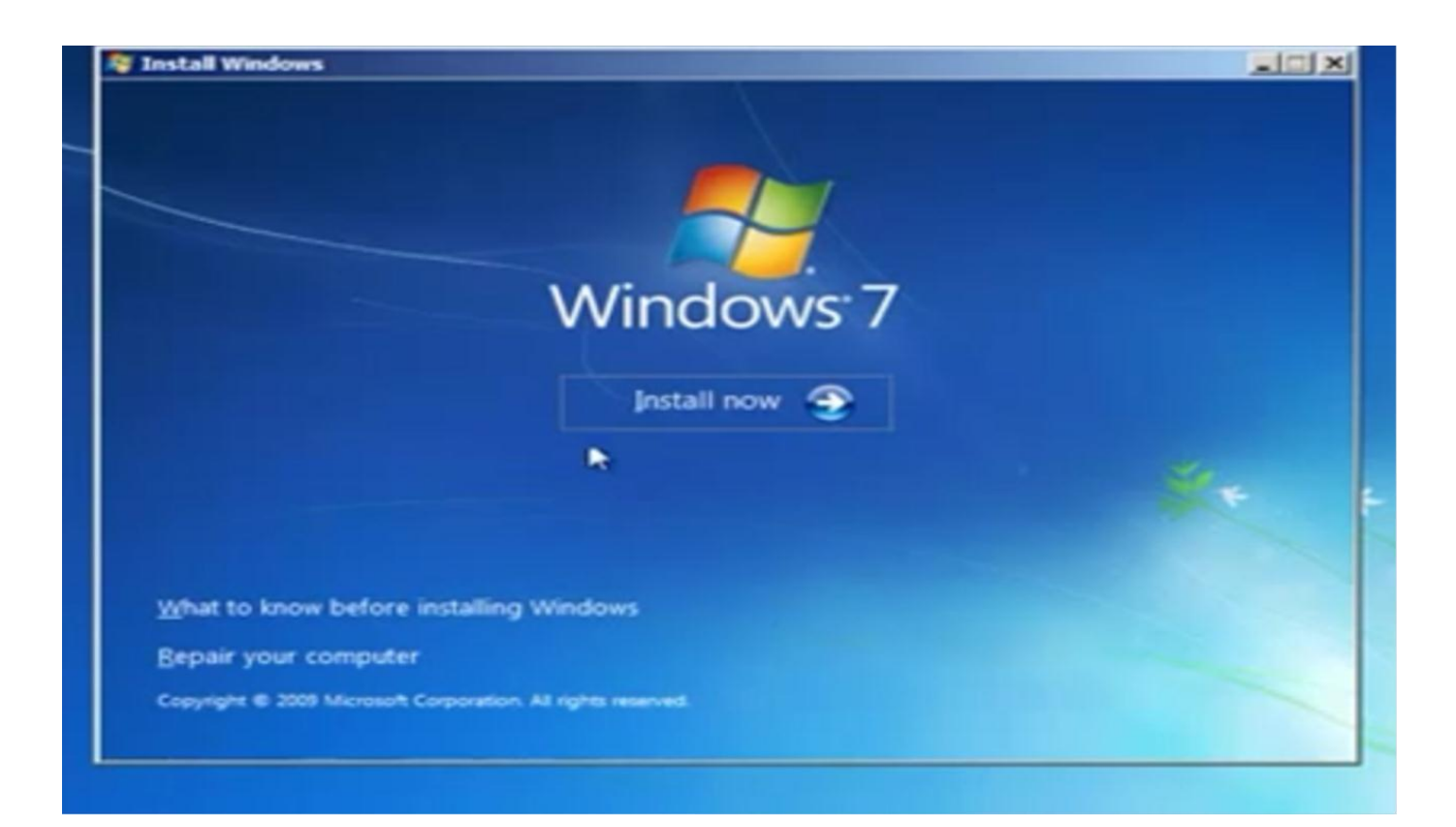

#### Accept the license

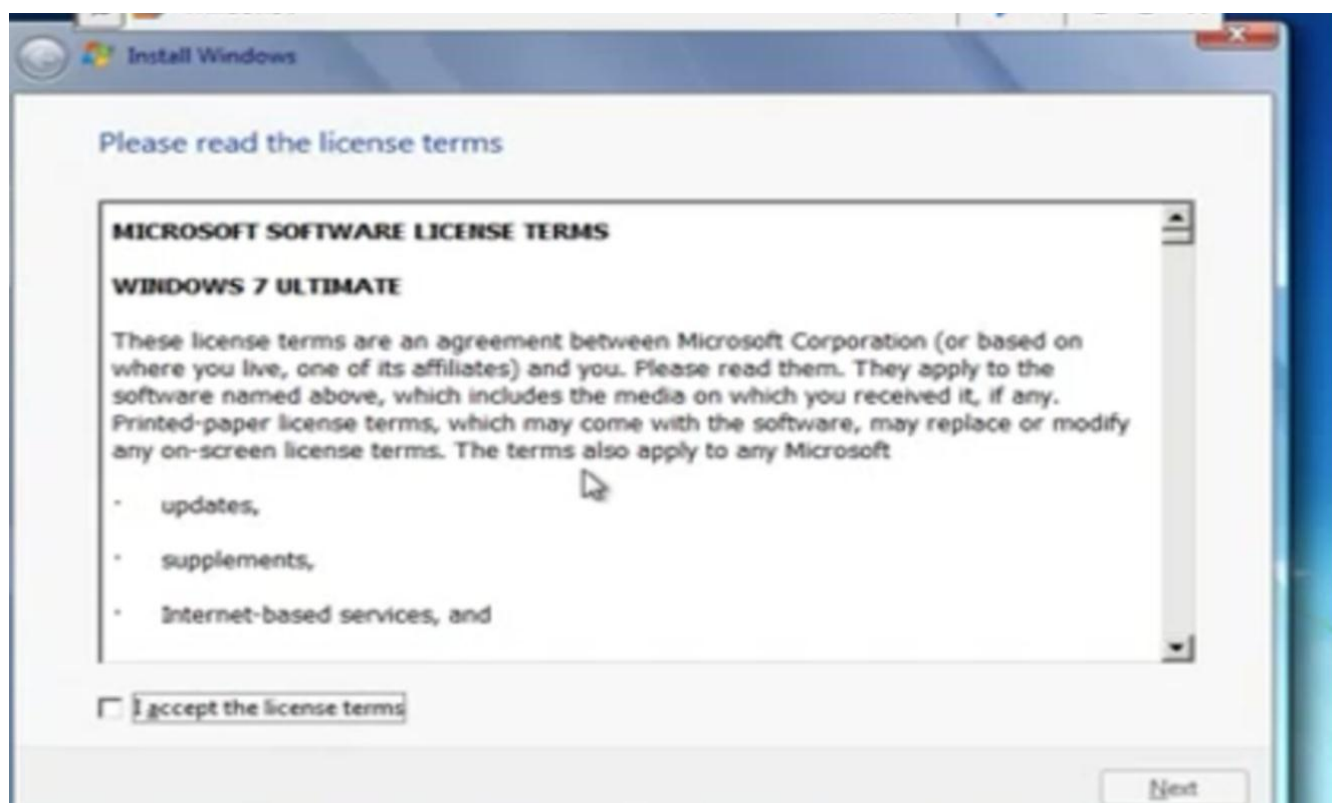

On the installation type page, click on Custom (advanced) to start a new installation

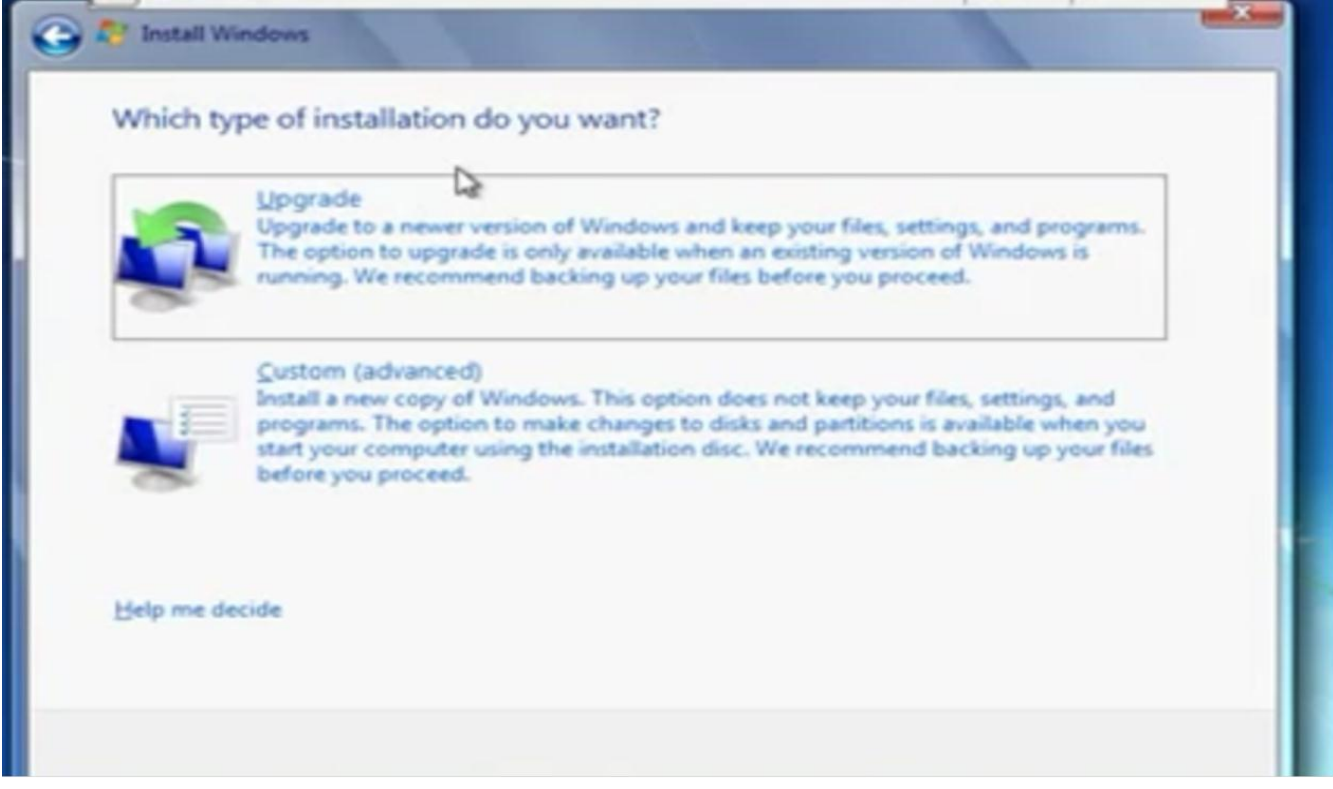

Choose the partition or disk that you want to install Windows 7 on, and then click Next

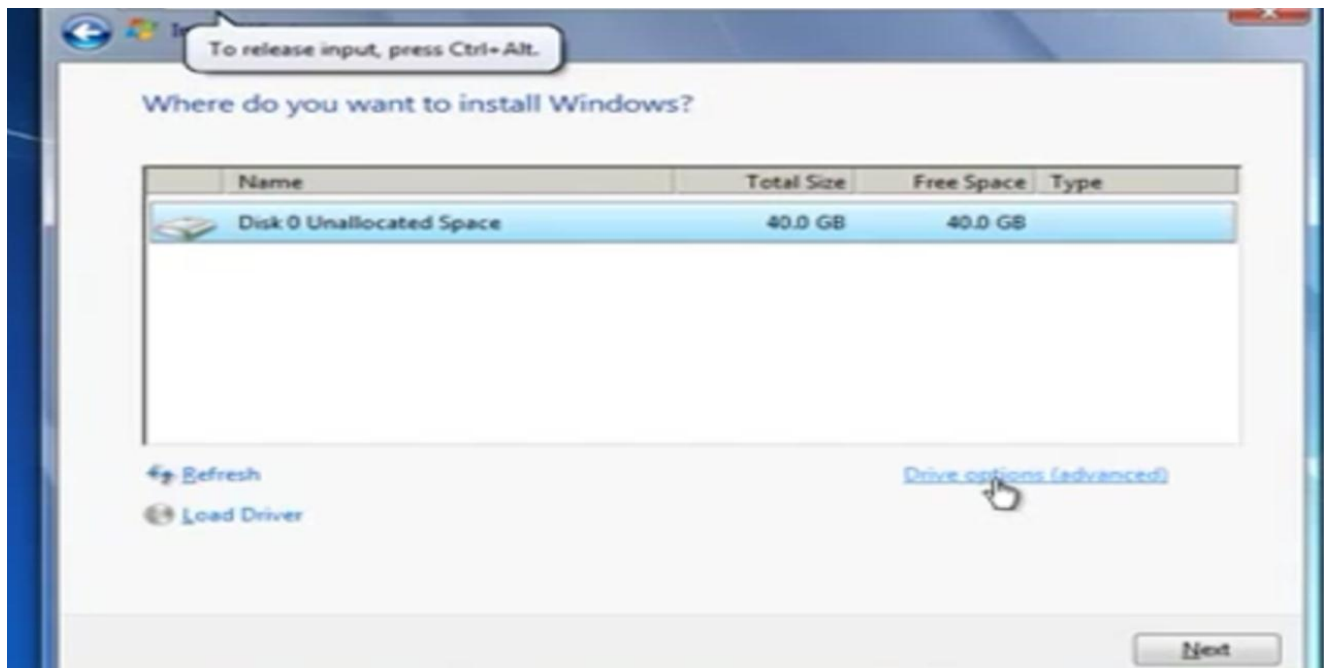

Choose the partition or disk that you want to install Windows 7 on, and then click Next

تقسيم القرص الصلب الي اقراص مختلفة وتحديد حجم كل قرص

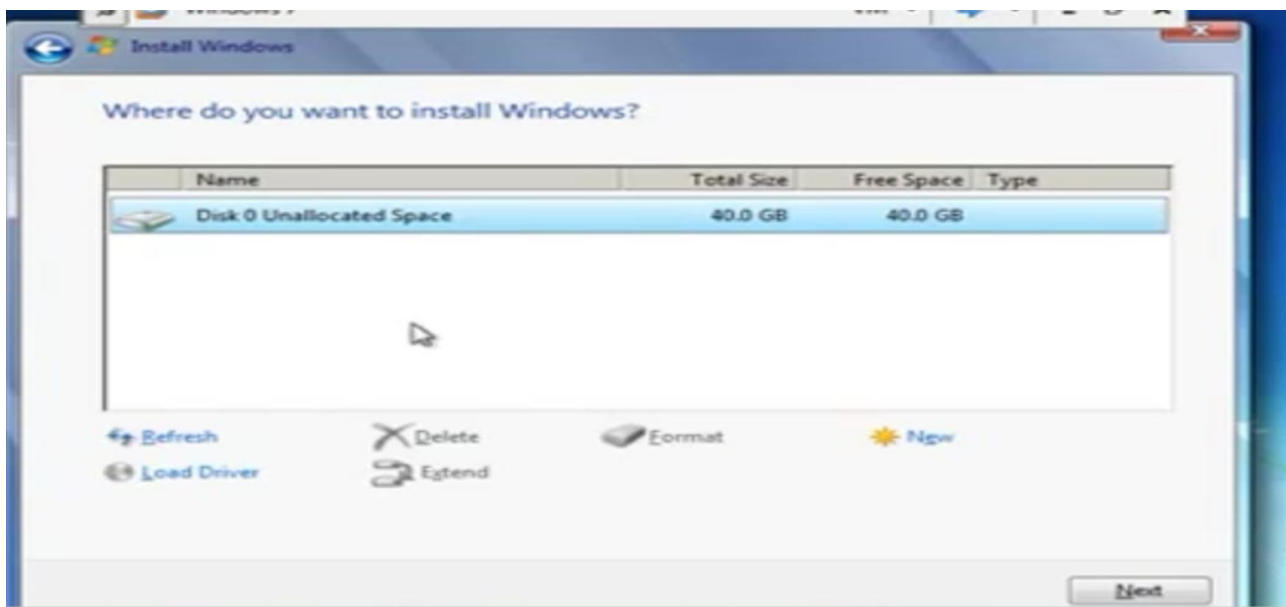

Extend or format desk

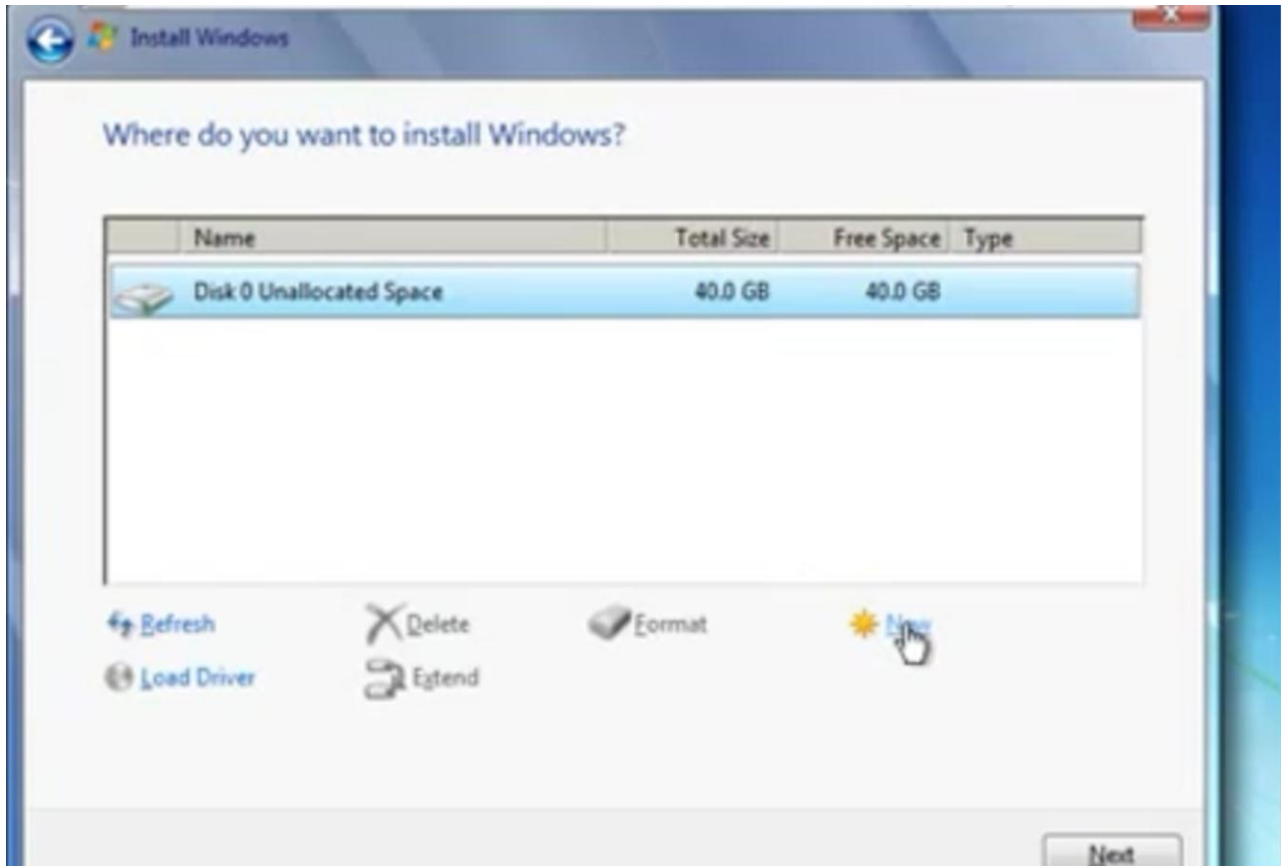

| Name                  |                          |                                     | <b>Total Size</b> | Free Space Type |                 |
|-----------------------|--------------------------|-------------------------------------|-------------------|-----------------|-----------------|
|                       |                          | Disk 0 Partition 1: System Reserved | 100.0 MB          | 86.0 MB System  |                 |
| $\tilde{\phantom{a}}$ | Disk 0 Partition 2       |                                     | 19.4 GB           |                 | 19.3 GB Primary |
| Š                     | Disk 0 Unallocated Space |                                     | 20.5 GB           | 20.5 GB         |                 |
| <b>fig.</b> Refresh   |                          | X Delete                            | <b>P</b> Format   | -10-New         |                 |
|                       | <b>CB Load Driver</b>    | <b>Extend</b>                       |                   |                 |                 |
|                       |                          |                                     |                   |                 |                 |

Installation will start

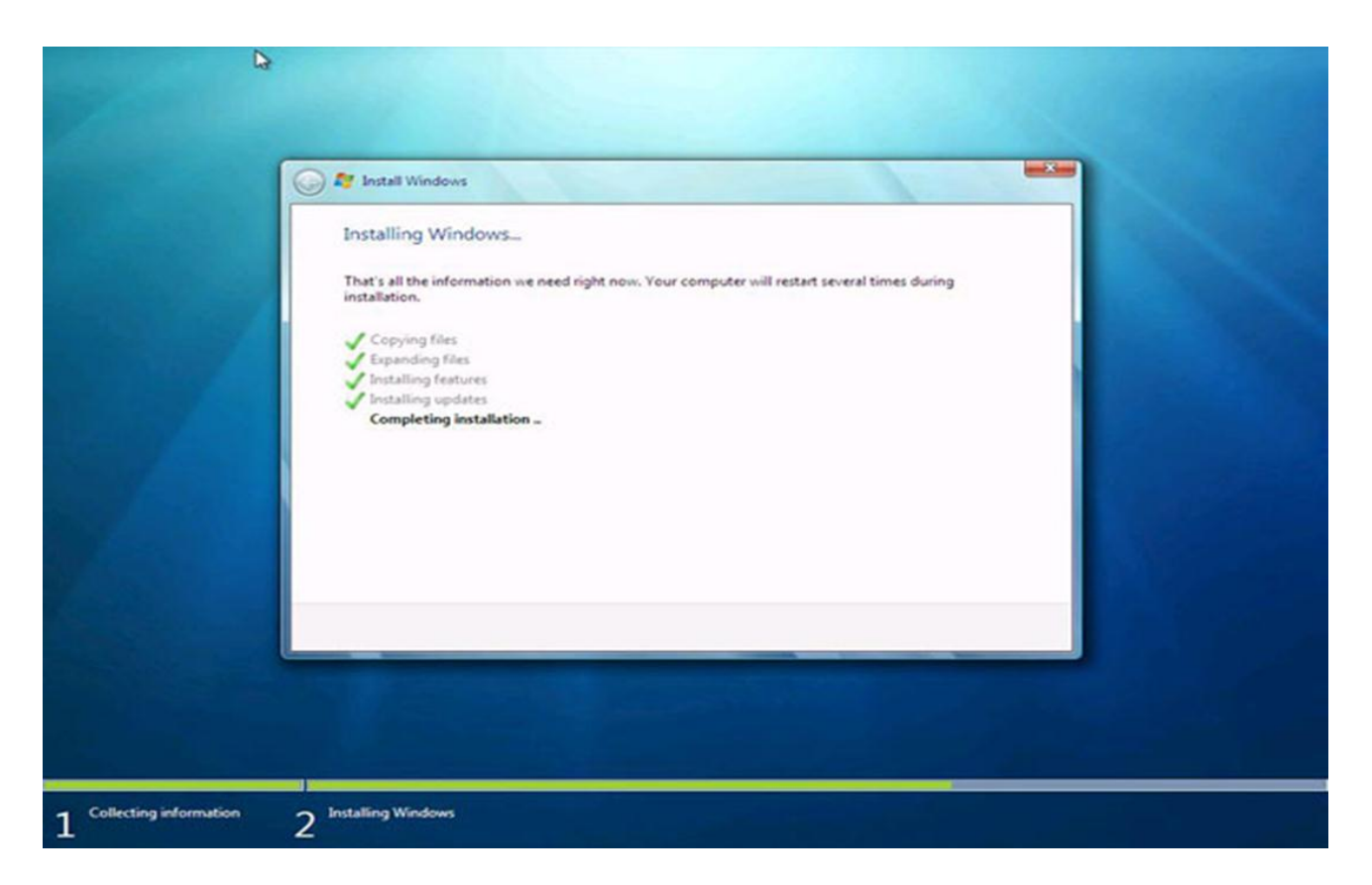

Setup will prepare computer for first use

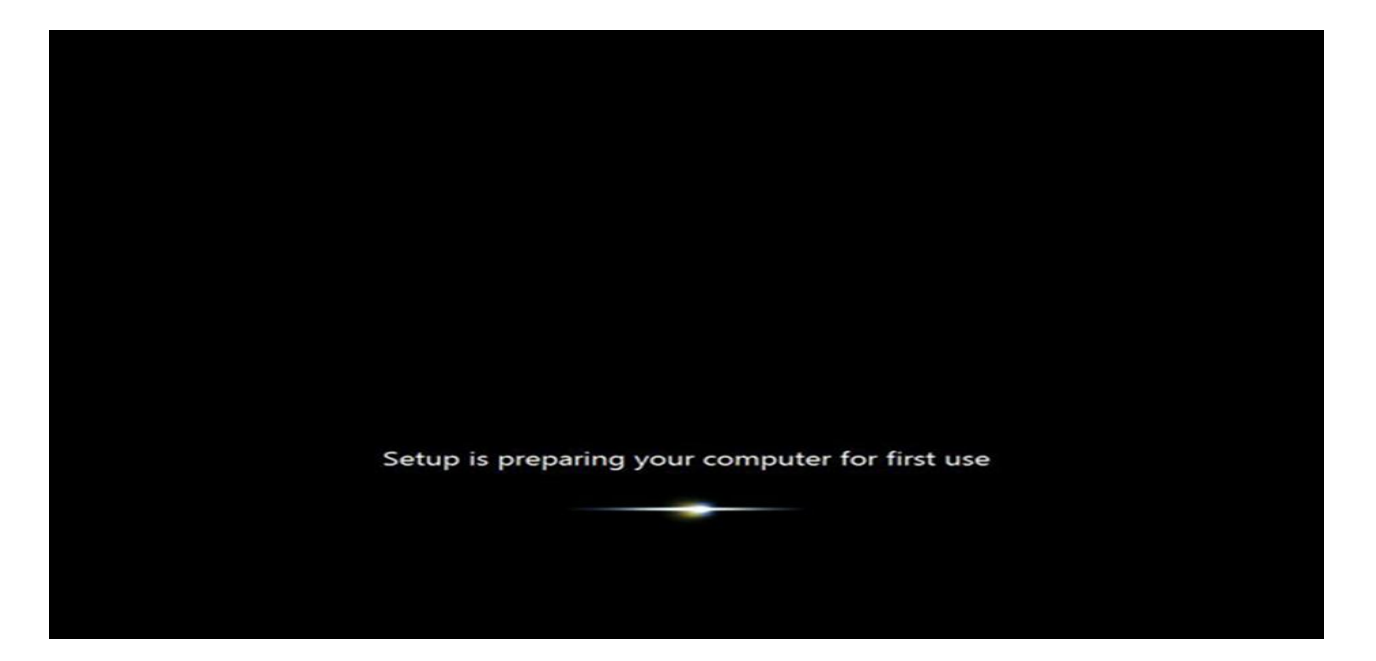

Setup will continue, and this time you will have to choose a username and a computer name

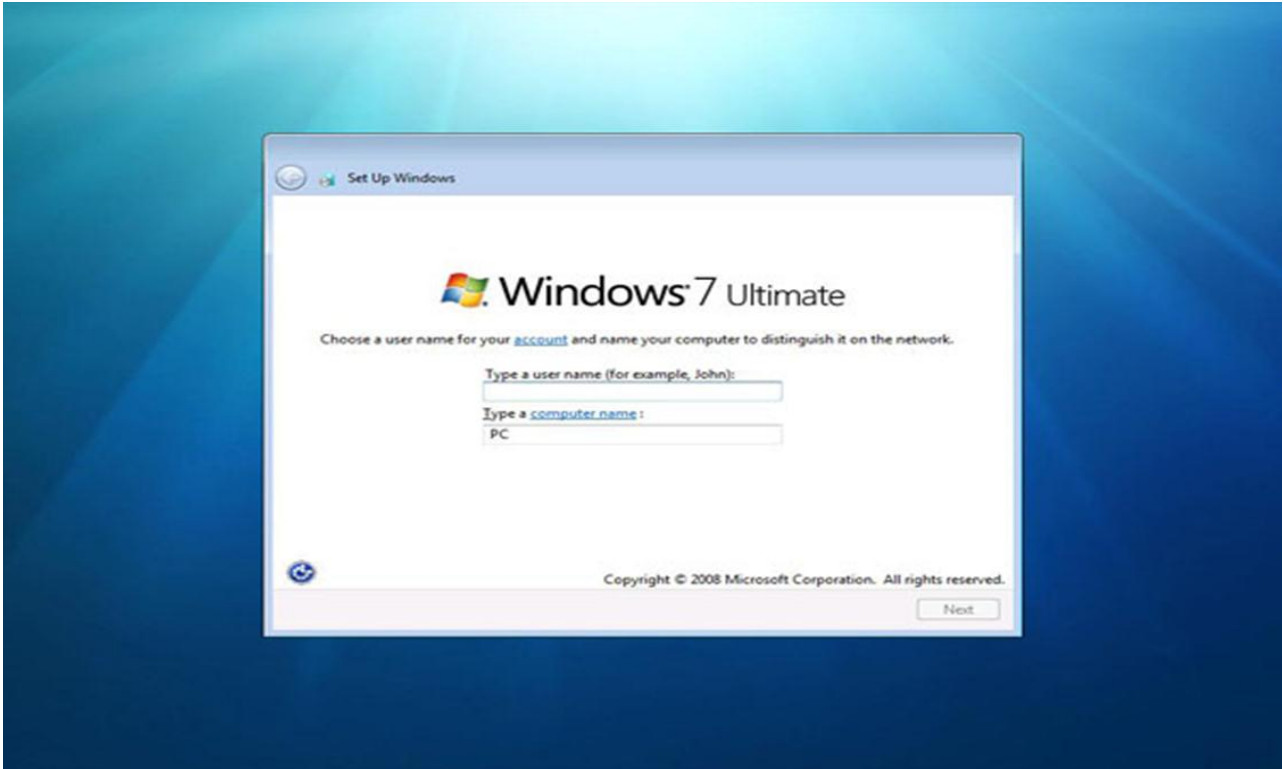

On the Product Key page, you can either enter the product key or simply leave it empty and click on Next

ادخال رقم المنتج الخاصة بنظام التشغيل

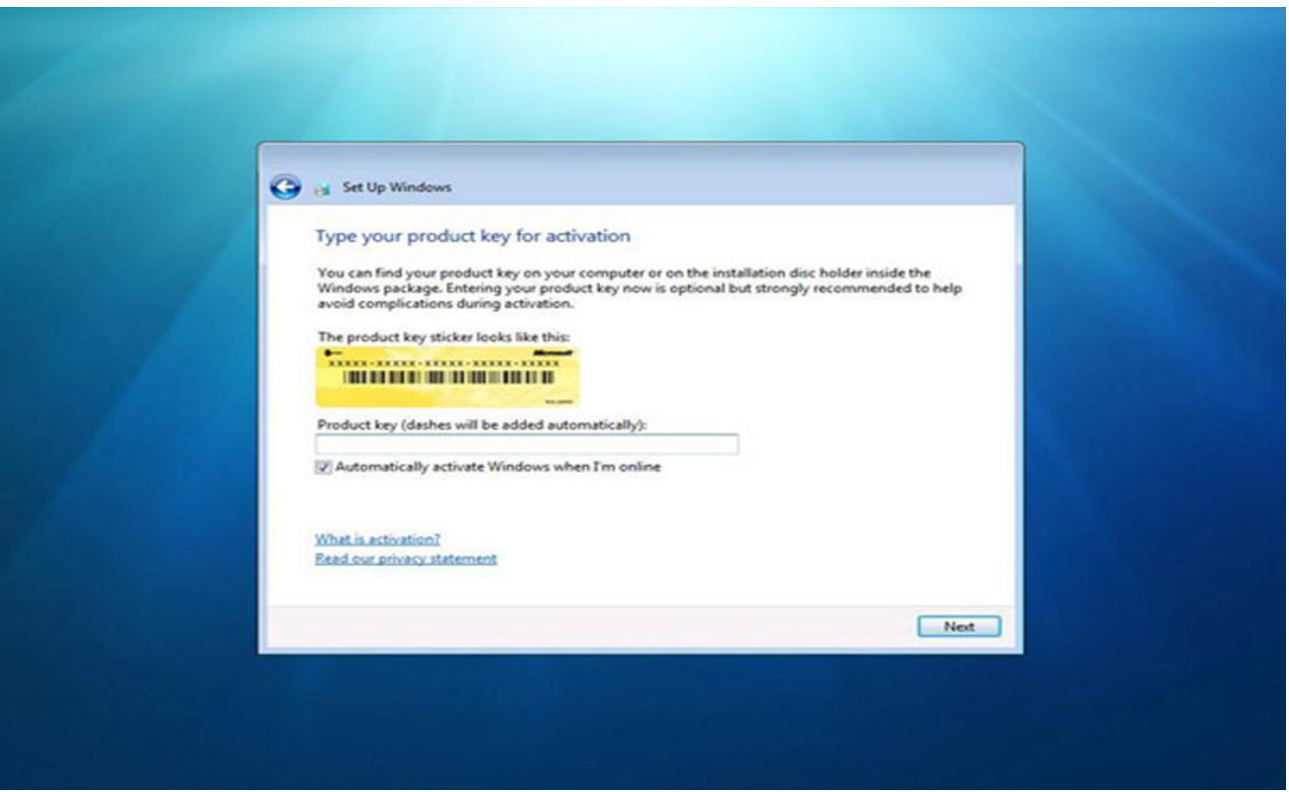

### Desktop first time

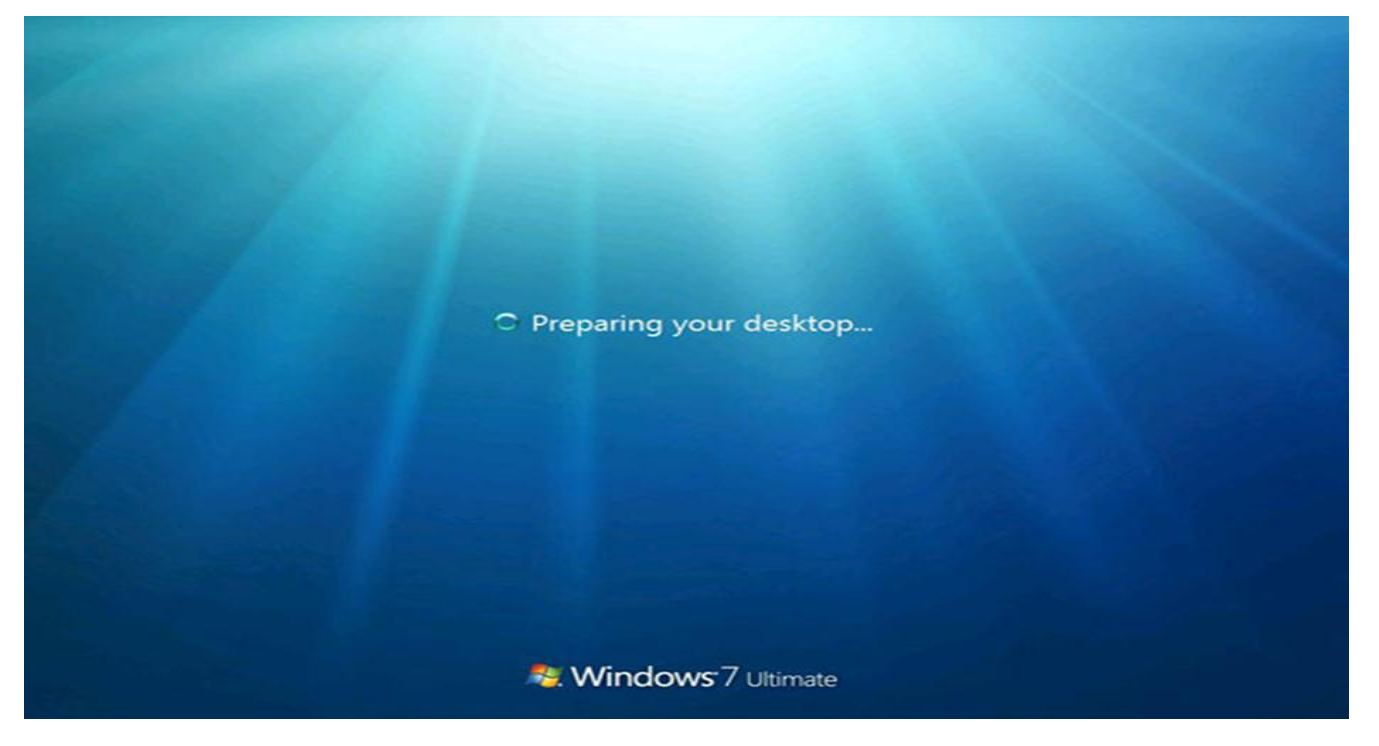

#### Desktop first time

33

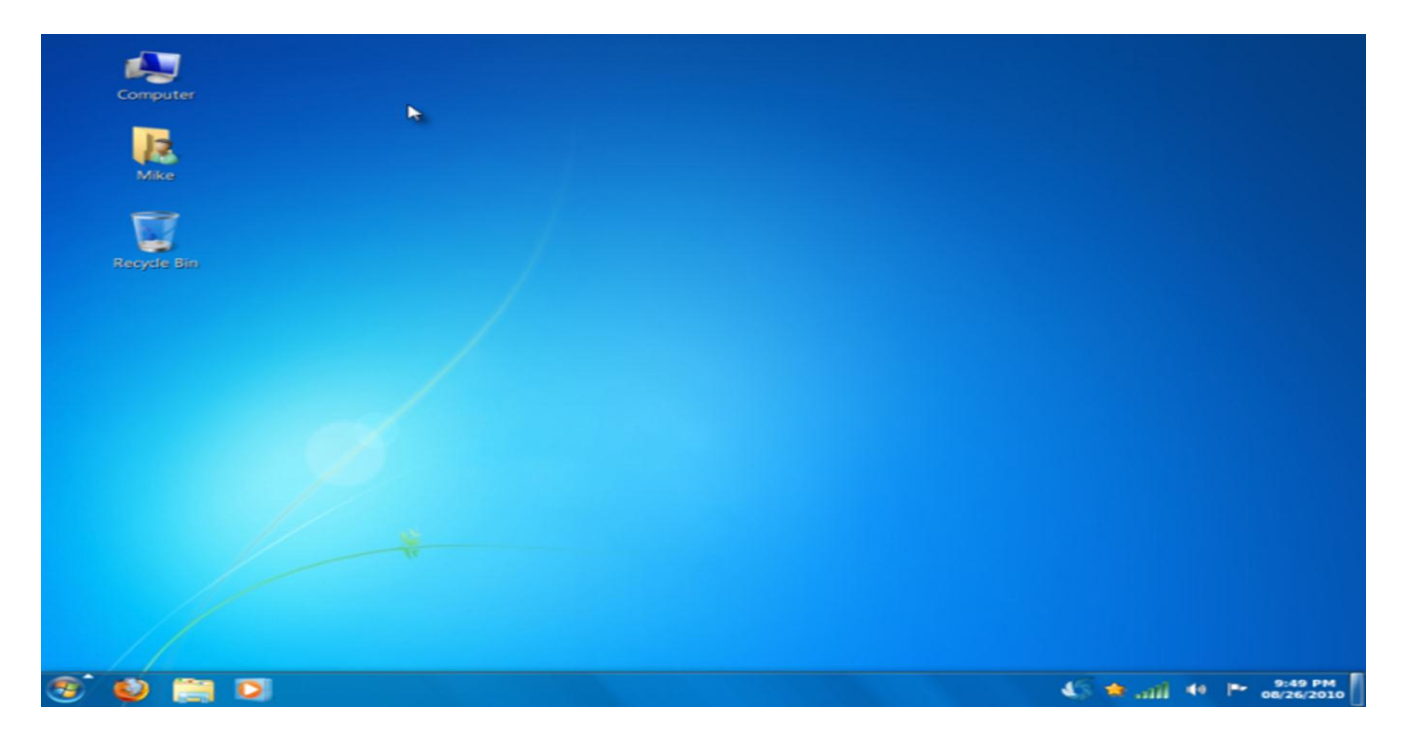

# **4- Install windows server 2008R2**

تحميل نظام تشغيل 2008R2 window server 200

Create virtual machine on Vmware 12

Install window server 2008 r2

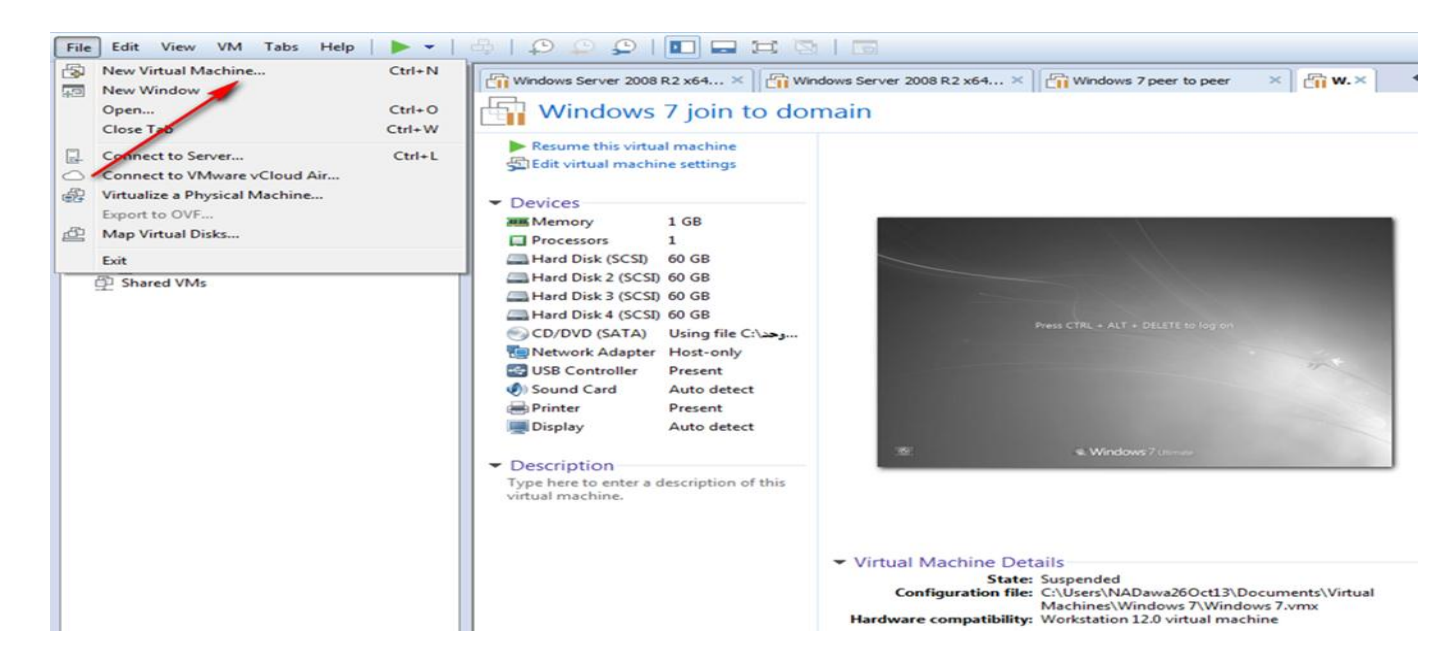

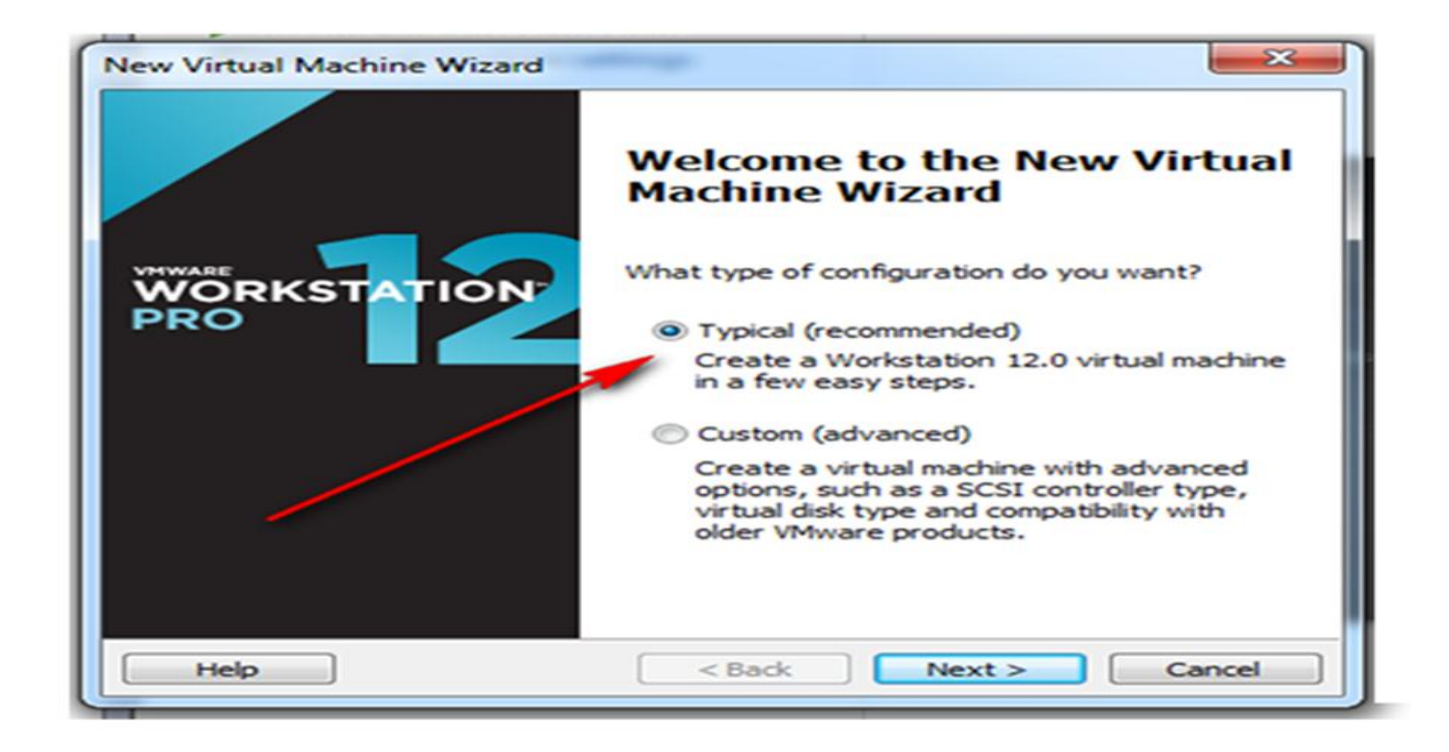

Press browser then Choice image that cantinas inside it window server 2008R2 if you have DVD contains inside it window server 2008R2 image choice first option (installer disc)

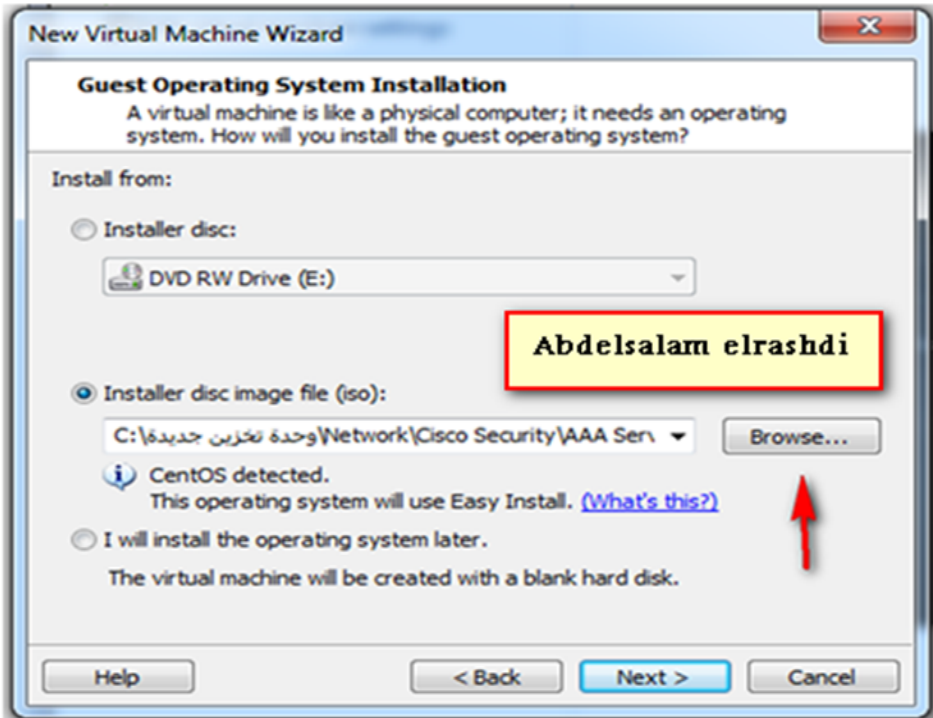

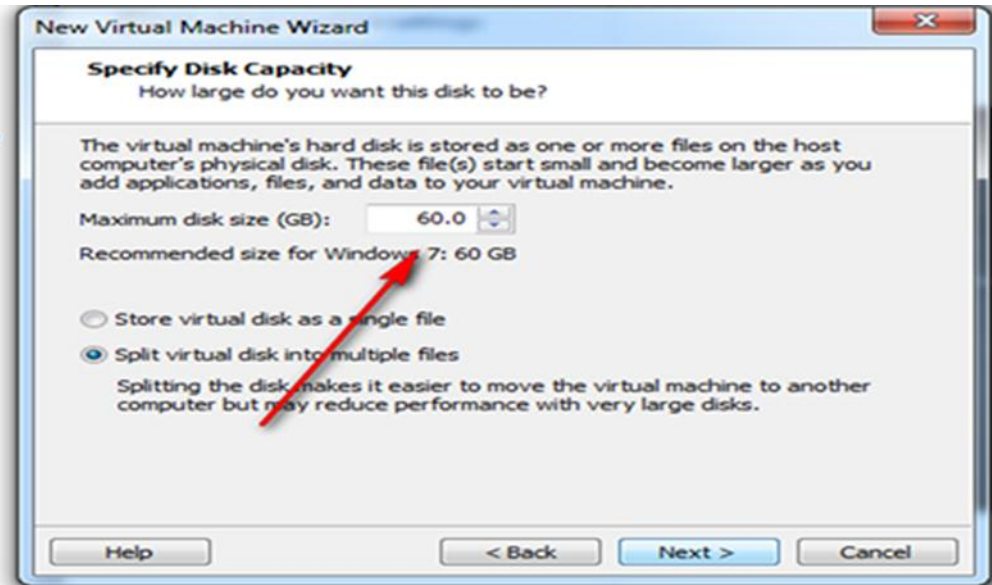

#### Choice the language

#### Install windows

Choice enterprise edition

# اختيار اصدار نظام التشغيل الخاص بي window server 2008R2

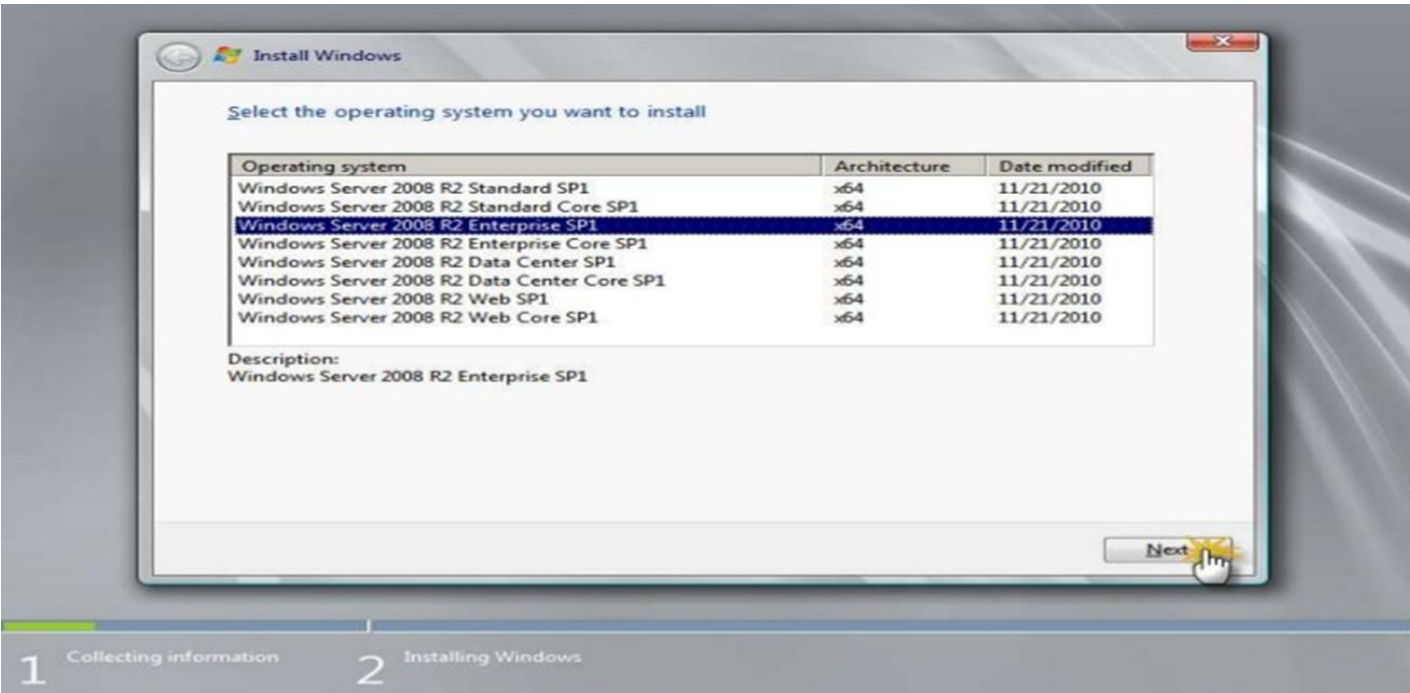
#### Accept license

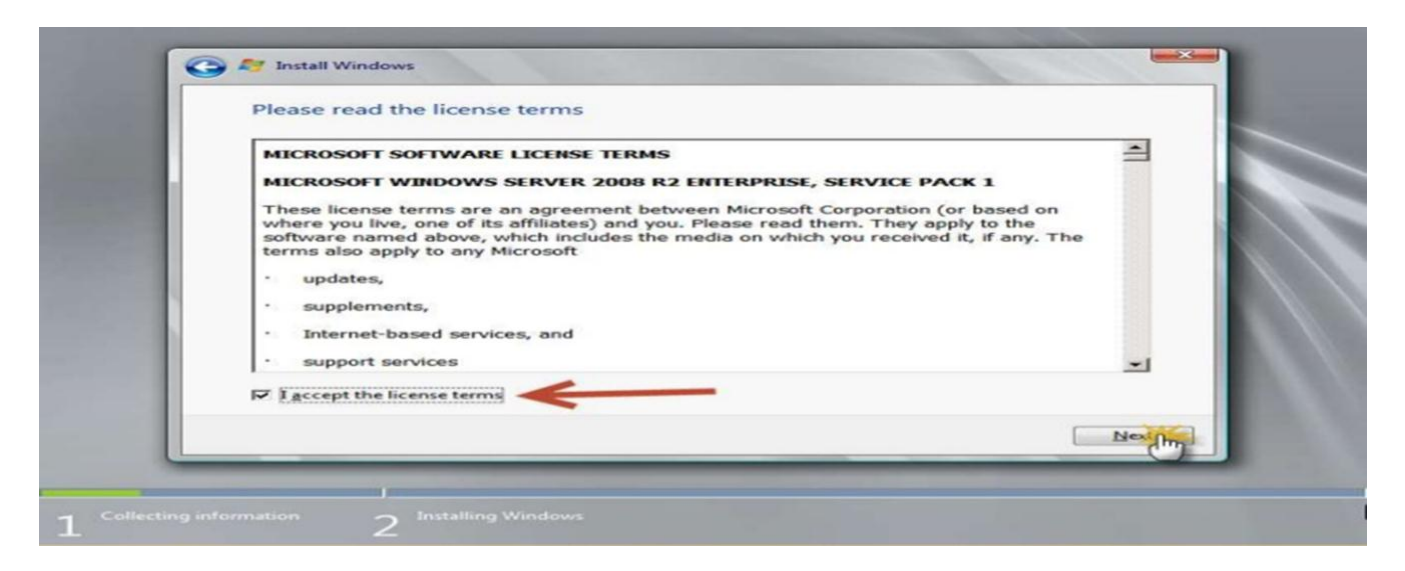

#### Installing windows

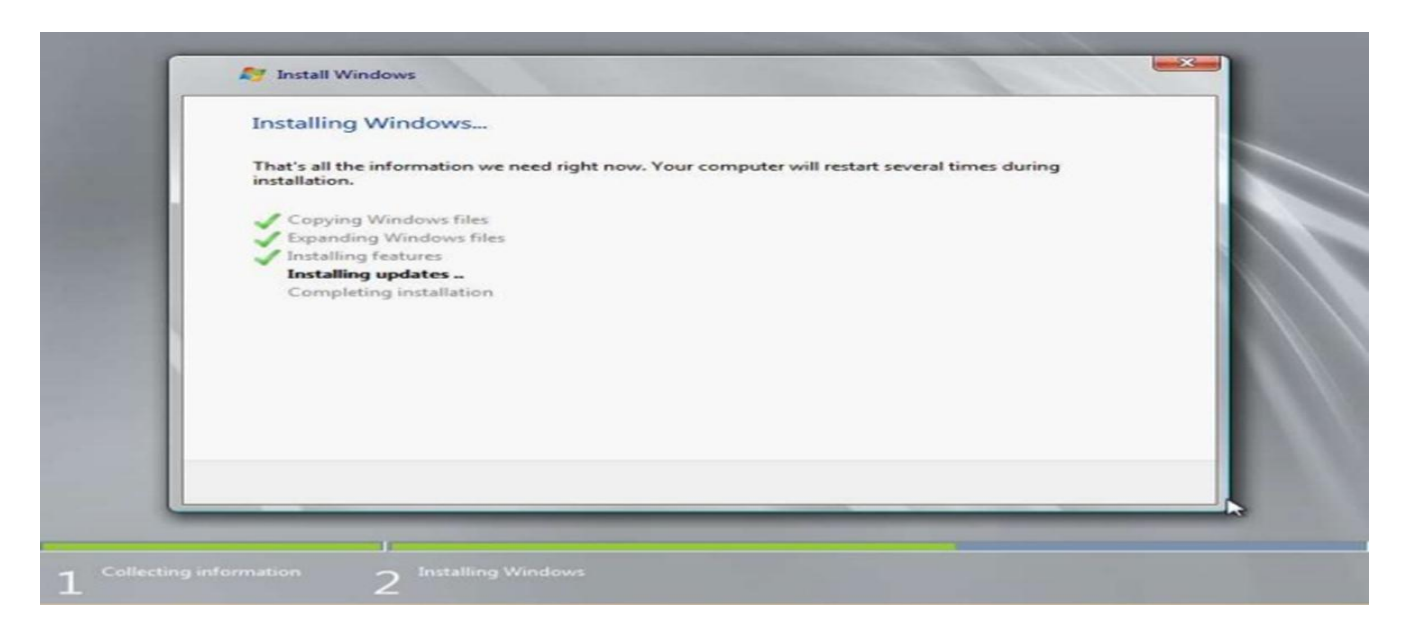

### Starting windows

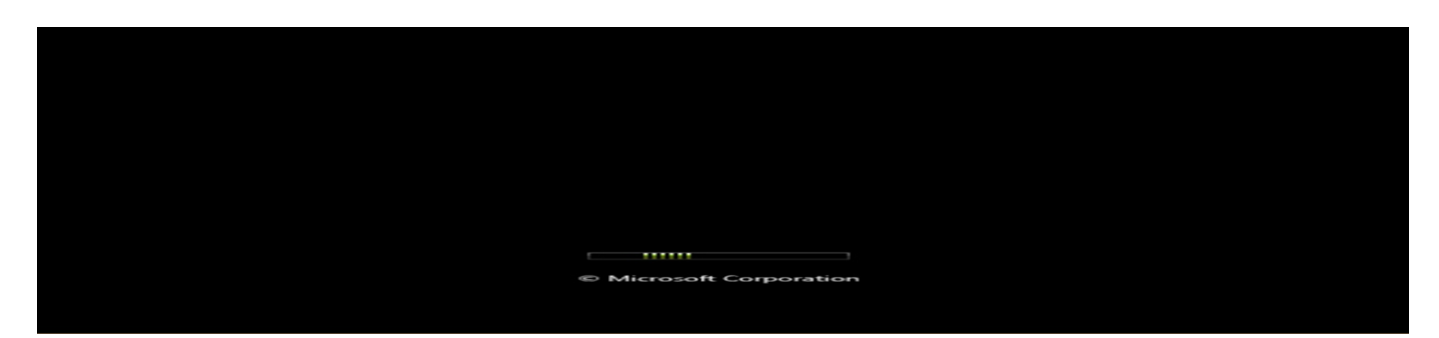

### Change the password first time log in

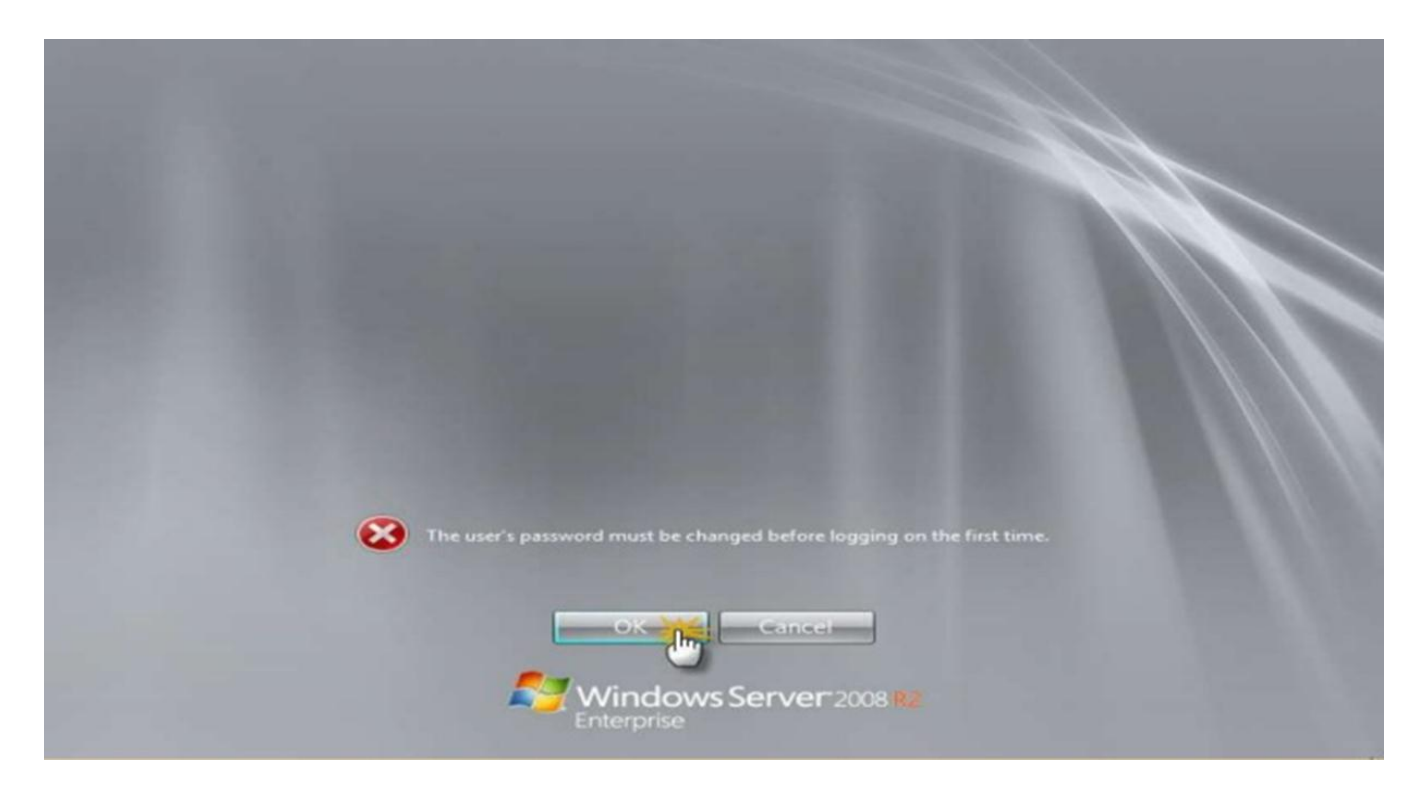

### Change the password first time log in

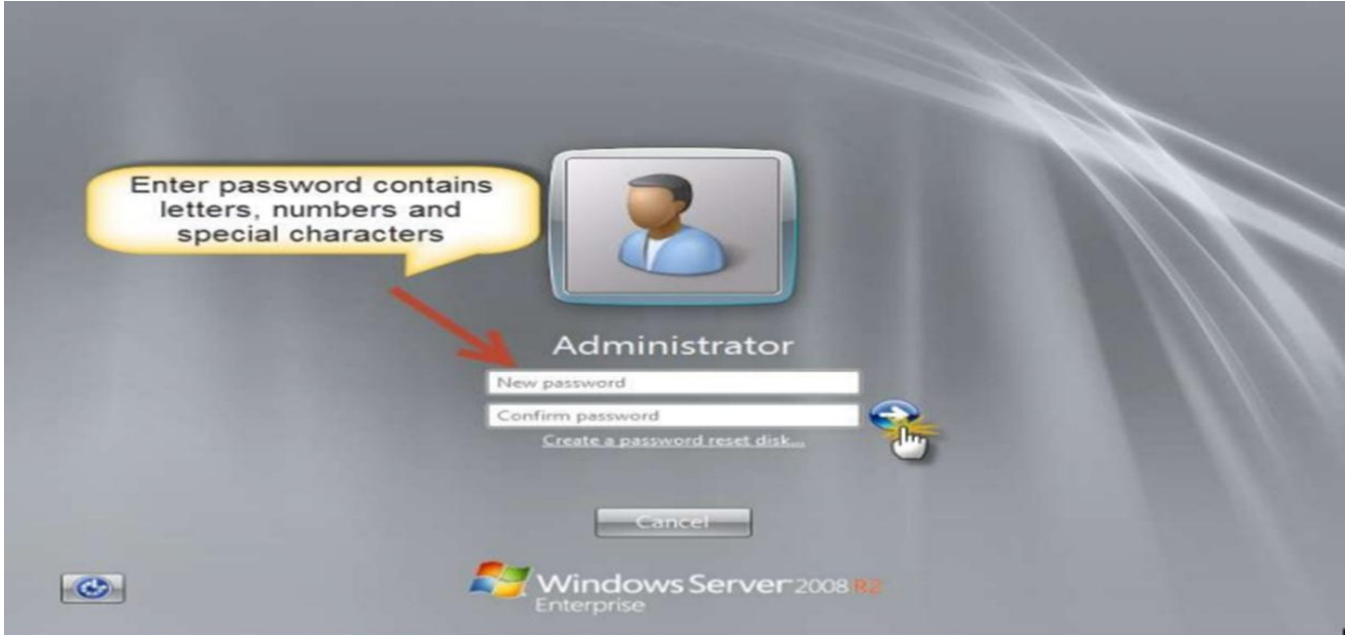

### Change the password first time log in

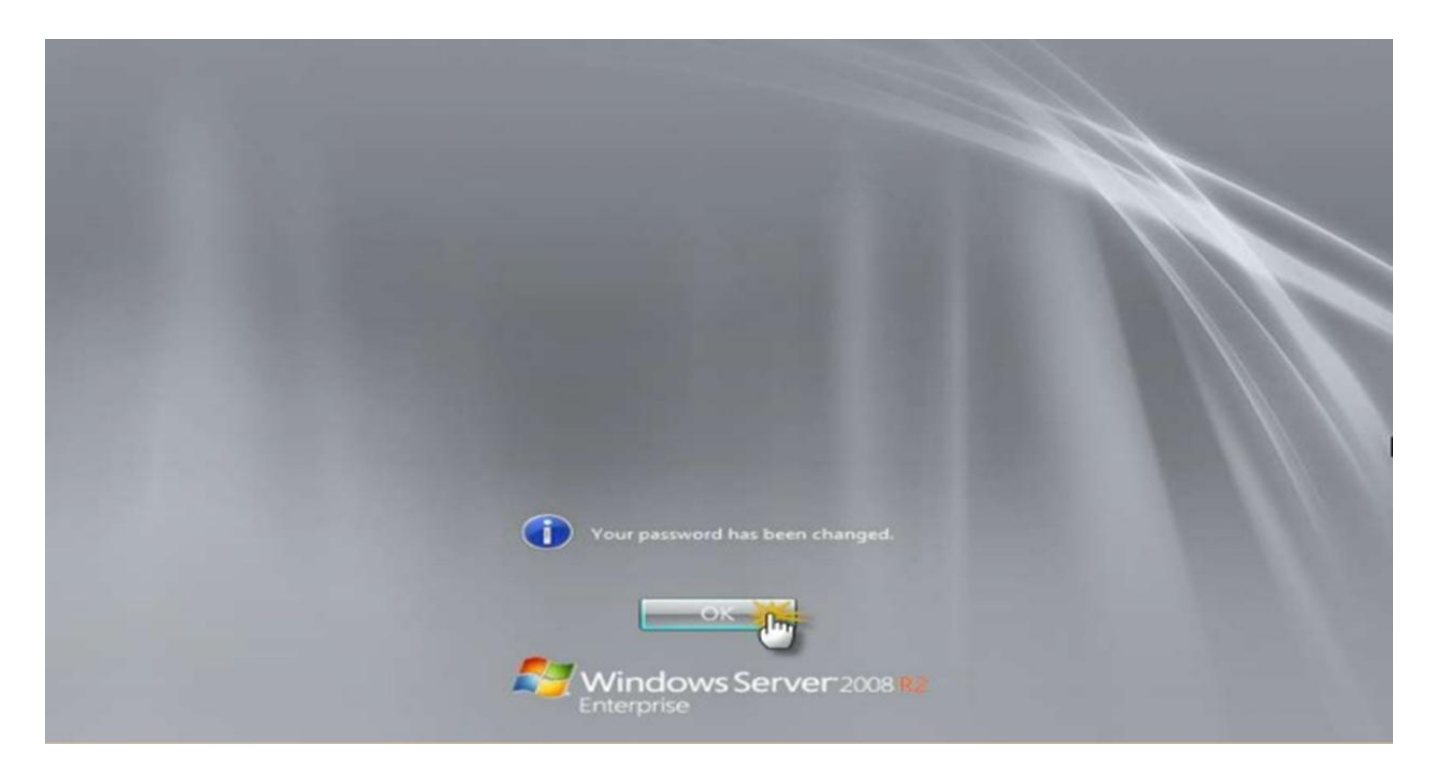

Preparing your desktop as first time log in

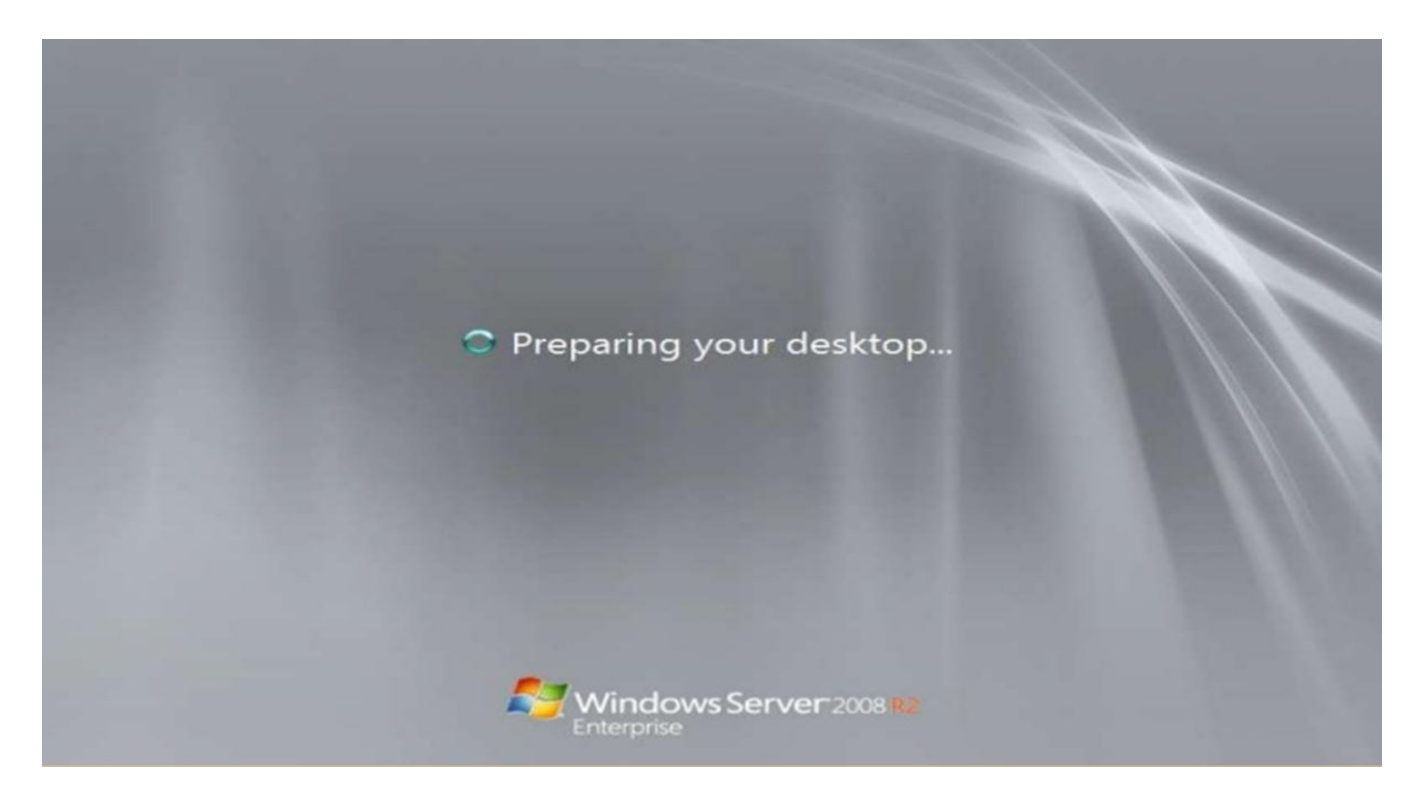

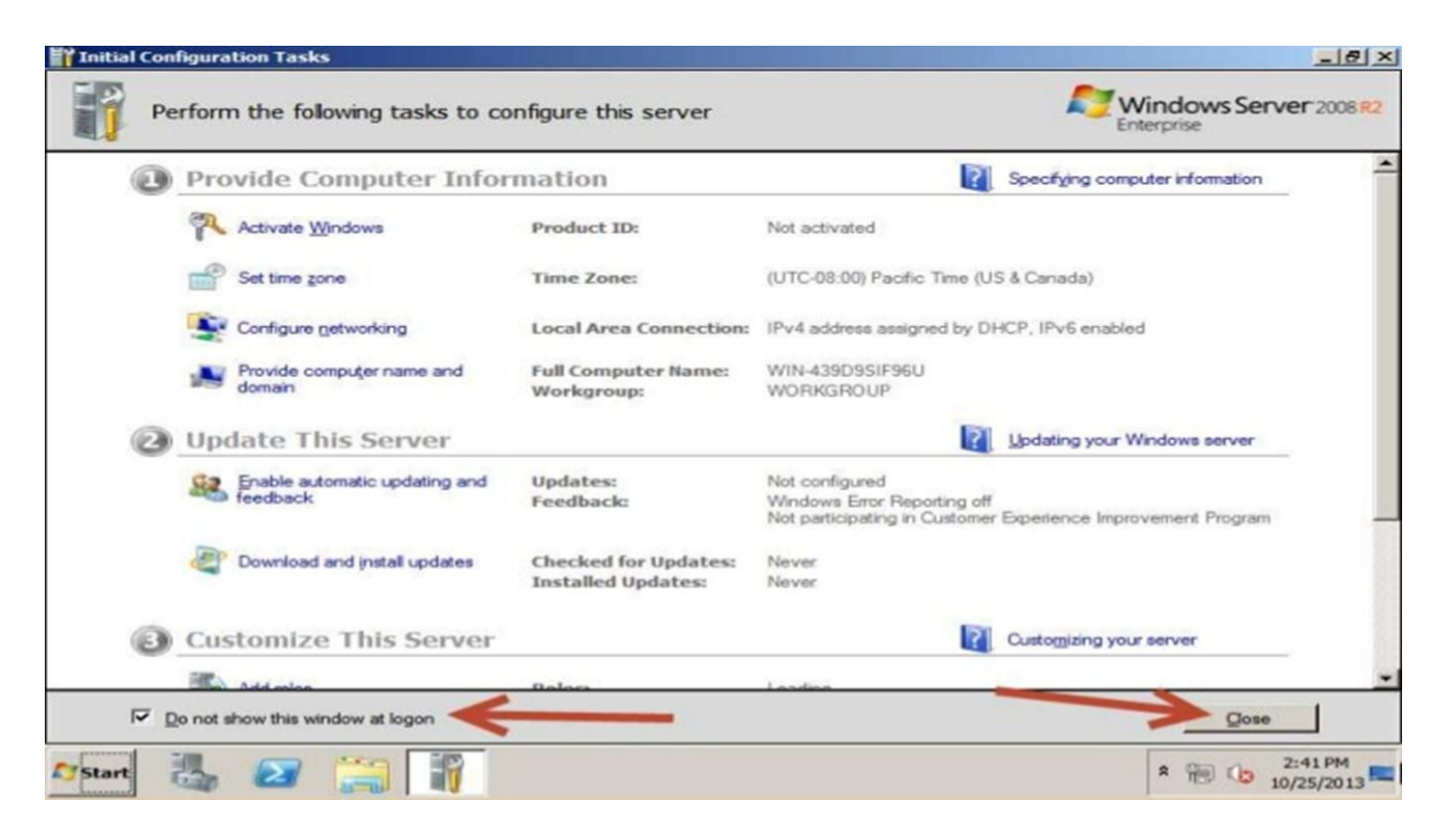

Server manager

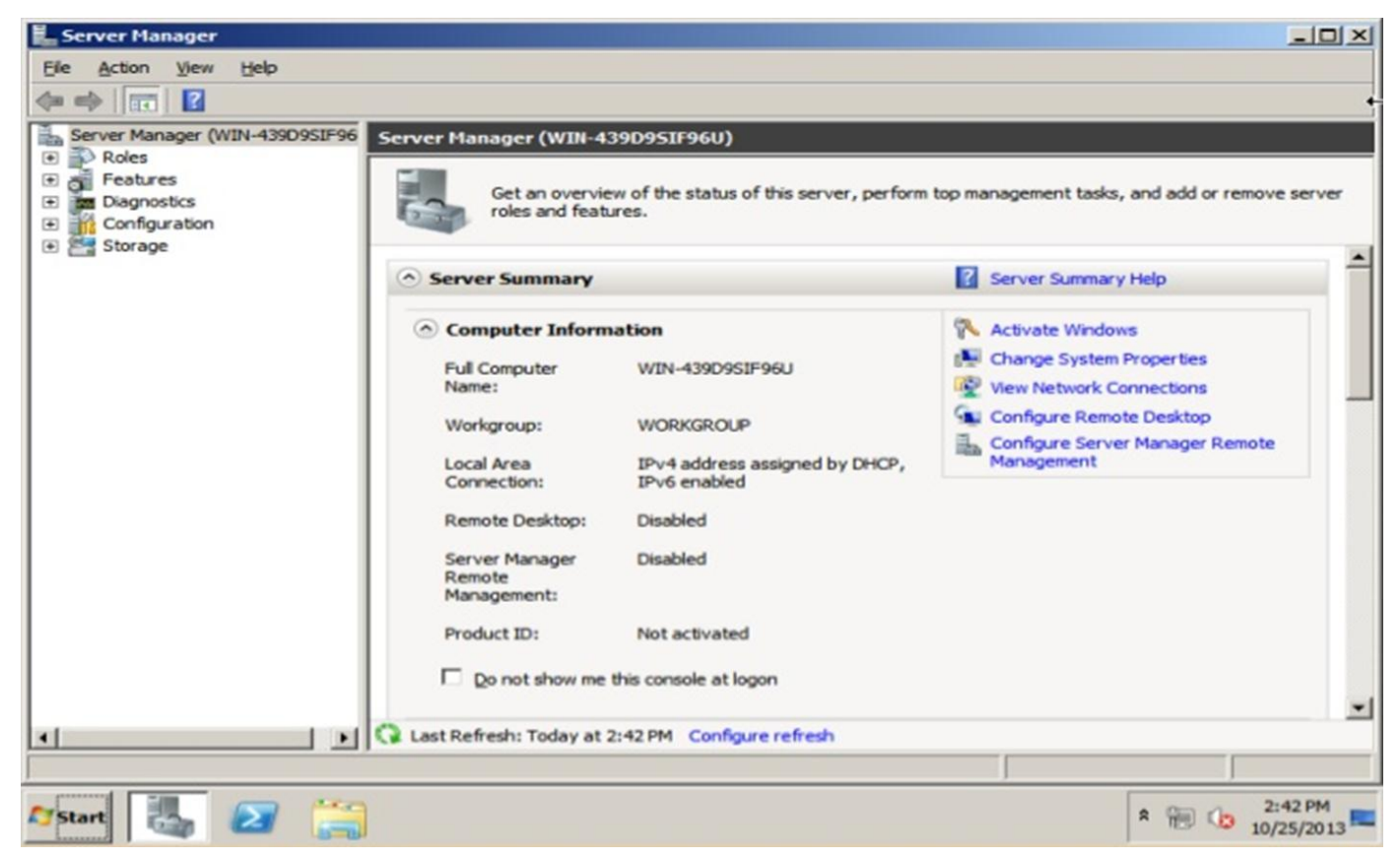

### Desktop

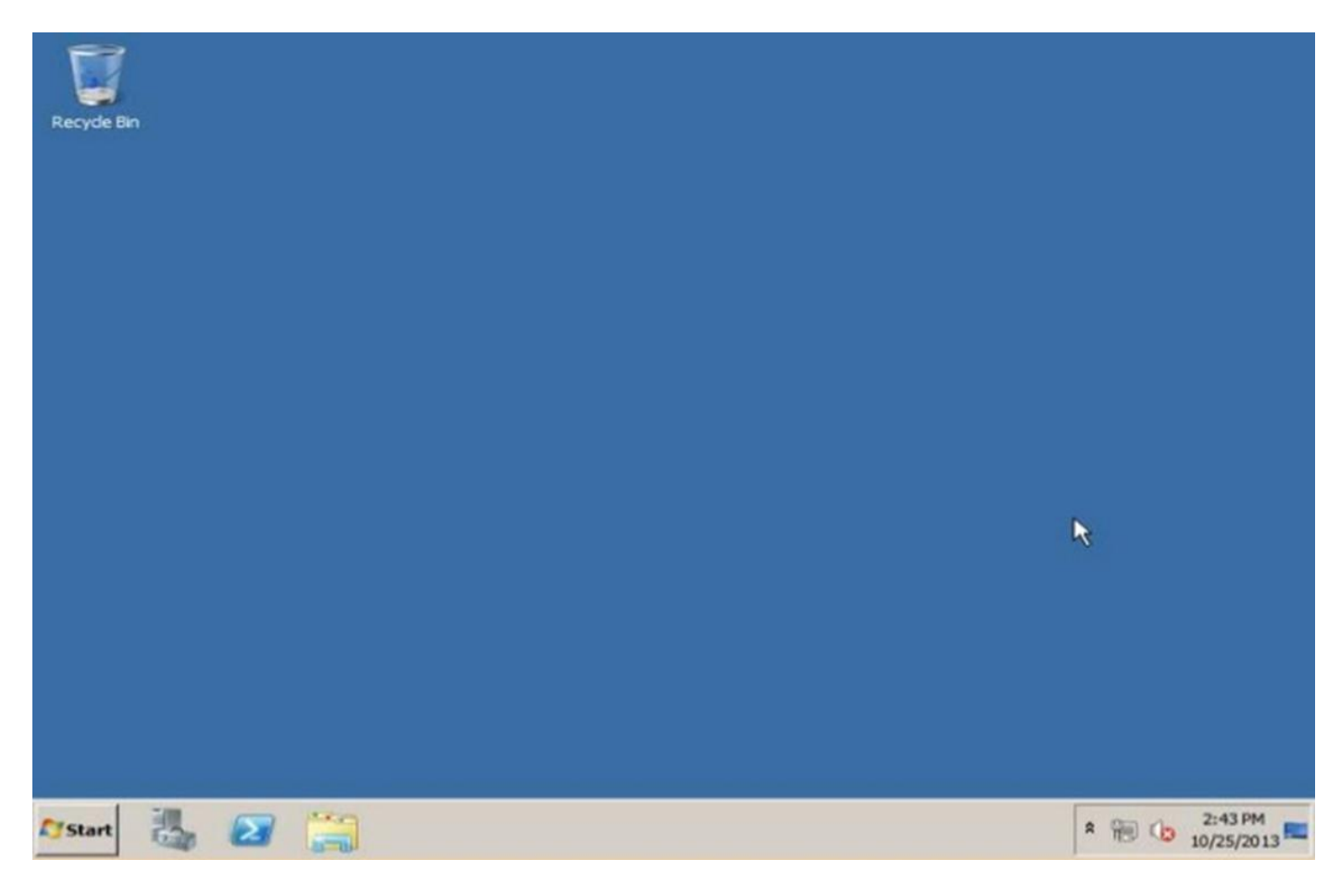

# **5- Install windows server 2012**

تحميل نظام تشغيل 2012 windows server

Create virtual machine on Vmware 12

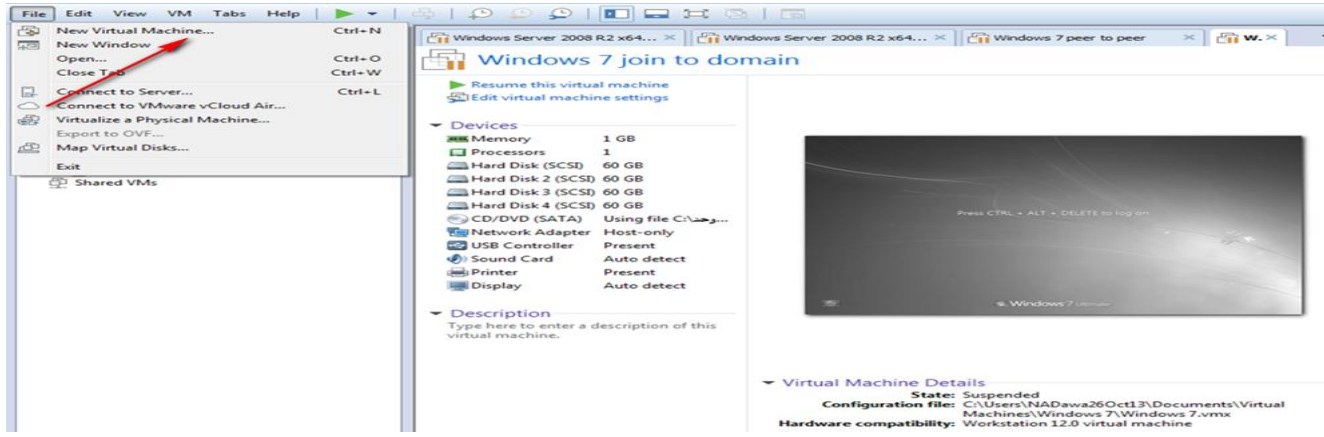

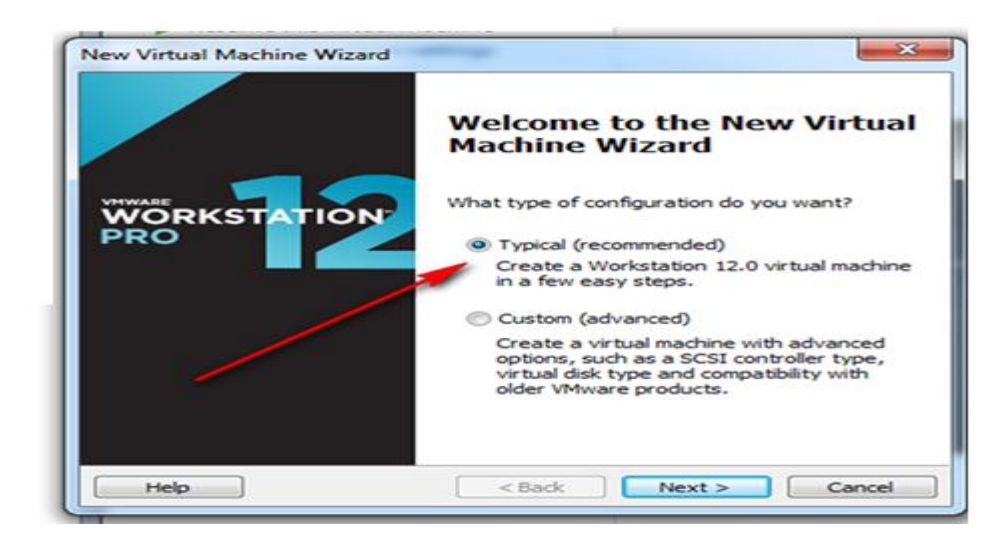

Press browser then Choice image that cantinas inside it window server 2012R2 if you have DVD contains inside it window server 2012R2 image choice first option (installer disc)

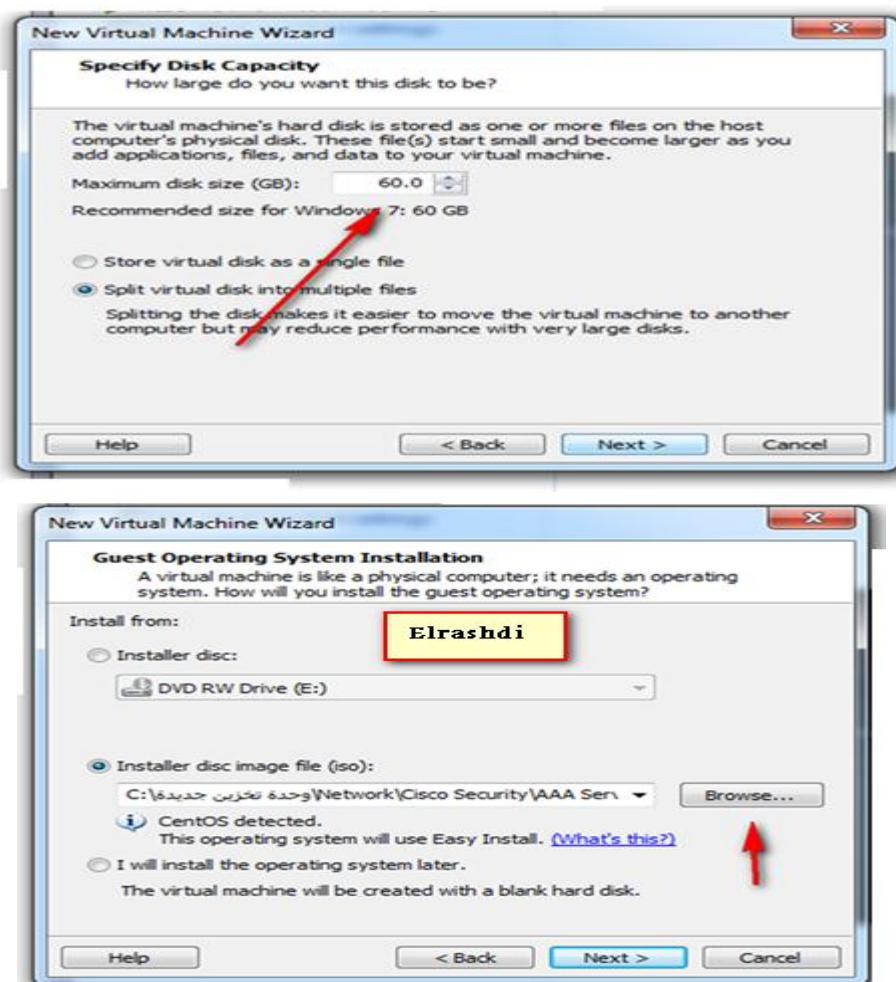

#### Setup is starting

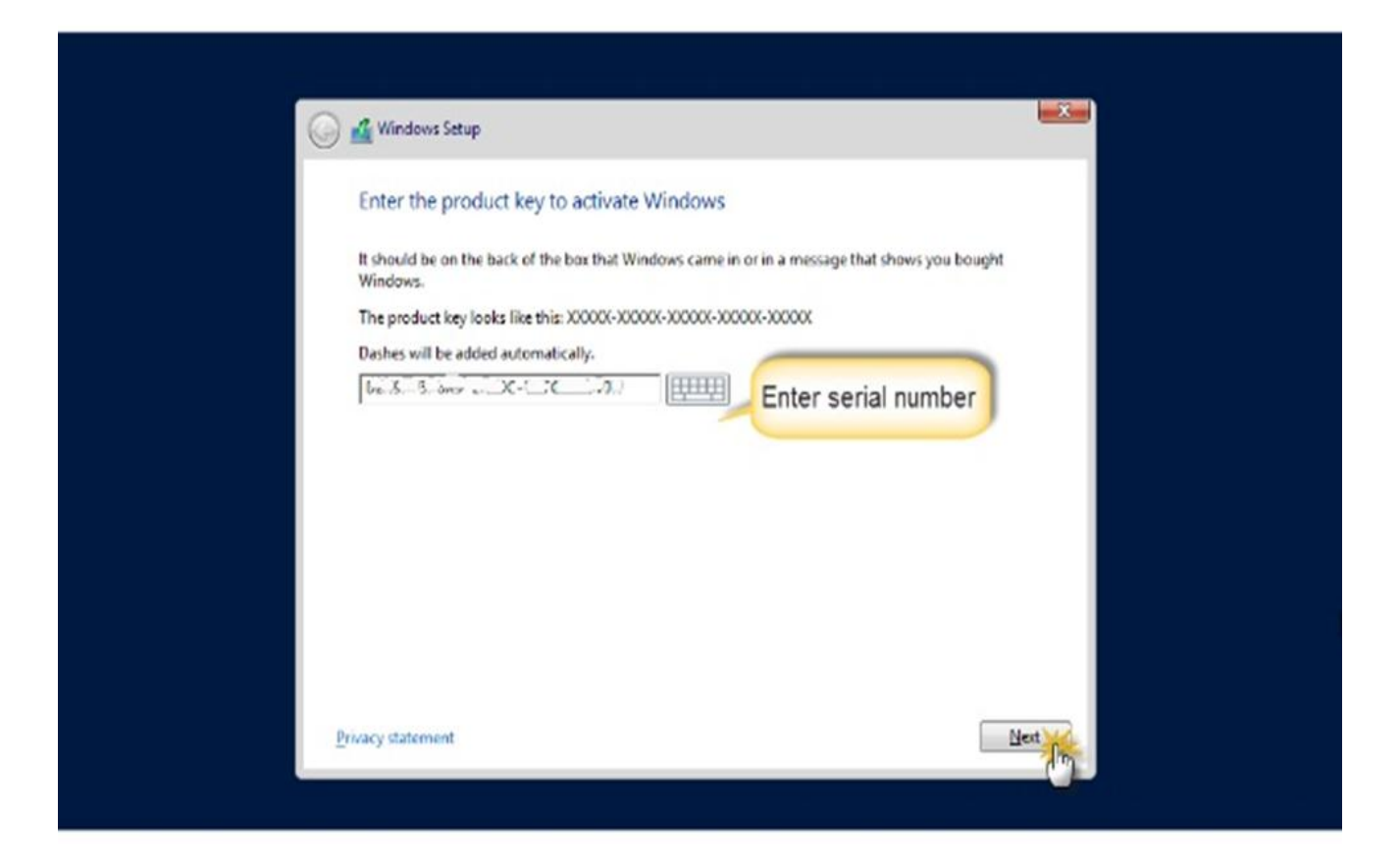

¢

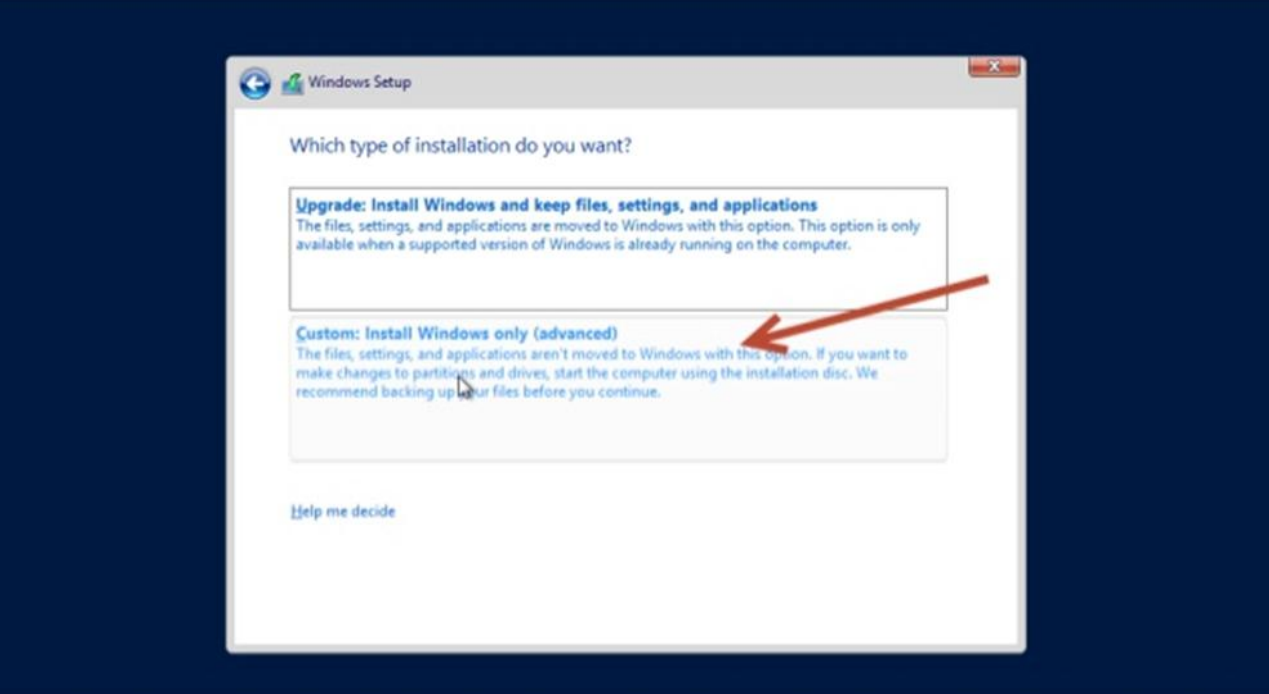

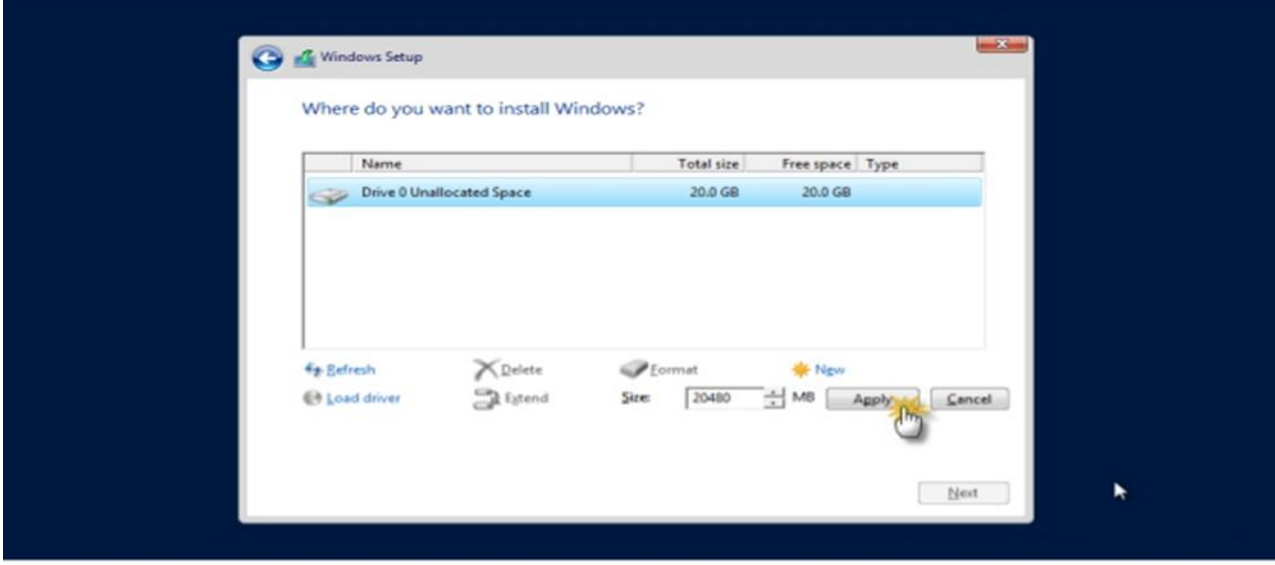

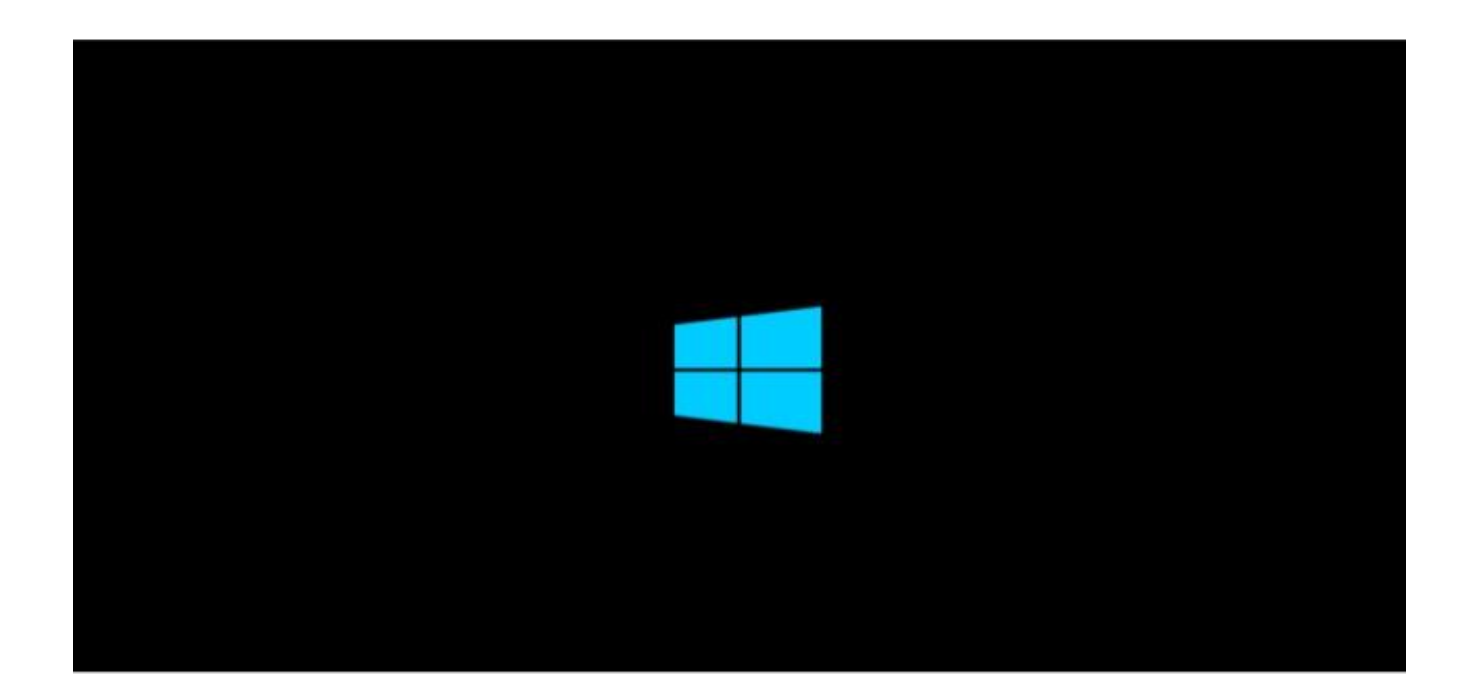

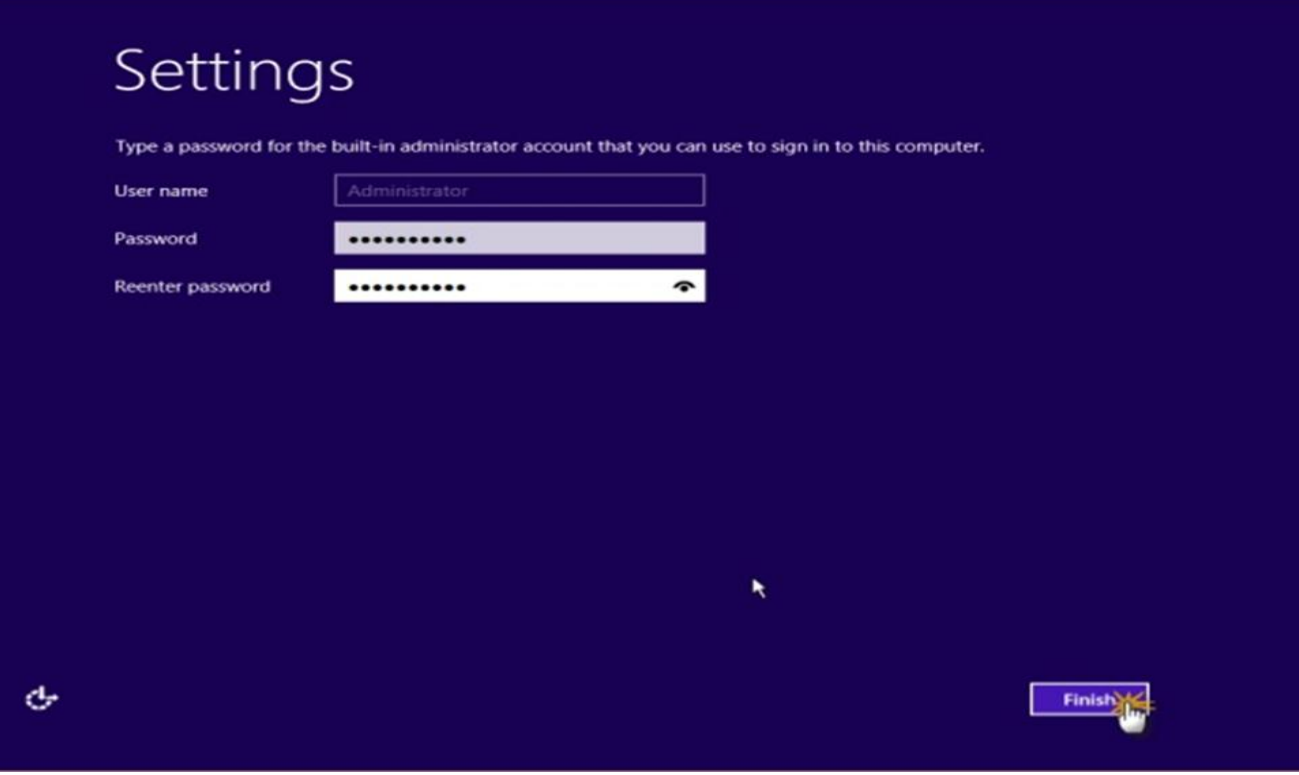

**أستاذ عبدالسالم صالح الراشدي**

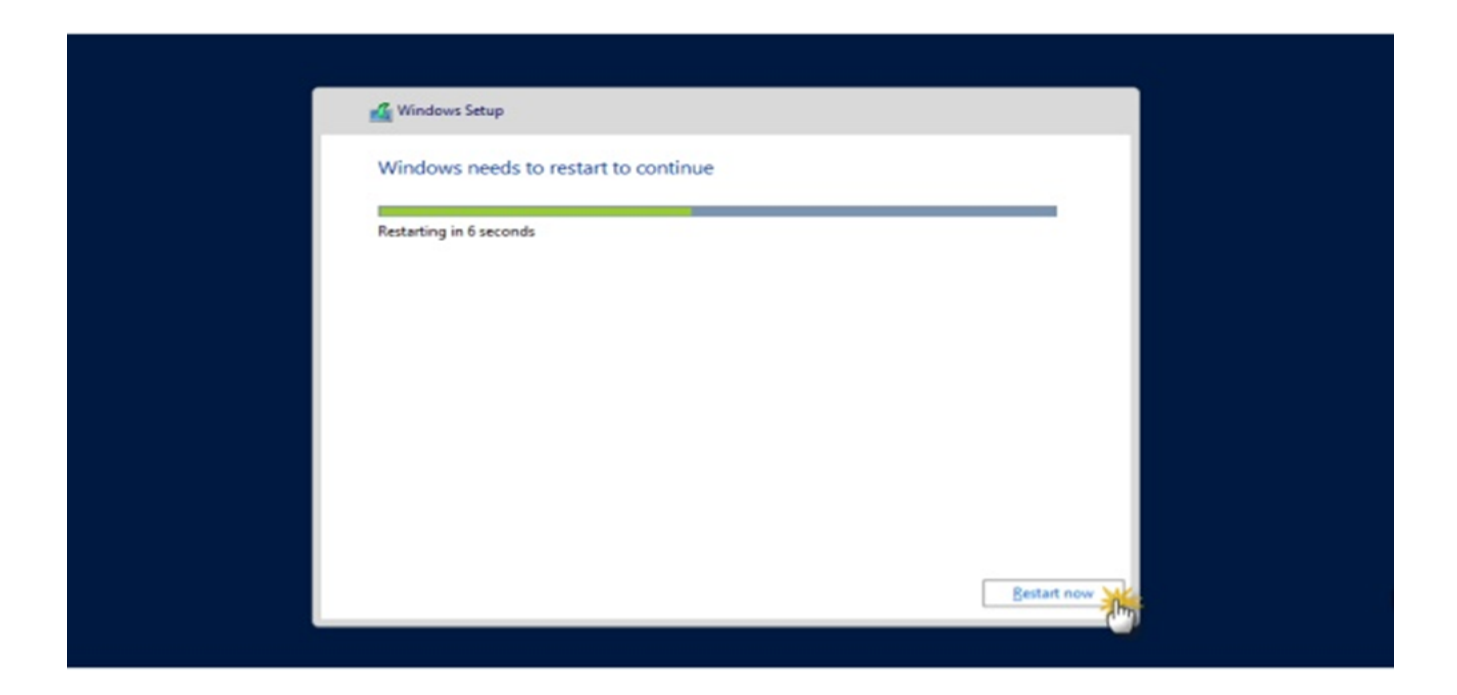

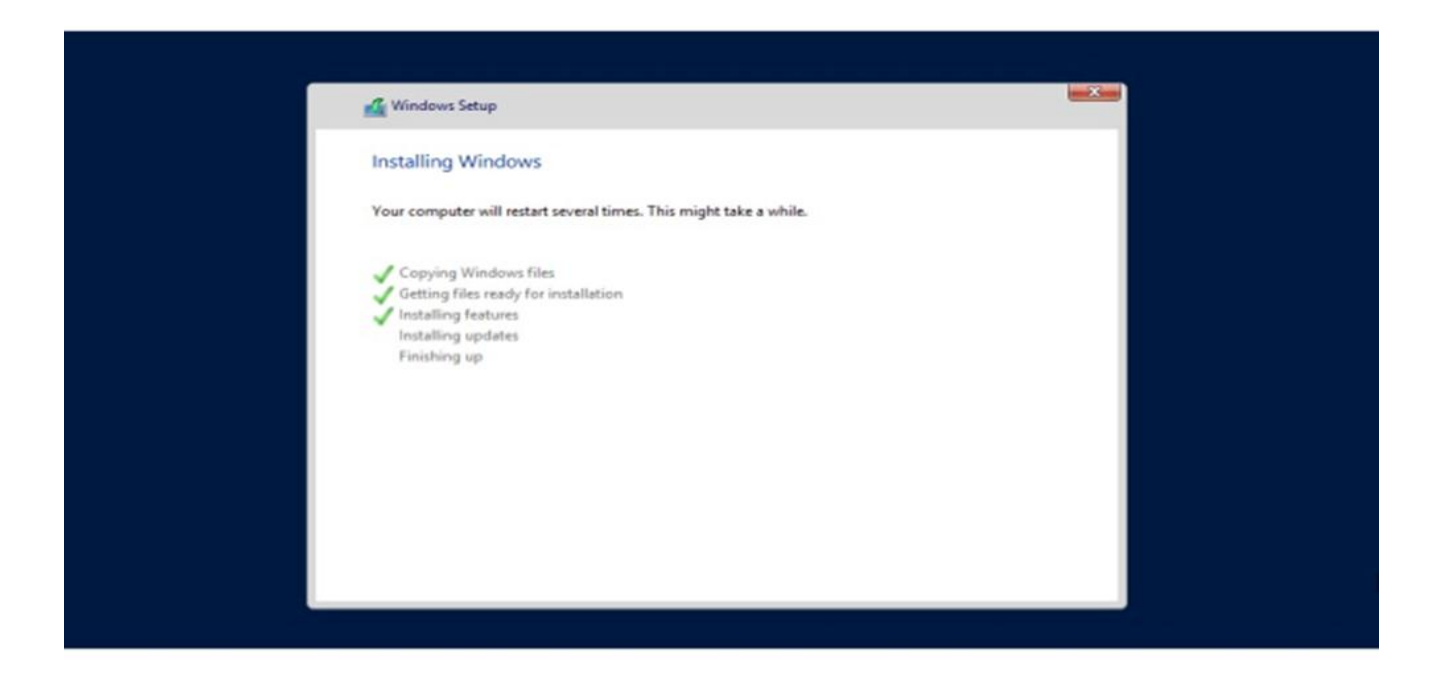

Press Ctrl+Alt+Delete to sign in.

# 11:19 Monday, October 28  $\Phi$

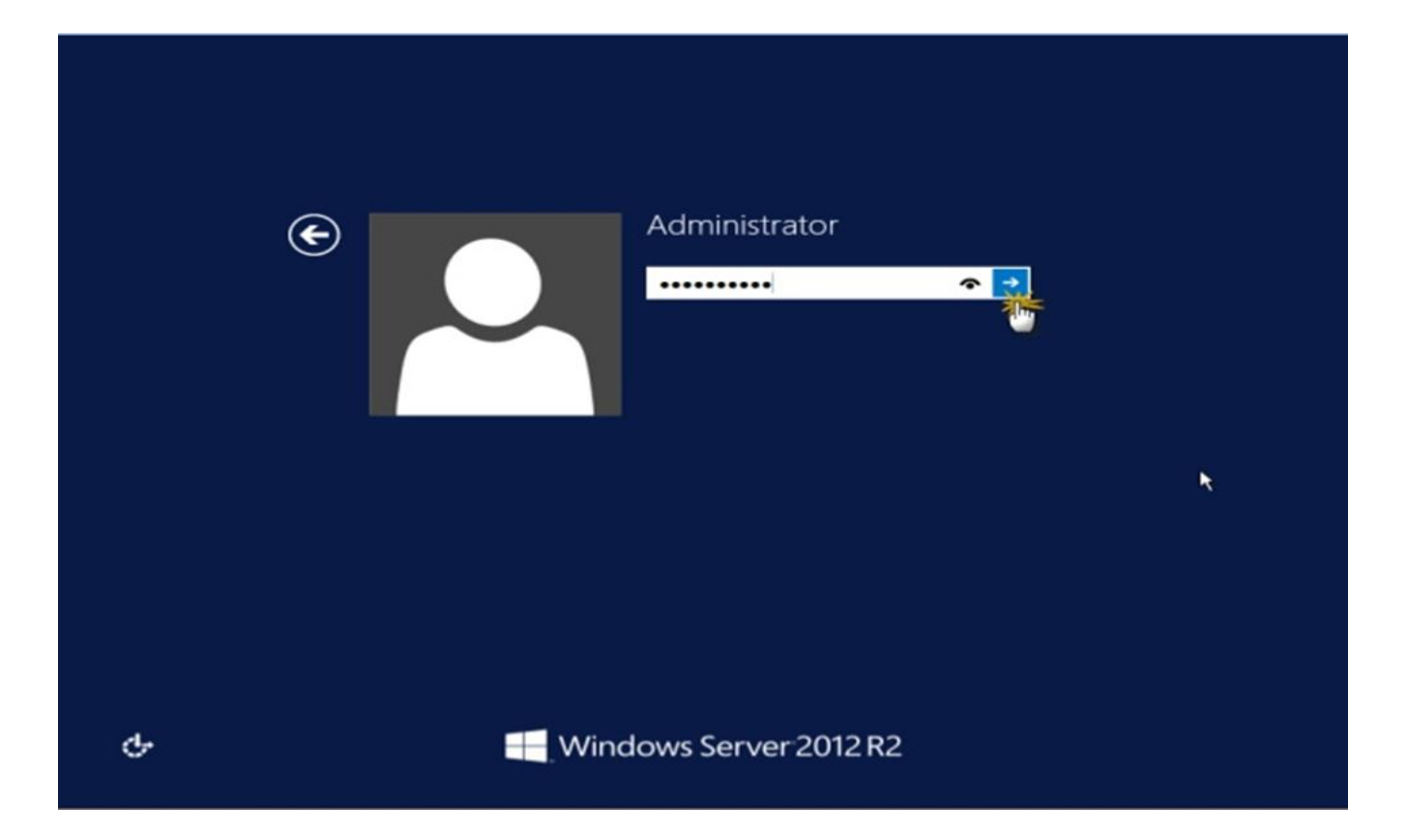

**أستاذ عبدالسالم صالح الراشدي**

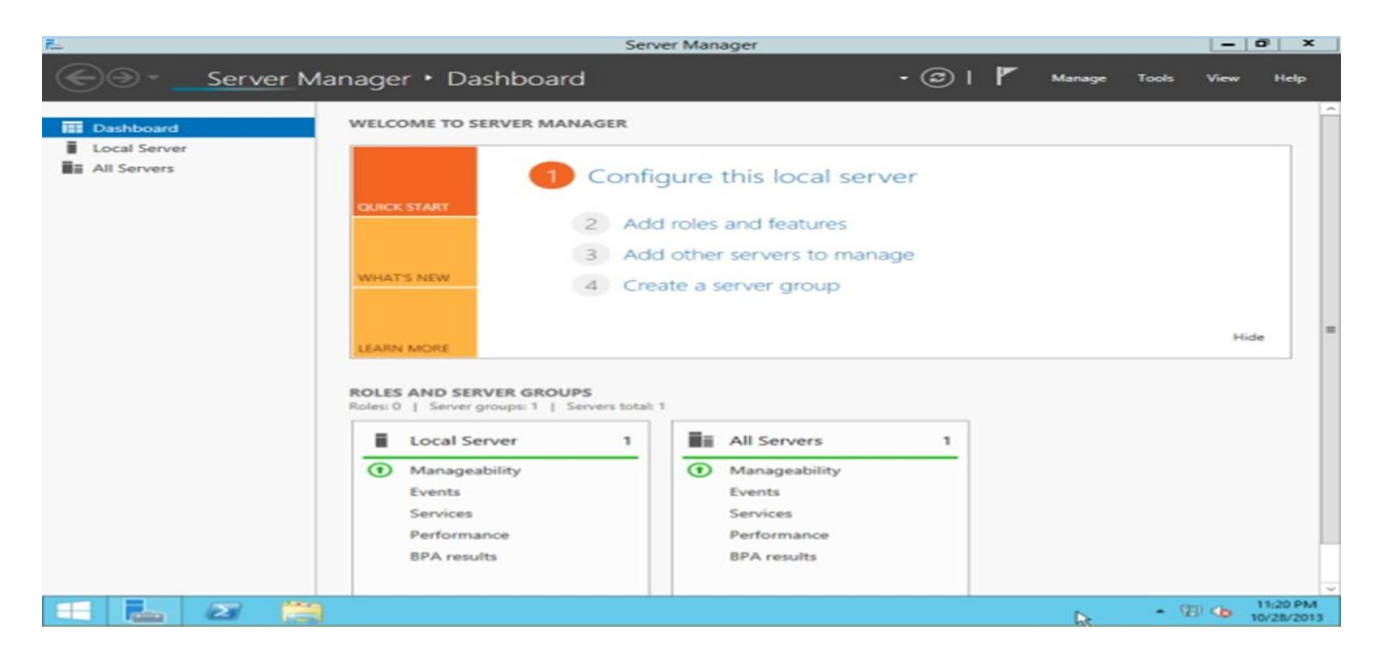

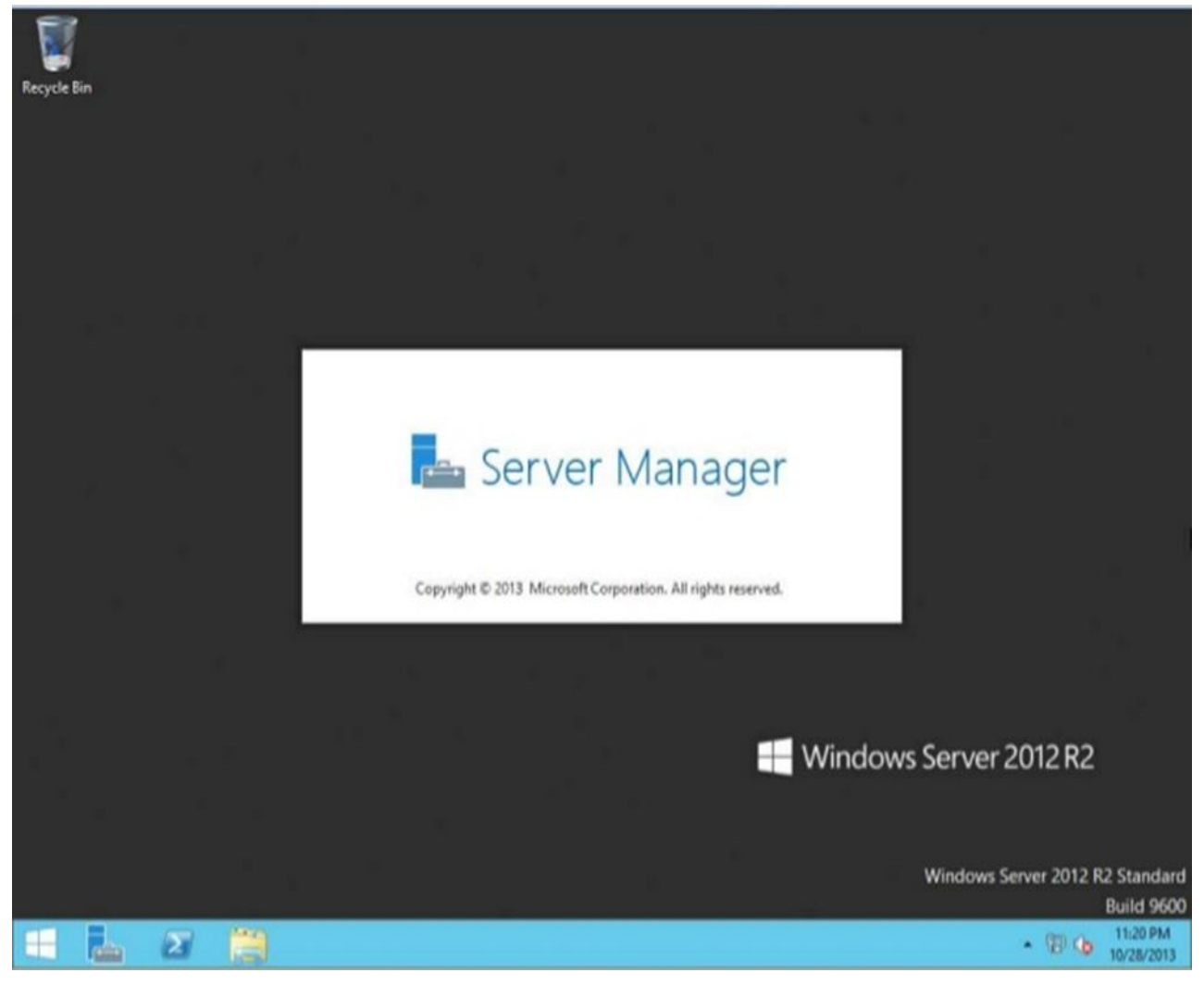

### **6- Install windows server 2016**

### **تحهيل ٌظام تشغيل 2016 server windows**

Insert Windows Server 2016 DVD and boot your computer from the DVD. Boot to the DVD/USB ISO (you may have to go into bios or interrupt boot to boot from external media).

### Click the Next Button

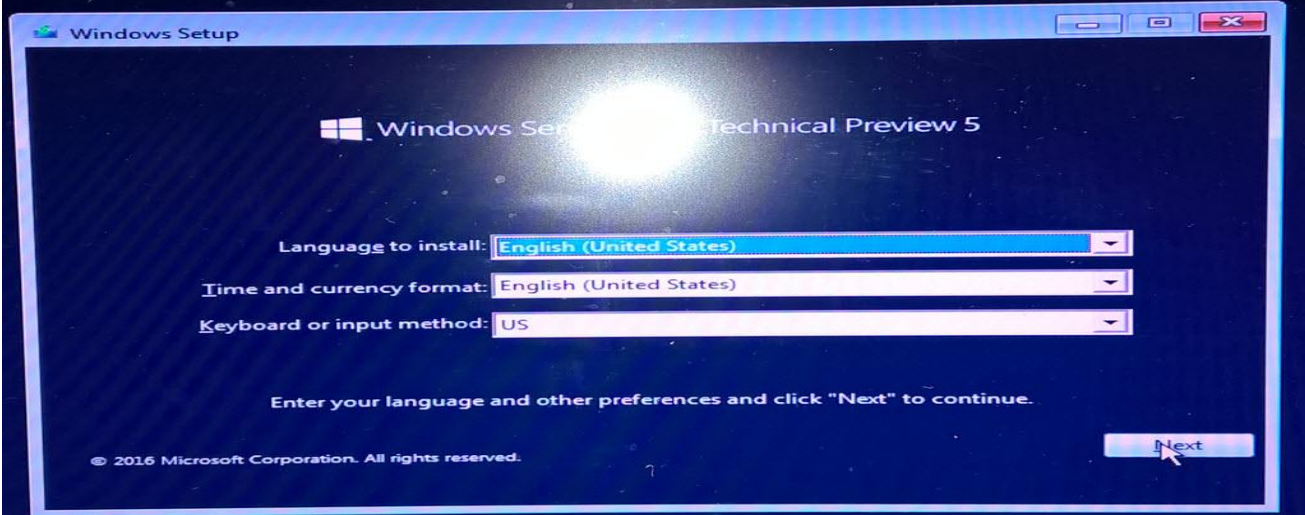

### Click the Install now Button

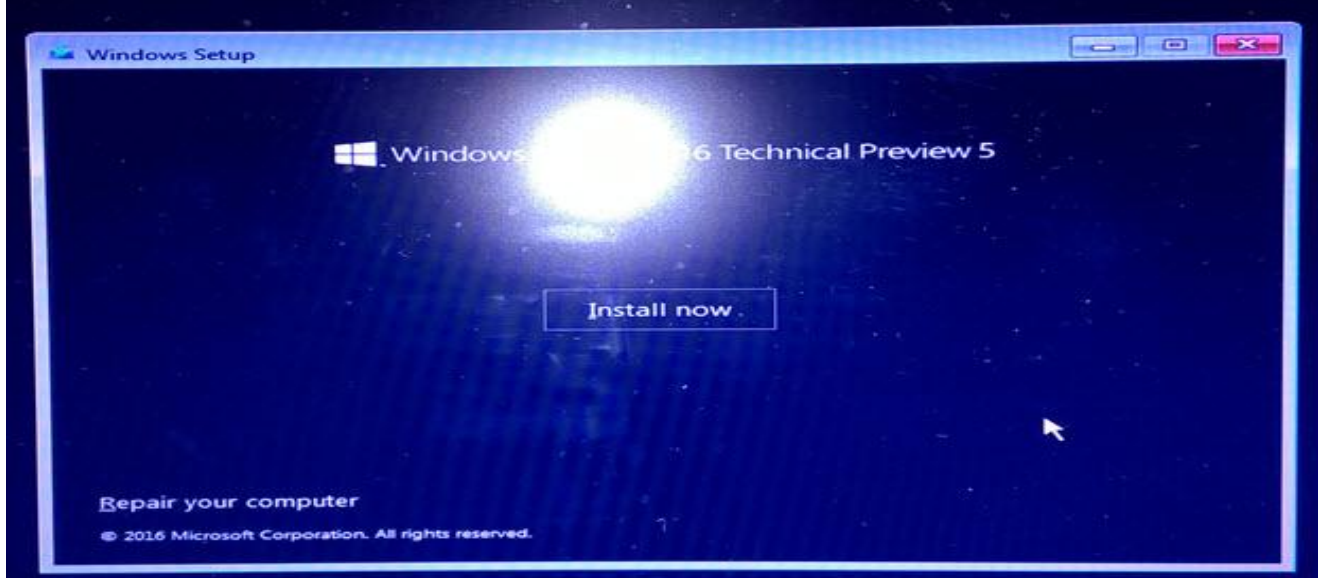

Optionally, enter your product key then Next or click I don't have a product key

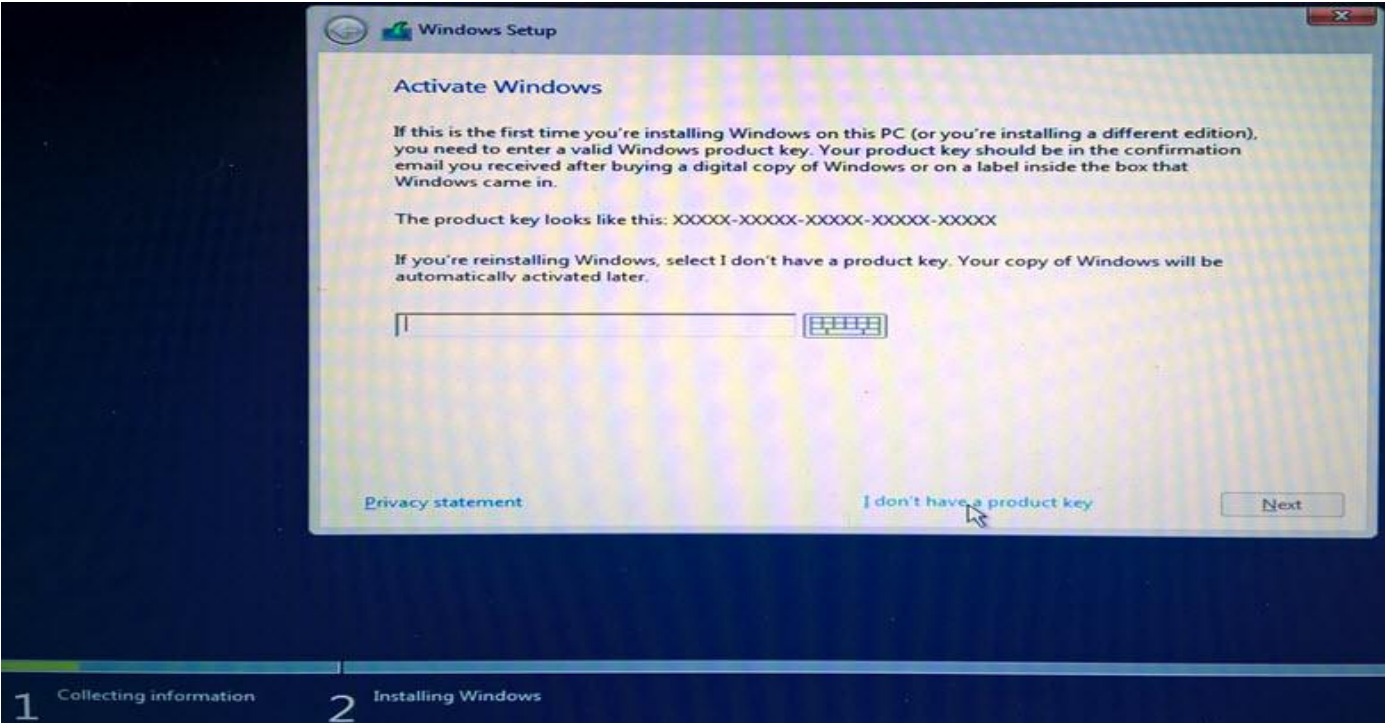

Read the license terms. Click on I accept the license terms then Click the Next button.

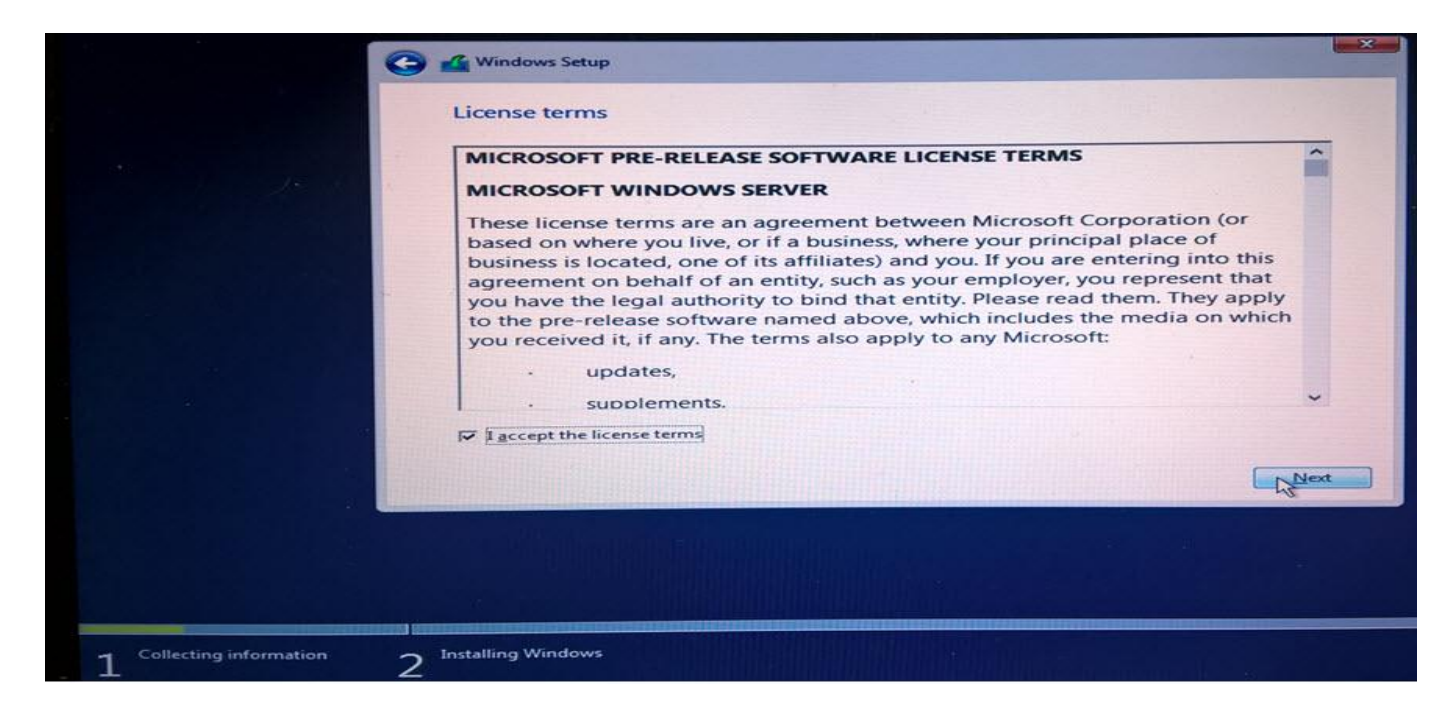

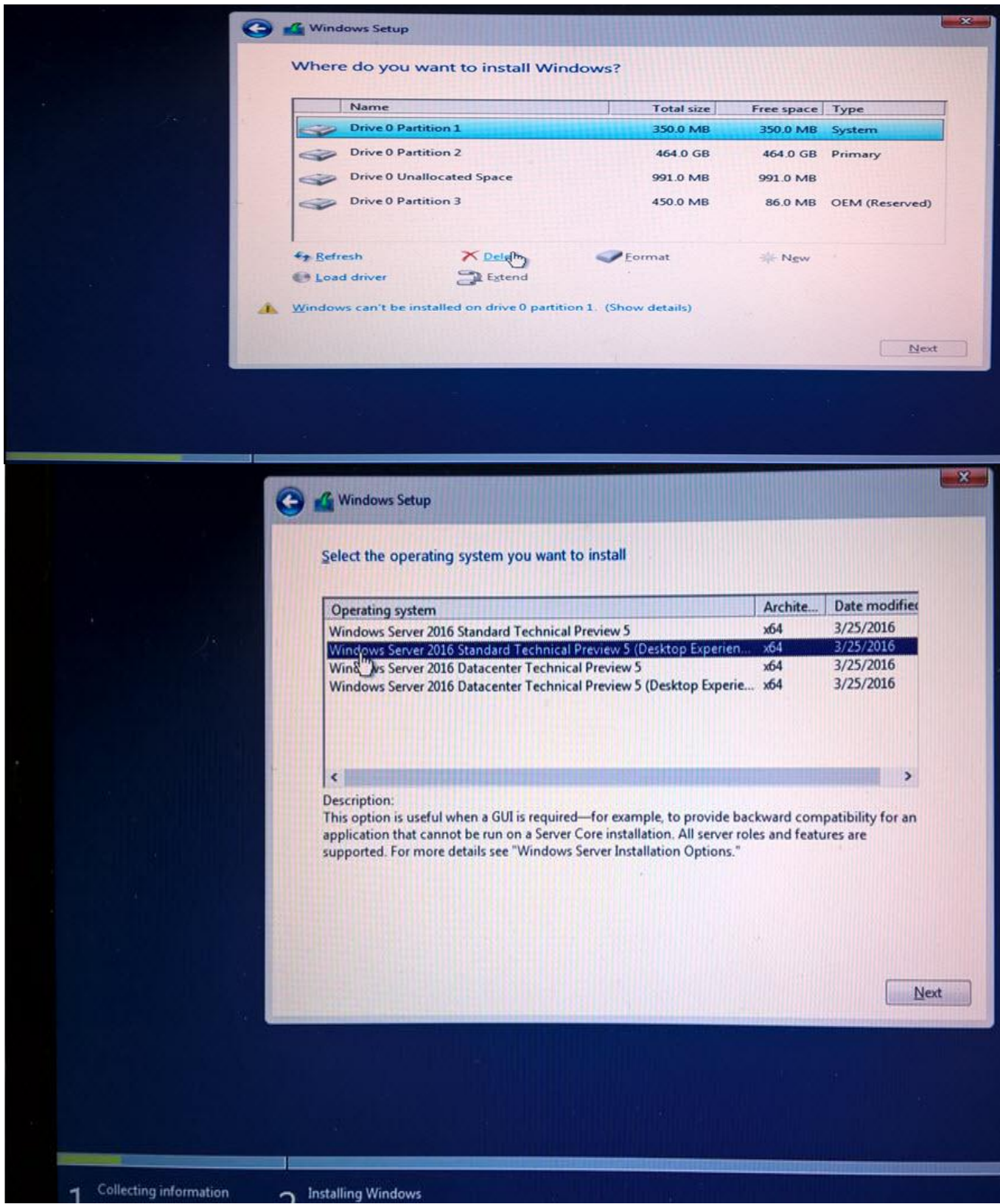

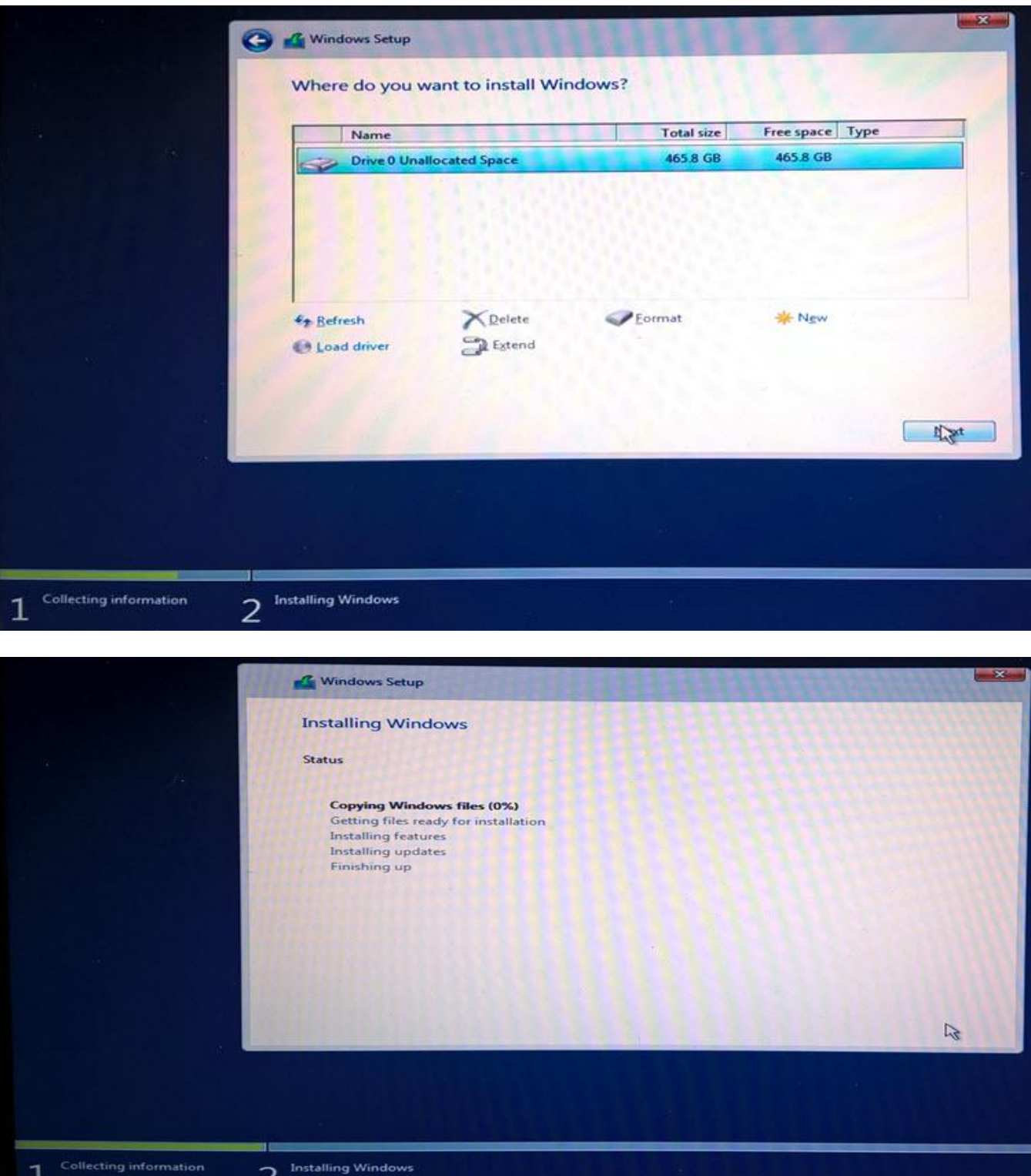

Enter a password for the administrator account into the password adn Reenter password fields then click Finish

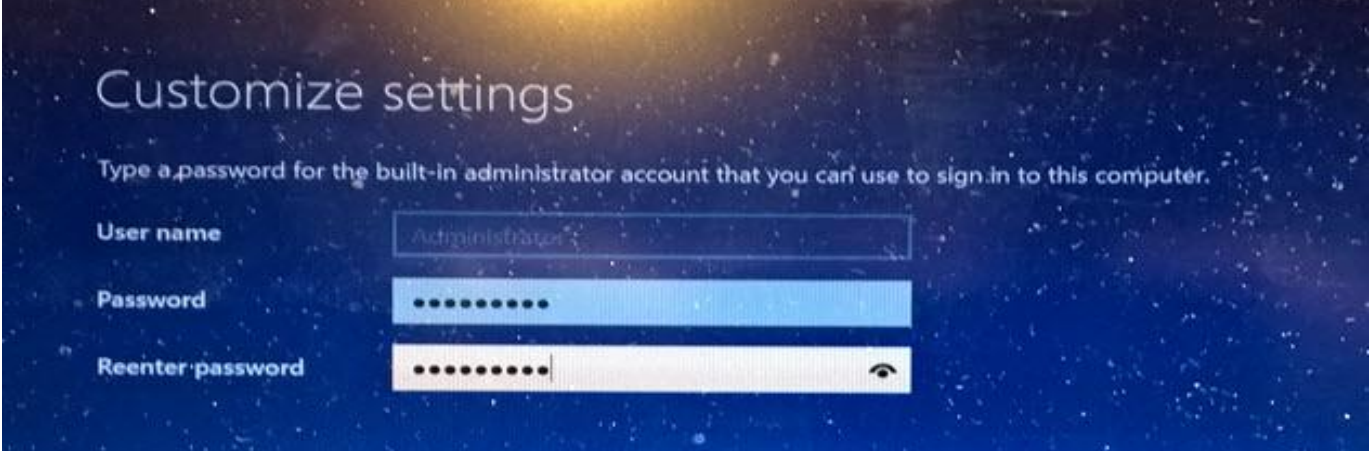

Press [CTRL-ALT-DEL] to bring up the login screen

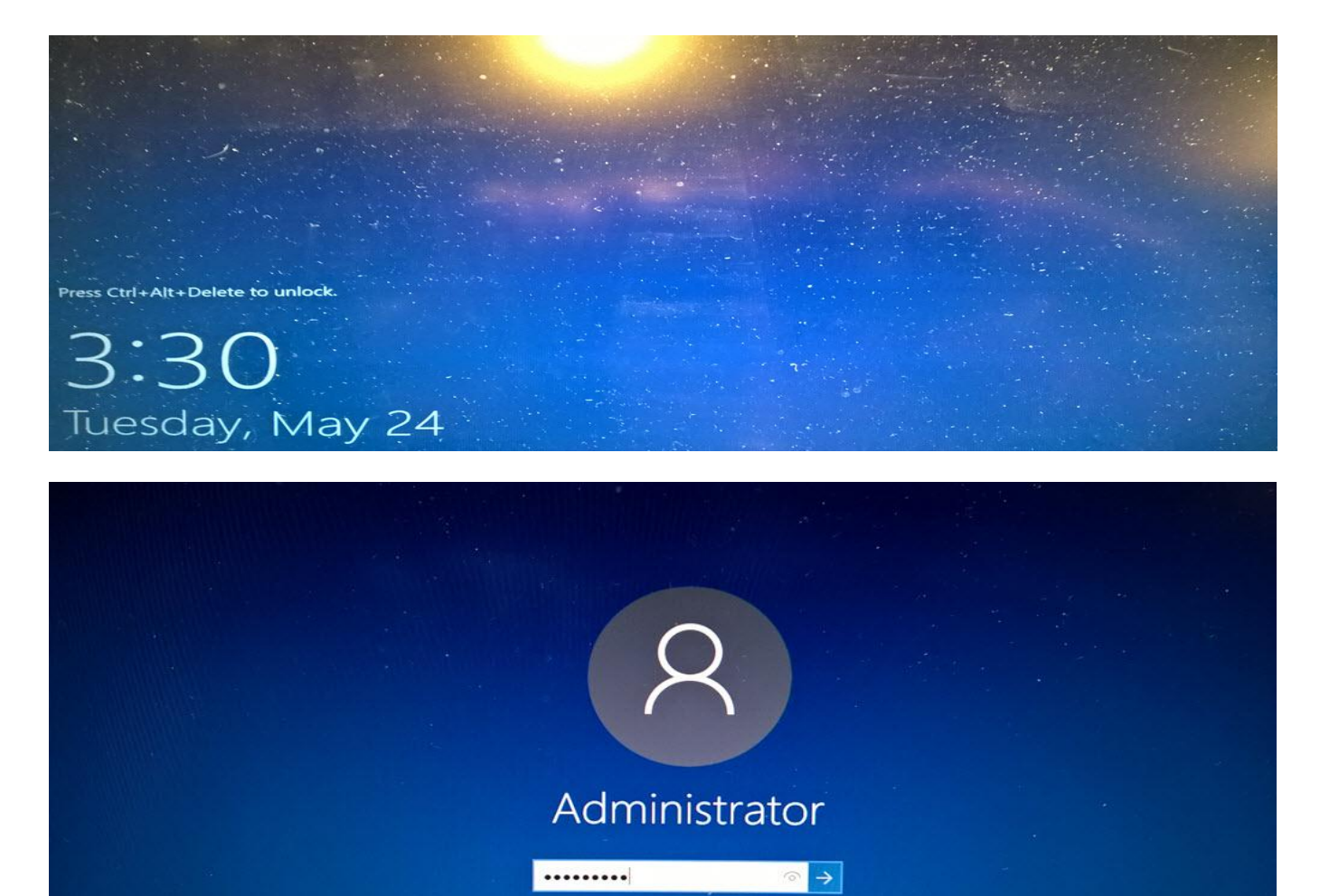

# **7-Disk management**

تعمل إدارة الاقراص داخل نظام تشغيل الشبكات على التحكم في جميع الوظائف الخاصة بالأقراص (حذف،توسيع،تقسيم،أنشاء....الخ)

### **7.1- Disk management in window server 2008**

ادارة الاقراص في نظام تشغيل 2008 window server

Resize Server 2008 partition with Disk Management

To shrink Windows Server 2008 volume, right click on the volume that you want to resize and select the option

### **7.1.1- Shrink Volume**

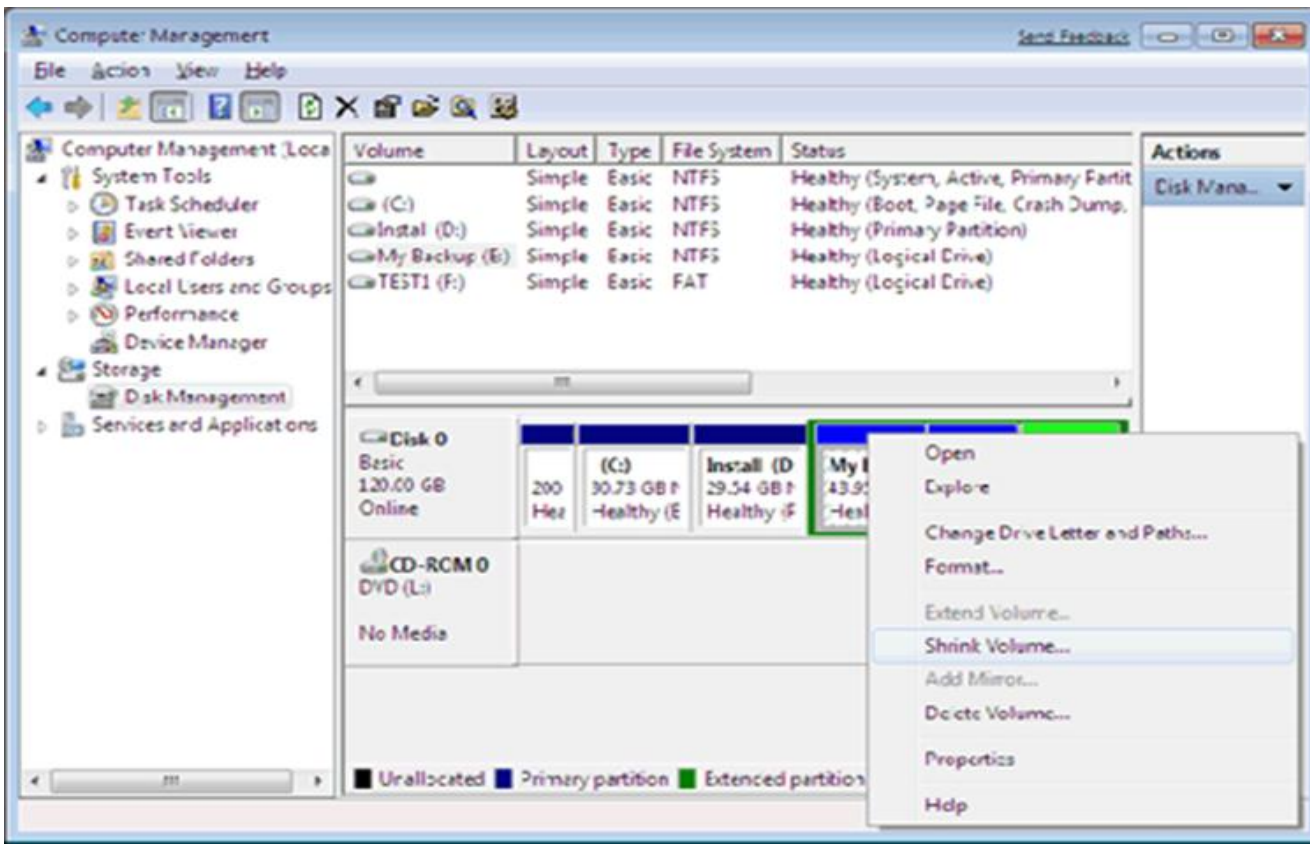

### تقليص المساحة الفارغة من القرص

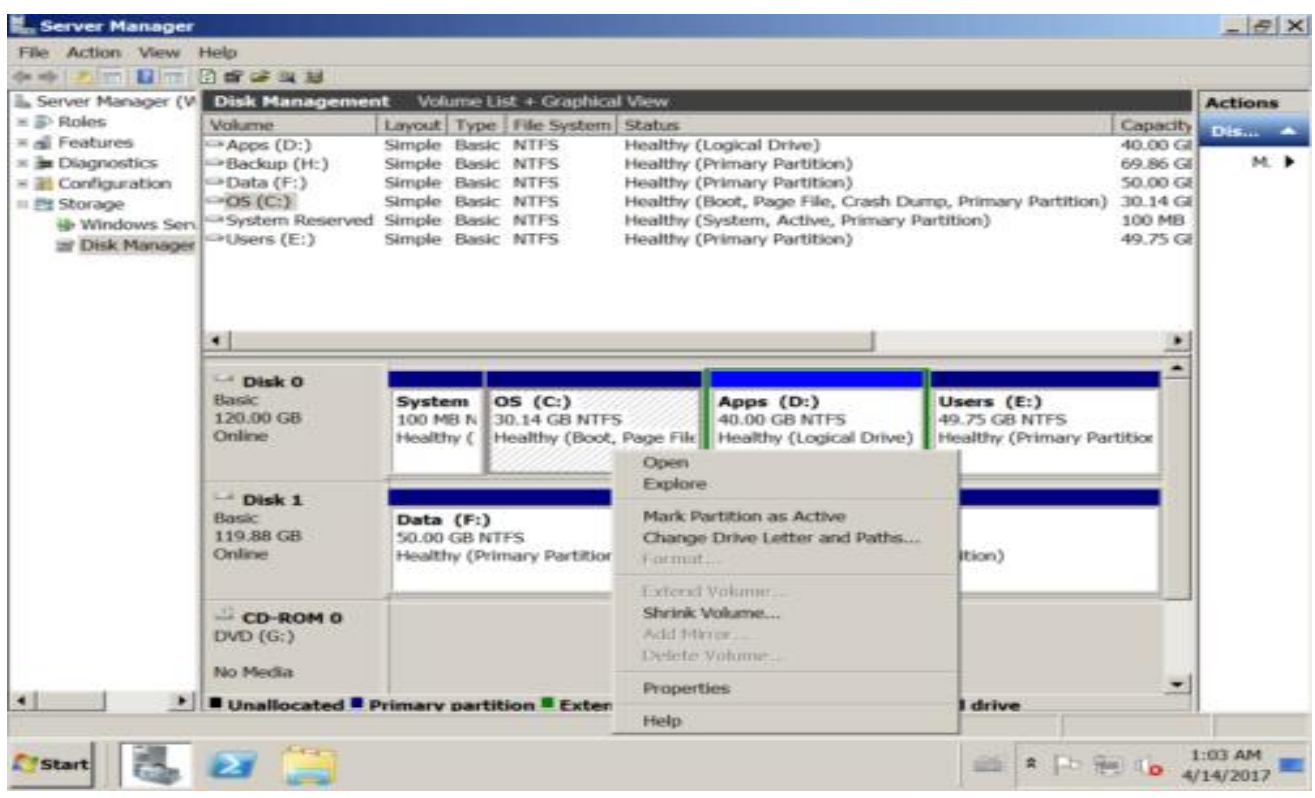

Try to decrease D drive with built-in Shrink Volume function.

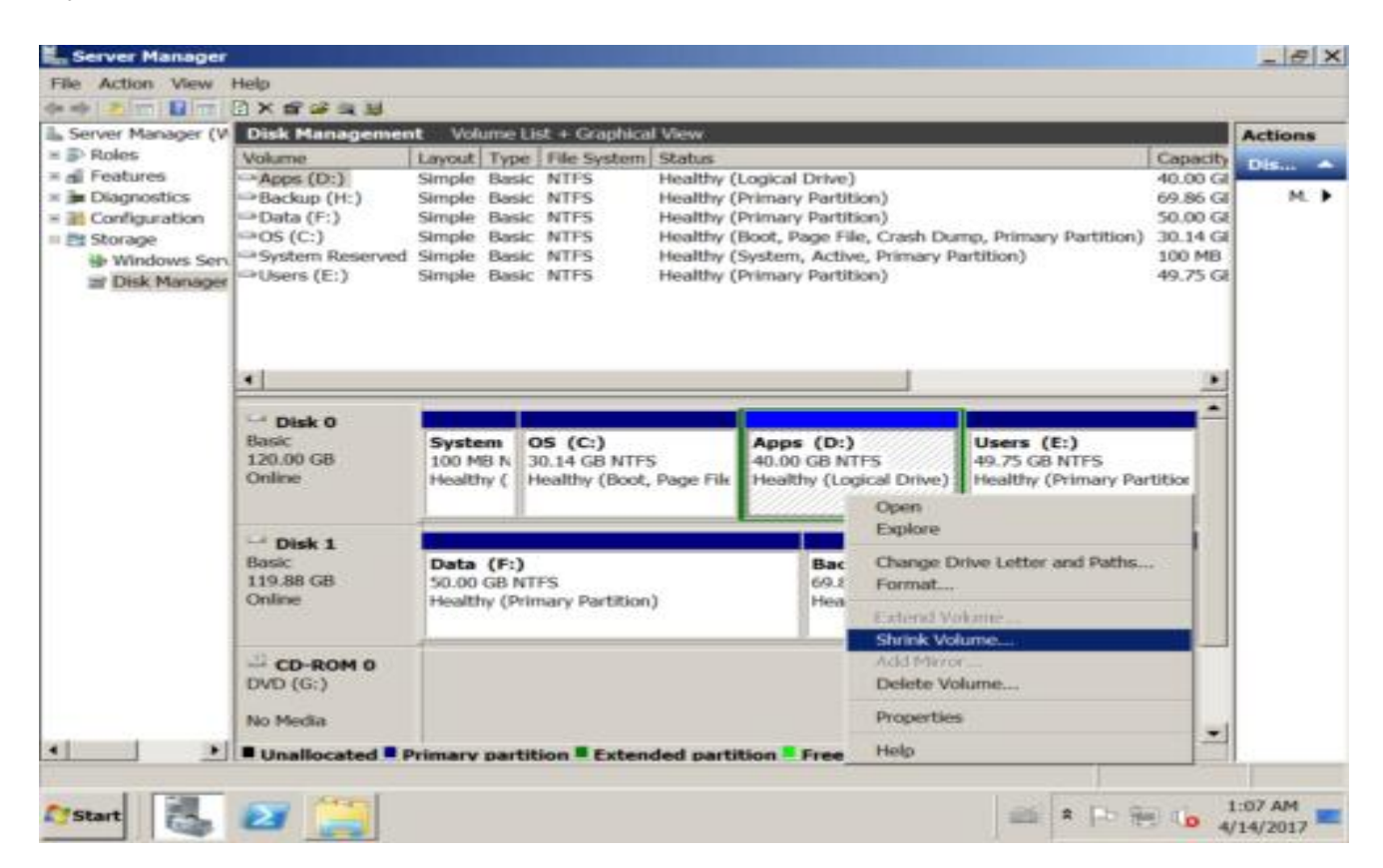

10GB free space shrink from D.

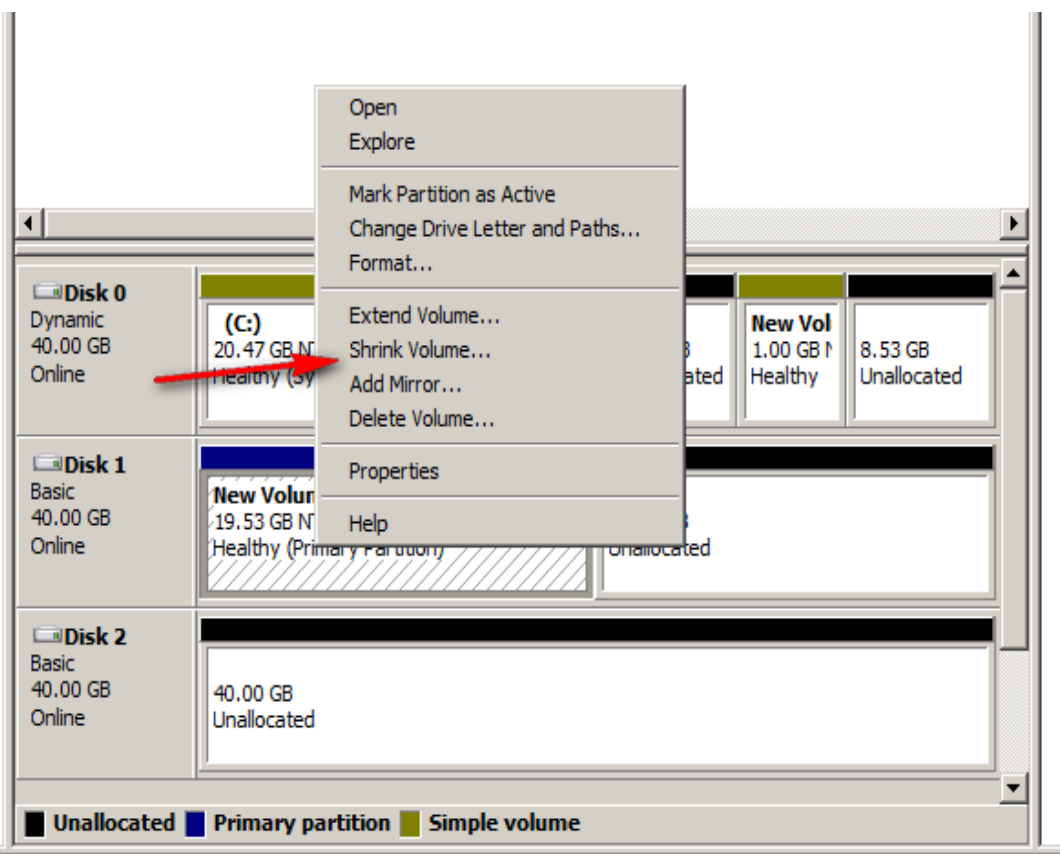

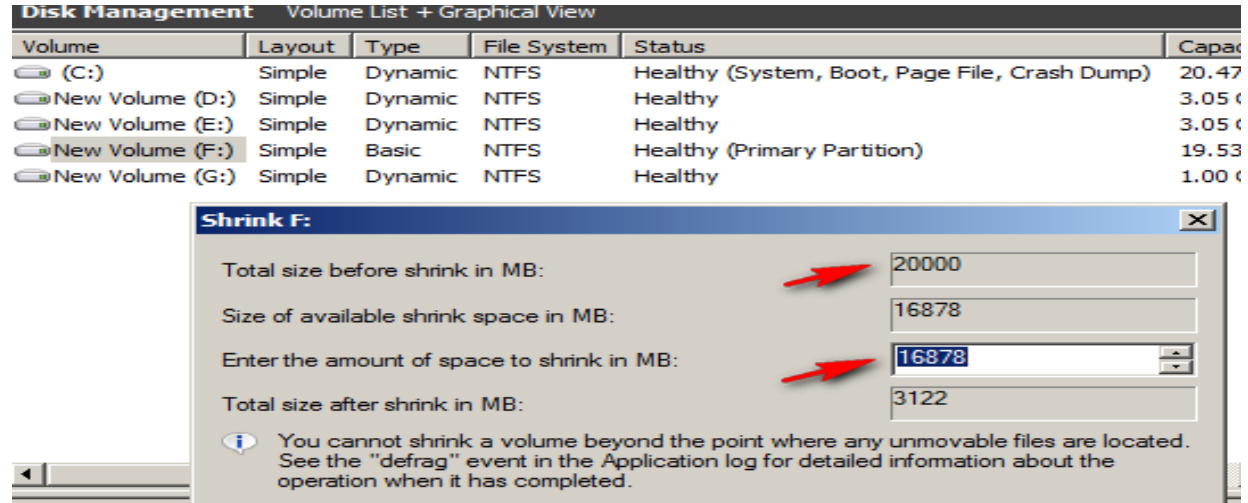

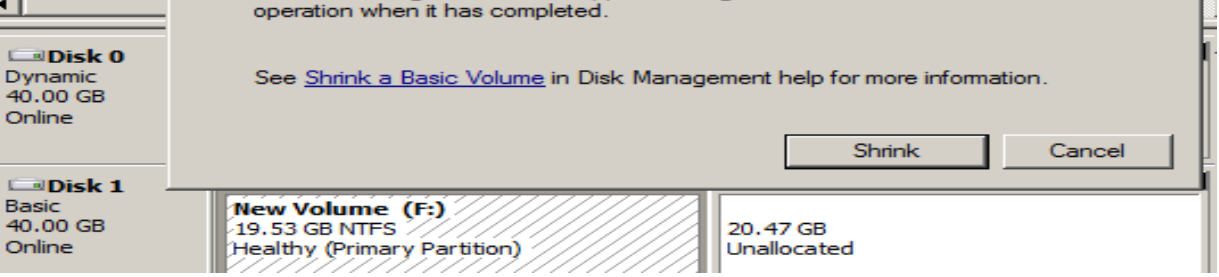

**أستاذ عبدالسالم صالح الراشدي**

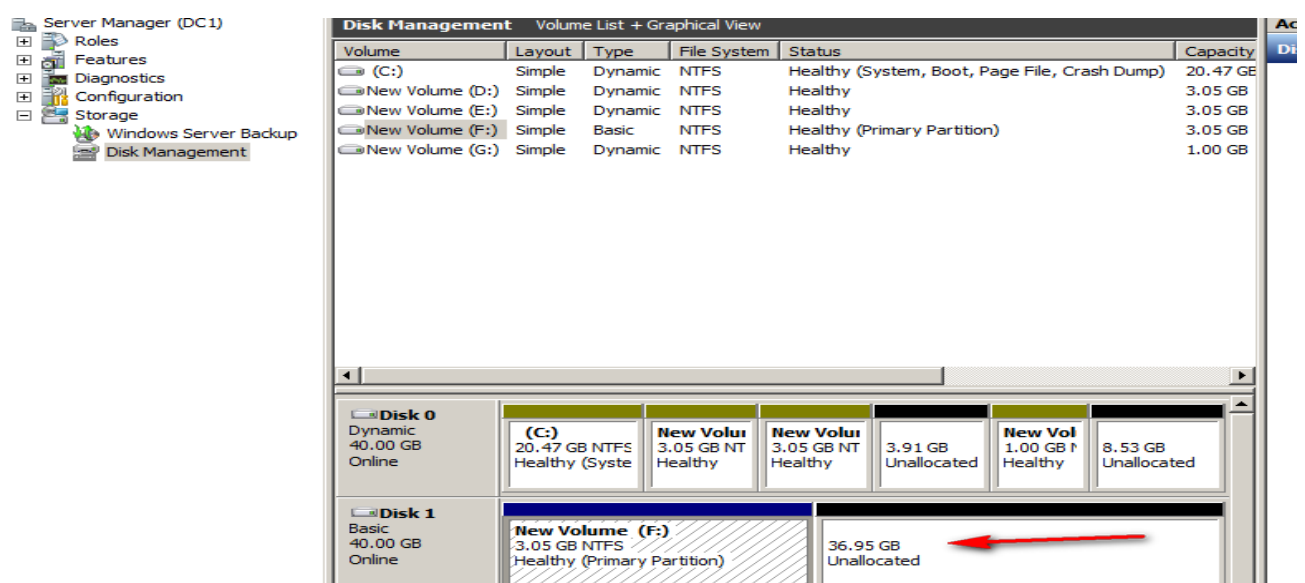

**7.1.2- Extended Volume**

### **زيادة حجن القرص الصلب**

To extend Windows Server 2008 volume, right click on the volume to be extended and select "Extend Volume" and then specify the amount of space by which you want to extend the volume.

Now extend volume becomes available.

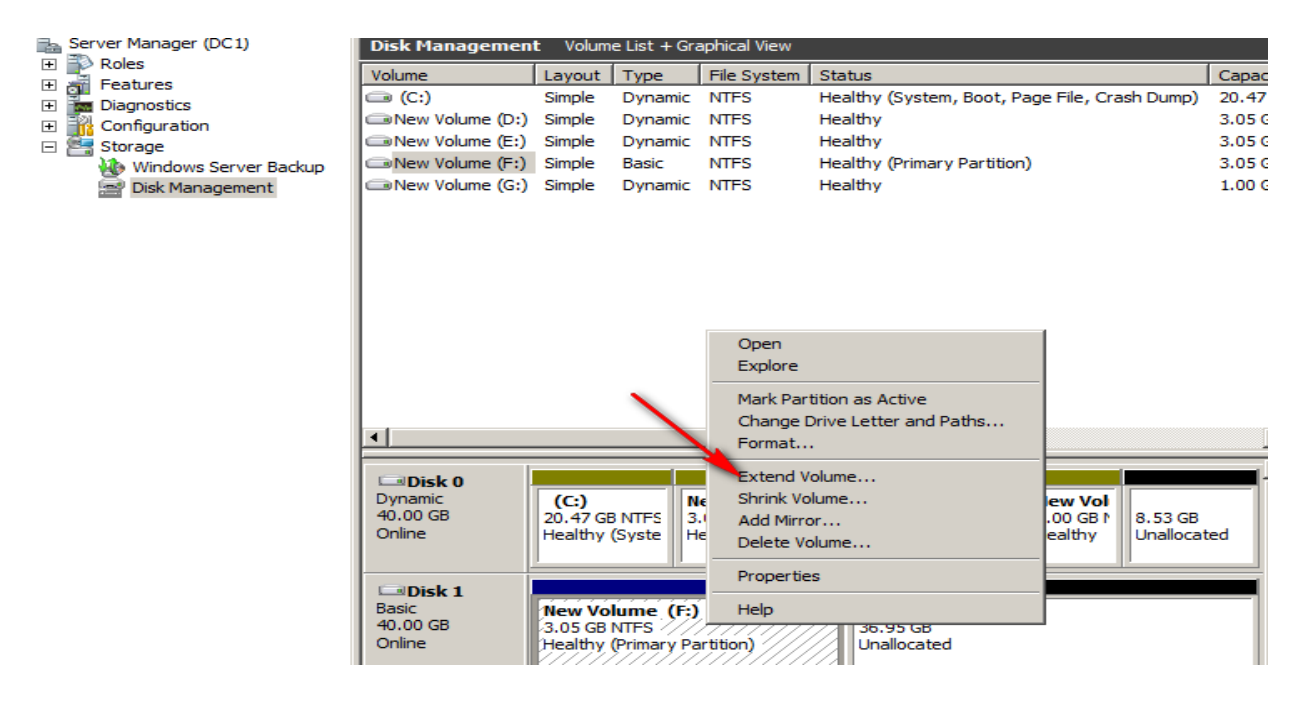

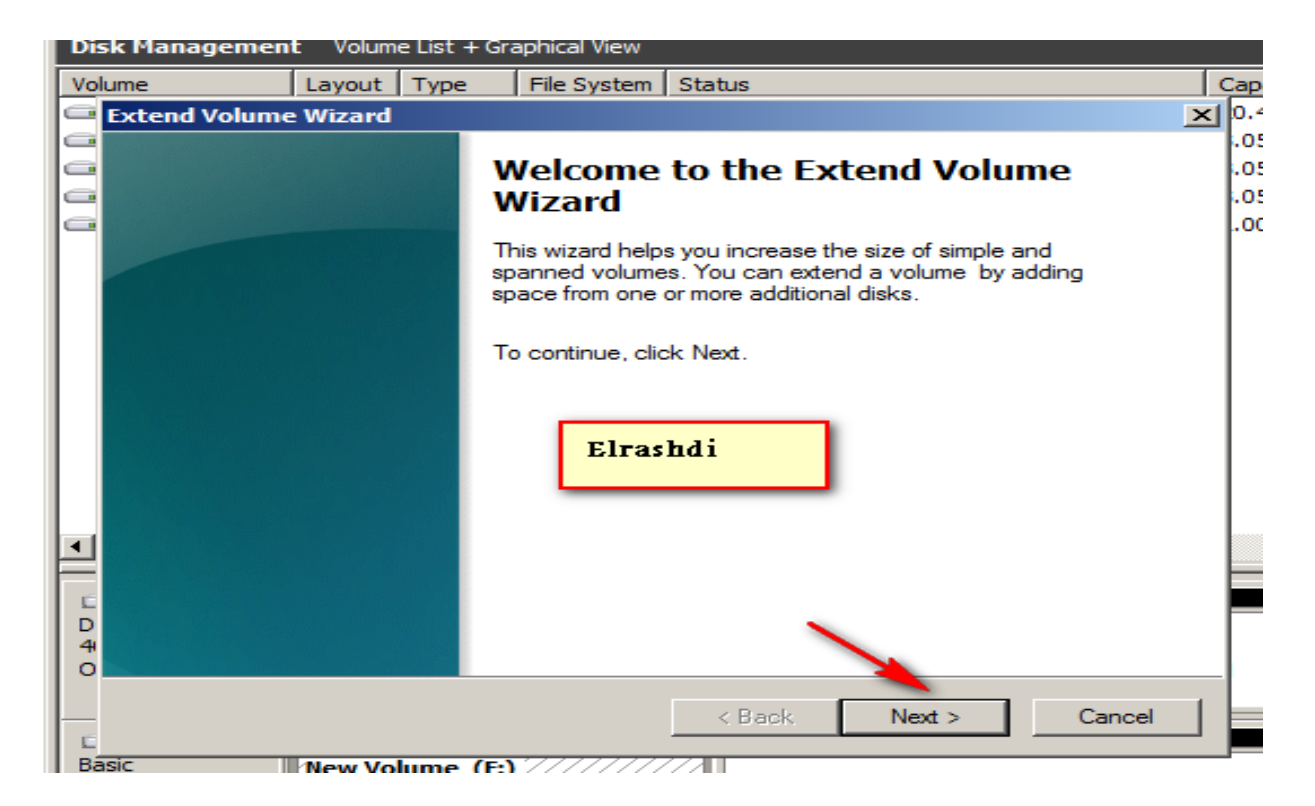

تحديد حجم المساحة المراد زيادتها

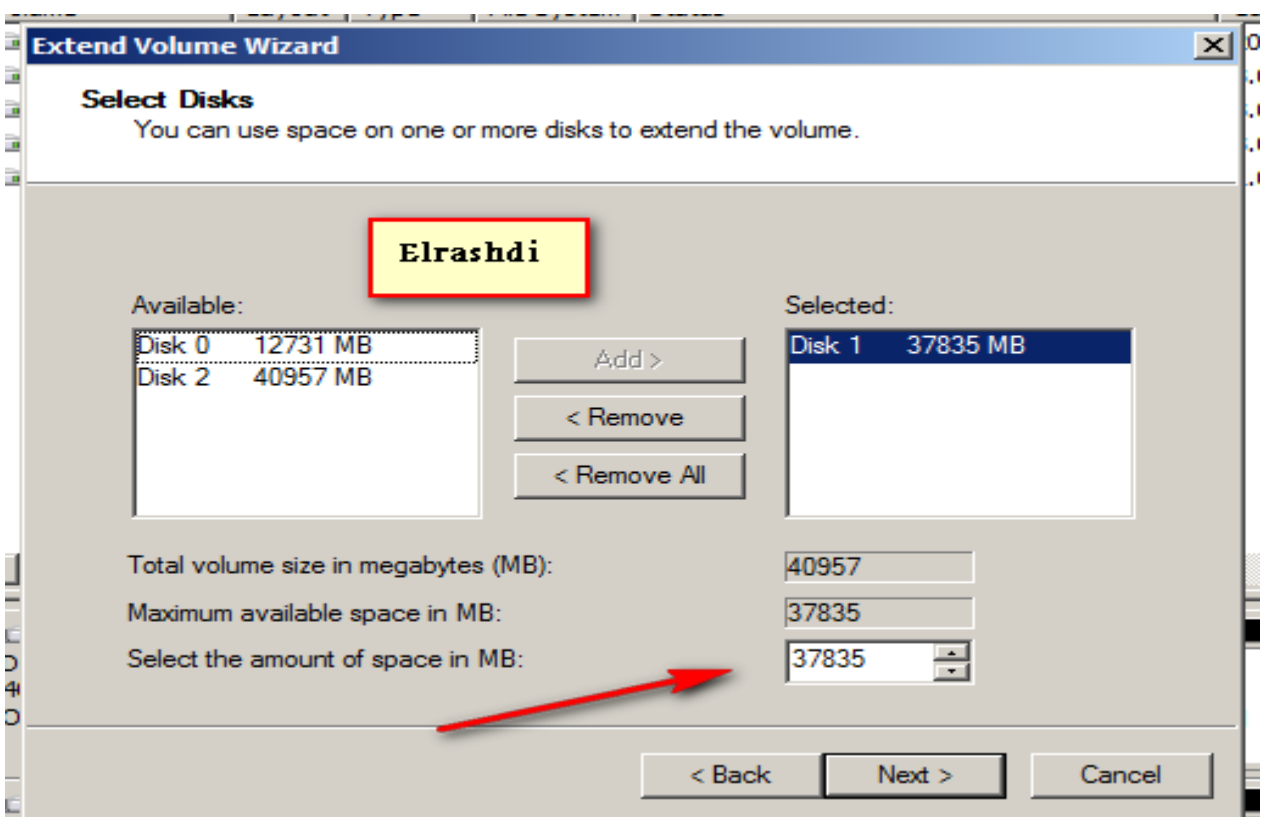

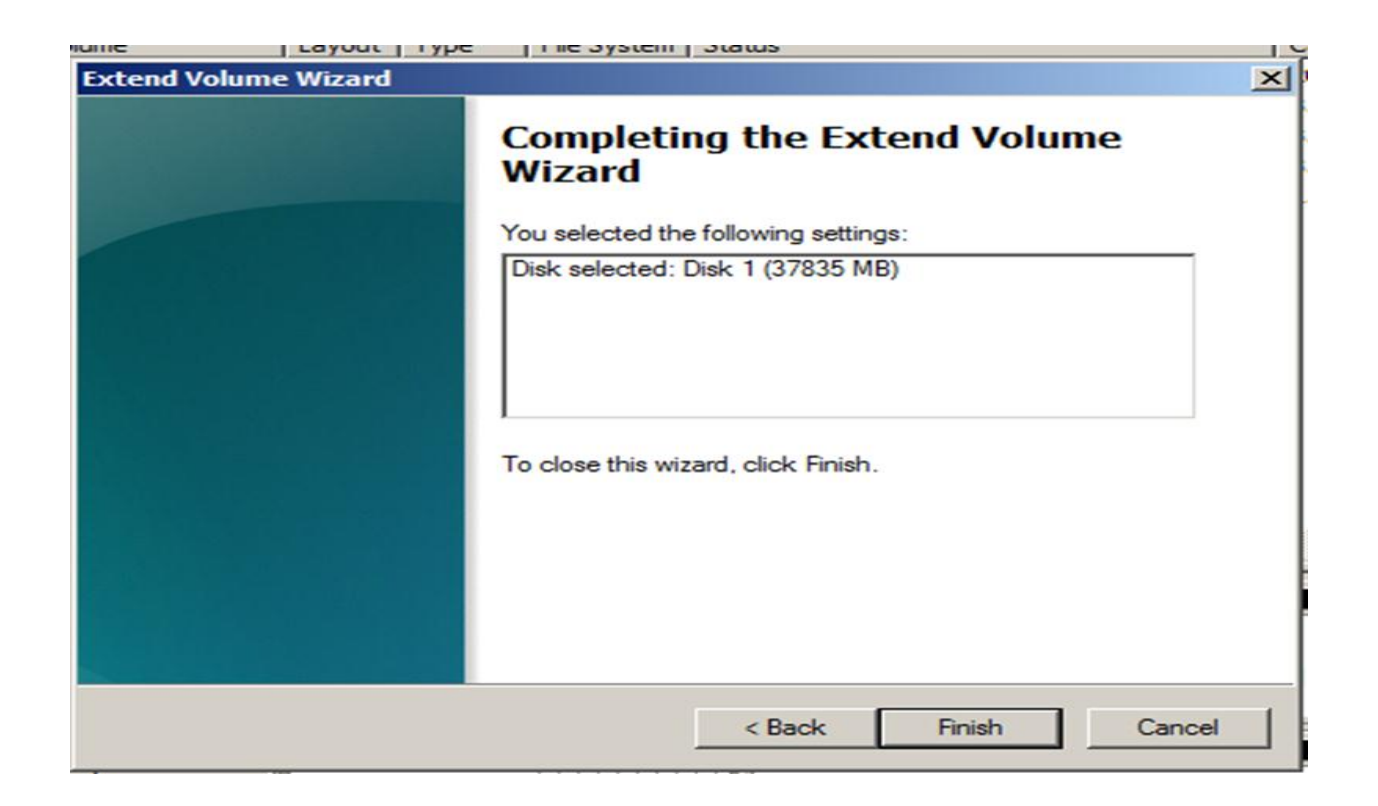

### **7.1.3- Simple Volume**

**اٌشاء** simple New

# **يهكي عي طريقه عهل Volume في ٌفس القرص بهساحات وختلفة**

Crete new simple volume in window server 2008

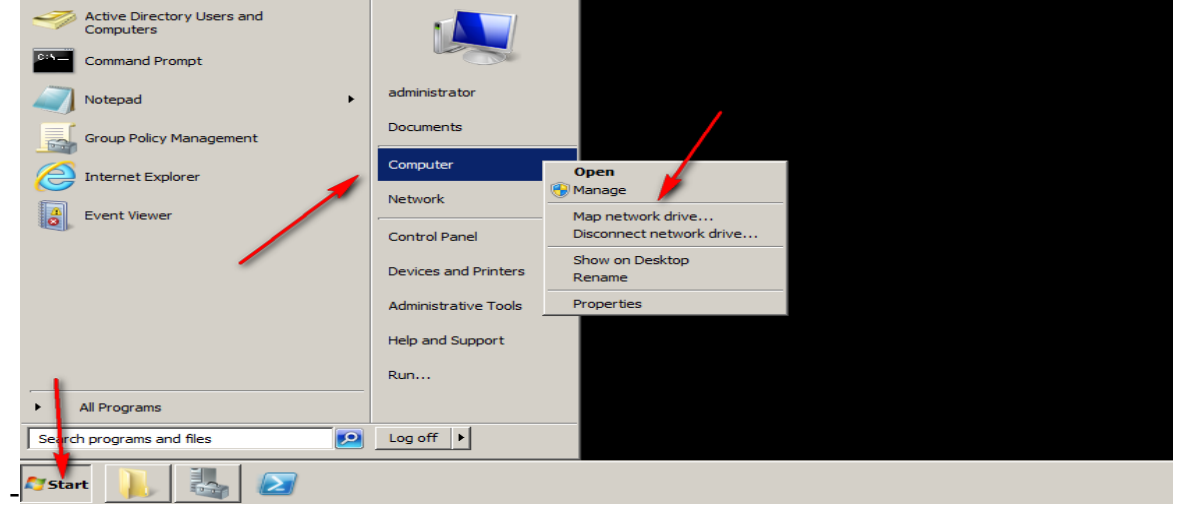

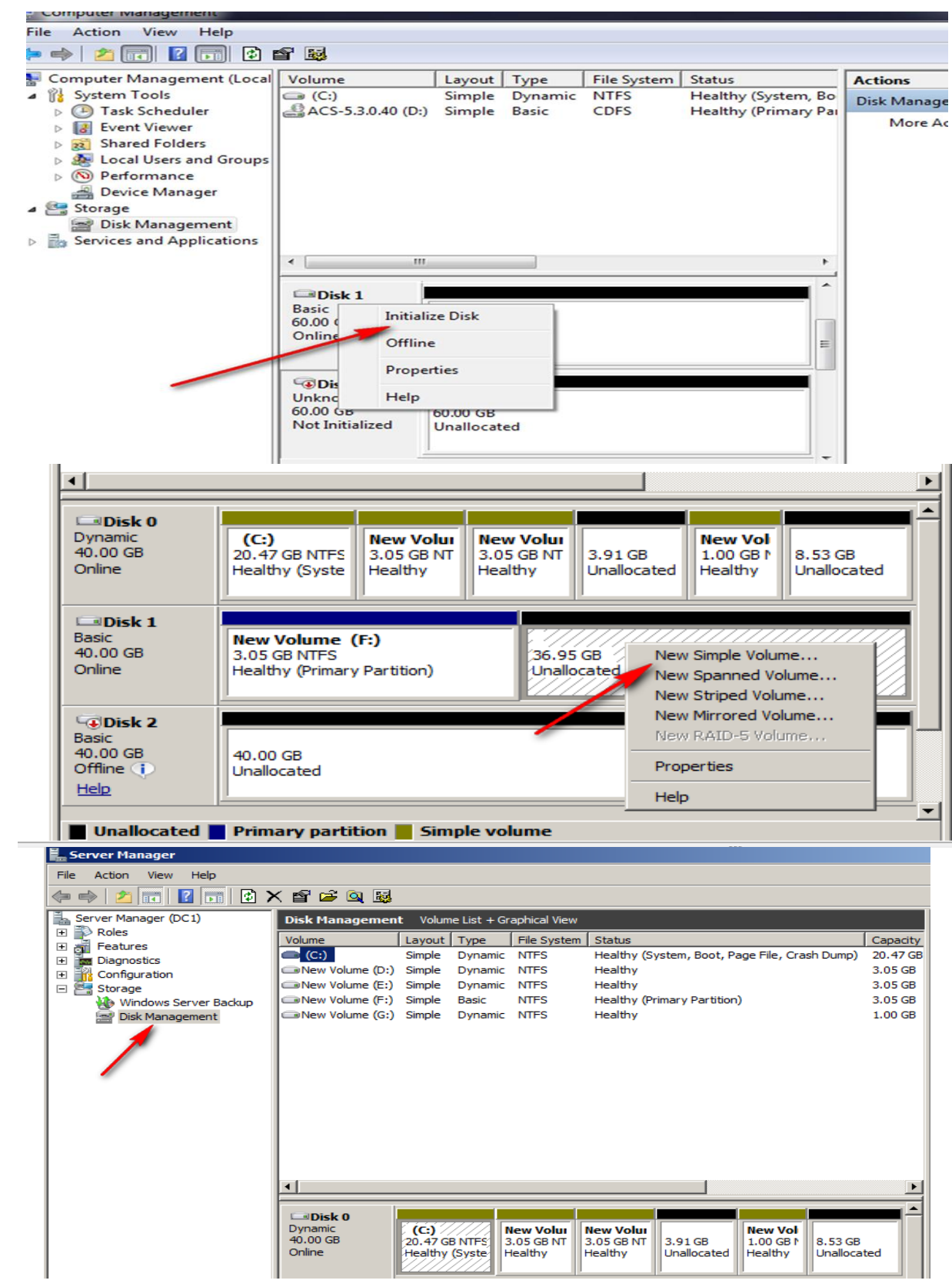

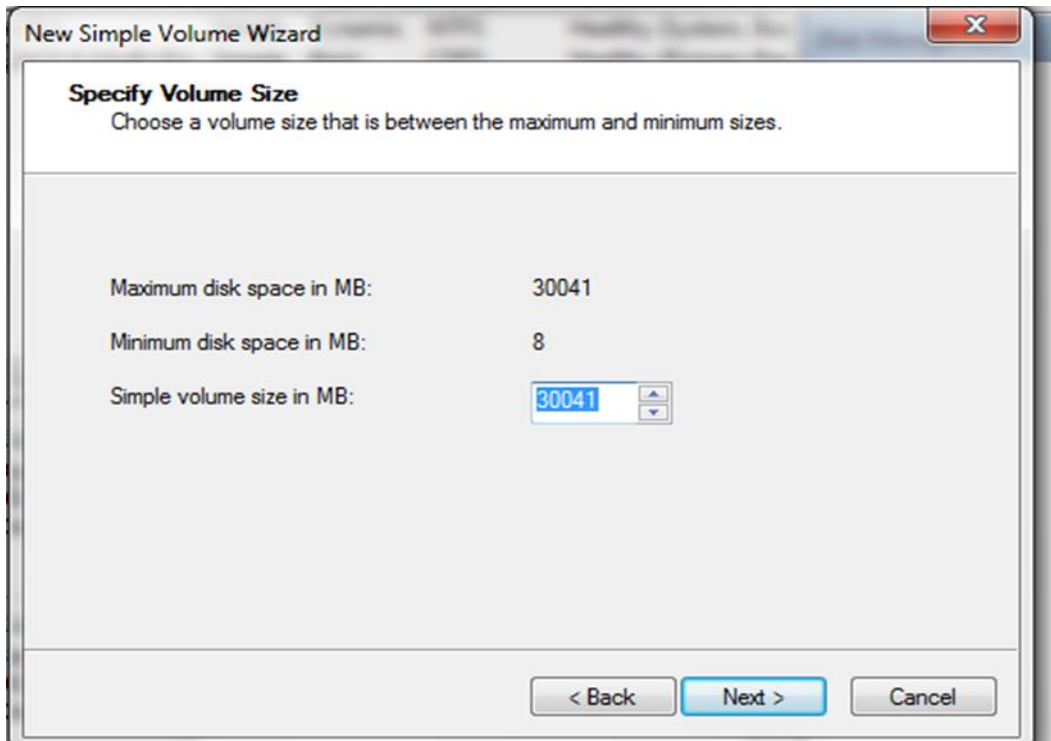

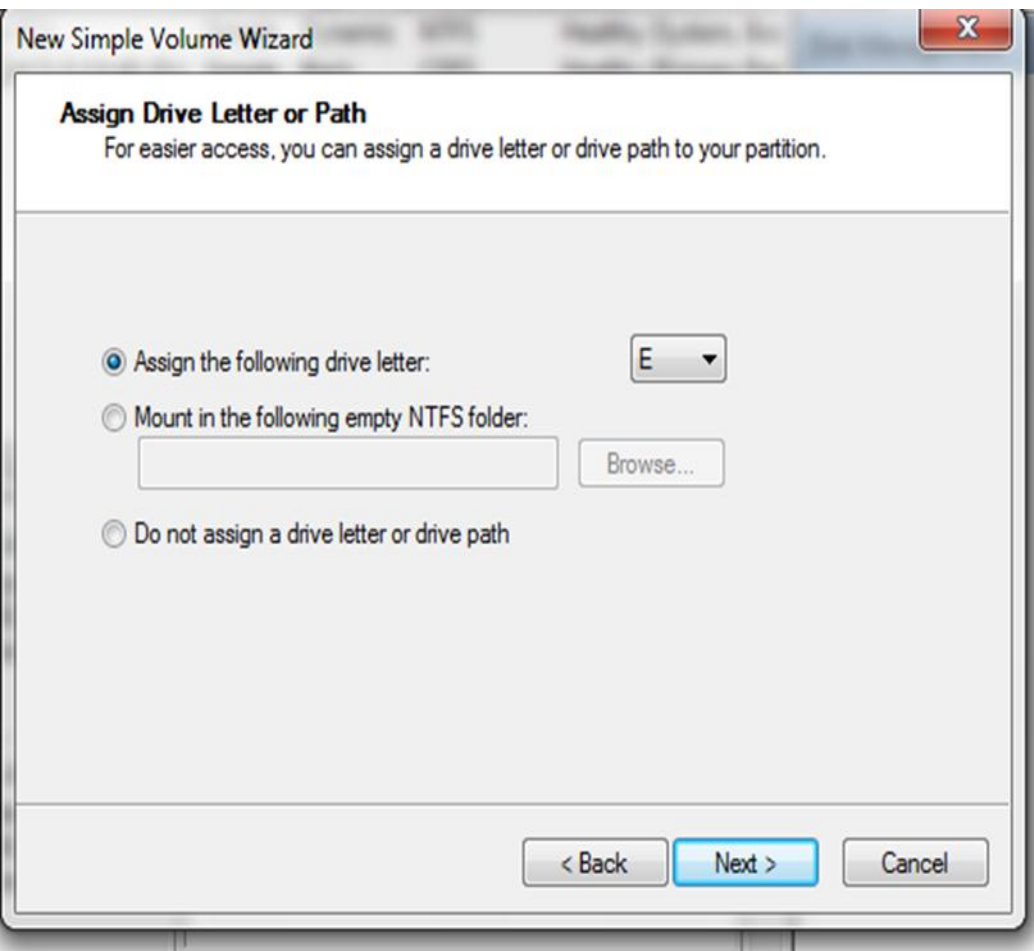

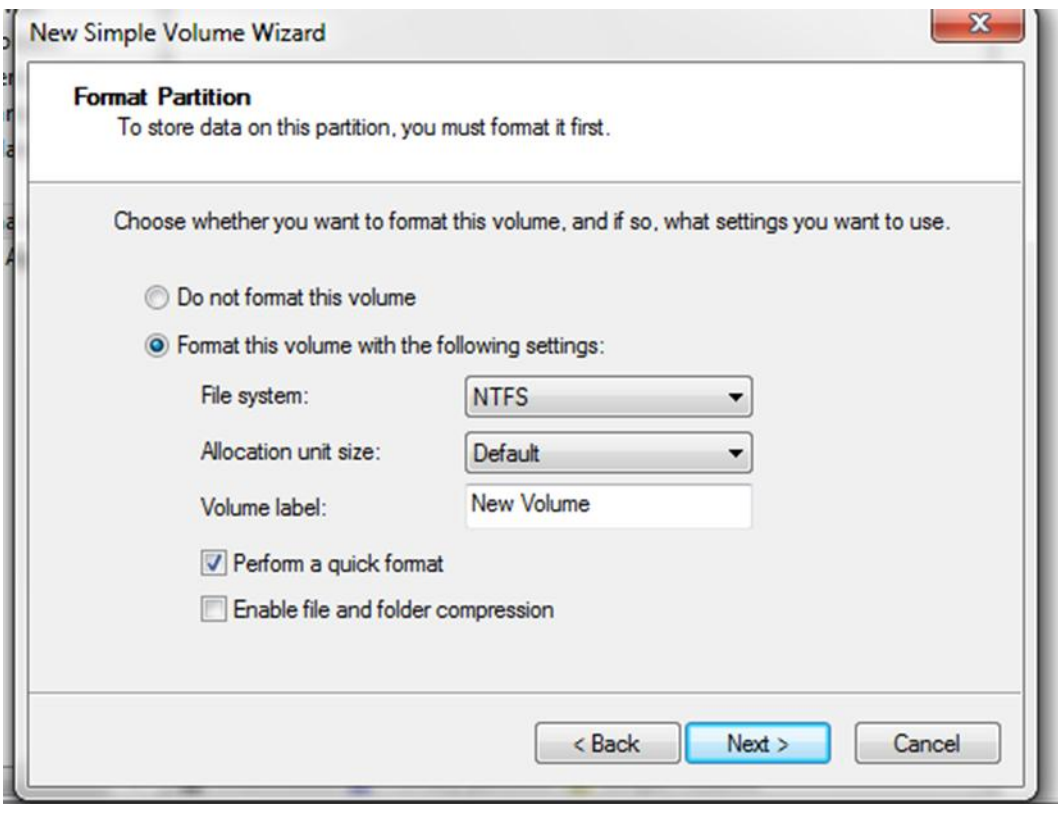

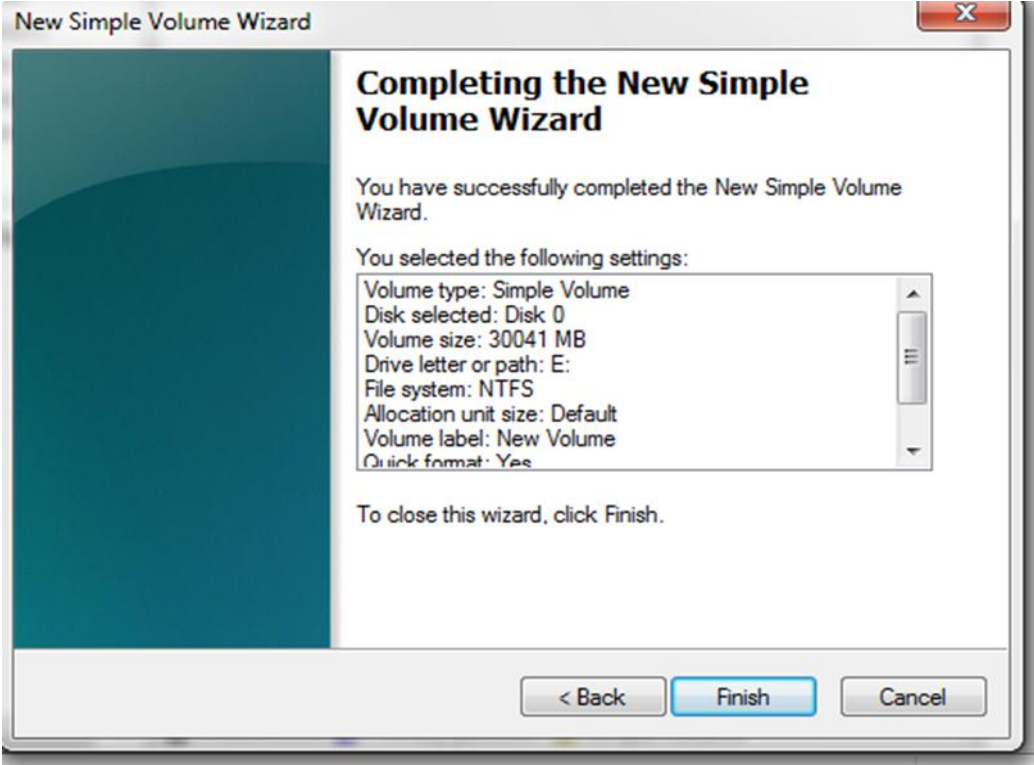

### **7.1.4- Spanned Volume**

Create new spanned volume in windows server 2008R2

لكي يتم انشاء Spanned Volume يجب ان يكون لدينا اكثر من قرص صلب حيث يتم اخذ مساحة فارغة من كل قرص ليتم تجميعها في قرص واحد ويتم تخزين البيانات على القرص الفارغ الاول وبعدها يتم تخزين على القرص الثاني وبنفس الطريقة اذا كان لدينا اكثر من قرصين، حيث تكون سرعة الوصول الى البيانات بسرعة قرص واحذ.

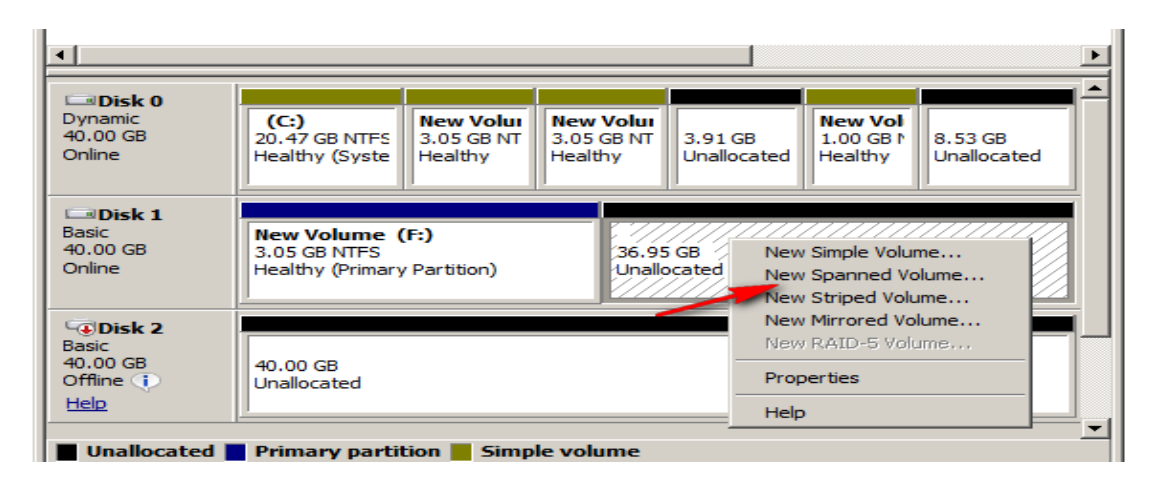

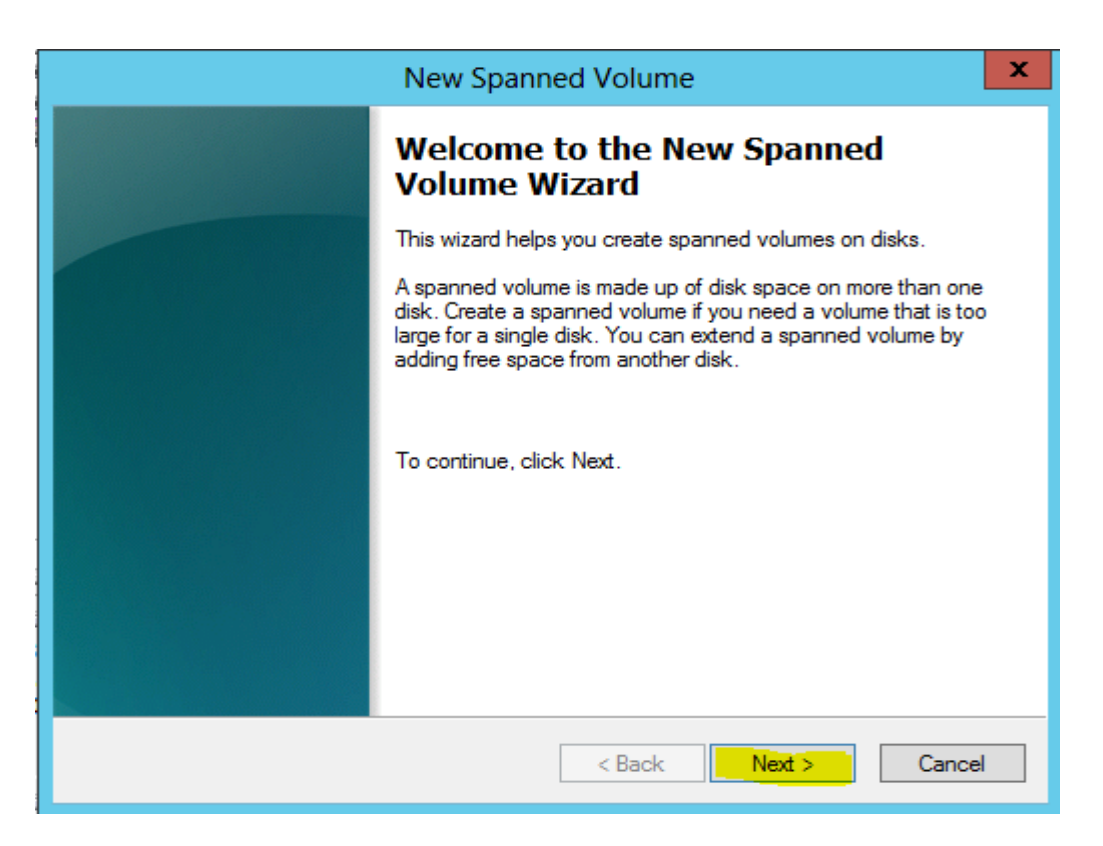

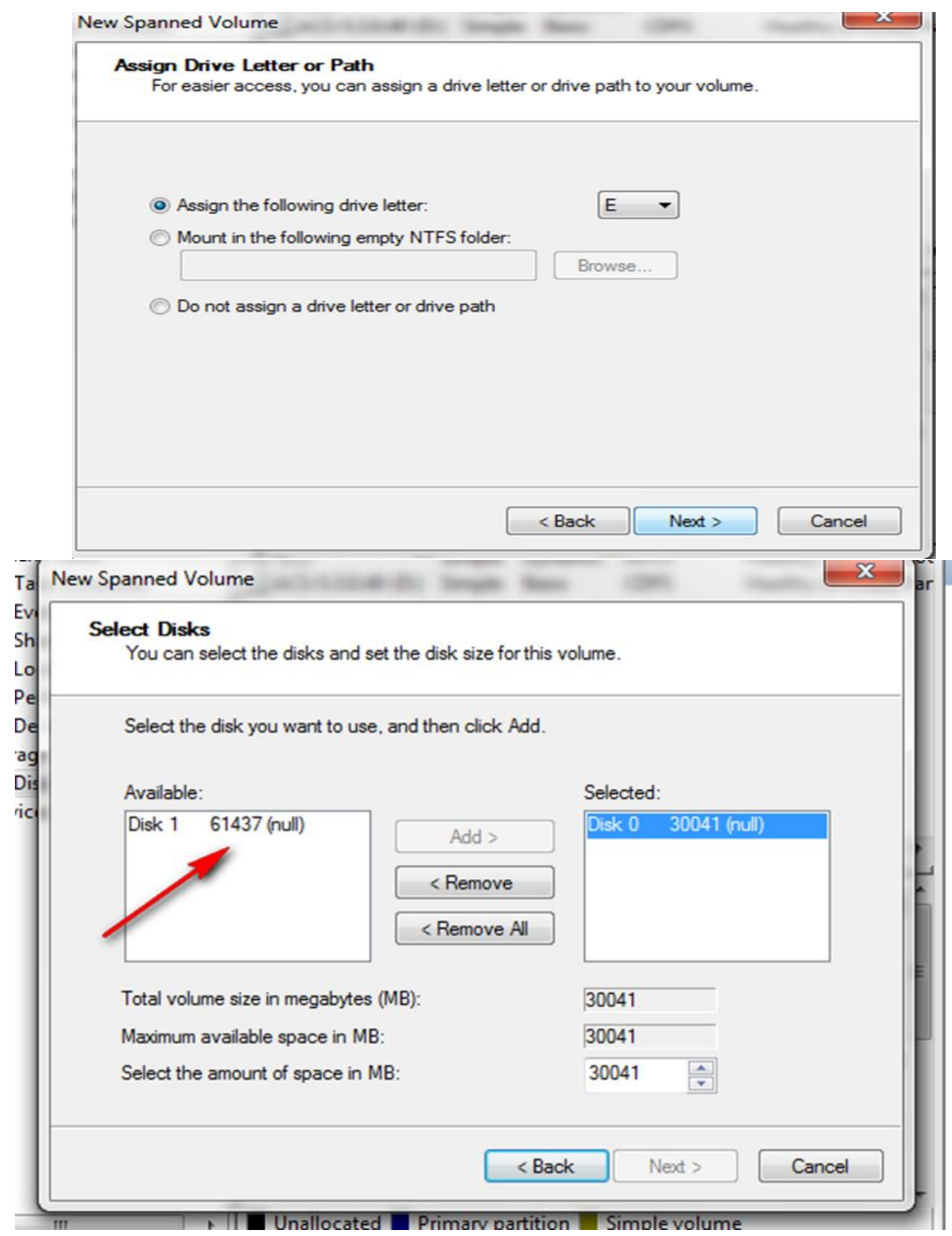

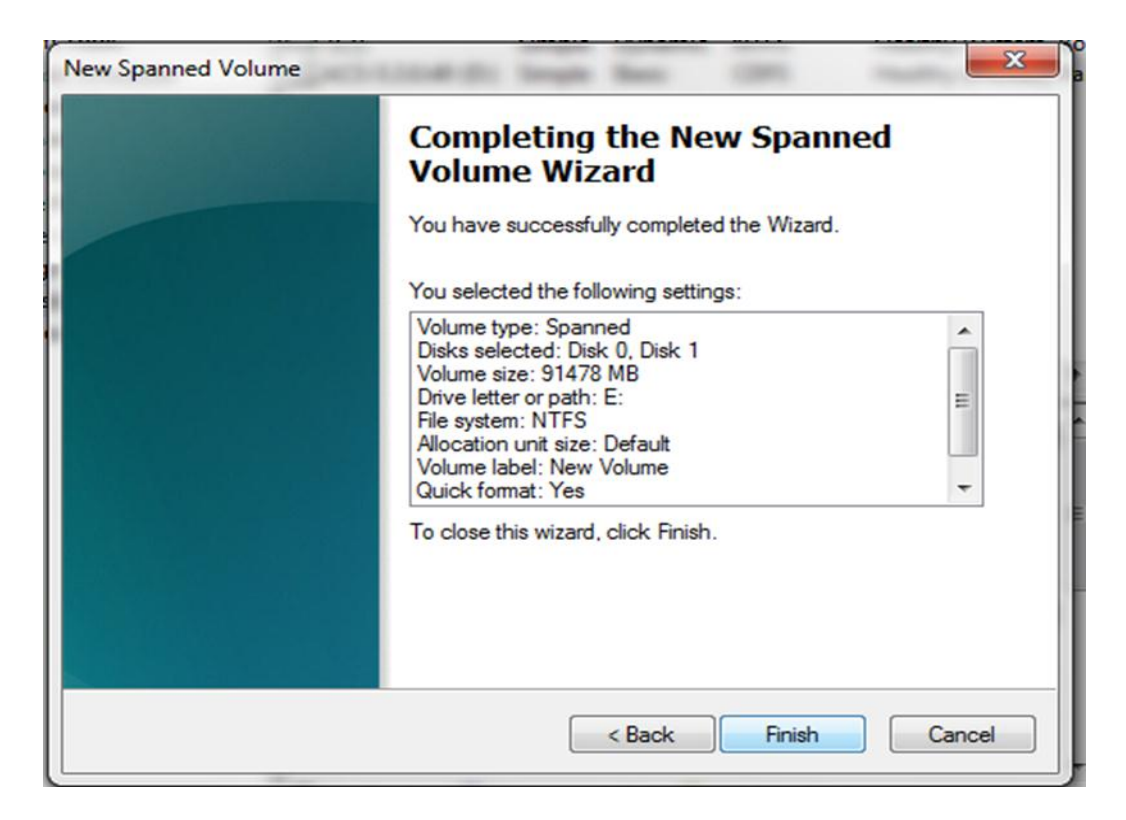

### **7.1.5- Striped Volume**

Create new striped volume in windows server 2008R2

لكي يتم انشاء Striped Volume يجب ان يكون لدينا اكثر من قرص صلب حيث يتم اخذ مساحة فارغة من كل قرص ليتم تجميعها في قرص واحد ويتم تخزين البيانات على الاقراص بتساوي في نفس الوقت، حيث يمتاز بسرعة الوصول الى المعلومة بسبب قراته للبيانات من الاقراص جميعا في نفس الوقت.

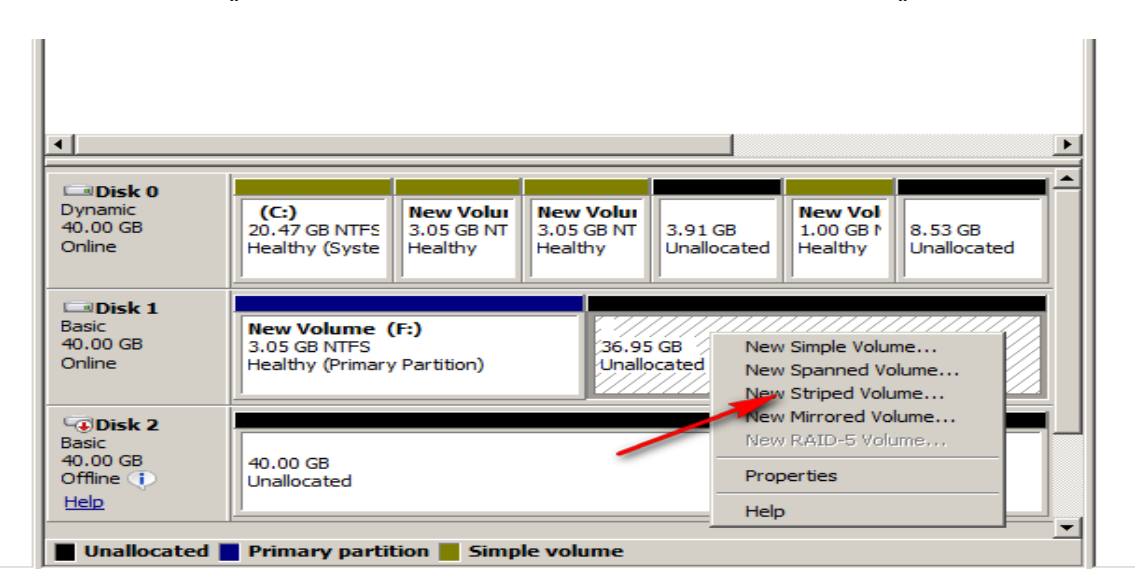

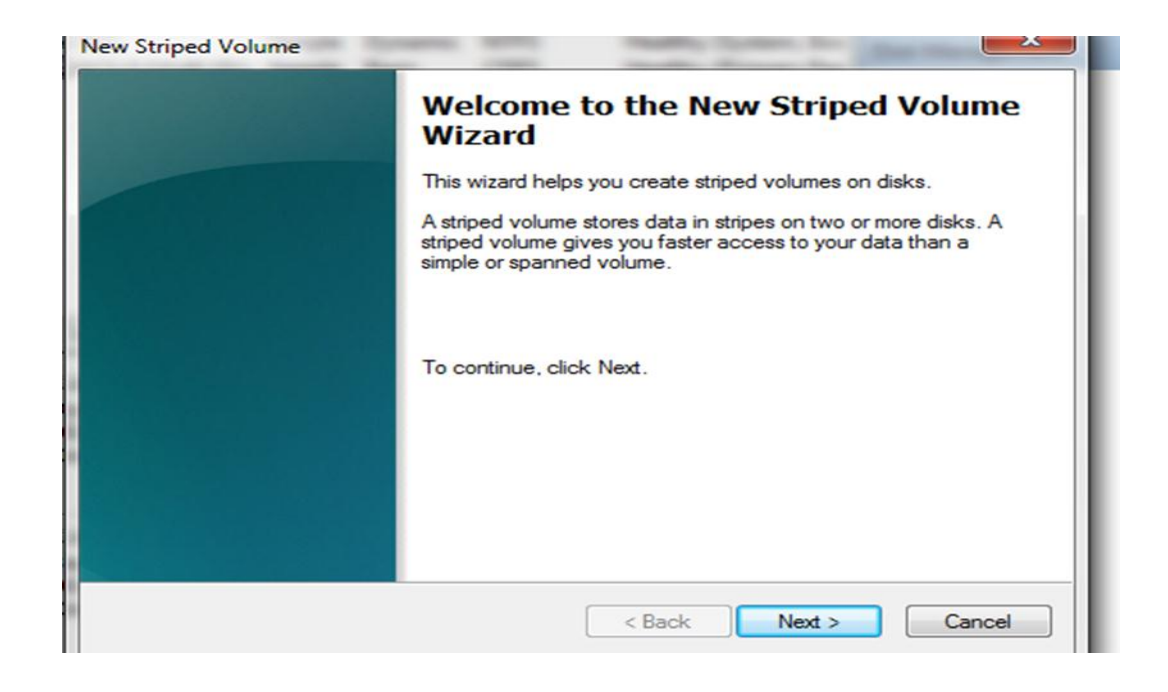

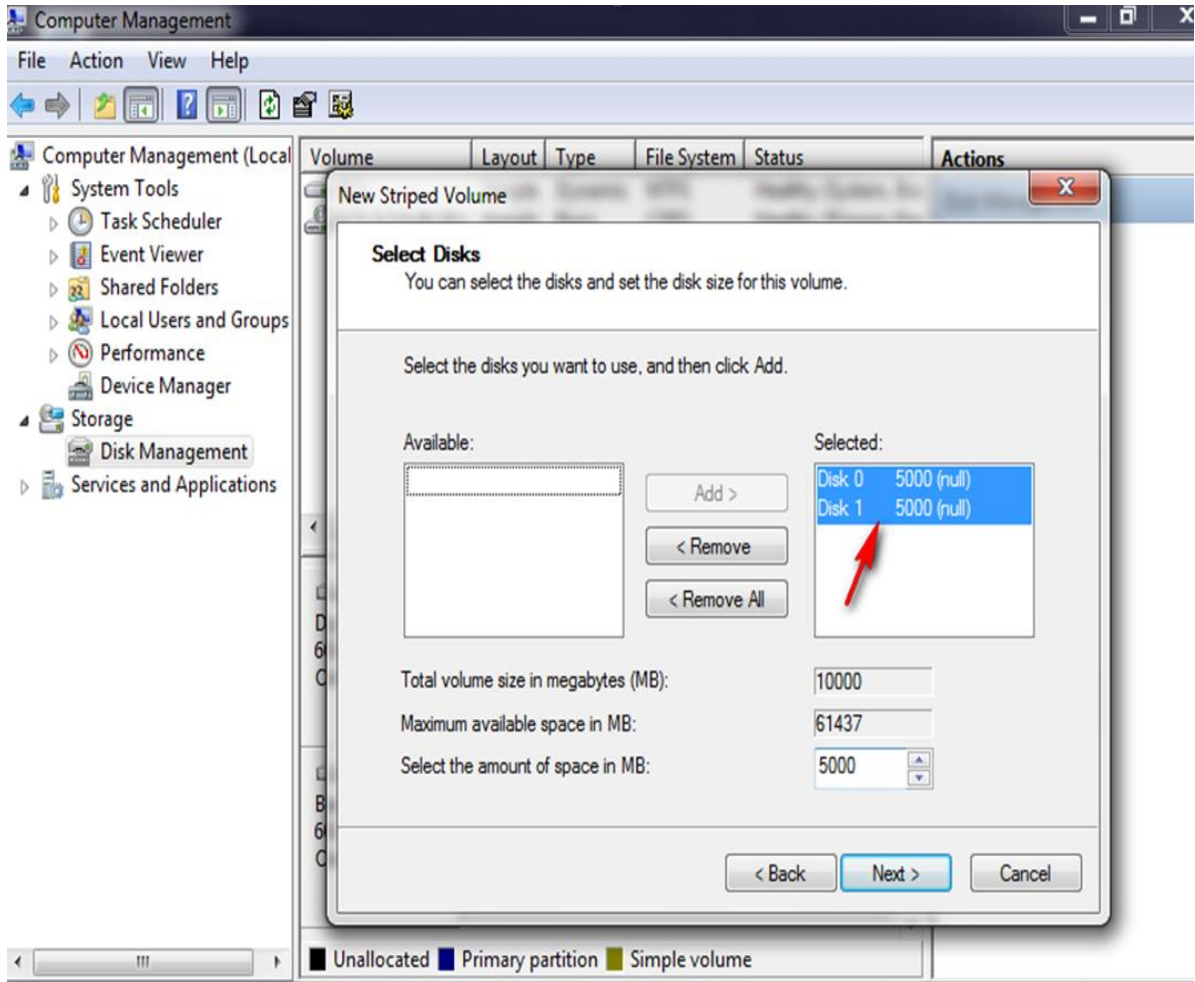

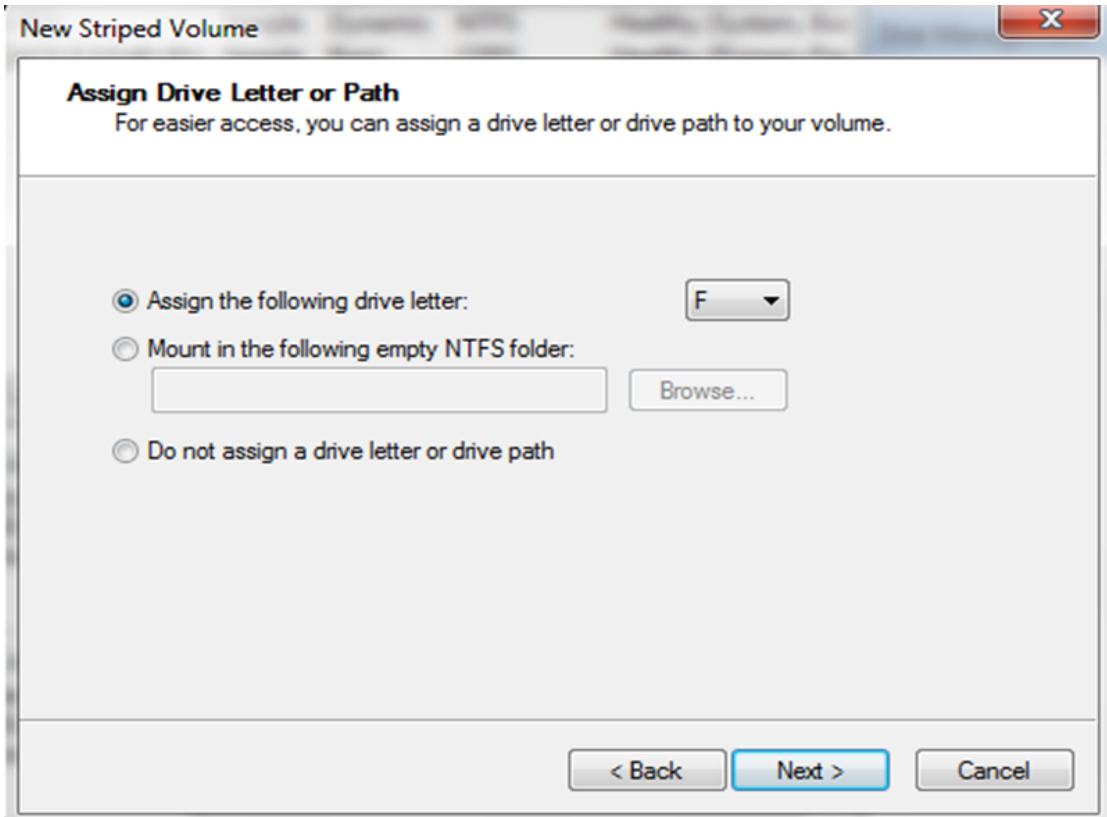

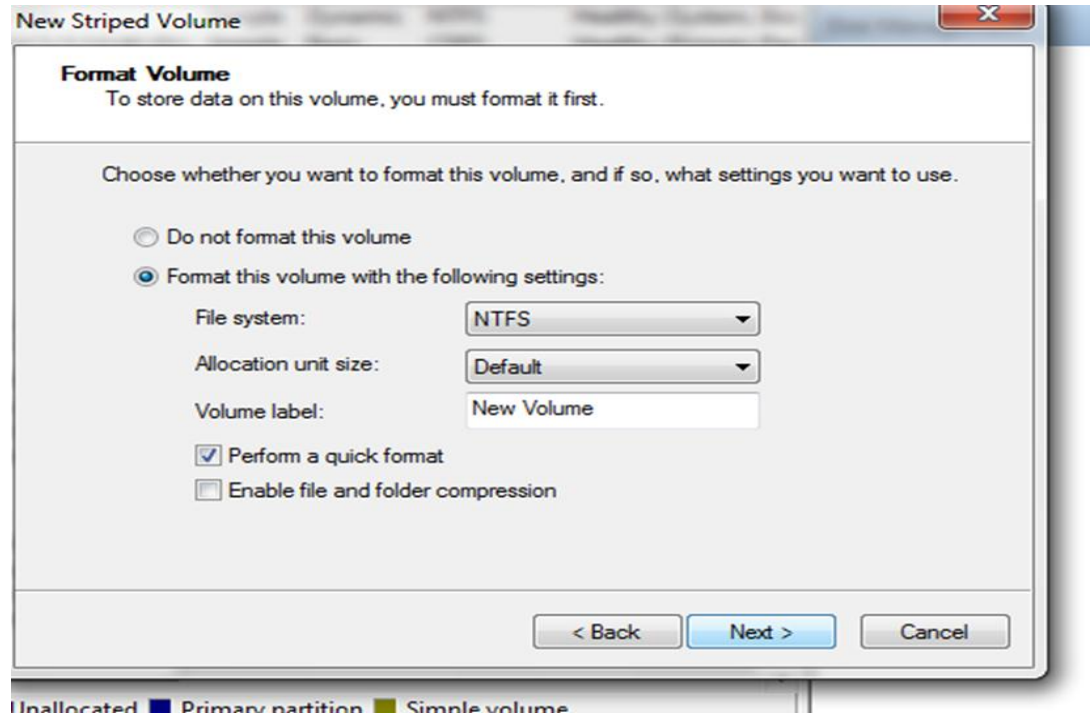

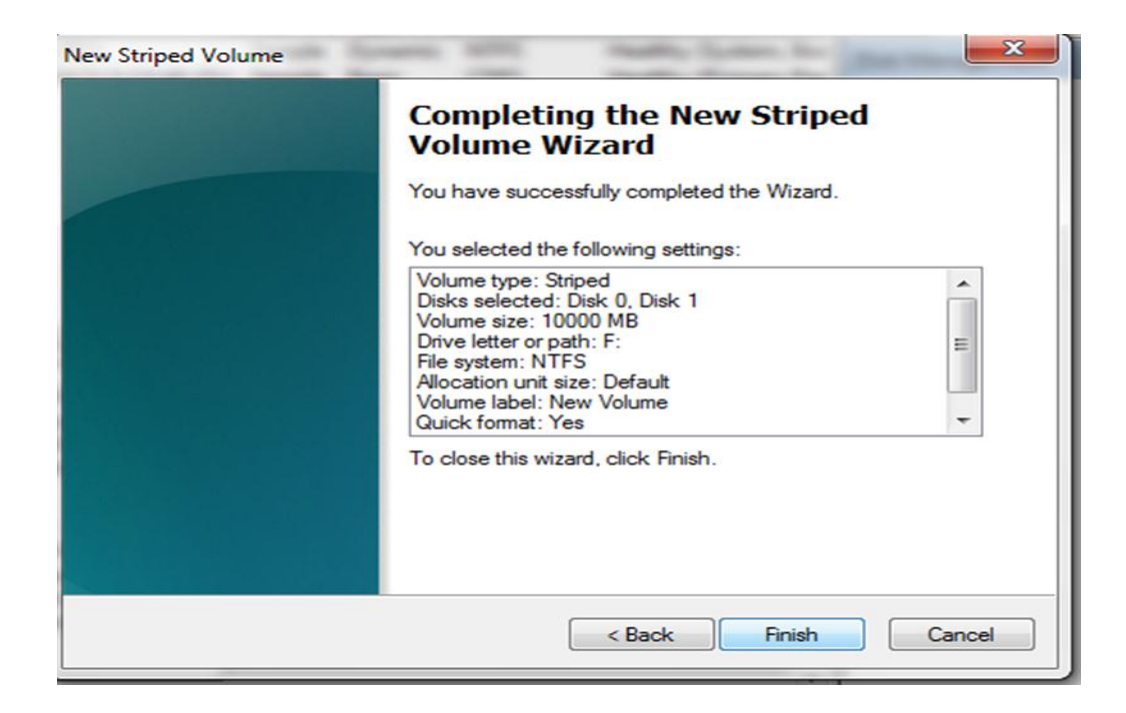

### **7.1.6- Mirrored Volume**

Create new mirrored volume in window server 2008

لكي يتم انشاء Mirrored Volume يجب ان يكون لدينا اكثر من قرص صلب حيث يتم اخذ مساحة فارغة من كل قرص ليتم تجميعها في قرص واحد ويتم تخزين البيانات على الاقراص بتساوي في نفس الوقت، حيث يمتاز بسرعة الوصول الى المعلومة بسبب قراته للبيانات من الاقراص جميعا في نفس الوقت.

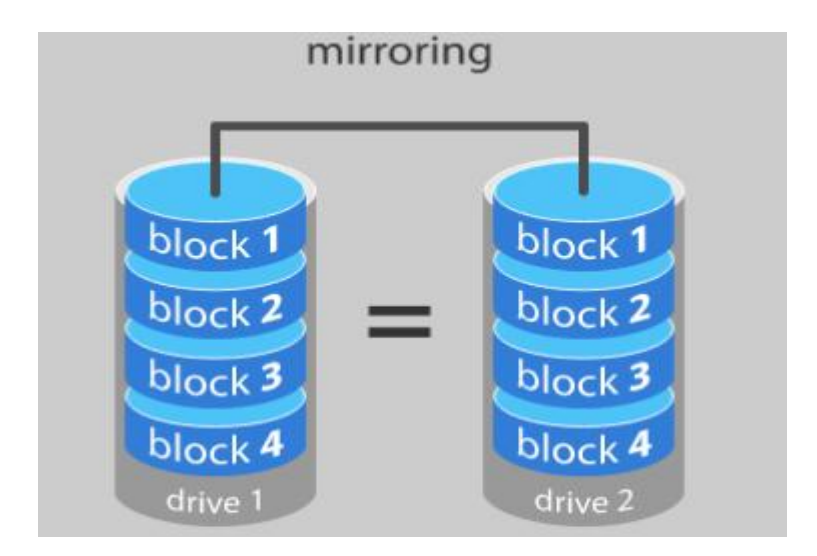

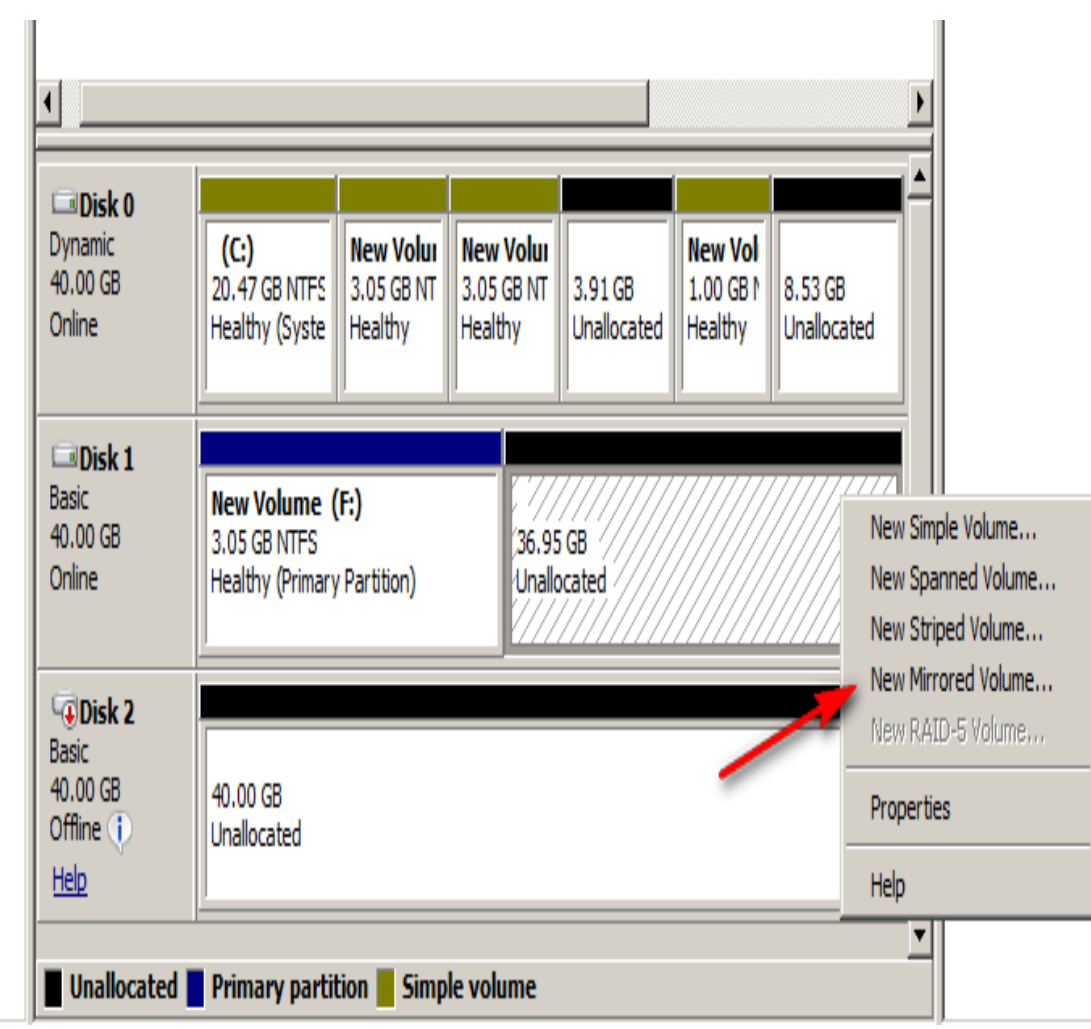

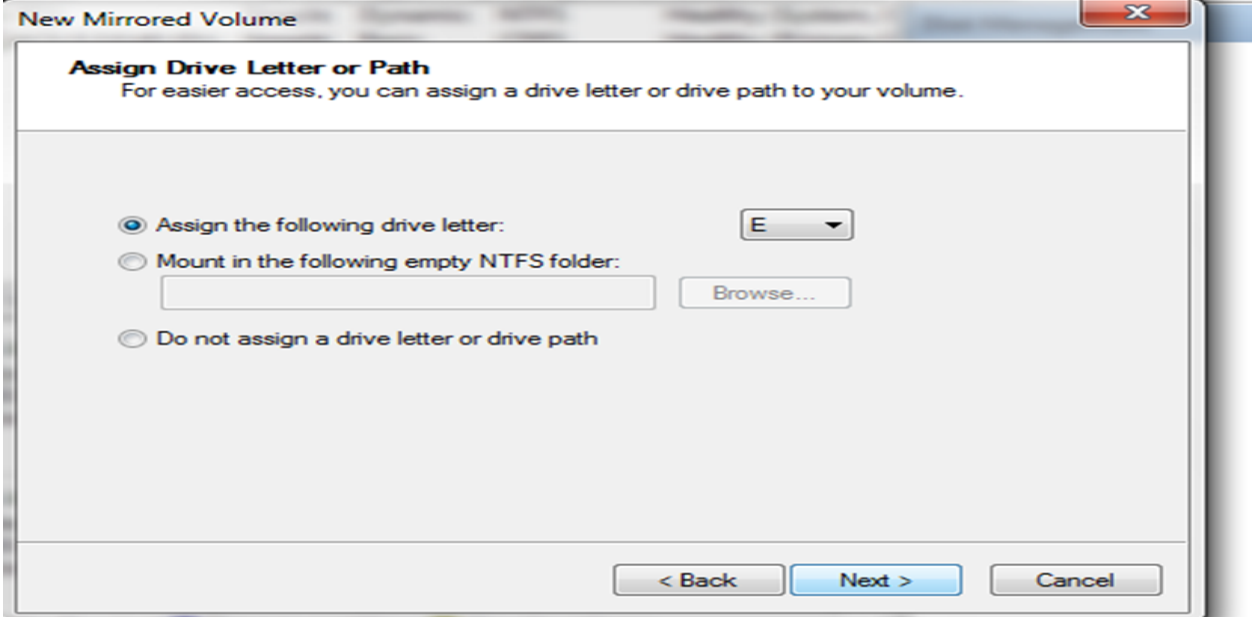

**أستاذ عبدالسالم صالح الراشدي**

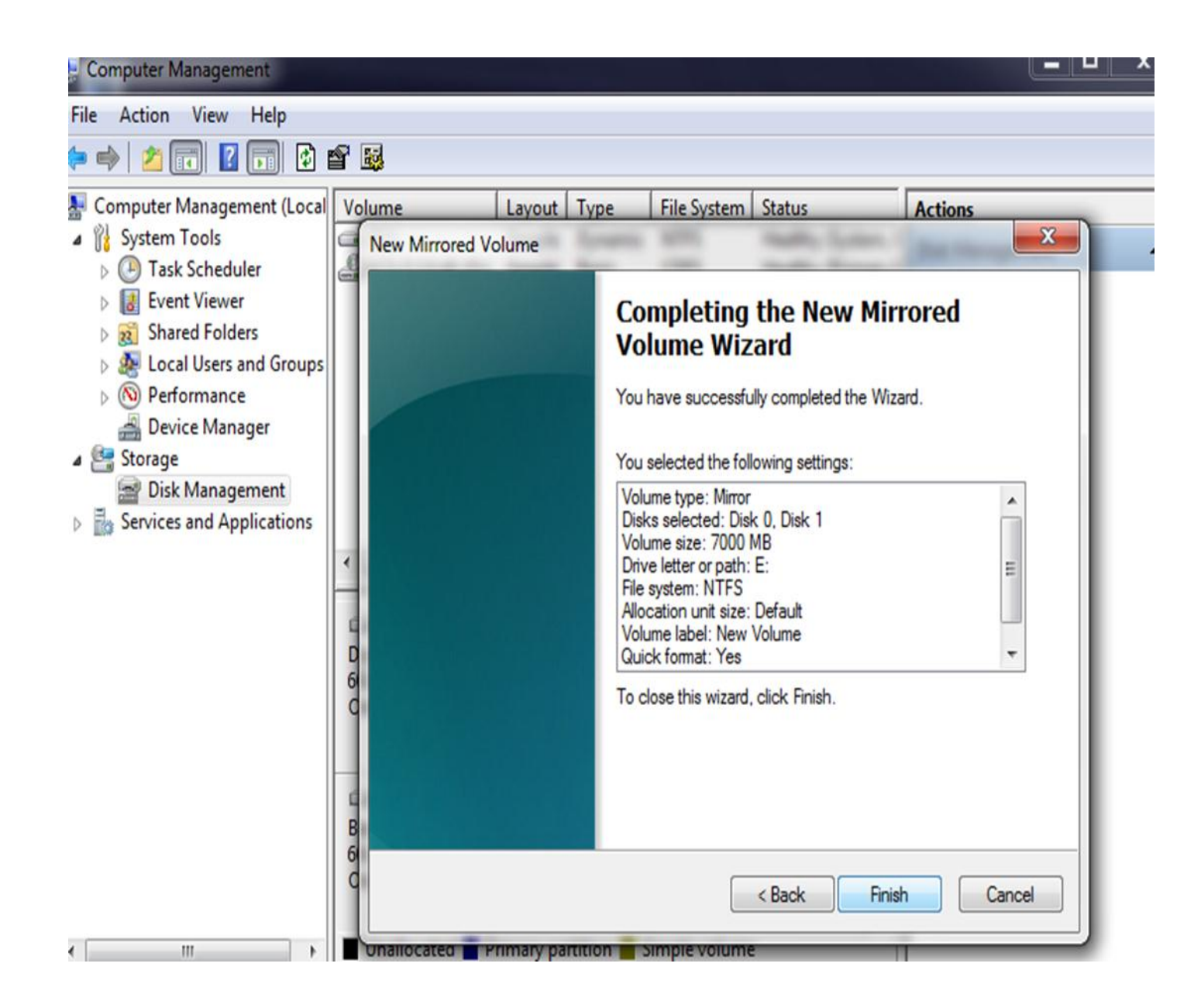

### **7.1.7- RAID 5 Volume**

لكي يتم انشاء RAID Volume يجب ان يكون لدينا 3 أقراص صلبة حيث يتم اخذ مساحة فارغة من كل قرص ليتم تجميعها في قرص واحد ويتم تخزين البيانات على الاقراص بتساوي في نفس الوقت، حيث يمتاز بسرعة الوصول الى المعلومة بسبب قراته للبيانات من الاقراص جميعا في نفس الوقت.

Create new RAID 5 volume in windows server 2008

### You must have 3 Disks to do RAID 5 volume

 $\sim$ 

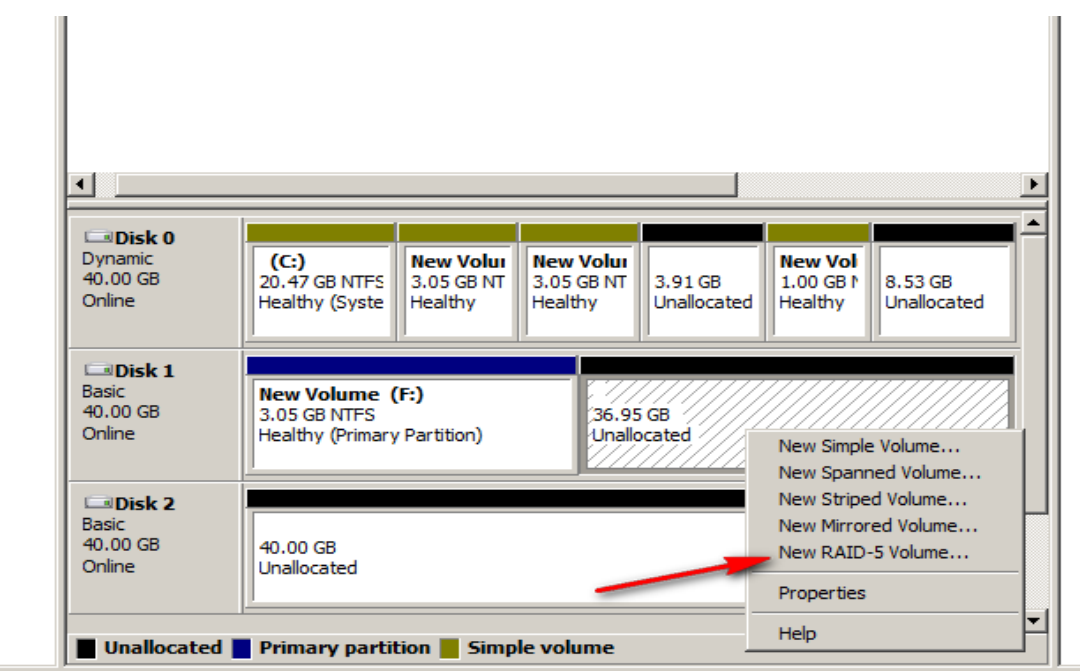

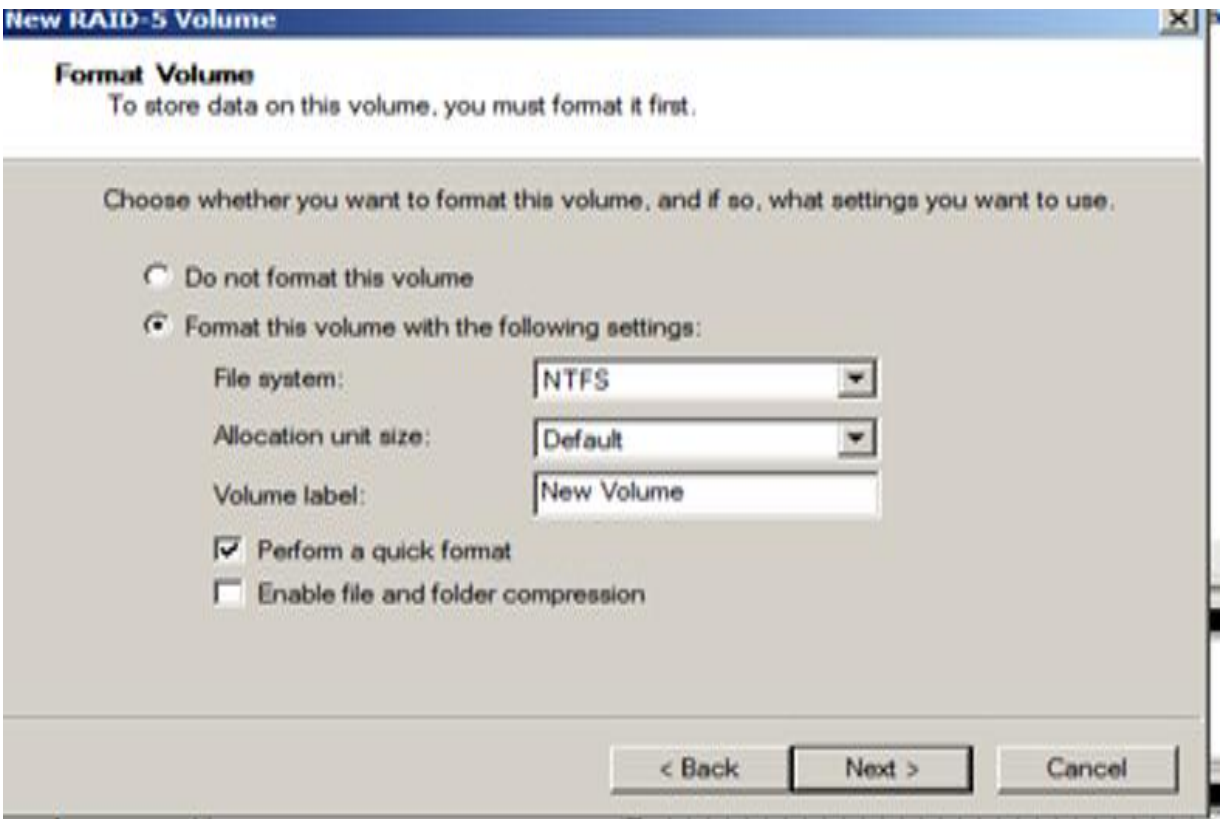

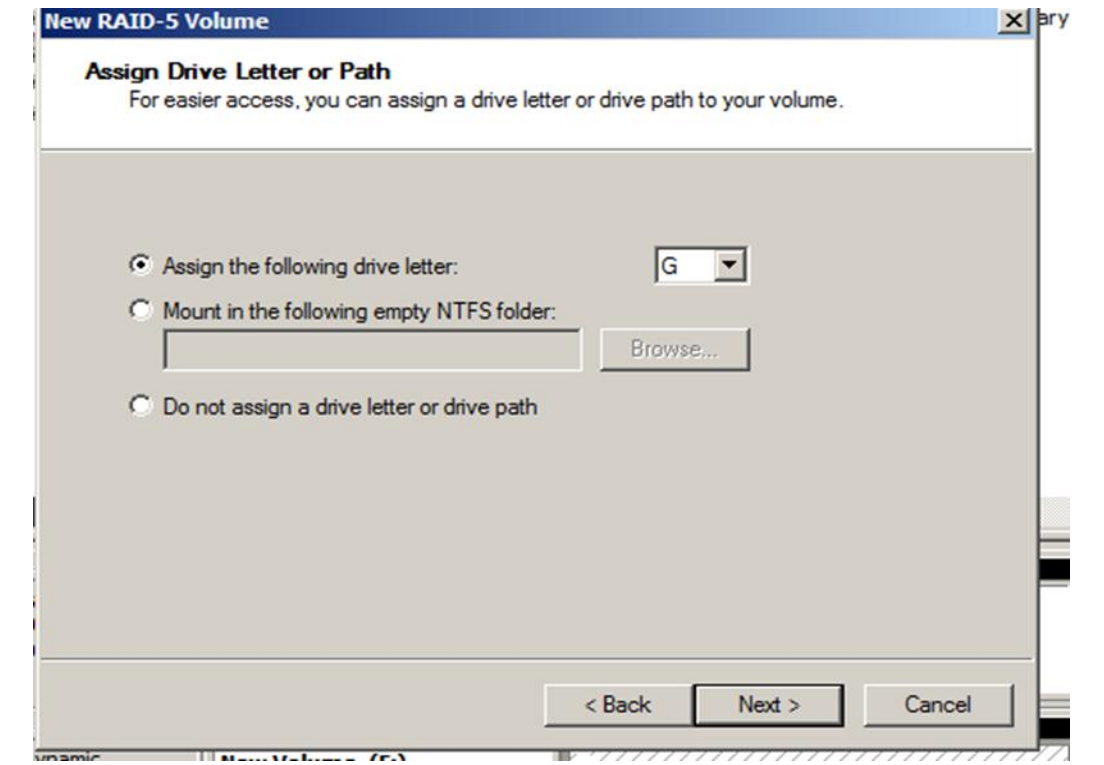

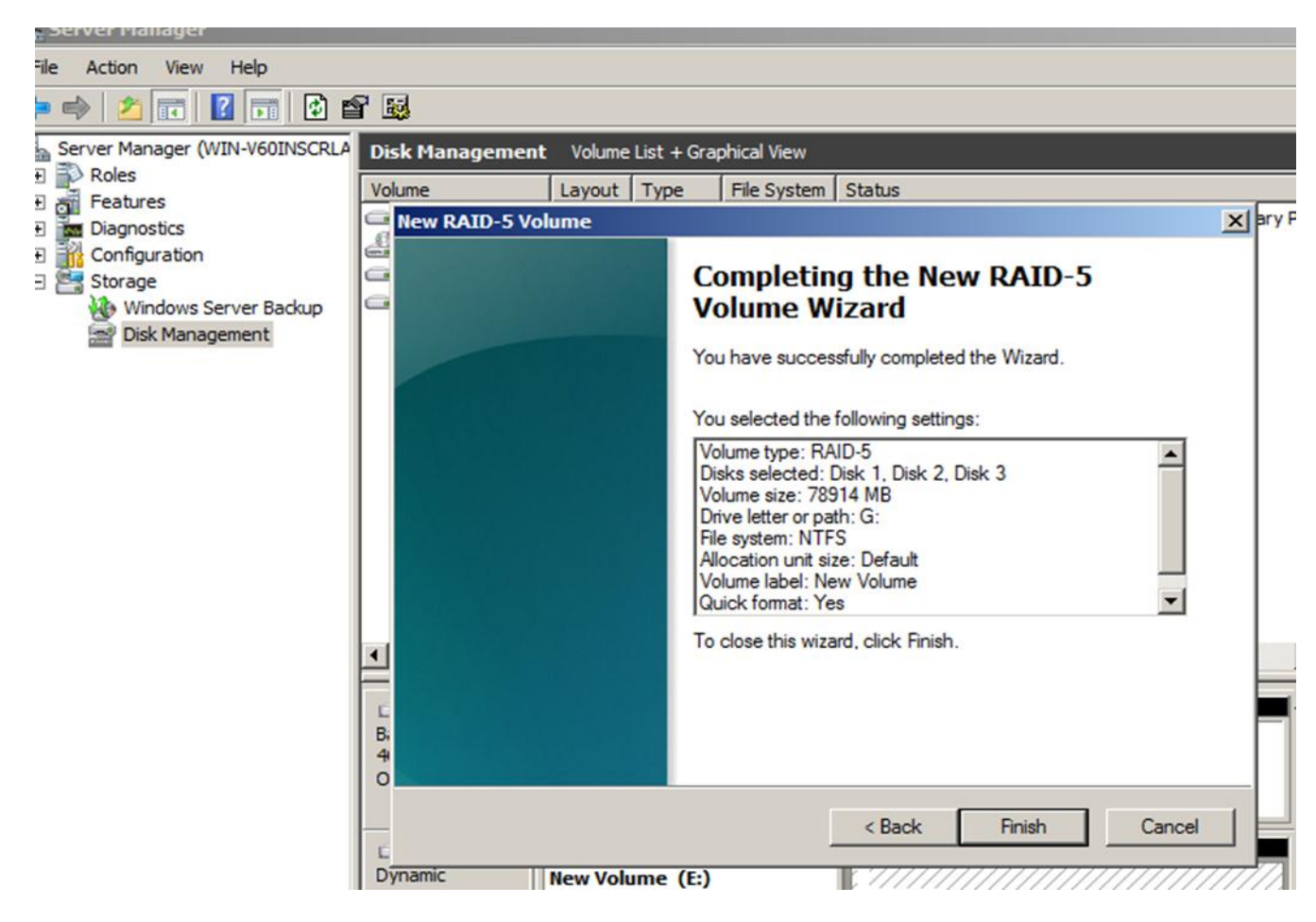
## **7.2- Disk management in window server 2012R2**

ادارة الاقراص في نظام تشغيل 2012 window server

Windows server 2012 Extend and shrank Volume

How to resize partition on Windows Server 2012 (R2)

n September 4, 2012 Microsoft released Windows Server 2012, added new features and improved performance. However, no improvement for Disk Management. Windows Server 2012 (R2) Disk Management console can do some basic partitioning jobs and part of advanced operations, such as Extend Volume and Shrink Volume, both features can be used to re-size a created partition. However, due to some limitations, to resize partition in Windows Server 2012, you still need 3rdparty server partition software.

## **7.2.1- Shrink Volume in window server 2012R2**

تقليص المساحة التخزينية للقرص داخل 2012 Windows server

Re-size partition by Shrink Volume

Right-click the Windows icon on bottom left corner and select "Disk Management", and then you'll see all disks and partitions, capacity and free space of a single partition as well as other information. To change a created partition size, right click it and select "Shrink Volume"

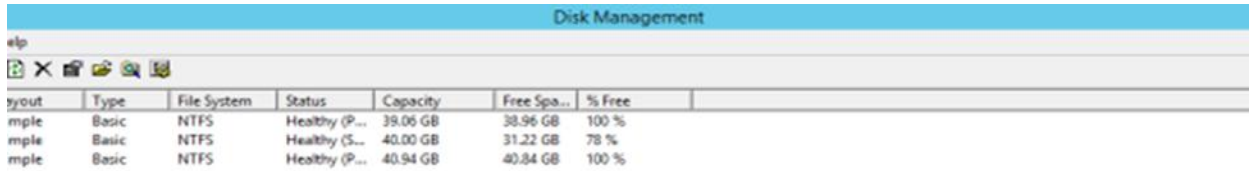

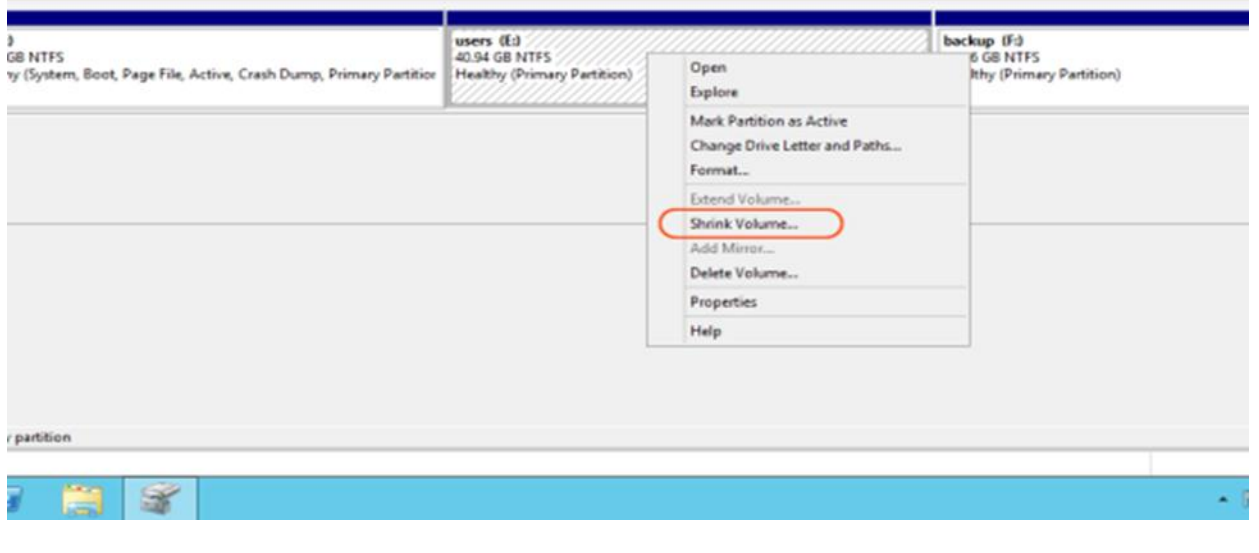

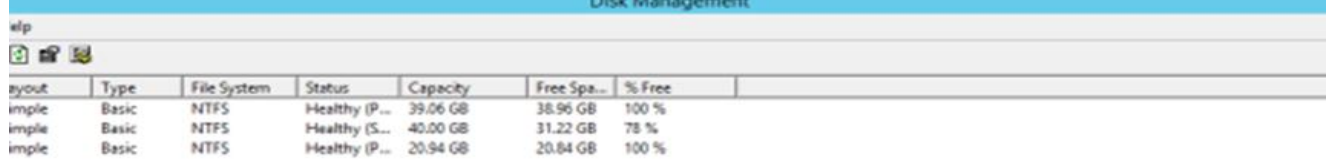

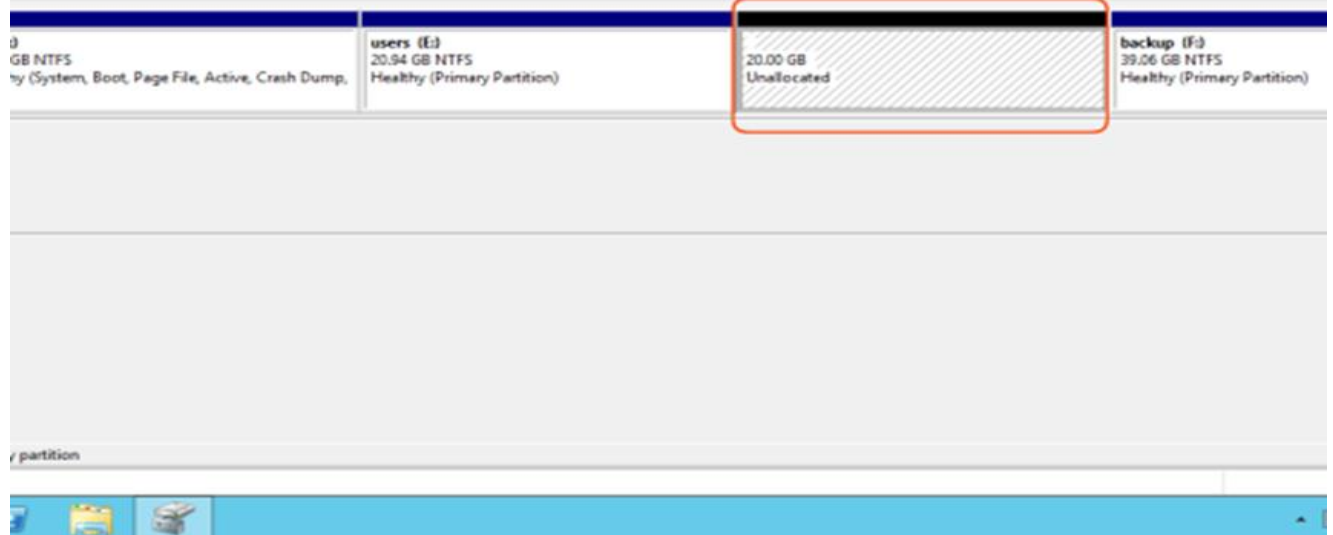

## **7.2.2- Extend Volume**

زٍادة وساحة القرص الطلب 2012 Server Windows

Resize partition with Extend Volume

In Windows Server 2012 Disk Management console, you can extend a disk drive, but not every drive can be extended.

Let's right click a data partition, as you see Extend Volume is greyed out

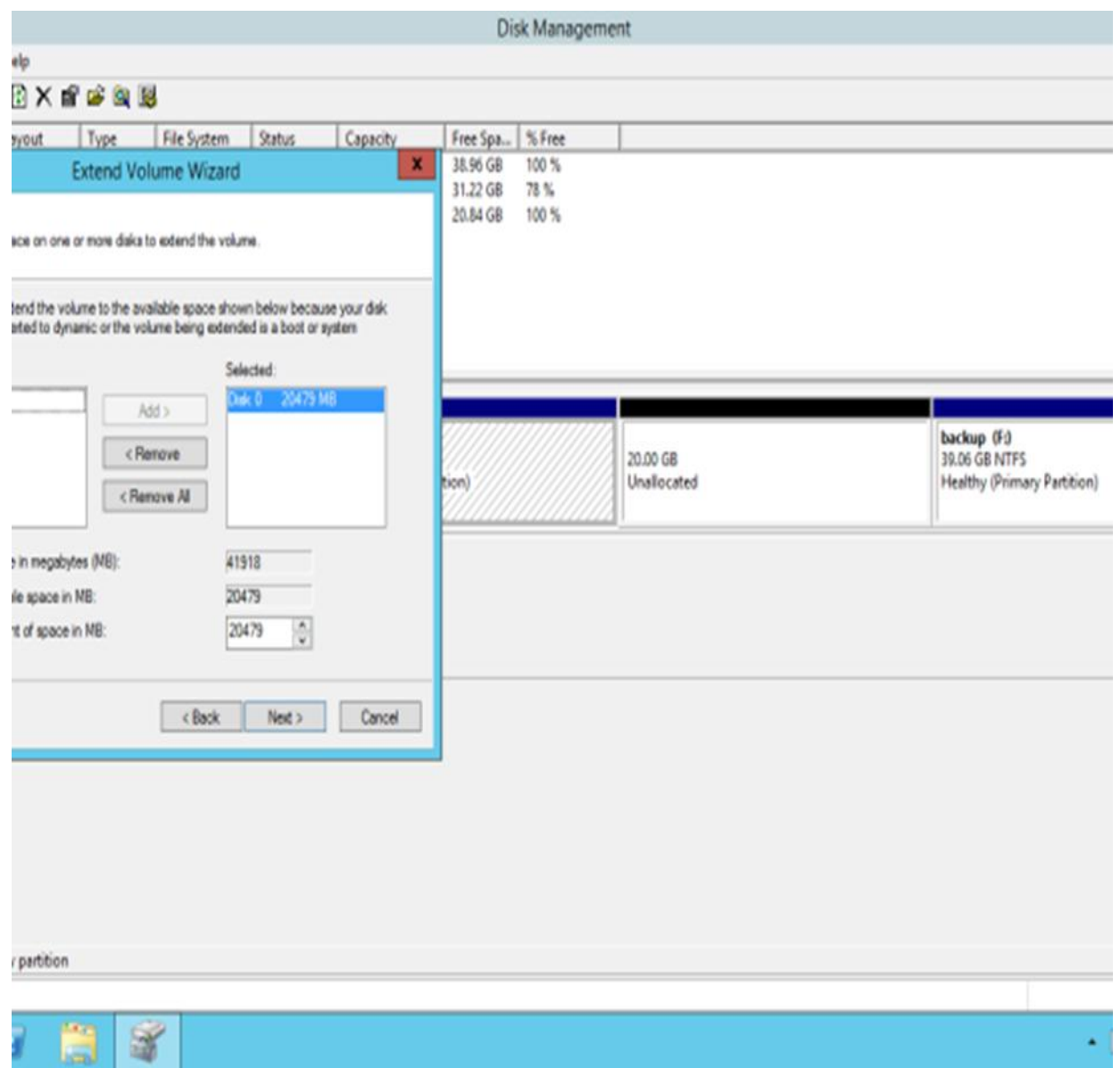

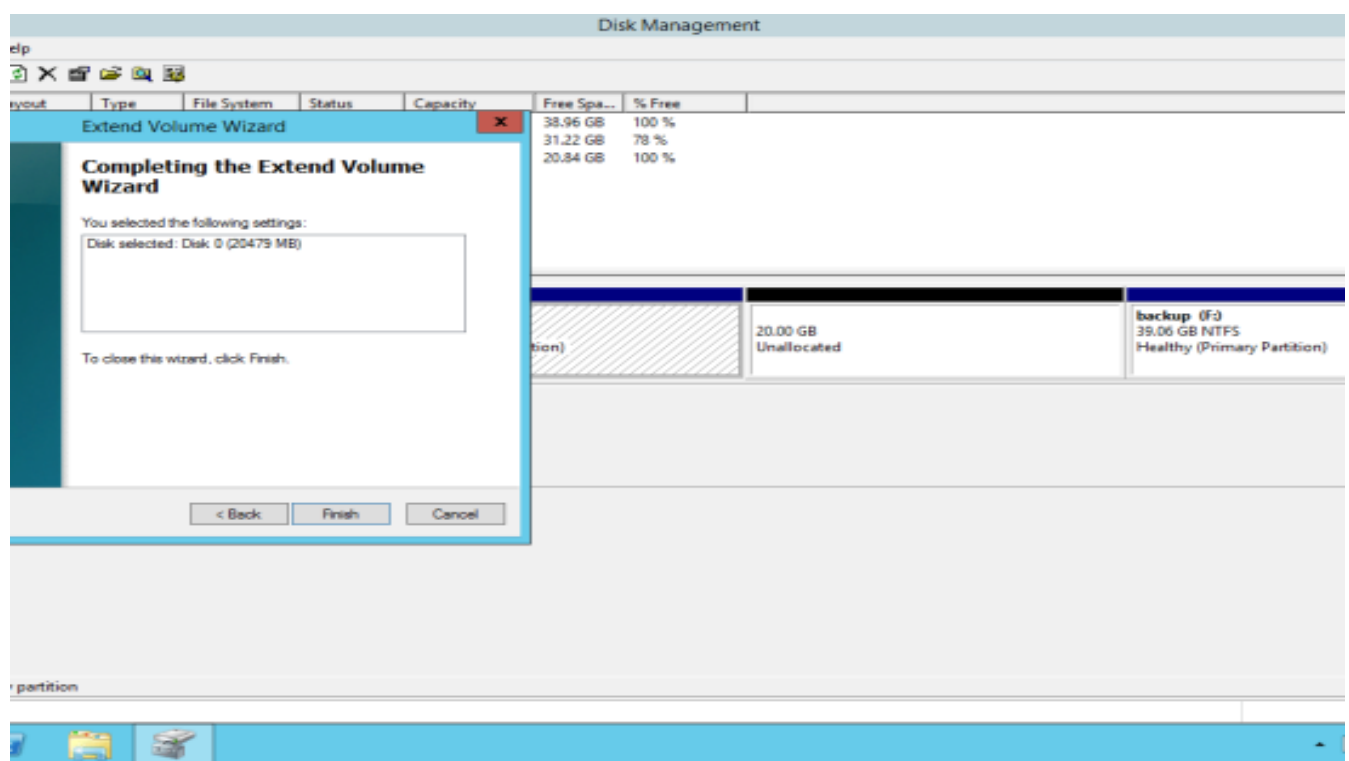

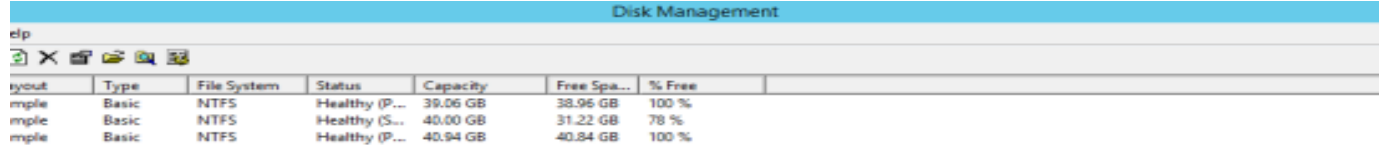

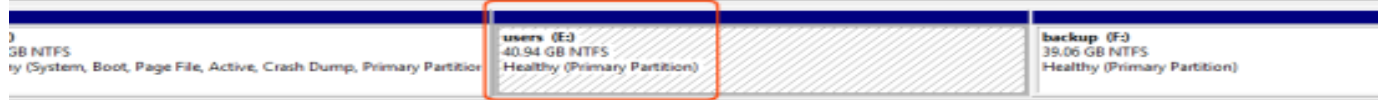

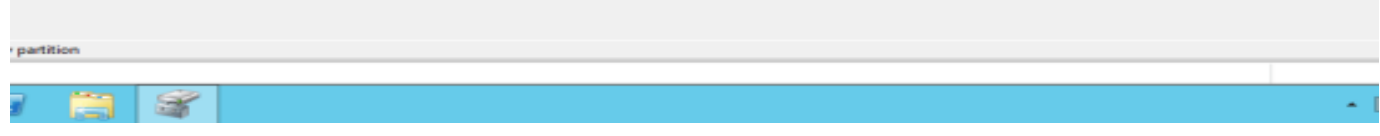

¥,

# **8- DHCP server**

وهو عبارة عن برتوكول يعمل في الطبقة السابعة يقوم بإعطاء Ig,subnet mask, lPوالبوابة الافتراضية و DNS الخ... بشكل تلقائي لجميع الاجهزة داخل الشبكة.

The Dynamic Host Configuration Protocol (DHCP)

a DHCP server dynamically assigns an IP address to hosts (computer, printer, mobile ..ETC) other network configuration parameters to each device on a network so they can communicate with other IP networks.

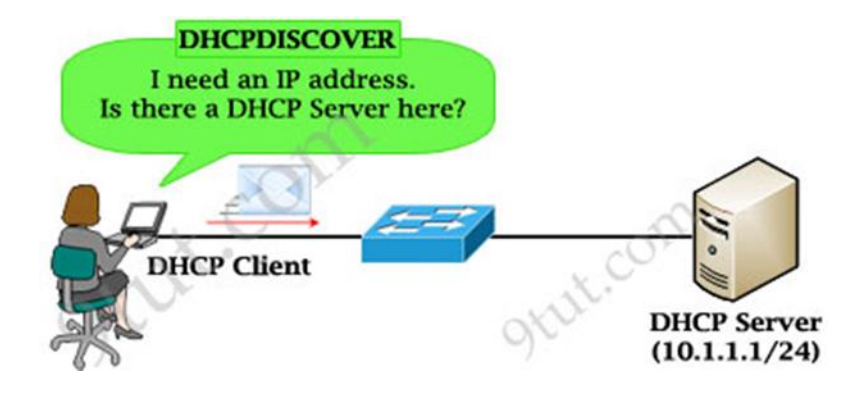

## **8.1- DHCP server in windows server 2008**

تفػٌل DHCP داخل 2008 server windows

Install Dynamic host configuration protocols DHCP on windows server 2008 r2

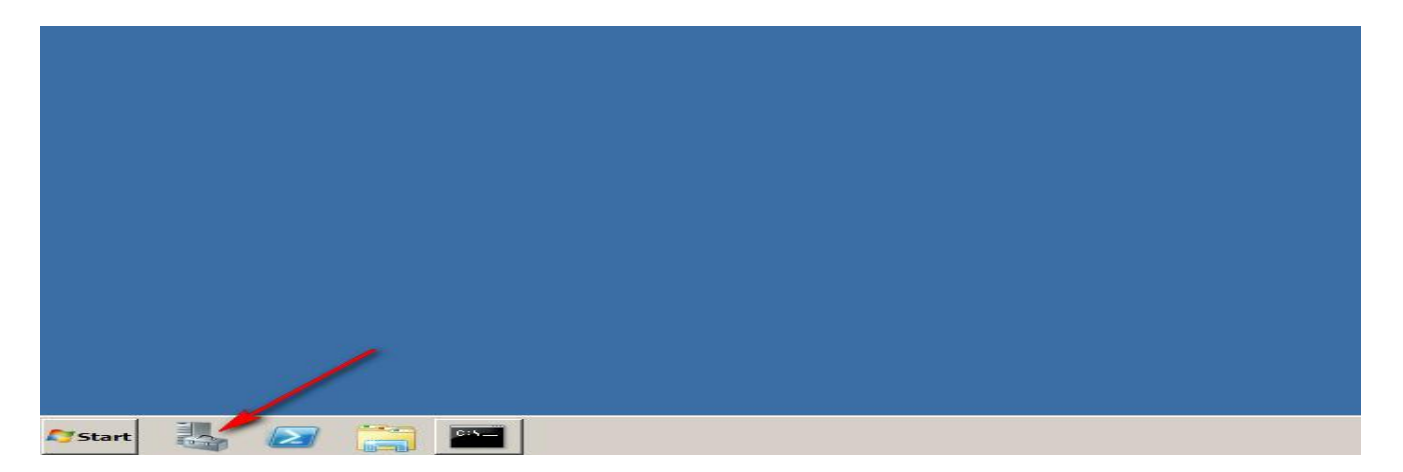

**أستاذ عبدالسالم صالح الراشدي**

### Add DHCP role

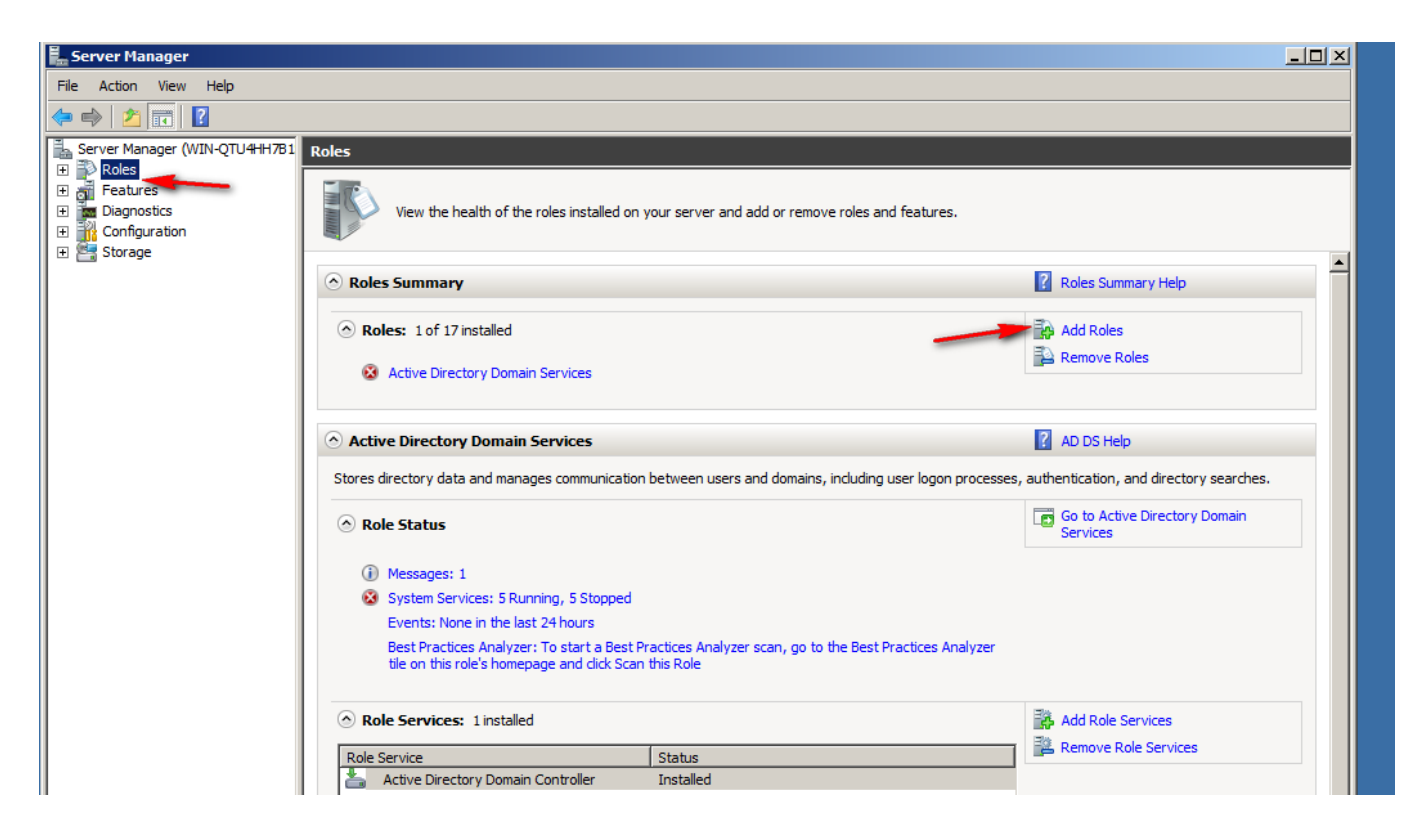

### Add DHCP role

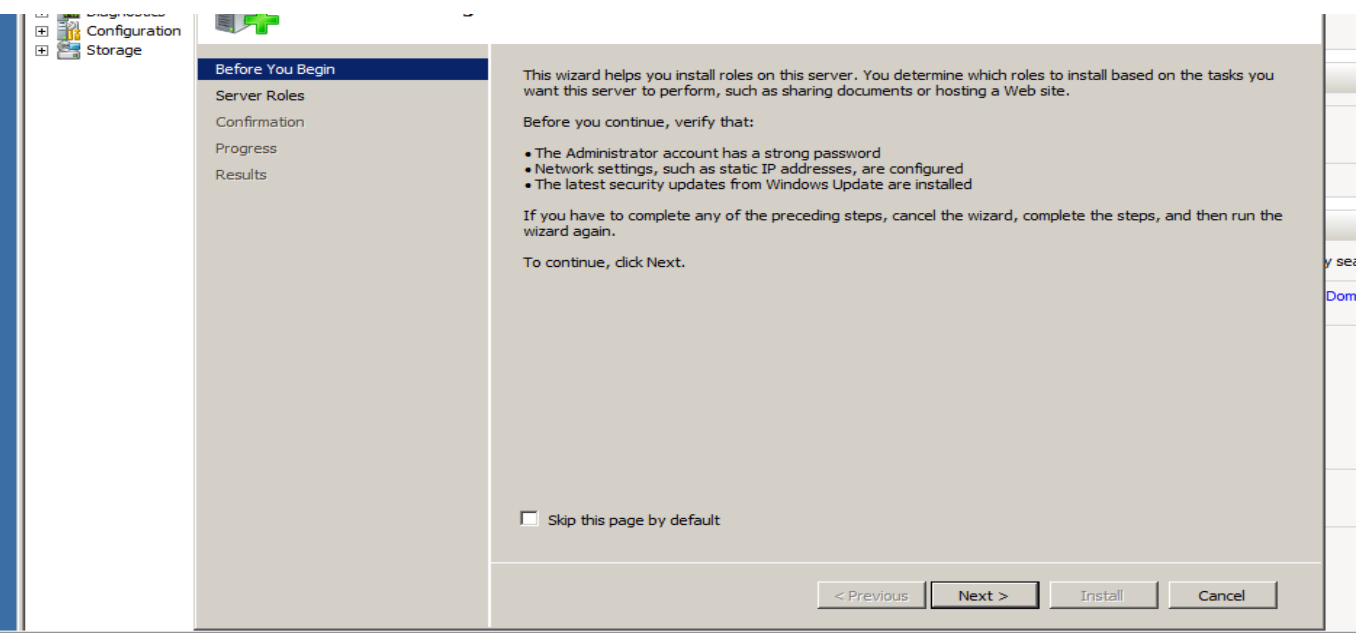

Select DHCP role

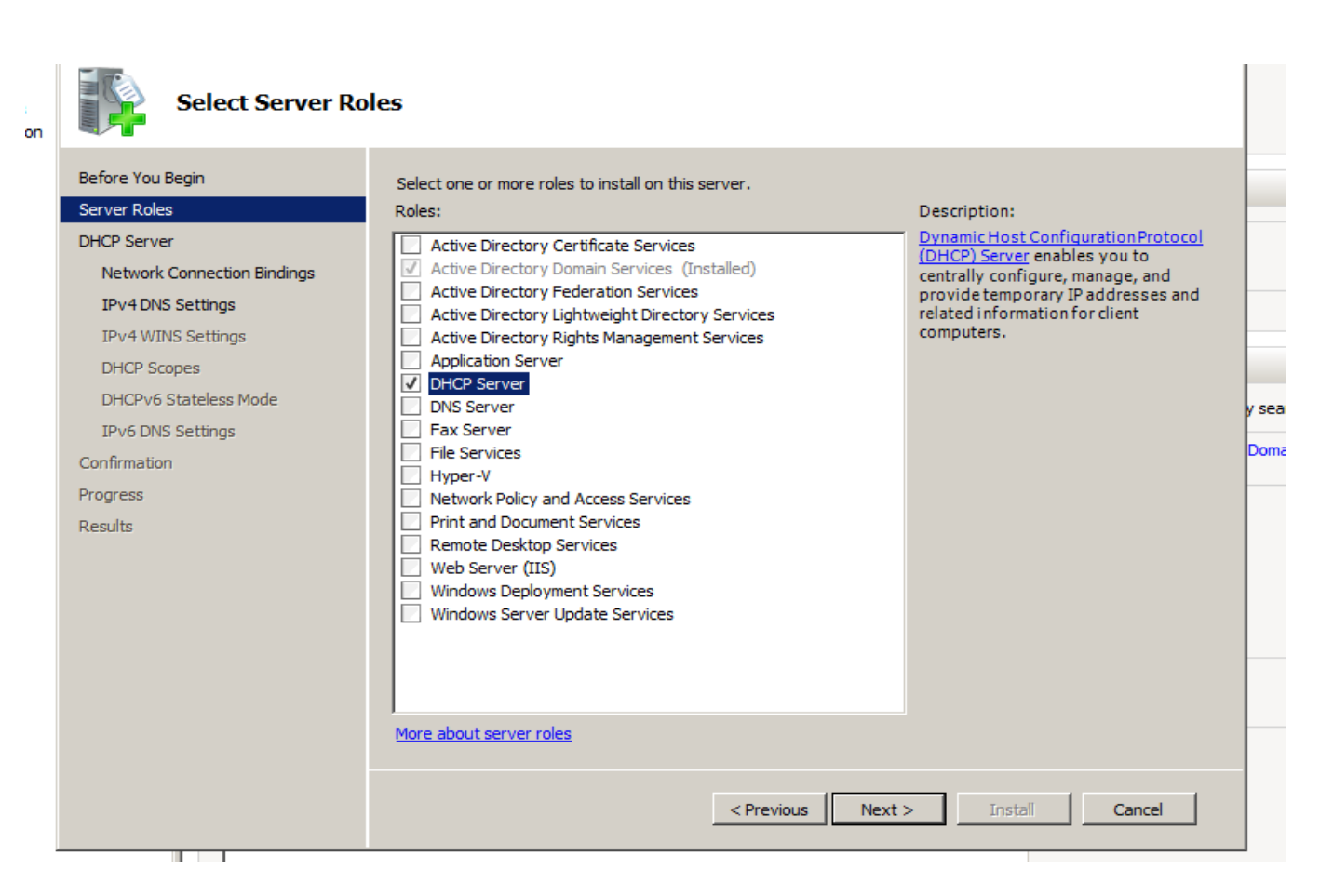

#### DHCP server

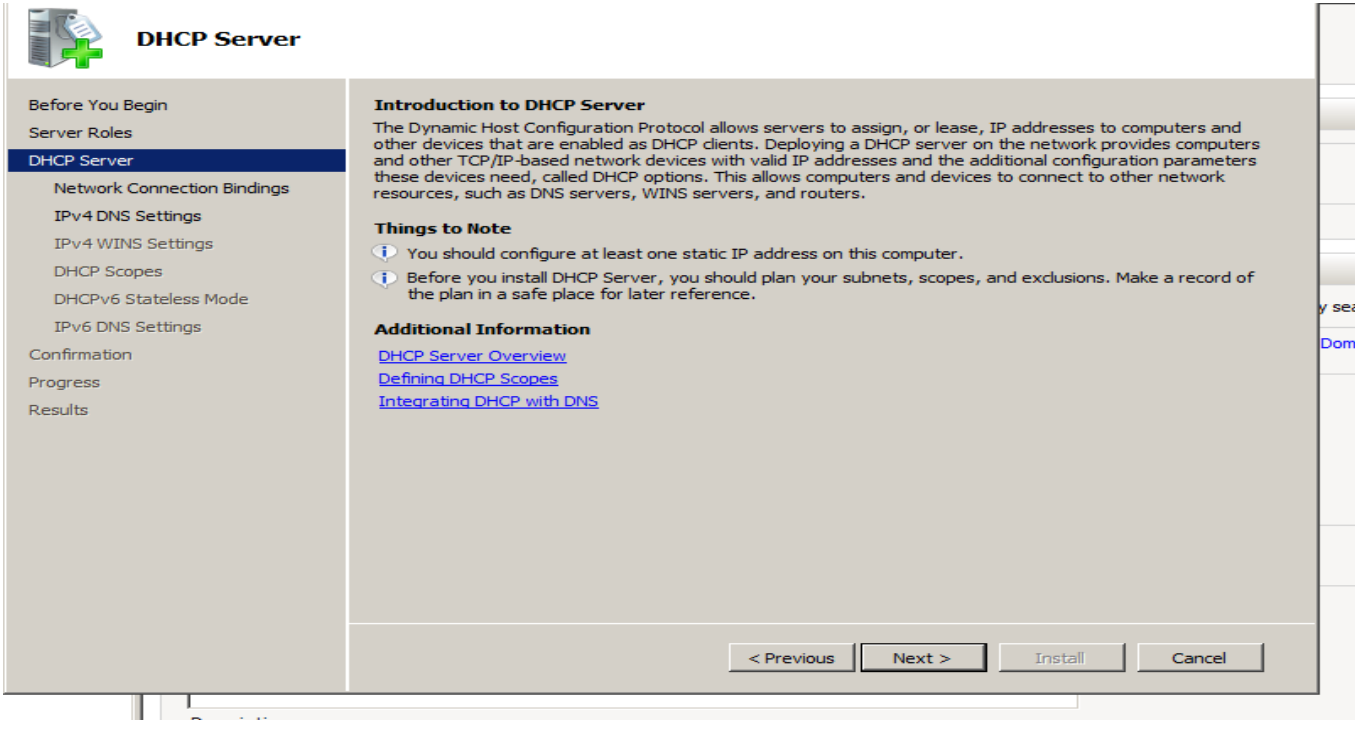

## Select network connection bindings

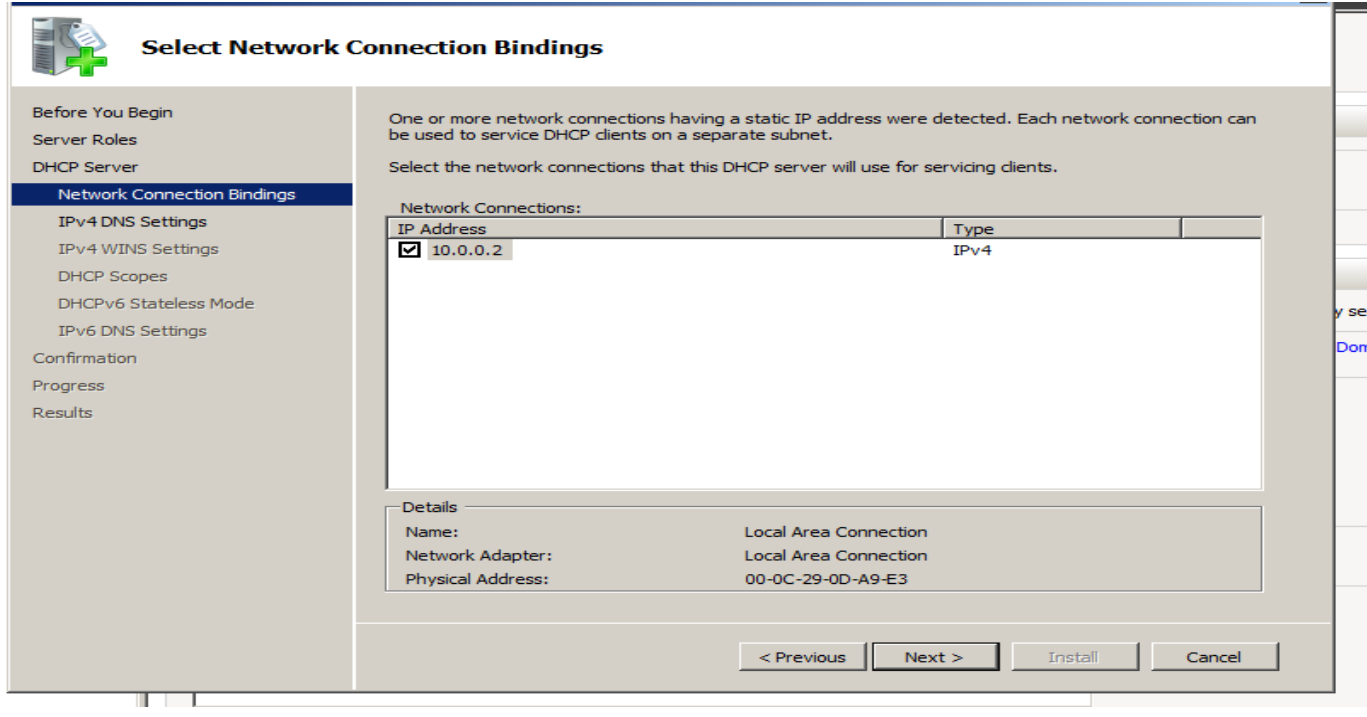

### Select the domain

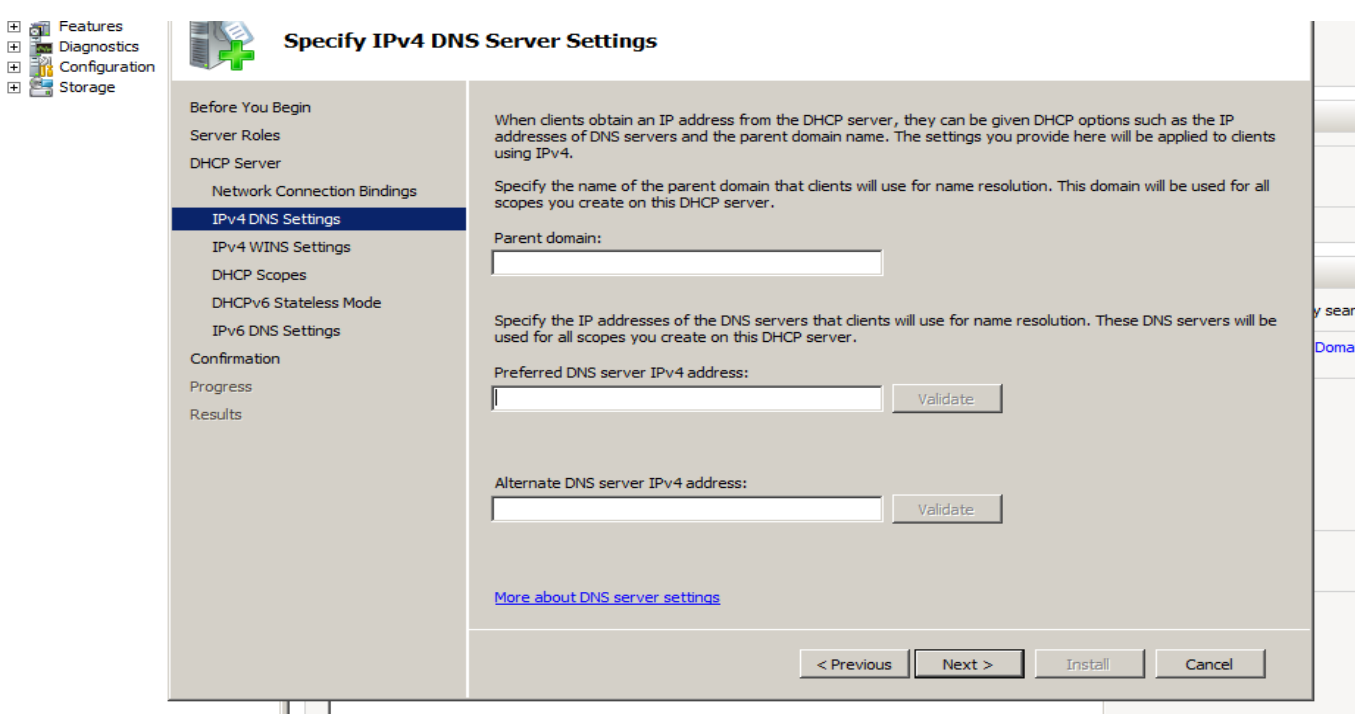

Add or edit scope

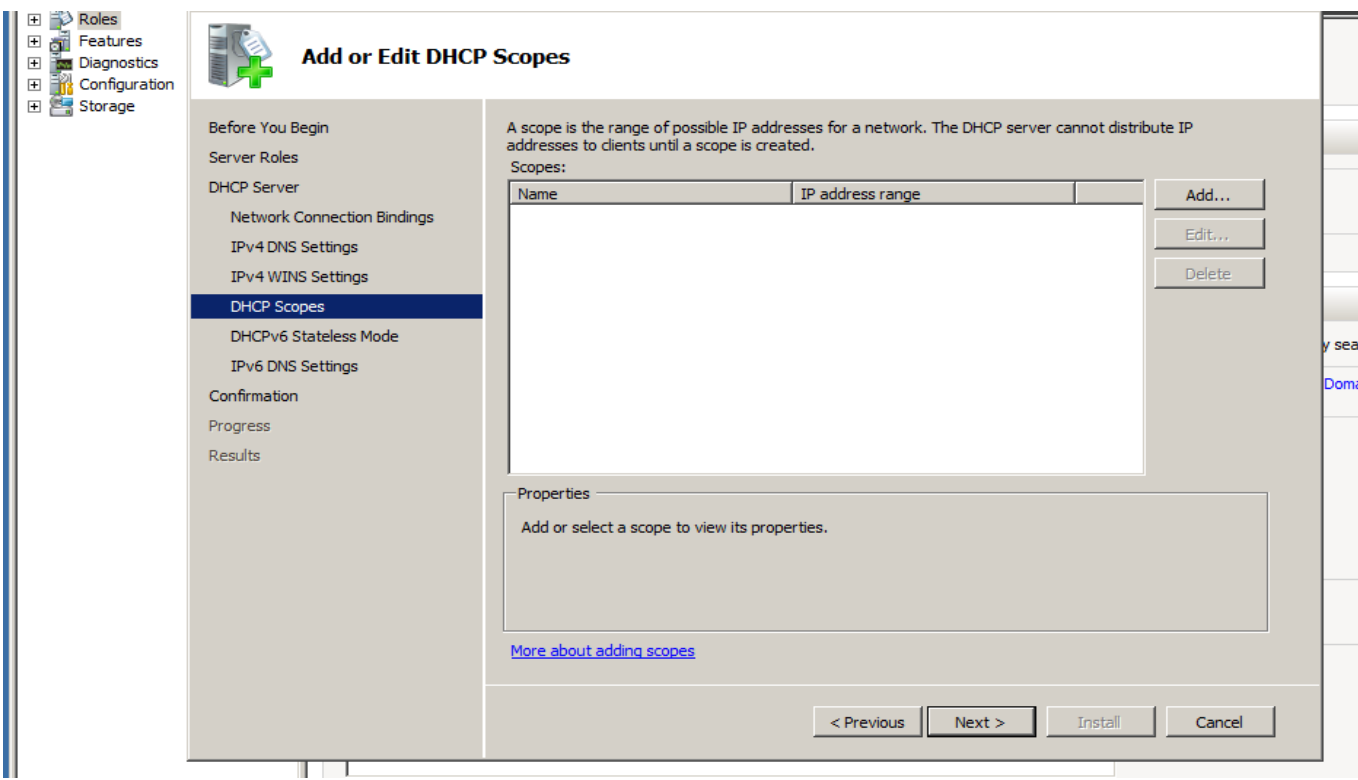

### Configure DHCPV6

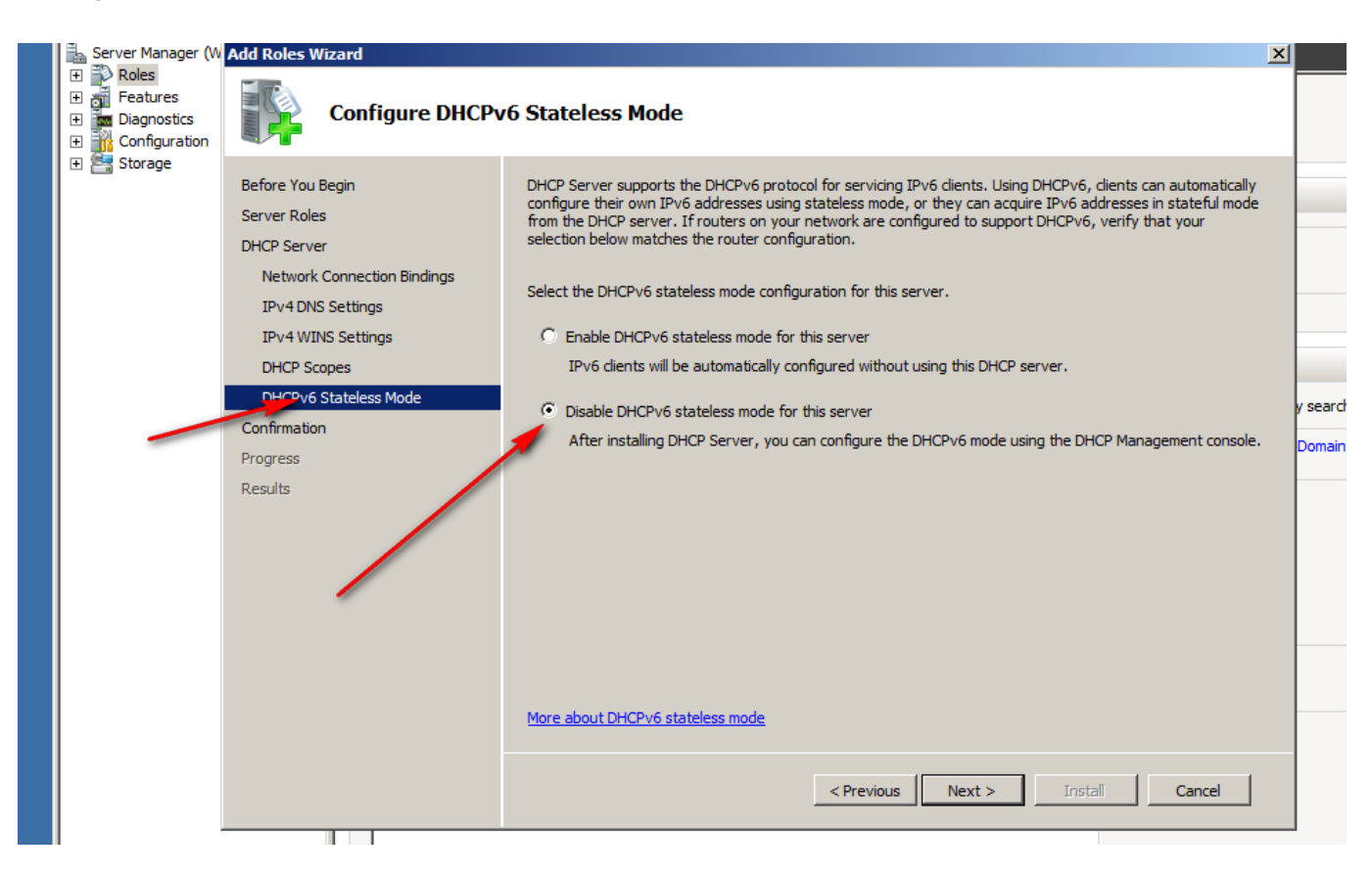

## Install

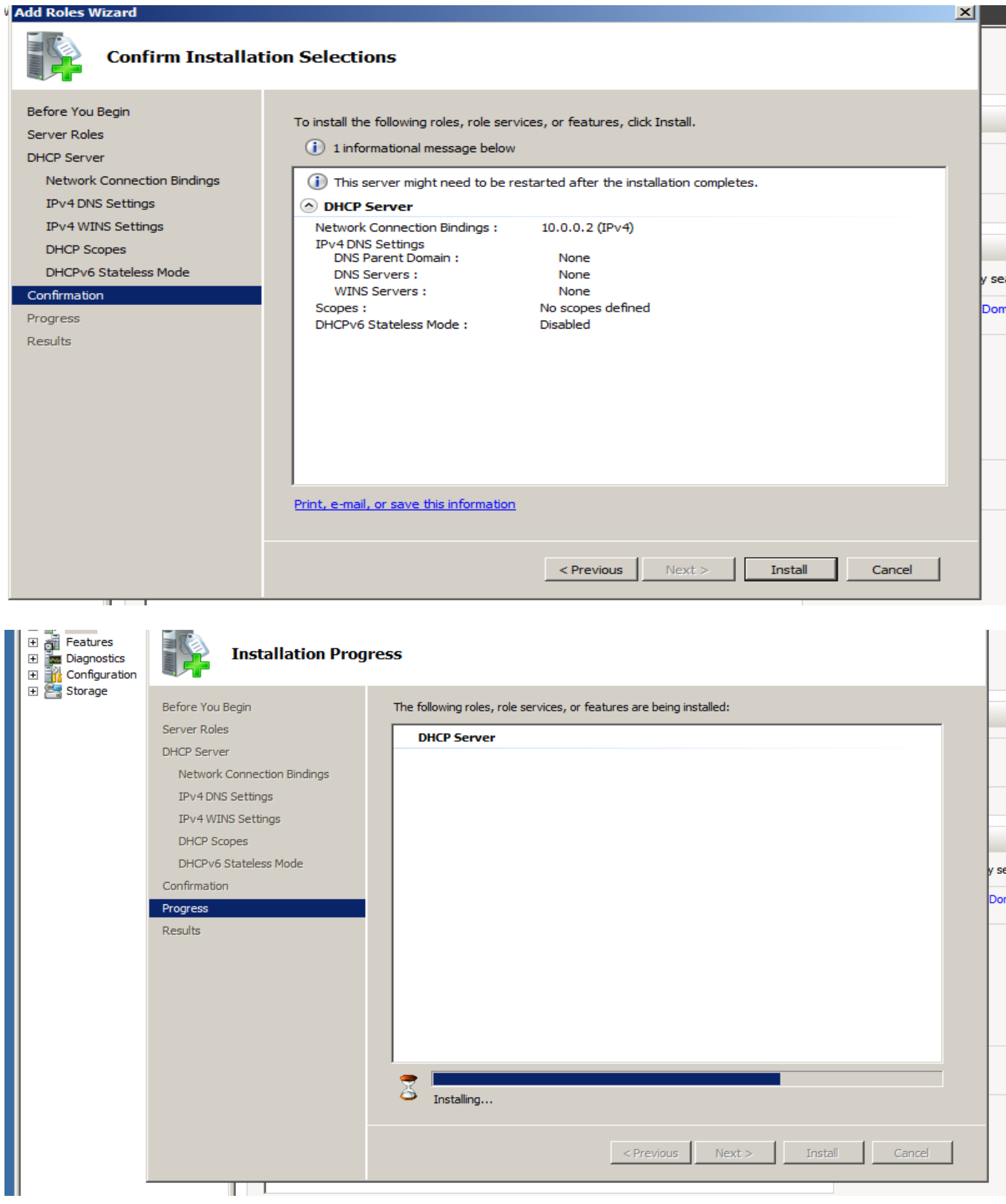

Open DHCP

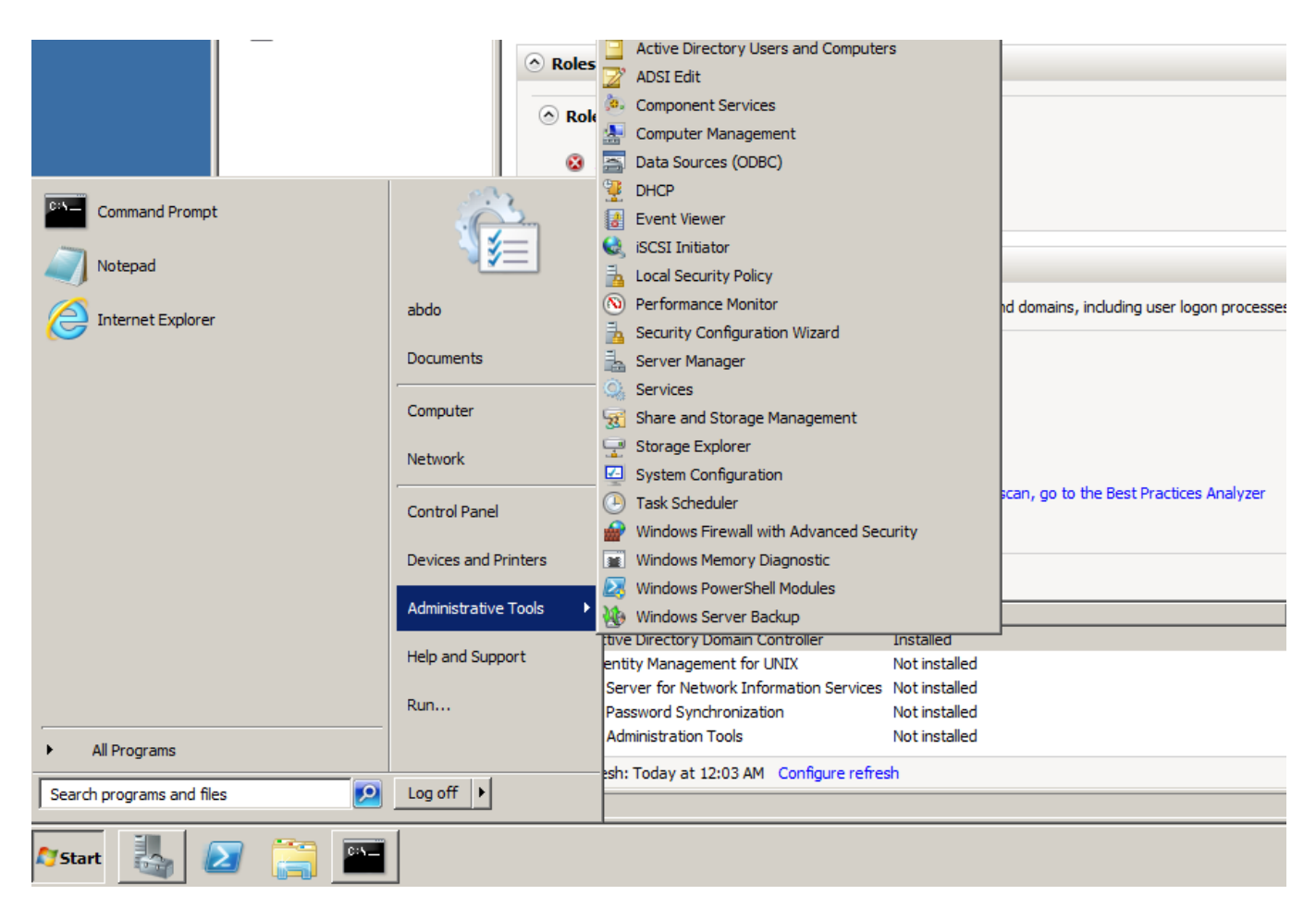

### DHCP console

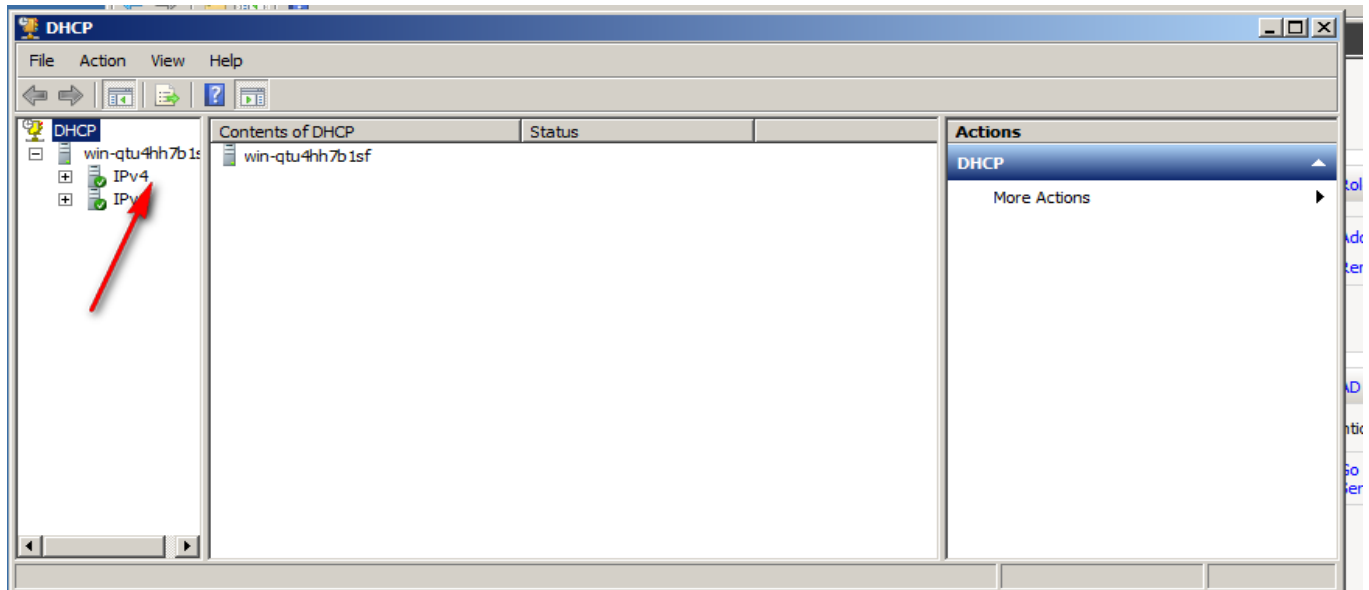

Add scope

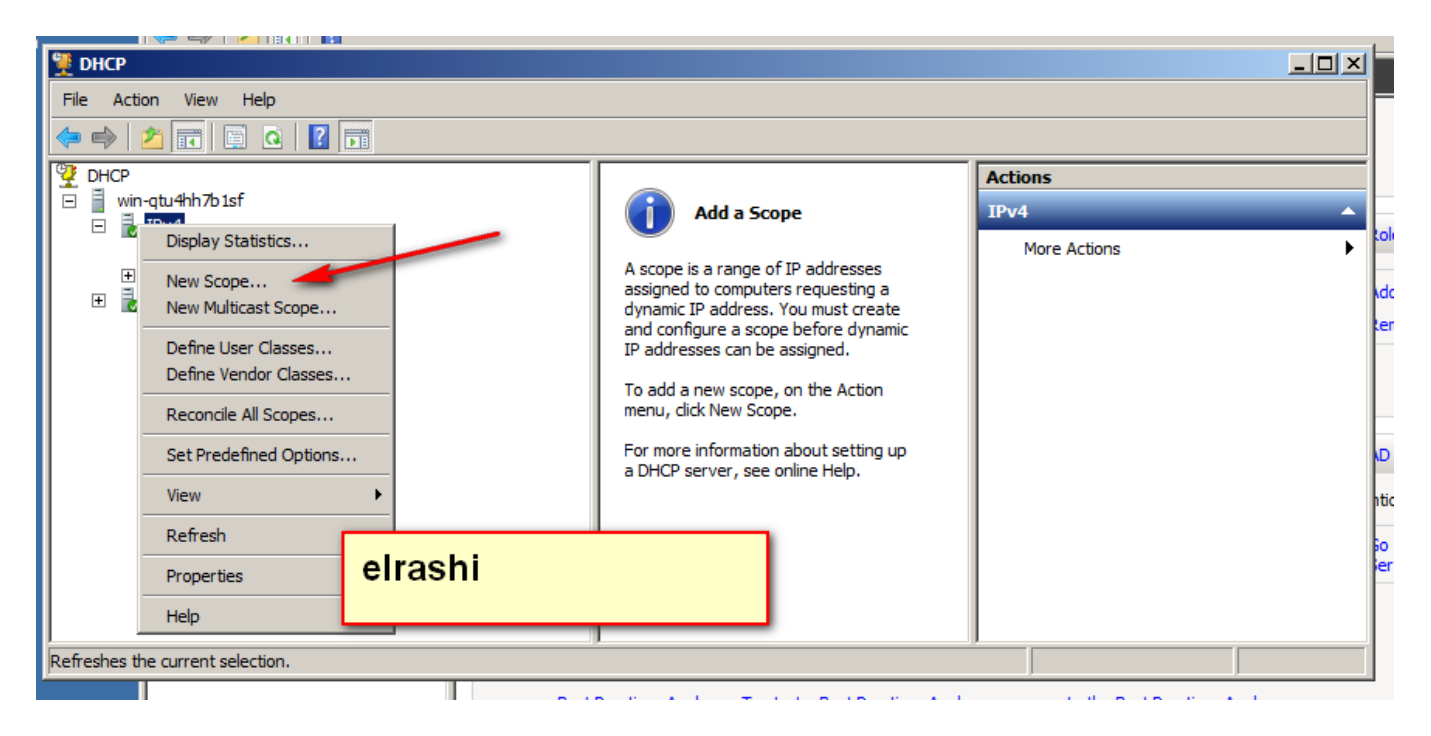

#### Next

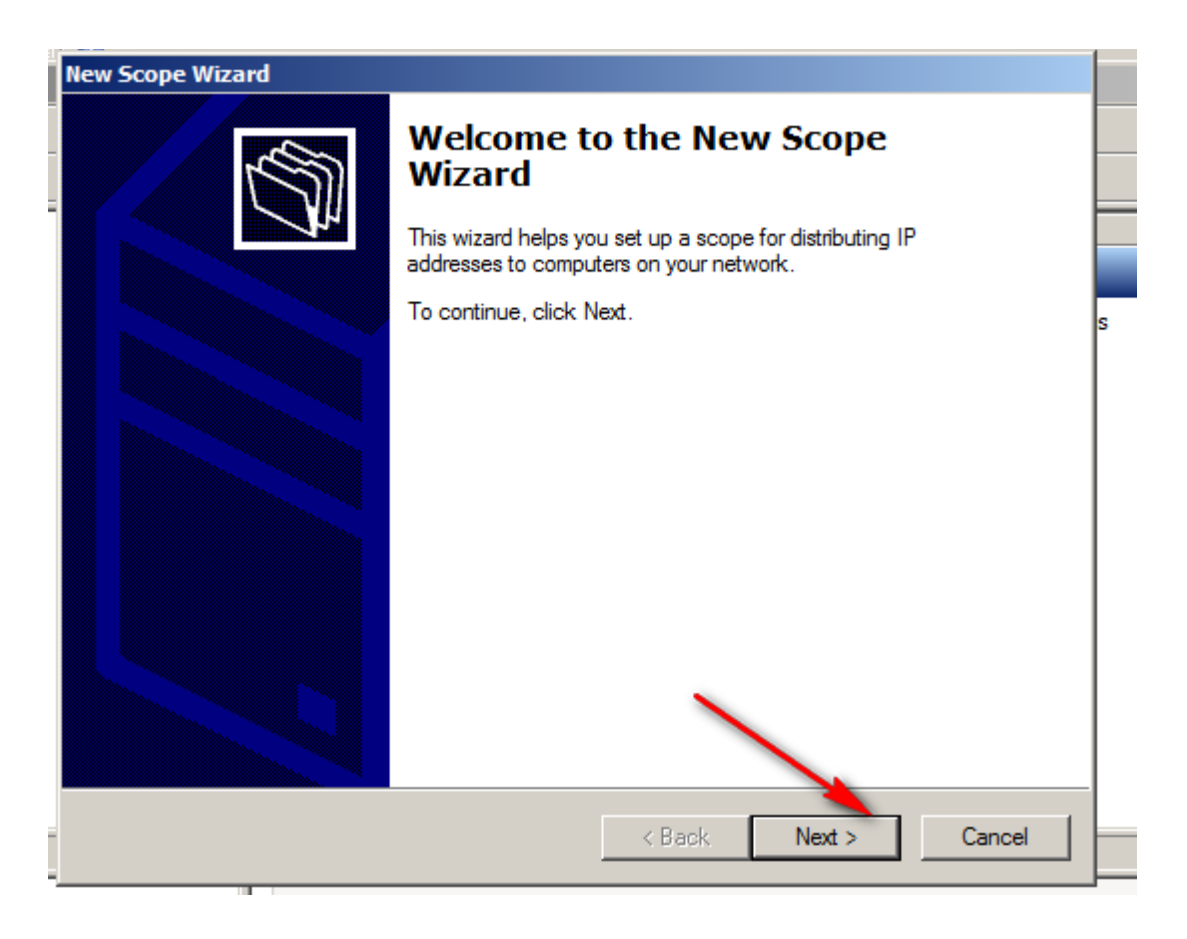

New scope

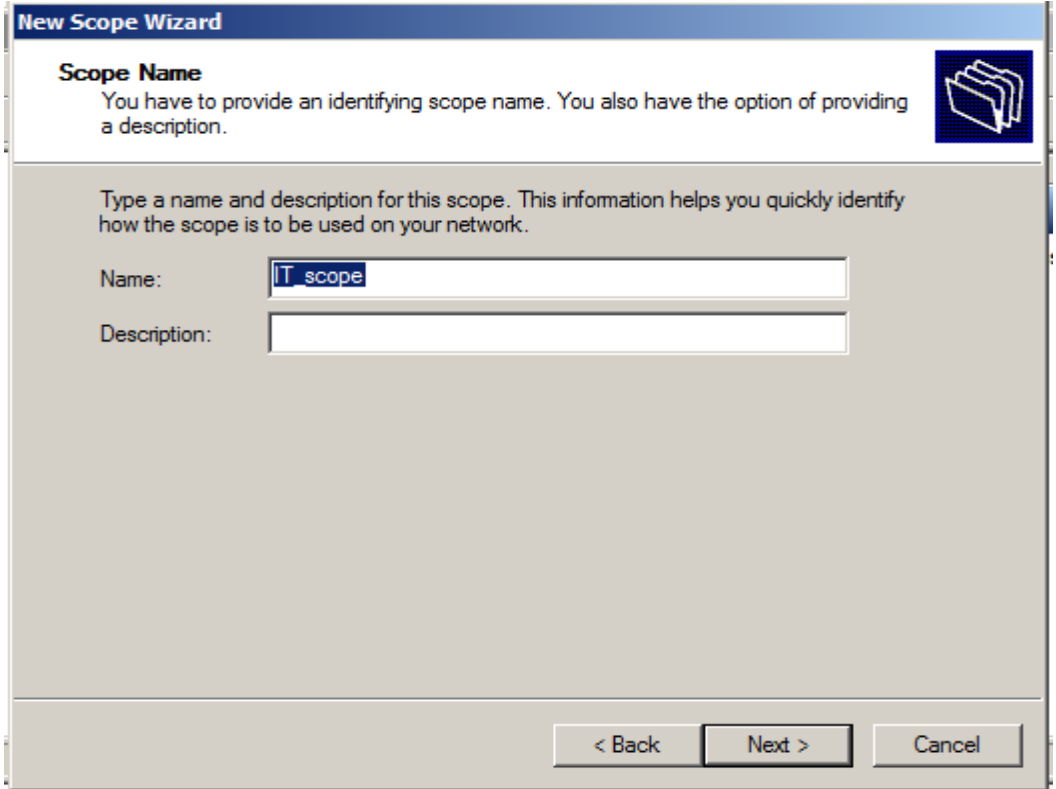

## Scope range

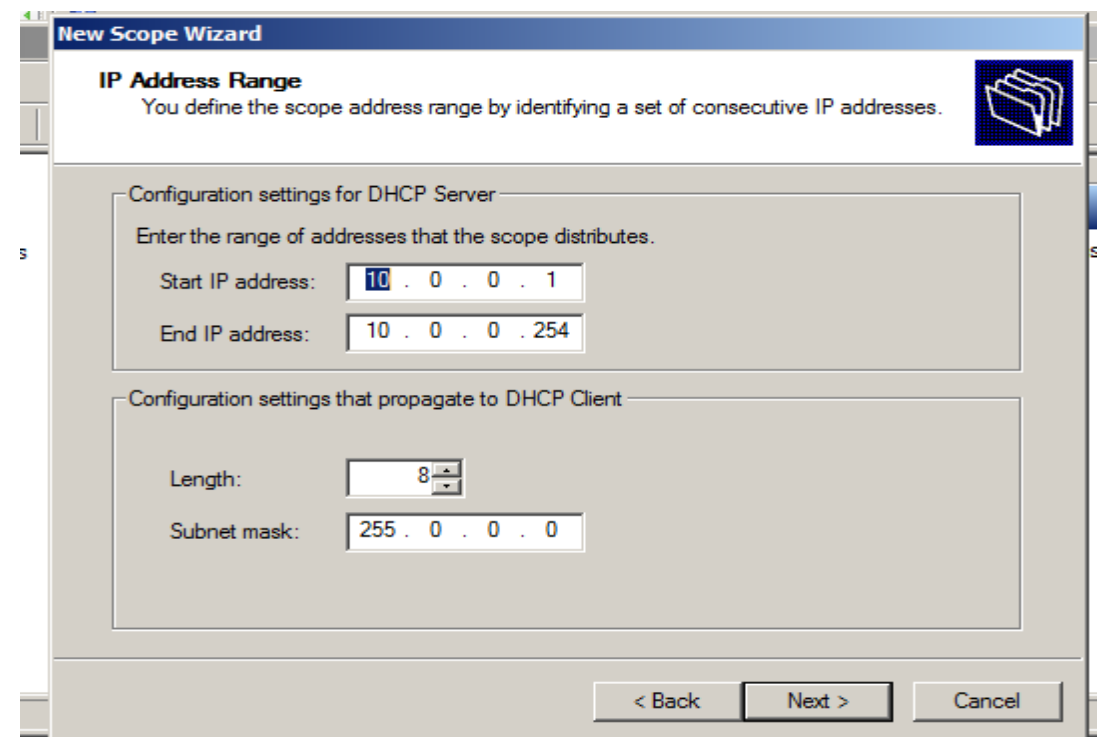

#### Lease duration

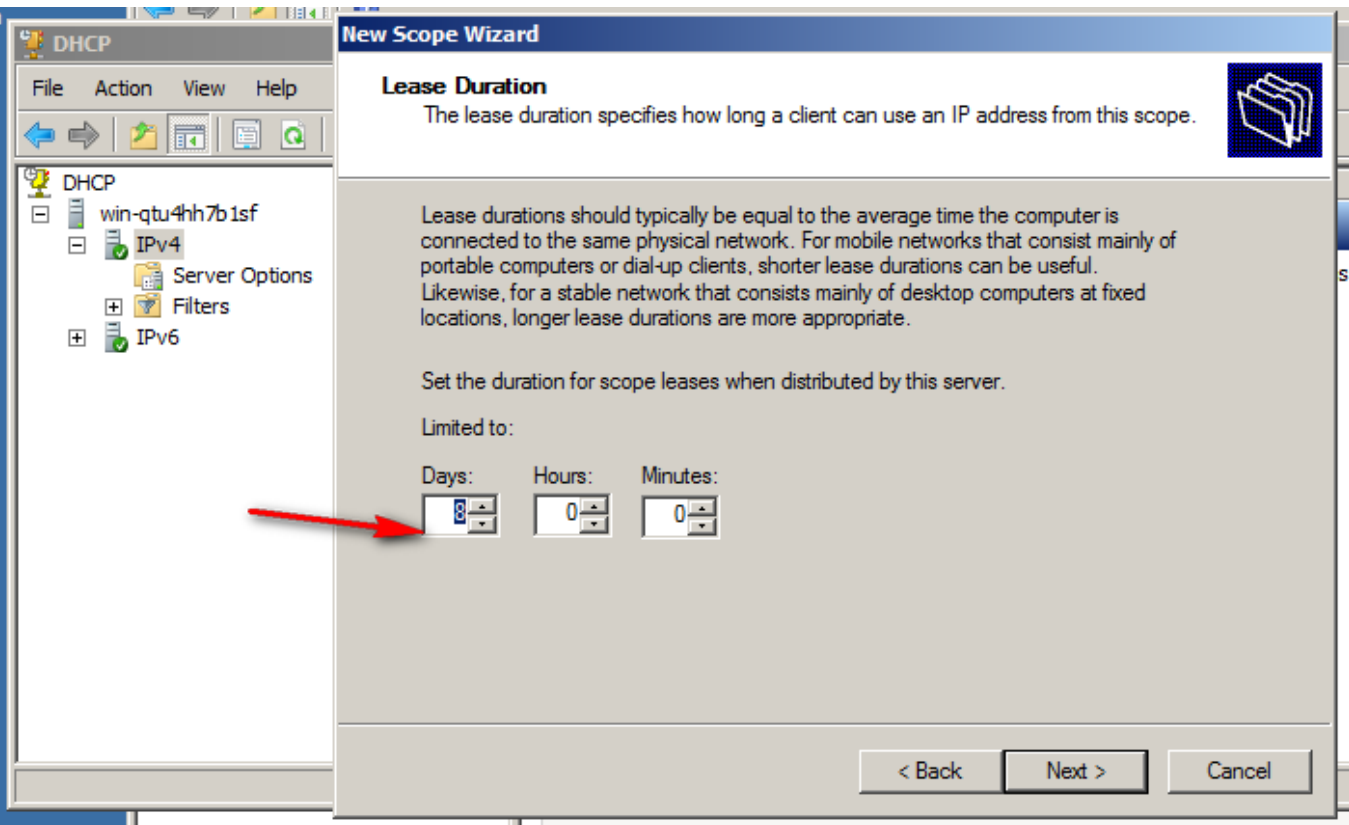

### Configure the scope

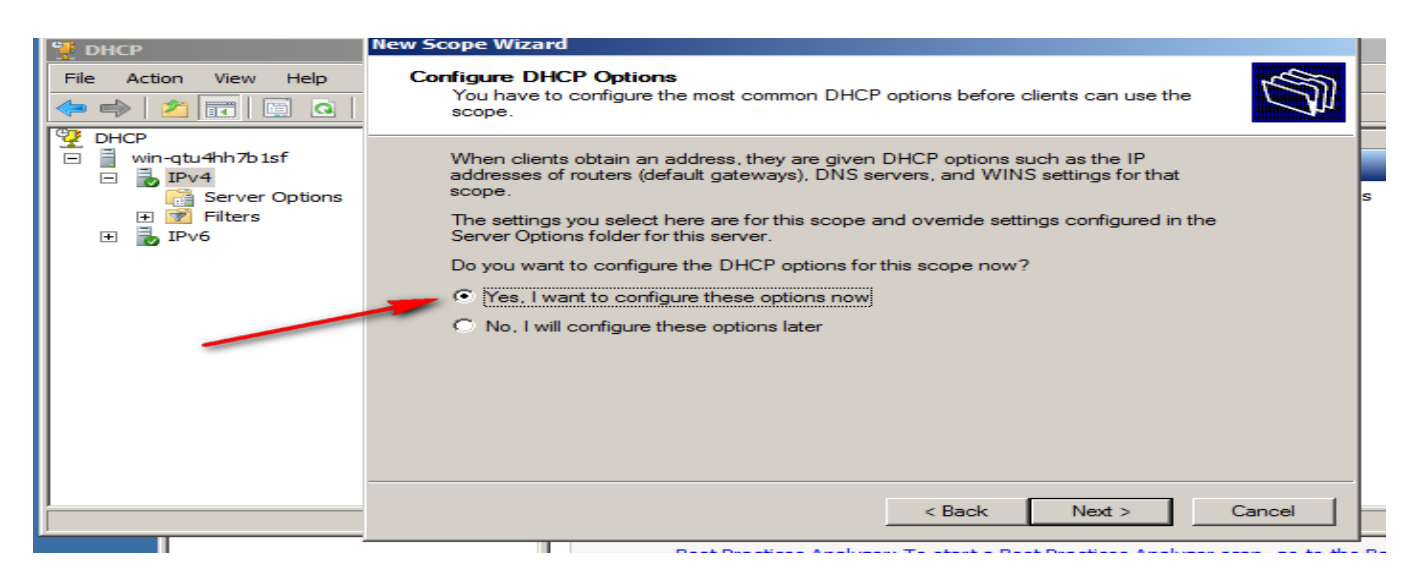

Add default gateway

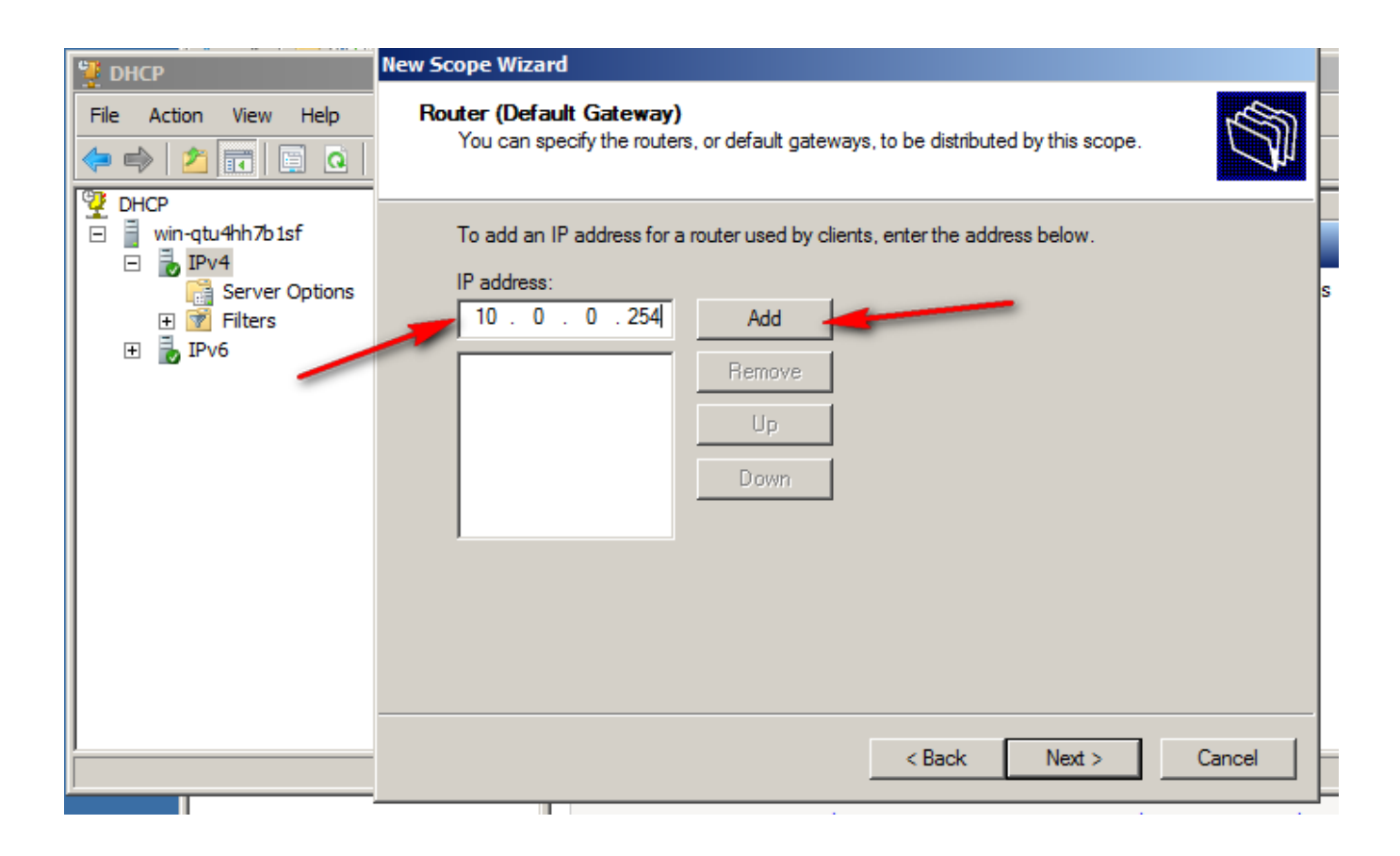

### Add domain name

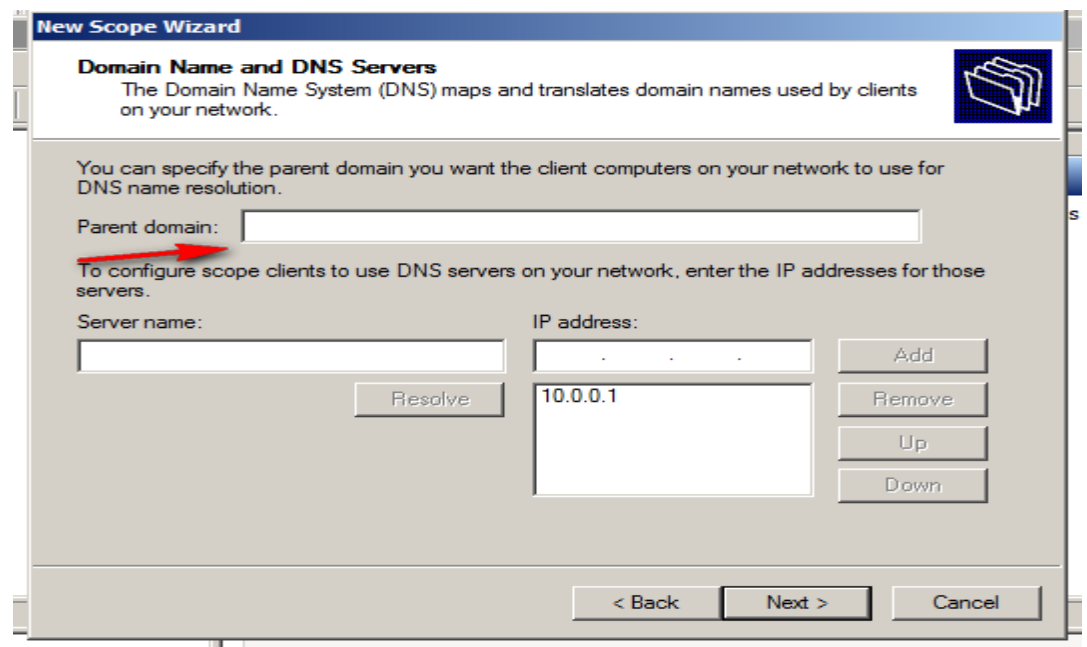

#### Wins servers

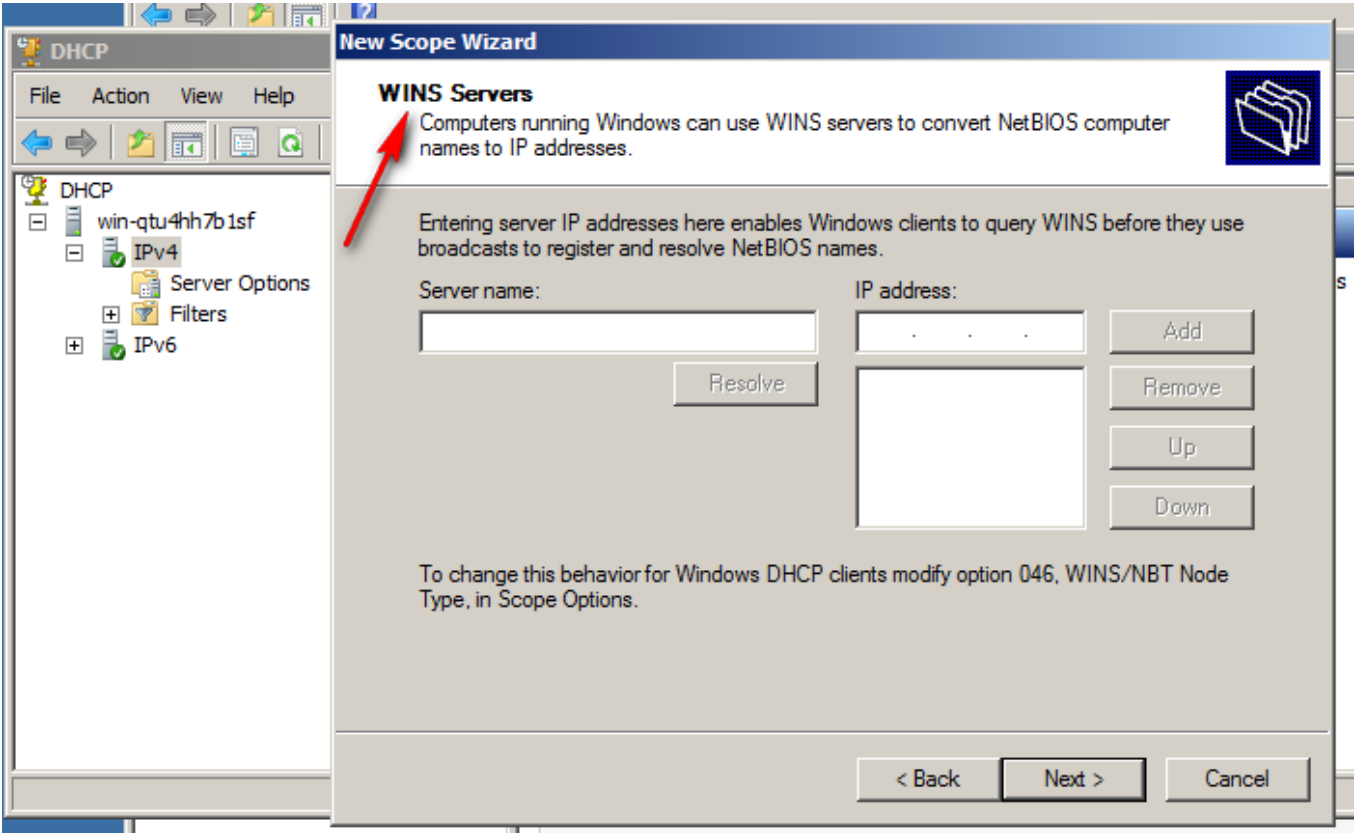

### Activate the scope

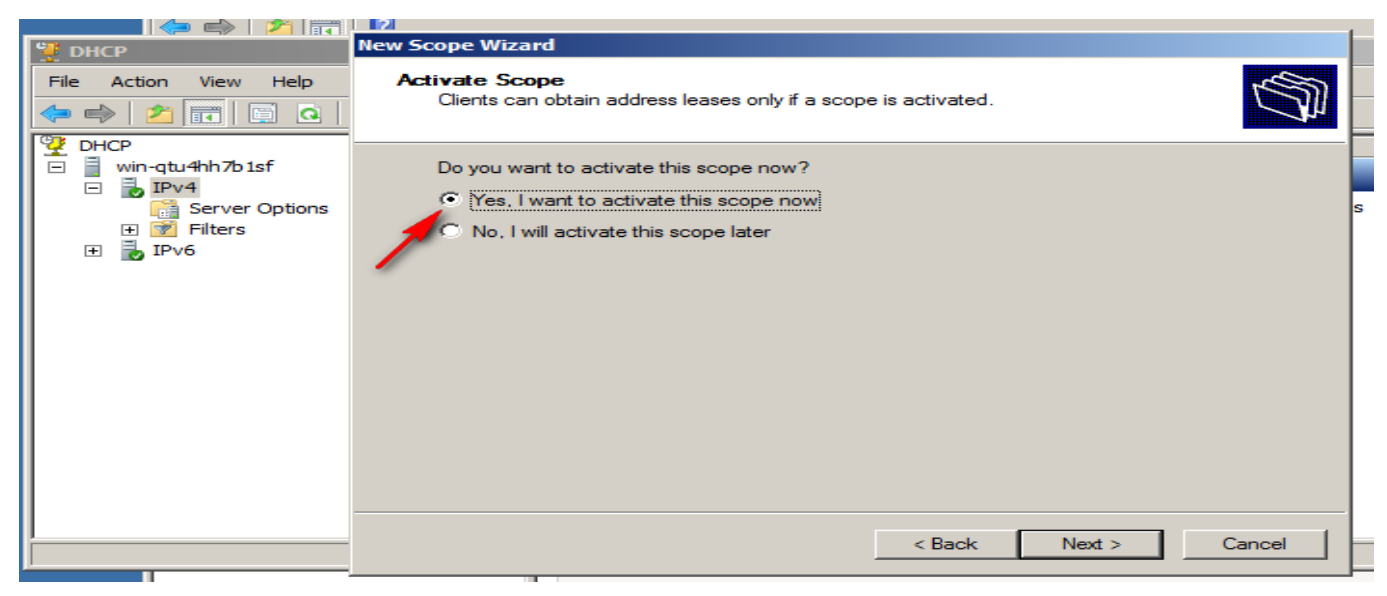

Address pool

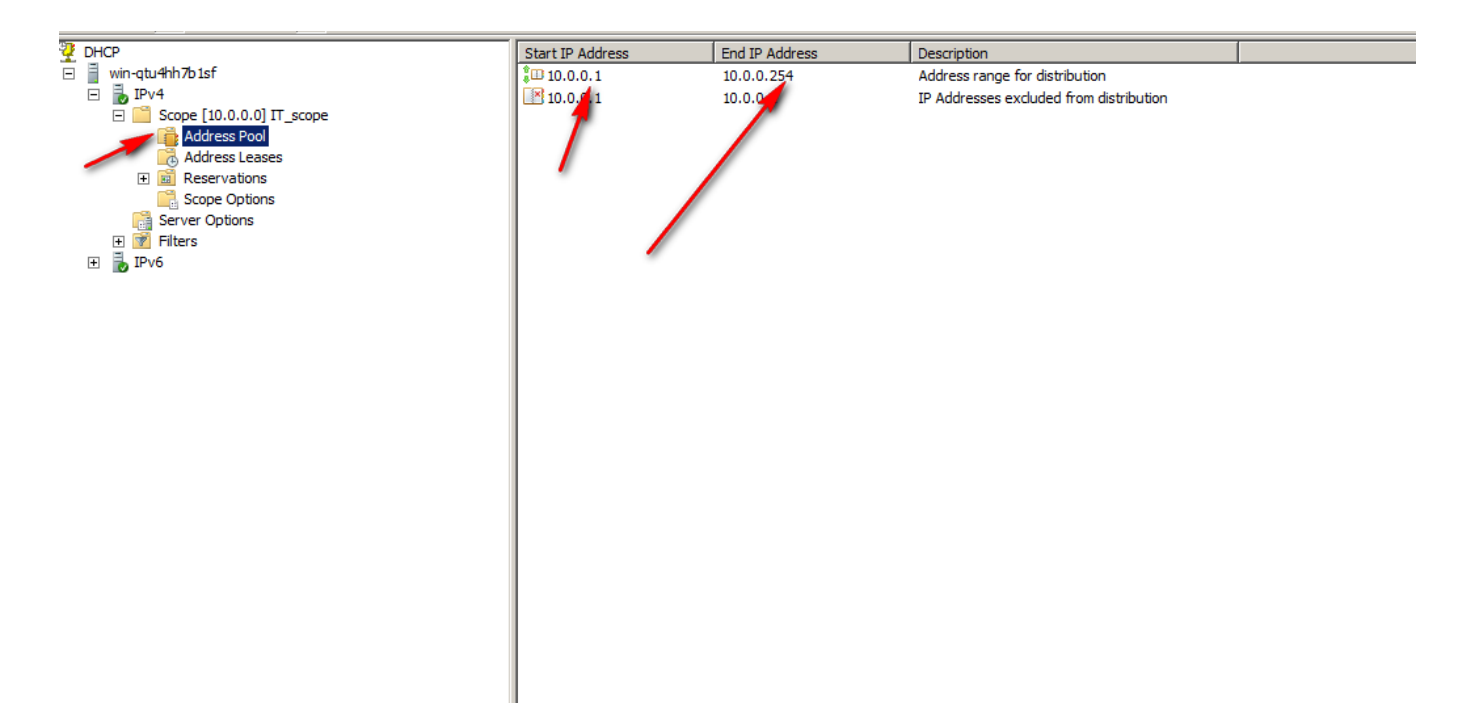

### Address leases

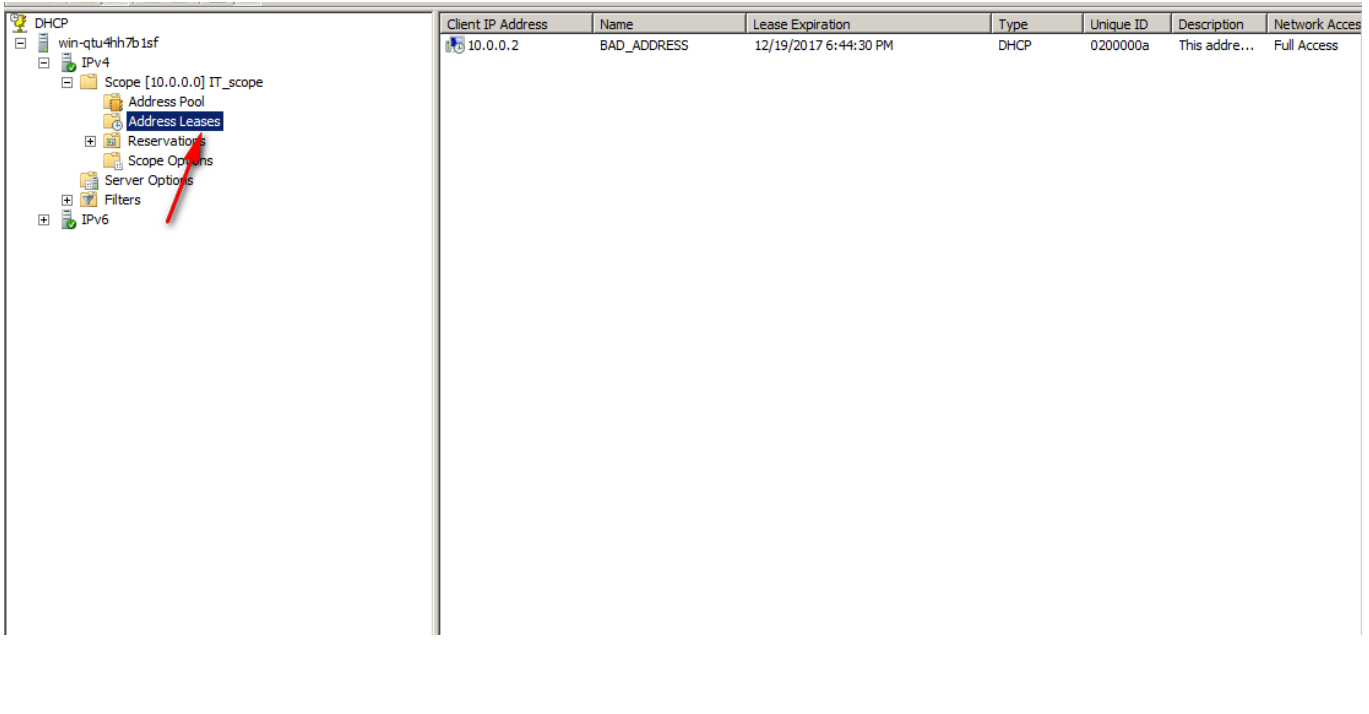

Scope options

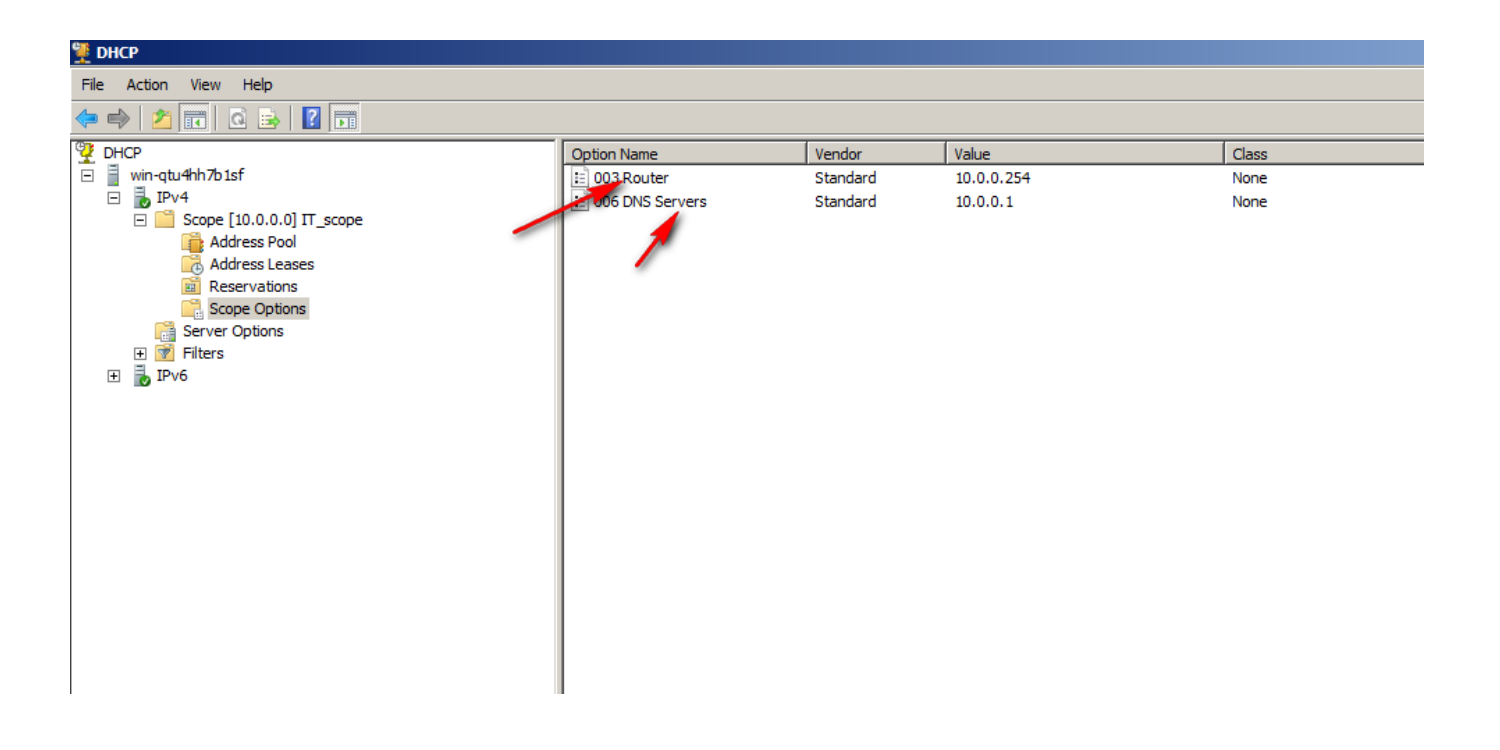

Reservation

لحجز عنوان lp address معين يعطه لجهاز معين عن طريق DHCP بحيث يكرس هذا العنوان لجهاز معين عن غرٍق address Mac

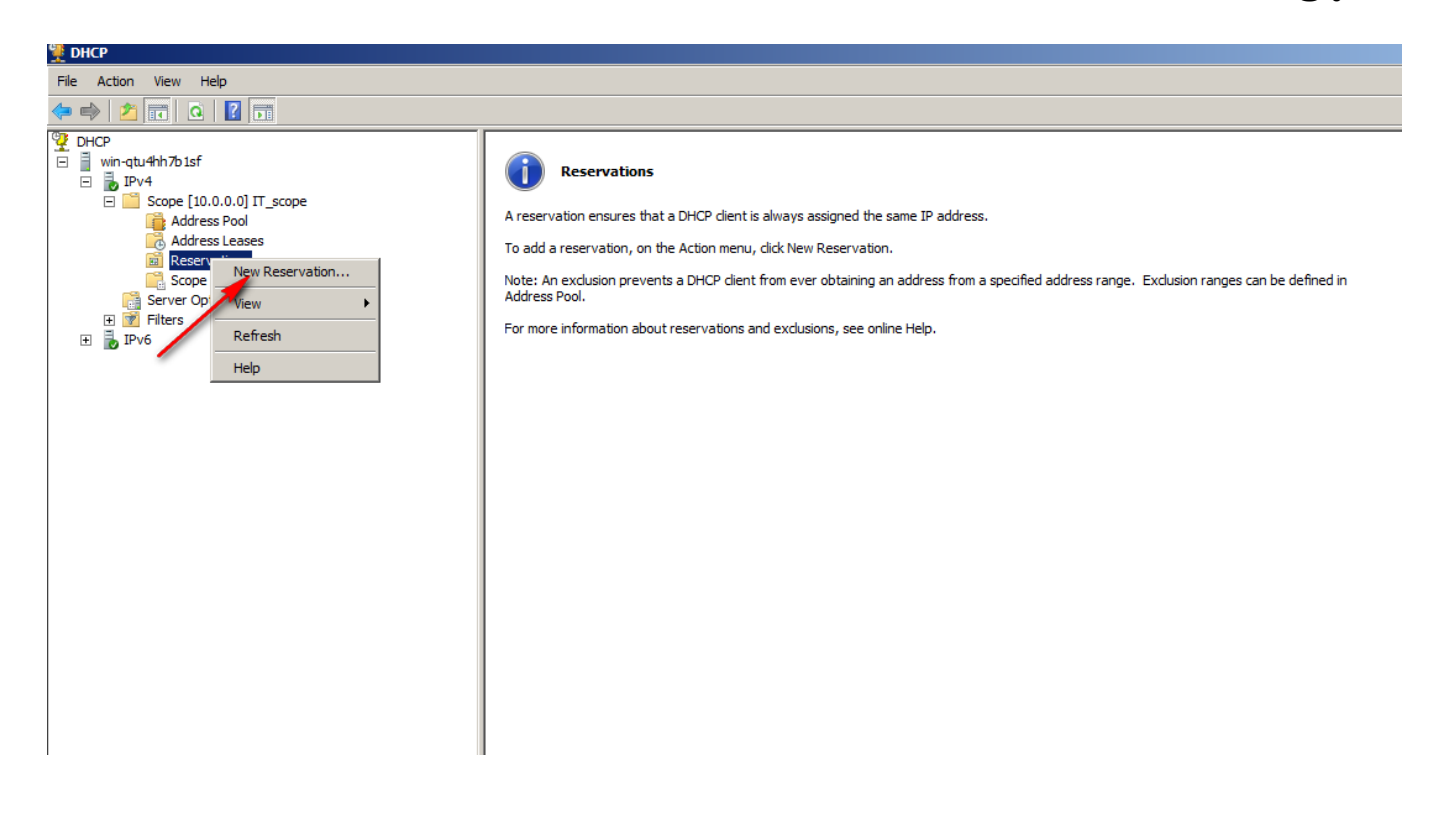

#### Reservation

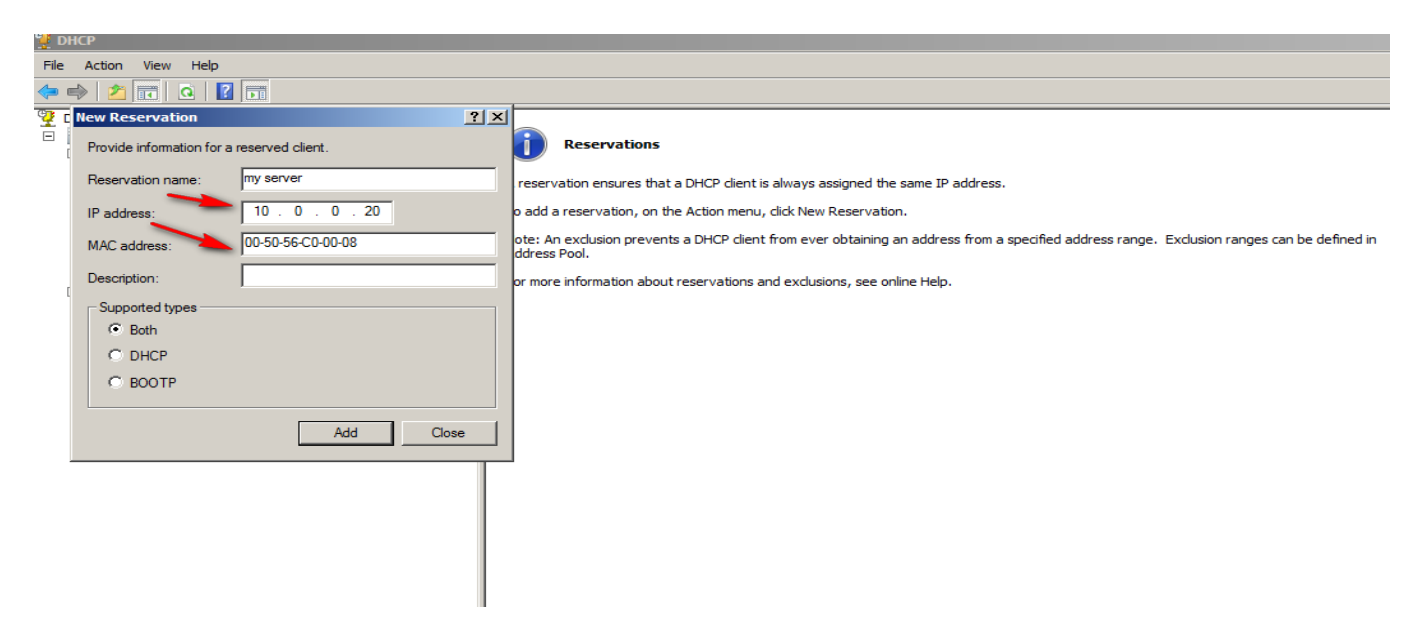

#### Superscope

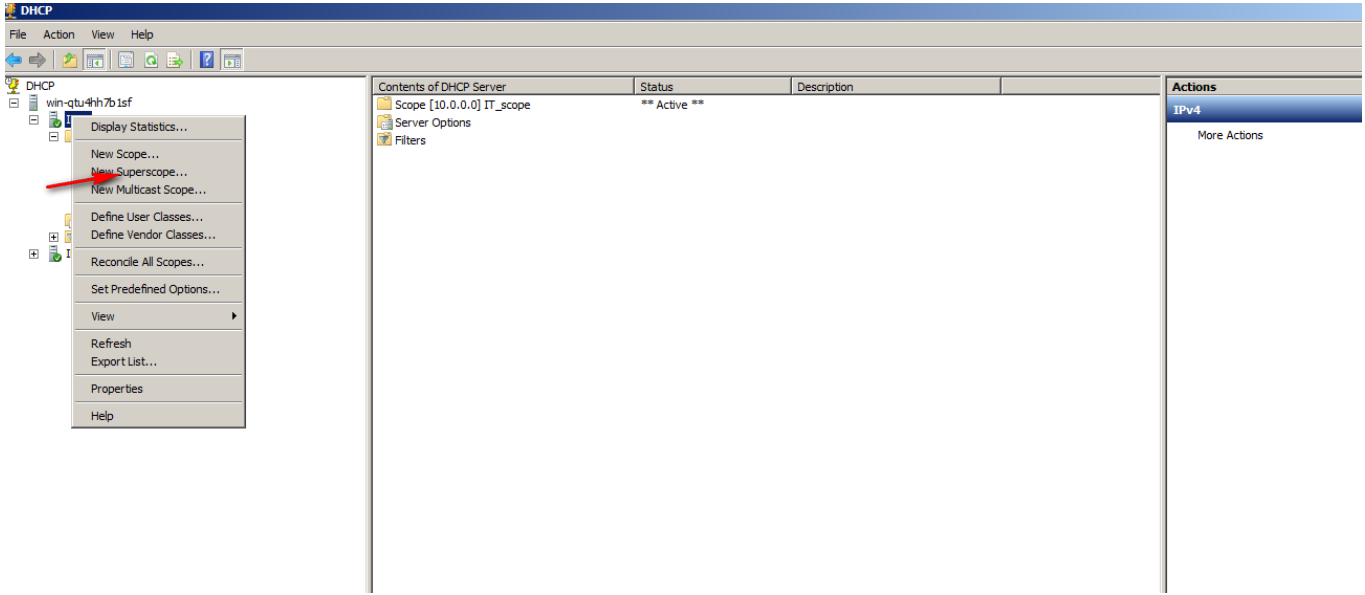

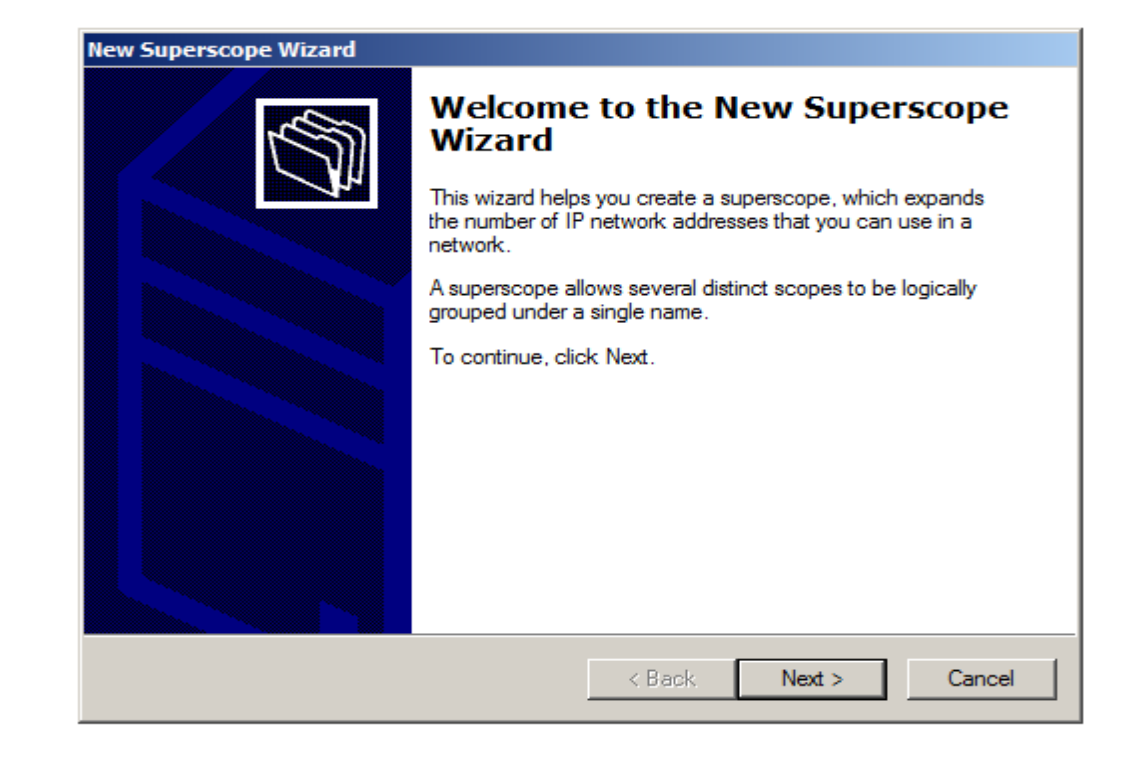

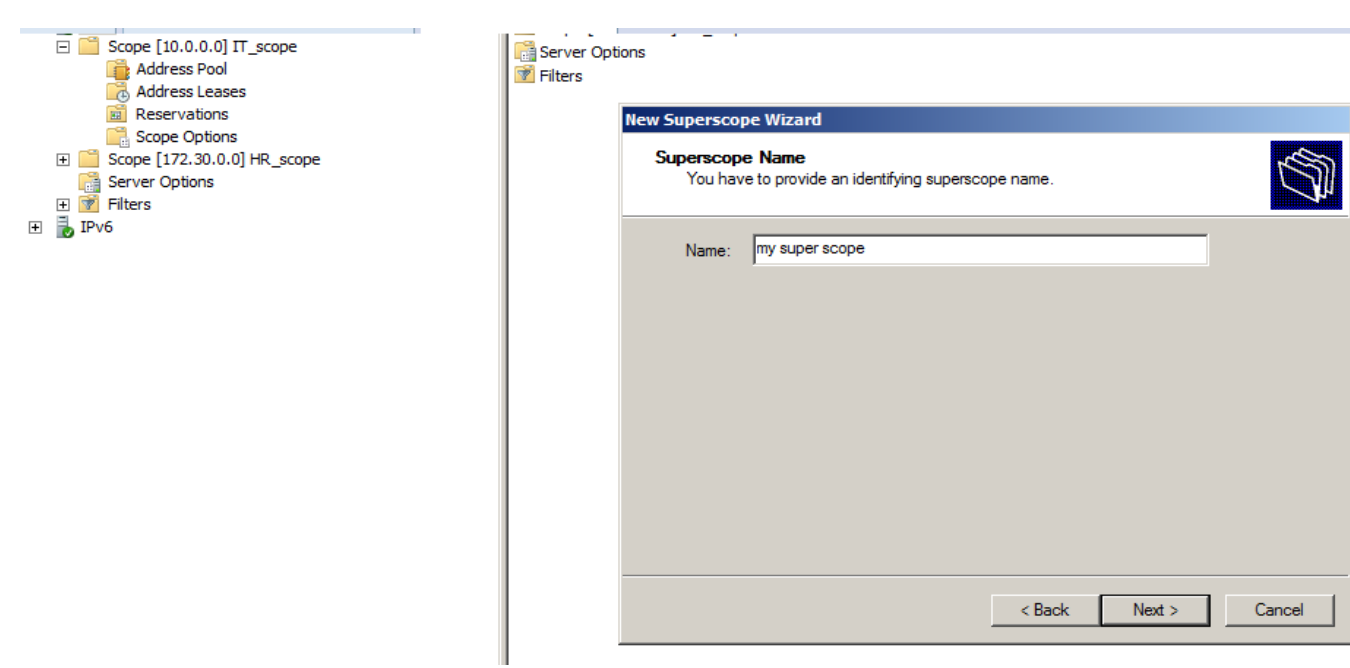

#### Superscope

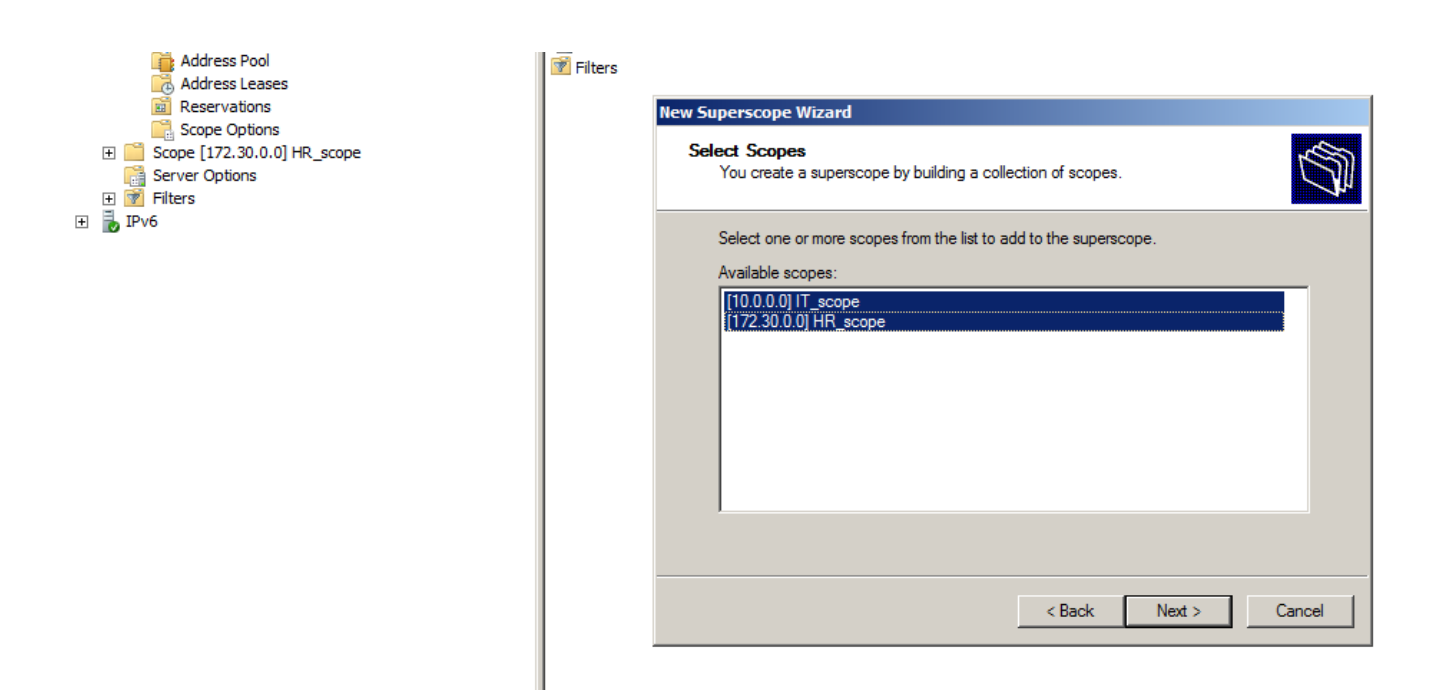

### Display statistics

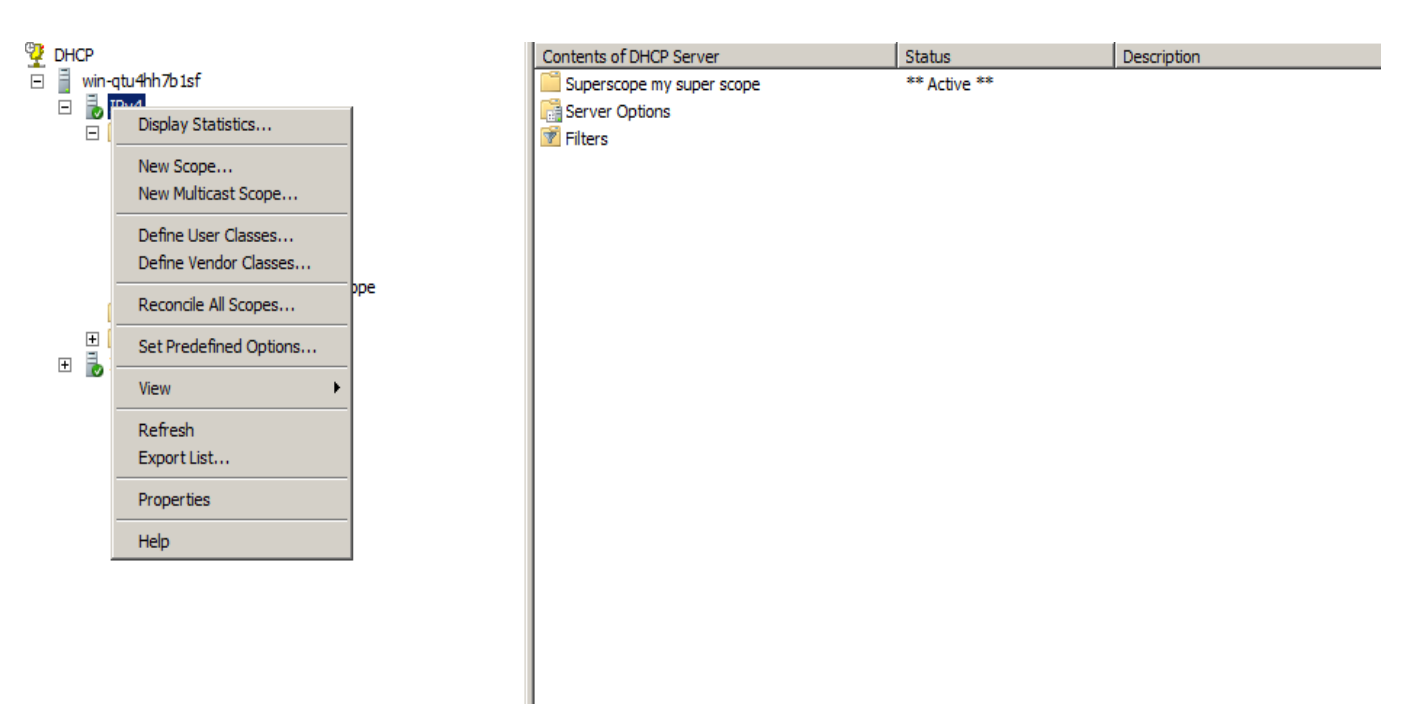

## **8.2- DHCP server in windows server 2012R2**

Before you proceed with setting up DHCP server on your Windows Server 2012 R2, you have to fulfill following four requirements for an installation and configuration to be successful.

•Administrator account has strong password

•At least one static IP is configured

•Current security updates from Windows Update are installed

•Firewall is turned off

Open Server Manager from task bar and click Add roles and features

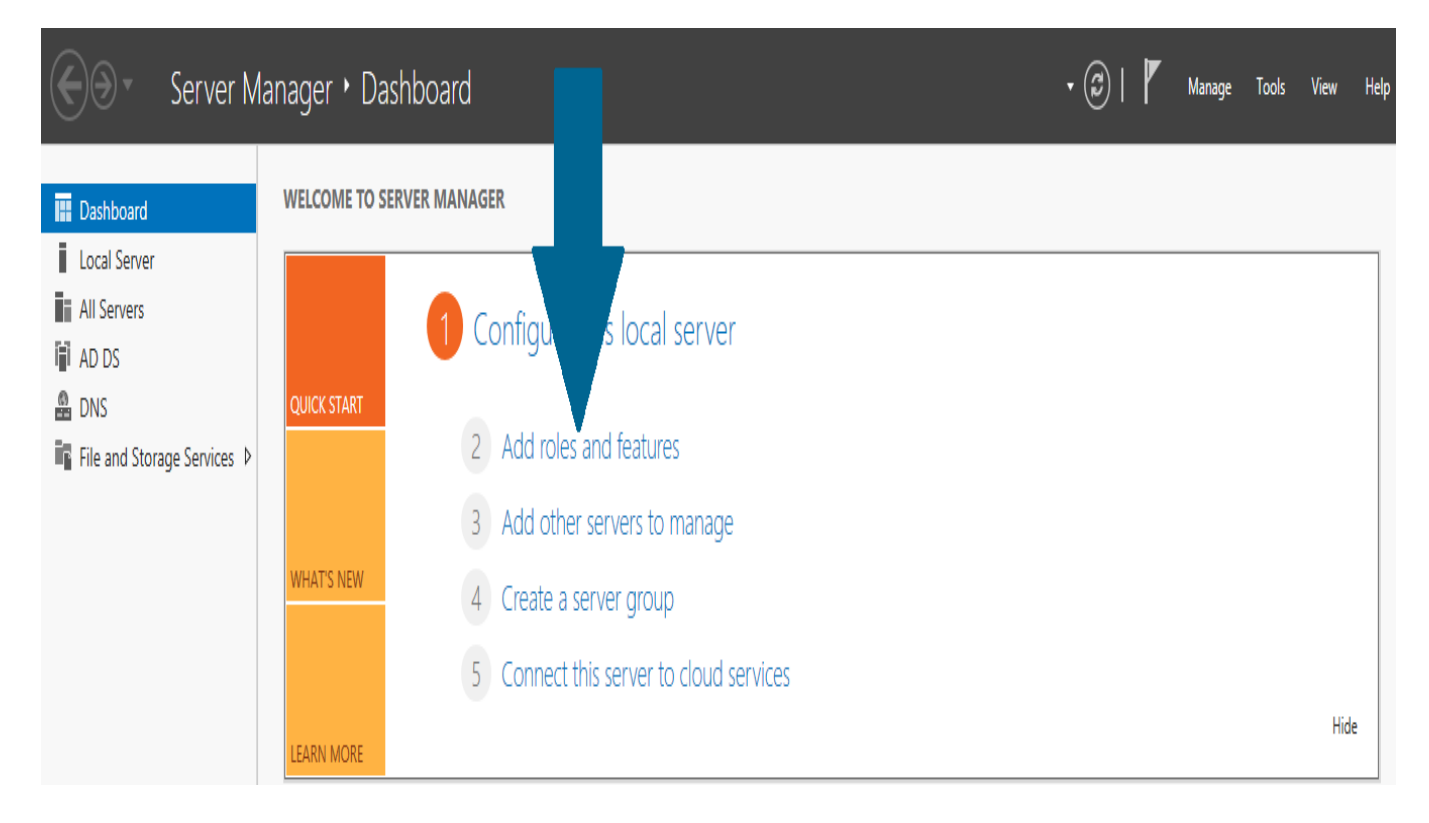

Before you run the installation wizard, make sure that an administrator account has a strong password, static IP is configured, and security updates from Windows updates are installed.

#### When you are done, click

#### **DESTINATION SERVER** Before you begin AD.pel.com This wizard helps you install roles, role services, or features. You determine which roles, role services, or<br>features to install based on the computing needs of your organization, such as sharing documents, or Before You Begin Installation Type hosting a website. Server Selection To remove roles, role services, or features: Server Roles Start the Remove Roles and Features Wizard Features Before you continue, verify that the following tasks have been completed: Confirmation . The Administrator account has a strong password Results . Network settings, such as static IP addresses, are configured . The most current security updates from Windows Update are installed If you must verify that any of the preceding prerequisites have been completed, close the wizard, complete the steps, and then run the wizard again. To continue, click Next. Skip this page by default < Previous  $Next >$ Install Cancel

#### Select Role-based or feature-based installation and click Next

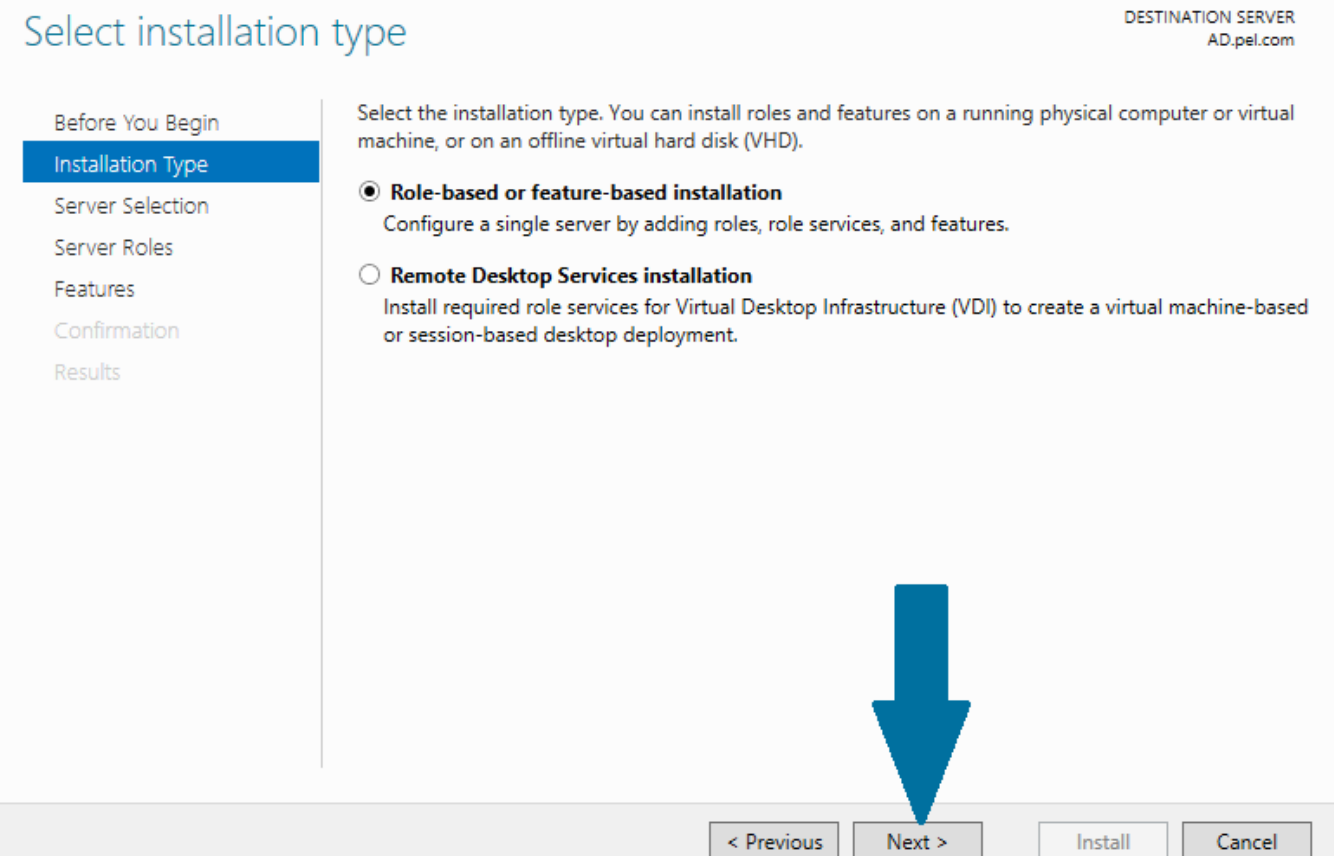

Select a destination server on which you want to install the DHCP server. In our case, there is only one server which is local server and it is selected by default. Click Next

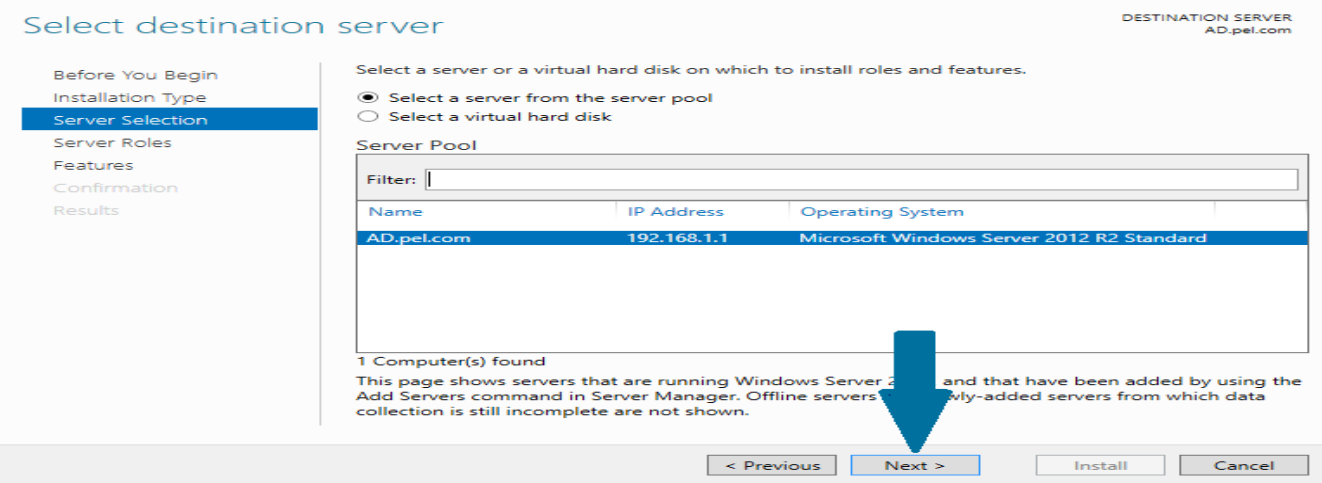

Select DHCP server role by checking the appropriate box. As soon as you check the box, a small window will pop up alerting you that there are some other features which are also required to be installed along with DHCP server. Click Add Features

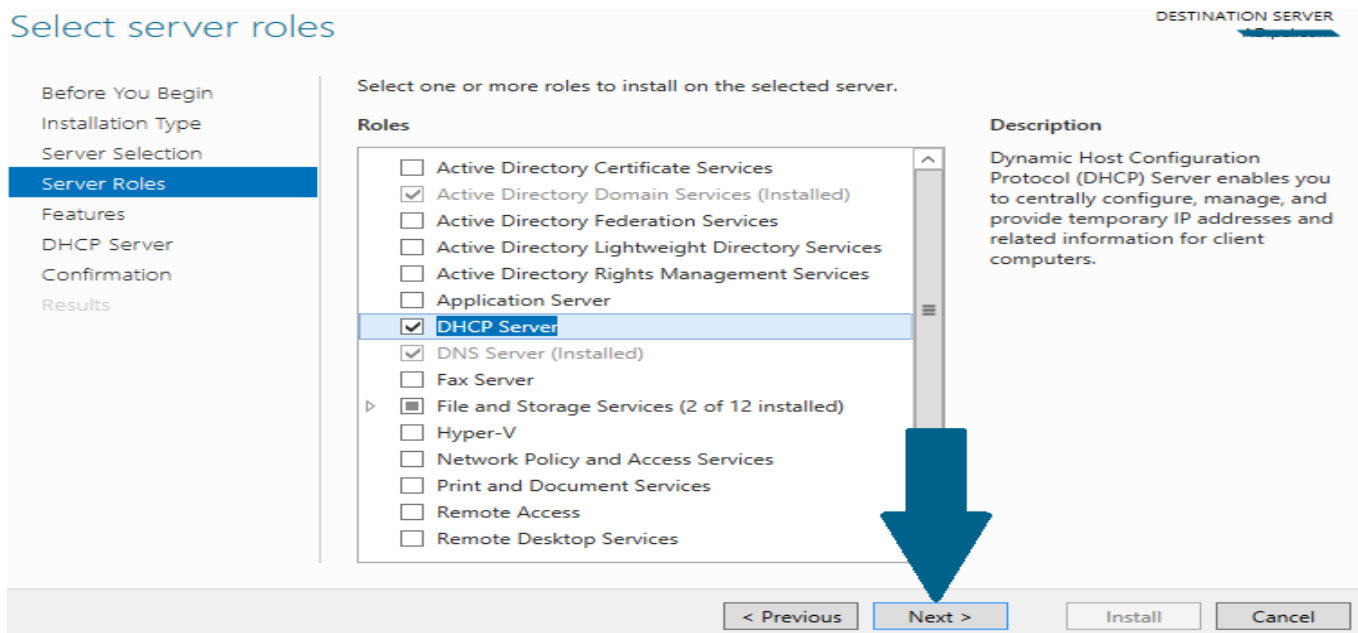

Click Next

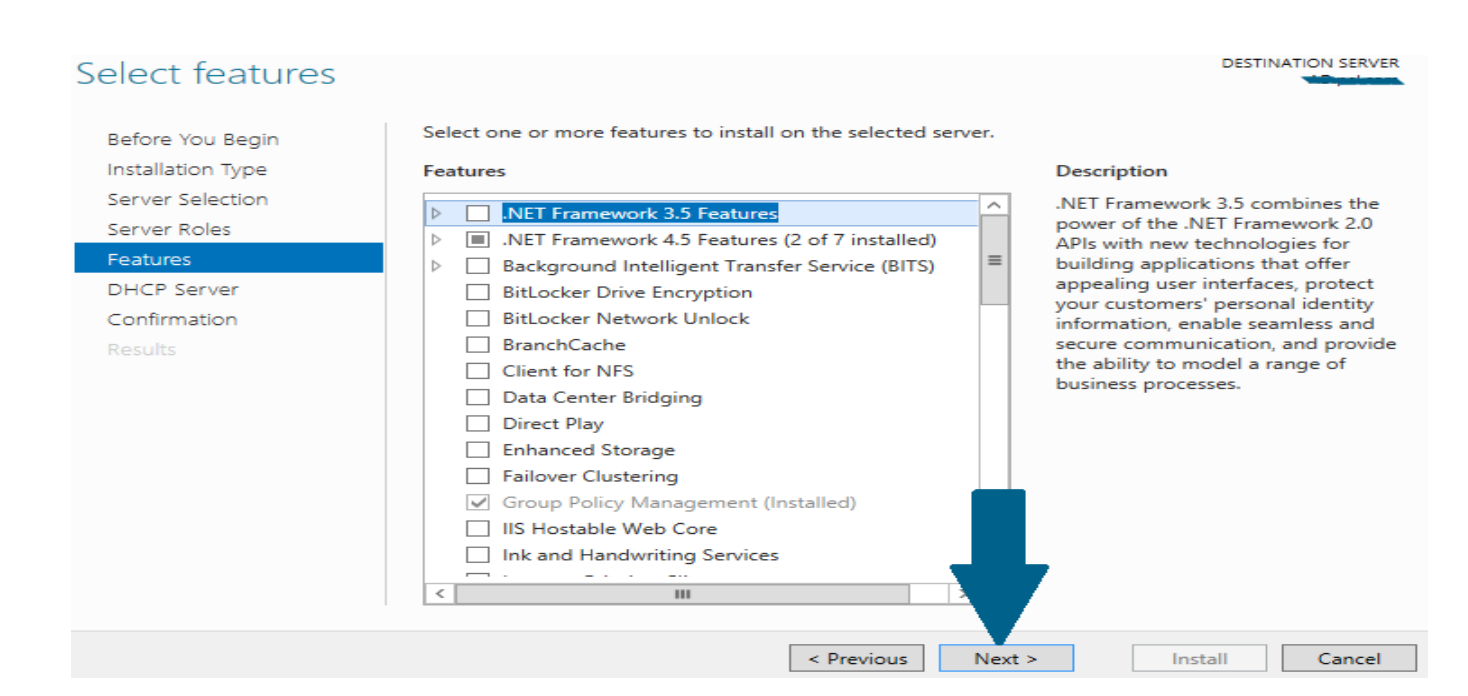

### Note the things outlined in the screen and click Next

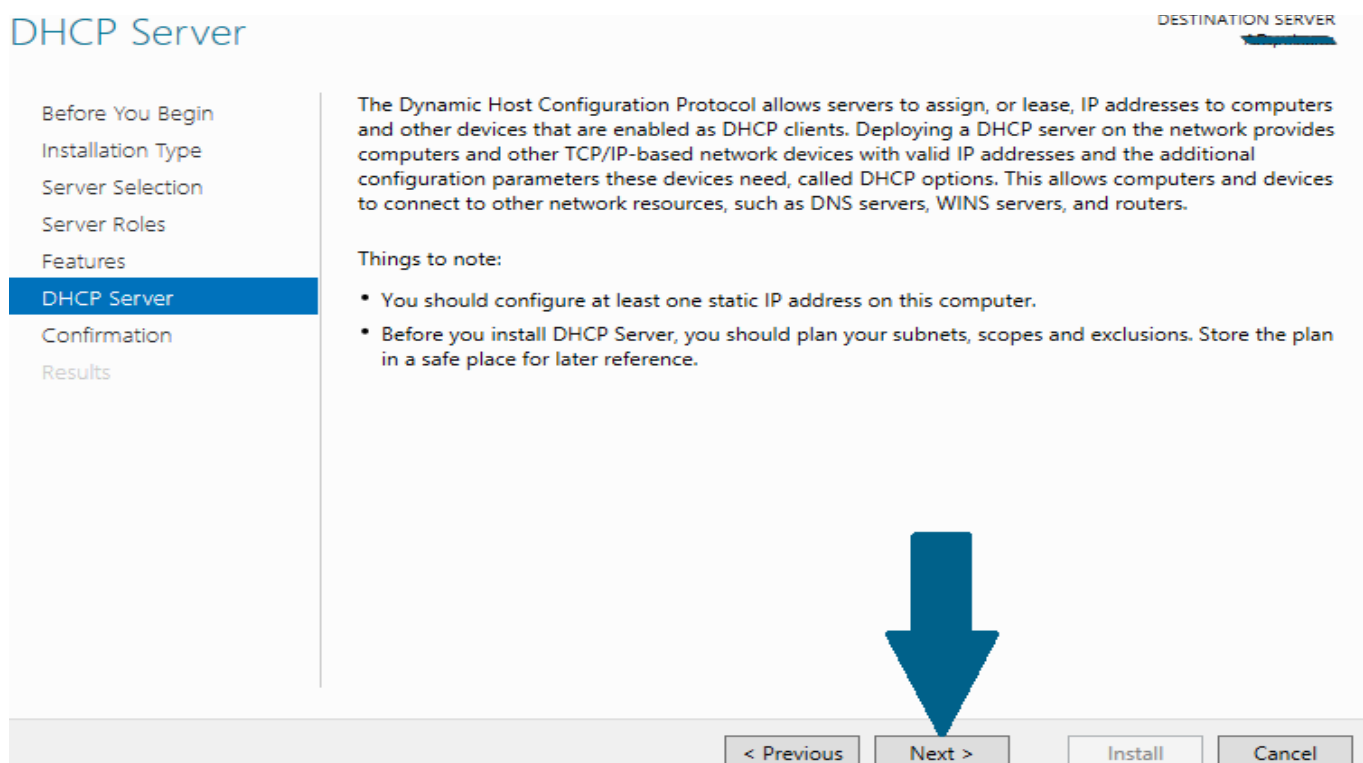

### Confirm your installation selections and click Install

# Confirm installation selections

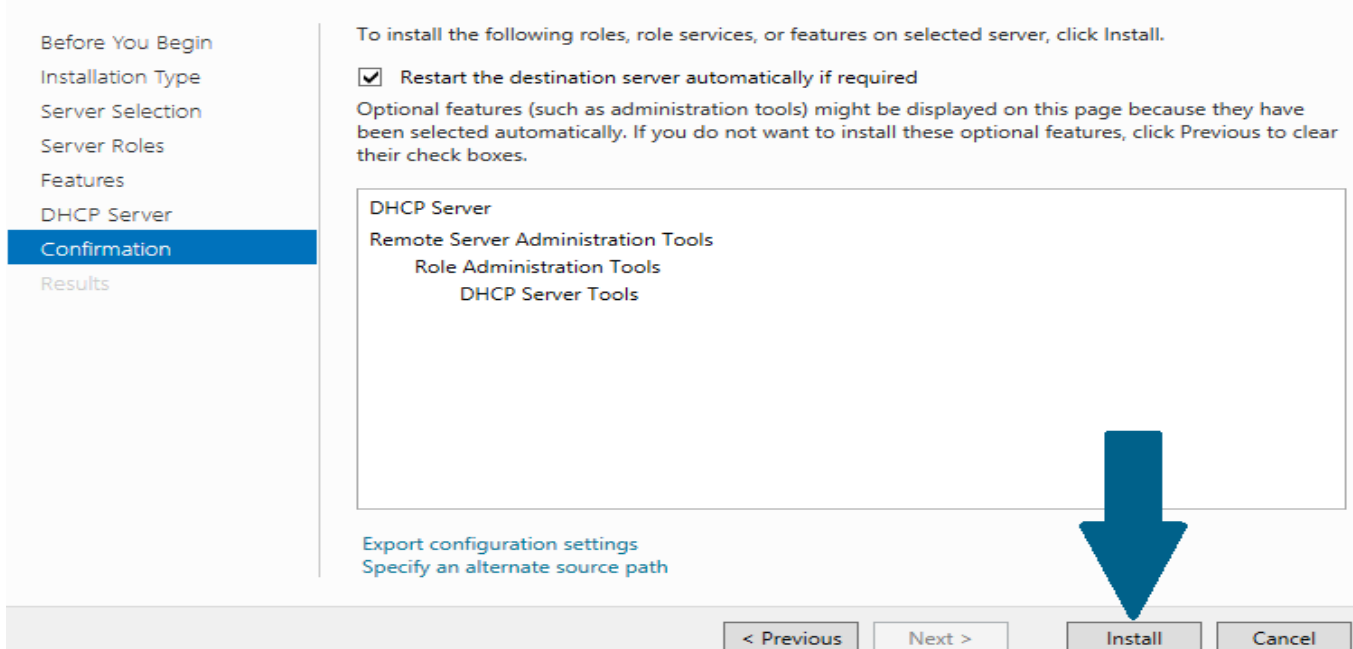

## Click Close to finish the installation

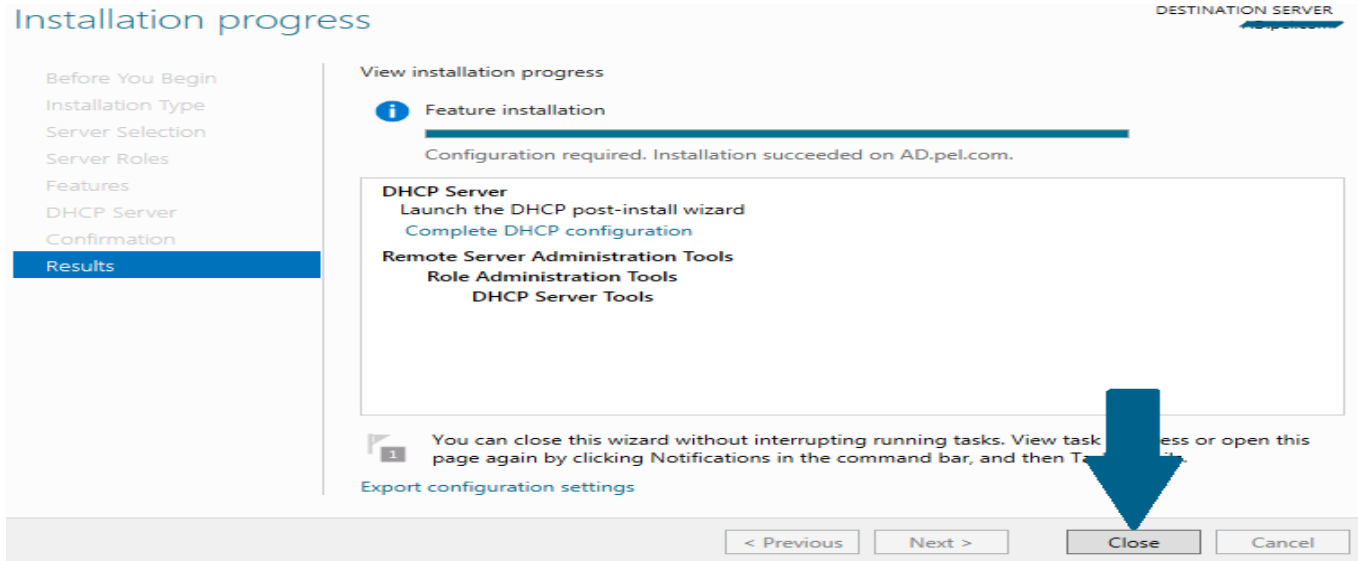

Configuring DHCP Server and Creating Scope: Open Server Manager and click notifications icon. A small window will appear. Click Complete DHCP configuration

**أستاذ عبدالسالم صالح الراشدي**

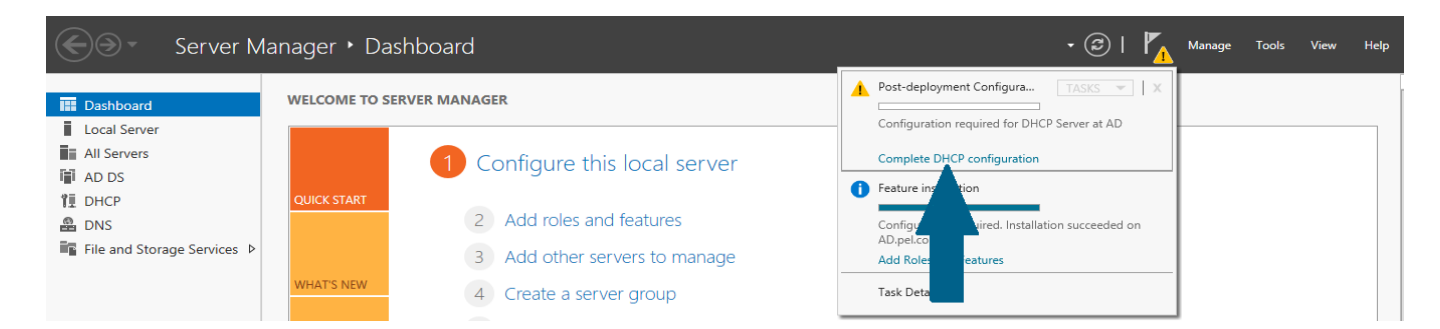

## Click Next

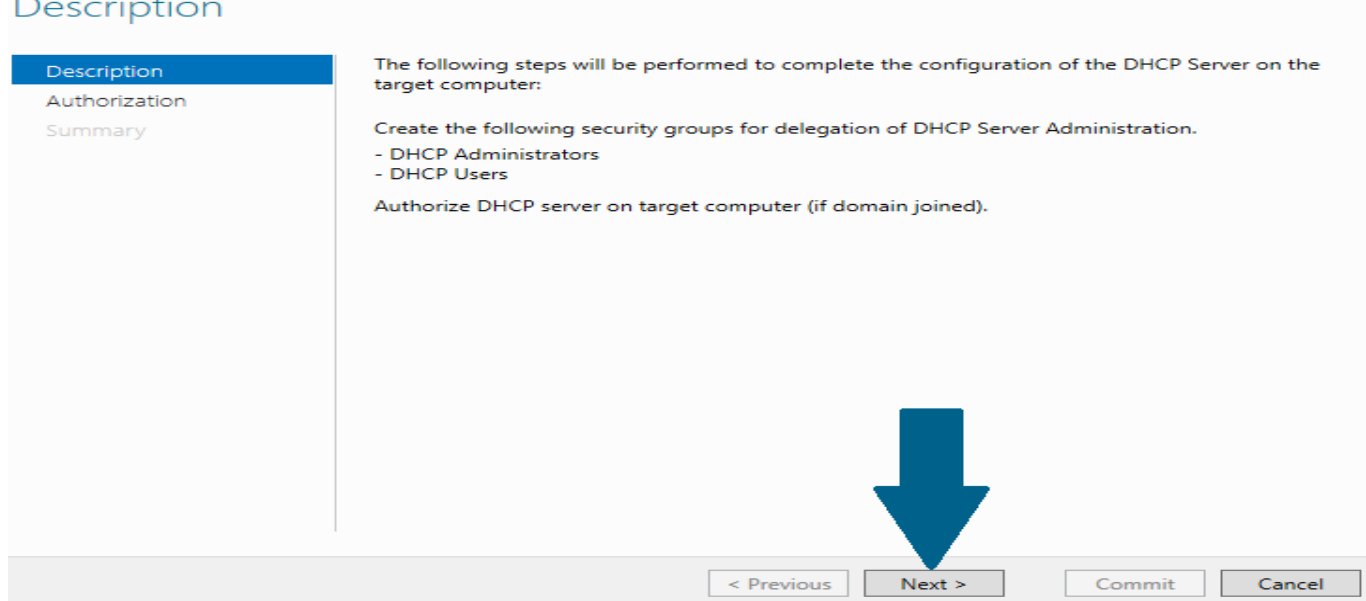

Choose Skip AD authorization since we do not have any AD configured and click Commit

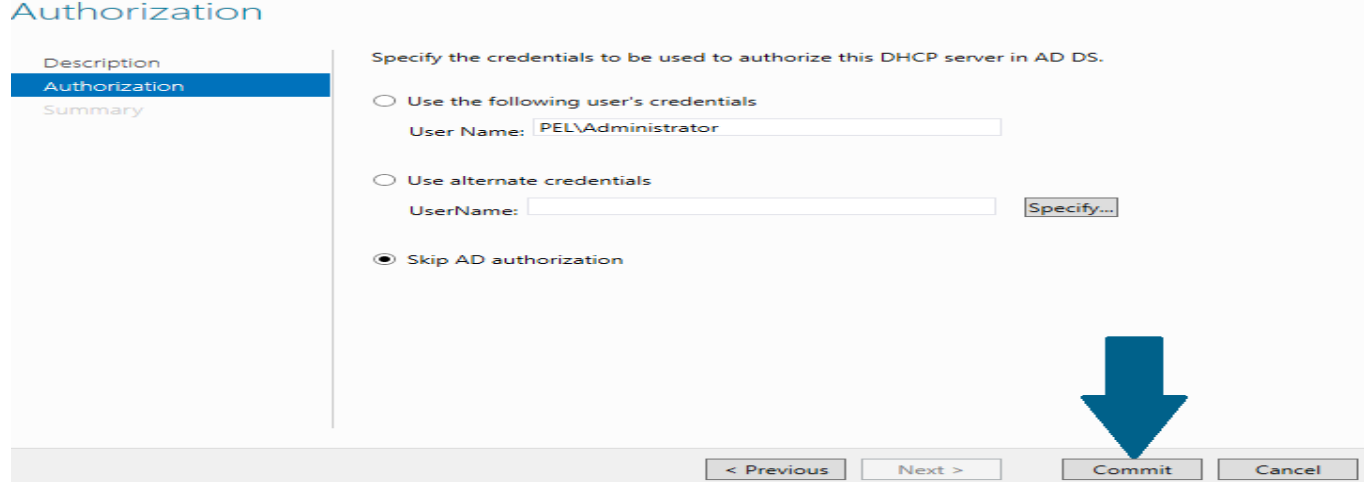

**أستاذ عبدالسالم صالح الراشدي**

### Read the summary and click Close

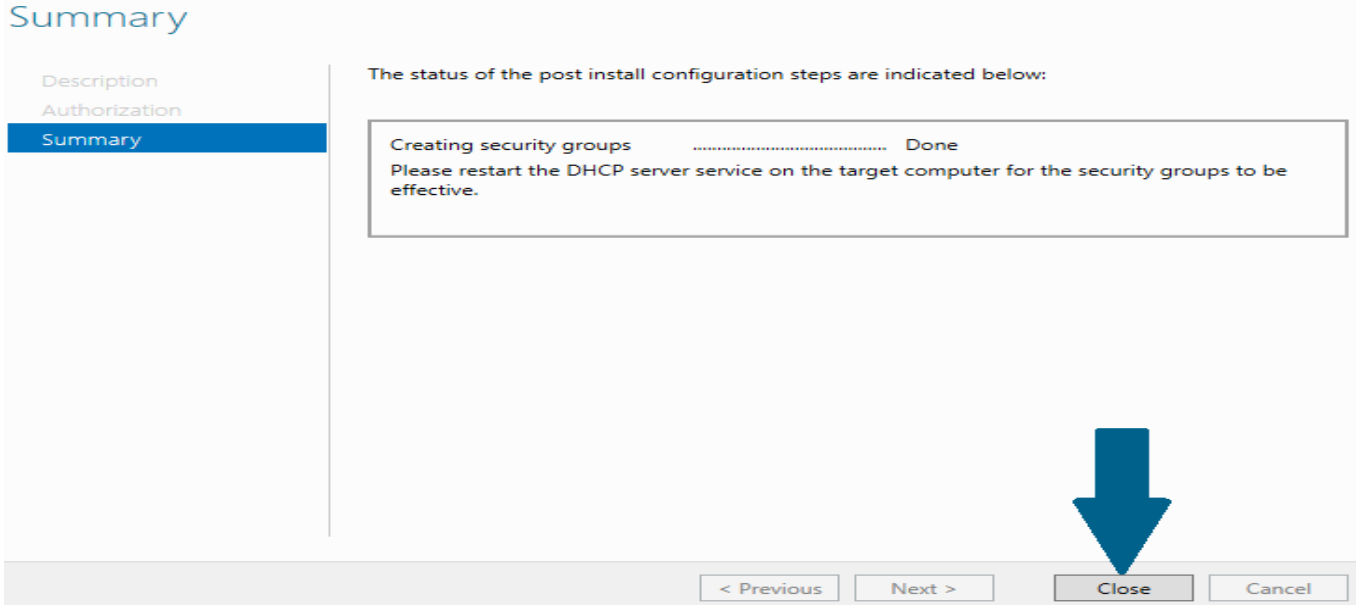

Open Server Manager and click on Tools. When a small window appear, scroll to DHCP and click it

 $\bullet$   $\circledcirc$  |  $\bullet$  Manage Tools View Help Active Directory Administrative Center Active Directory Domains and Trusts **GER** Active Directory Module for Windows PowerShell Active Directory Sites and Services Active Directory Users and Computers Configure this local server **ADSI Edit** Component Services Computer Management Add roles and features Defragment and Optimize Drives  $DHCP$ Add other servers to manage **DNS** 1 Create a server group Embedded Lockdown Manager **Event Viewer** 5 Connect this server to cloud services Group Policy Management **iSCSI** Initiator **Local Security Policy** Microsoft Azure Services ODBC Data Sources (32-bit) ODBC Data Sources (64-bit) rers total: 1 Performance Monitor Resource Monitor i DHCP **e** DNS  $\mathbf{1}$  $\mathbf{1}$ .<br>Nasara masa masa na manazarta ny taona 1980.

In management console, right click on IPv4 and scroll to New Scope and click it

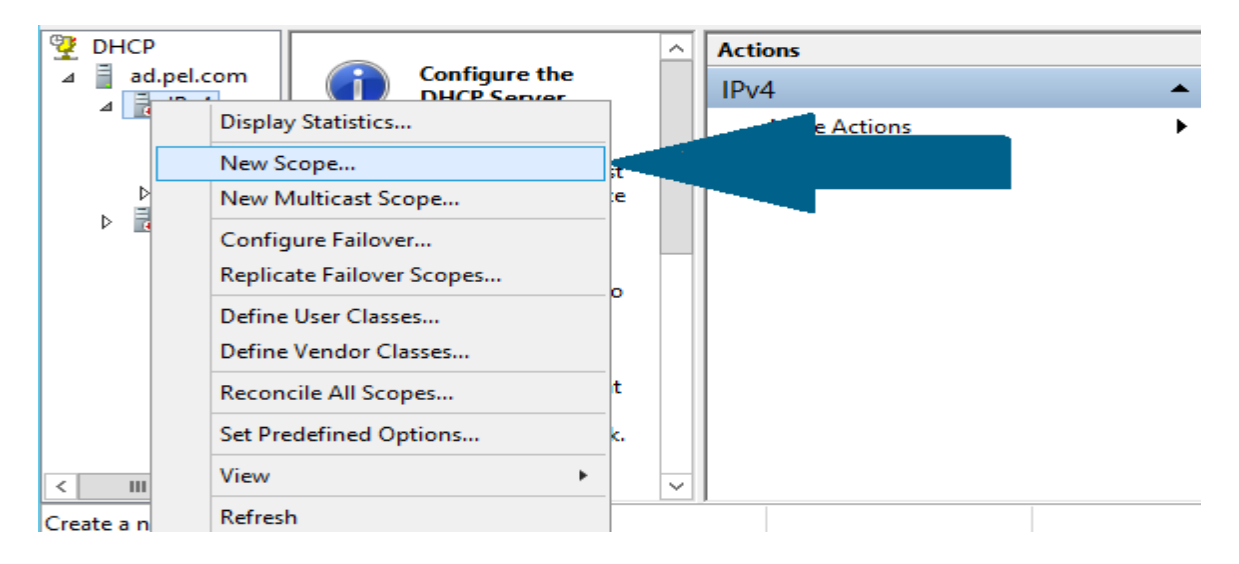

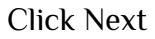

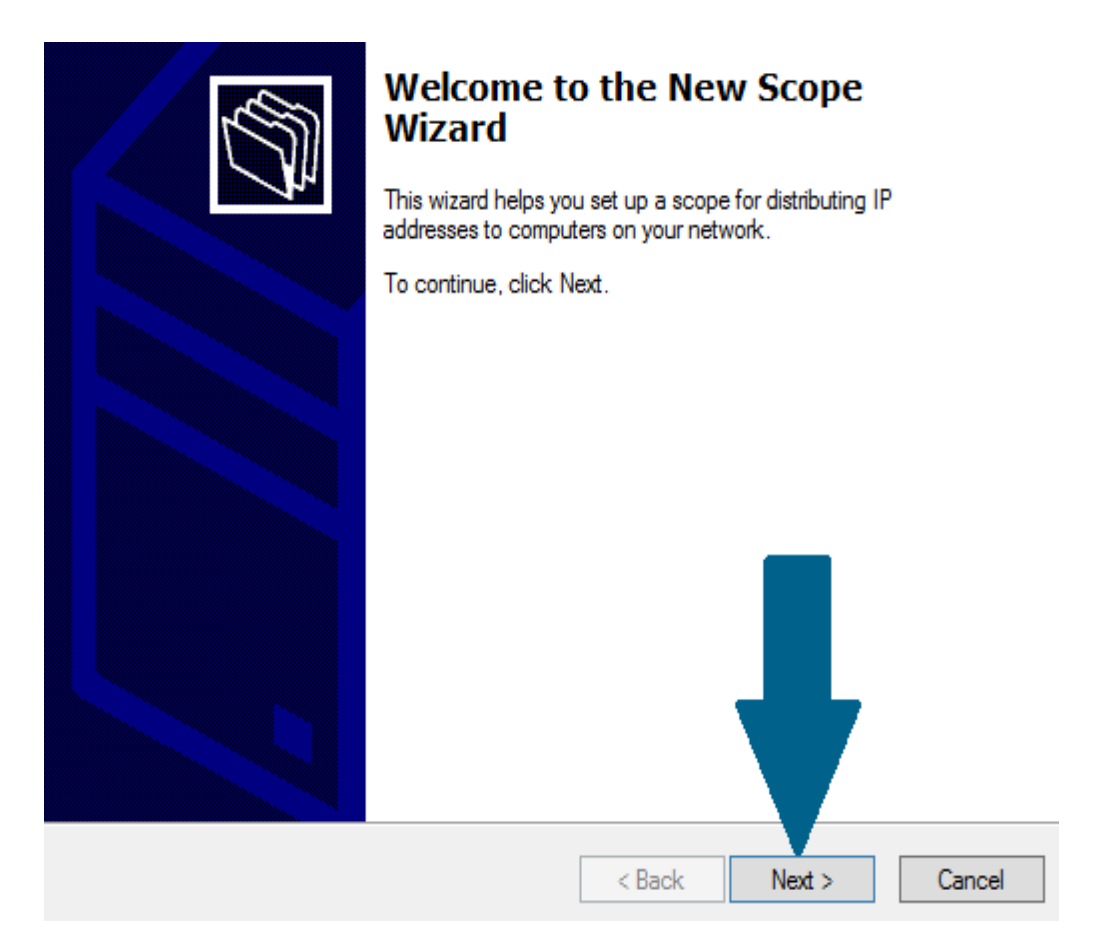

Provide name and meaningful description of this new scope and click Next

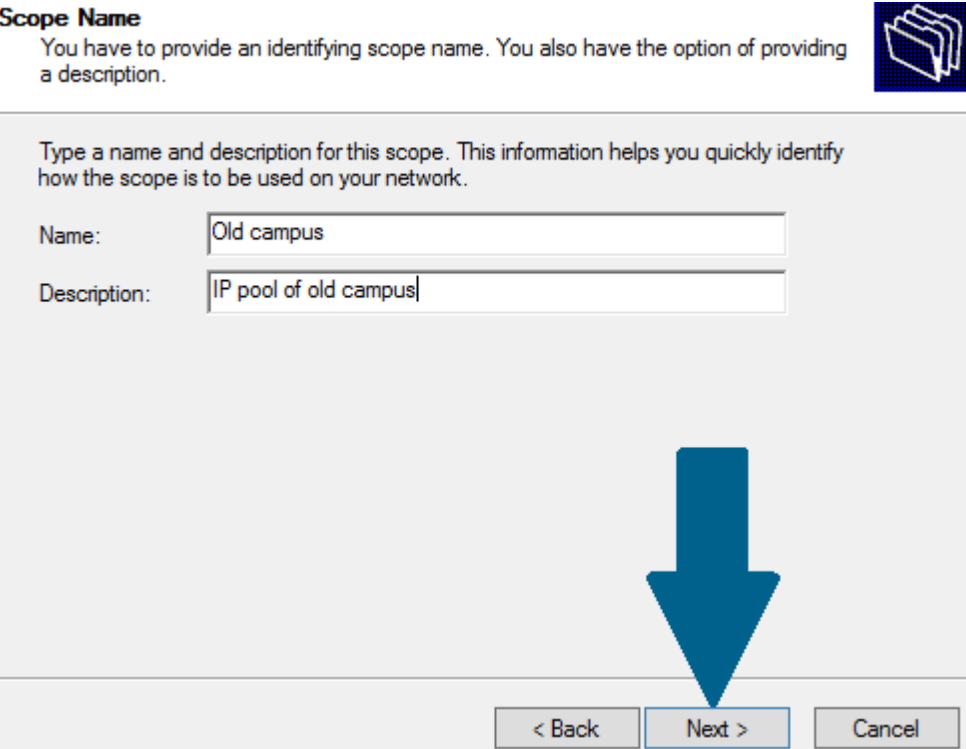

Provide IP address range along with sub net you need to distribute to client machines and click

Next

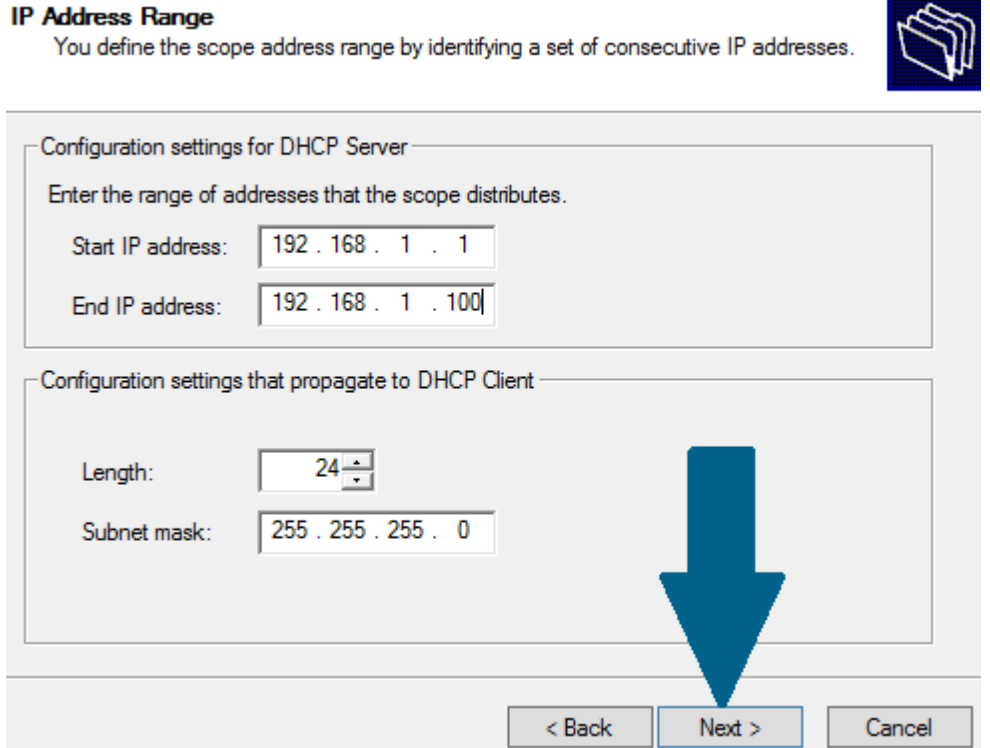

Provide any IP addresses you need to exclude from pool and click Add. I have excluded a first IP address which is statically assigned to my DHCP server. Click Next

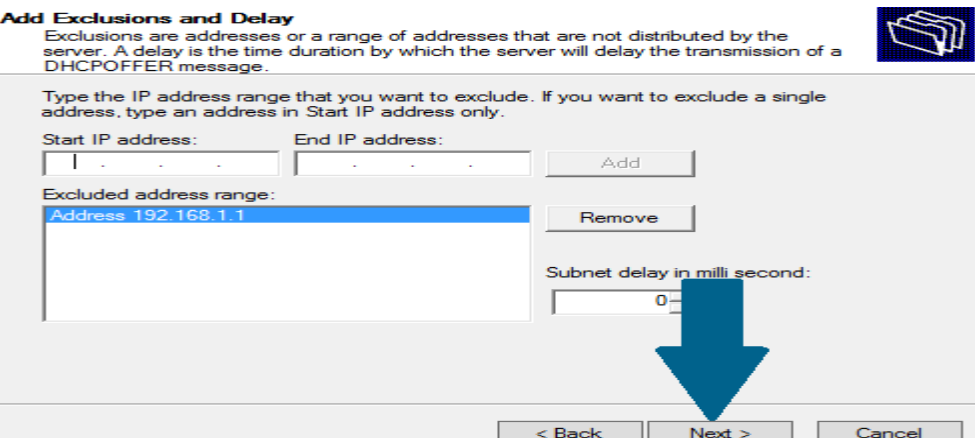

Keep lease duration as 8 days and click Next

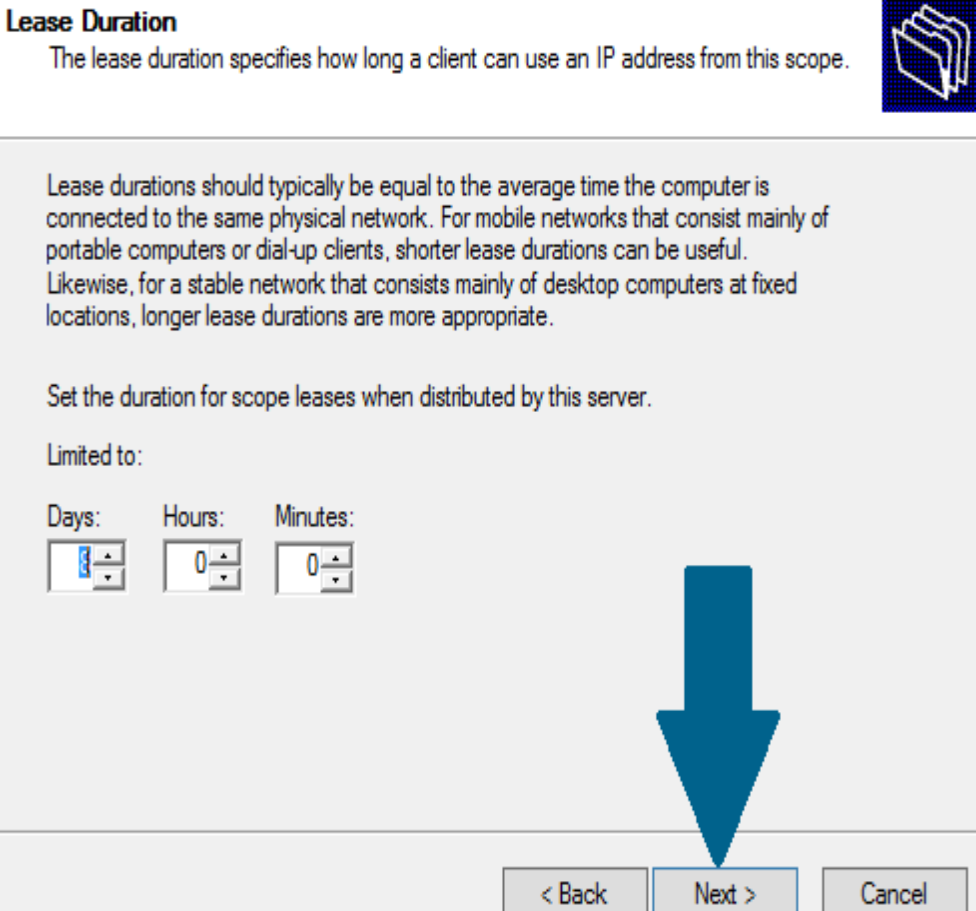

Choose No, I will configure these options later and click Next

 $\overline{\mathcal{L}}$ 

#### **Configure DHCP Options**

You have to configure the most common DHCP options before clients can use the scope.

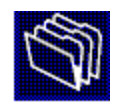

When clients obtain an address, they are given DHCP options such as the IP addresses of routers (default gateways), DNS servers, and WINS settings for that scope.

The settings you select here are for this scope and override settings configured in the Server Options folder for this server.

Do you want to configure the DHCP options for this scope now?

C Yes, I want to configure these options now

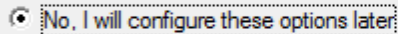

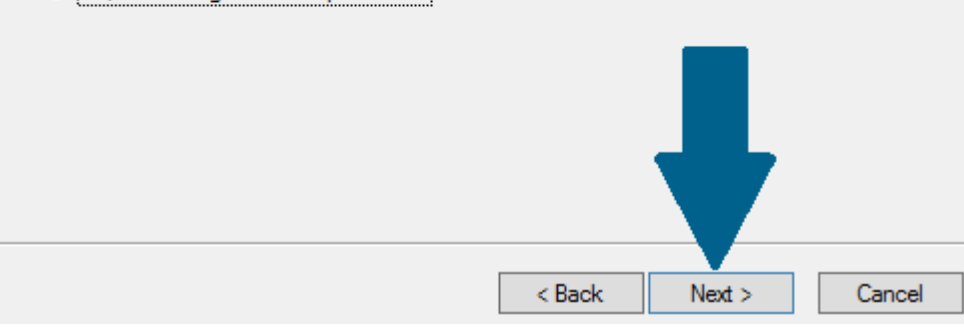

#### Click Finish to end the new scope wizard

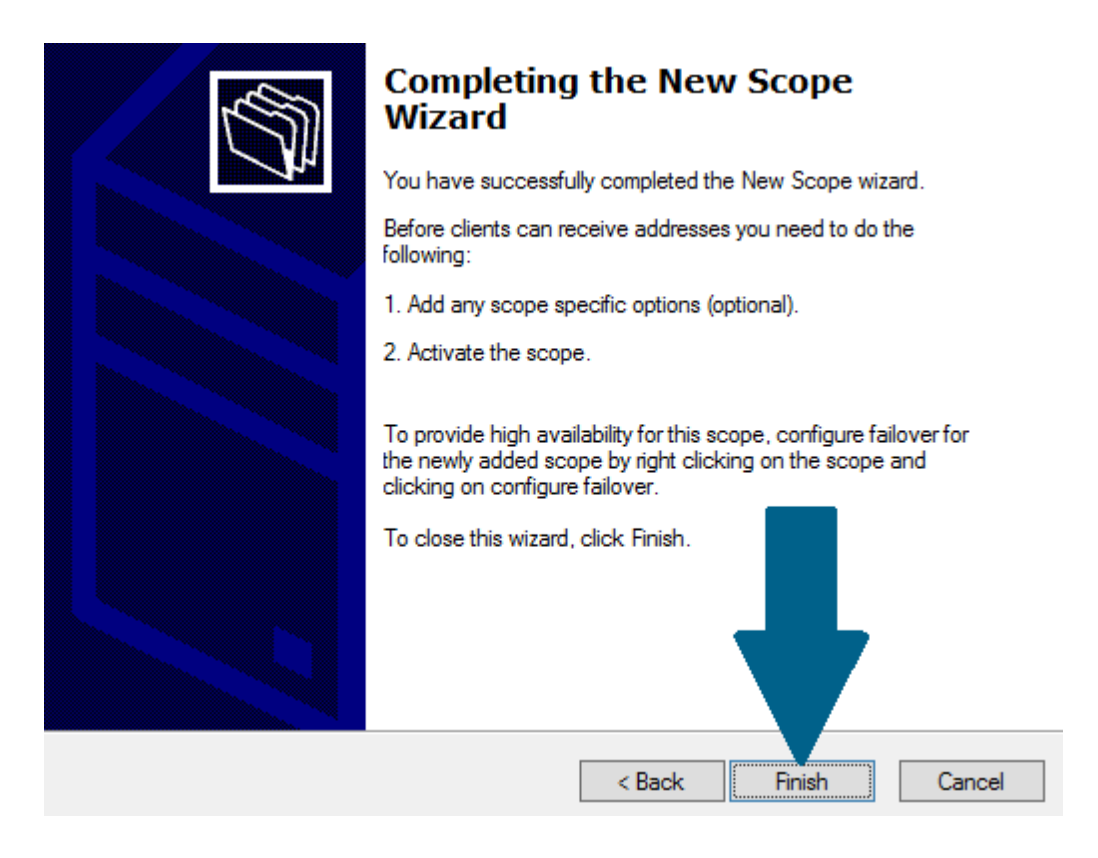

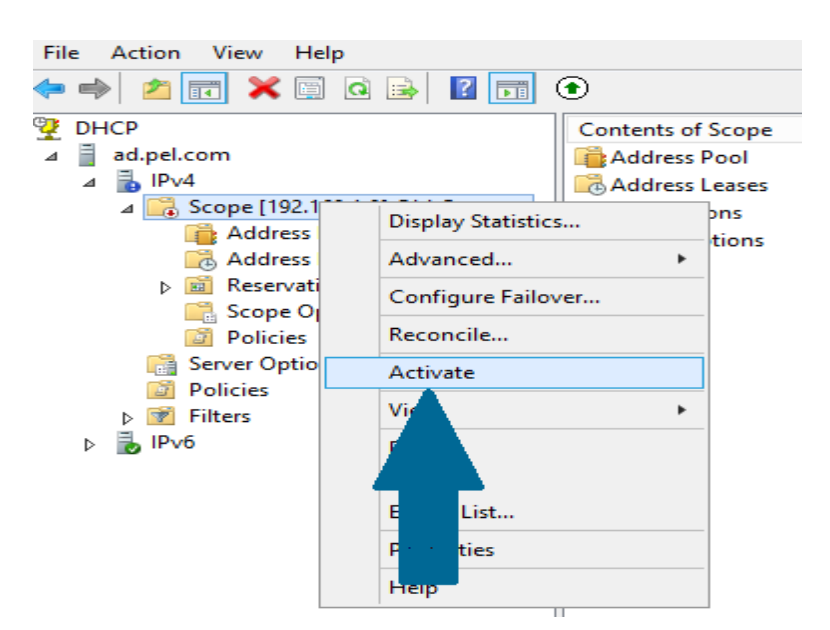

Right-click on new scope you just created in above step and click Activate

Right-click on your server, scroll to All Tasks and then click Restart to finish with configuration

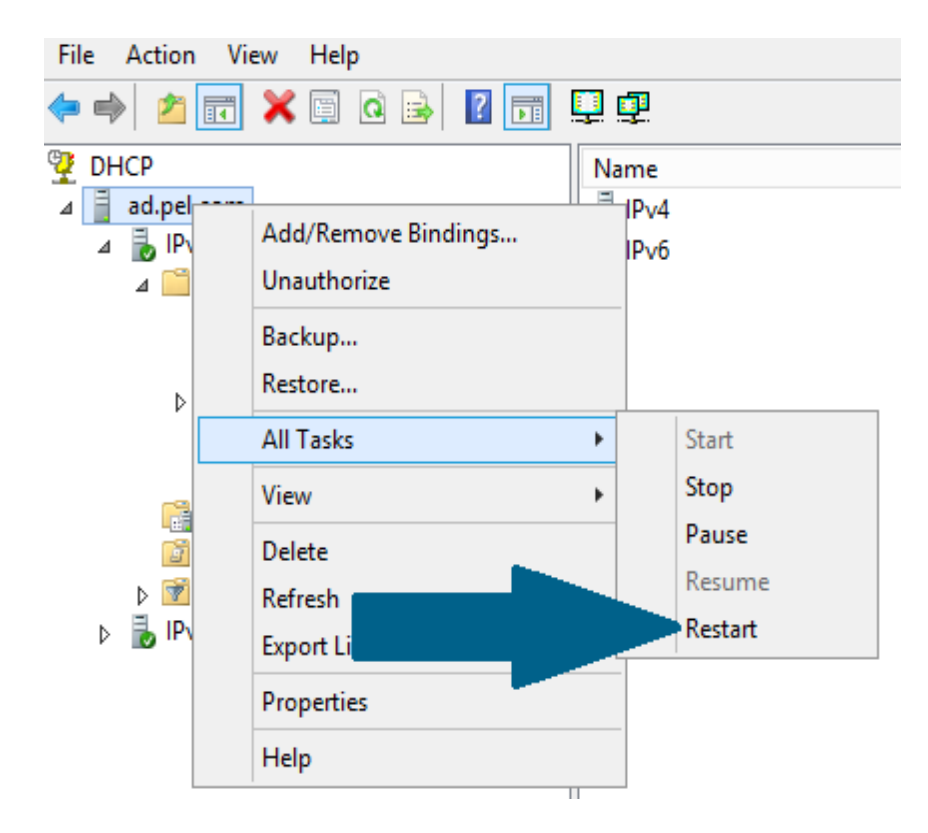

## **9-DHCP Relay Agent**

كم هو معلوم بآن Router لايقوم بتمرير broadcast وهذا سوف يجبرنا على وضع سيرفر DHCP في كل شبكة وطبعا هذا شيء غير مرغوب به لما له من مصاريف زائدة بالإضافة إلى الوقت الضائع الذي سوف نقضى في متابعة إداء وعمل كل سيرفر لذا قامت سيسكو أولا بعمل خاصية تدعى IP-Helper والتى تسمح router بتمرير طلبات الـ DHCP التى تكون على شكل broadcast إلى السيرفر مباشرة وطبعا هذه الخاصية متاحة فقط على أجهزة سيسكو وفي حقيقية الأمر سيسكو قامت أساسا بتطوير الخاصية القديمة وهى التى نتحدث عنها اليوم DHCP Relay Agent والتى تقوم بنفس العملية تماما وهى نقل broadcast من شبكة إلى شبكة آخرى وهي متاحة على كل أنواع أجهزة الشبكة .

A DHCP relay agent is any host that forwards DHCP packets between clients and servers. Relay agents are used to forward requests and replies between clients and servers when they are not on the same physical subnet. Relay agent forwarding is distinct from the normal forwarding of an IP router, where IP datagrams are switched between networks somewhat transparently. By contrast, relay agents receive DHCP messages and then generate a new DHCP message to send out on another interface. The relay agent sets the gateway IP address (giaddr field of the DHCP packet) and, if configured, adds the relay agent information option (option82) in the packet and forwards it to the DHCP server. The reply from the server is forwarded back to the client after removing option 82.

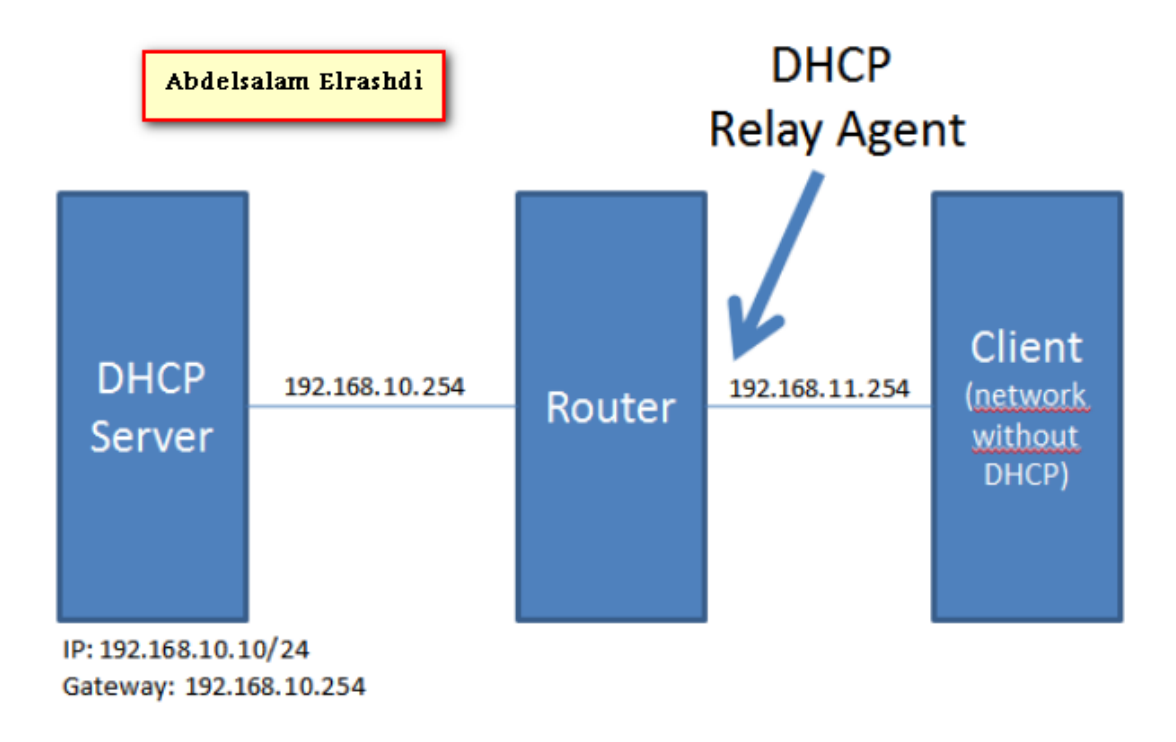

## **9.1-DHCP Relay Agent in windows server 2008**

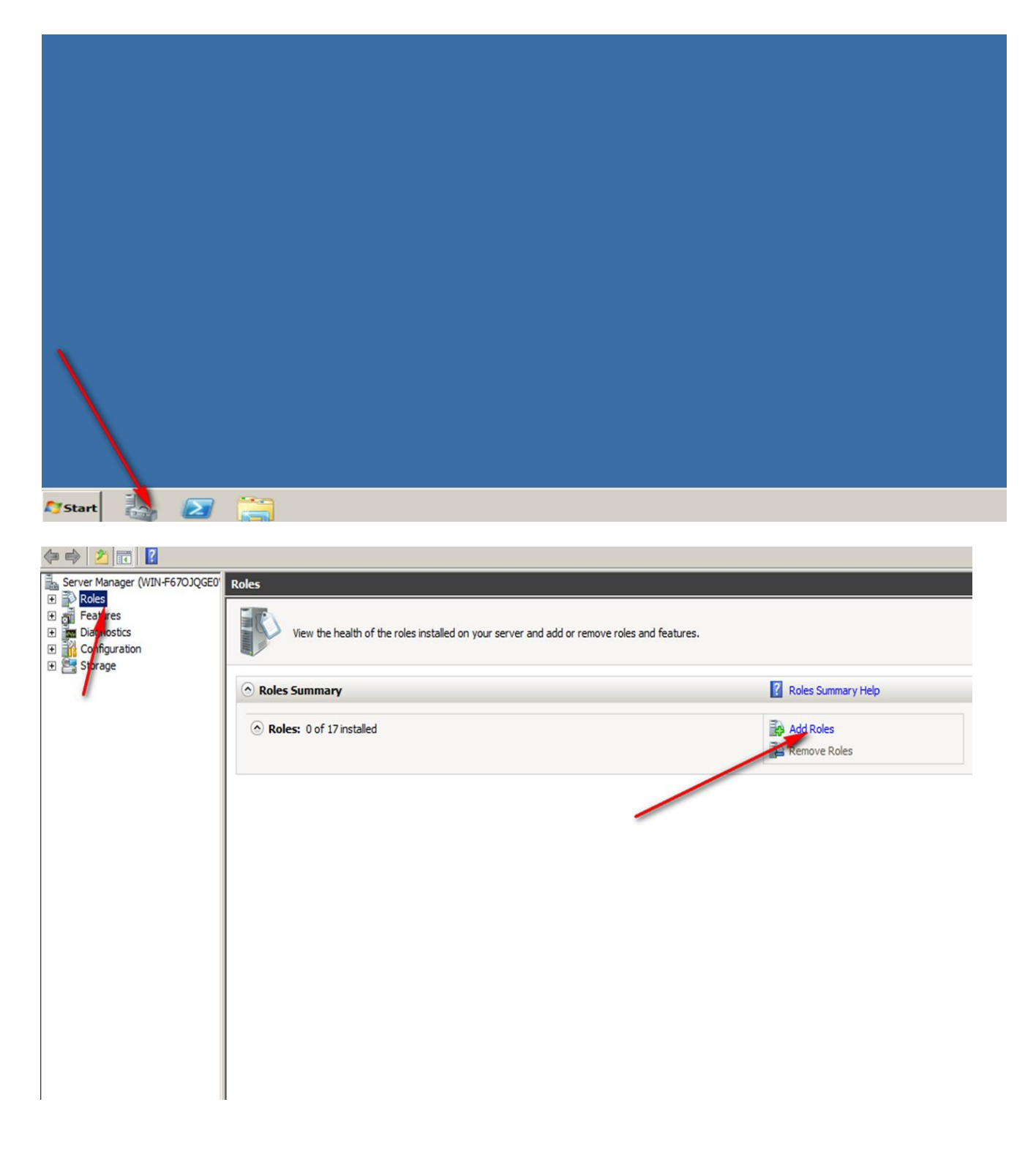

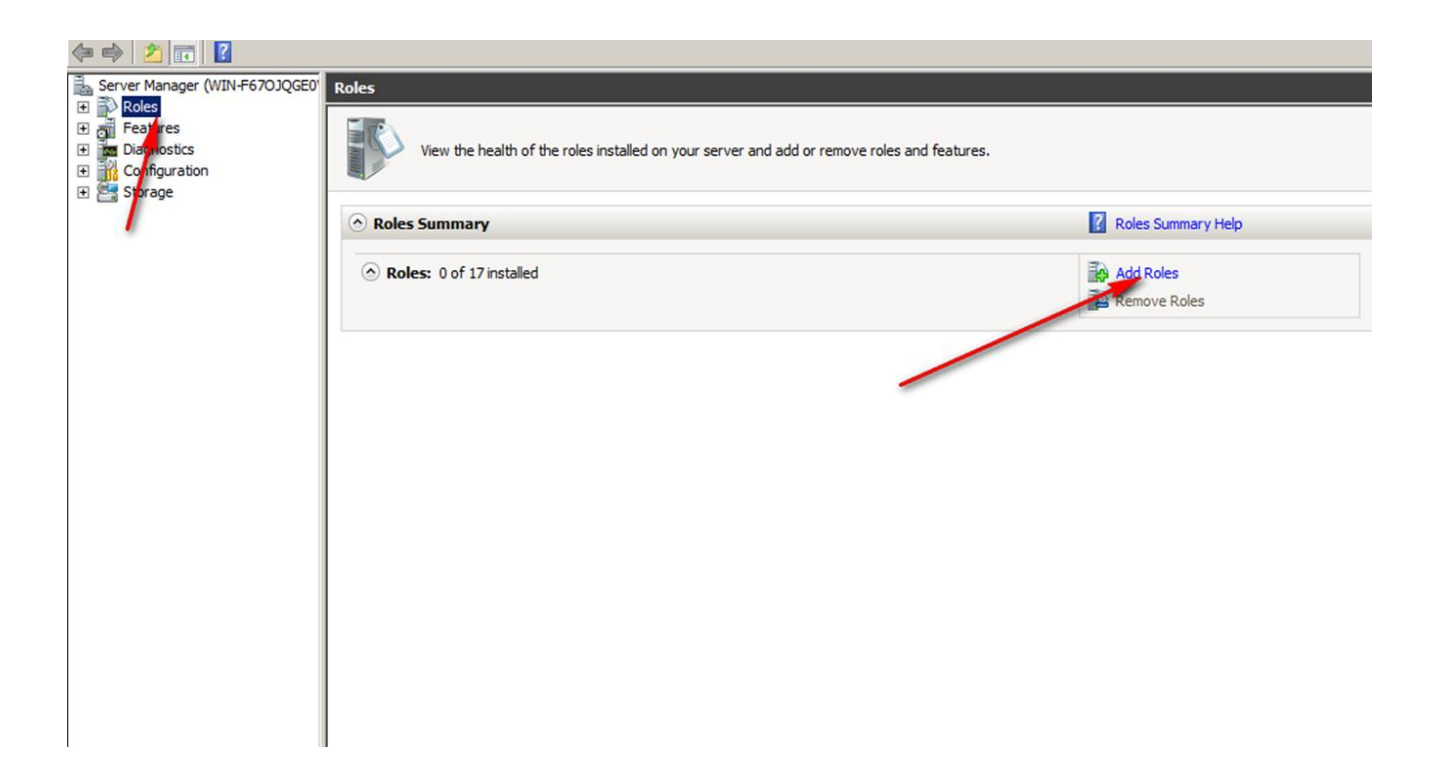

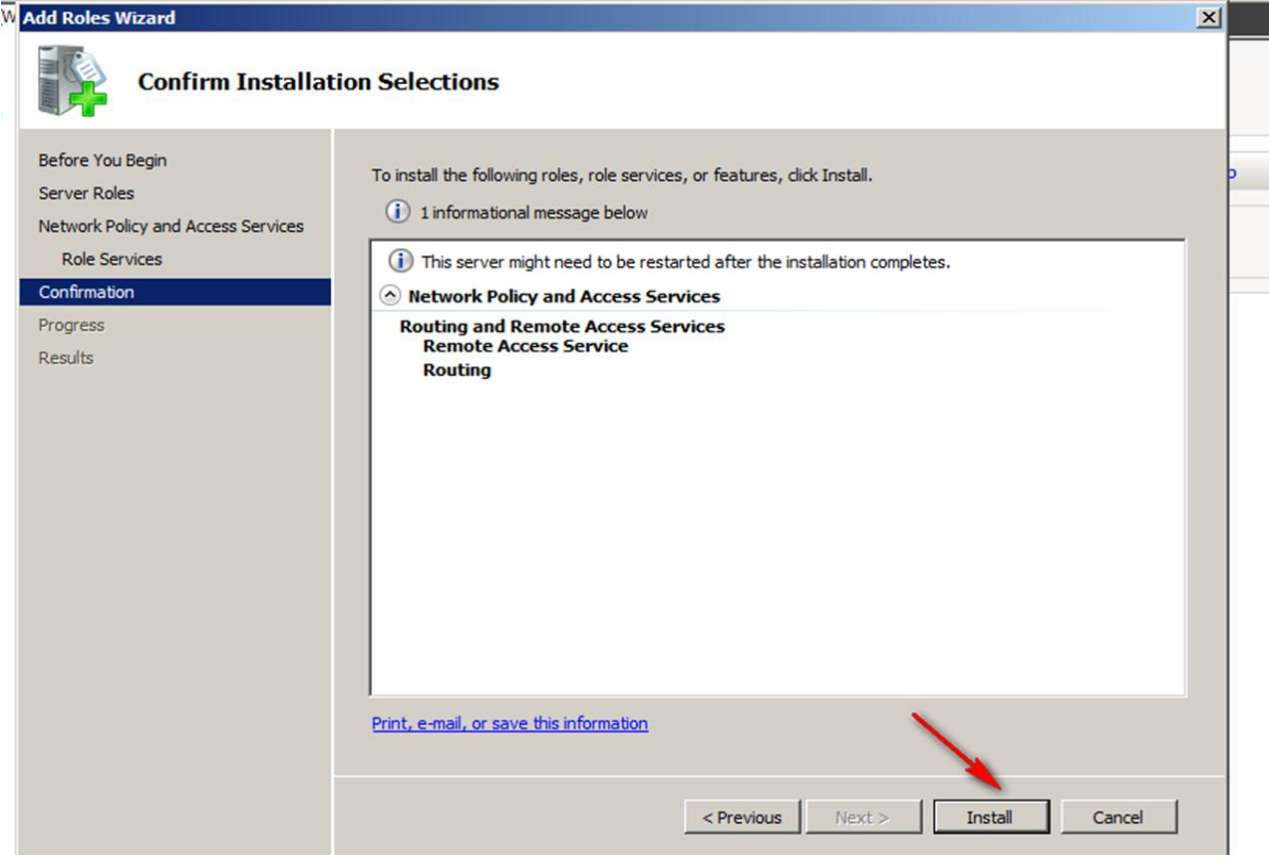
## Open routing and remote access

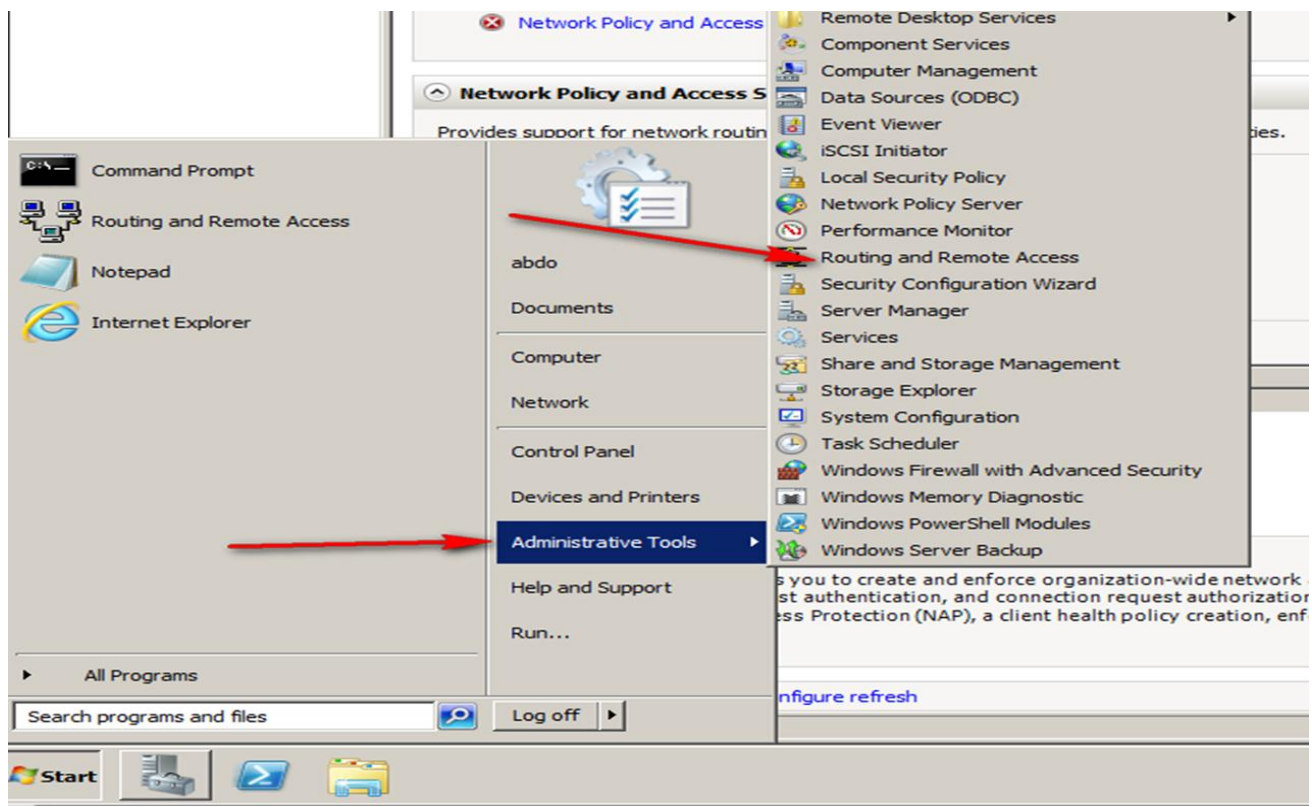

## Choice custom configuration

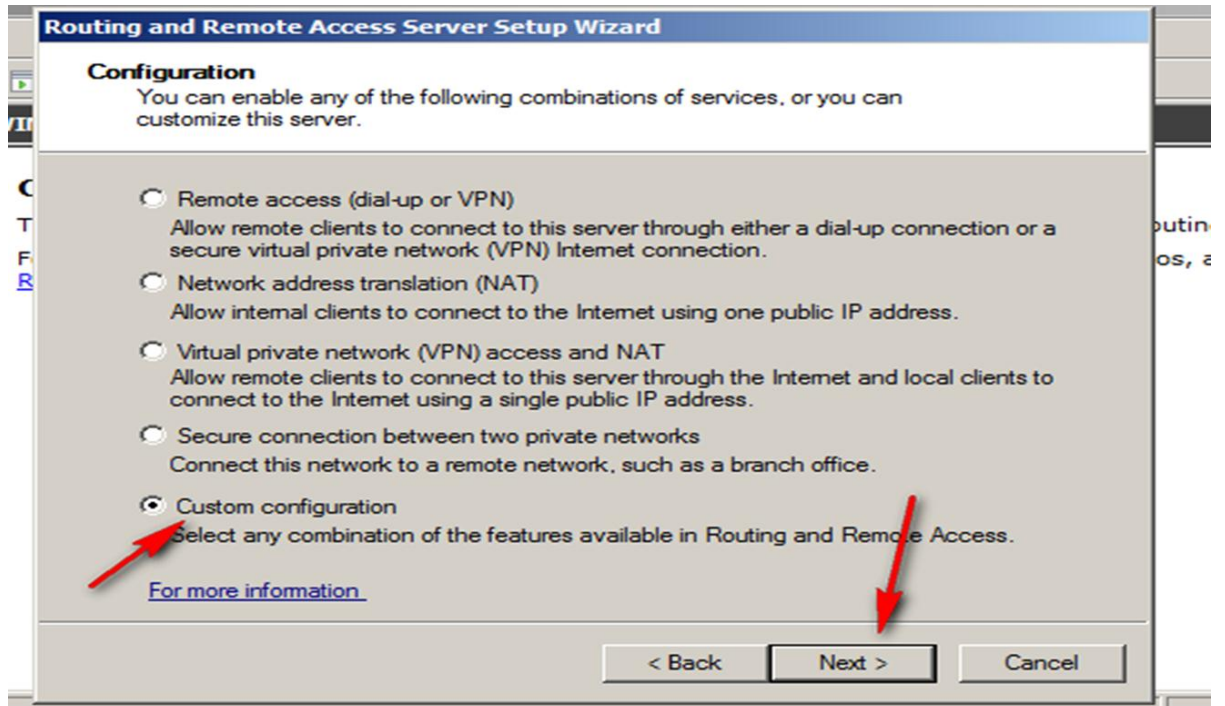

### LAN routing

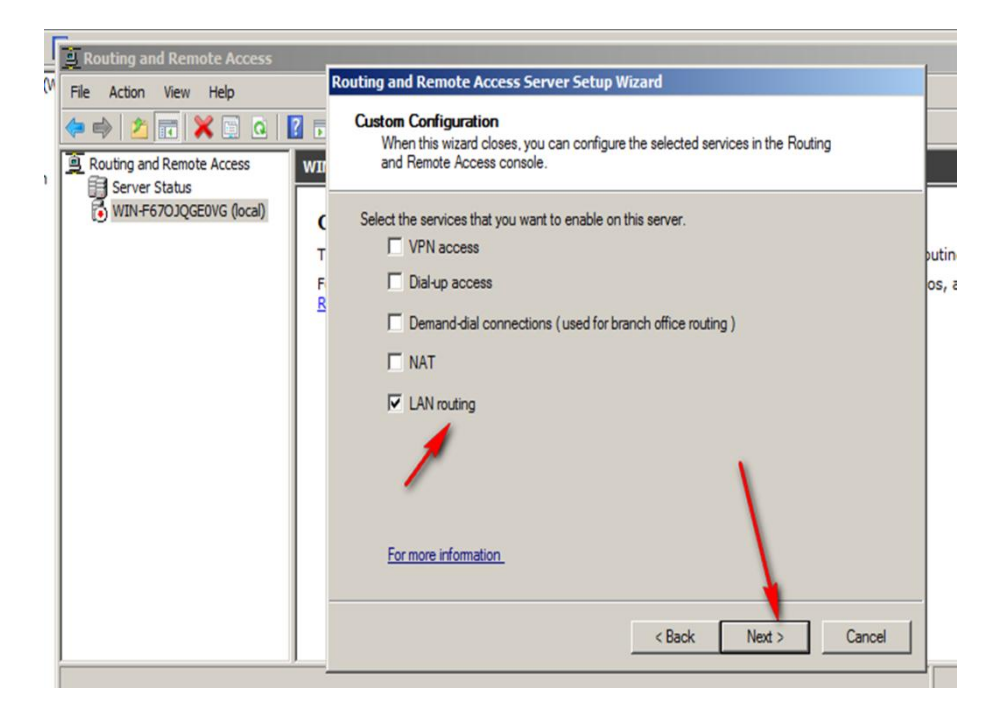

### Press finish

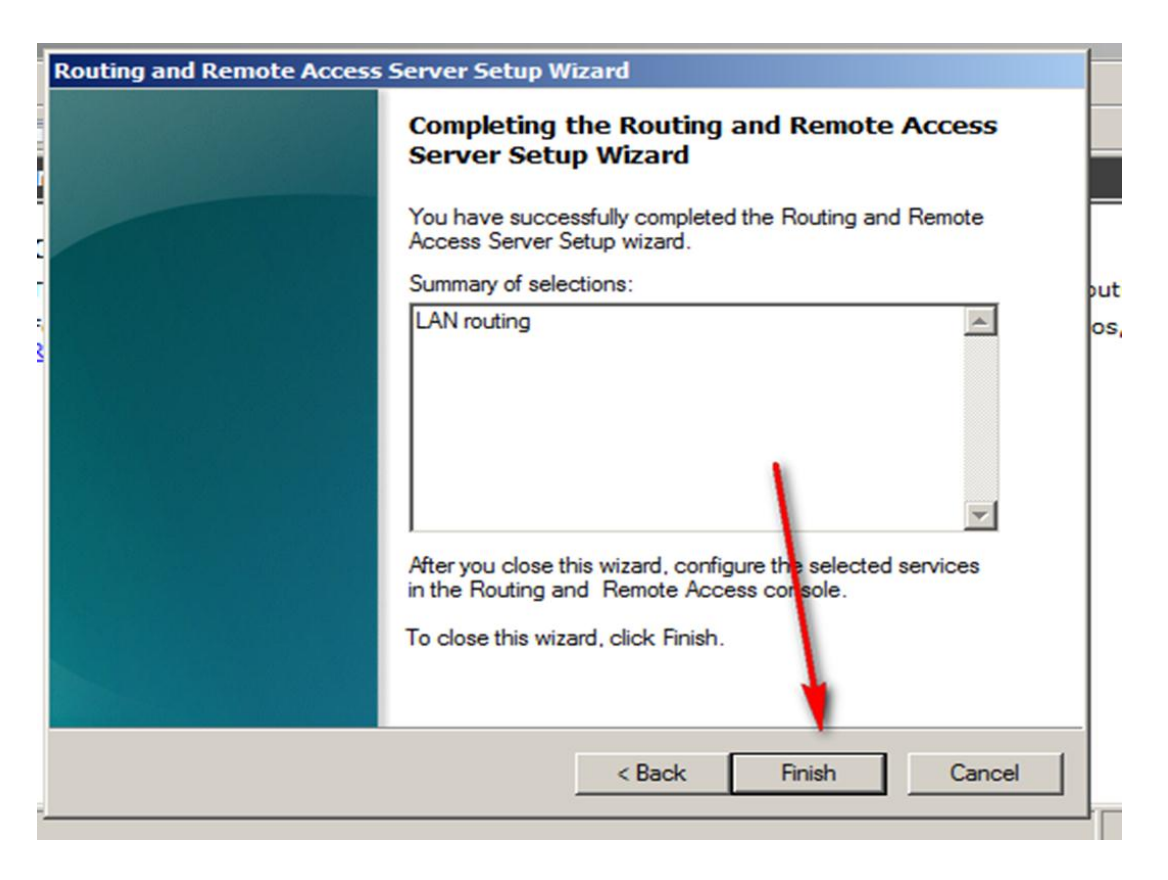

Start the services

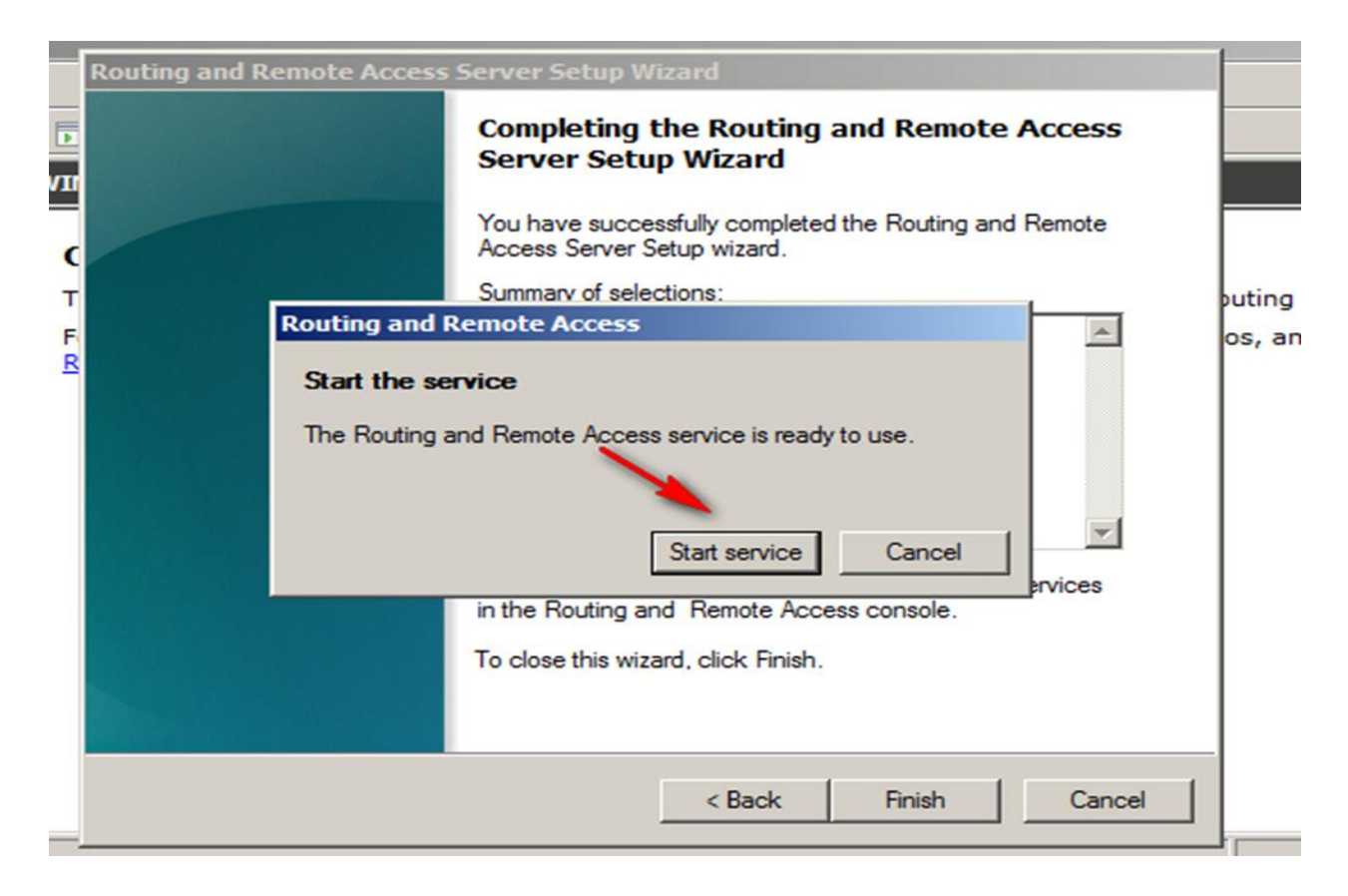

### Now server works as router

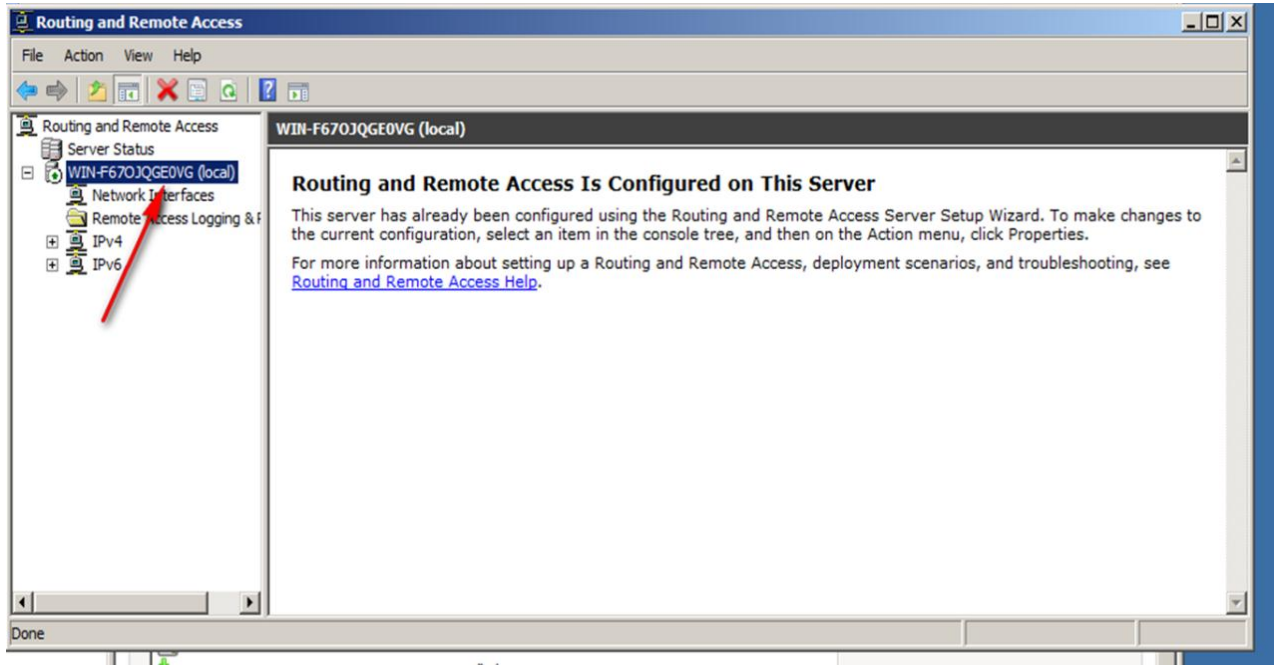

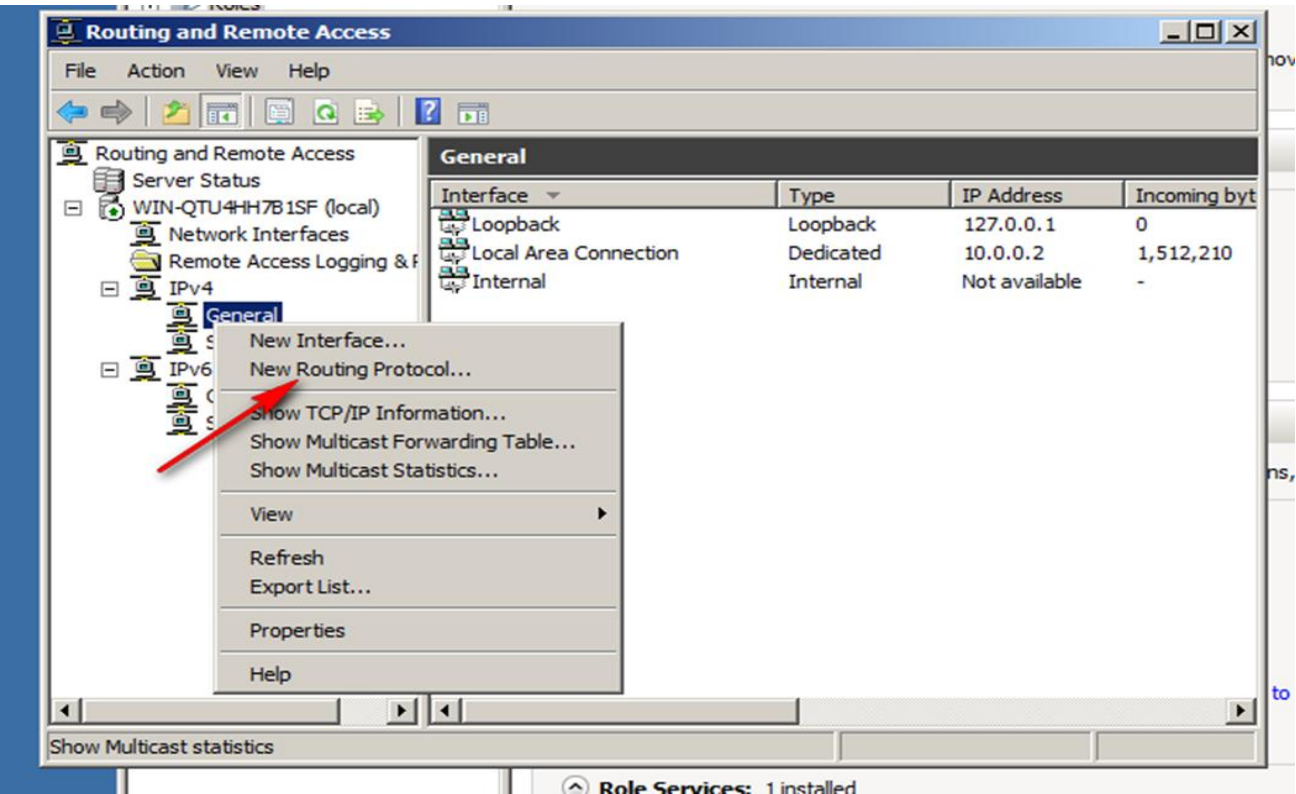

**I** I H **THE KUICS** <sup>2</sup> Routing and Remote Access  $-10x$ nove ro File Action View  $U = I$ **New Routing Protocol**  $\vert x \vert$  $\Leftrightarrow$ Click the routing protocol that you want to add, then click OK. Routing and Remote Server Status Routing protocols: Incoming byt ress **T** DHCP Relay Agent  $0.1$  $\overline{0}$ Network Int **TIGM'** Router and Proxy  $\overline{2}$ 1,512,210 Remote Aco **TO NAT** ailable  $\Box$   $\overline{9}$  IPv4 TRI Version 2 for Internet Protocol General<br>
Static Ro 日 9 IPv6 General<br>
Static Ro ns, indi OK Cancel to the  $\blacktriangleright$  $\left| \cdot \right|$ <u>apu</u>  $\Box$   $\Diamond$  not consider specified п

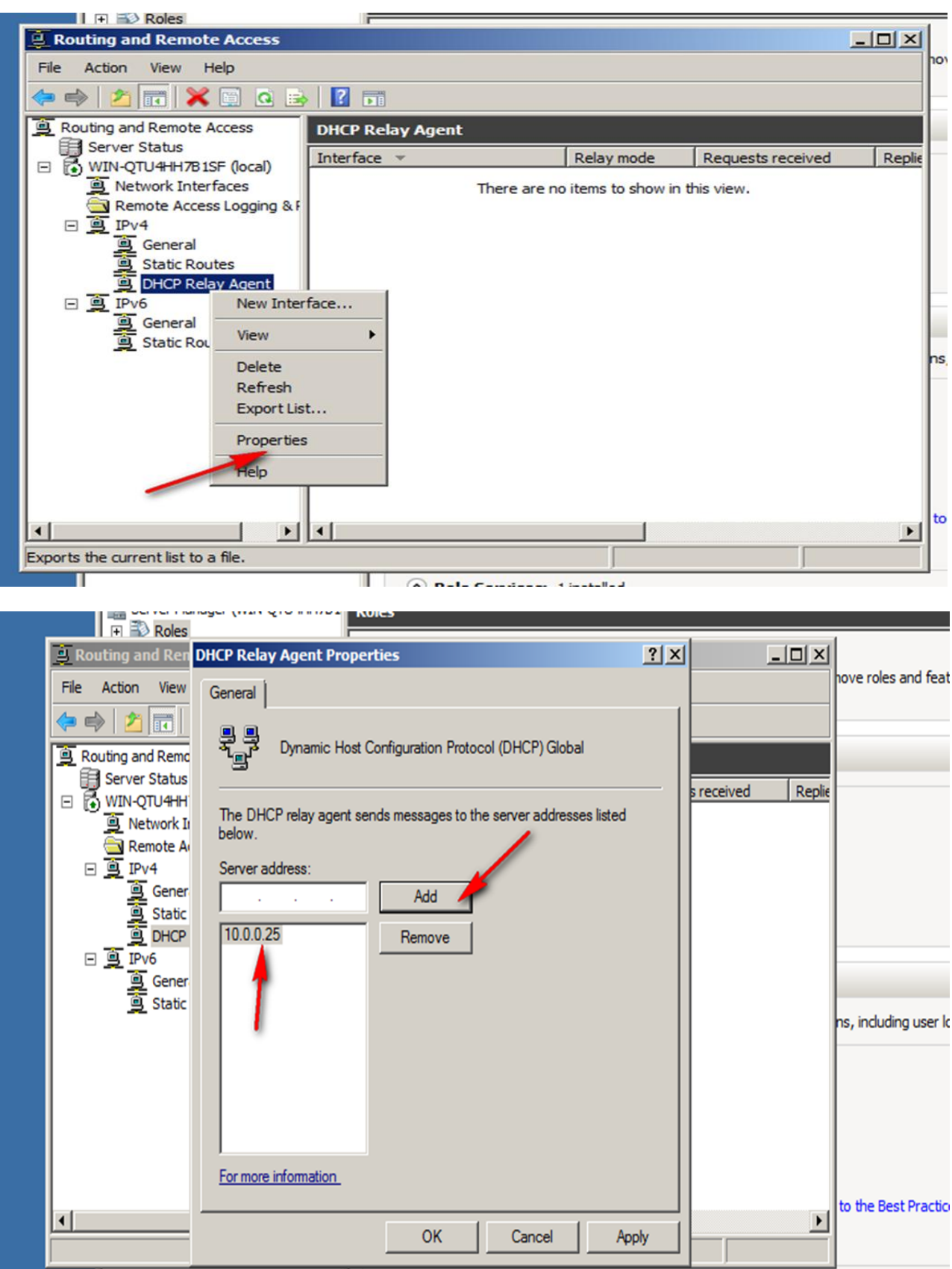

# **9.2- DHCP relay agent windows server 2012**

Once done, Routing and Remote Access will open. Right click on DHCP Relay Agent and provide the DHCP Server Address

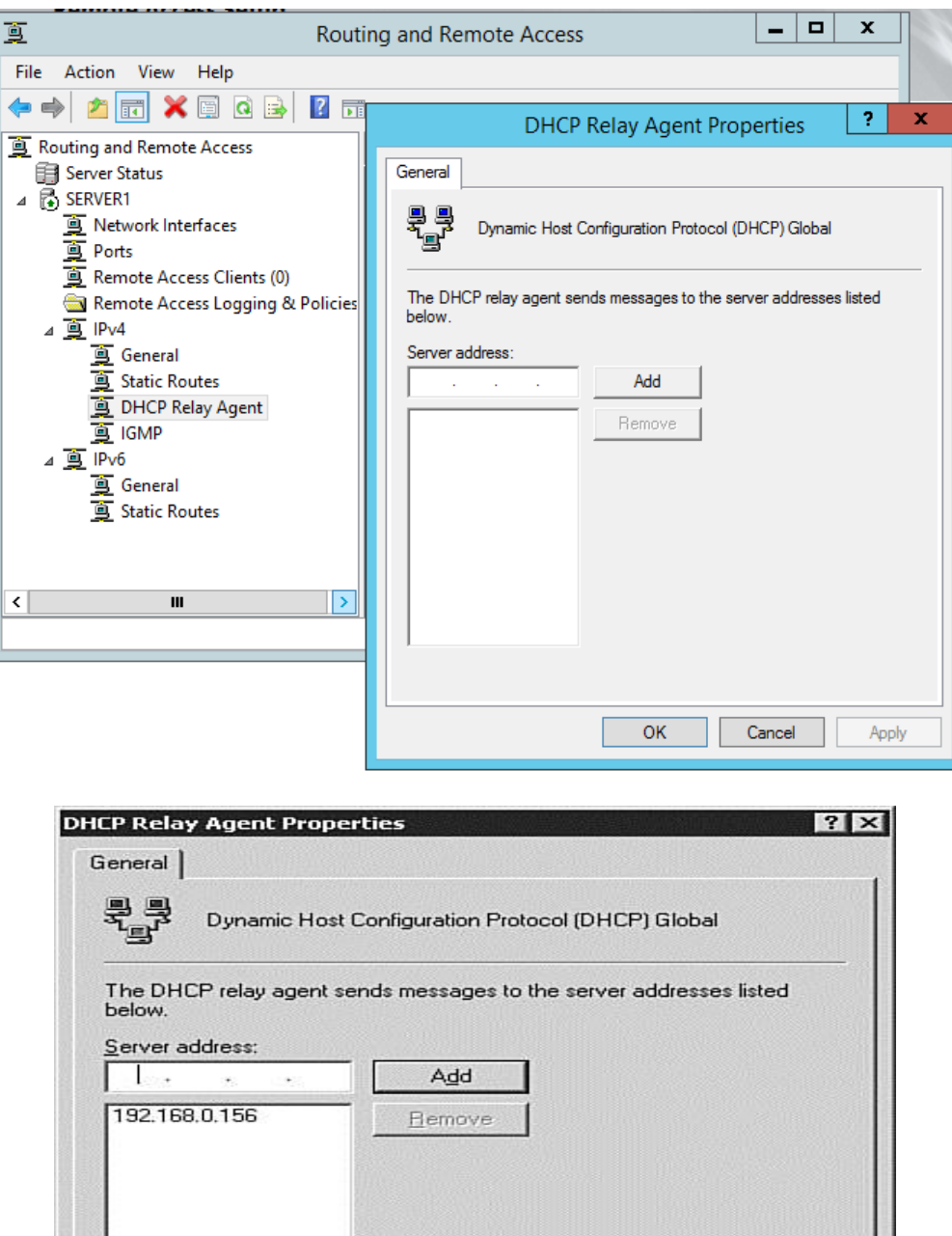

Apply

OK

Cancel

## **10-Make server work as router**

احيانا لا يوجد لدينا رواتر داخل الشبكة فنحتاج الى جعل الخادم يعمل كراوتر ويقوم بجميع الوظائف الذي يقوم بها على سبيل المثال ربط شبكات مختلفة.

A router is a device that manages the flow of data between network segments, or subnets. A router directs incoming and outgoing packets based on the information it holds about the state of its own network interfaces and a list of possible sources and destinations for network traffic.

Remote access

By configuring Routing and Remote Access to act as a remote access server, you can connect remote or mobile workers to your organization's networks. Remote users can work as if their computers are physically connected to the network.

سوف نقوم بعمل لاب صغي يوضح كيفية جعل الخادم يعمل كراوتر

We made small Lab about routing in windows server, as following figure

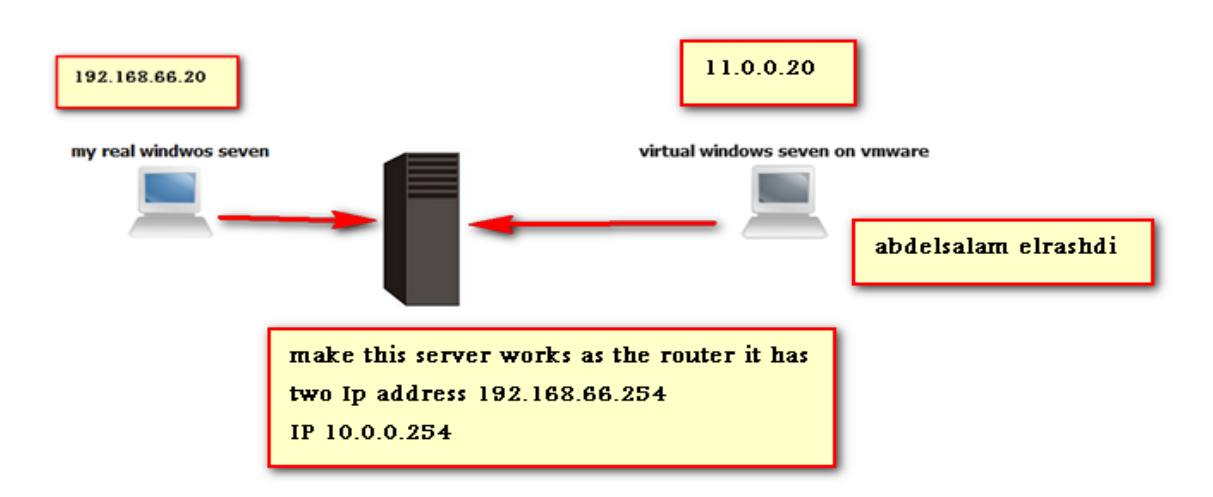

Where we have two differences network so we must have router or server works as router.

When you make server works as router On the windows server you must have at least two network interface

Add another interface card on vmware

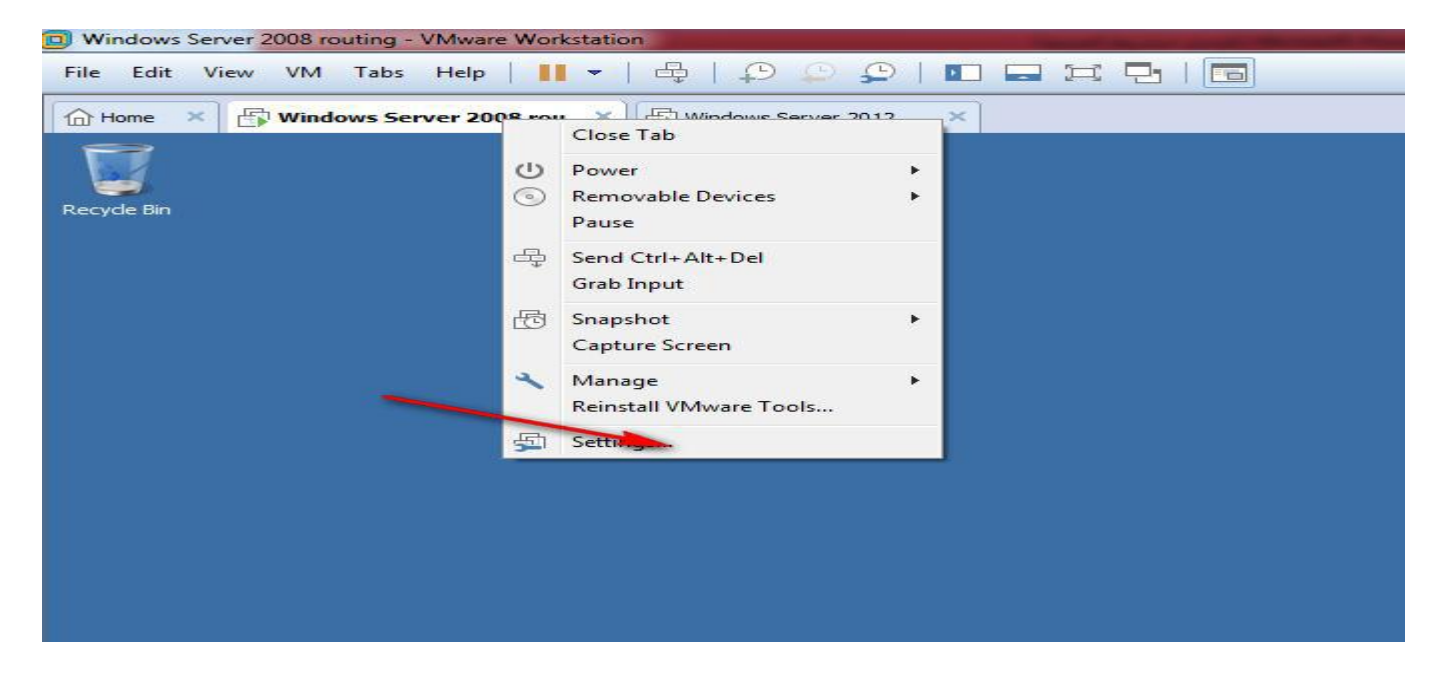

Network adapter then add

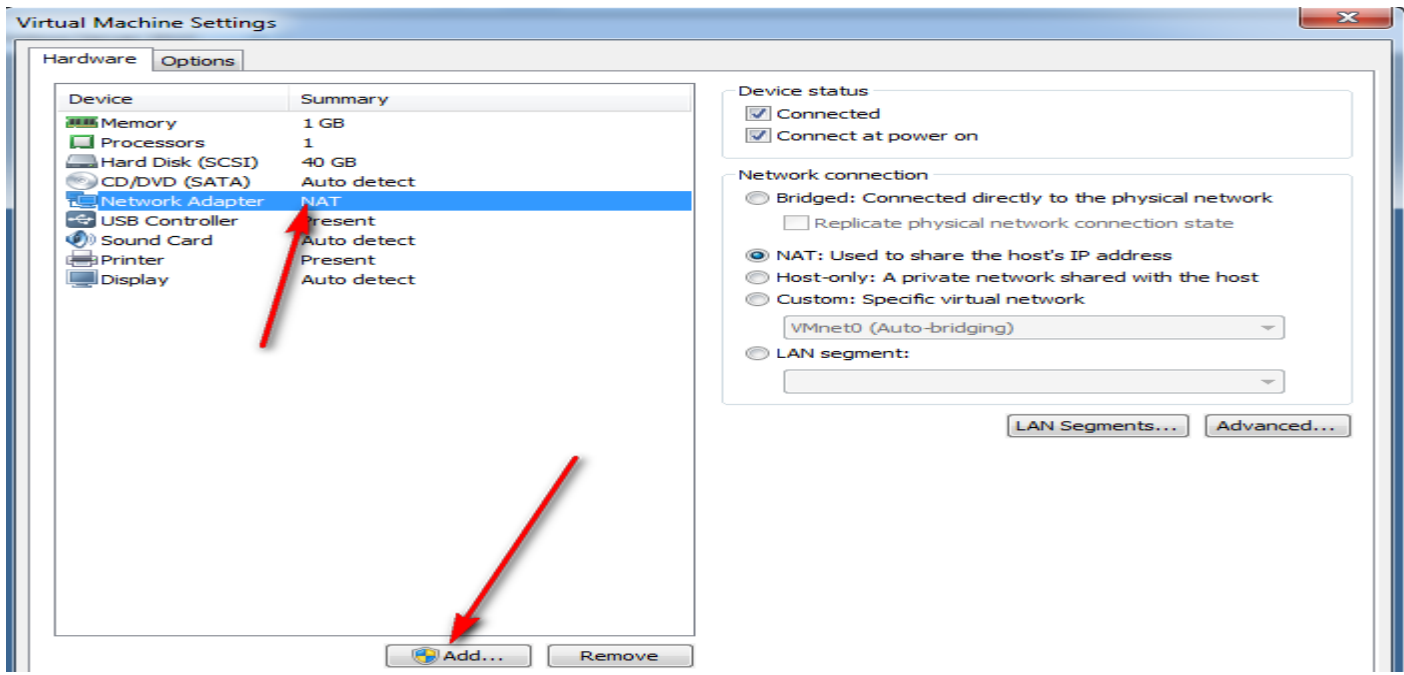

**أستاذ عبدالسالم صالح الراشدي**

## Now I have two NIC

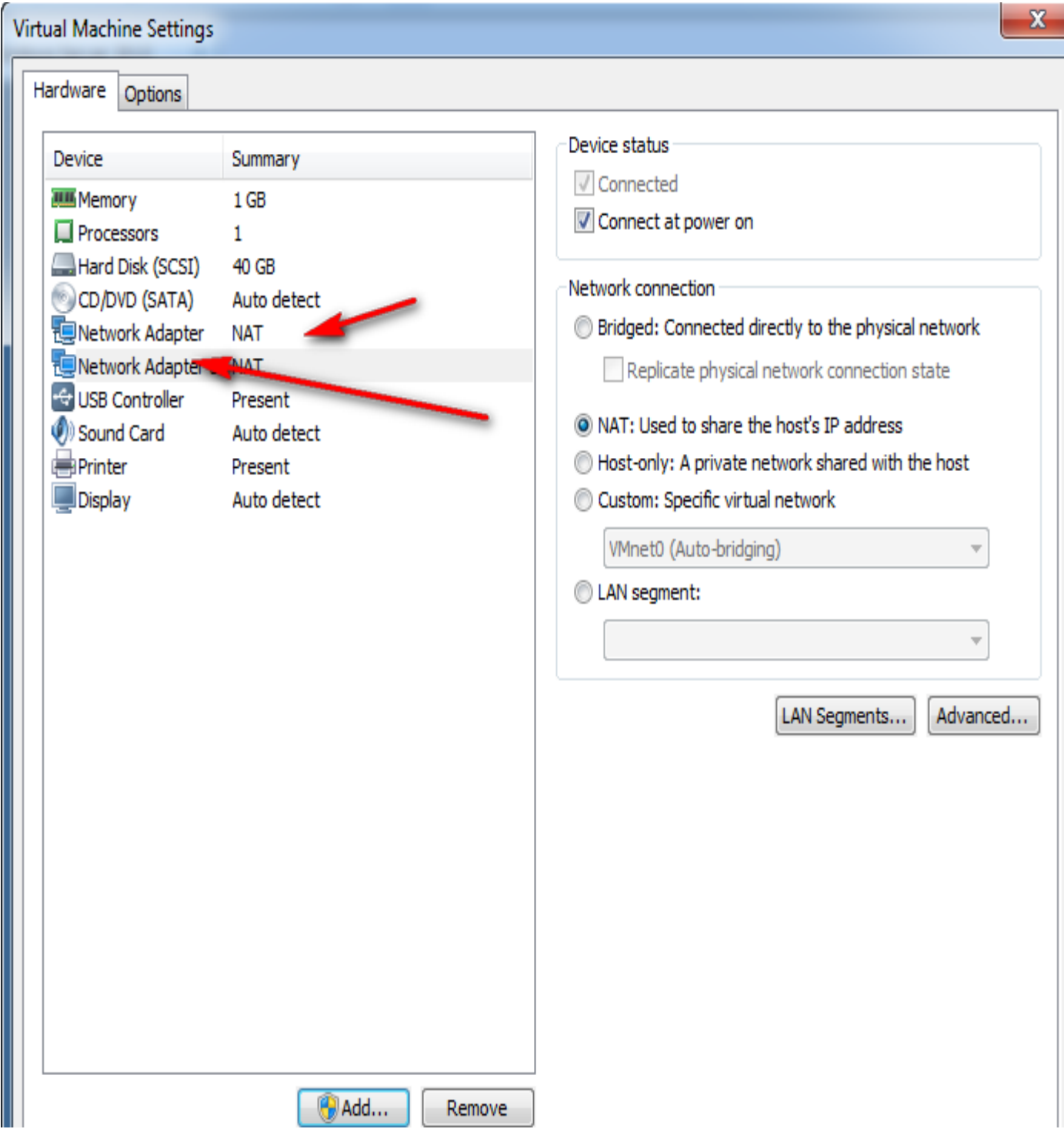

First NIC will connect with real my computer so we will choice host-only

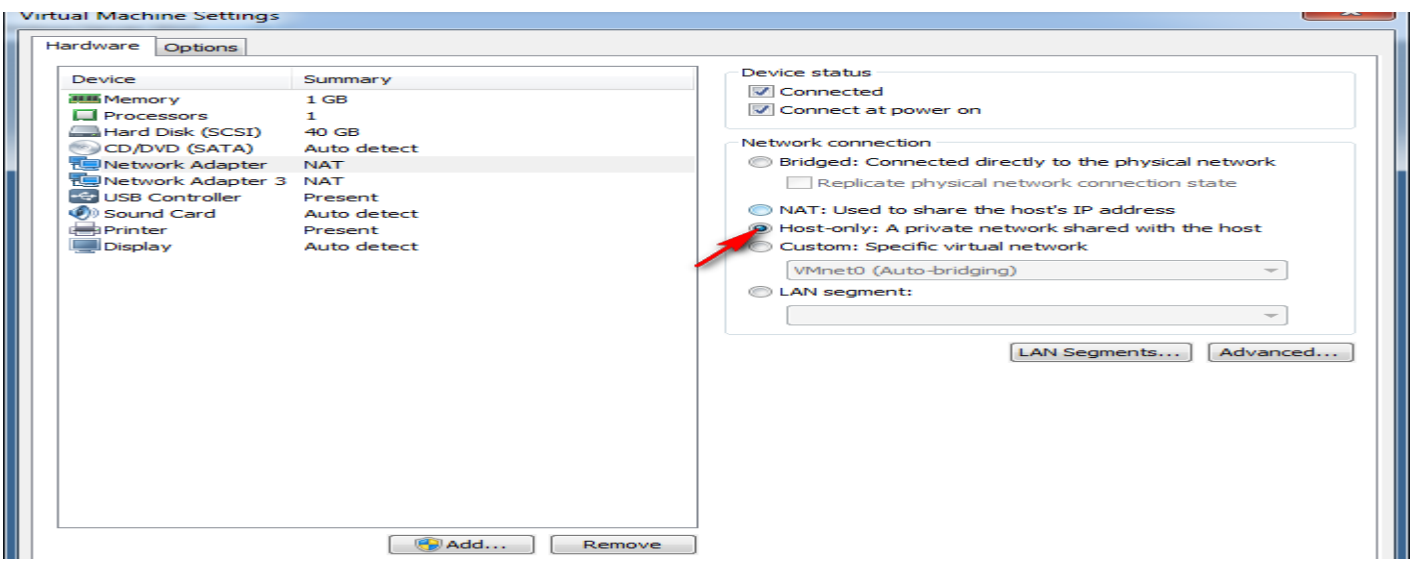

Second NIC will connect with virtual machine windows seven so we will create ne switch named switch2018

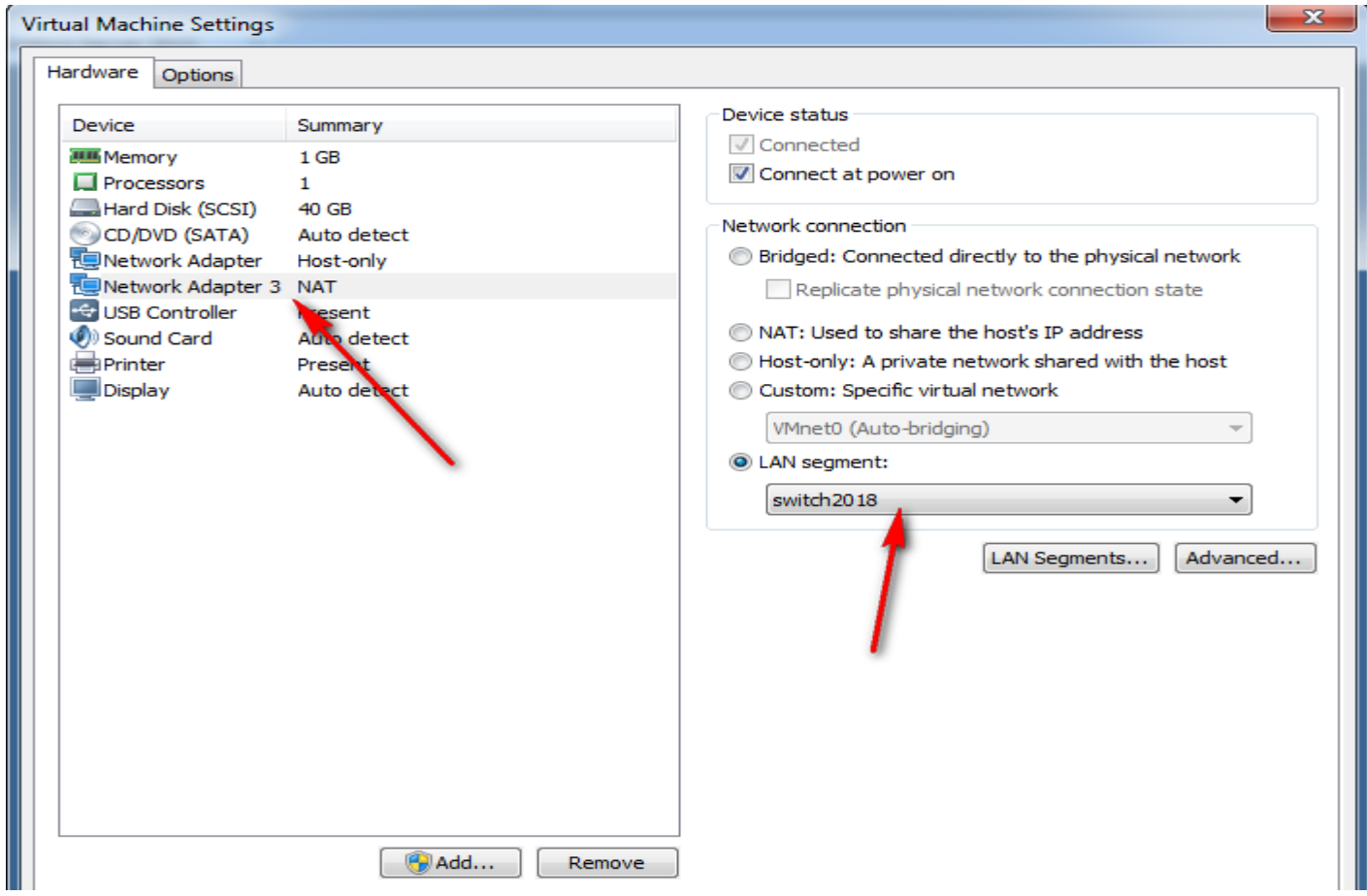

## To open the network interfaces

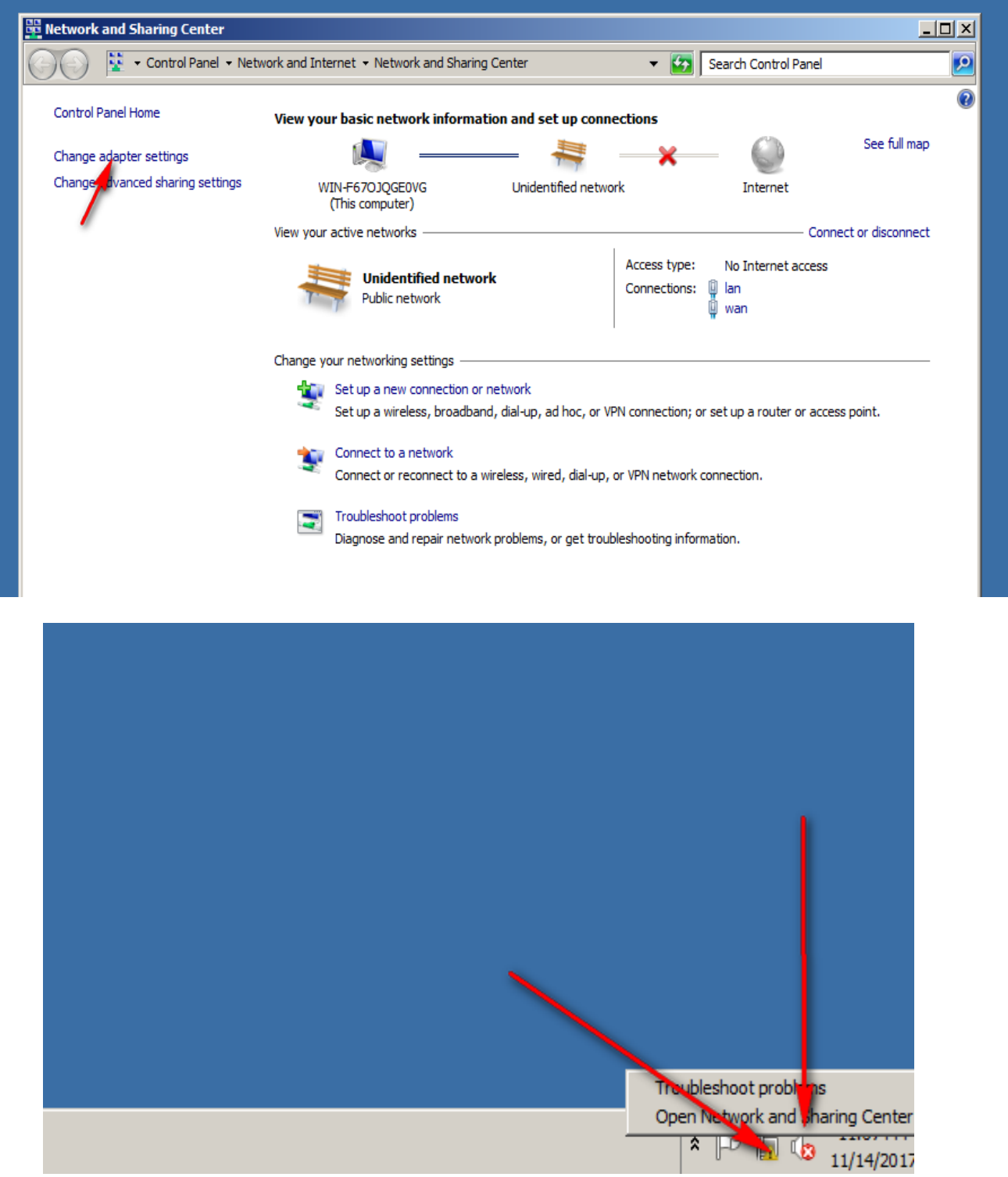

Choice adapter settings

I have two NIC can I rename them for example LAN ,WAN

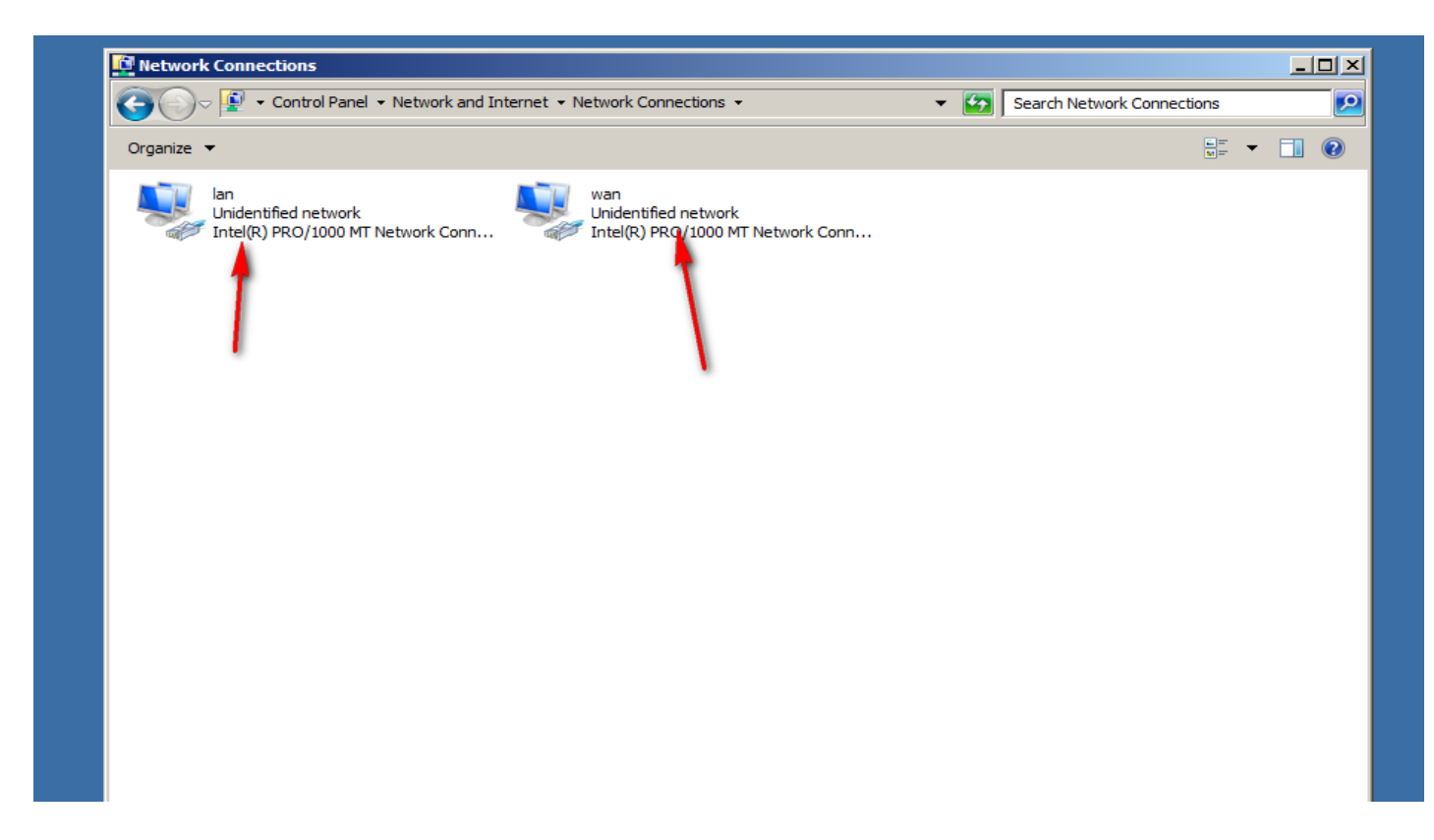

Now IP address to LAN interface that connect with real my computer through host-only

#### connection

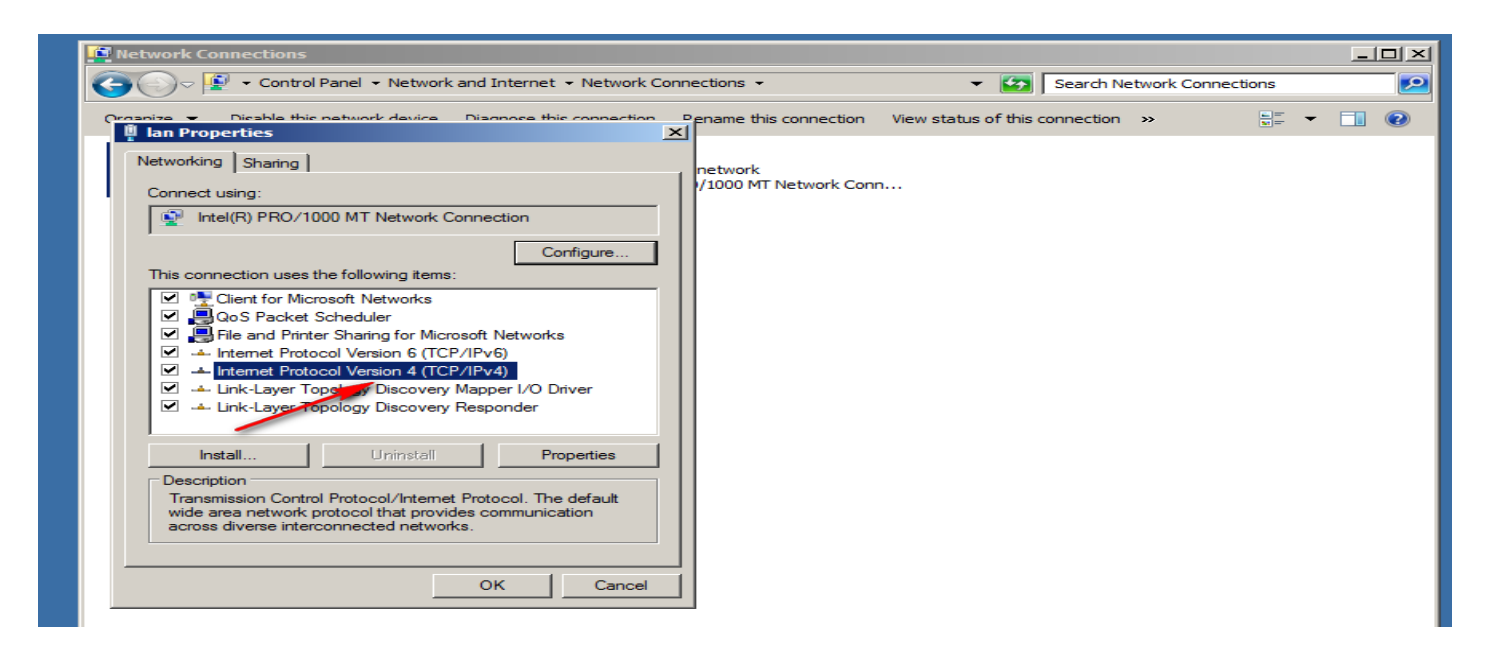

IP address for LAN interface on server (router)

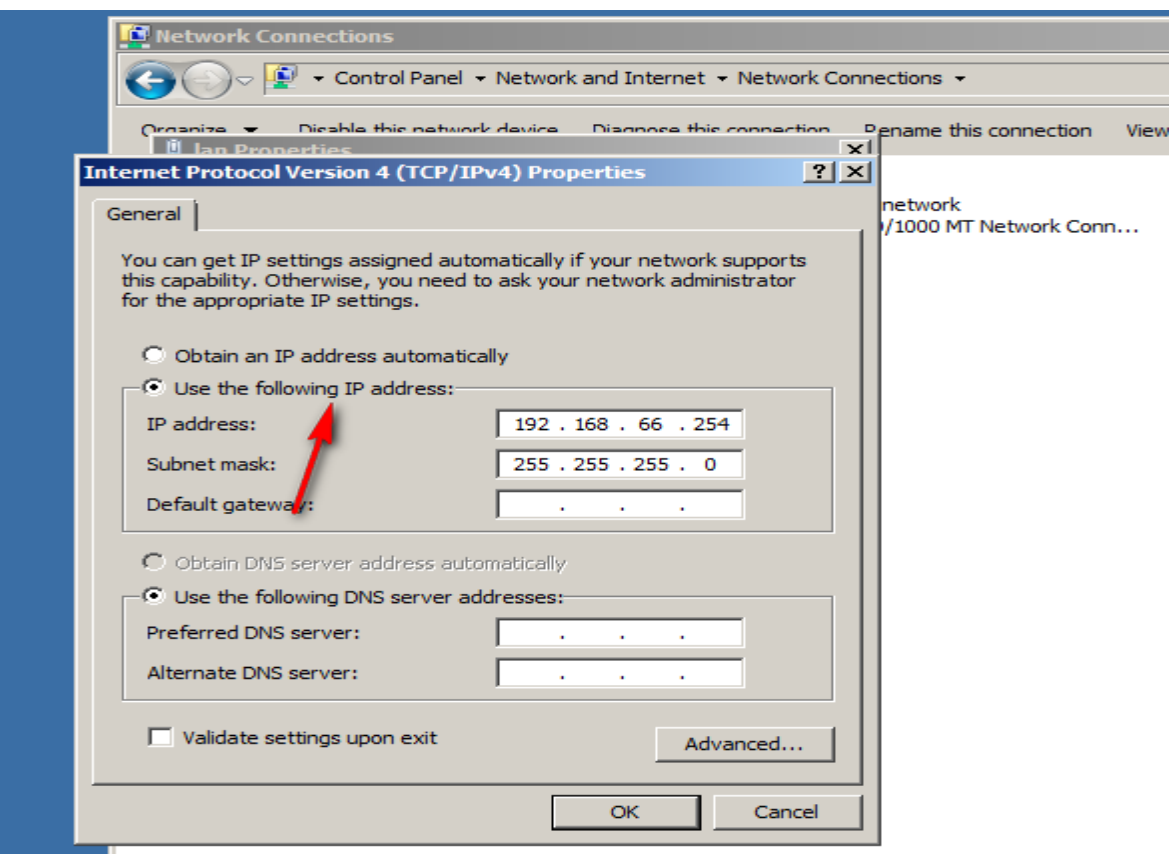

Now on my real computer go to vmnet1 (host-only) ,put Ip address same network as LAN

interface on router

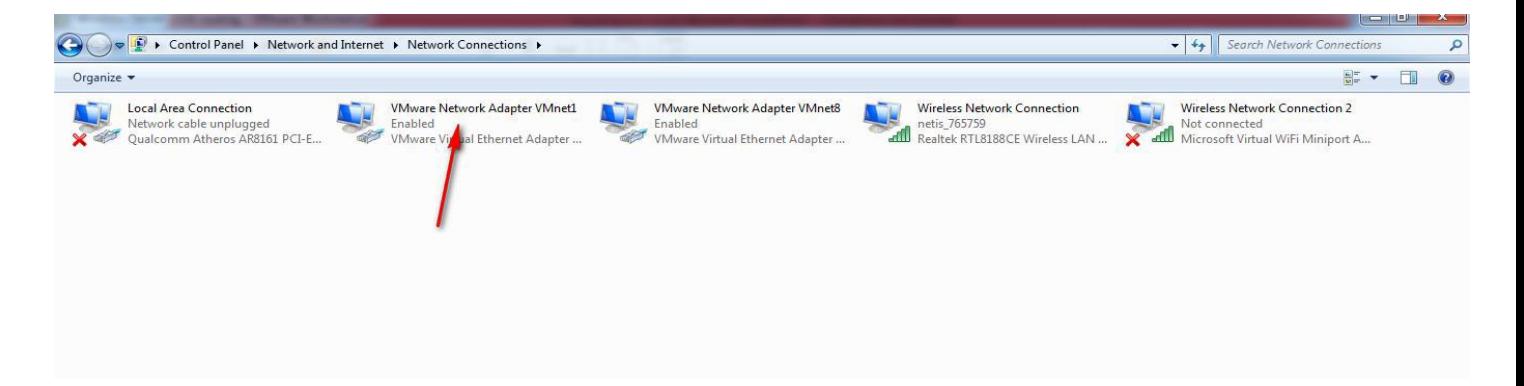

Ip address and default getaway on my real computer

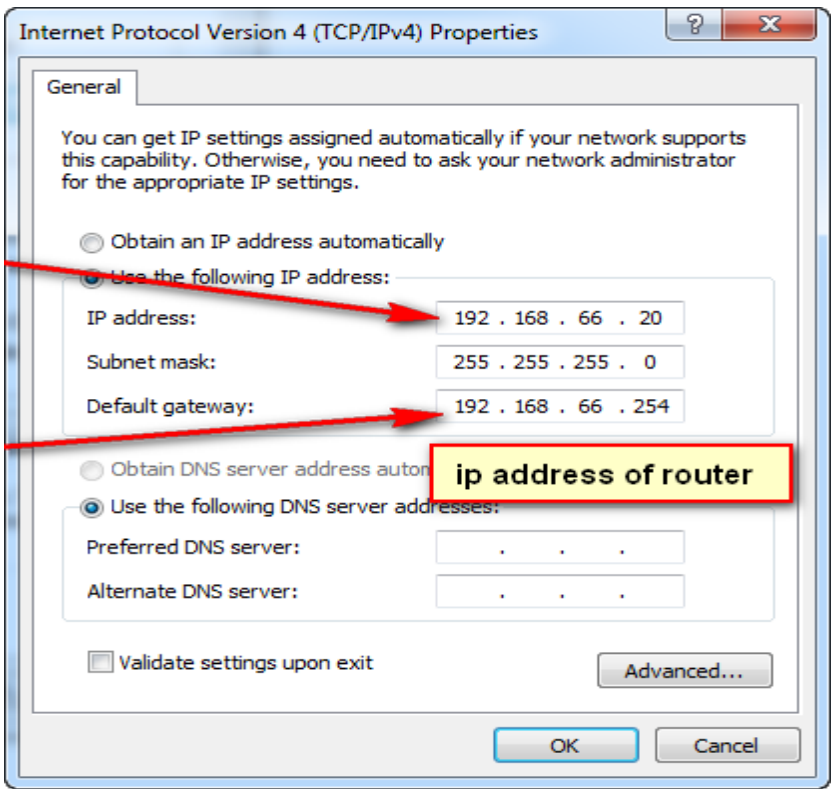

Now ping on IP address of LAN interface on router

```
دريك ربيعي
an Administrator: C:\Windows\system32\cmd.exe
Microsoft Windows [Version 6.1.7601]
Copyright (c) 2009 Microsoft Corporation. All rights reserved.
C:\Users\abdo>ping 192.168.66.254
Pinging 192.168.66.254 with 32 bytes of data:<br>Reply from 192.168.66.254: bytes=32 time=1ms TTL=128<br>Reply from 192.168.66.254: bytes=32 time<1ms TTL=128<br>Reply from 192.168.66.254: bytes=32 time<1ms TTL=128<br>Reply from 192.16
Ping statistics for 192.168.66.254:<br>Packets: Sent = 4, Received = 4, Lost = 0 (0% loss),<br>Approximate round trip times in milli-seconds:
        Minimum = 0ms, Maximum = 1ms, Average = 0ms
C:\Users\abdo>
```
Now IP address to wan interface that connect with virtual machine (seven ) through switch2018 connection

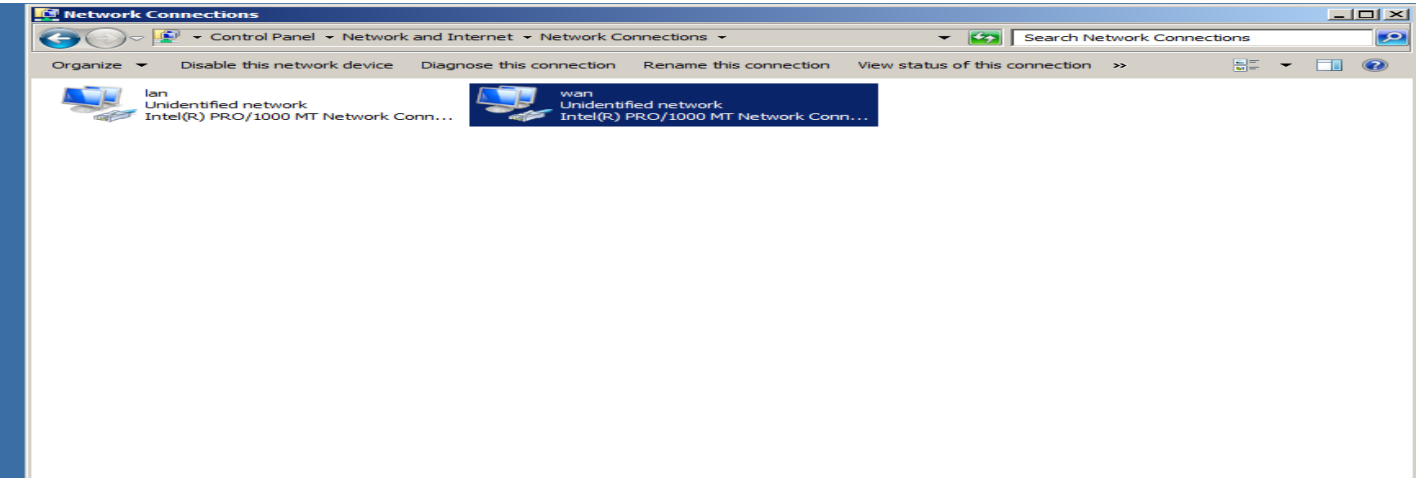

IP address for wan interface on server (router)

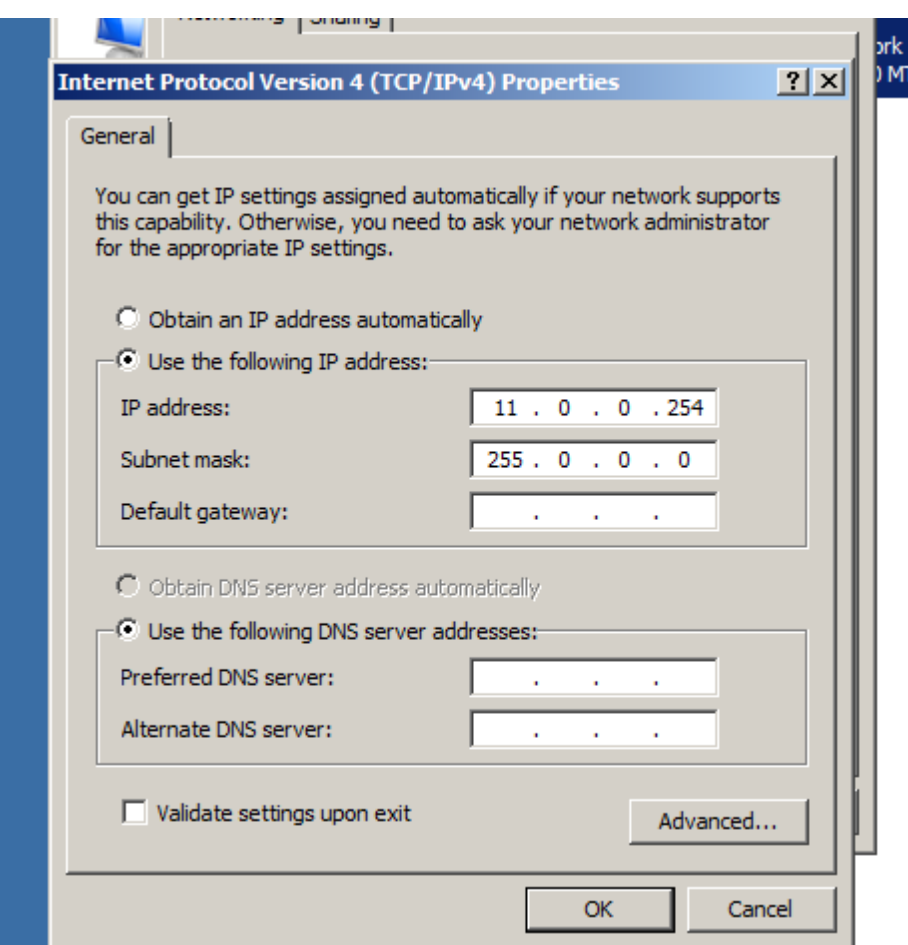

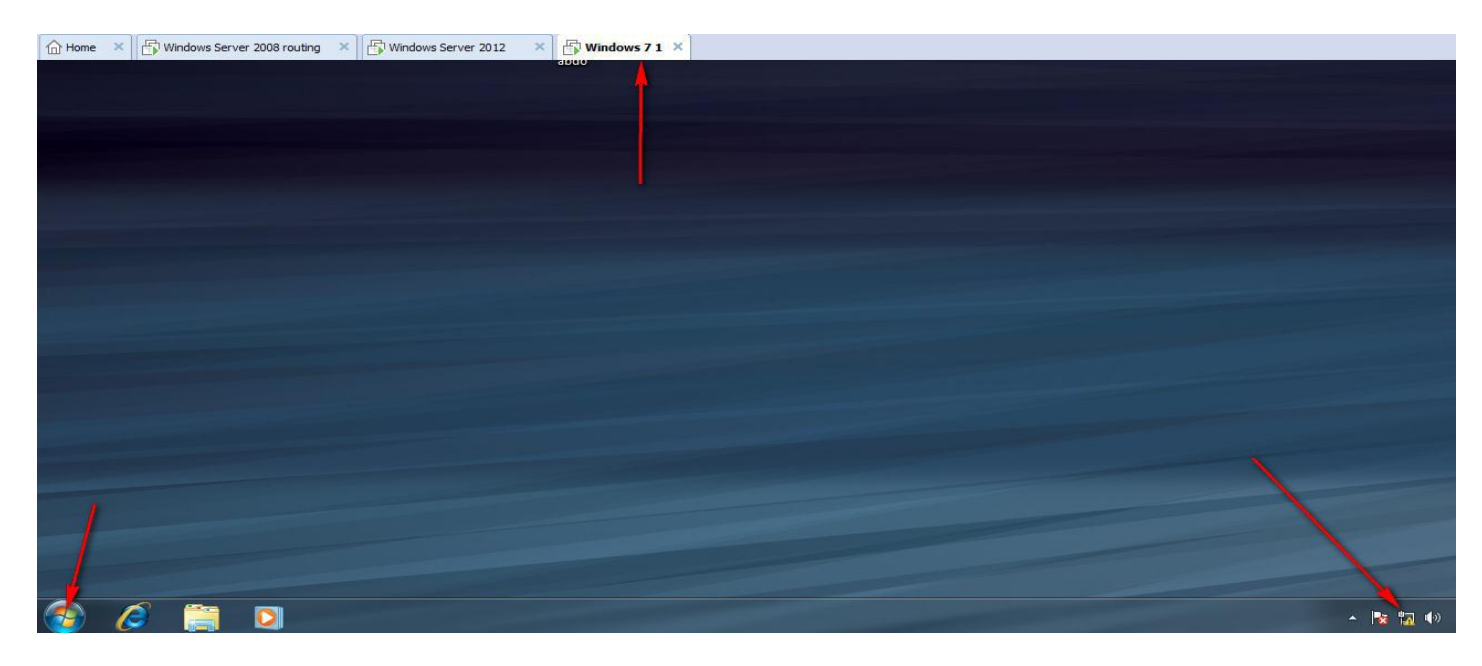

### On virtual machine make interface connect with switch2008 connecter

On virtual machine make interface connect with switch2008 connecter

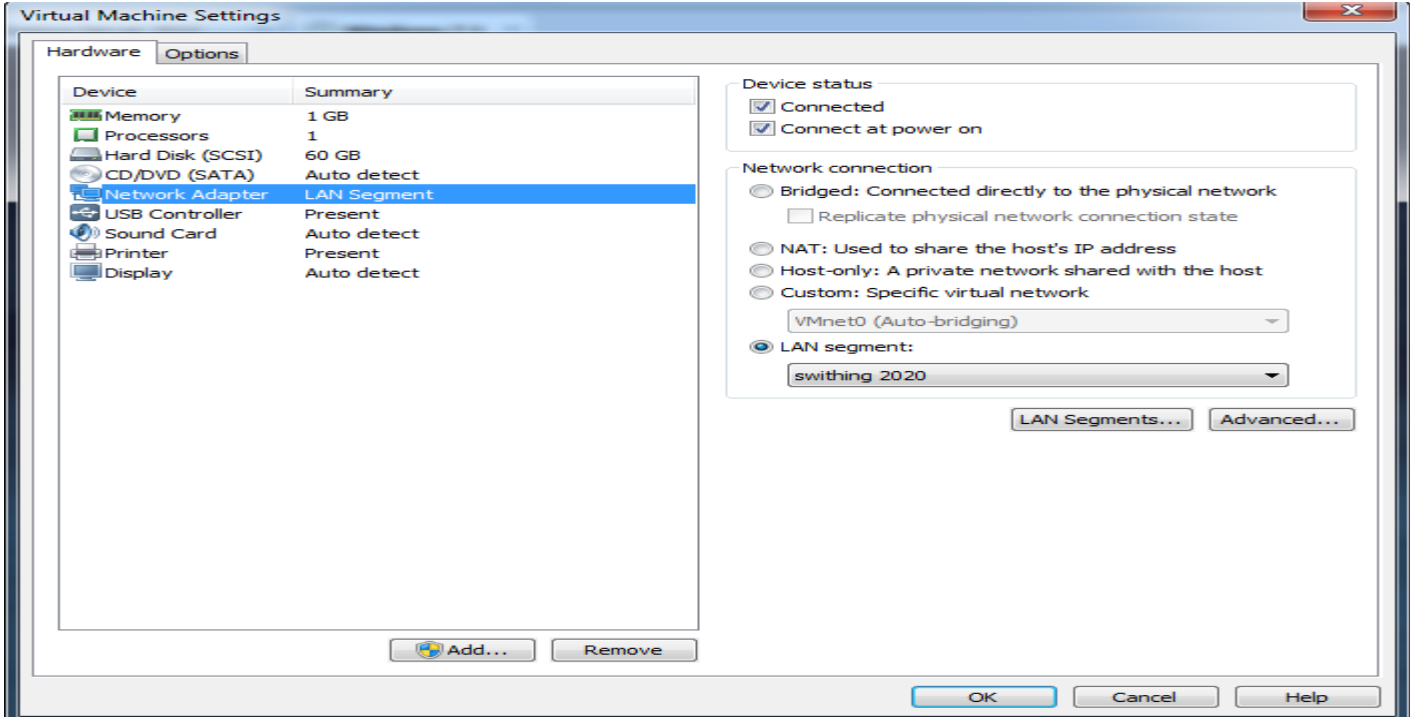

On virtual machine put IP address and default gateway same network with wan interface on

router

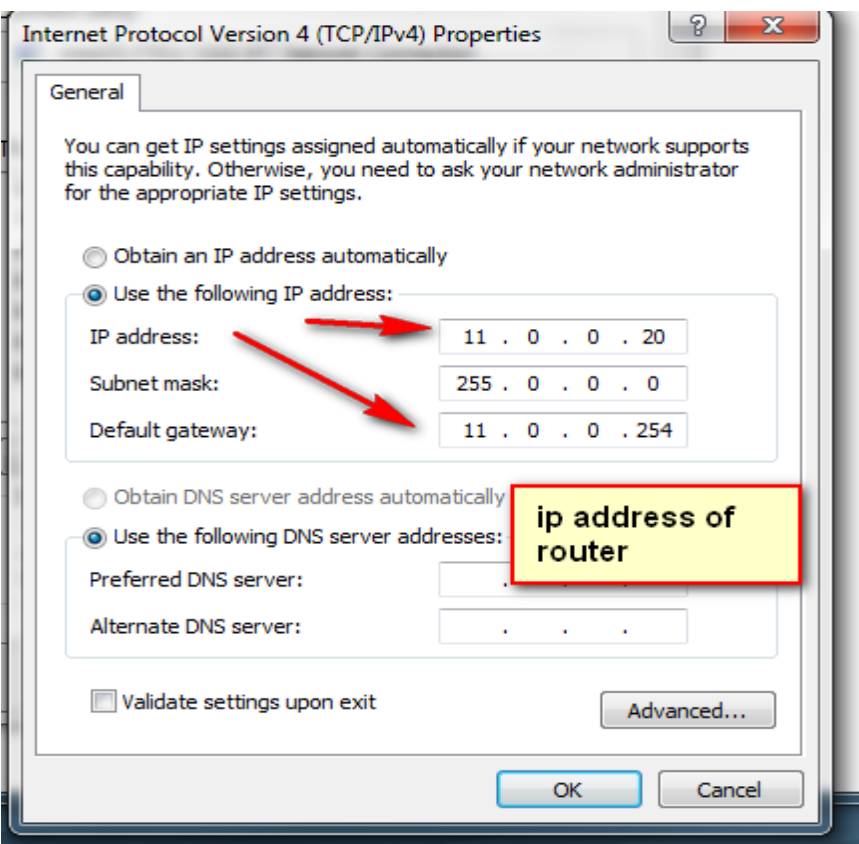

Now ping on IP address of wan interface on router

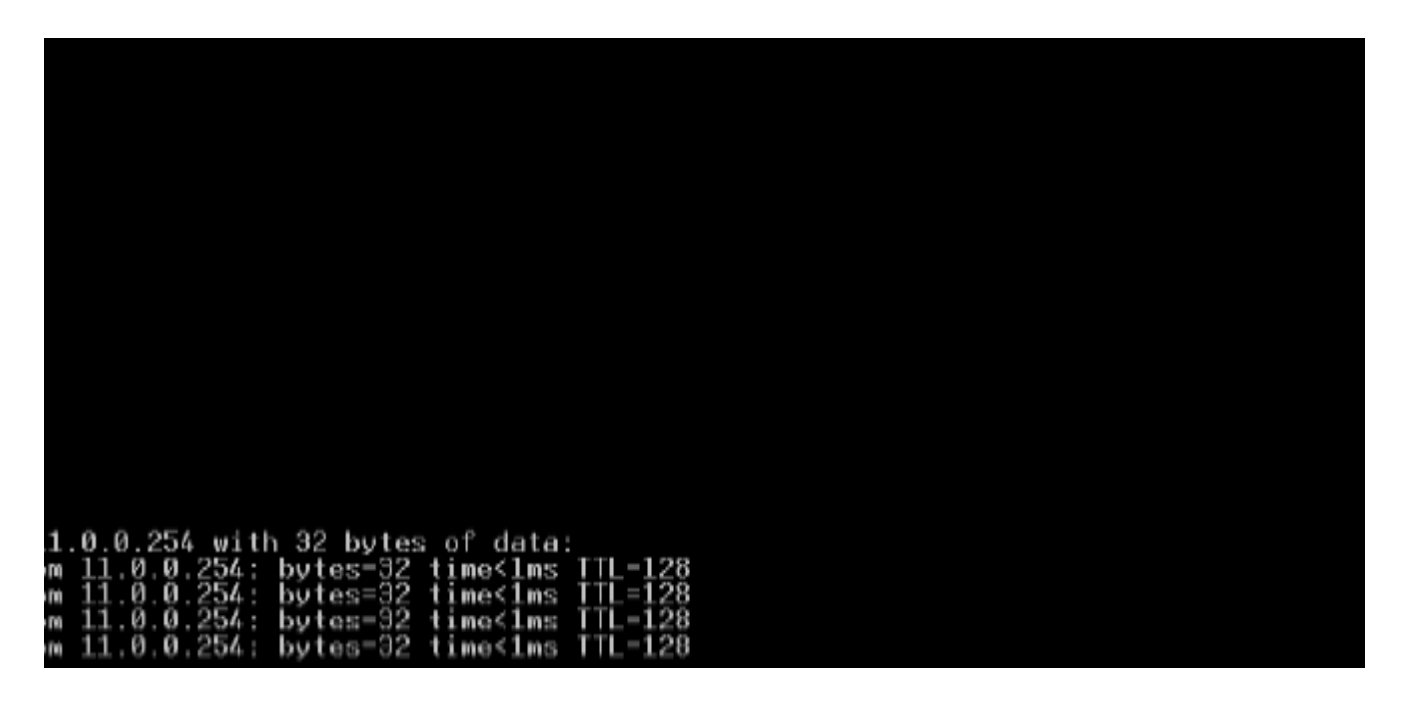

But if I want ping between my real computer and virtual machine I can't because we still make server works as router to connect different networks

ping 192.168.66.20 ging 192.168.66.20 with 32 bytes of data: uest timed out. uest timed out.<br>uest timed out.<br>uest timed out. uest timed out.

Now I will make Server as the router on windows server 2008 &2012

When we want make server works as router we must on windows server 2008 install routing and remote access from server manager as and windows server 2012 install remote access role we will take both on windows server2008 and 2012

## **10.1- Make windows server 2008 works as the router**

جػل الخادم ٍػهل كراوتر ؼي غرٍق 2008 server windows

Windows server 2008 server manager

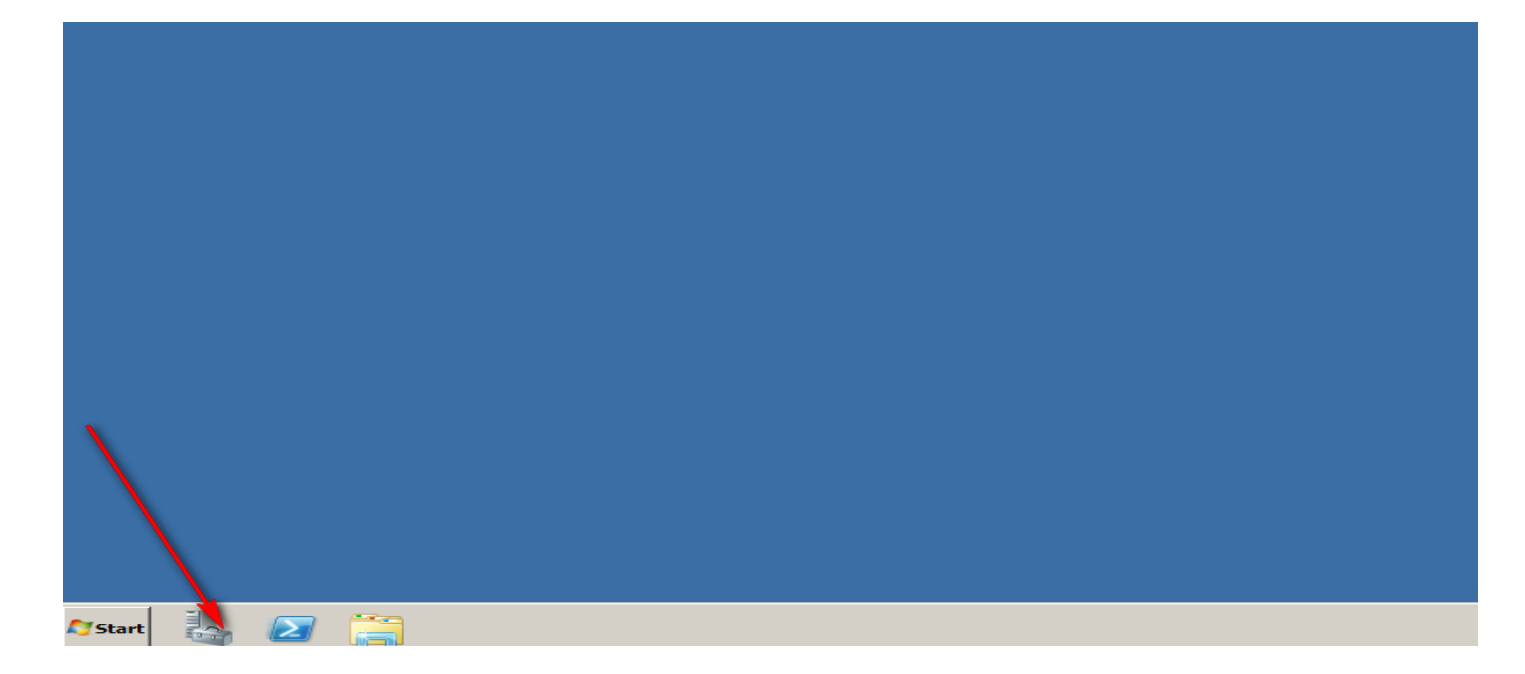

Install routing role on windows server 2008

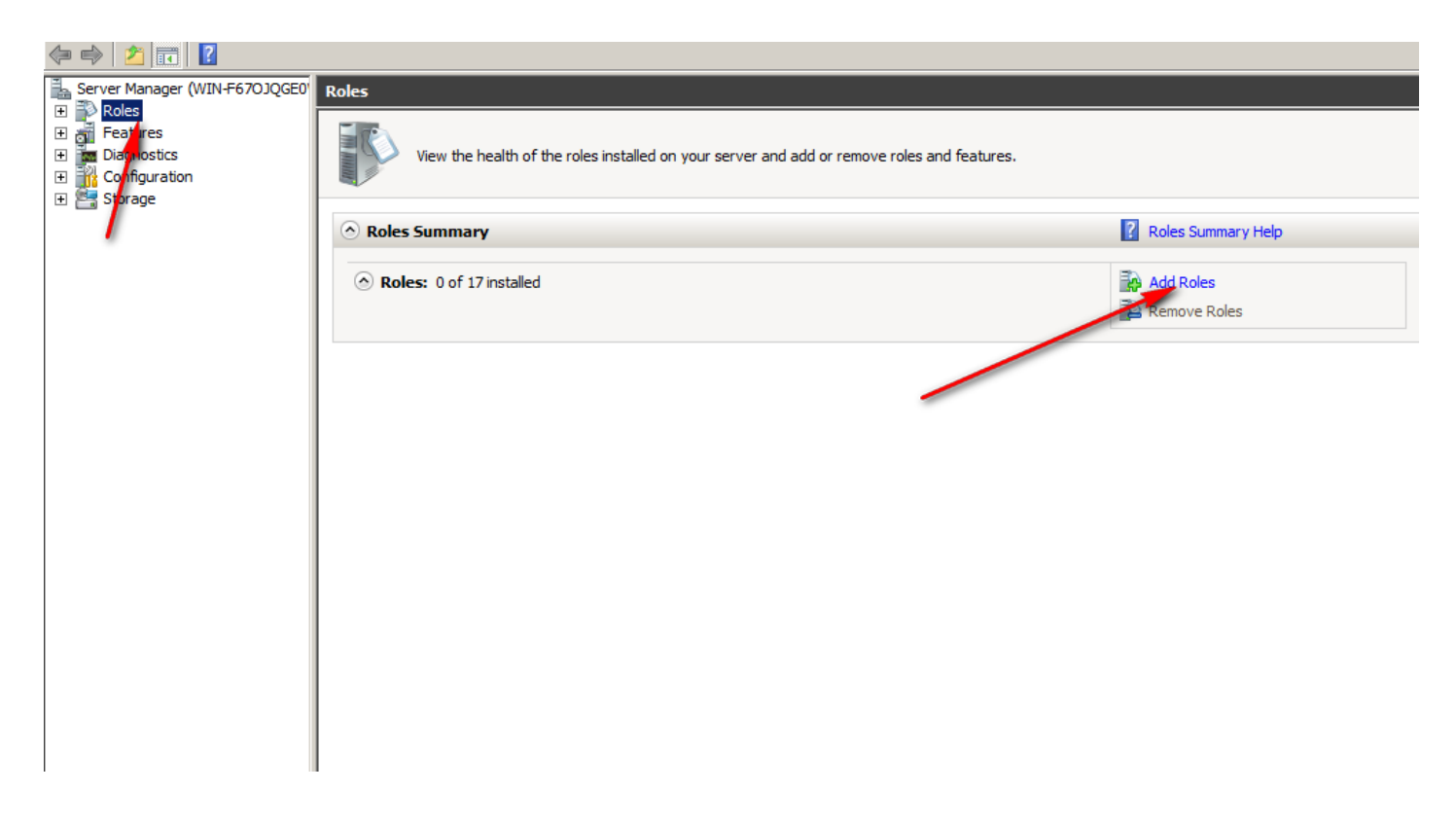

### Routing and remote access services

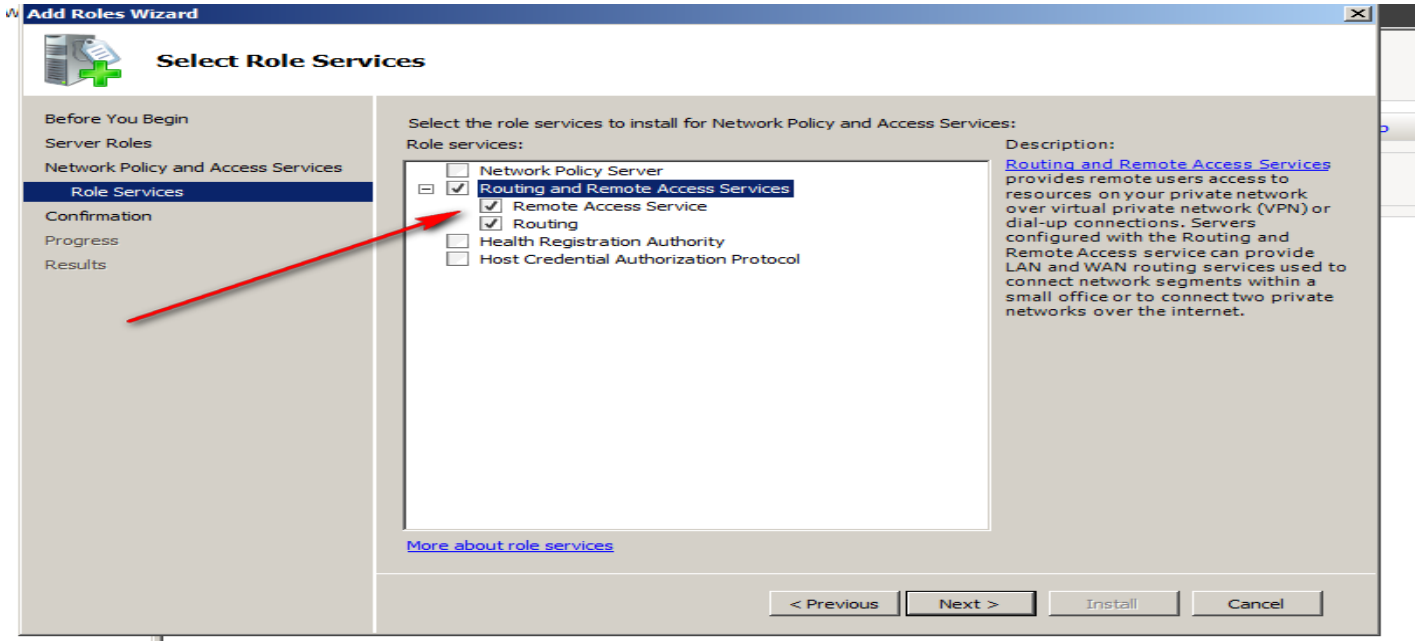

Install role

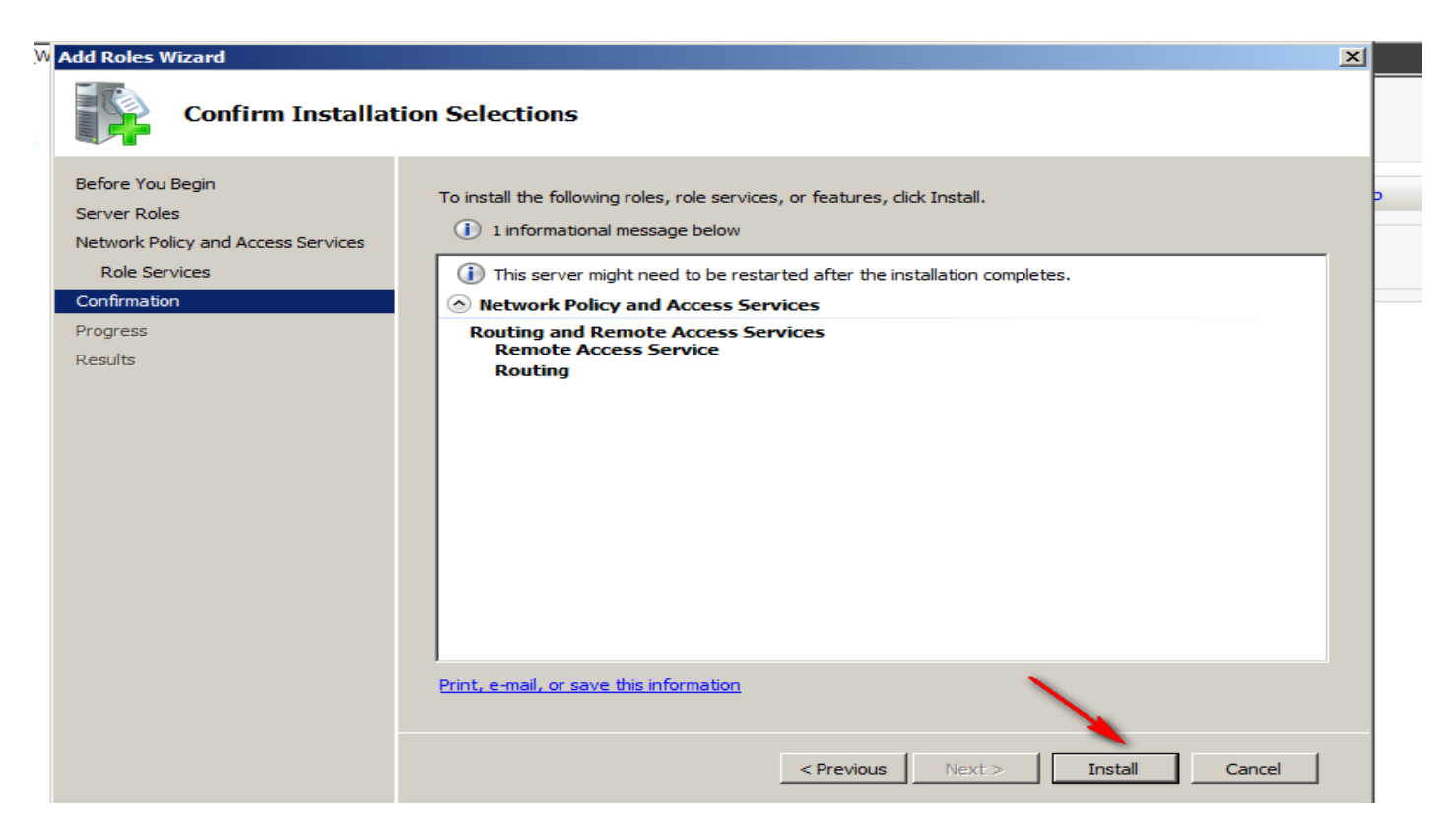

### Open routing and remote access

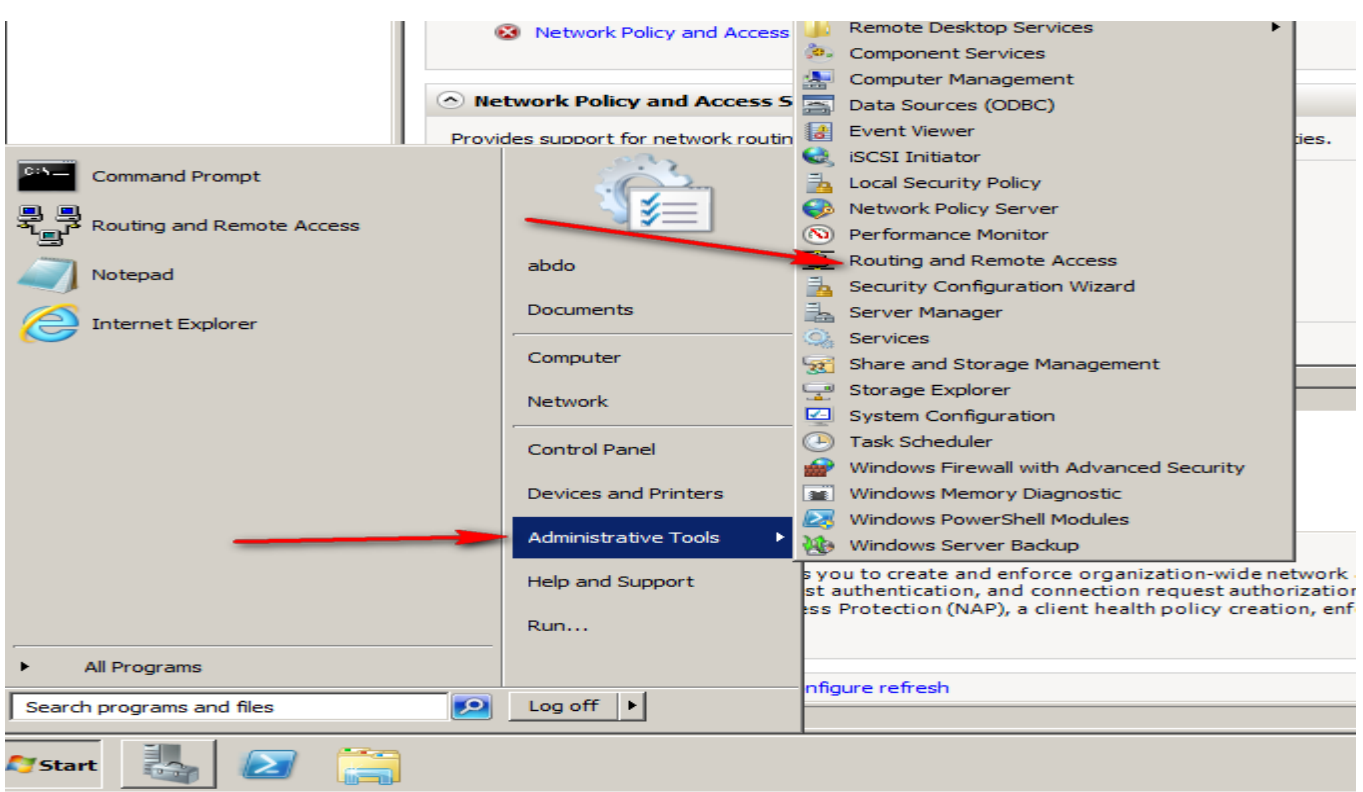

Open routing and remote access

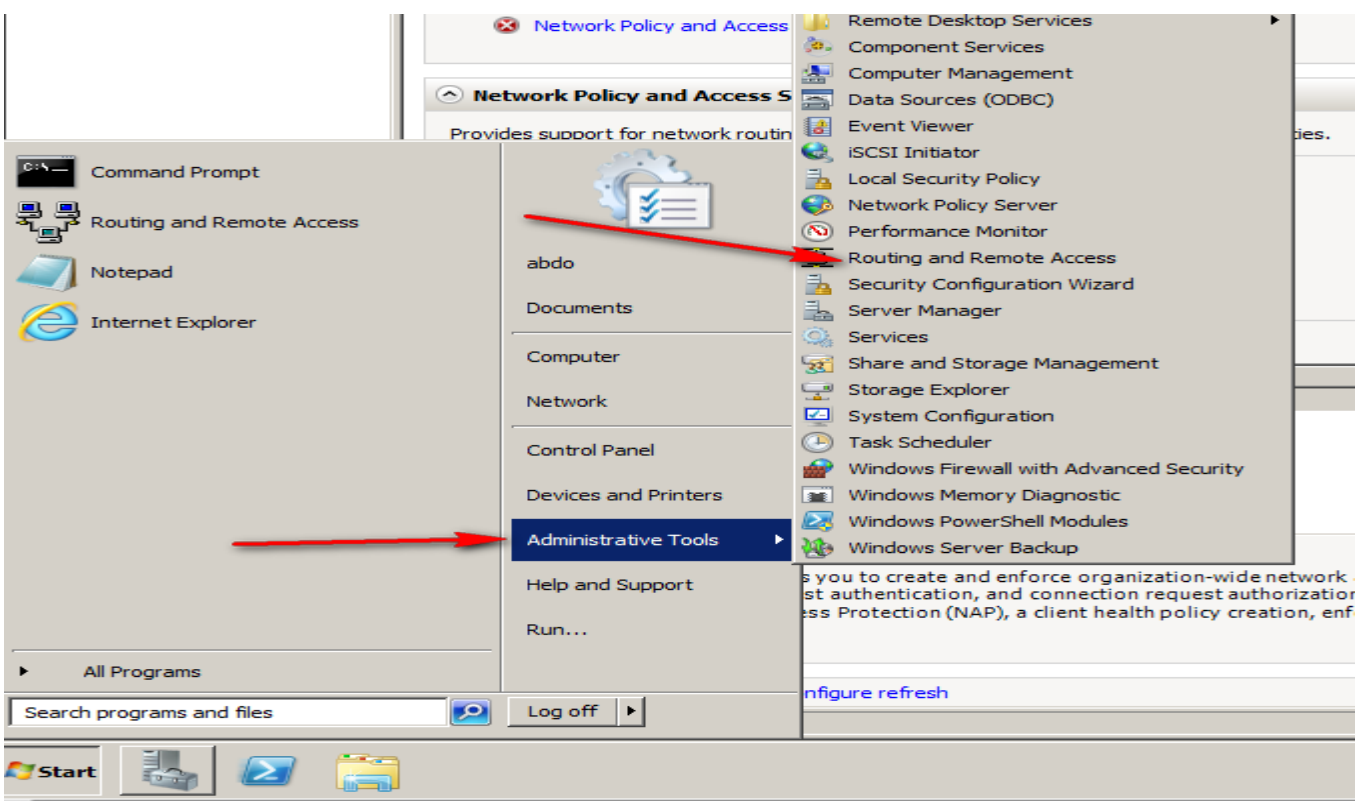

## Enable the routing on server

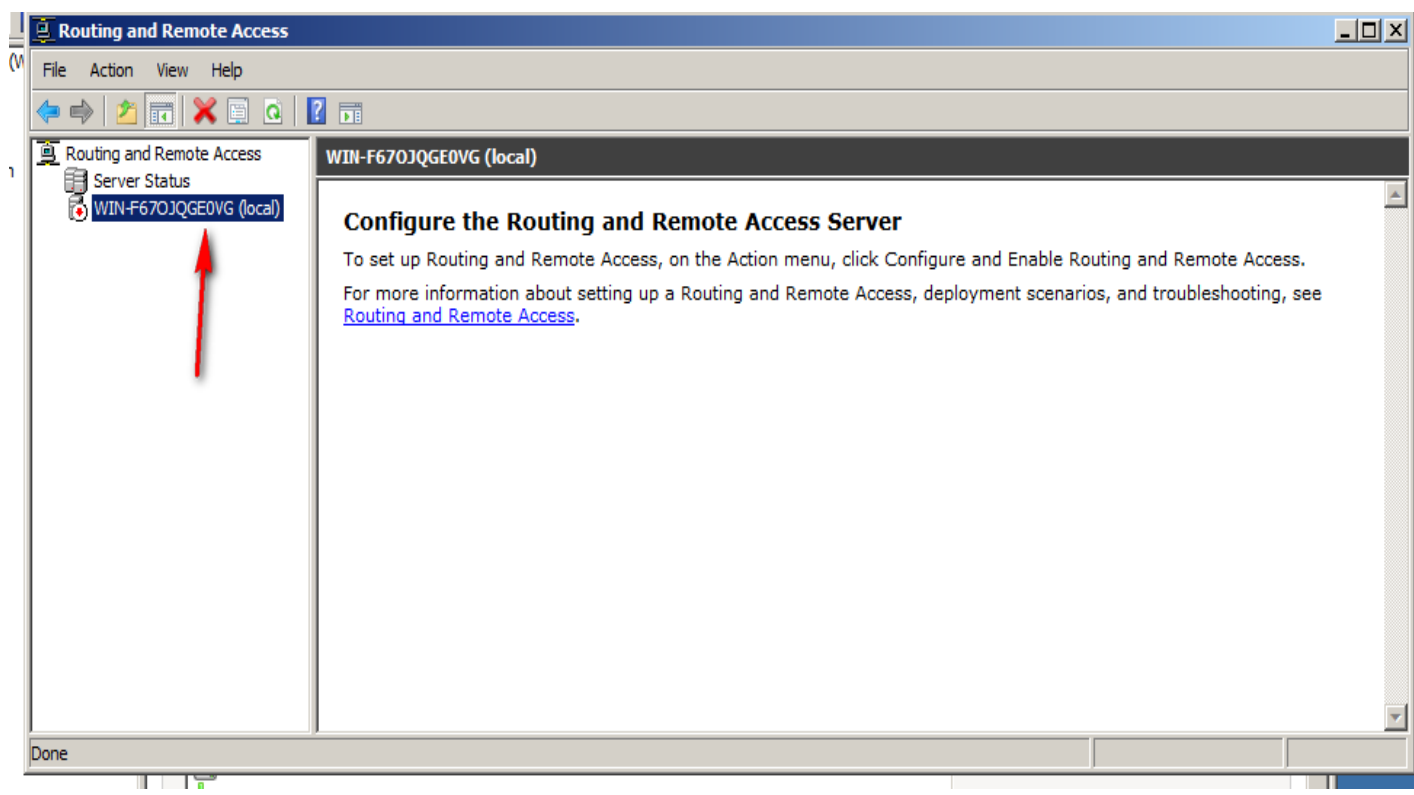

## Enable the routing on server

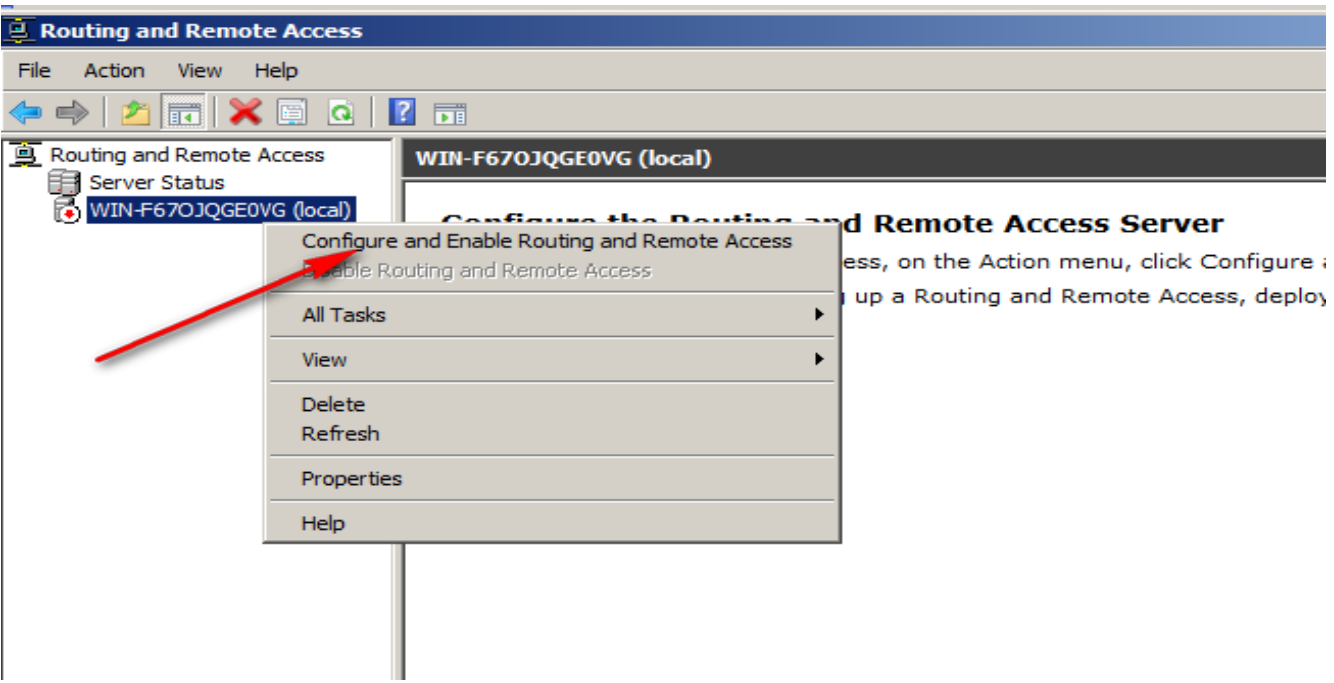

## Choice custom configuration

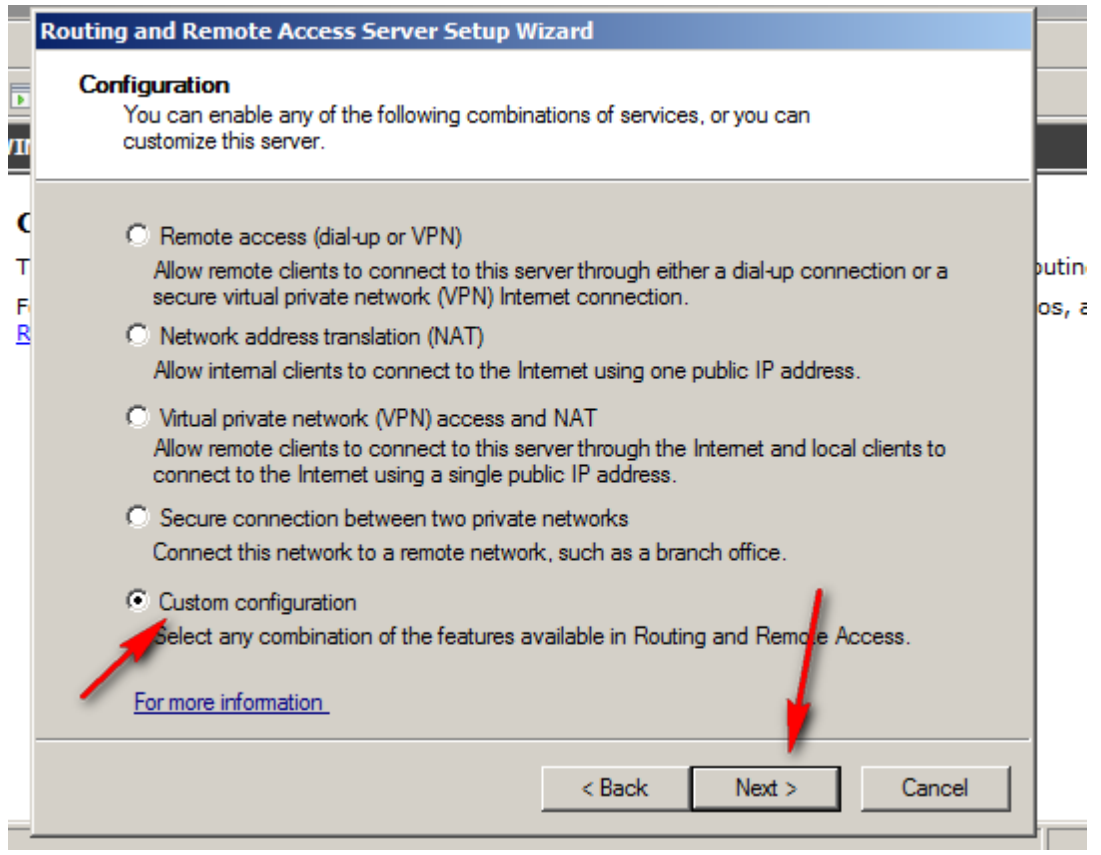

### LAN routing

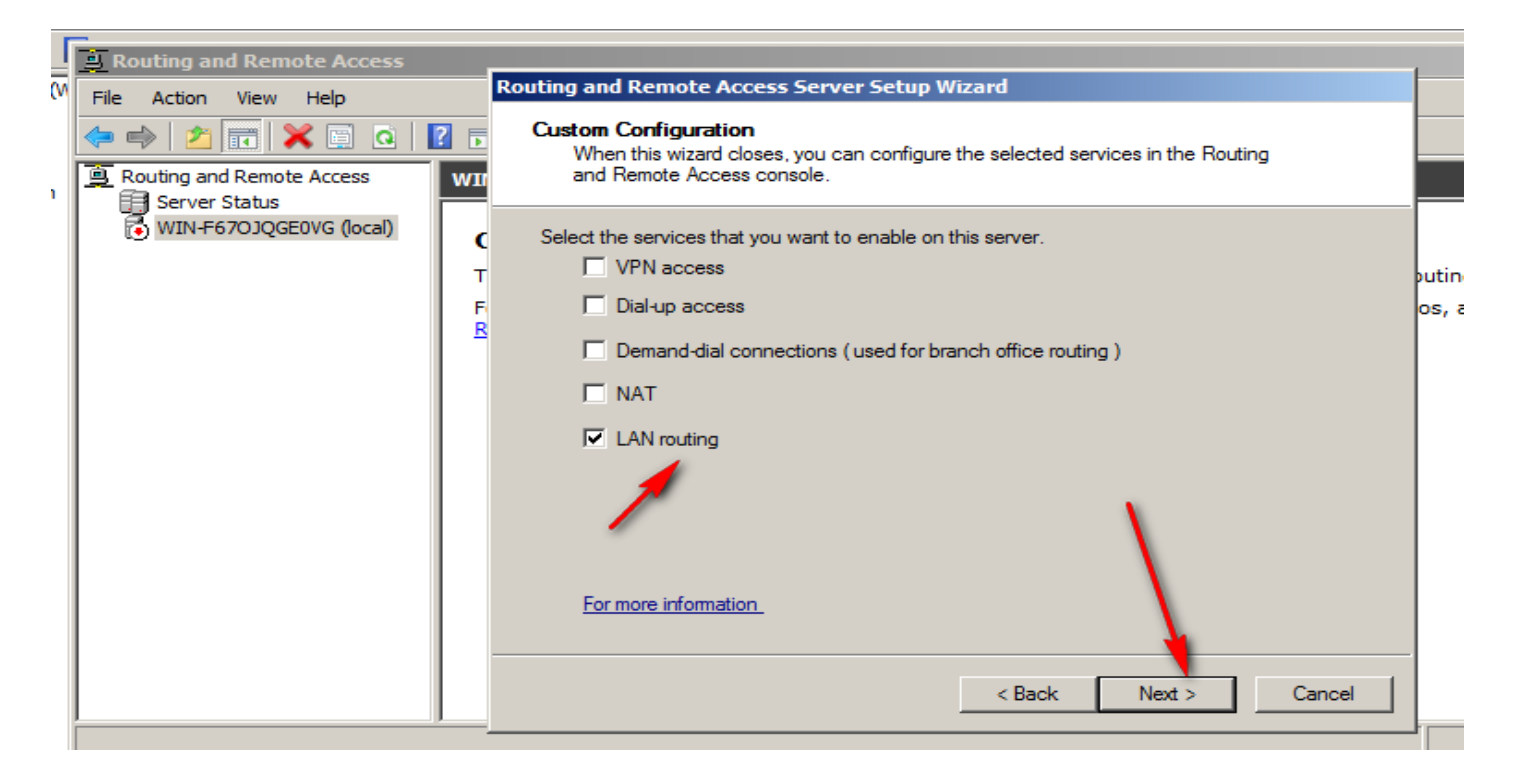

### Press finish

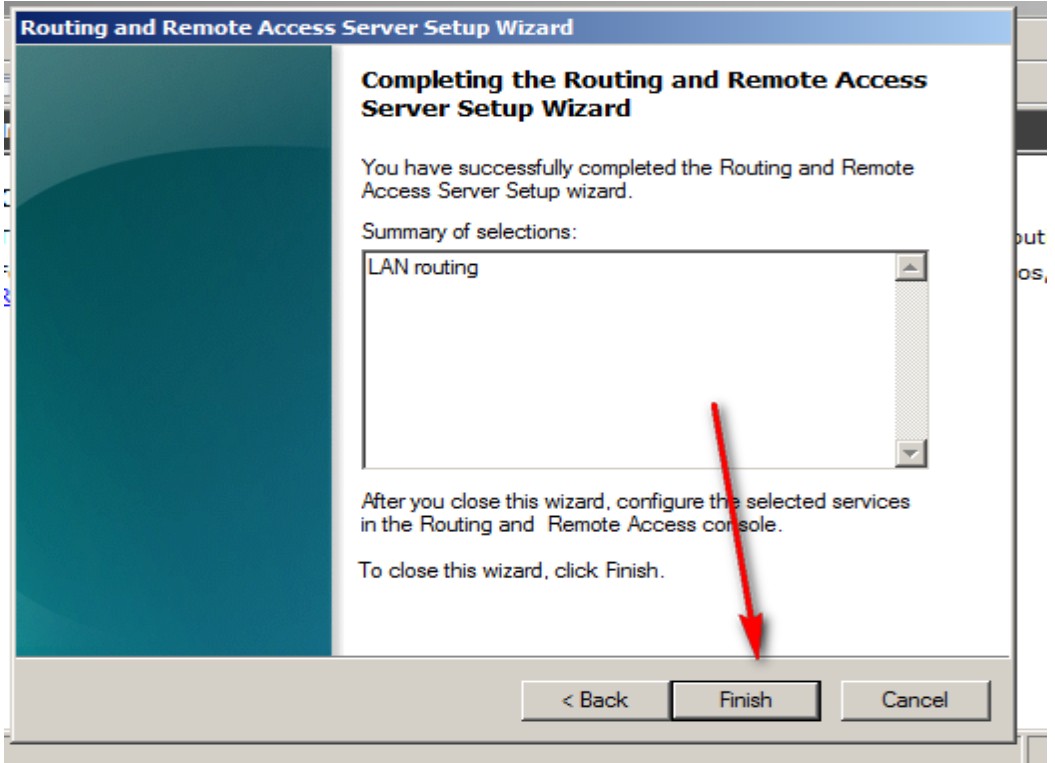

#### Start the services

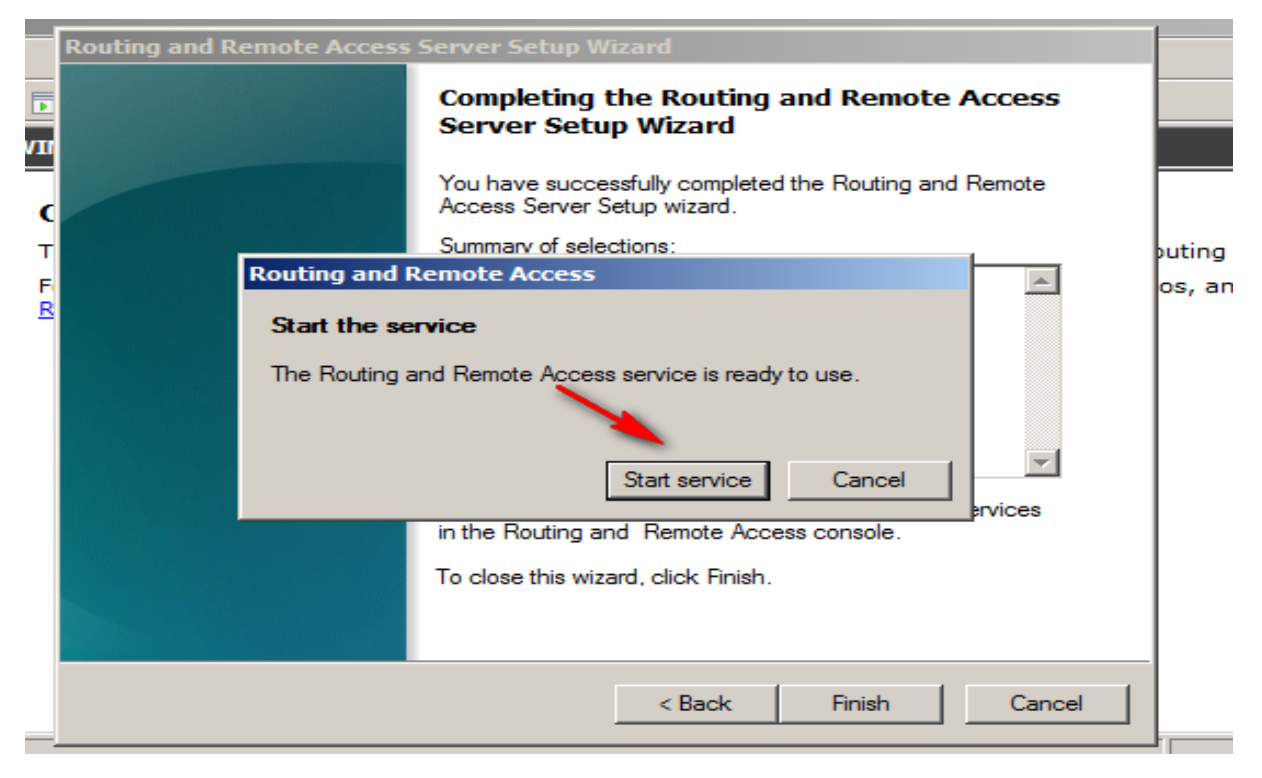

### Now server works as router

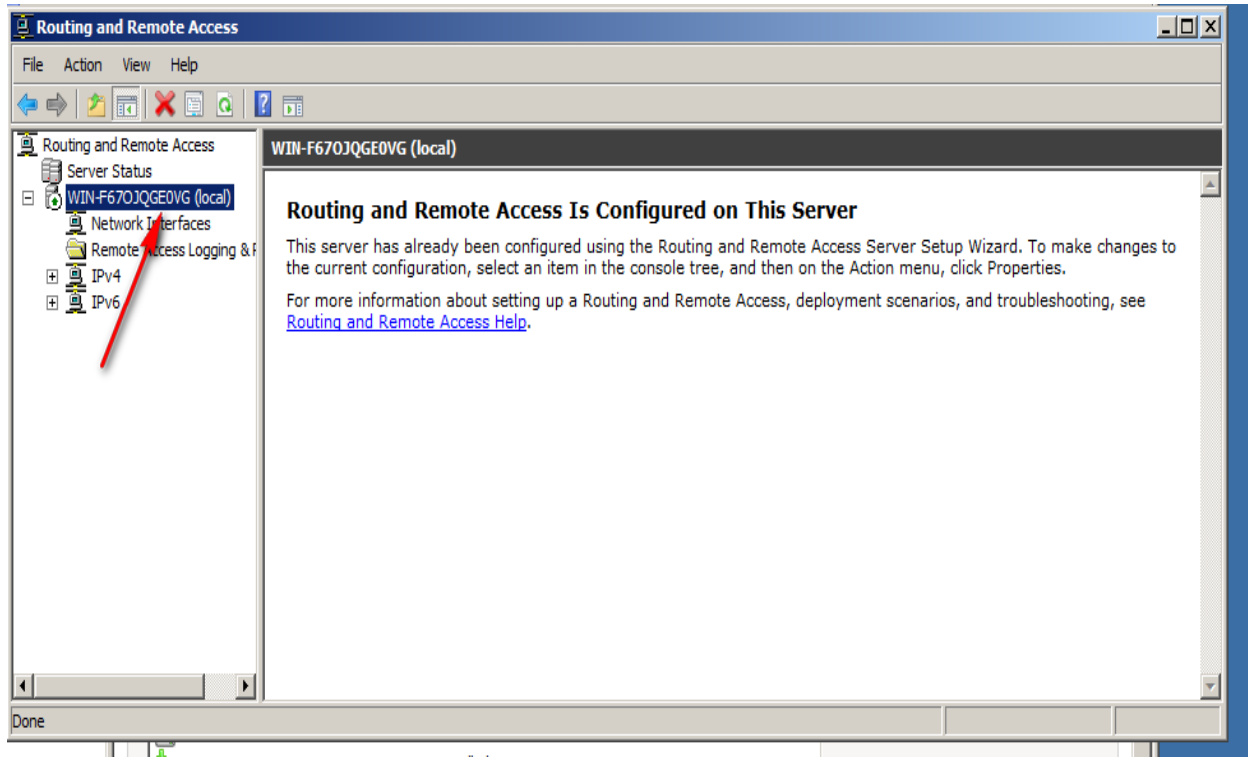

Now Test the ping on real my computer

**أستاذ عبدالسالم صالح الراشدي**

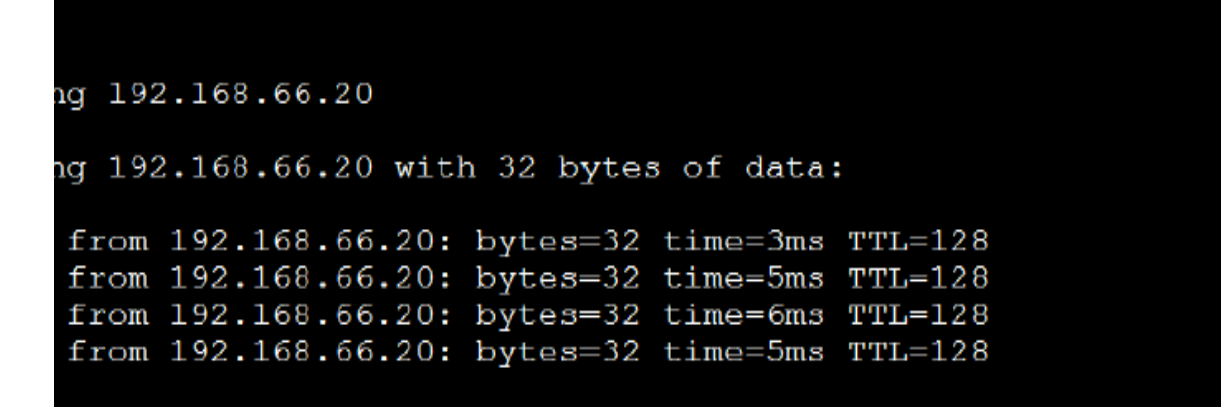

## **10.2- Make windows server 2012 works as the router**

جػل الخادم ٍػهل كراوتر ؼي غرٍق 2012 server windows

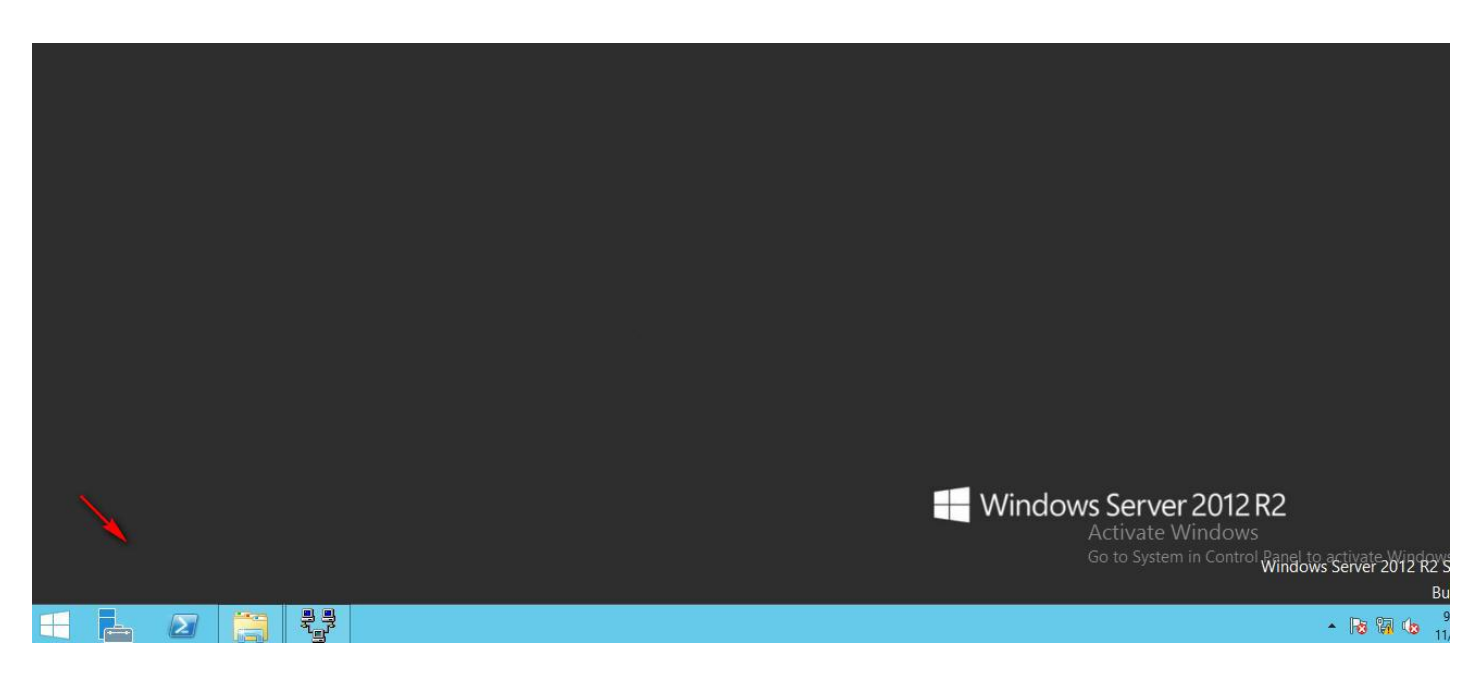

Same in Windows server 2012

Add role from server manager

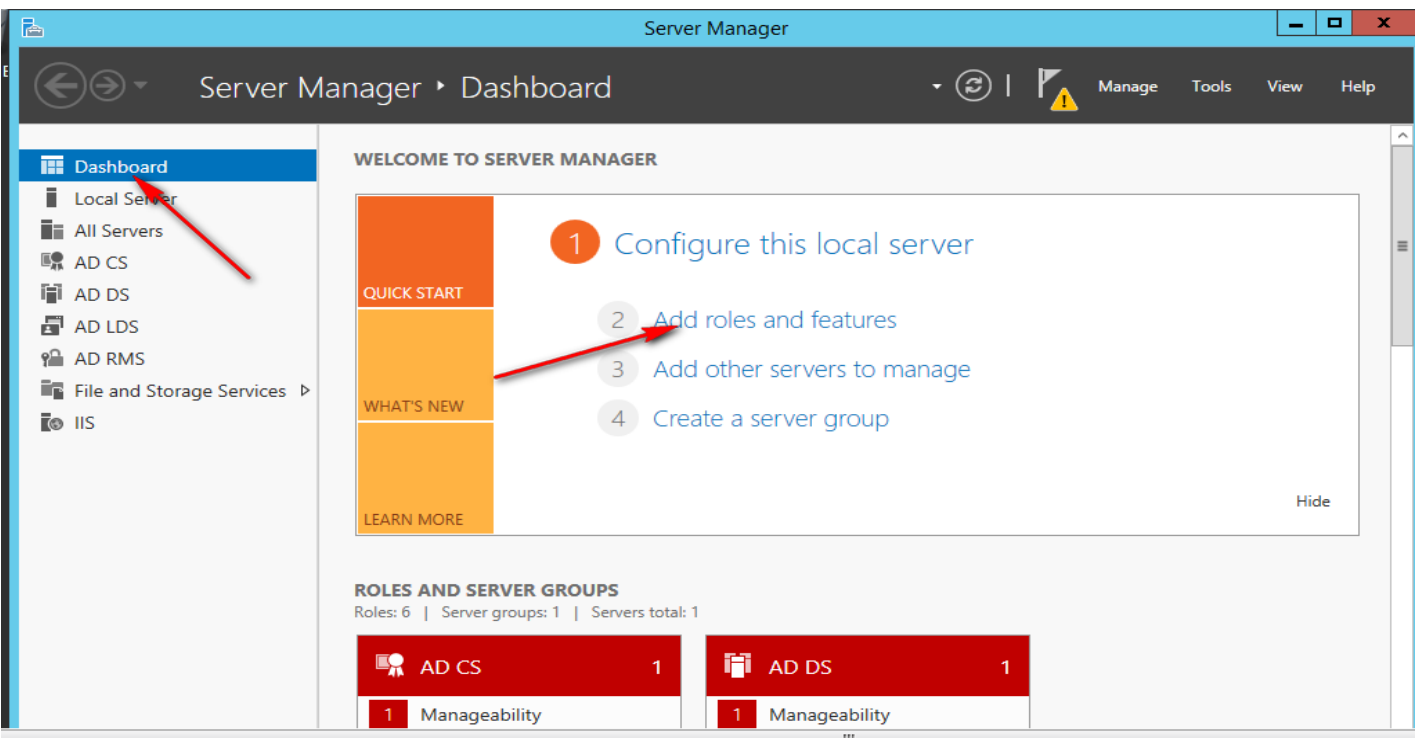

## Add role from server manager

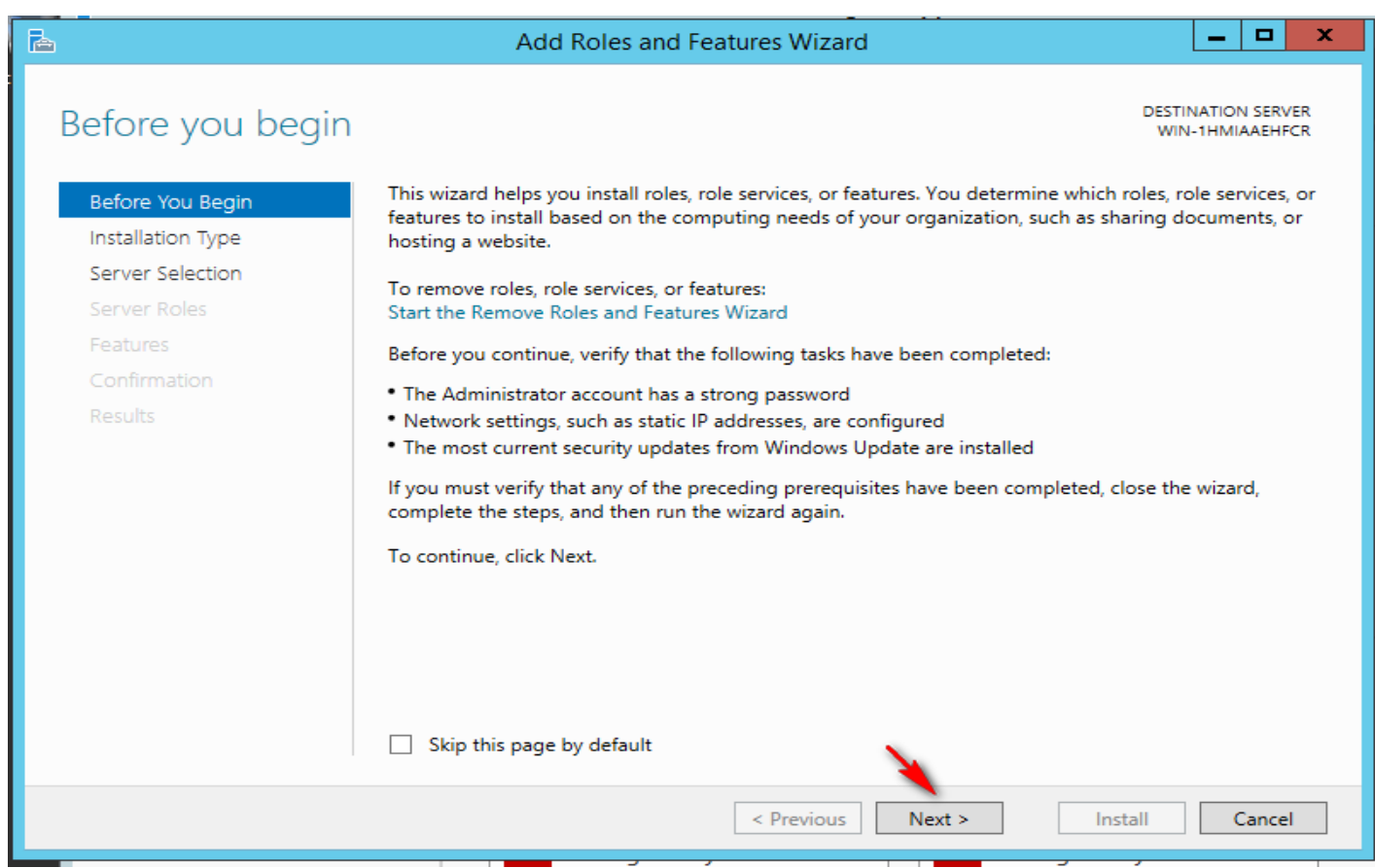

### Role-based or feature-based installation

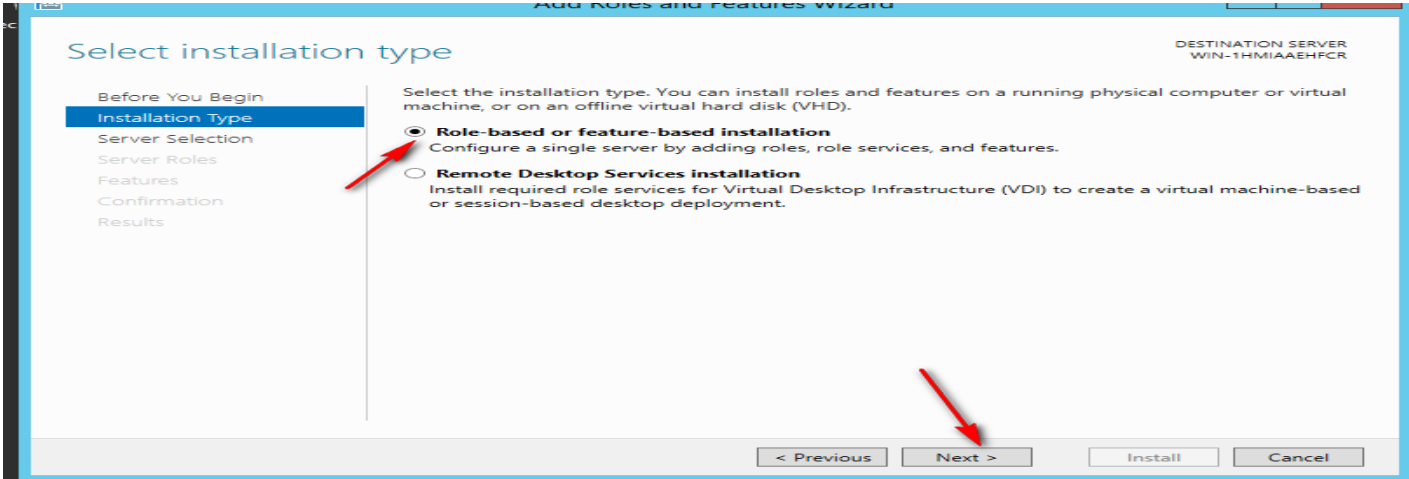

# First option

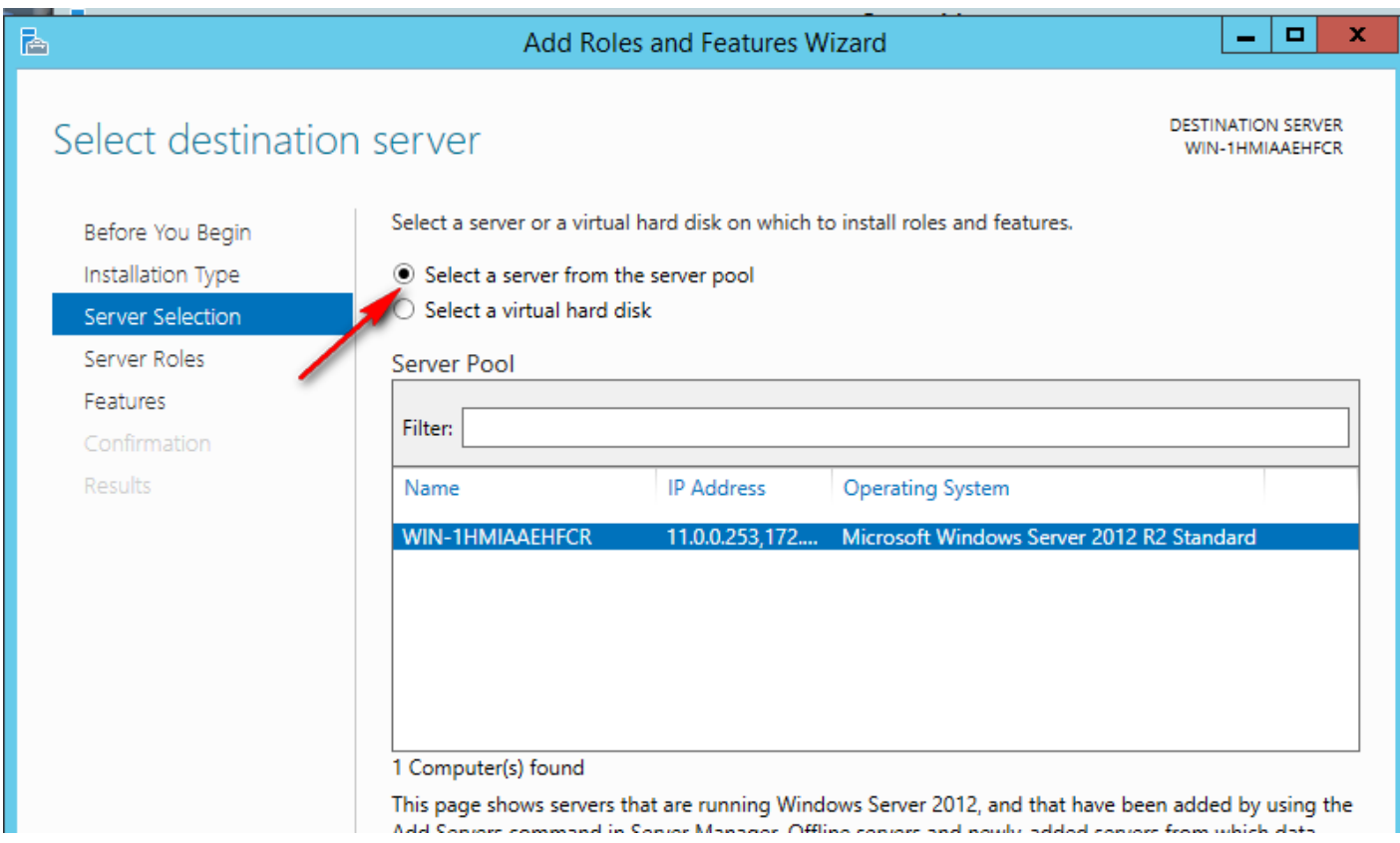

Next

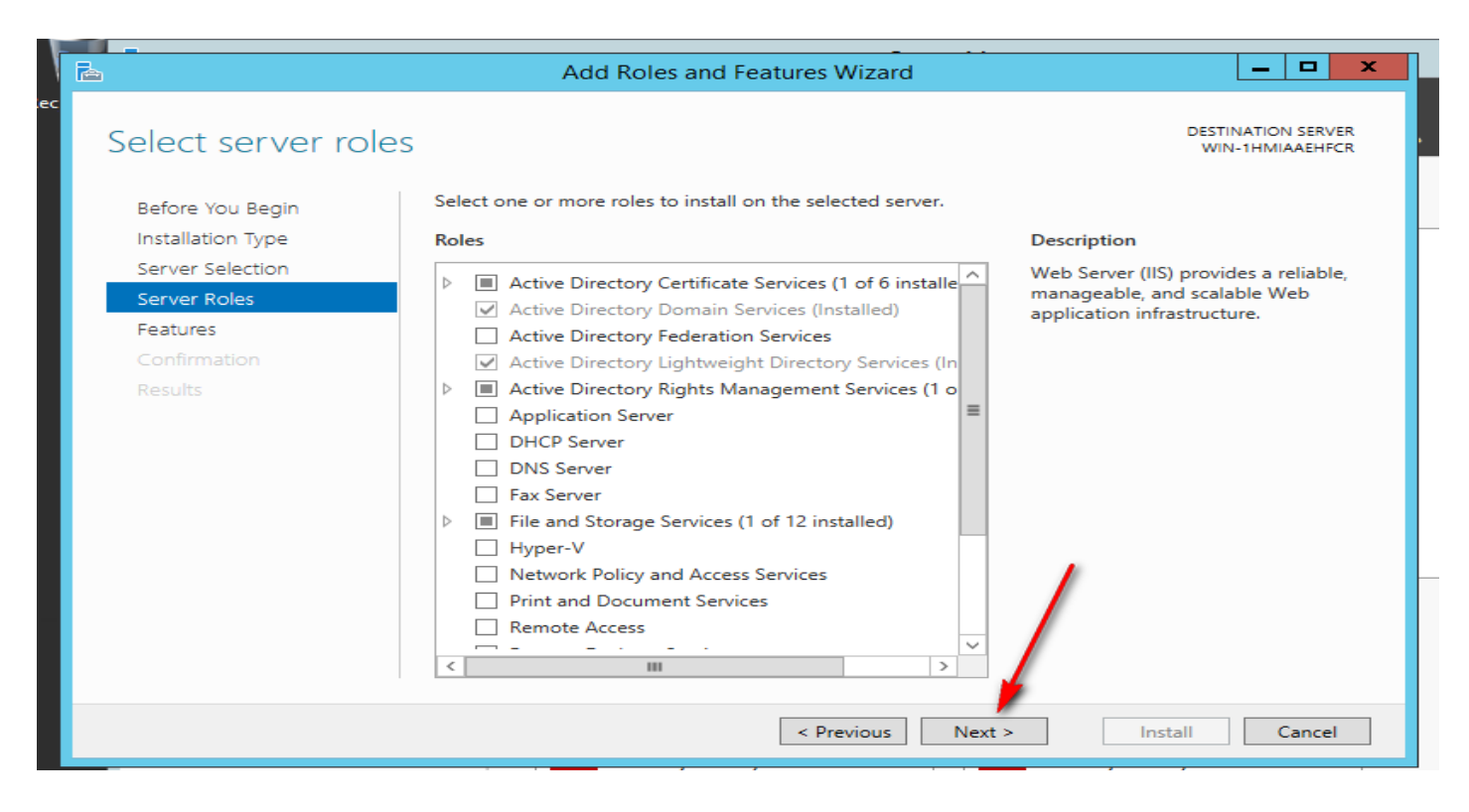

#### Choice remote access

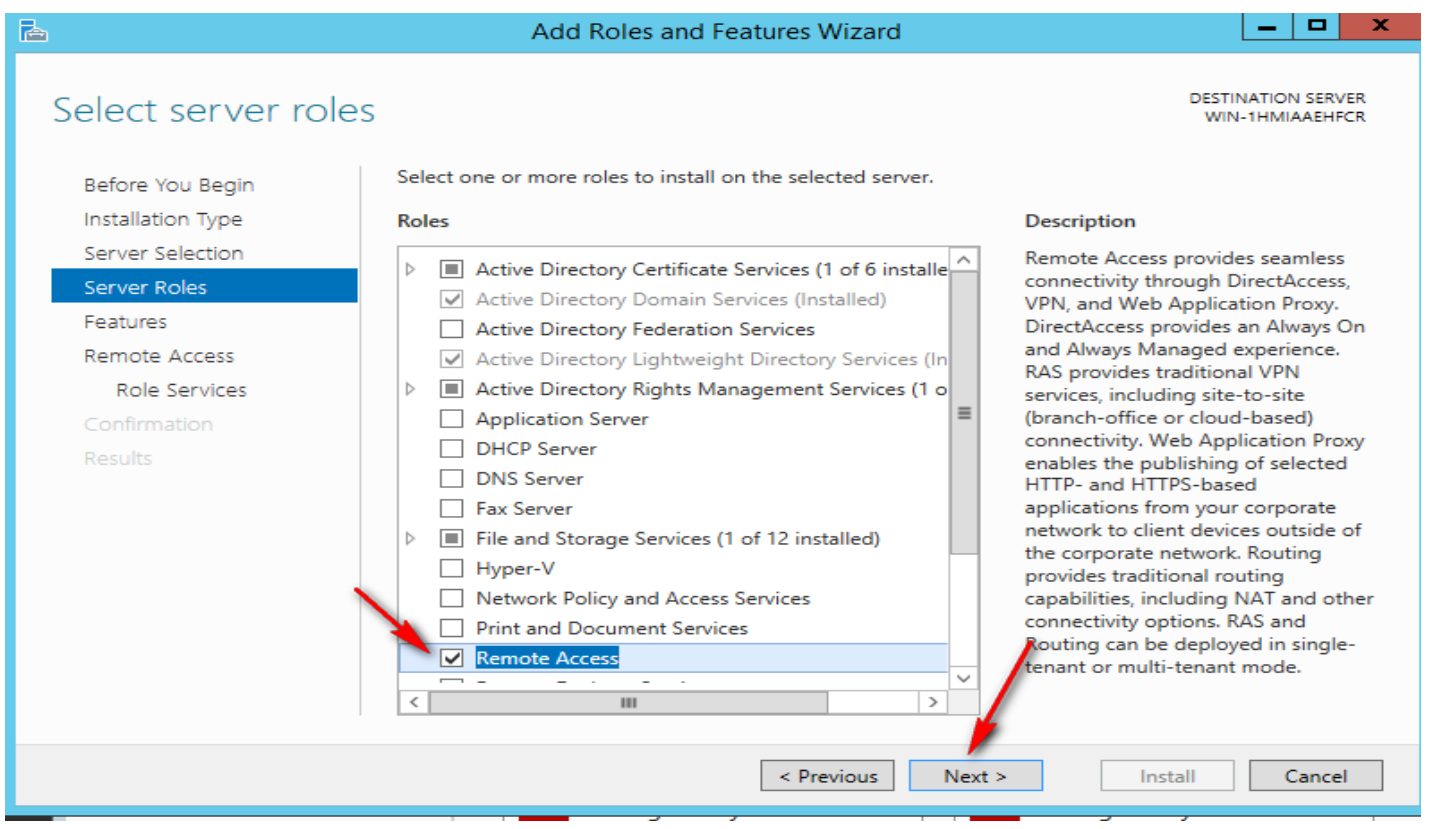

Next

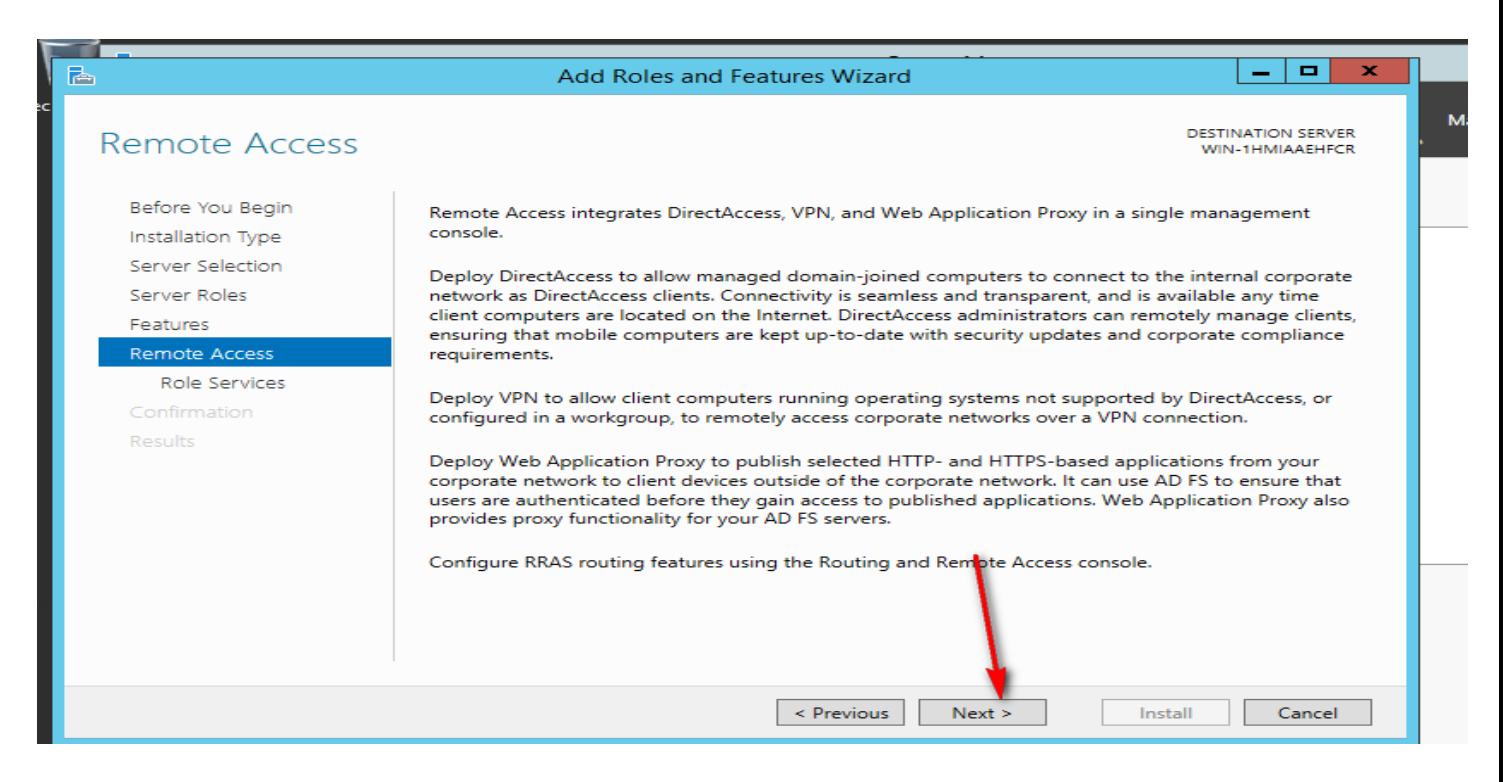

### Choice all options

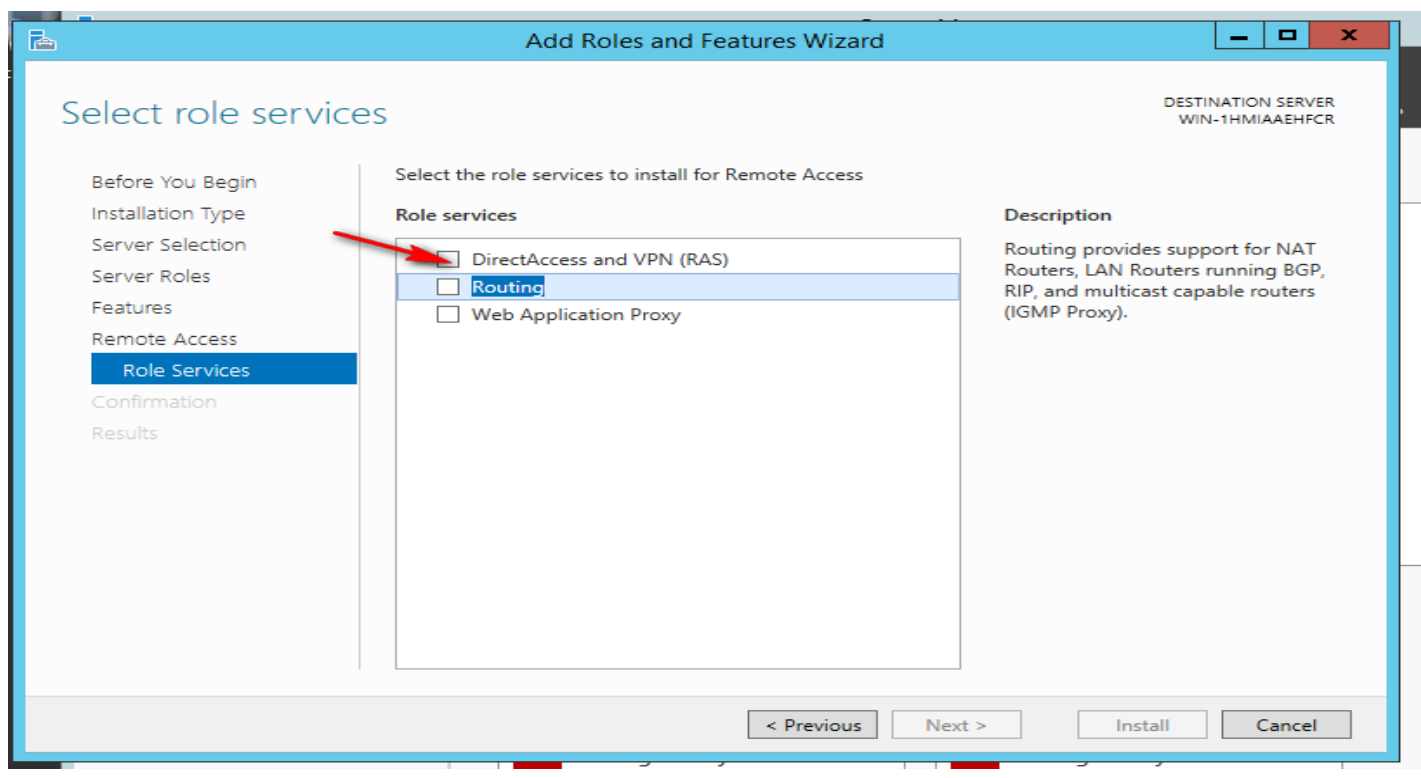

Add features

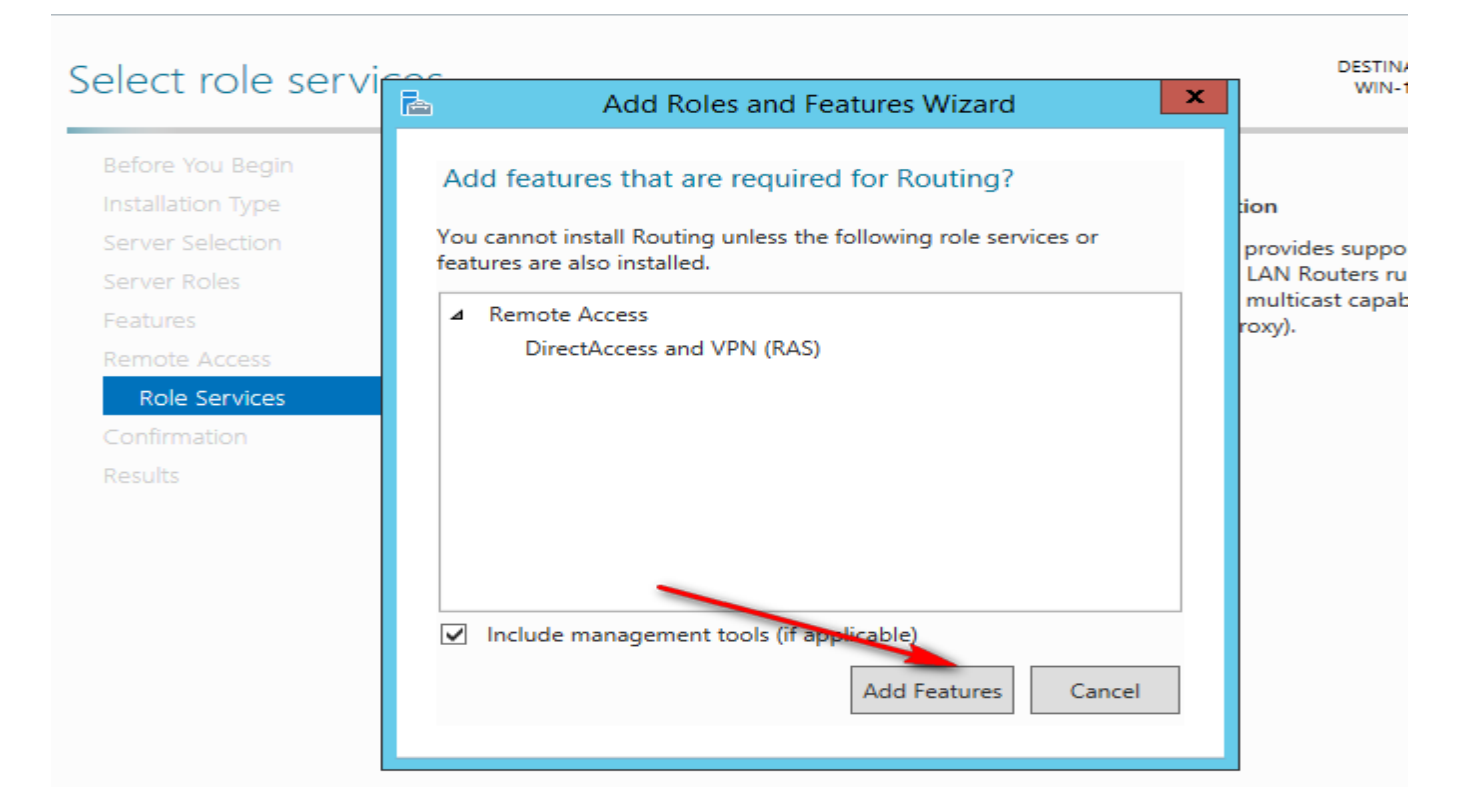

### Install

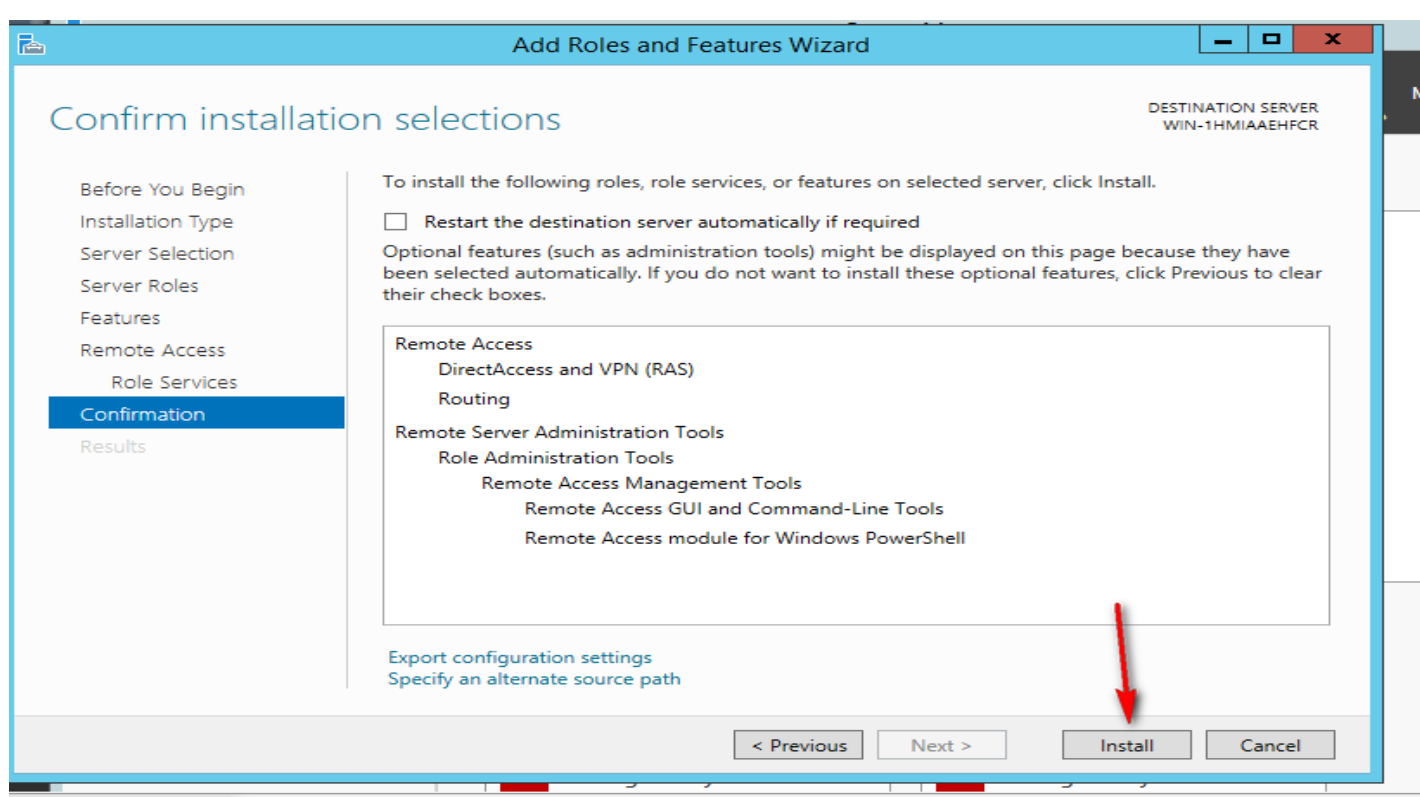

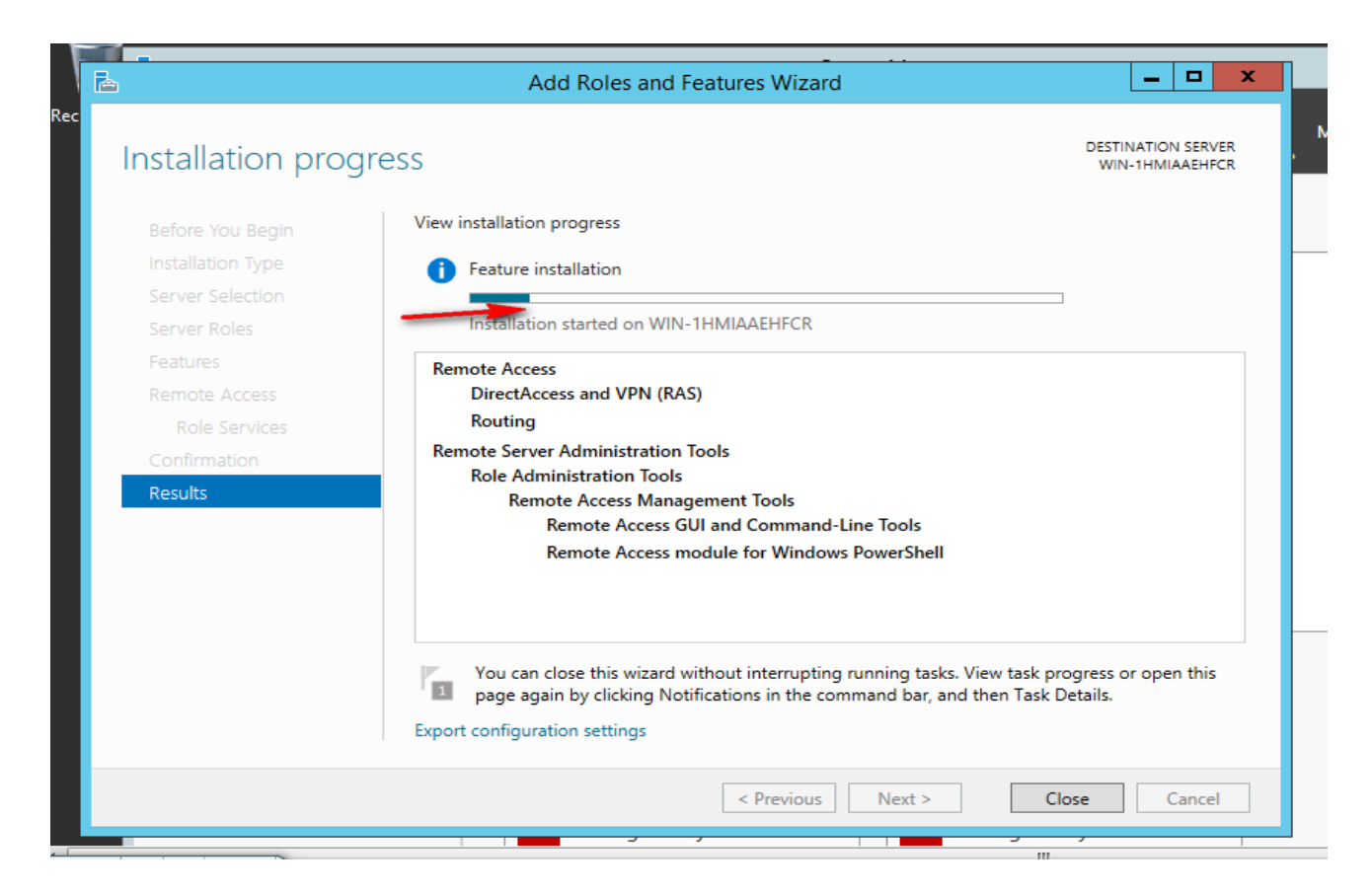

#### Administrative tools

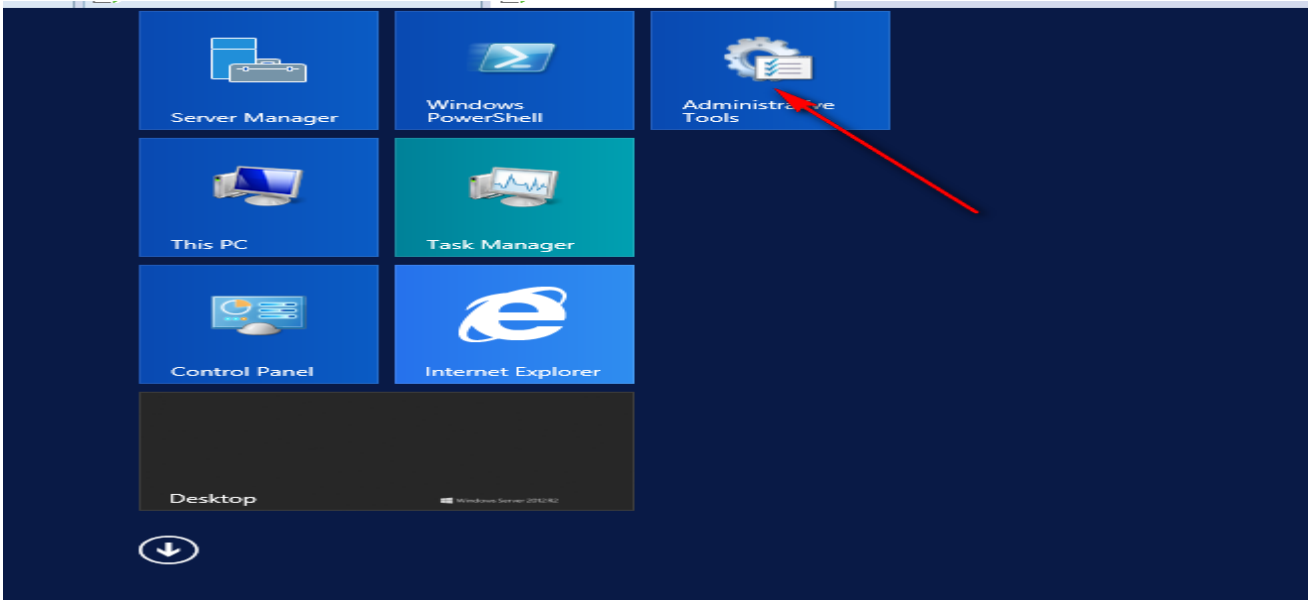

Routing and remote access

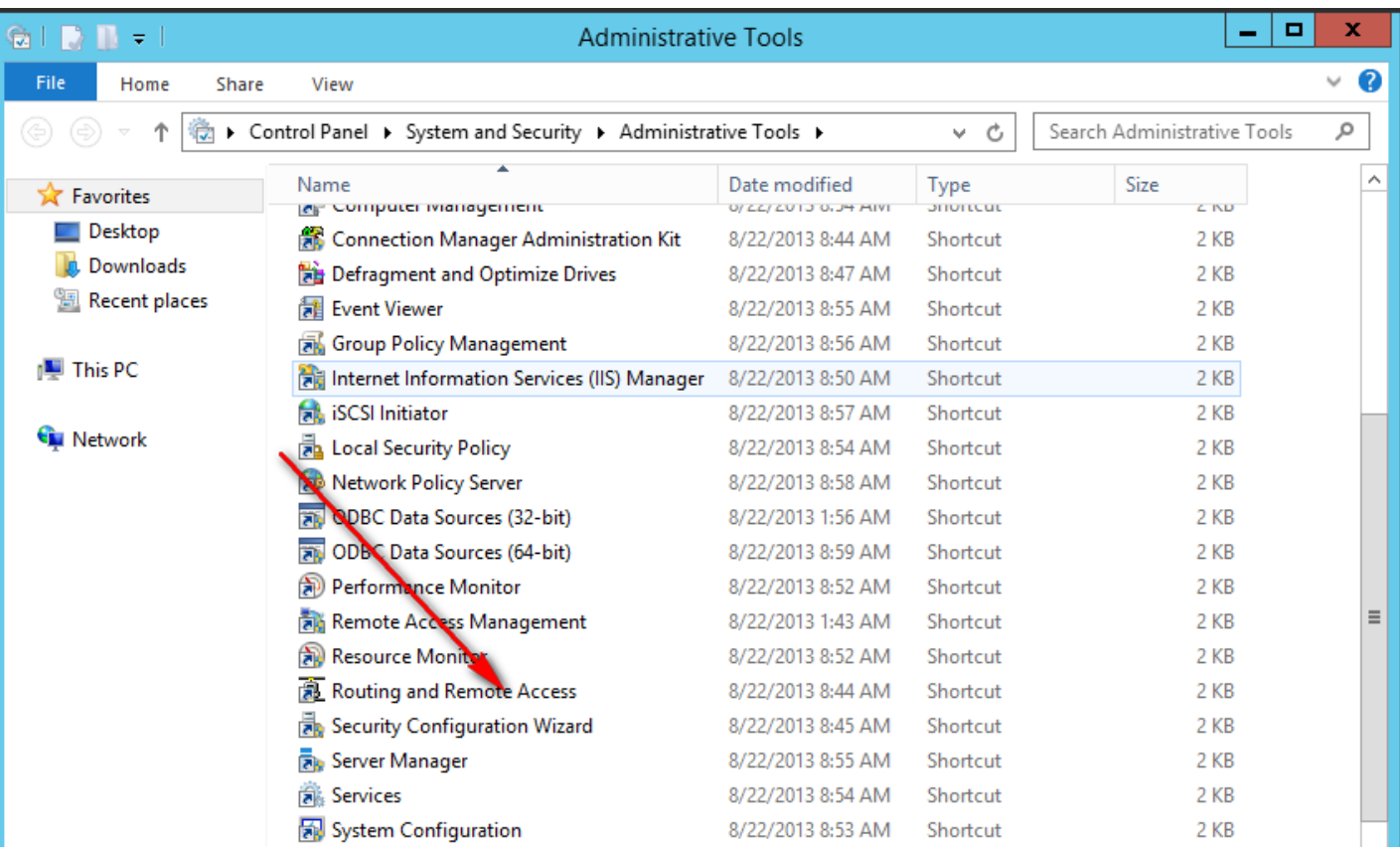

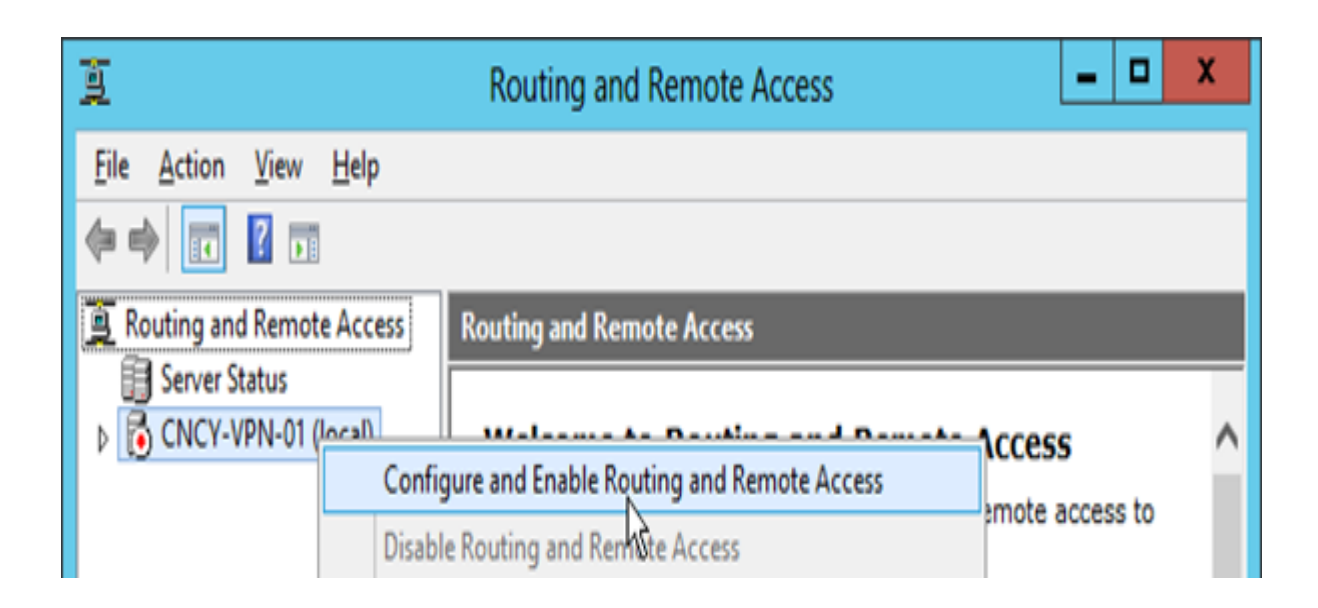

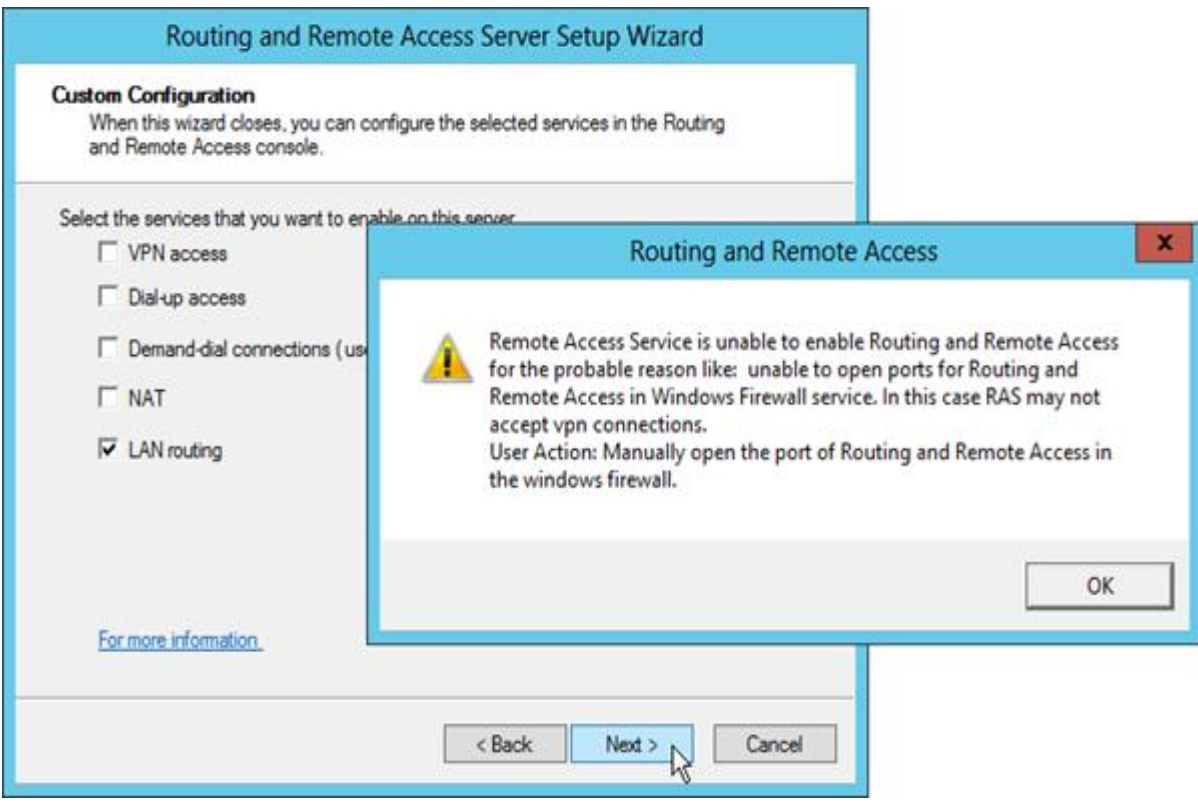

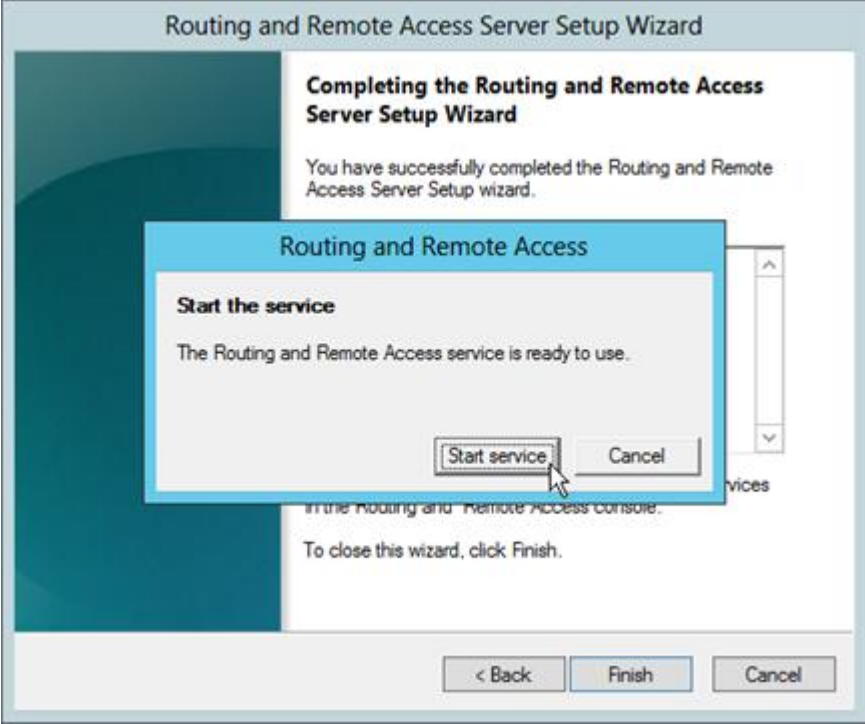

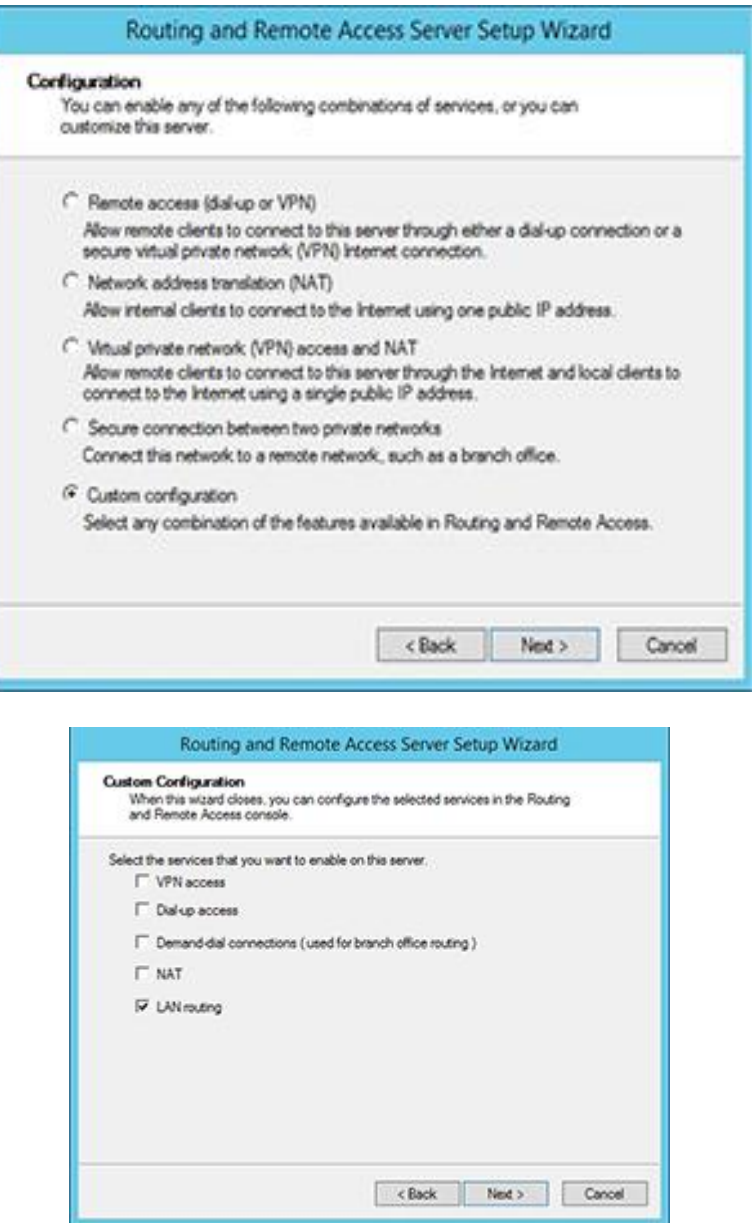

# **10.3- Make windows server 2016 works as the router**

جػل الخادم ٍػهل كراوتر ؼي غرٍق 2016 server windows

To install the LAN Routing feature in Windows Server 2016, open the Server Manager console. Click the Add roles and features link, accept the default selection until the Select Server roles page displays. On this page, select the Remote Access server role and then click Next.

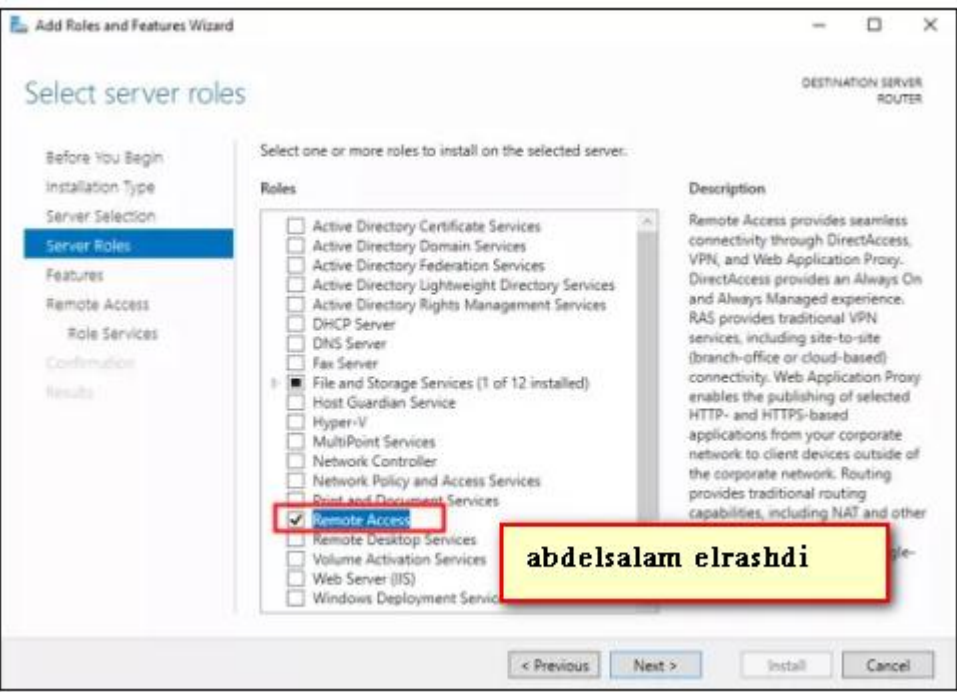

Click Next and accept the default selections until the Select roles services page displays. On this page, select the Routing role service.

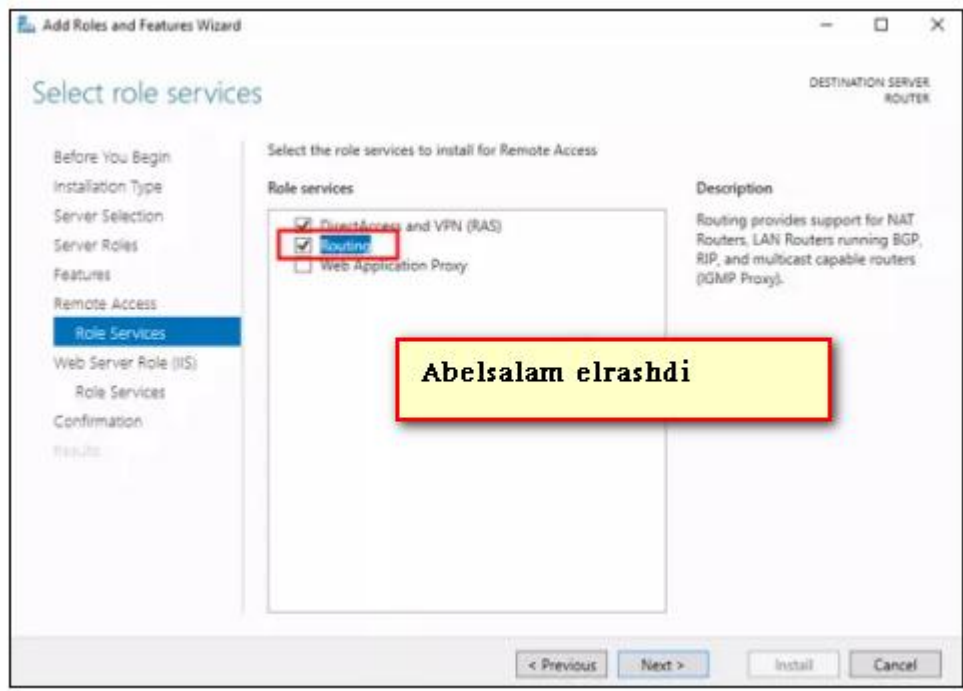

Select and right-click <Server Name> (local) and then select Configure and Enable Routing and Remote Access.

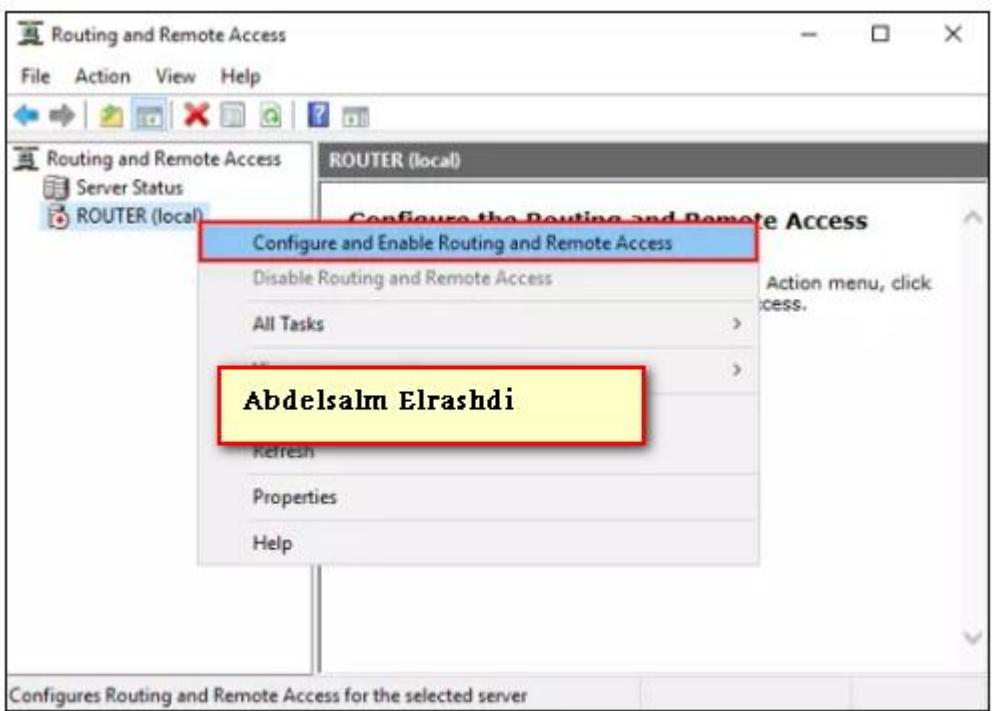

Use the Custom configuration and proceed to the next page

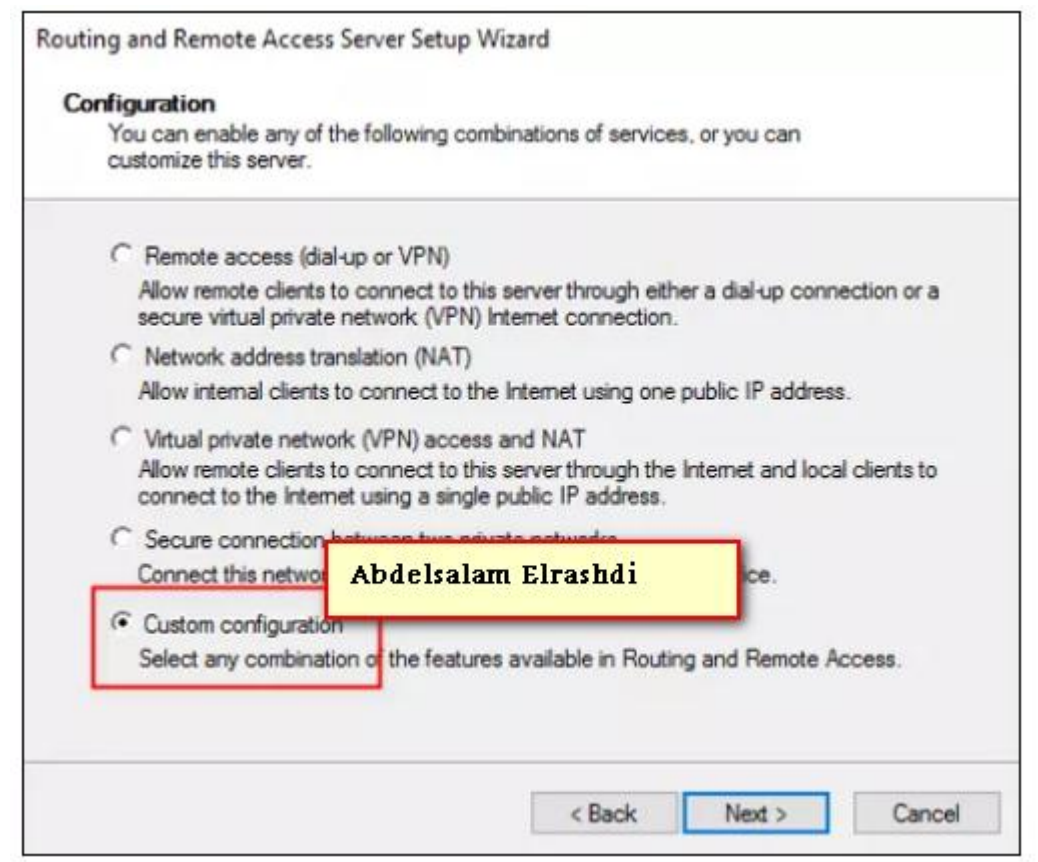
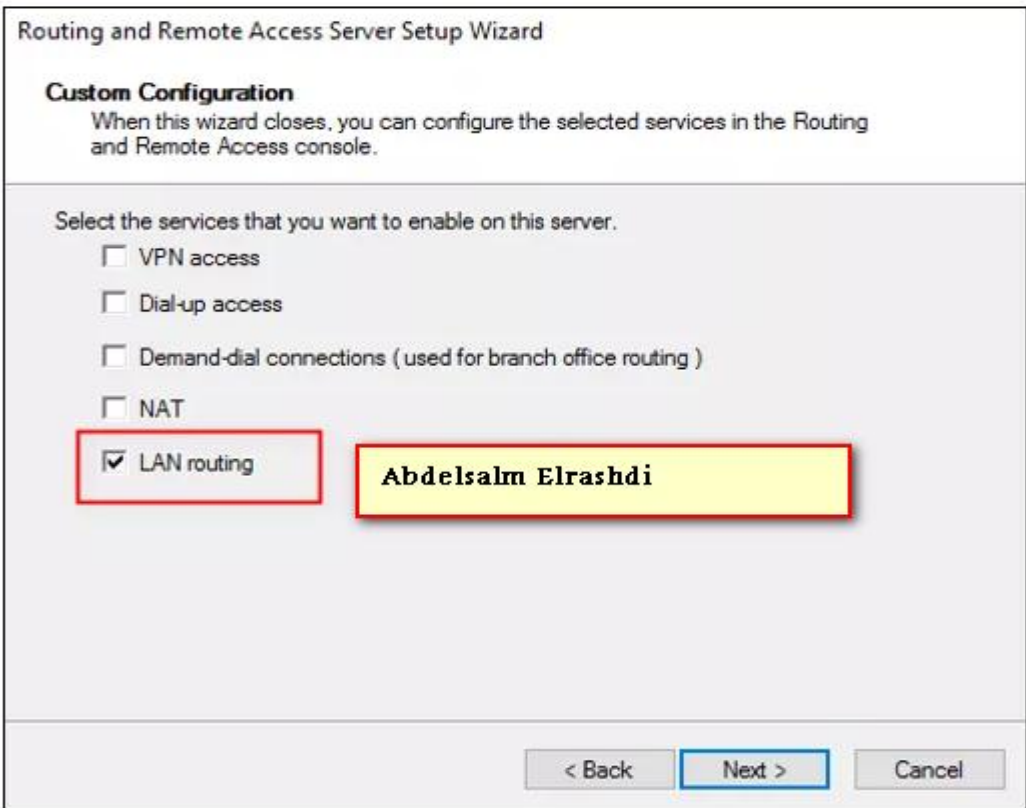

# **11- Routing between networks**

عملية التوجيه وهي عبارة عن توجيه البيانات لمسار معين عندما يـكون عندي اكثر من مسار بين الجهاز المرسل والجهاز المستقبل ونستخدم عمليتين (static or dynamic routing)

سوف نقوم بعمل سيناريو لتوضيح هذه العملية بشكل مفصل

Sometimes I have more than router on my network in this case I have to use static or dynamic routing protocols to make connectivity between those networks .

We will make small scenario have two servers work as router (window server 2008,windows server 2012) and two computers to create the static and dynamic routing protocols

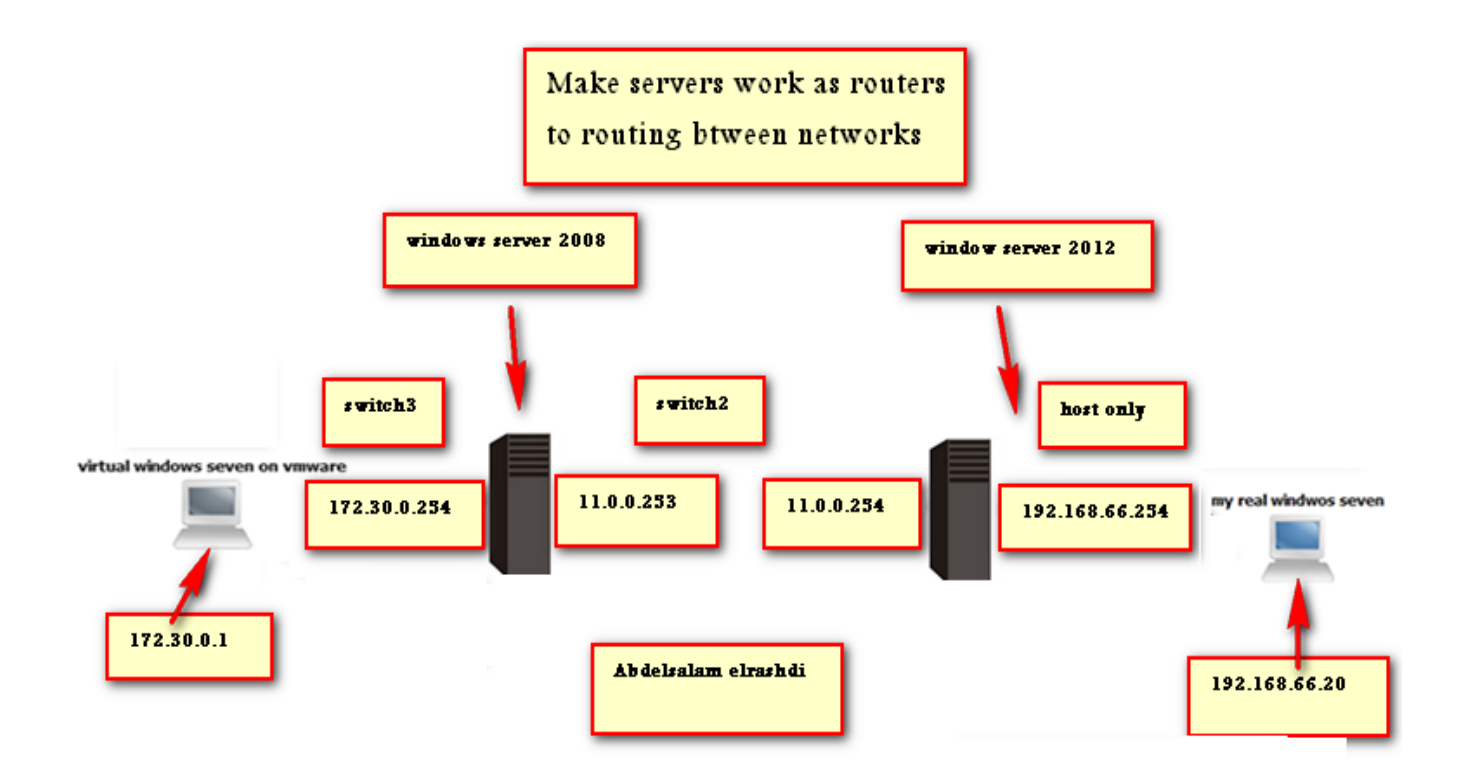

## **11.1- Static routing**

### في هذه العملية يقوم مدير الشبكة بإعلام router ان هناك شبكات مختلفة بطريقة يدوية

Static routing is considered the simplest form of routing and requires excessive manual processes. It often is the least efficient way of routing in cases where information paths have to be changed frequently. This is also the case for configurations that require a large number of routing devices, because each one must be manually entered. Static routing is also the least preferred method of dealing with outages or down connections, because any route that is configured manually must be reconfigured manually to fix or repair any lost connectivity.

There may be many downsides to static routing, but there are many incidents where a static route is the most logical and efficient method for routing. Static routing is the opposite of dynamic routing, which is a system in which routers will automatically adjust to changes in network topology or traffic. Dynamic routing is used by most modern routers, but some amount of programming is still available for customizing routes if necessary

# **11.1.1- Static routing in window server 2008**

## Static routing in window server 2008 تفعیل

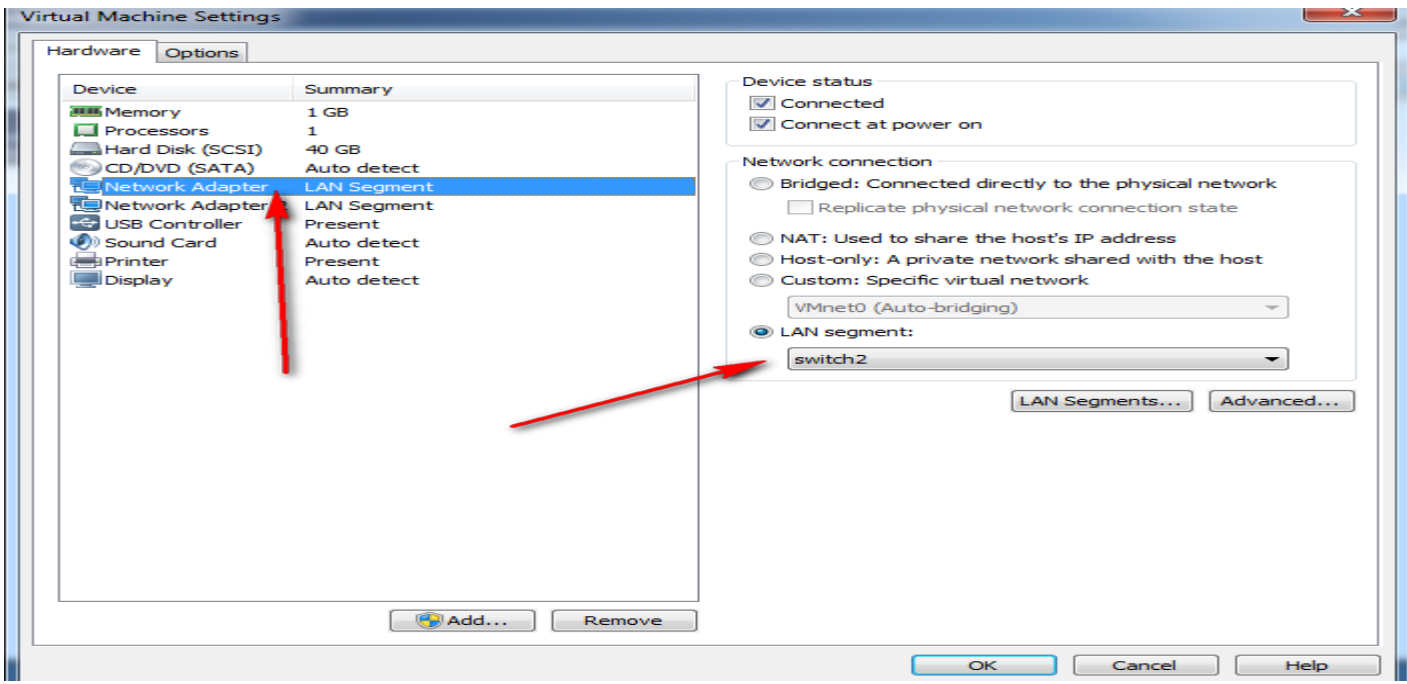

## Network adapter switch 2 network adapter2 switch 3

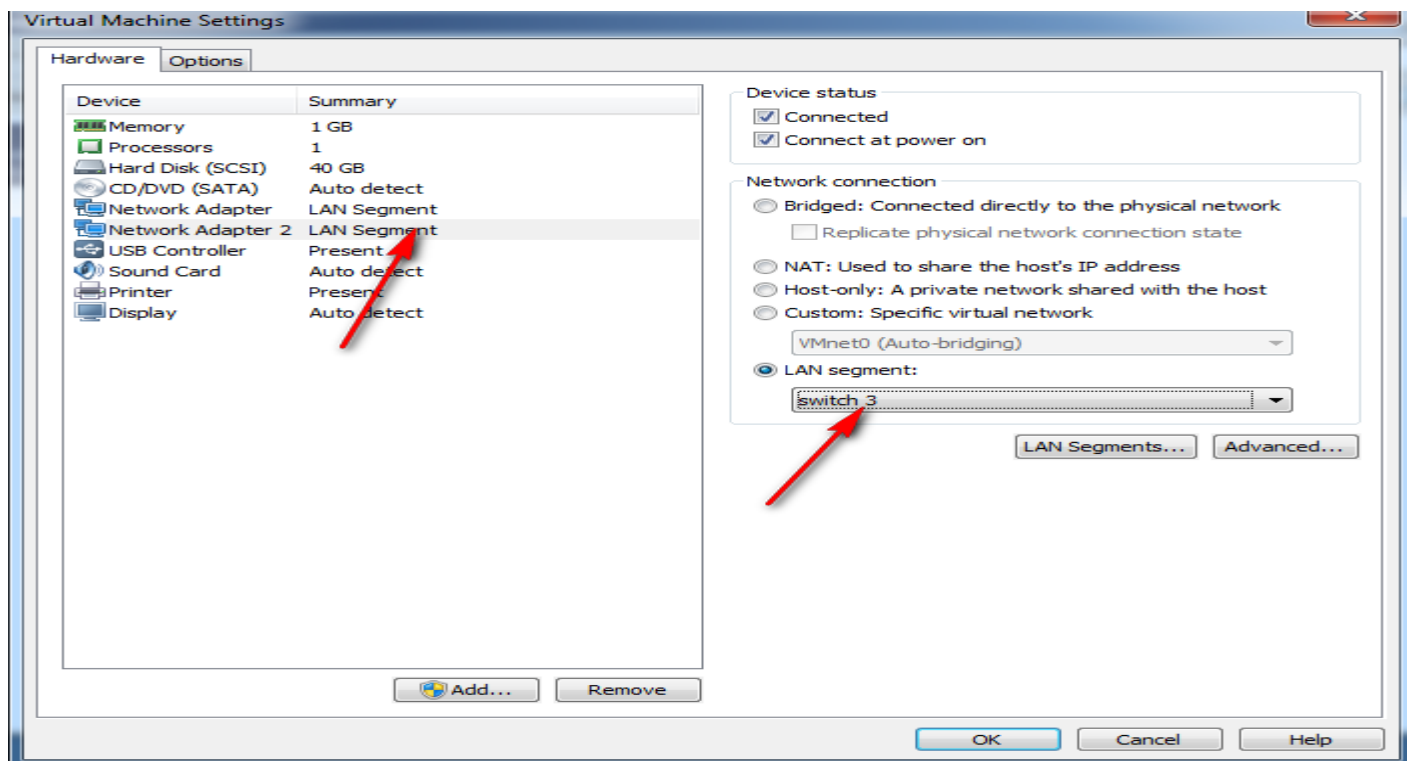

#### Now on R1

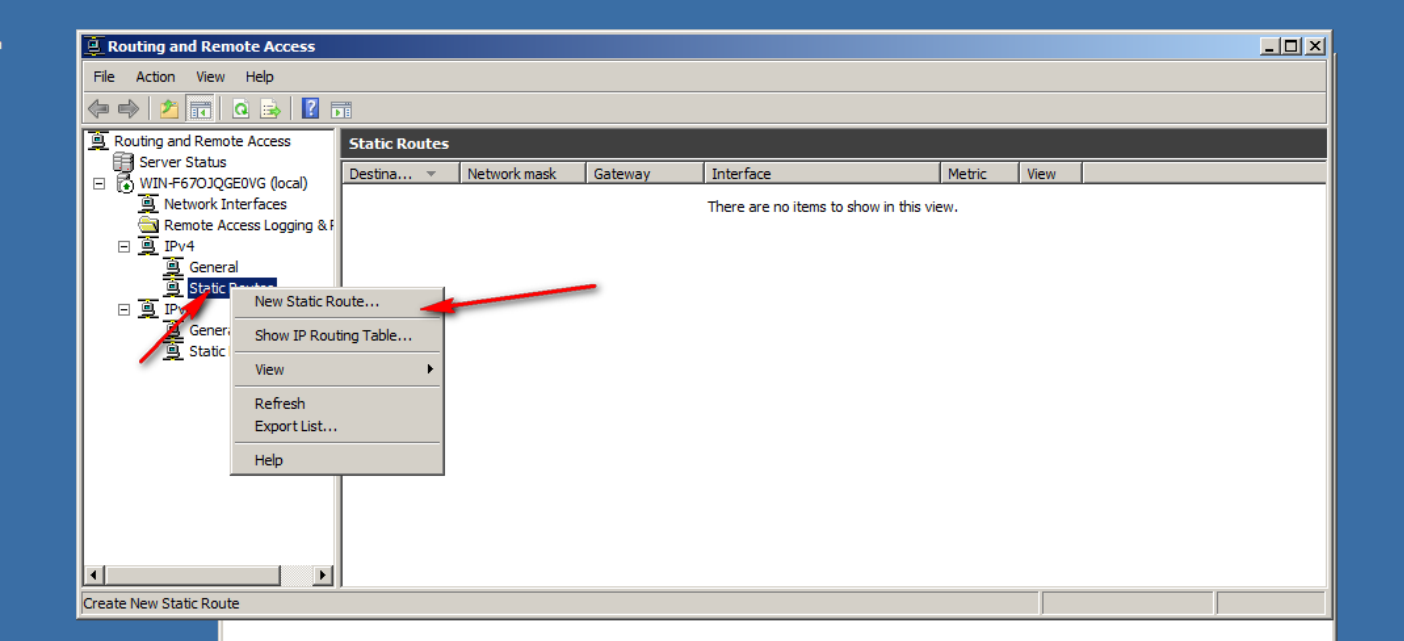

## Static route

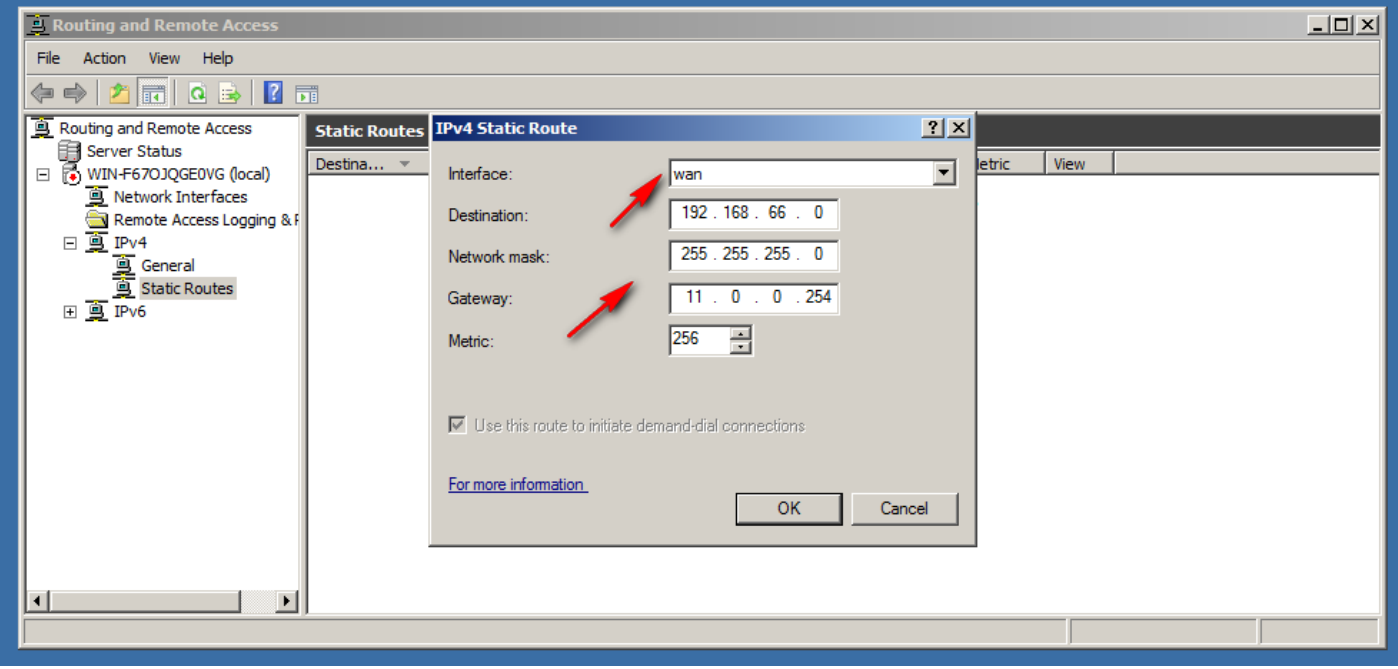

Static route

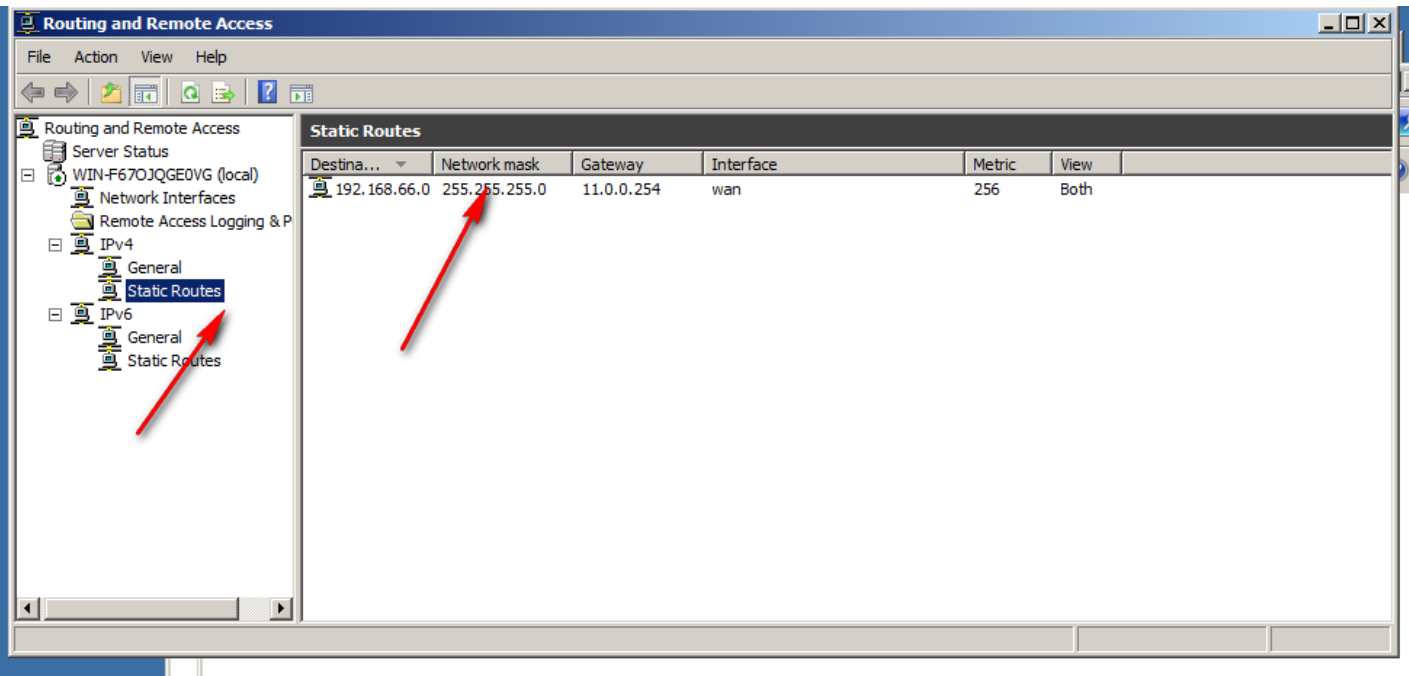

# **11.1.2- Static routing in window server 2012**

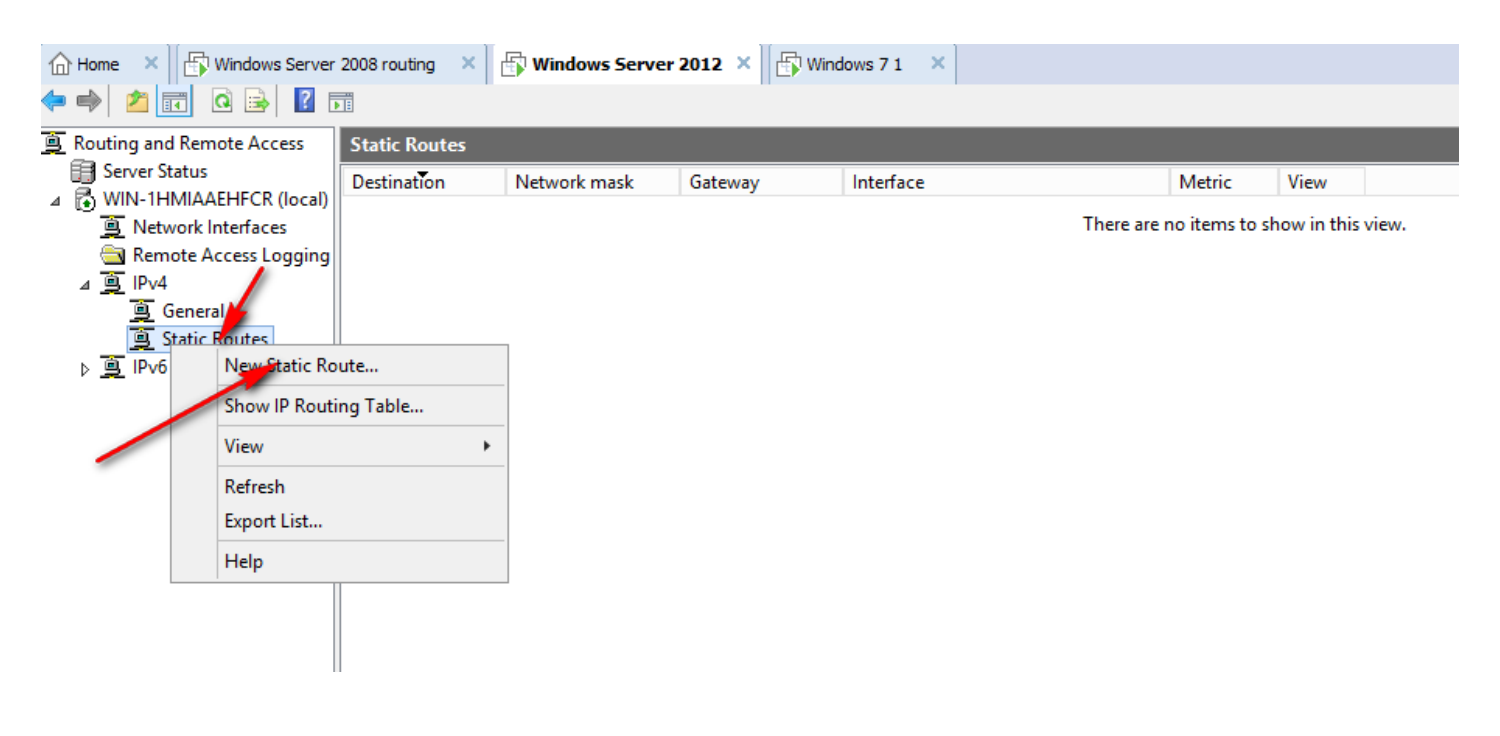

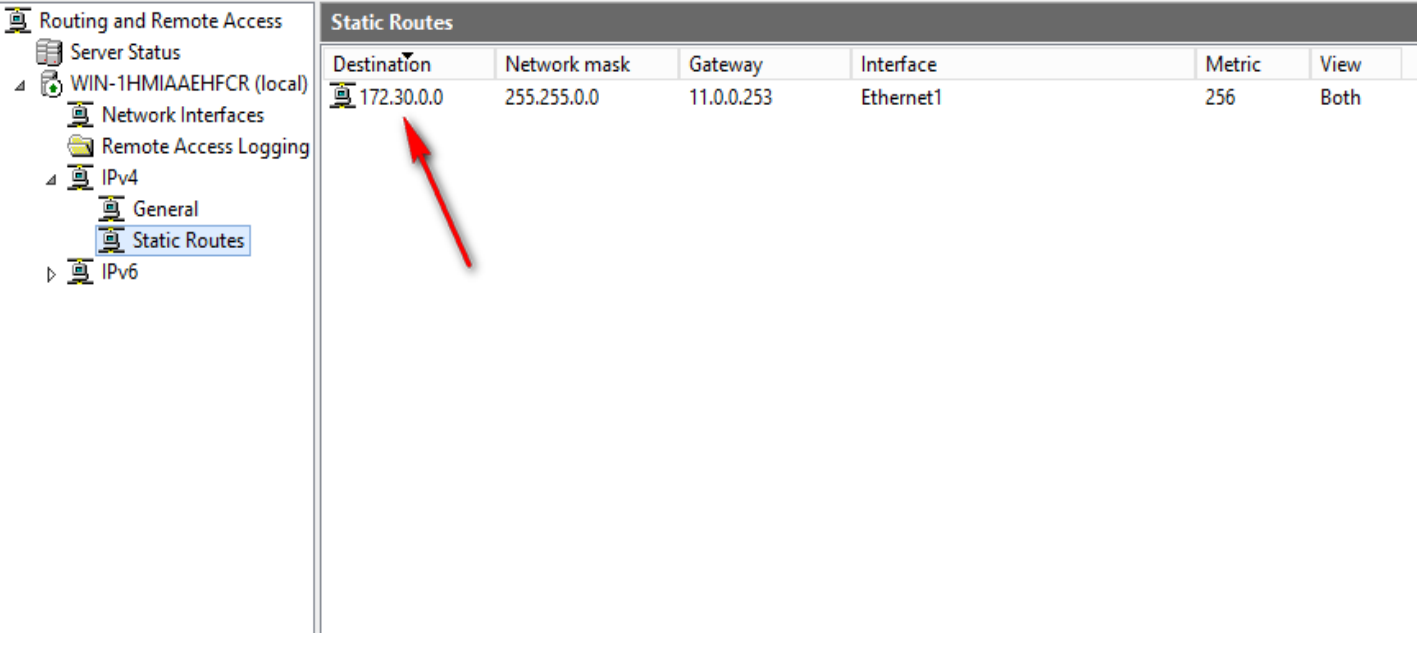

Ping between the virtual pc and real my computer

Pinging 192.168.66.20 with 32 bytes of data:<br>Reply from 192.168.66.20: bytes=32 time<1ms TTL=128<br>Reply from 192.168.66.20: bytes=32 time<1ms TTL=128<br>Reply from 192.168.66.20: bytes=32 time<1ms TTL=128<br>Reply from 192.168.6  $^{\circ}$ ing statistics for 192.168.66.20: Packets: Sent = 4, Received = 4, Lost = 0 (0% loss),<br>lpproximate round trip times in milli-seconds: Minimum =  $0ms$ , Maximum =  $0ms$ , Average =  $0ms$ :\Users\abdo>

# **11.2- Dynamic routing protocol**

# **في هزه العهلية يقوم وذير الشبكة بتفعيل واحذ وي protocols routing داخل router ورلك للتعرف علي الشبكات الهختلفة2**

Dynamic routing use Routing Protocols that dynamically discover network destinations and how to get to them. Dynamic routing allows routing tables in routers to change if a router on the route goes down or if a new network is added.

In Dynamic Routing, Routing Protocols running in Routers continuously exchange network status updates between each other as broadcast or multicast. With the help of routing updates messages sent by the Routing Protocols, routers can continuously update the routing table when ever a network topology change happens.

Examples of Routing Protocols are Routing Information Protocol (RIP), Enhanced Interior Gateway Routing Protocol (EIGRP) and Open Shortest Path First (OSPF).

## **11.2.1- Dynamic routes in windows server 2008**

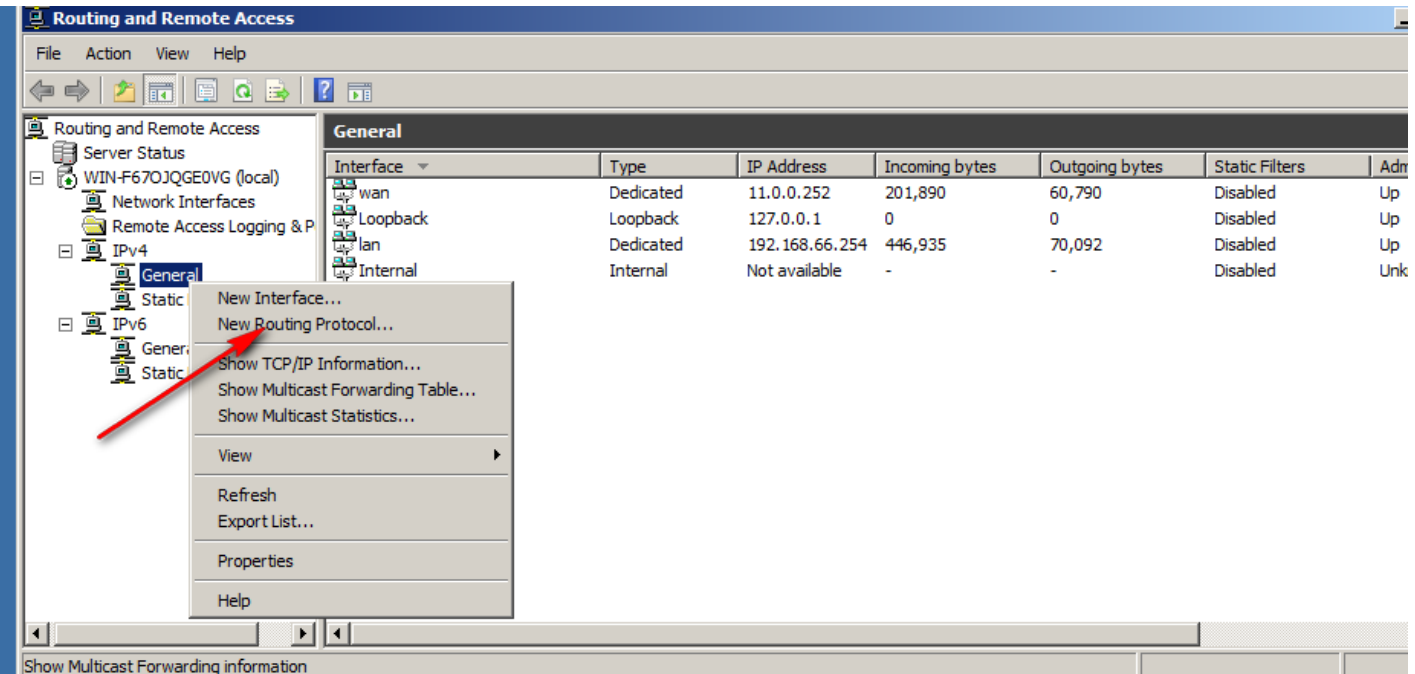

# تفعیل برتوكول 2 Rip version

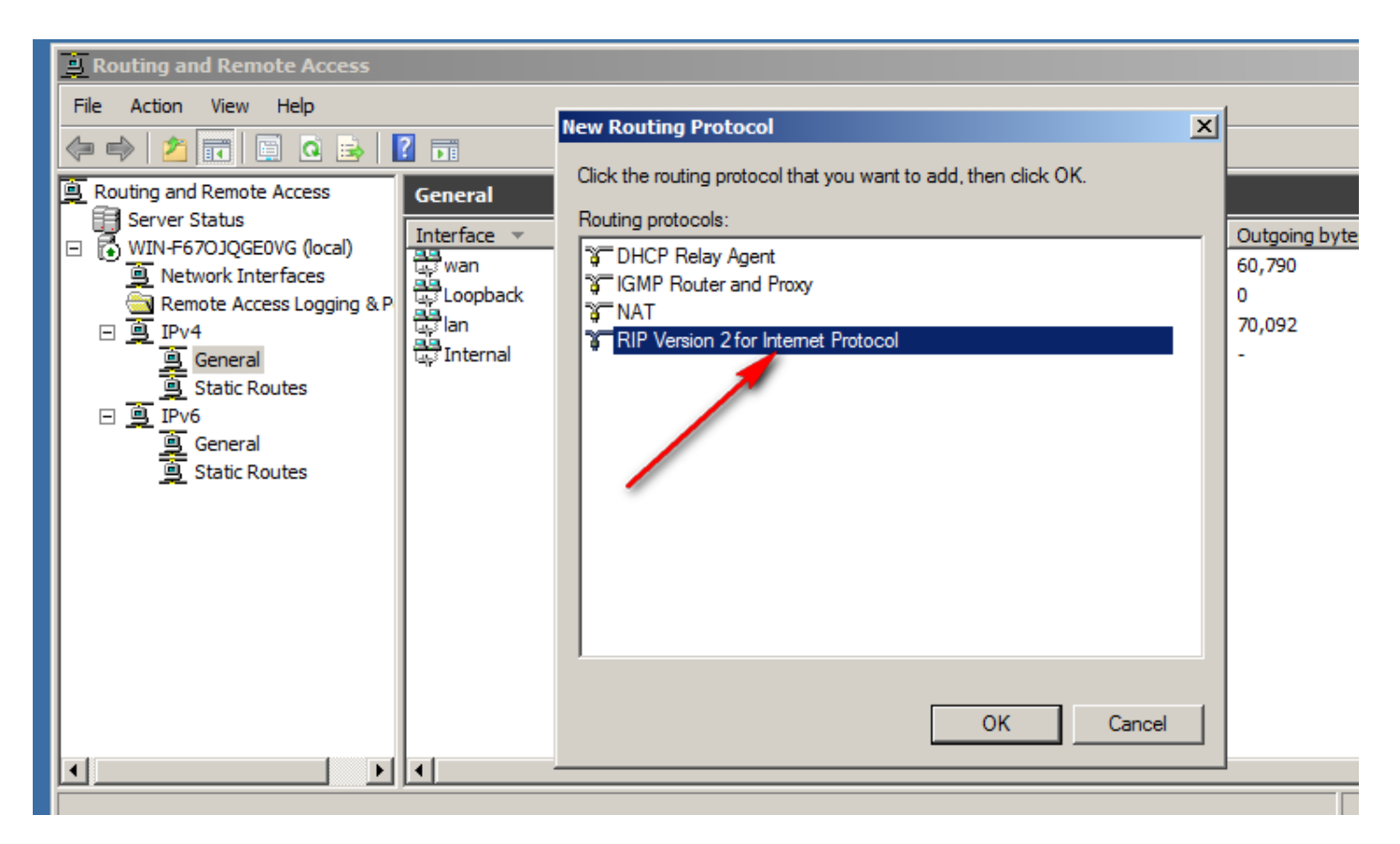

New interface

#### تحديد كرت شبكة

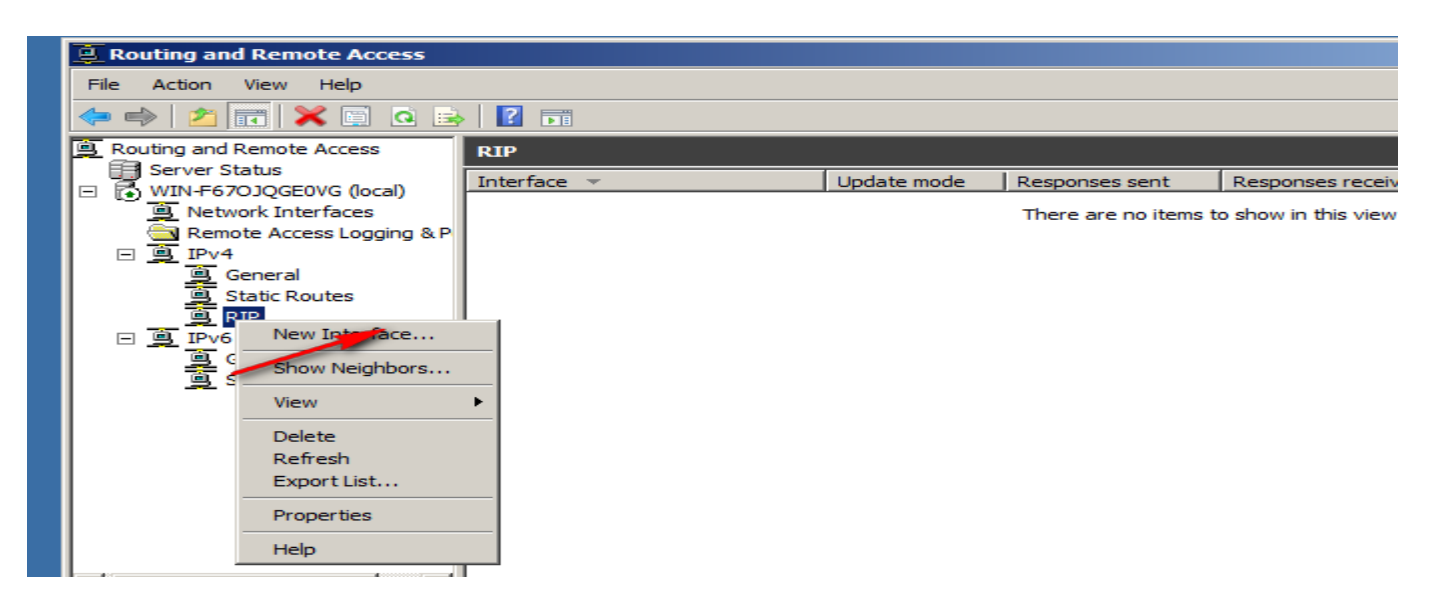

#### Add Wan interface

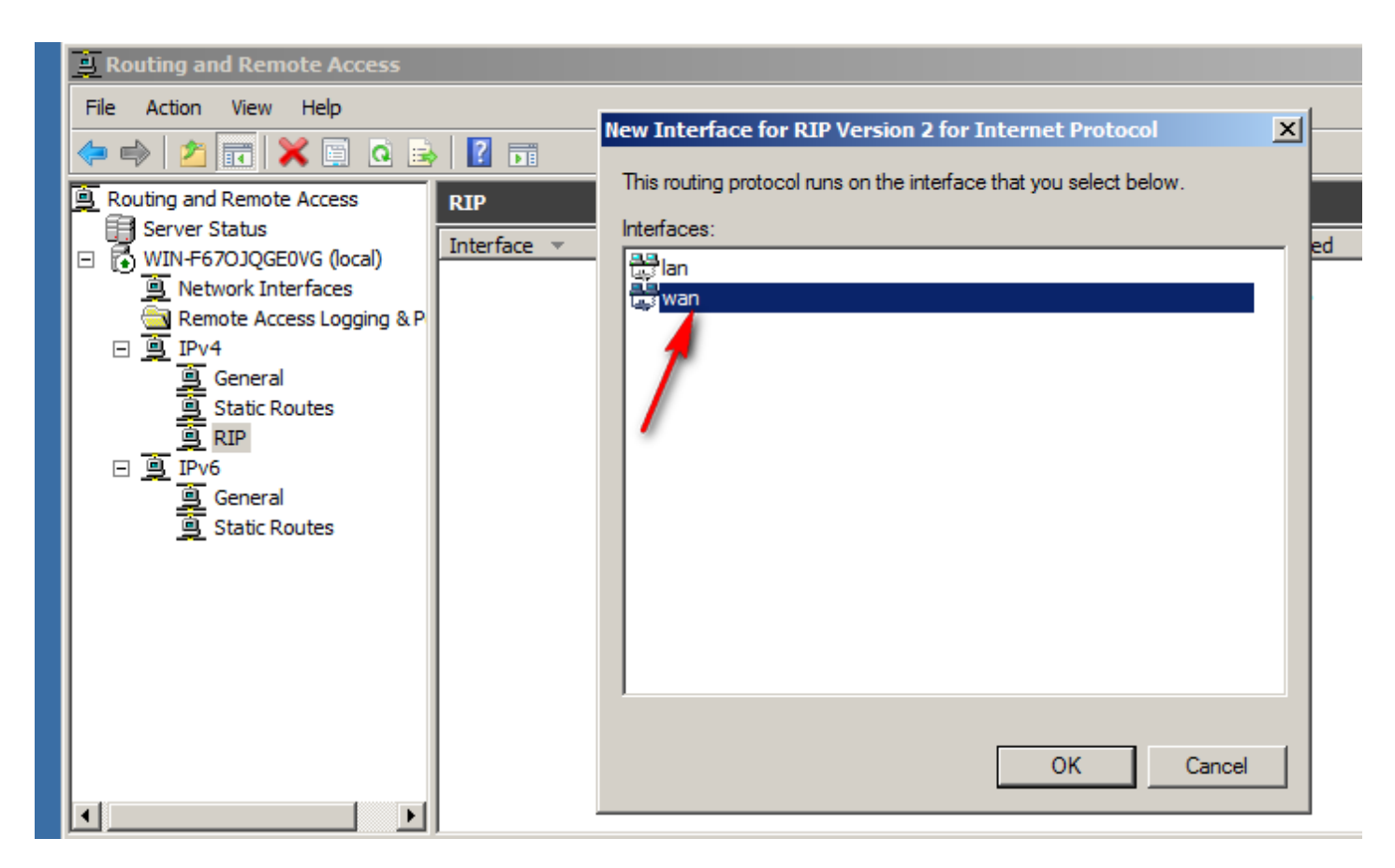

#### Choice rip

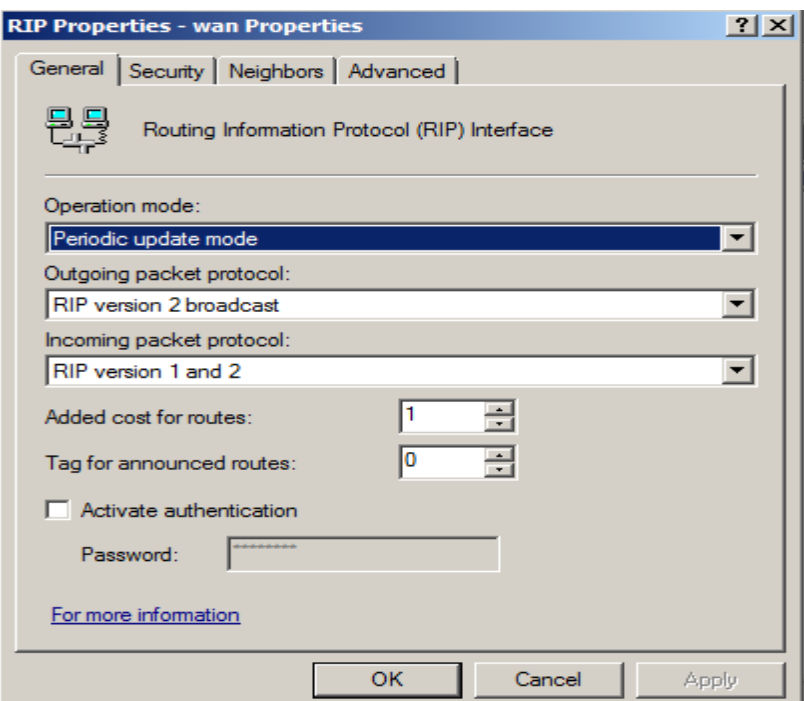

Rip

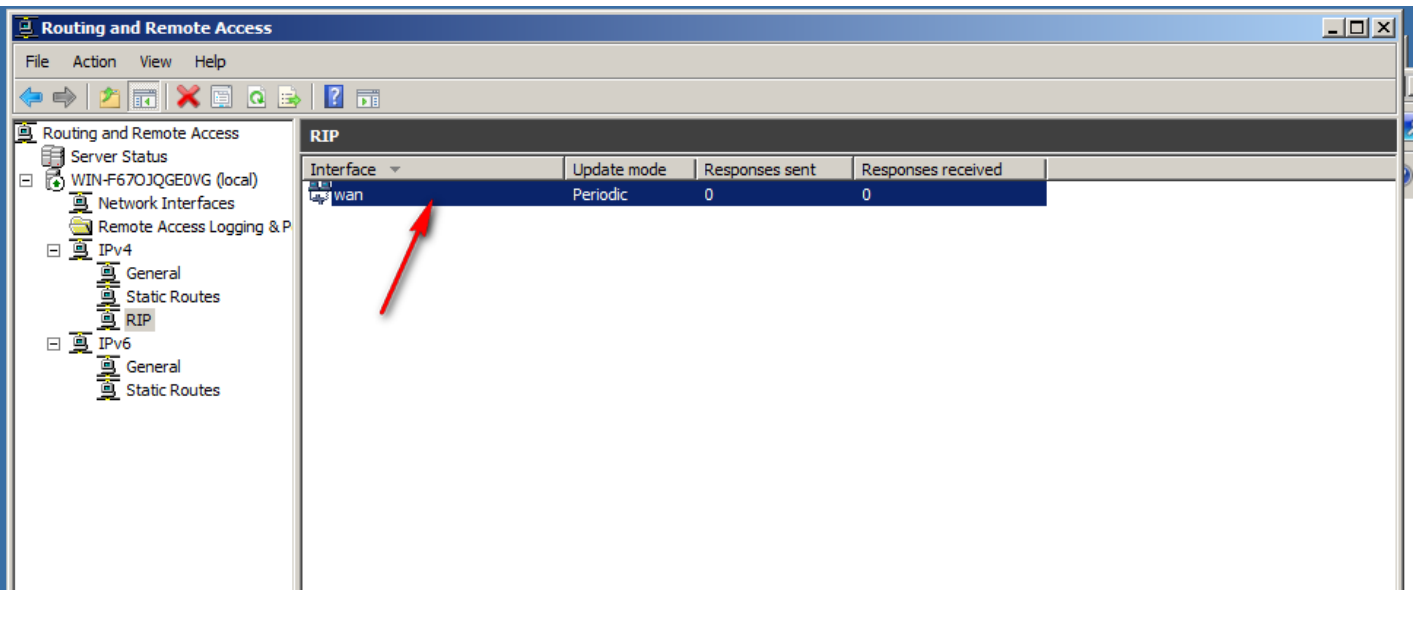

# **11.2.2- Dynamic routes in windows server 2012**

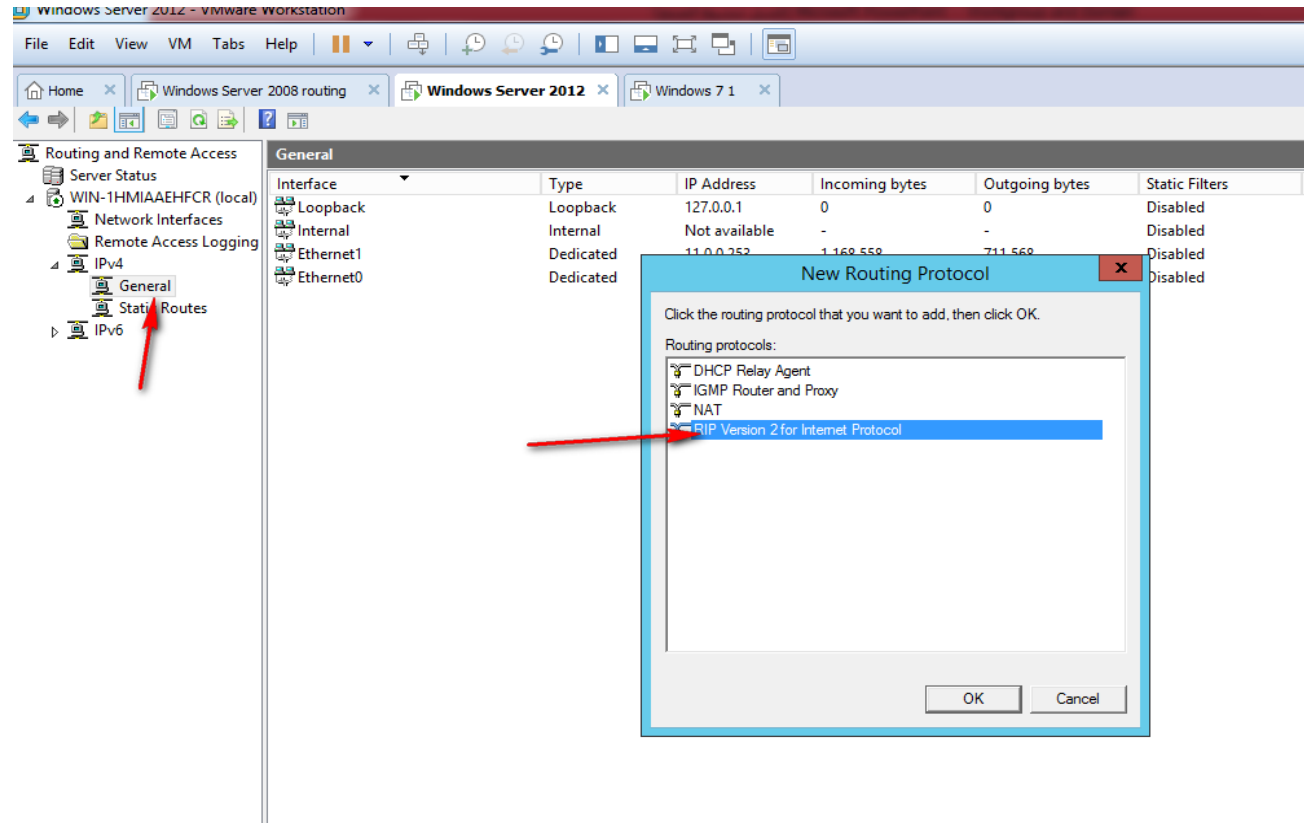

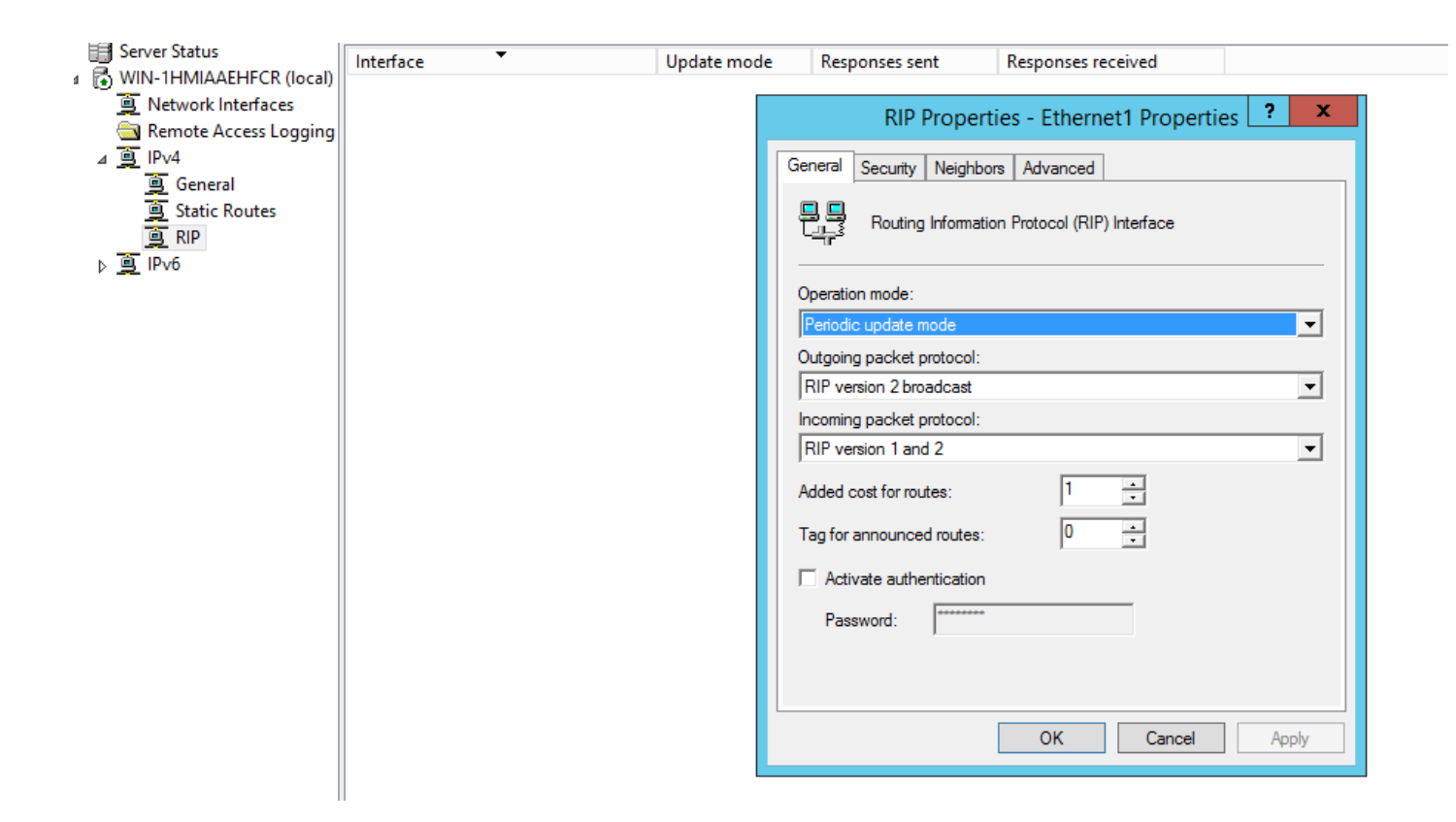

Add rip protocols between routers interface

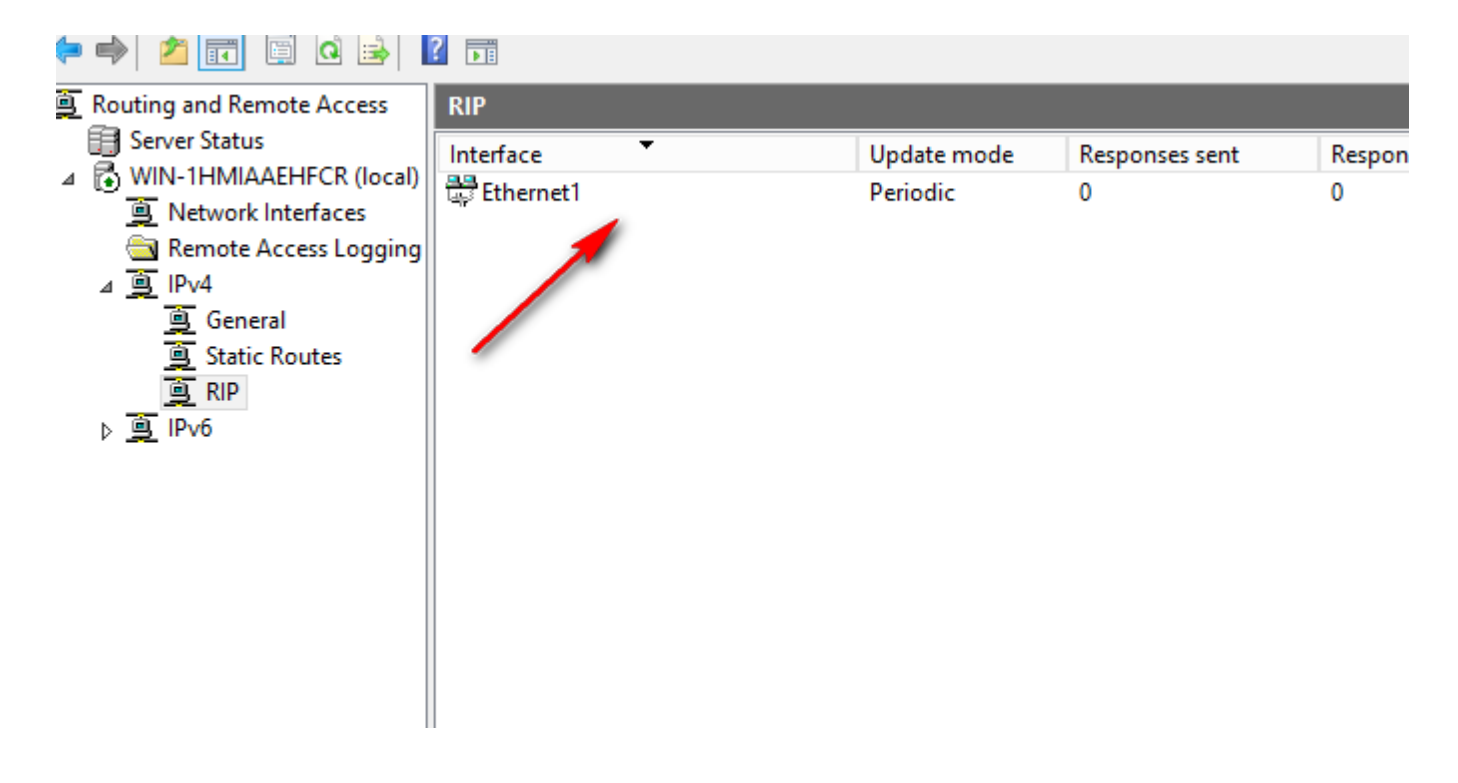

Add rip protocols between routers interface

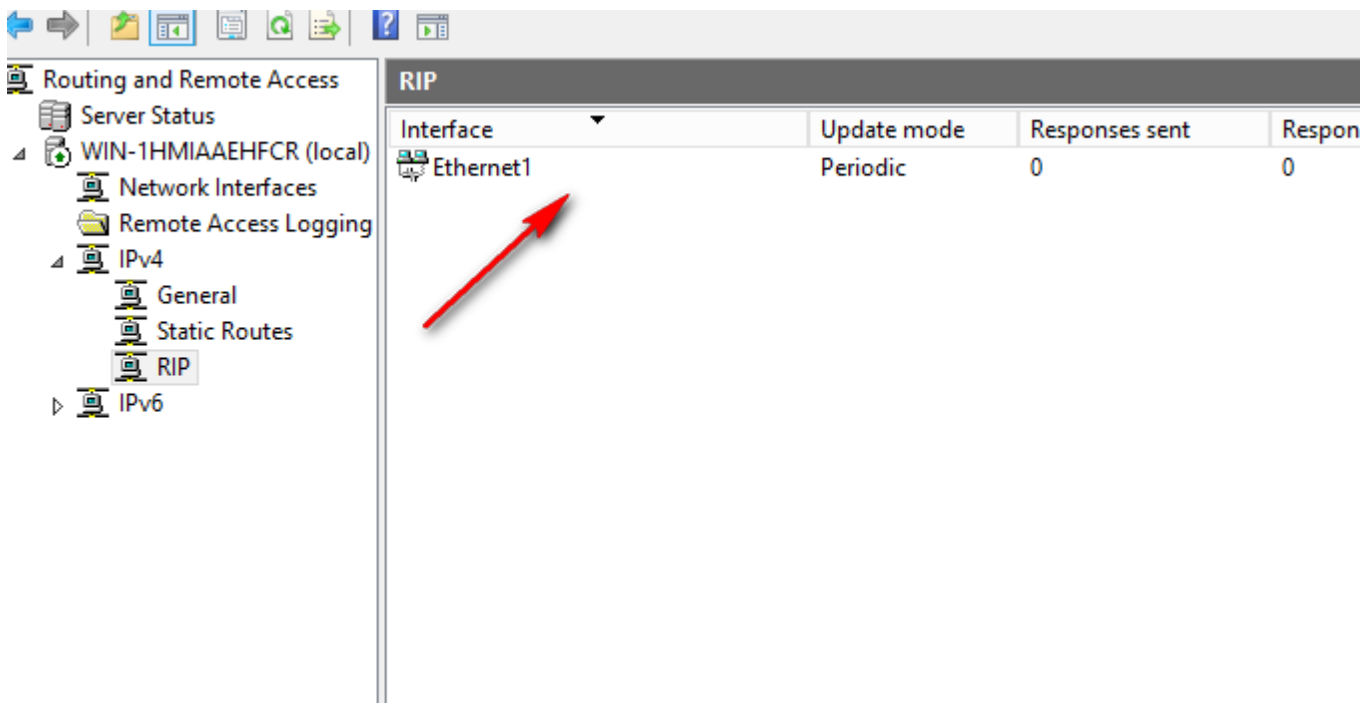

Ping between the virtual pc and real my computer

'inging 192.168.66.20 with 32 bytes of data:<br>≀eply from 192.168.66.20: bytes=32 time<1ms TTL=128 eply from 192.168.66.20: bytes=32 time<1ms TTL=128<br>Reply from 192.168.66.20: bytes=32 time<1ms TTL=128<br>Reply from 192.168.66.20: bytes=32 time<1ms TTL=128 <sup>2</sup>ing statistics for 192.168.66.20:<br>Packets: Sent = 4, Received = 4, Lost = 0 (0% loss), pproximate round trip times in milli-seconds: Minimum =  $0 \text{ms}$ , Maximum =  $0 \text{ms}$ , Average =  $0 \text{ms}$ 

:\Users\abdo>

# **12-Packet filtering and ISS server**

وهي عملية التحكم في البيانات الداخله والخارجه من الشبكة ايضا هو تقليل أو إزالة وجود الاتصالات الشبكية غير المرغوب فيها والسماح في الوقت نفسه للاتصالات «الشرعية» أن تنتقل بحرية دخل الشبكة

Routing and Remote Access supports IP packet filtering, which specifies which type of traffic is allowed into and out of the router. The packet filtering feature is based on exceptions. You can set packet filters per interface and configure them to do one of the following:

Pass through all traffic except packets prohibited by filters.

Discard all traffic except packets allowed by filters.

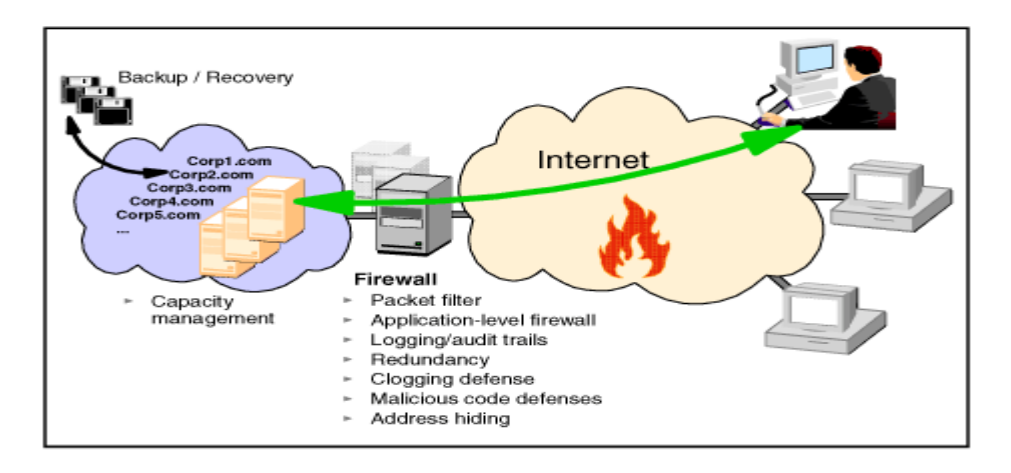

# **12.1- packet filter and IIS in windows server 2008**

لتفعيل عملية تصفية البيانات الداخلة والخارج من الخادم يجب علينا تحميل routing and remote access

To make packet filter You have to Install routing and remote access on Windows server 2008

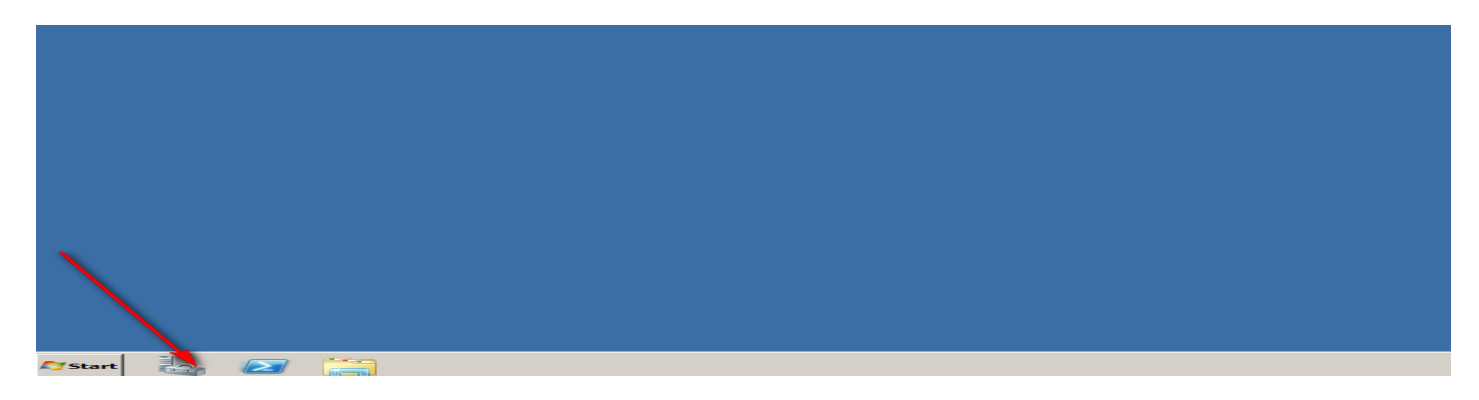

Install routing role on windows server 2008

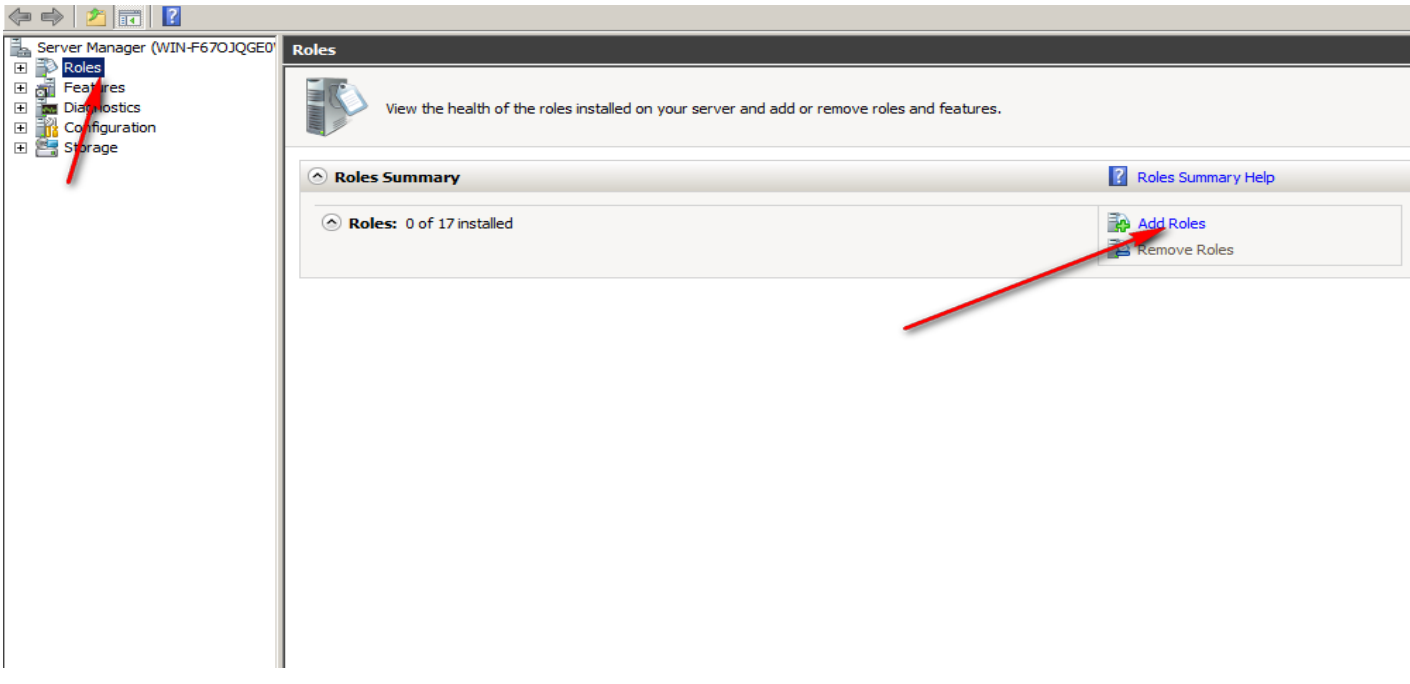

Routing and remote access services

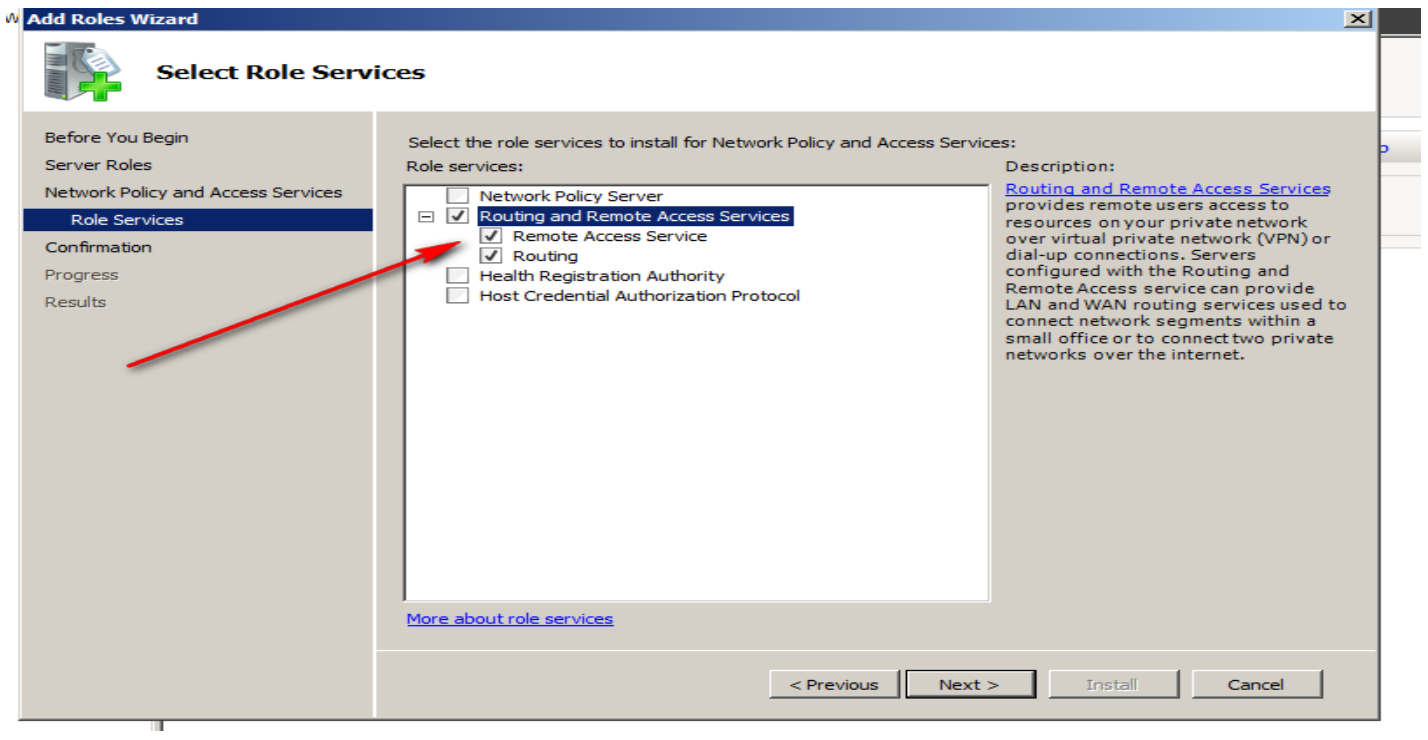

#### Install role

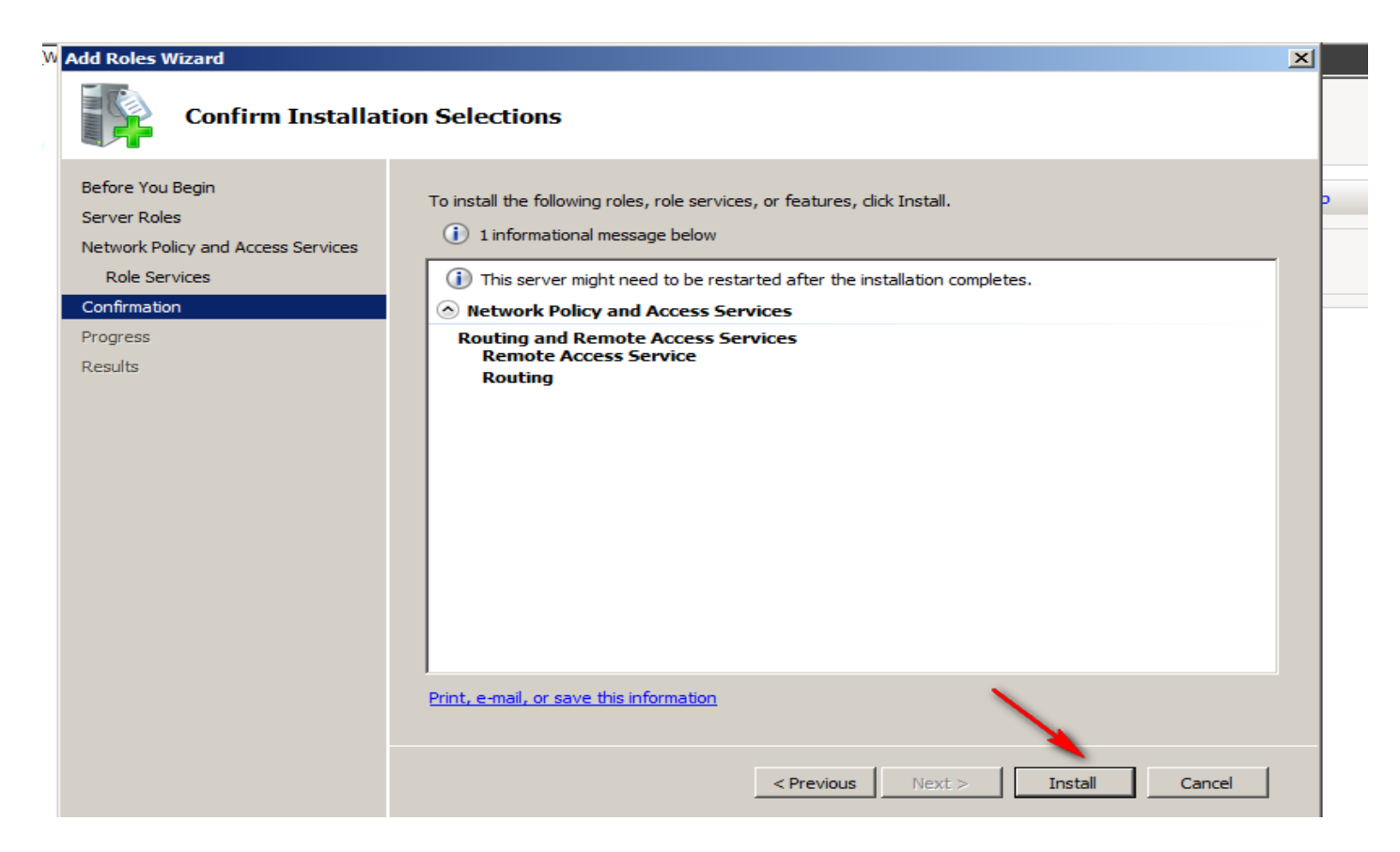

#### Open routing and remote access

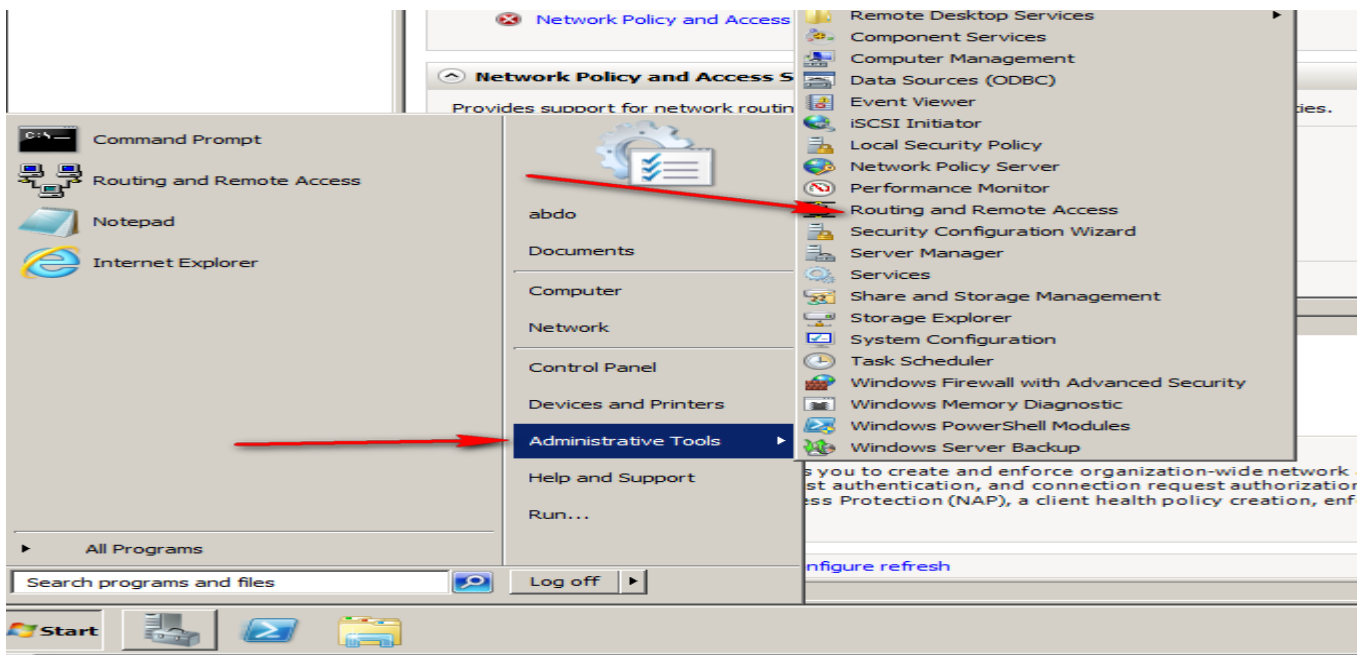

## Enable the routing on server

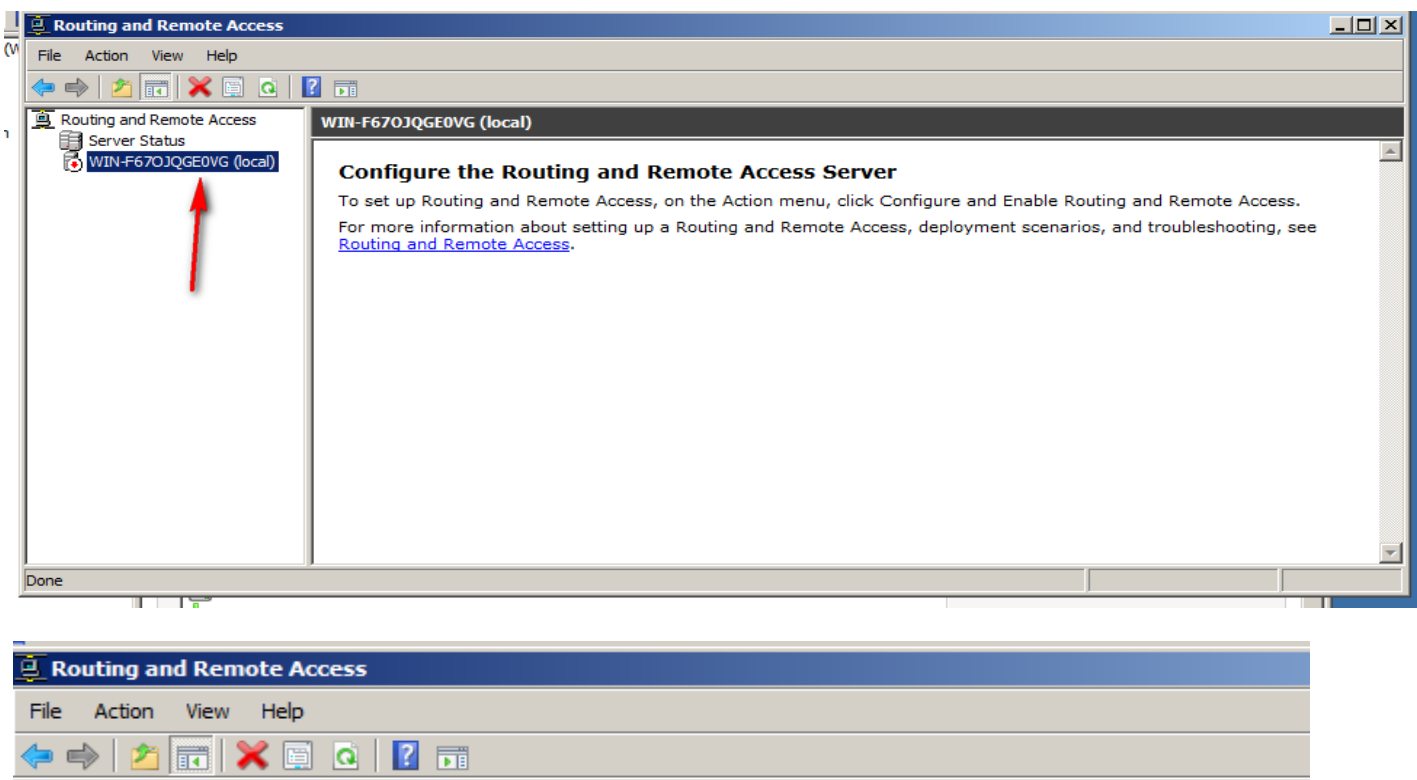

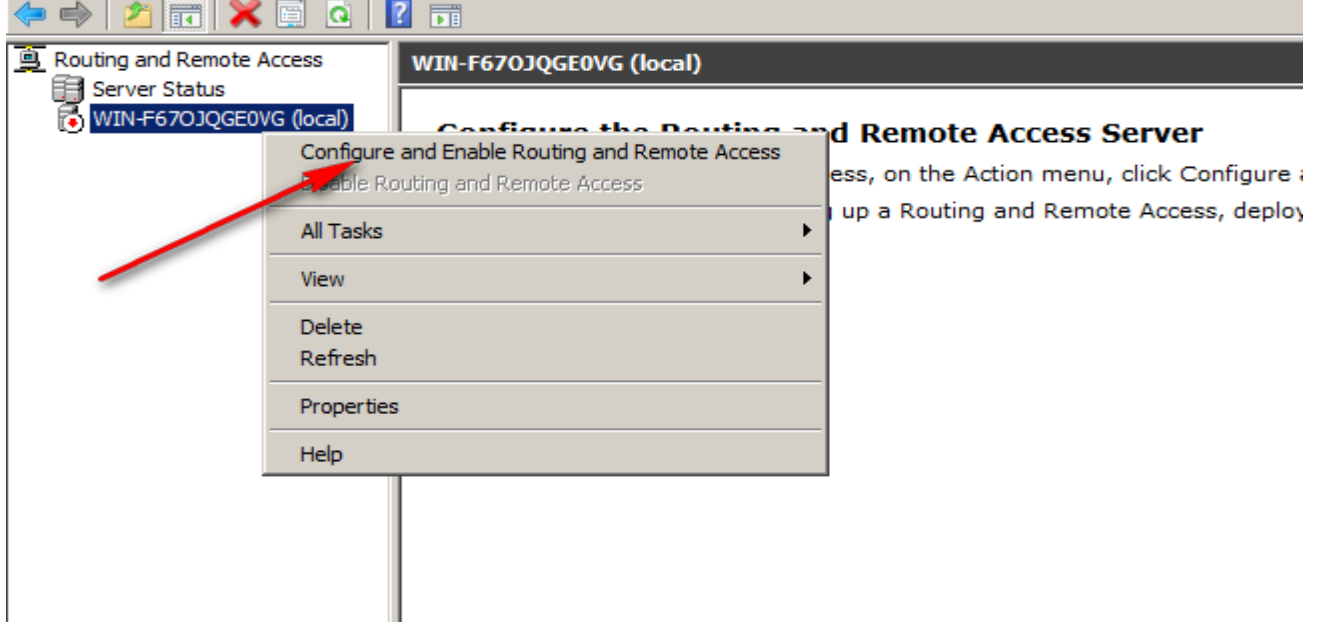

Choice custom configuration

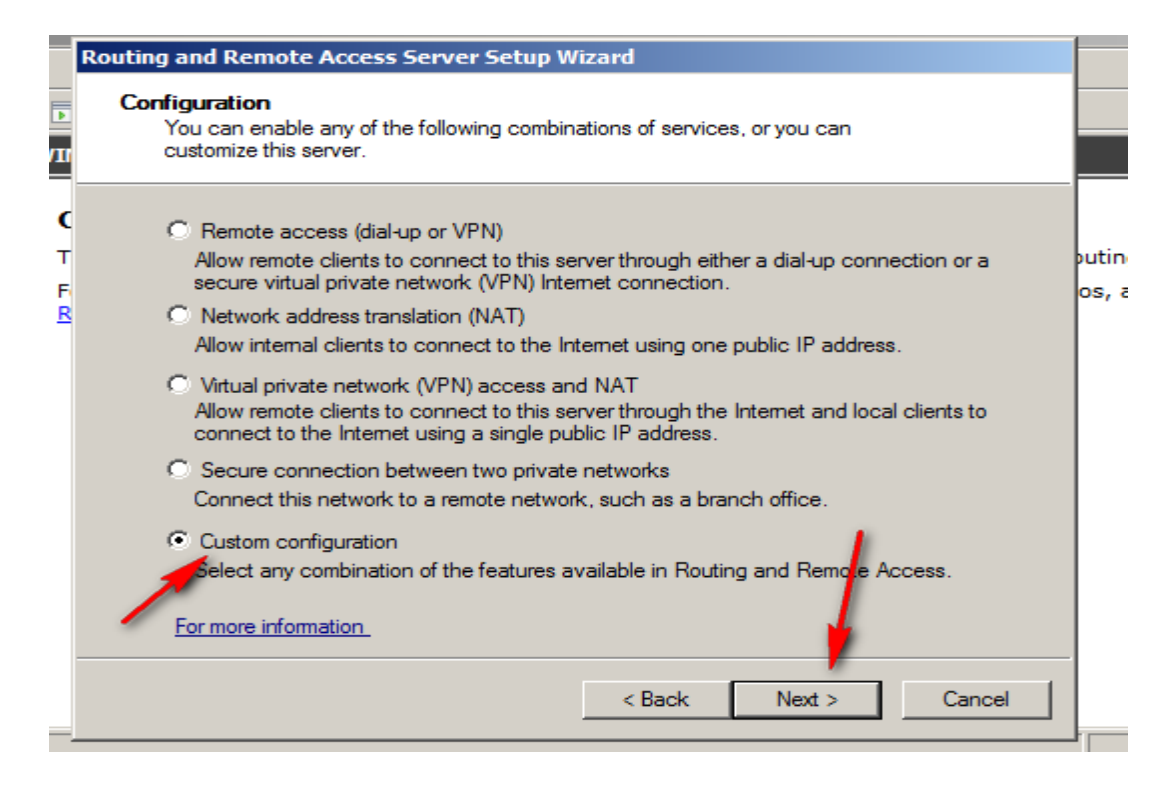

### LAN routing

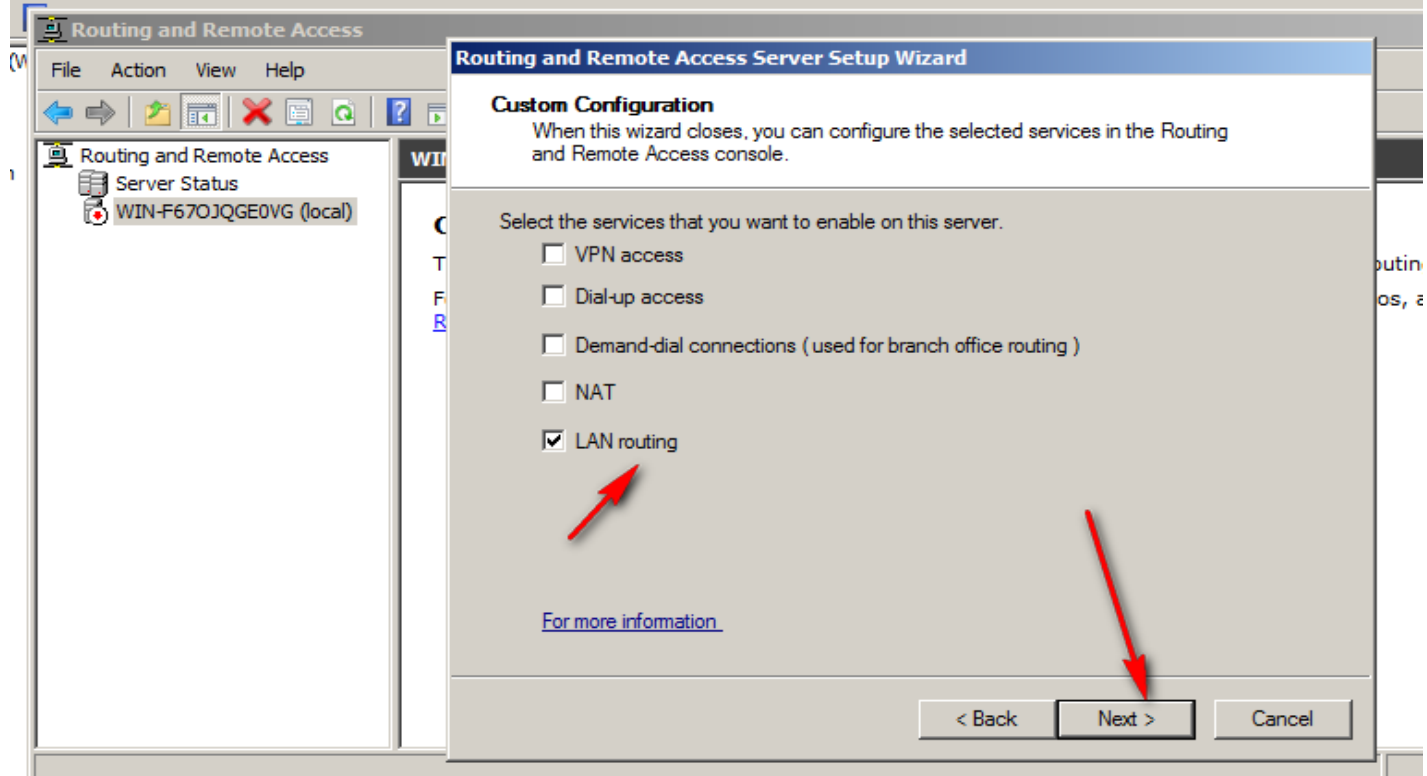

#### Press finish

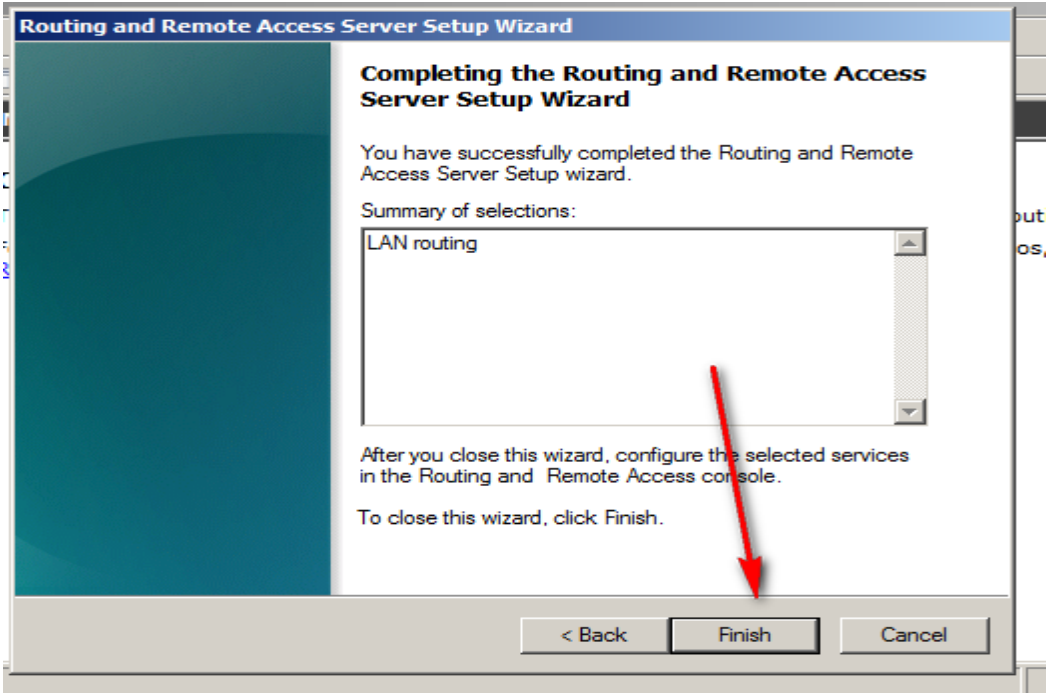

### Start the services

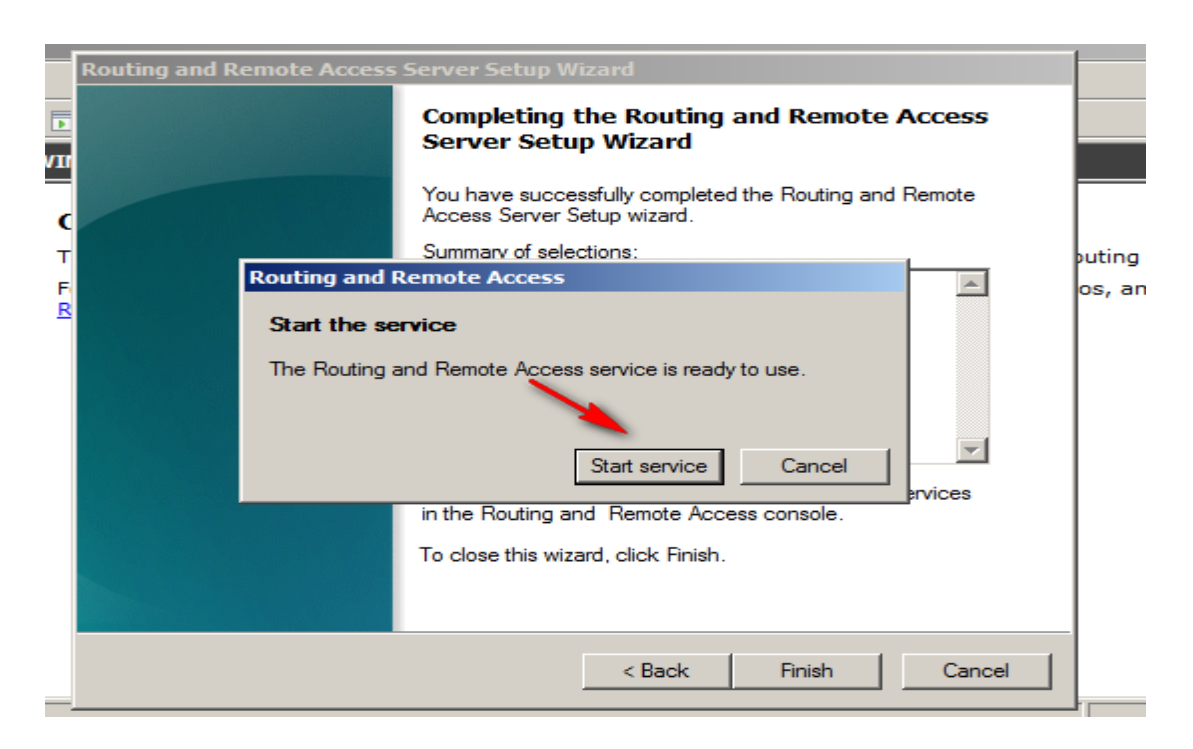

Now routing and remote access ready

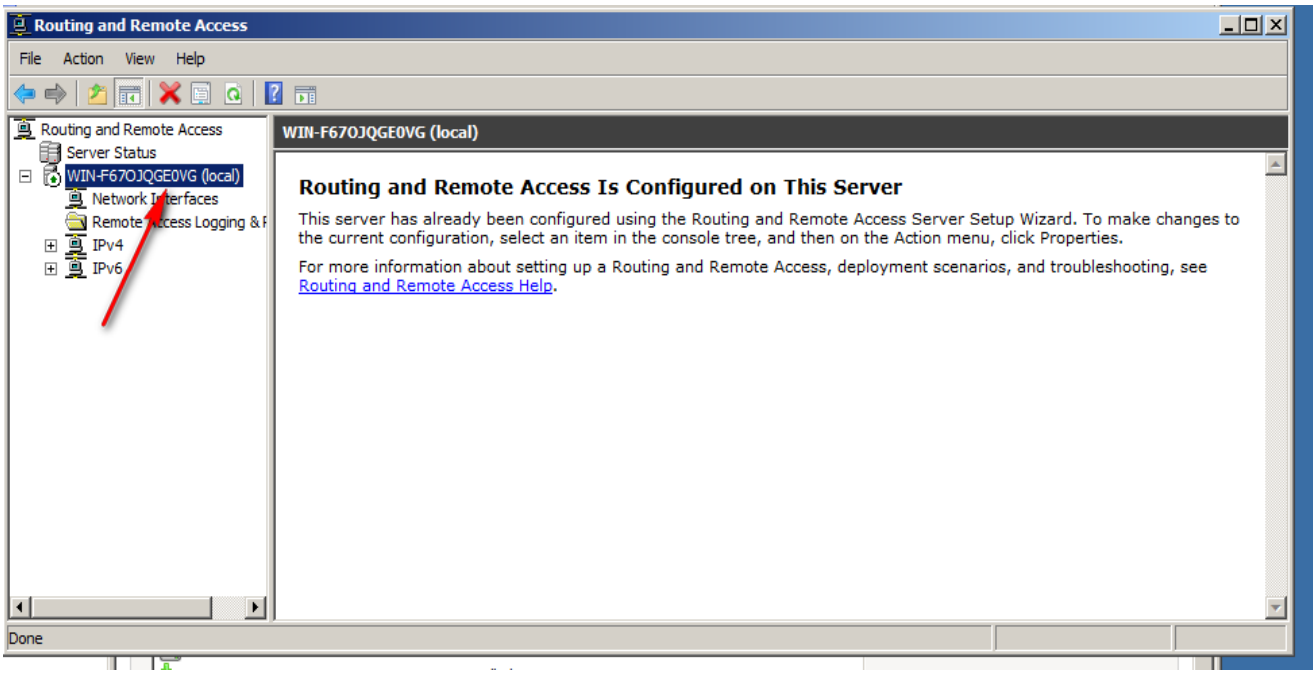

الان سوف نقوم بعمل مثال فعلا على كيفية التحكم في البيانات ،ولتطبيق هذا المثال بشكل فعلى يجب علنا ت<sub>أ</sub>يل IIS

No we will make simple senior to clarify how I can make filter traffic to control the data through the server, so we need install IIS on server to make internal web site for test the packet filter.

Now we will make internal web site to test packet filter so we must install IIS on windows server 2008

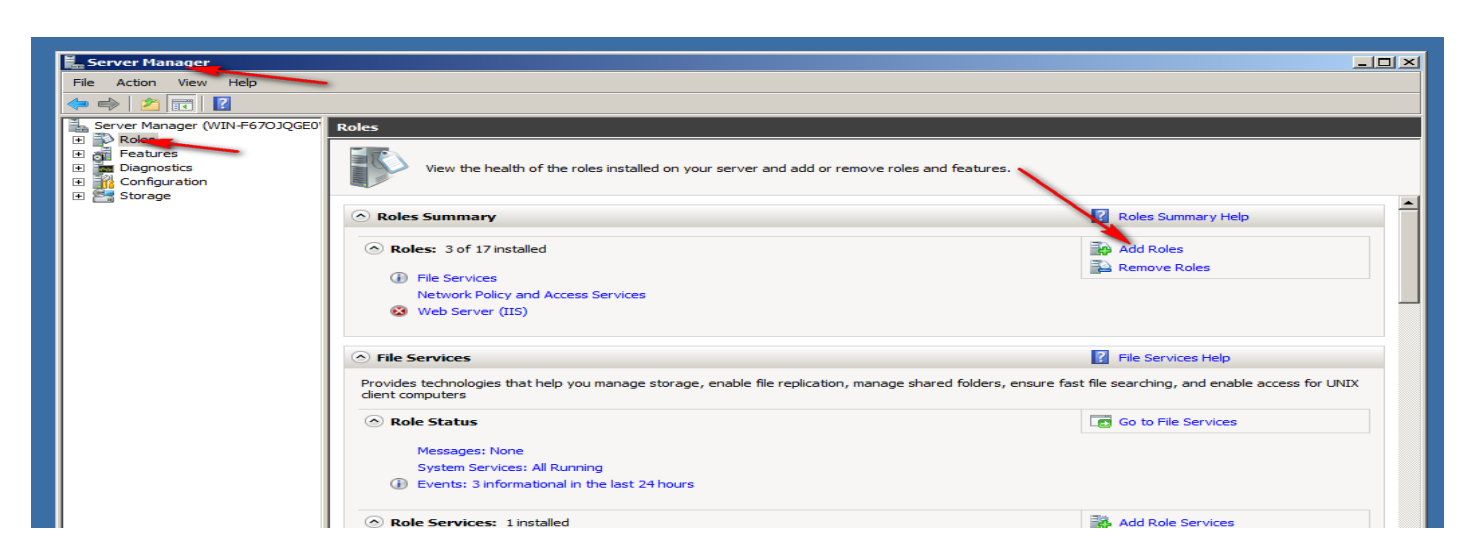

Choice web server (IIS)

تحميل IIS

**أستاذ عبدالسالم صالح الراشدي**

163

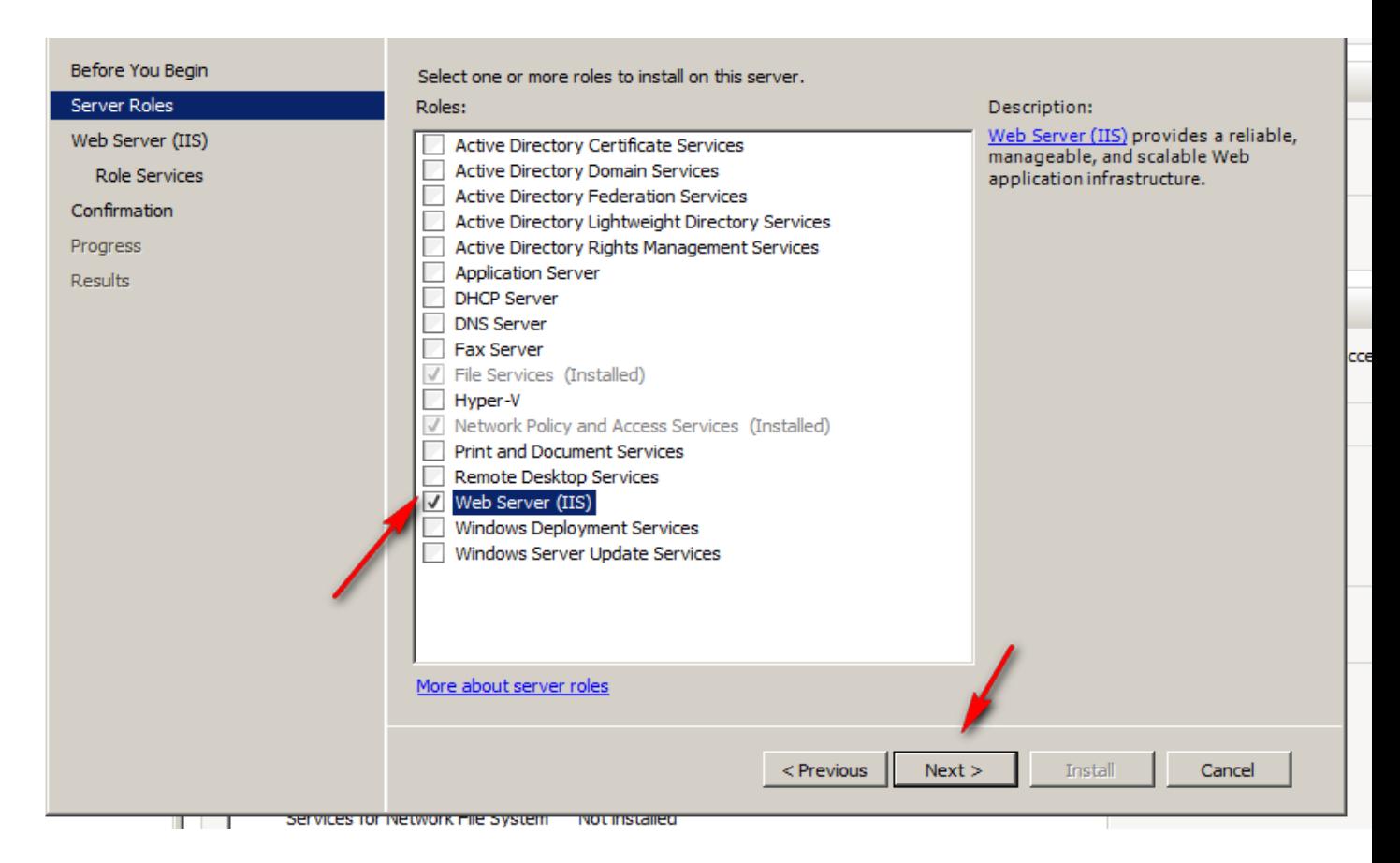

#### Press Next

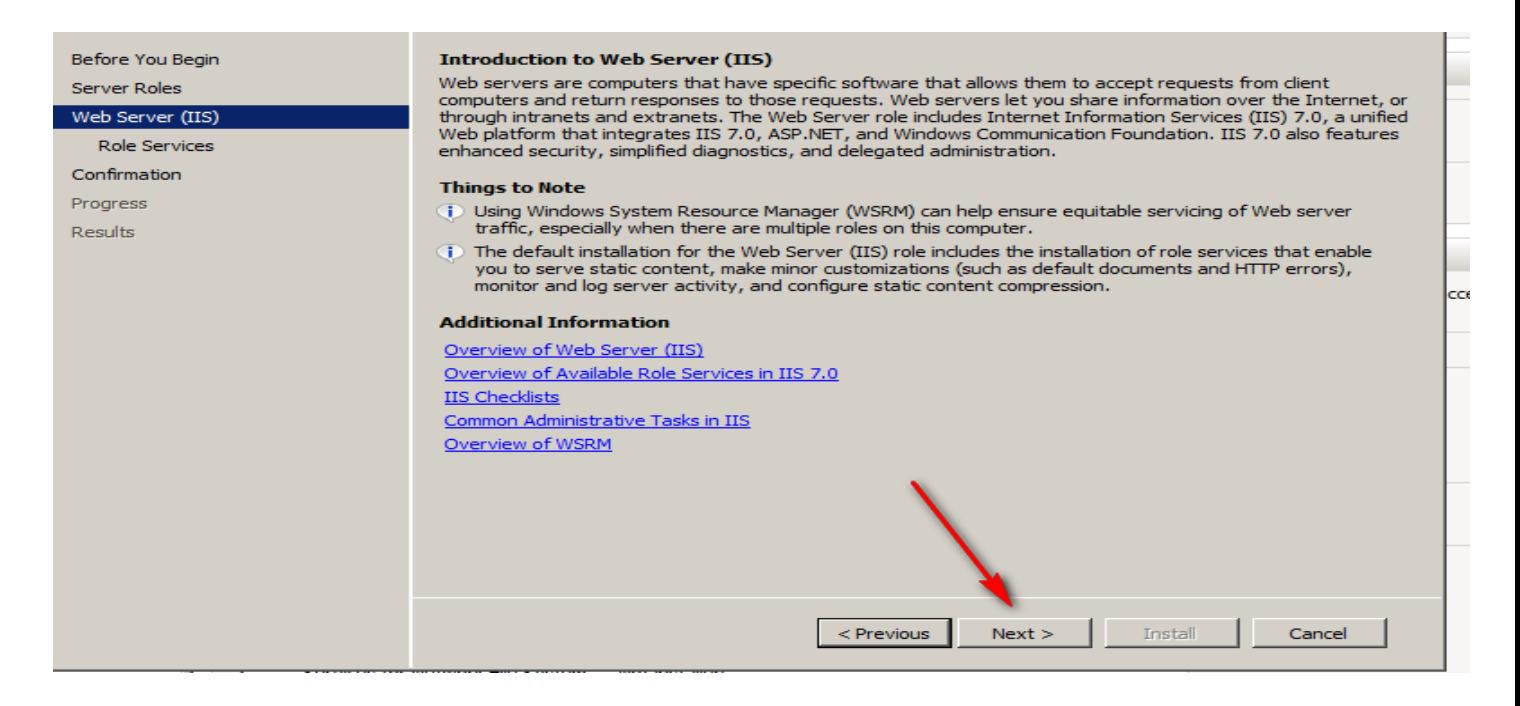

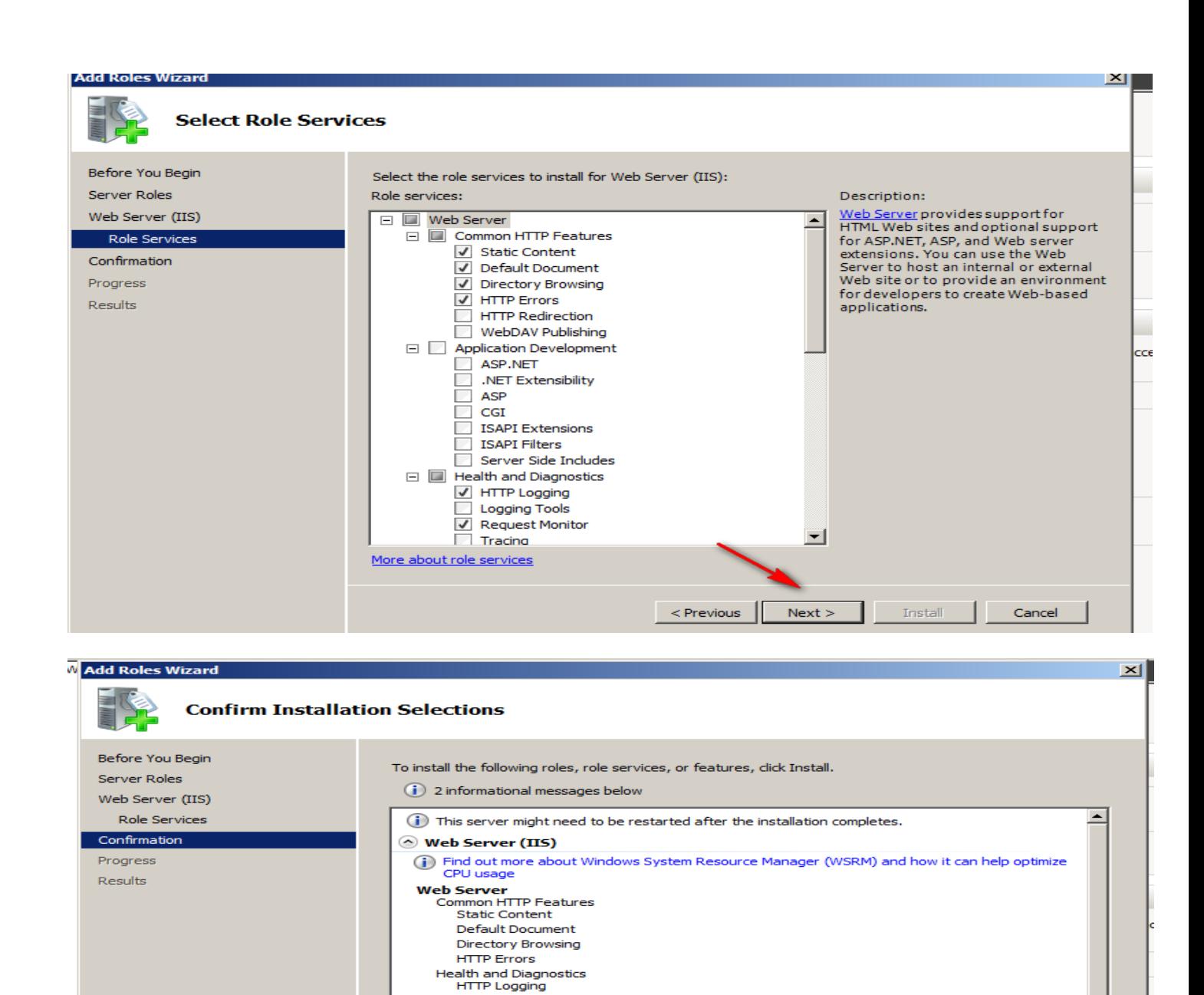

 $Next >$ 

 $\quad \ \, \text{Install}$ 

 $\le$  Previous  $\|$ 

 $\mathbf{r}$ 

Cancel

Request Monitor Security<br>Request Filtering

Print, e-mail, or save this information

**Management Tools** IIS Management Console

Performance<br>Static Content Compression

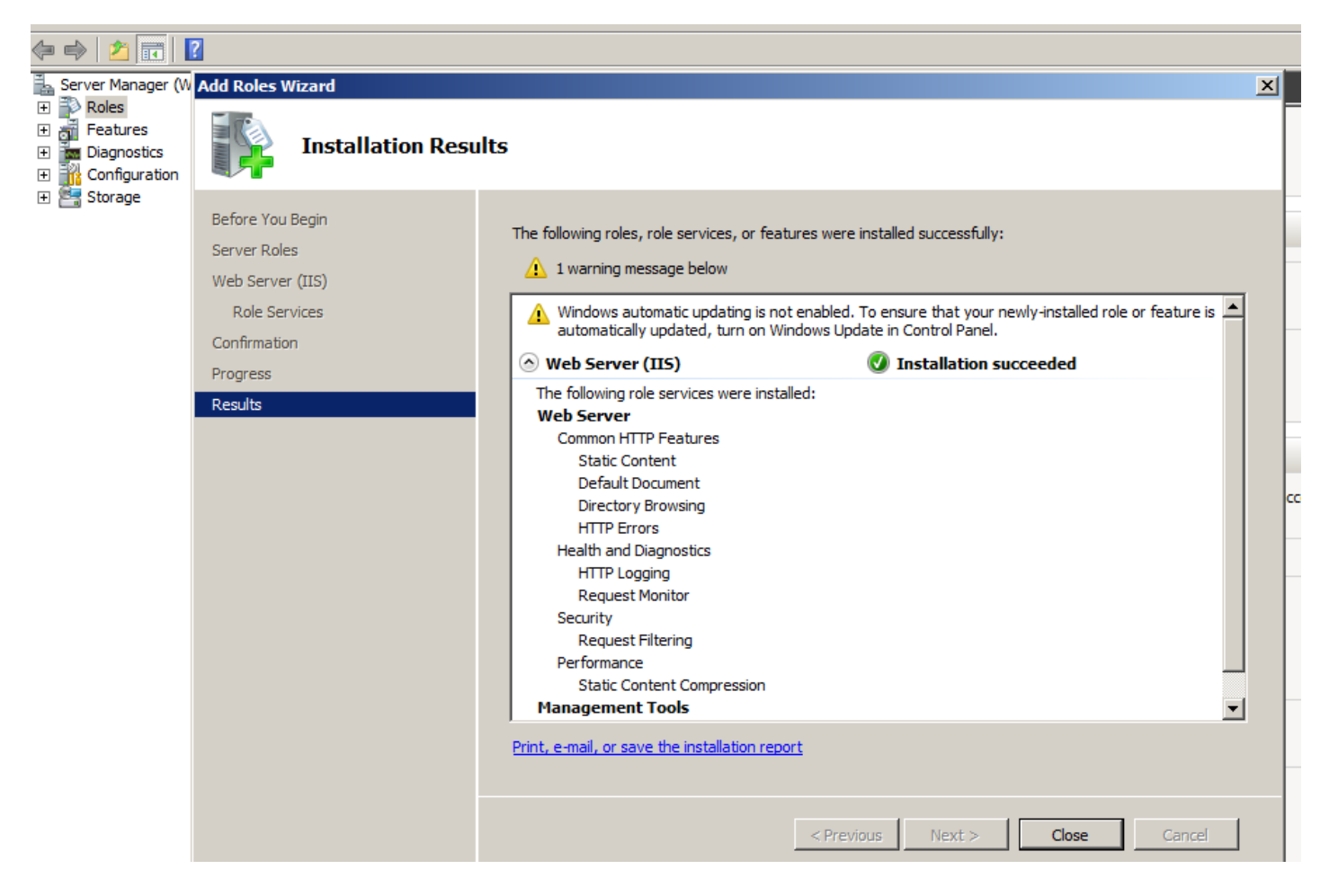

#### Install IIS on windows server 2012

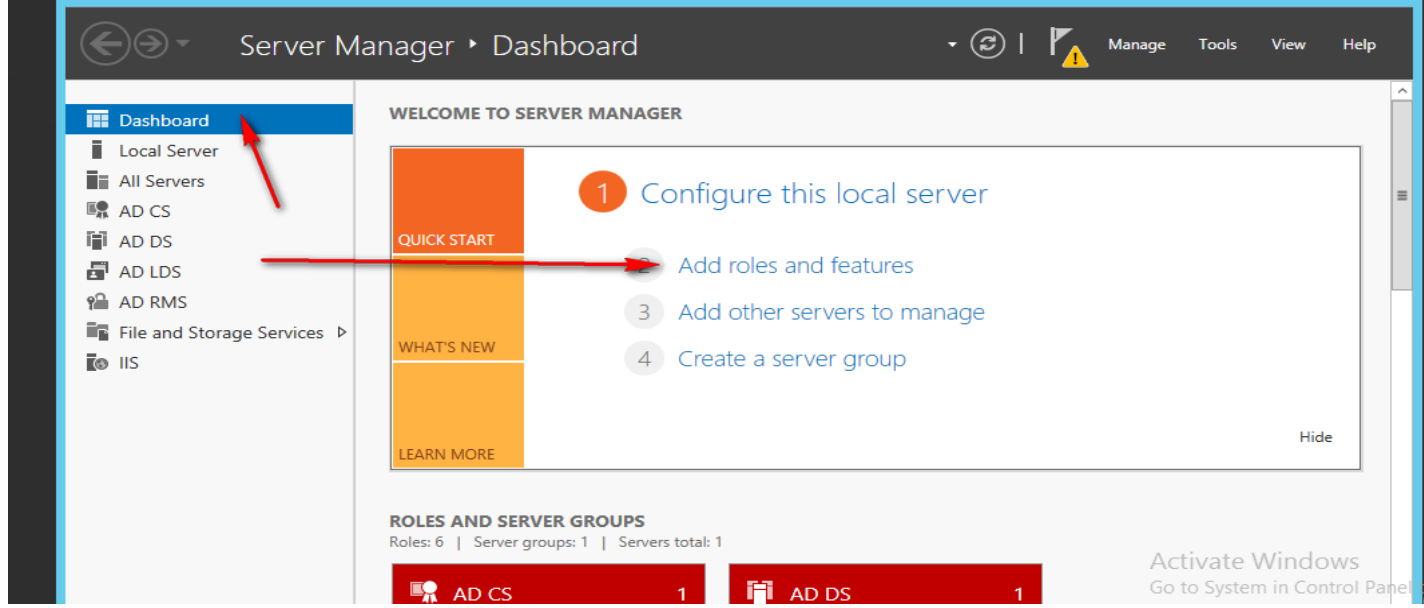

**أستاذ عبدالسالم صالح الراشدي**

# **12.2- packet filter and IIS in windows server 2012**

## Select role-based

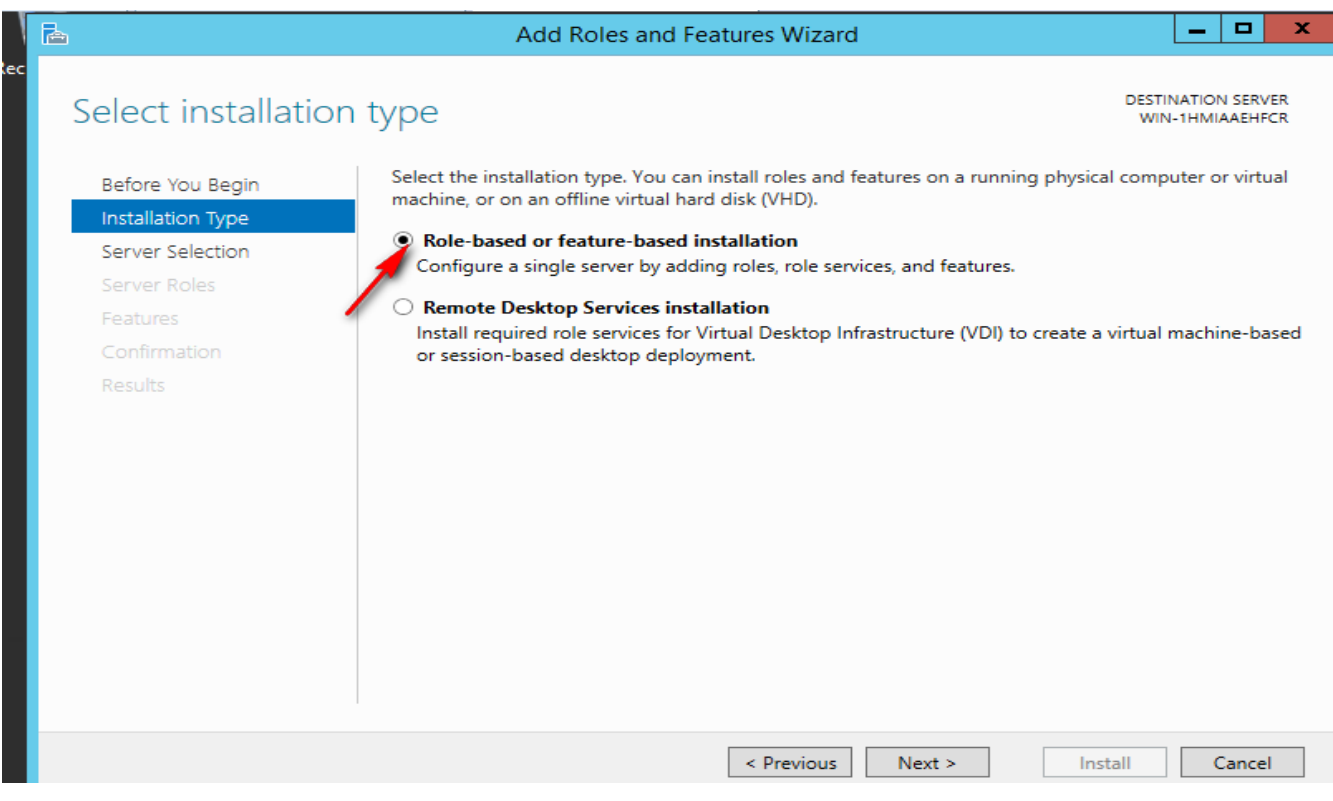

### Select a server from server pool

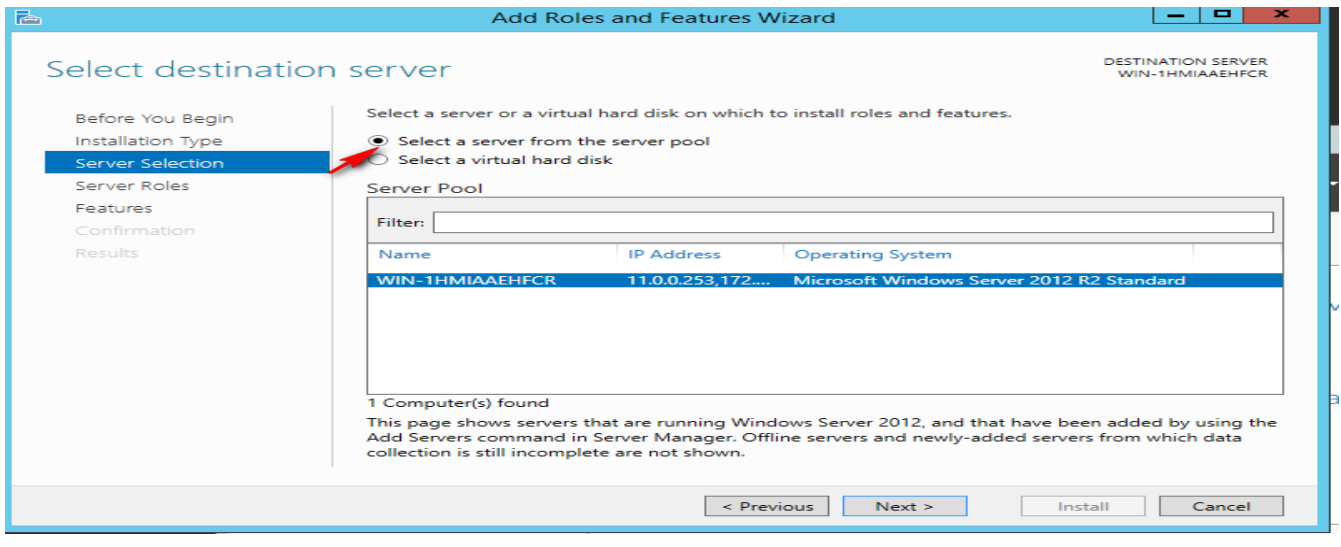

Select web server (IIS)

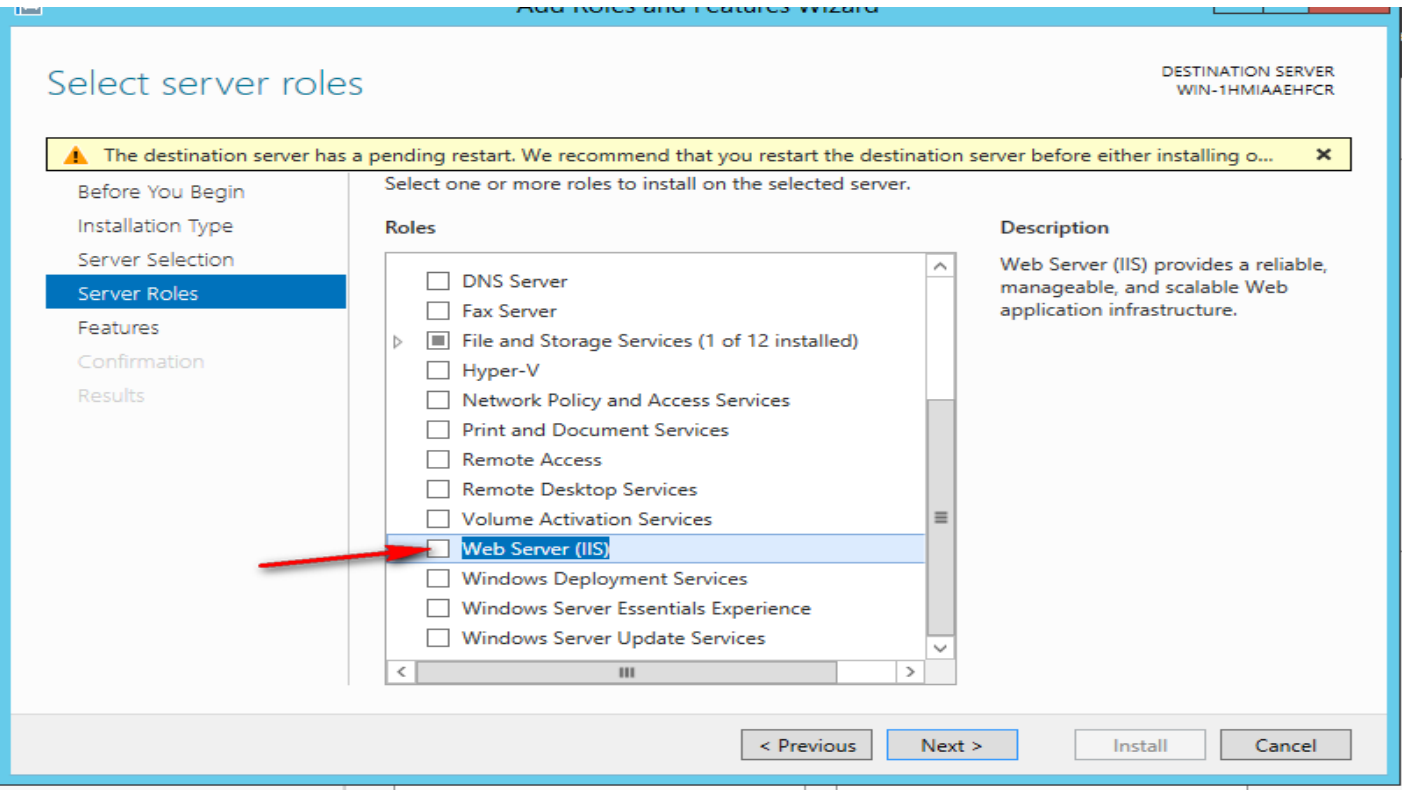

#### Add features

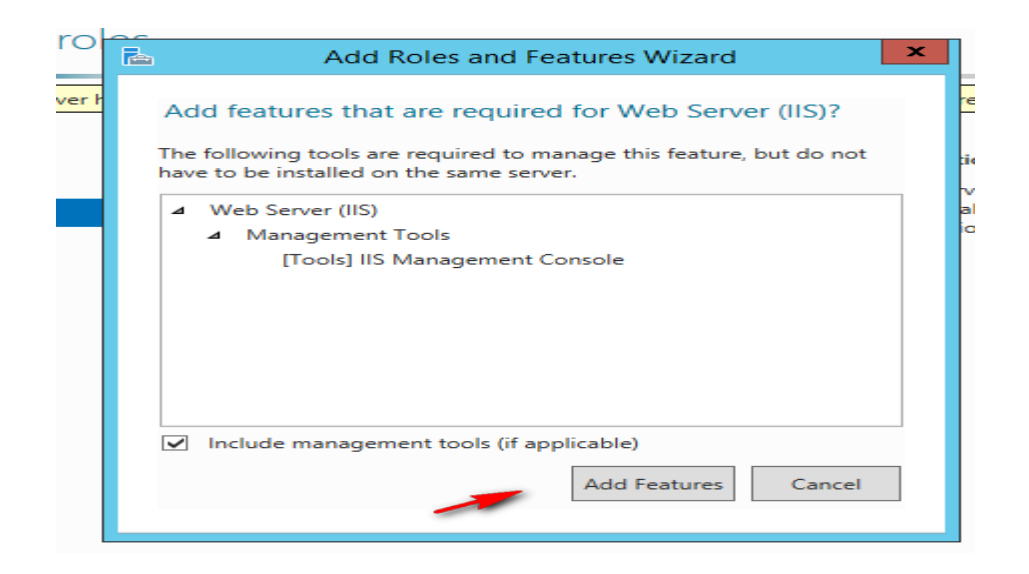

#### Press Next

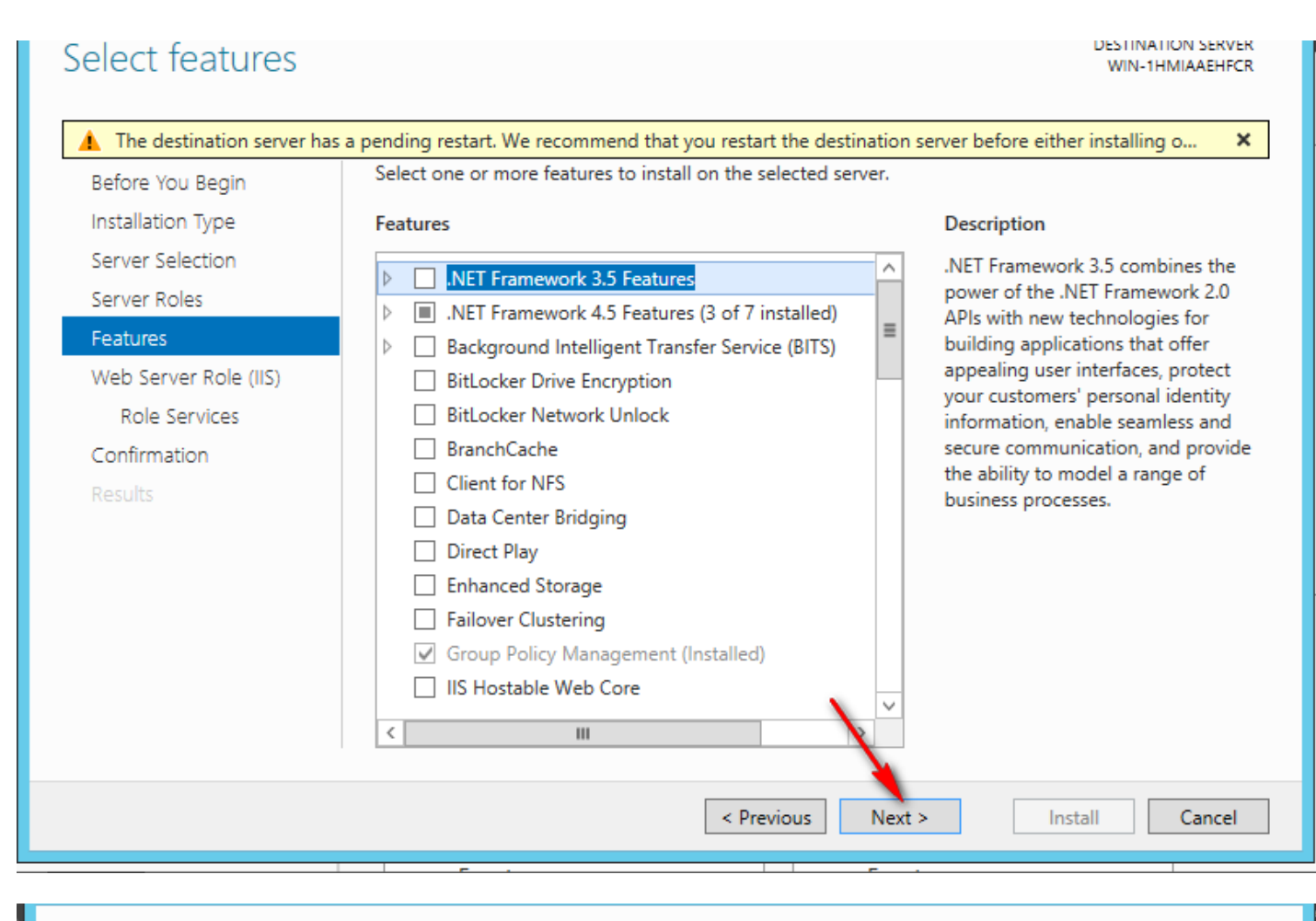

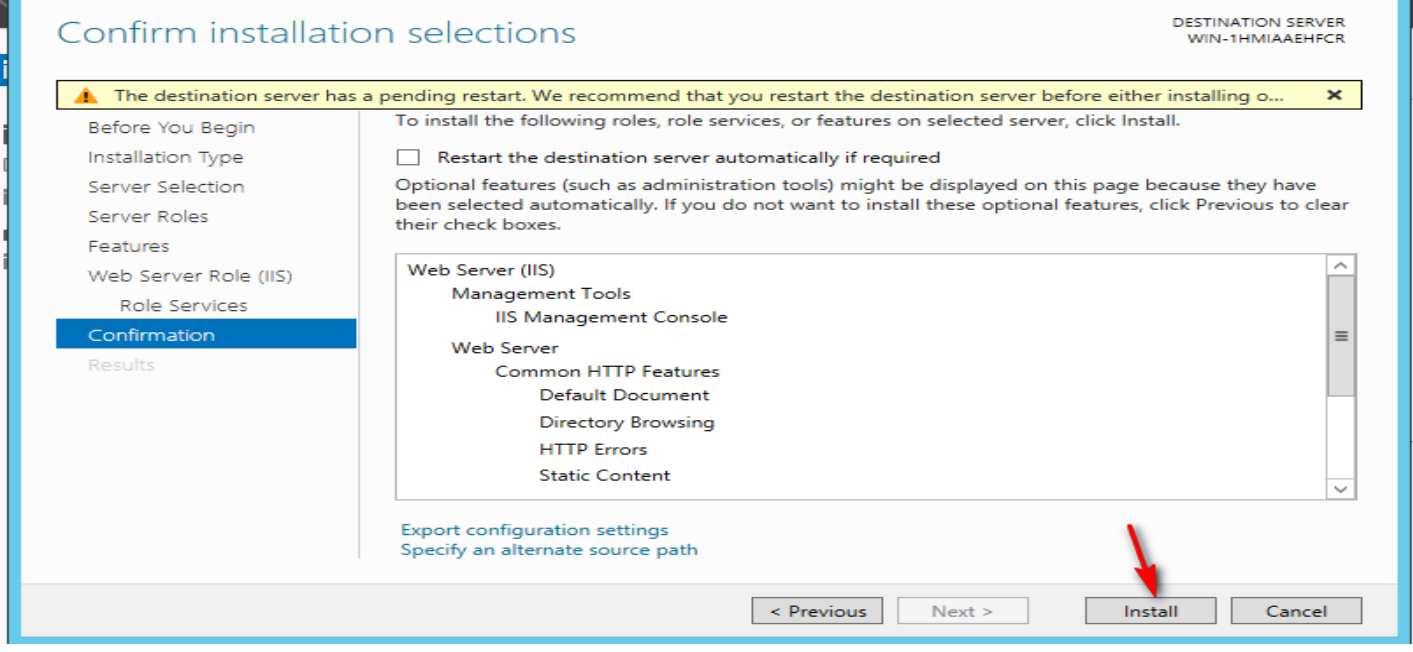

Press close

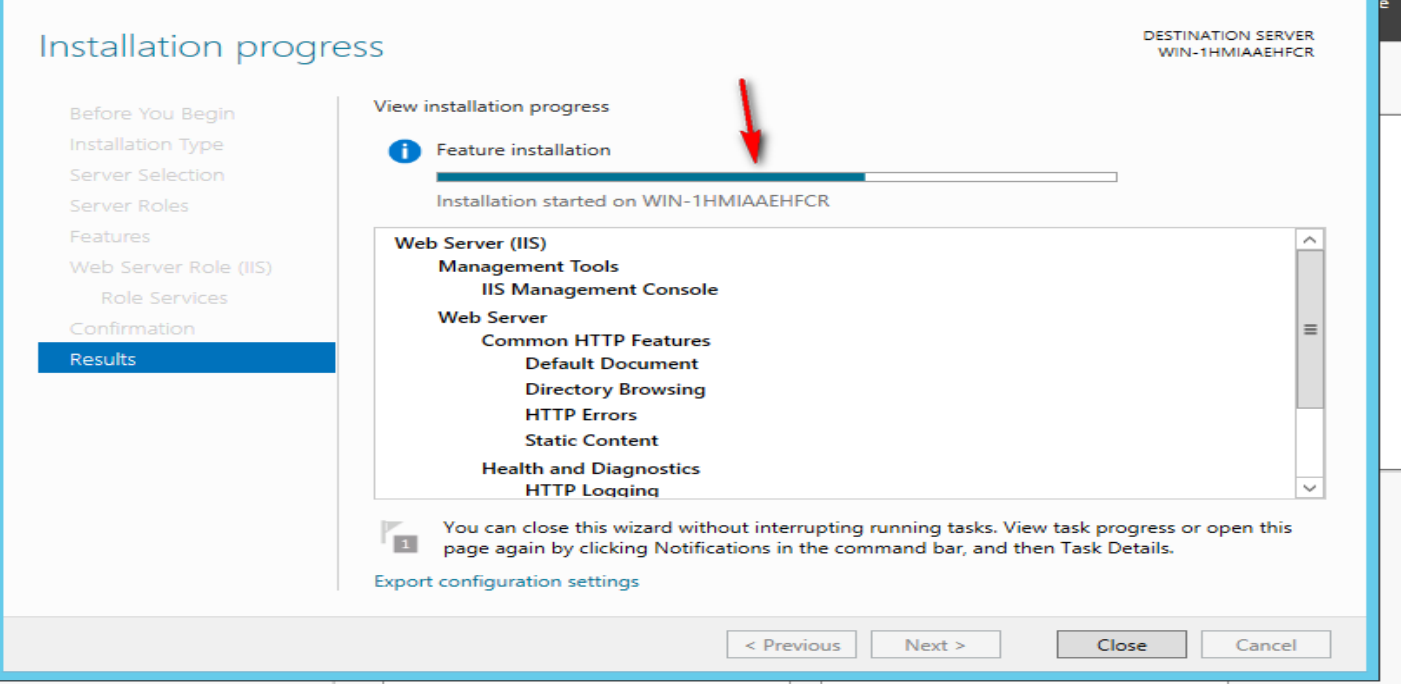

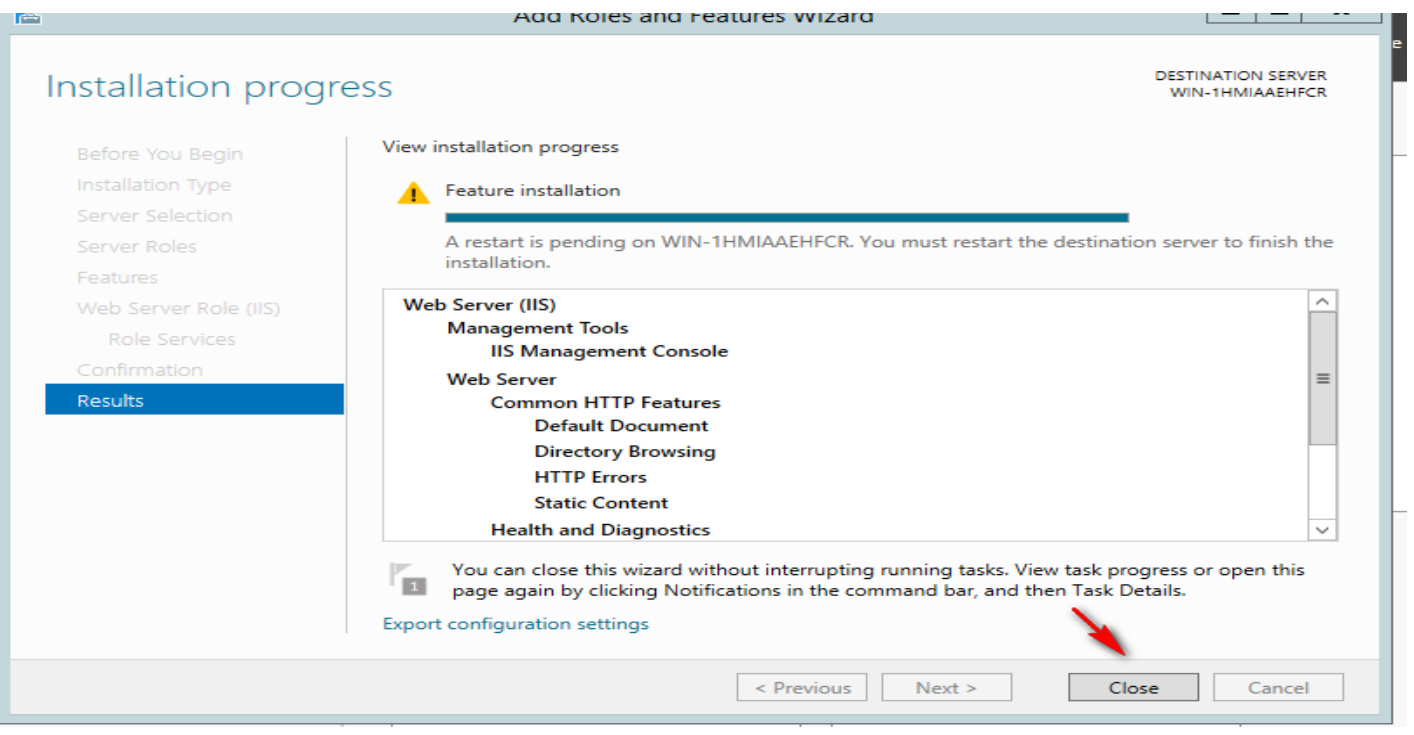

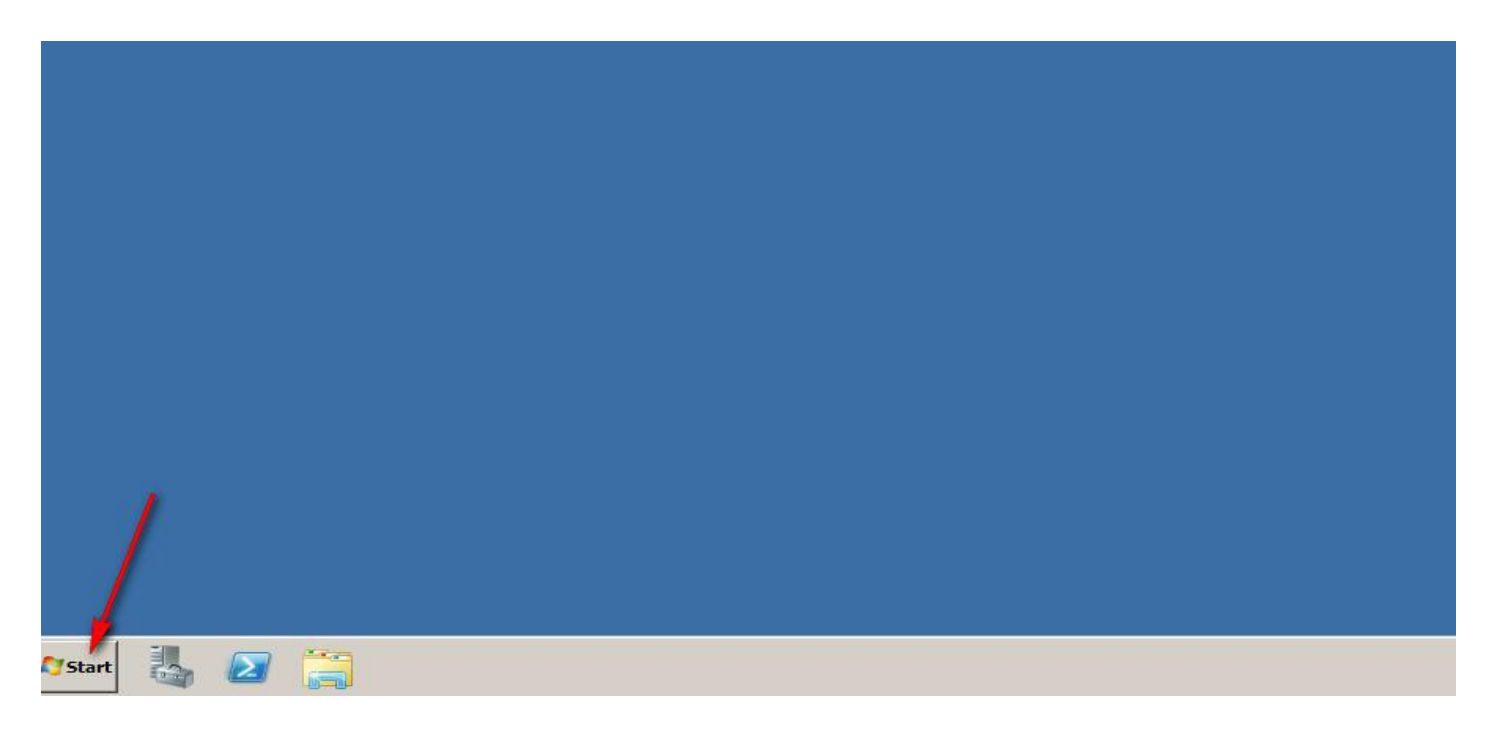

# الذخول ؼلى الكوٌسل console الخاص IIS

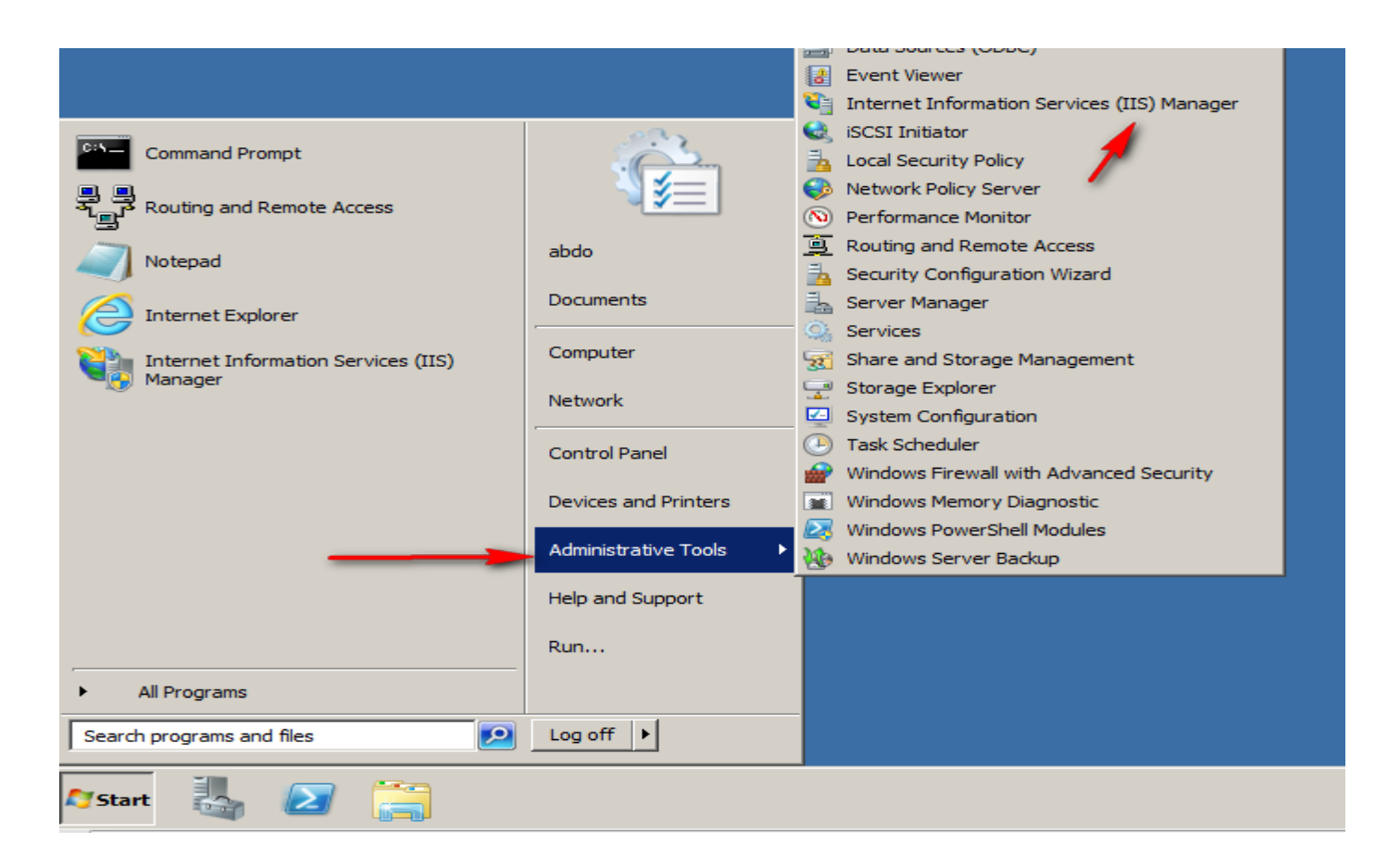

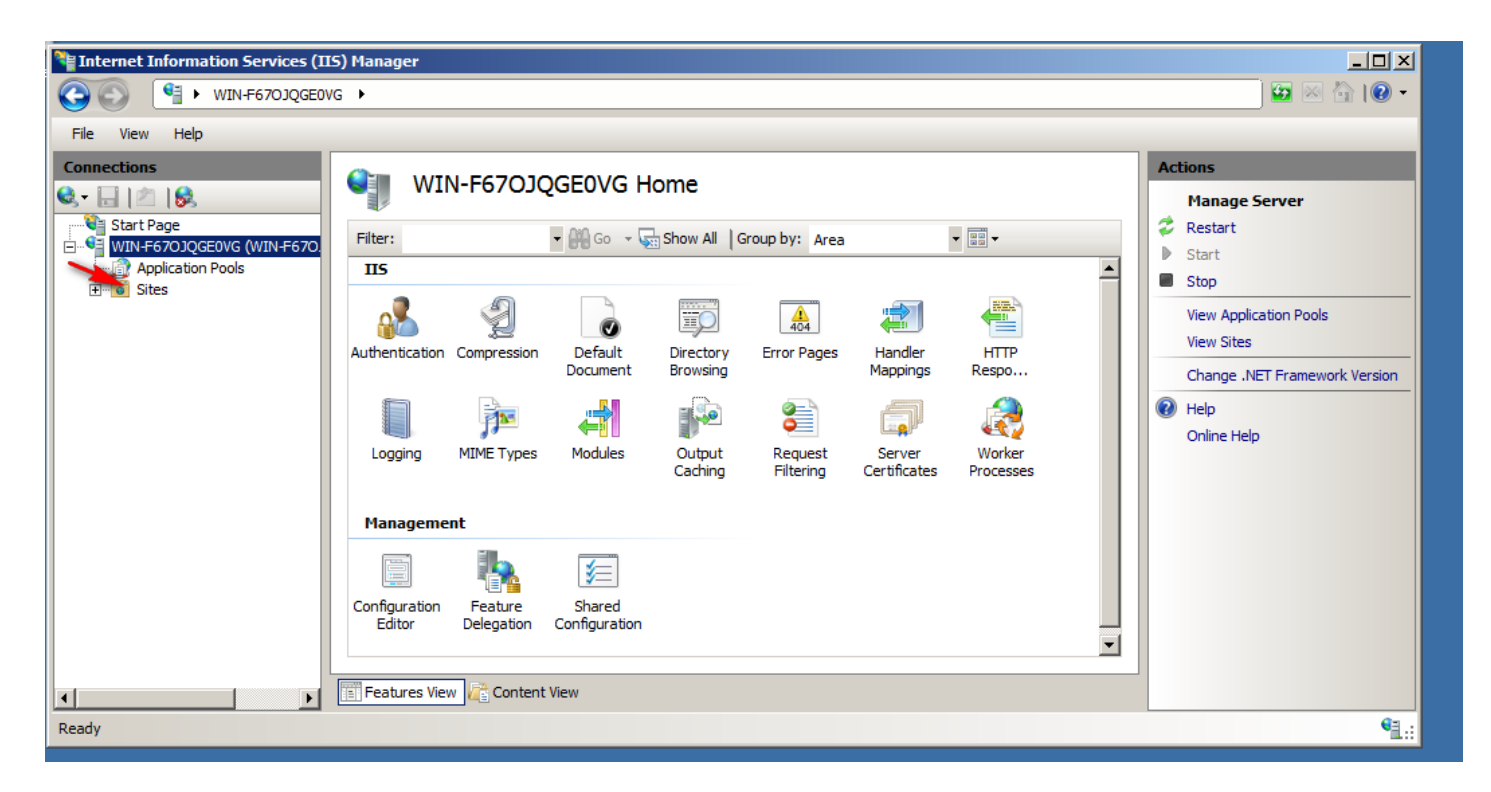

Create internal web site

انشاء موقع داخلي مبسط لاختبار عملية Packet filter

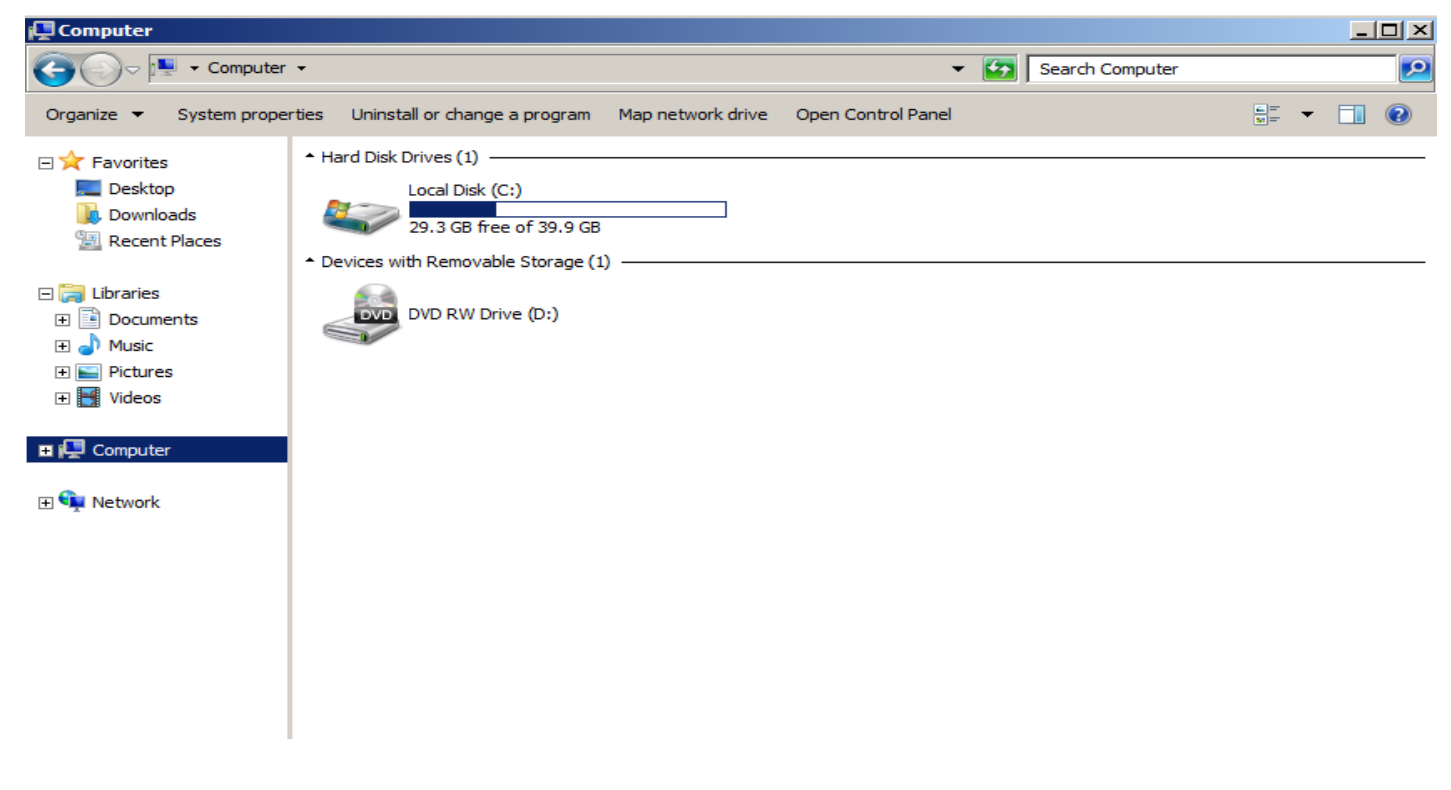

#### Create internal web site

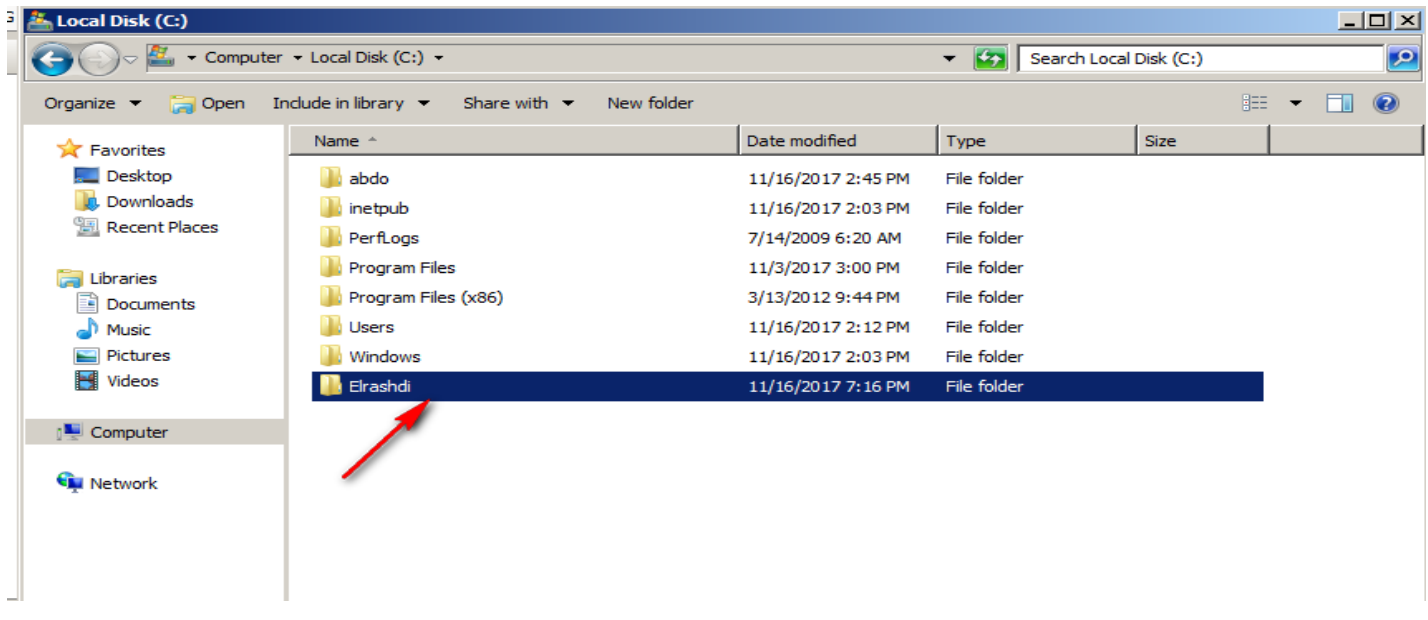

Open txt file then make your internal website for example we will type the following

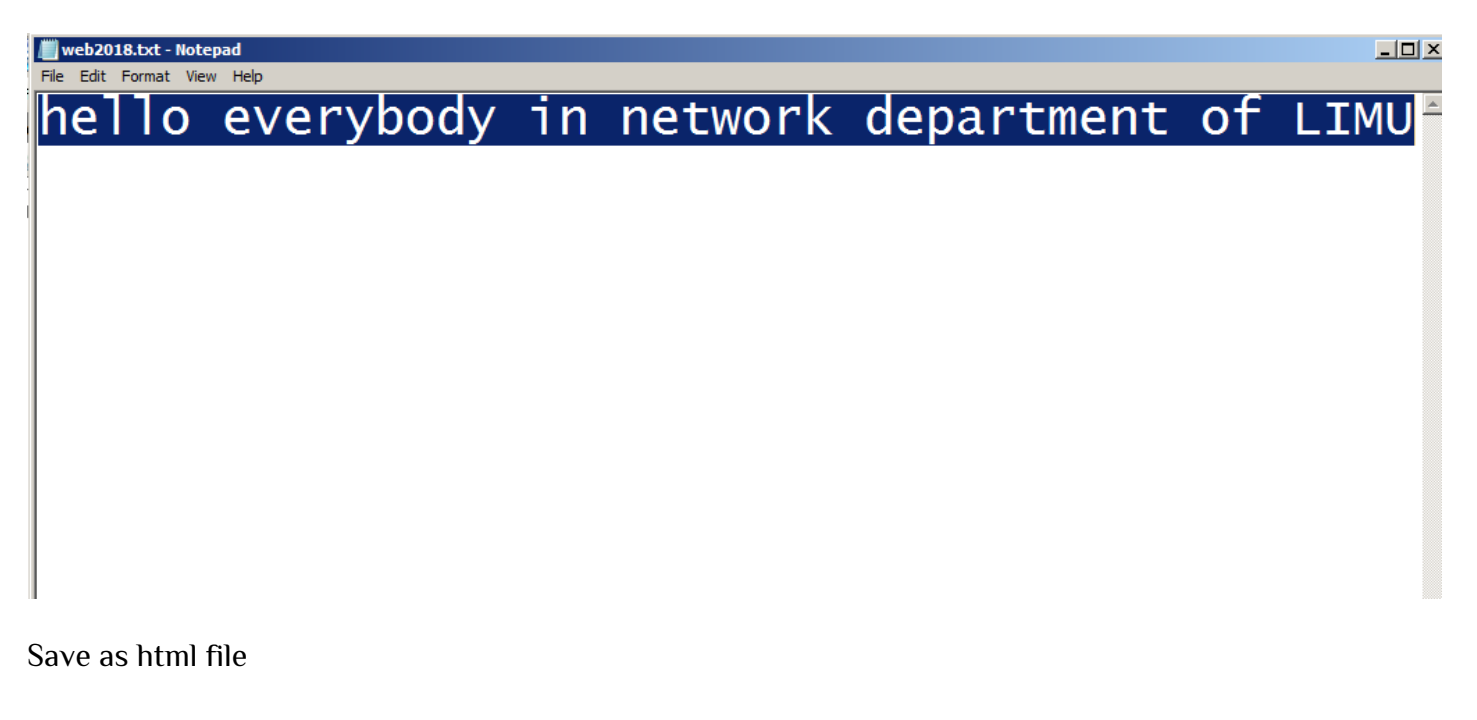

تخزين الملف بامتداد HTML

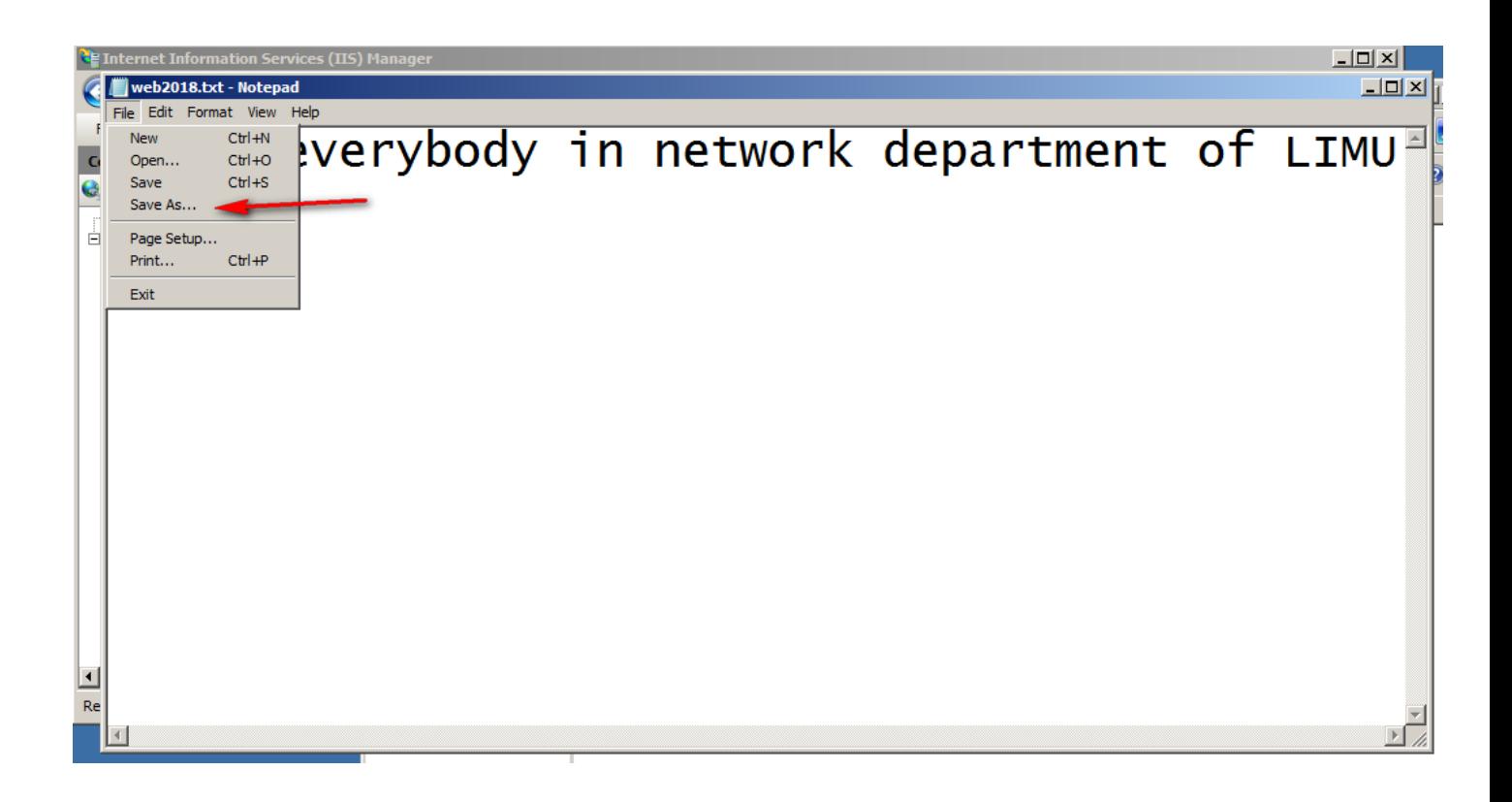

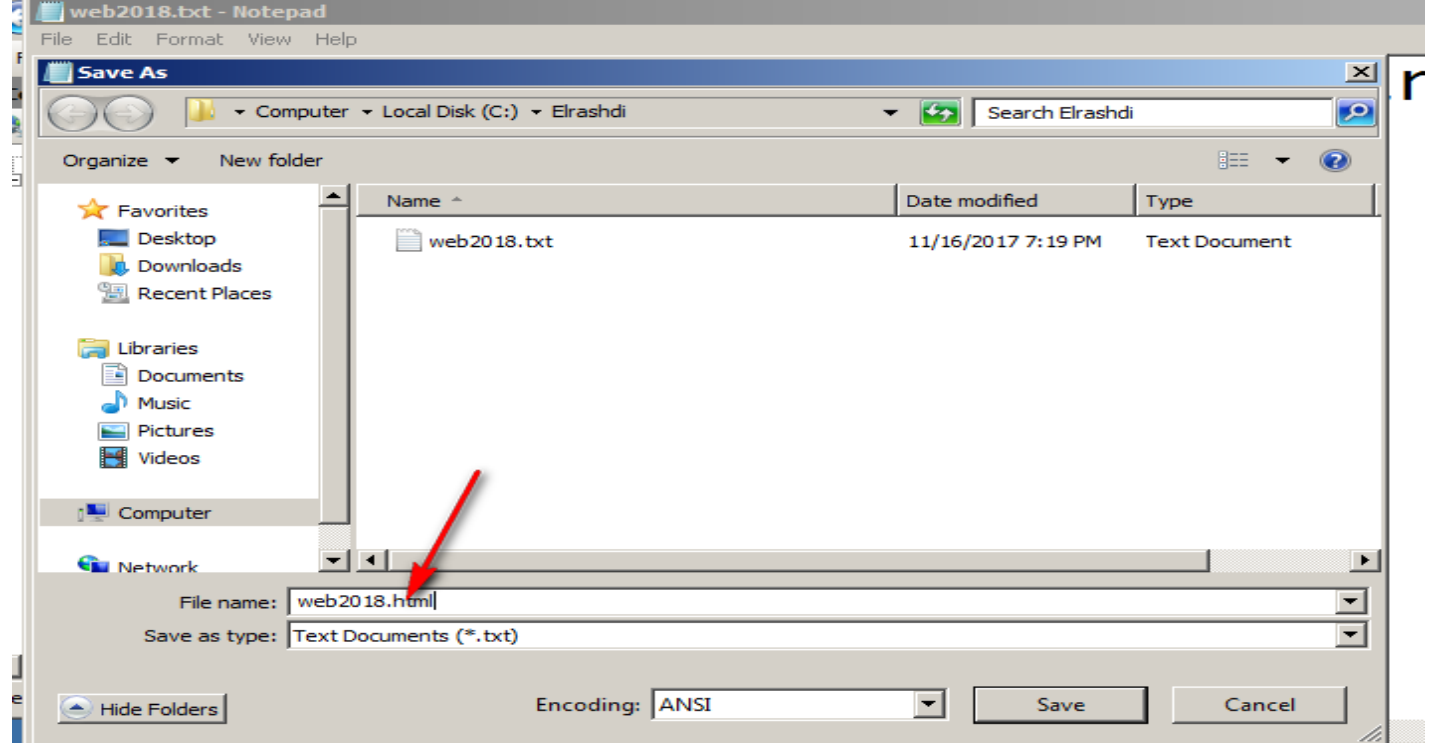

Add web site

# الاشارة الى الموقع الداخلي الذي تم انشائه

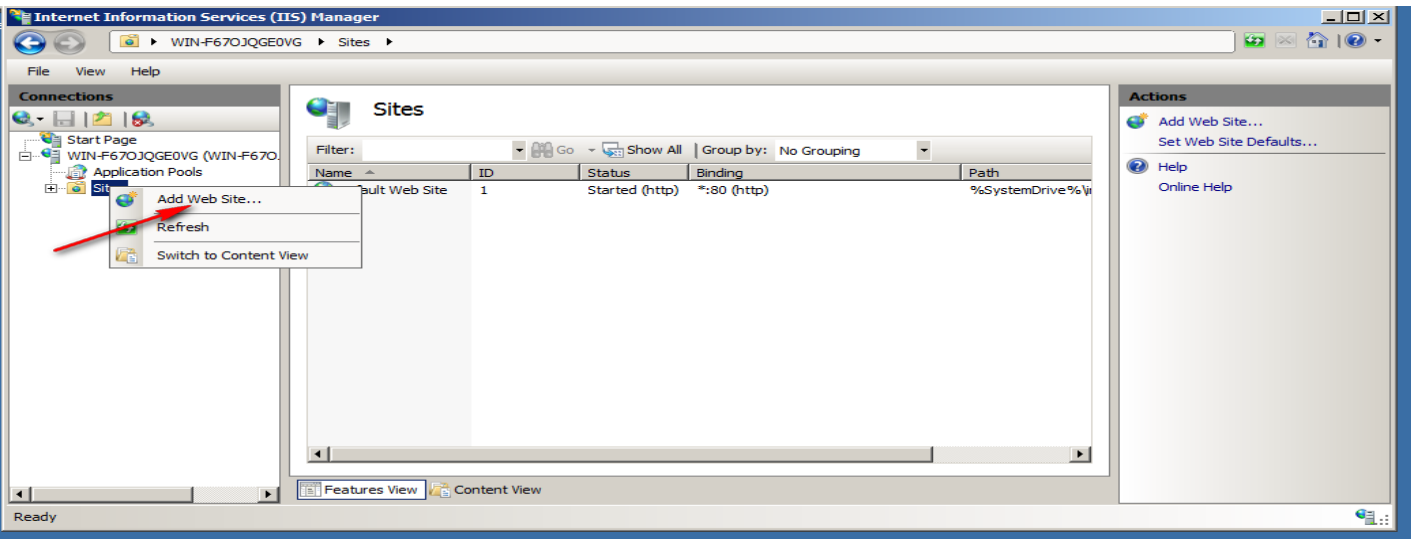

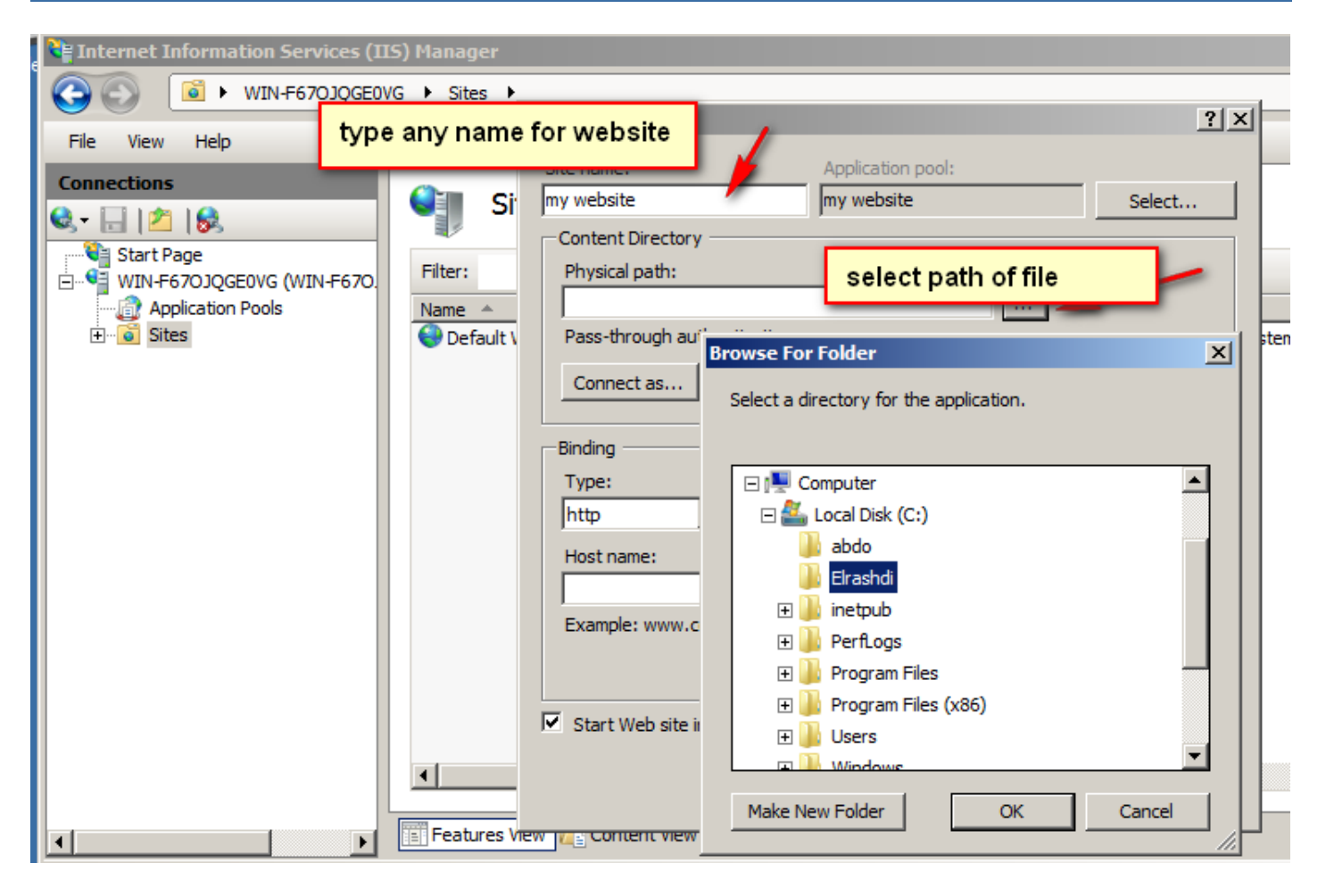

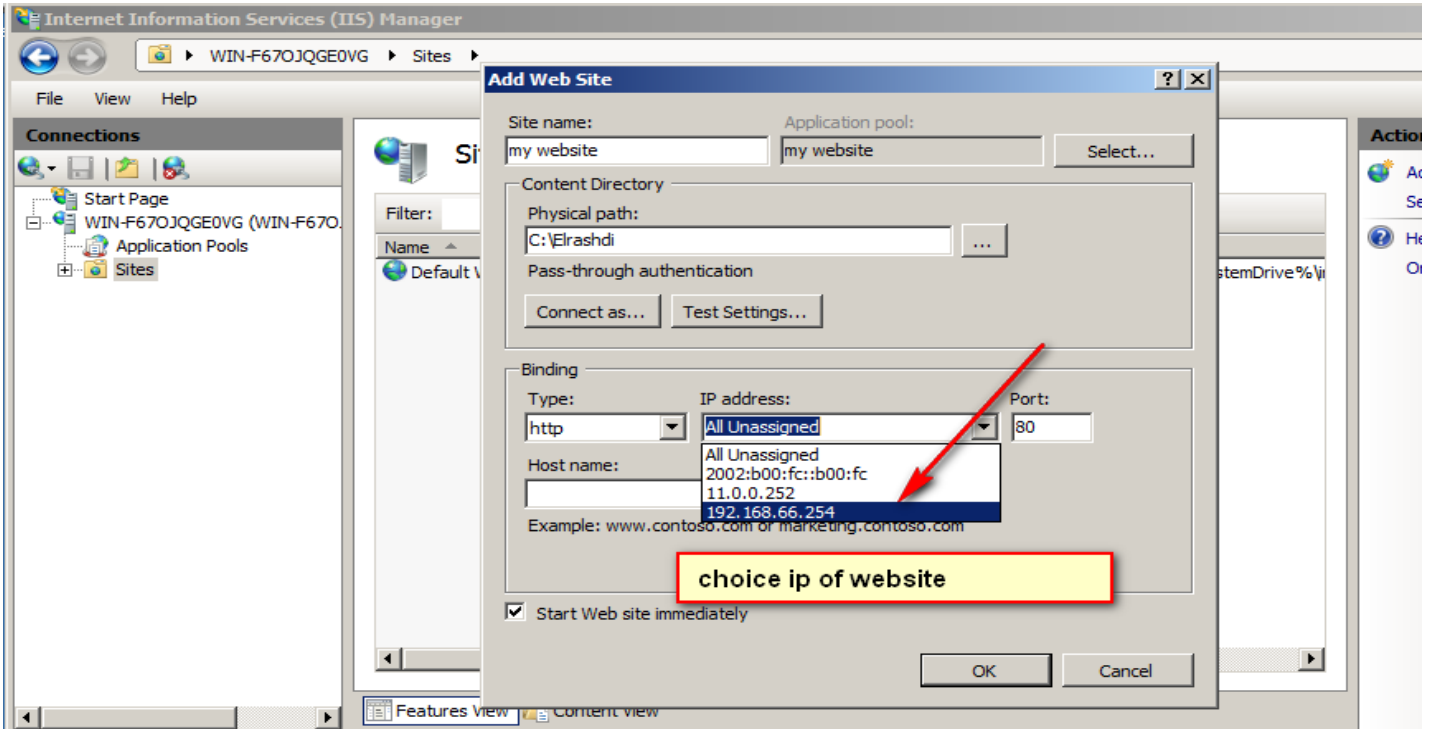

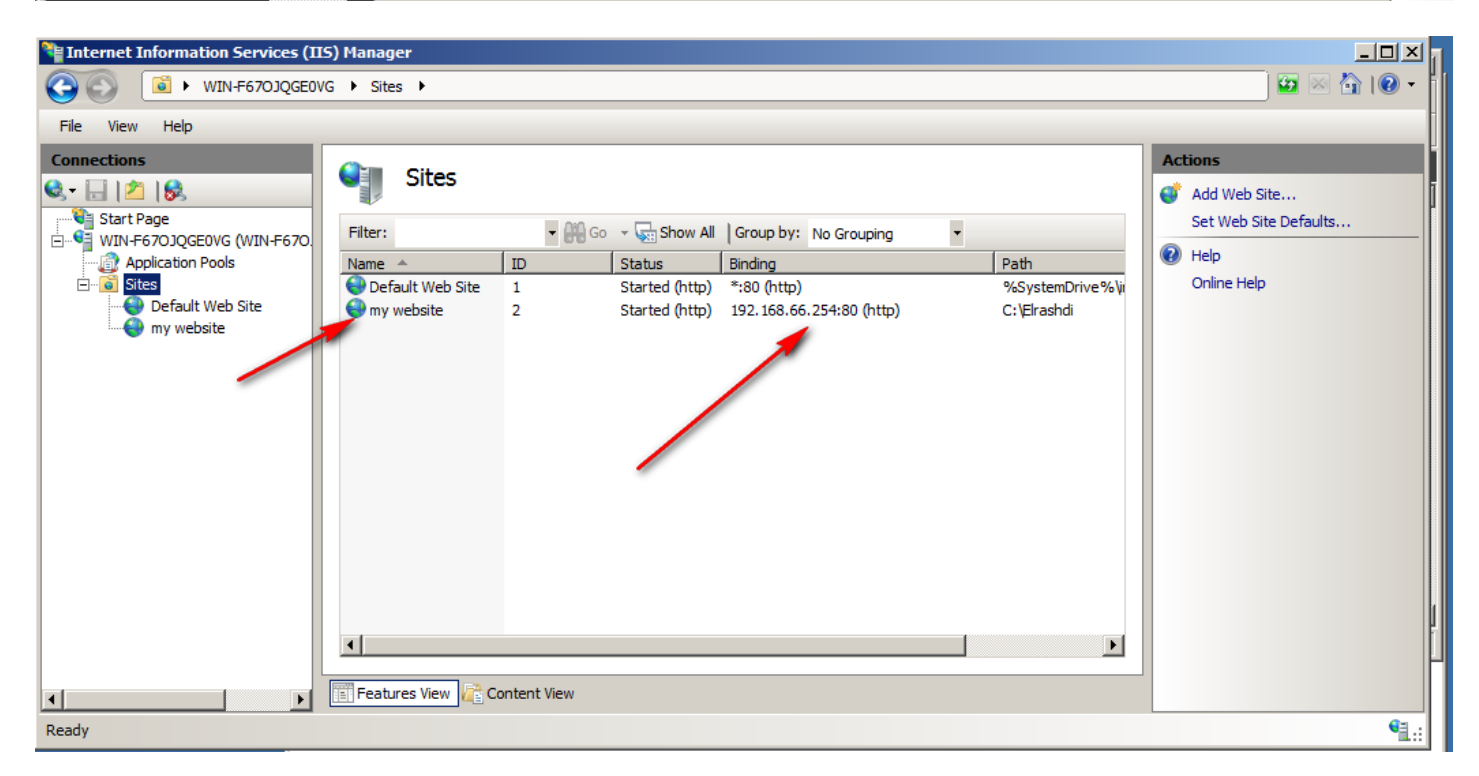

Press on default document

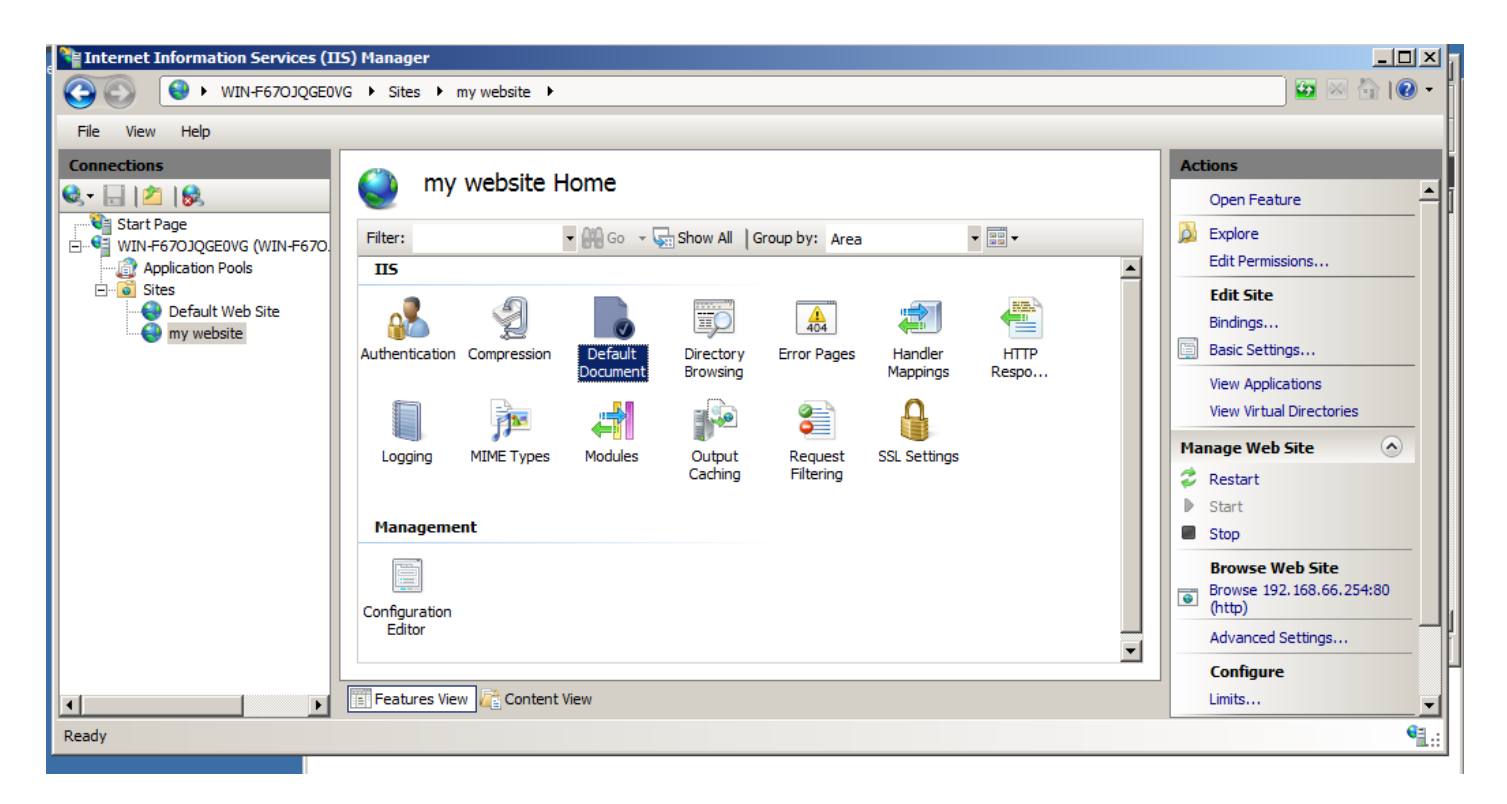

#### Press Add

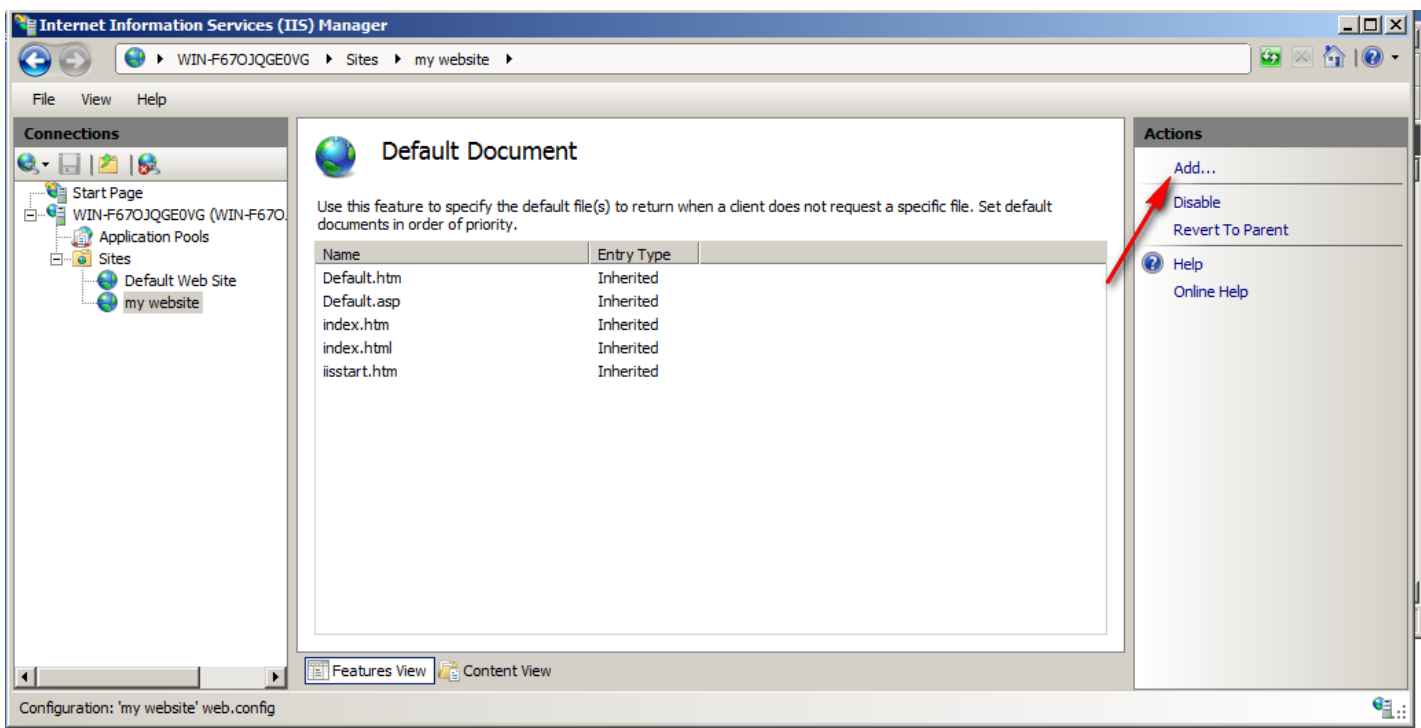

Choice name of HTML file

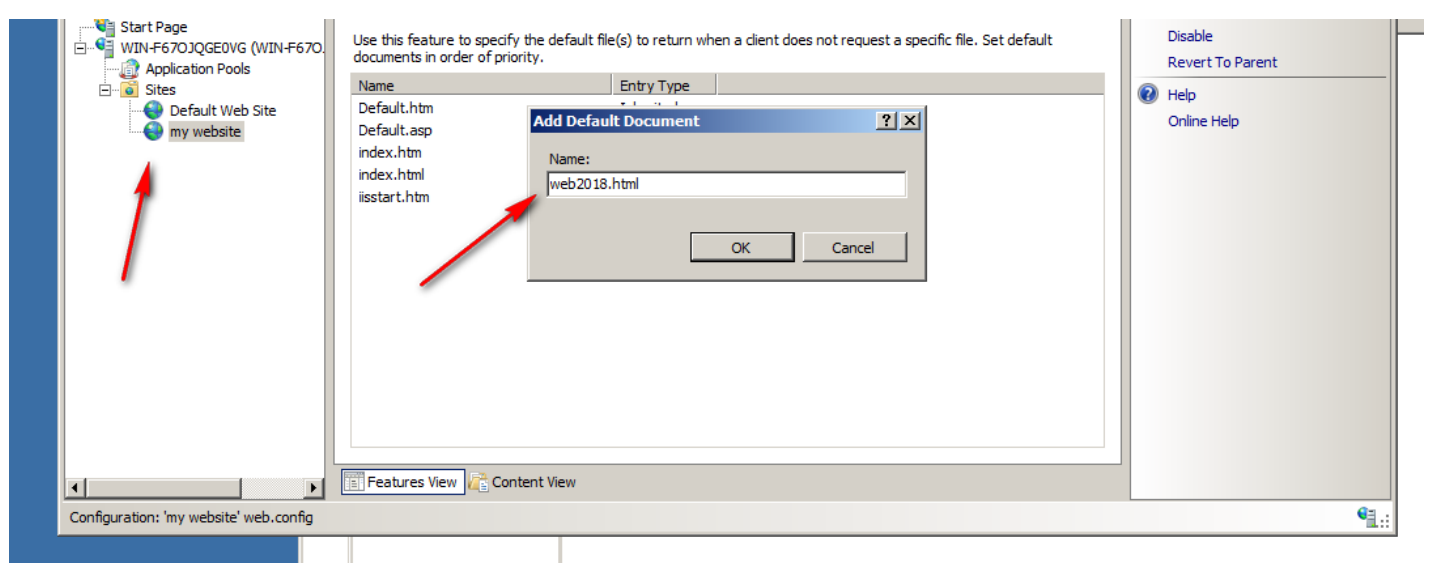

Enter to internal web site from windows seven

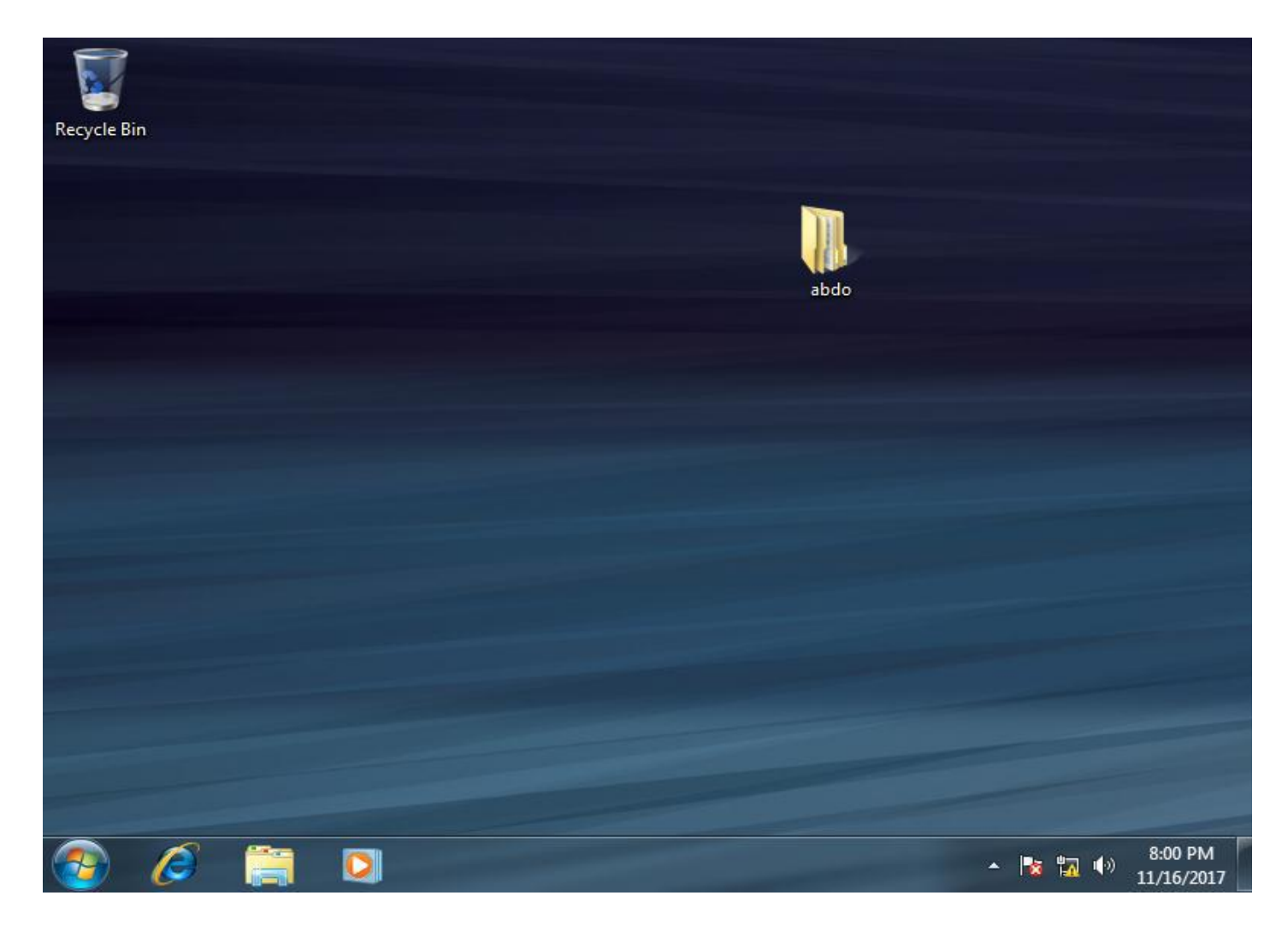

Type Ip of internal web site

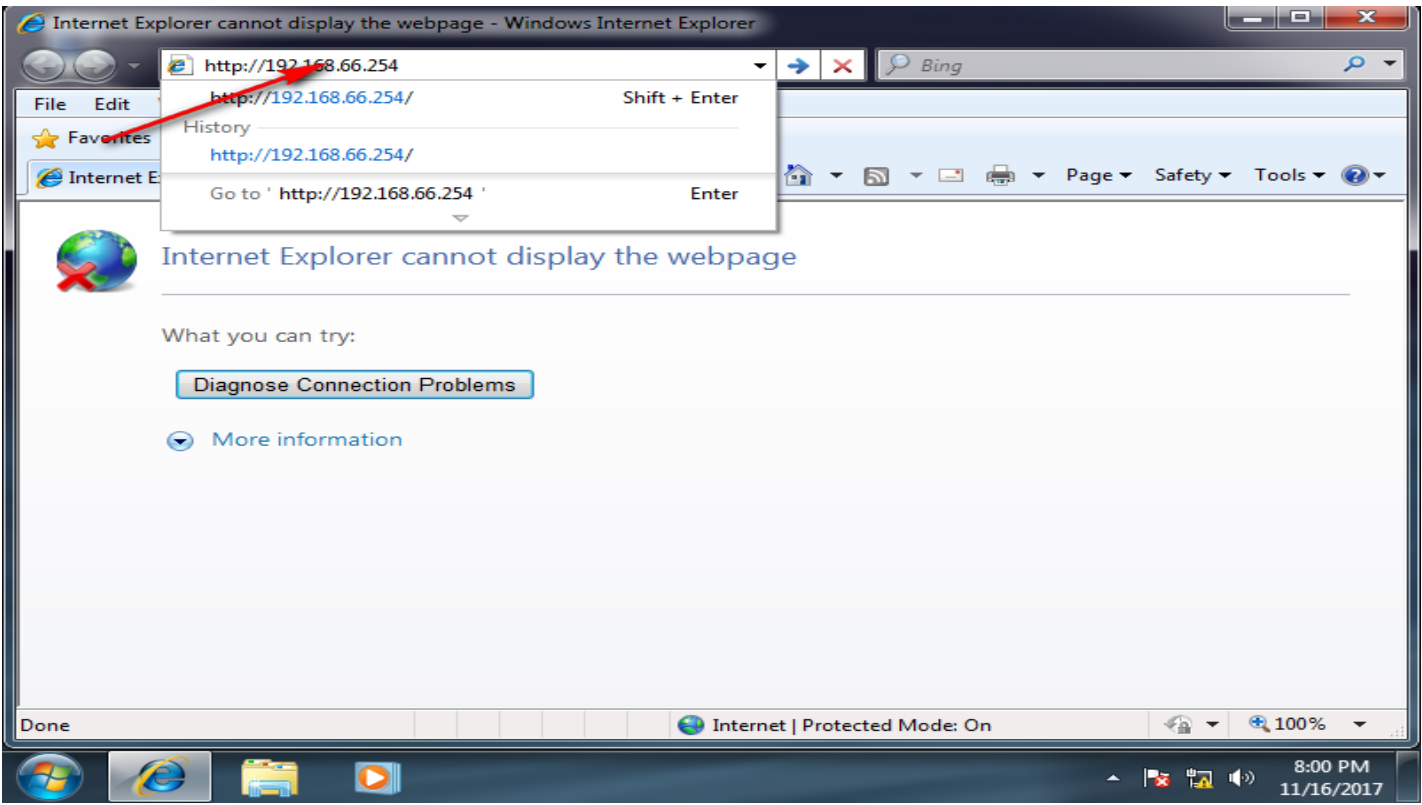

# Enter to internal web site

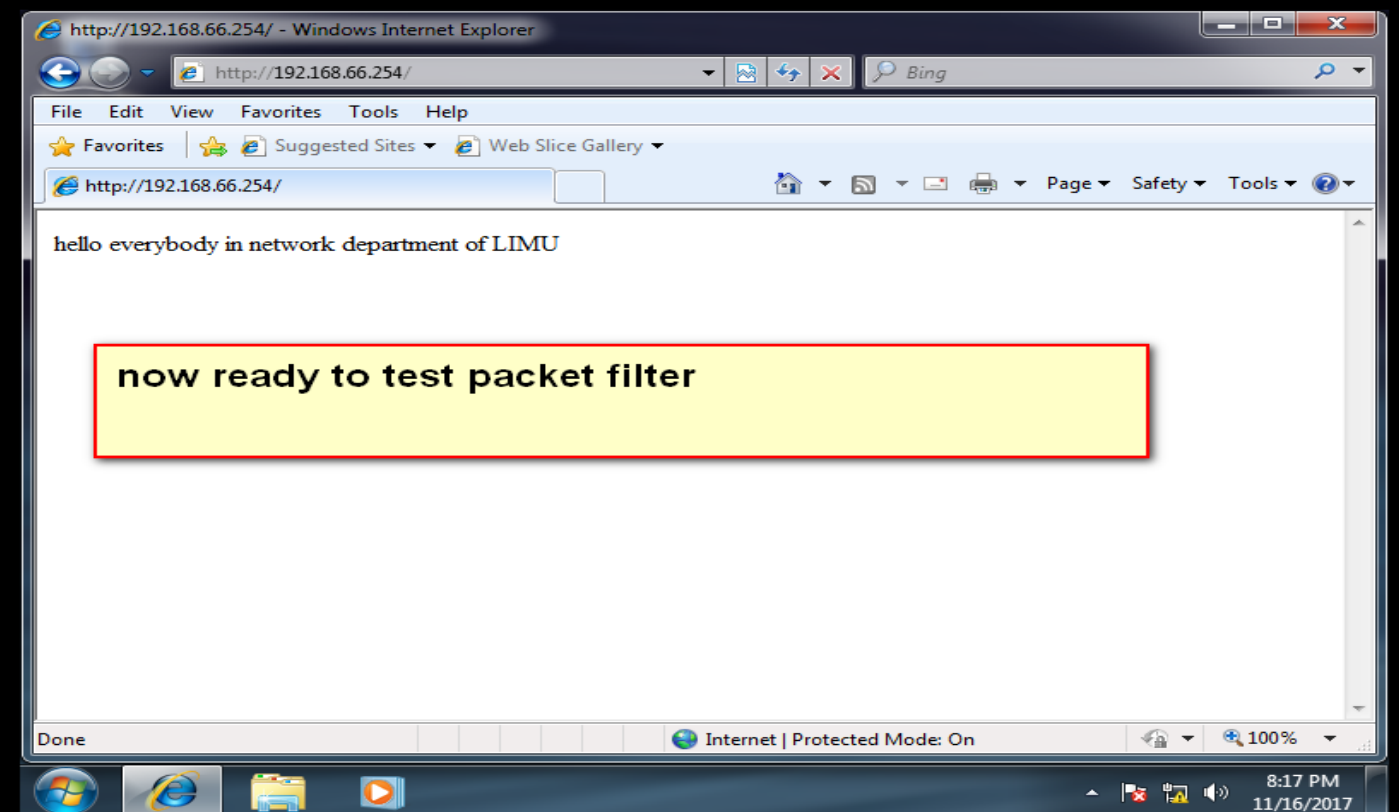

Now start packet filter open routing and remote access

الان بعد اكمال عملية فتح الموقع الداخلي بتم تفعيل عملية packet filter

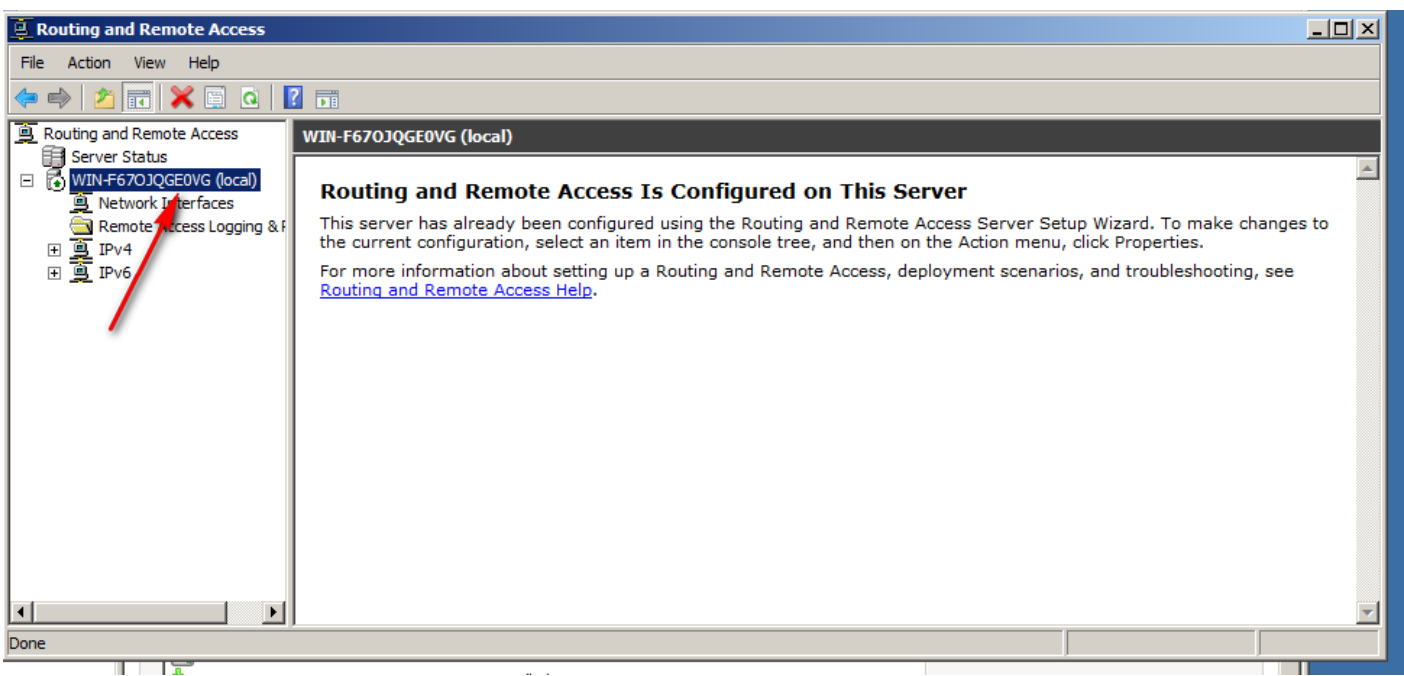

Choice the NIC that want make the filter on it

#### Routing and Remote Access  $\overline{\phantom{a}}$ Action View Help File  $\Rightarrow \Delta \text{min} \text{min} \text{min} \text{min} \text{min} \text{min}$ Routing and Remote Access General Server Status<br>
El Server Status<br>
El MIN-F670JQGE0VG (local) Interface<br>
<del>as</del> wan IP Address Incoming bytes Outgoing bytes Static Filters Administrativ  $Type$ Dedicated 11.0.0.252 145, 151 53,390 Disabled  $U_{\mathsf{P}}$ NETTOYOGGEOVO (GCCH)<br>
Remote Access Logging & | 국가 wan<br>| 국무 Loopback<br>| 국무 lan<br>| 국무 시 Loopback 127.0.0.1  $\bullet$ Disabled Up  $\mathbf 0$ 192.168.66.254 137,858 259,078 Disabled Dedicated  $\Box$  IPv4 Up 톻 ing<br>gen<br>gentat Internal Not available Disabled Unknown outes □ 9 IPv6 choice the NIC that want make packet filter 비

# اختيار كرت الشبكة المراد عمل تحكم عليه

Select inbound filters
تحديد ما اذا كائت البيانات داخله او خارجه من الخادم في هذه التجرب سوف نختبر البيانات الداخله الي الخادم server

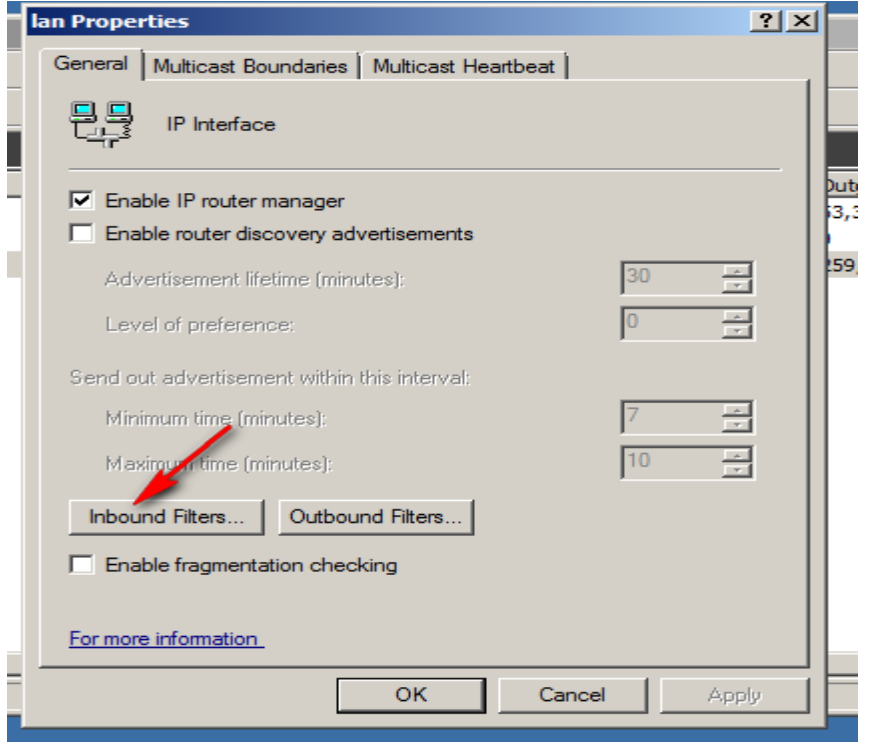

### Select new

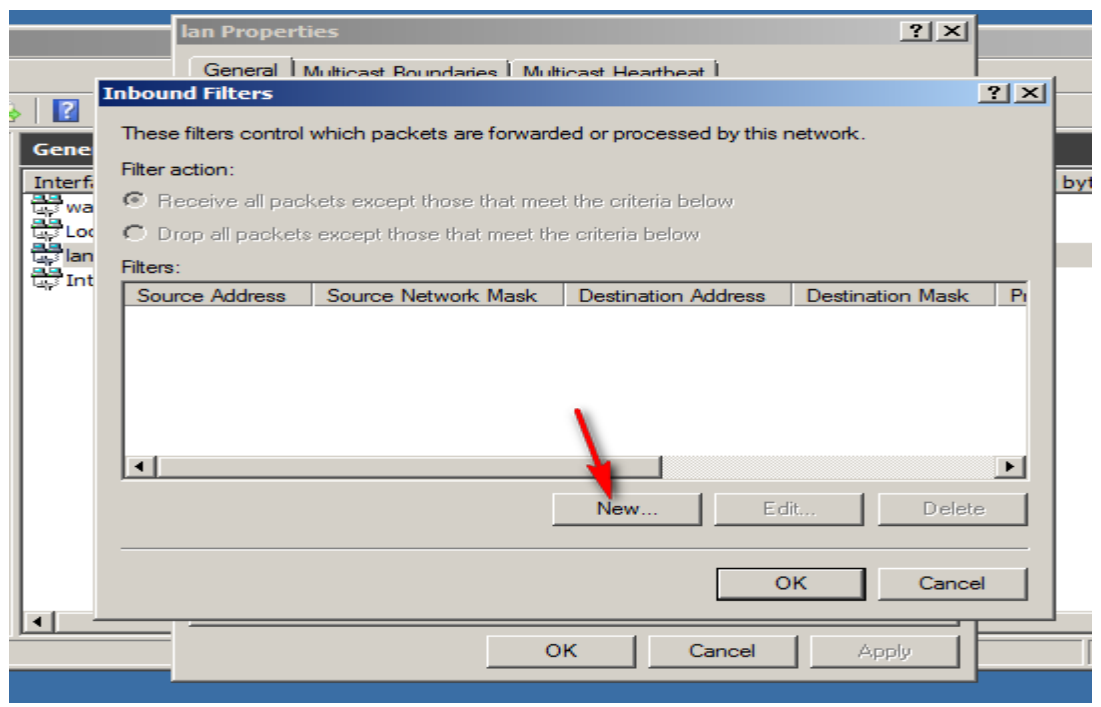

Now deny specific Ip addess

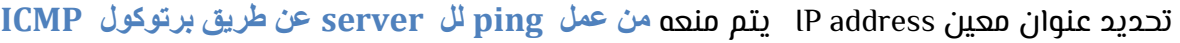

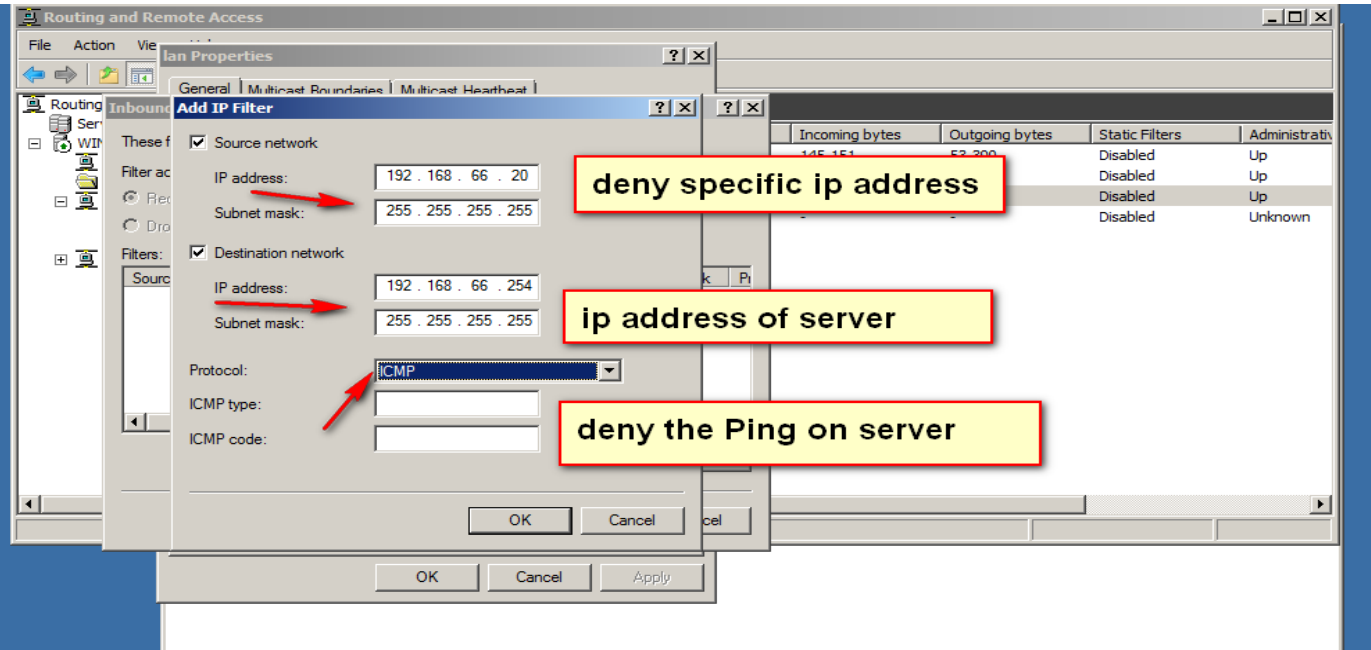

Two options first on received all packet except this rule second drop all packet except this rule

اول اختيار معنها استقبال جميع البيانات ماعدا العنوان الذي تم تحديده أي بمعنى اخر استقبال جميع البٌاٌات وا ؼذا ؼهل ping لل server ؼي غرٍق برتوكول ICMP

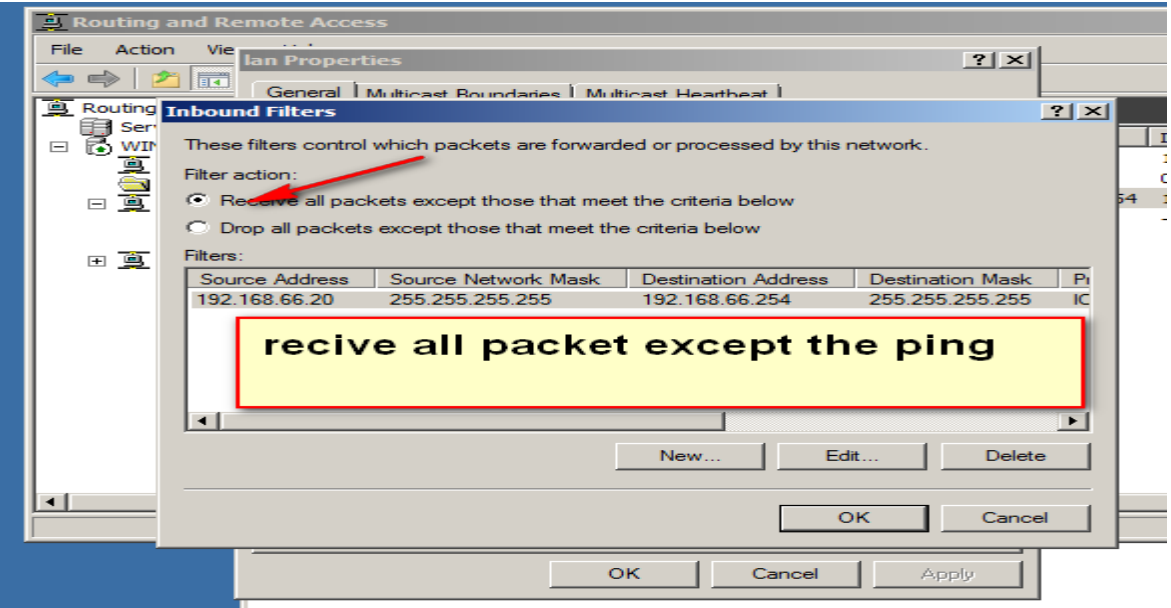

وللتاكد سوف نقوم بعمل ping على الخادم server

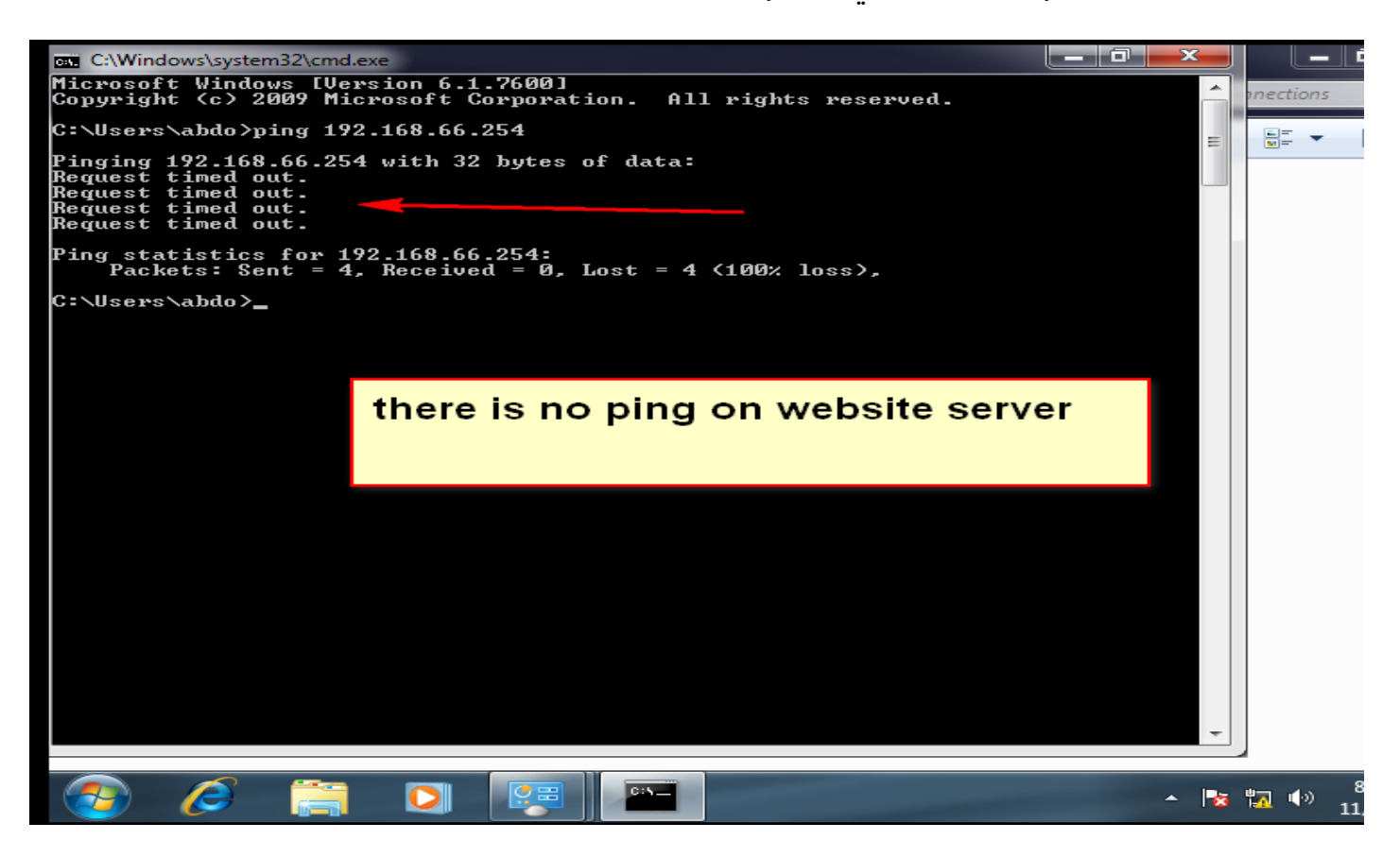

While I can open my website

بينما باقي البيانات تمر بدون مشاكل على server على سبيل المثال تصفح الموقع الداخلي كما في الشكل التالً

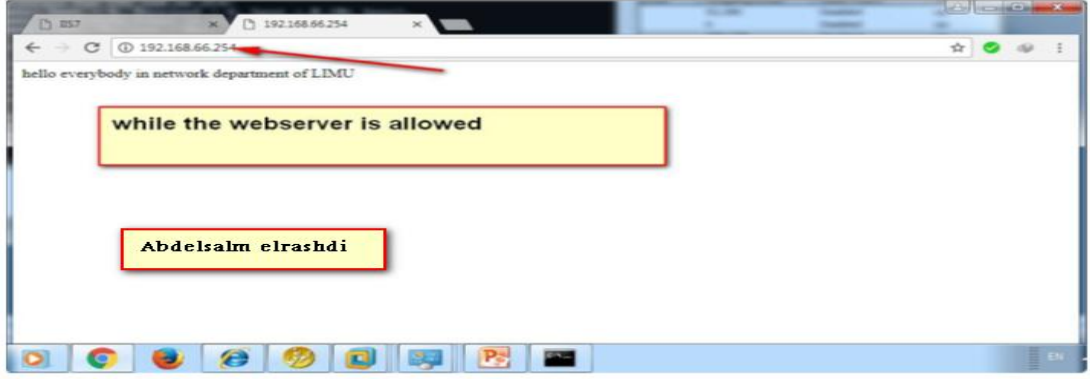

Now will choice the second option

اما الاختيار الثاني بالعكس جميع البيانات تمنع الي عملية Ping عمل على السيرفير server

Now from specific Ip address try to enter to web site but can't

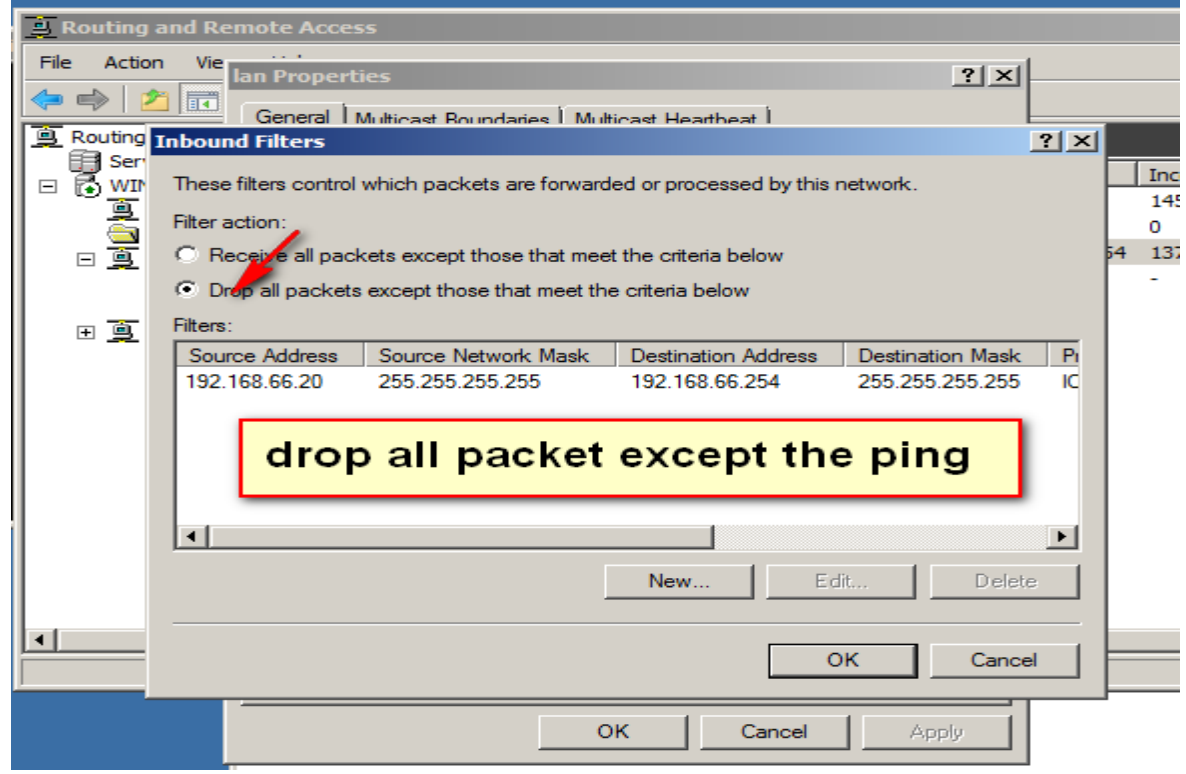

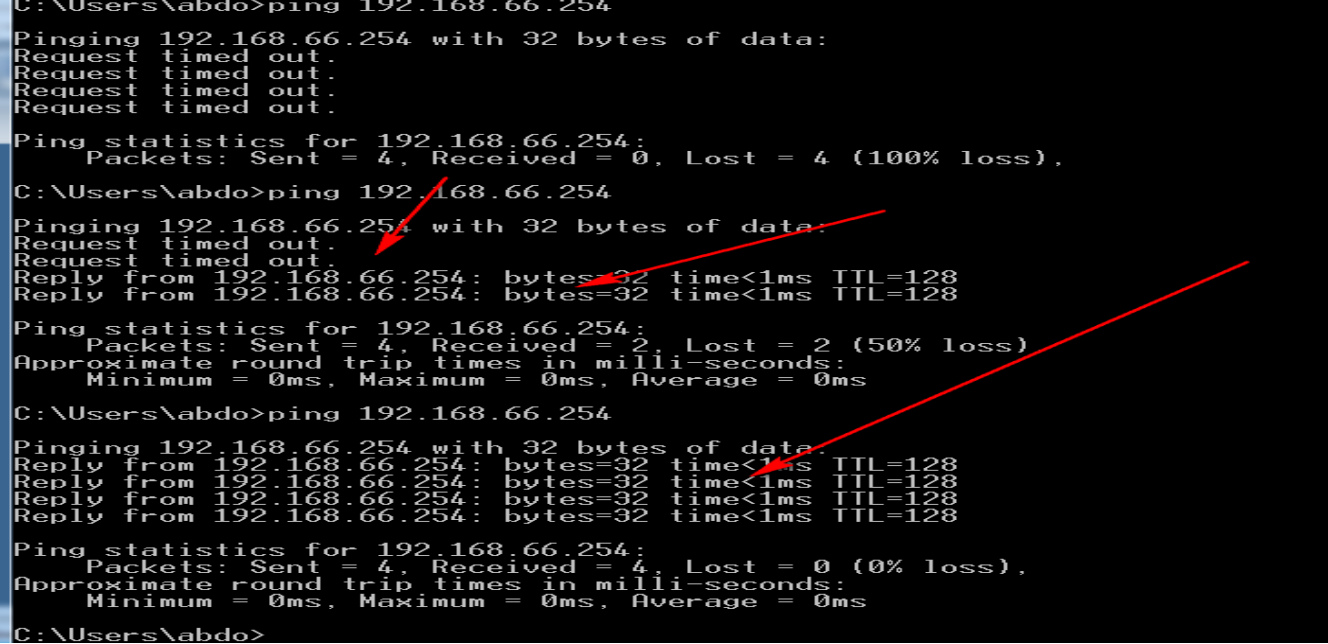

#### While I can't open my website

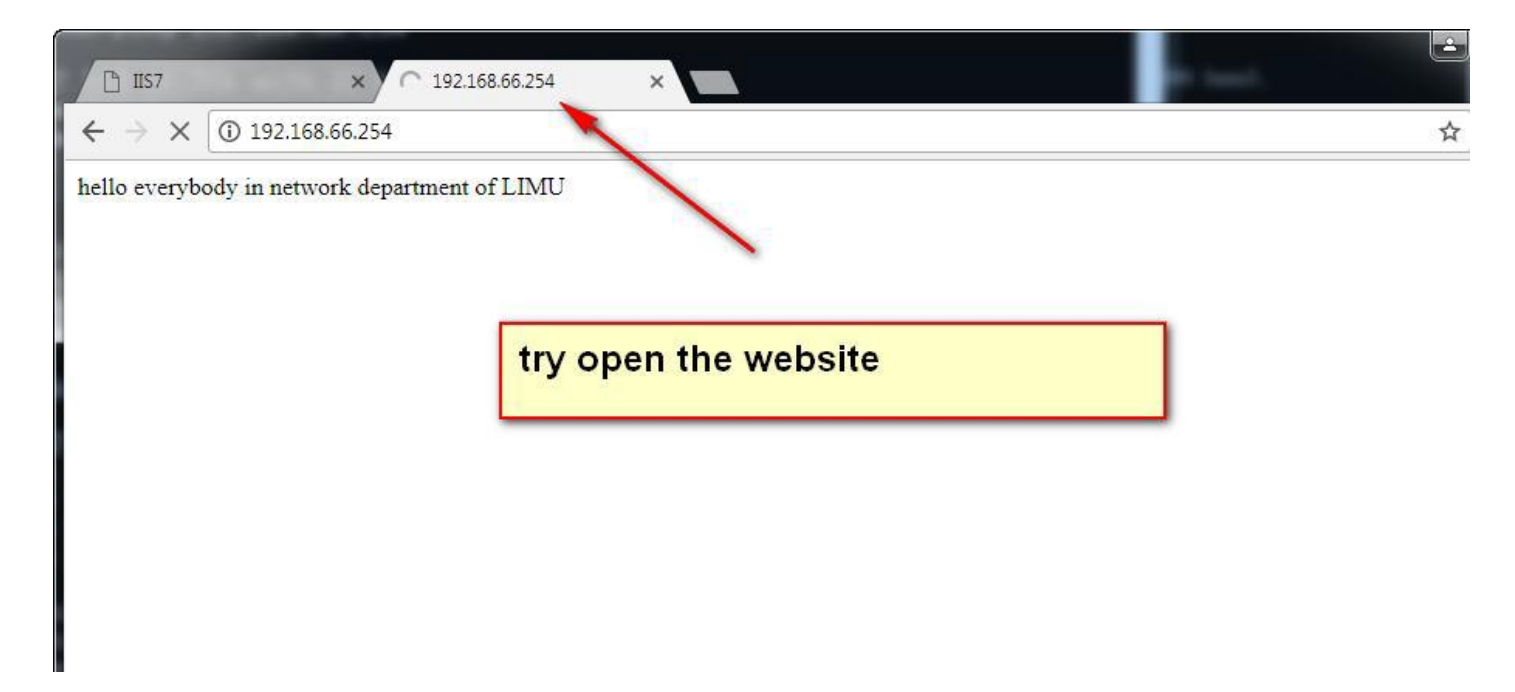

Can't open the web site

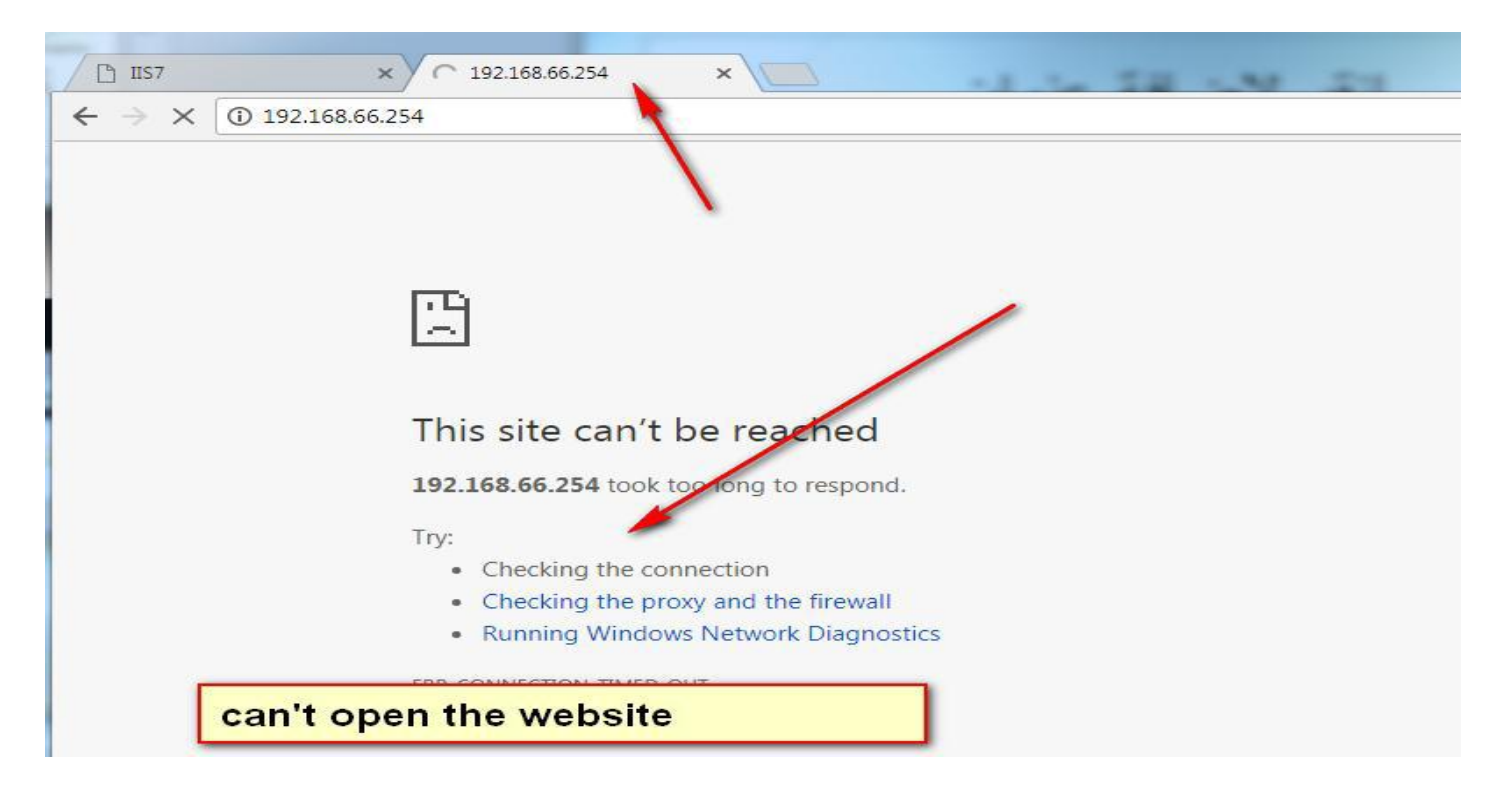

Choice all the sub net

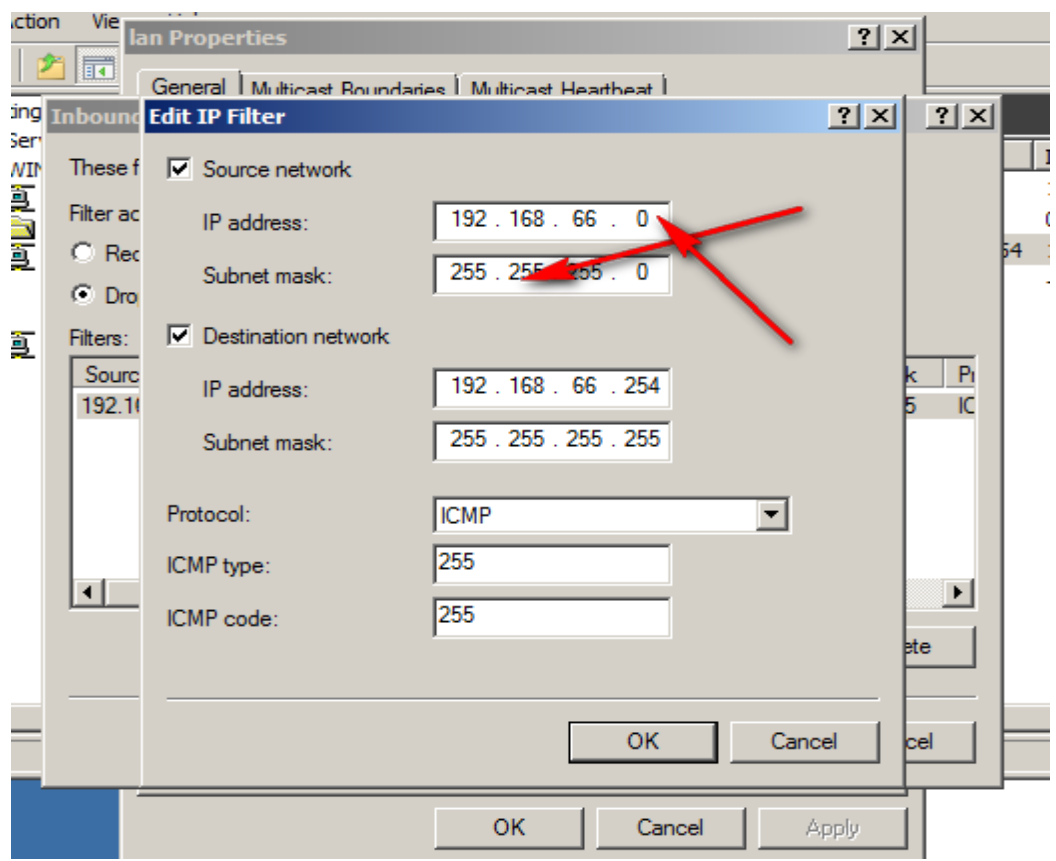

# Choice another protocols

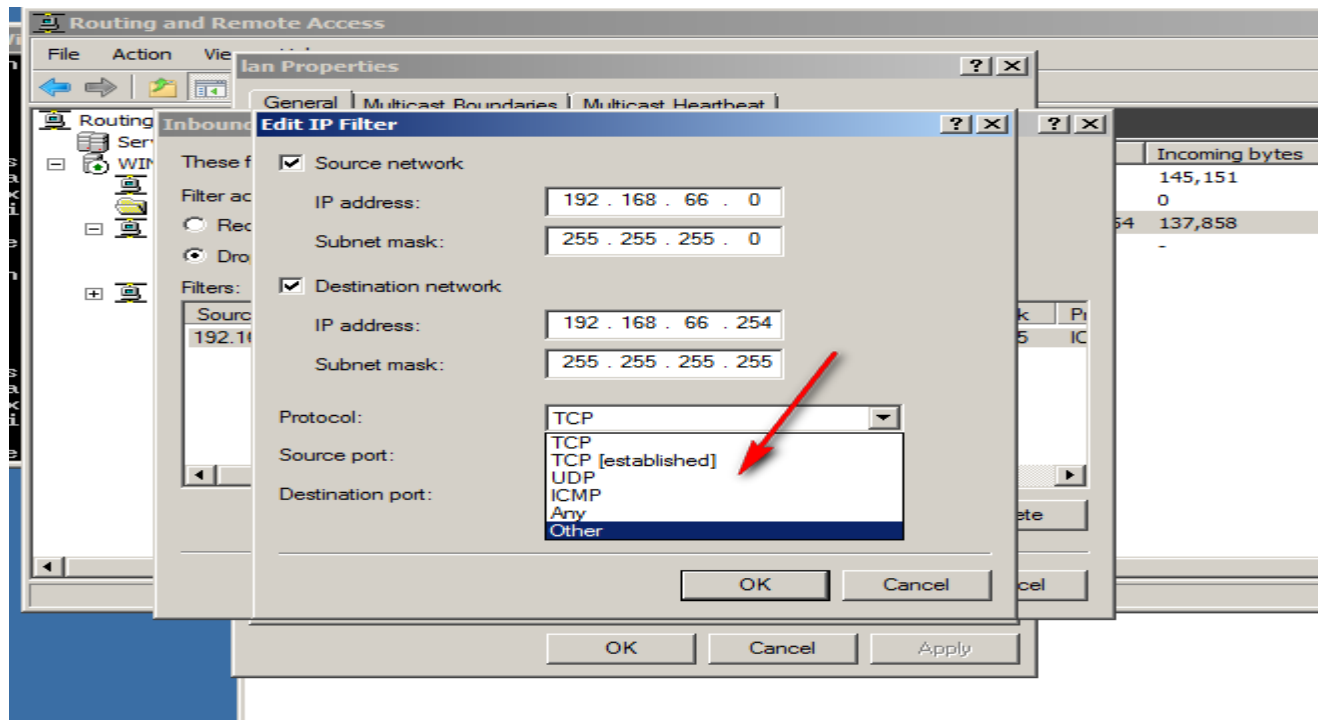

#### Deny telnet protocol

#### Routing and Remote A - Vie File Action  $|?|X|$  $\Rightarrow$ | ii d General | Multicast Roundaries | Multicast Heartheat | Routing Inbour  $2|X|$   $2|X|$ **Edit IP Filter** ■ Routing<br>日<br>日<br><mark>日 10 WIN</mark> Incoming bytes Outgoing bytes **Static Filters** These f  $\nabla$  Source network 145, 151 53,390 Disabled Filter ac  $192.168.66.0$  $\Omega$ Disabled  $\mathbf{0}$ IP address:  $\frac{1}{2}$  $\heartsuit$  Red 4 137,858 259,078 Disabled  $\sqrt{255 \cdot 255 \cdot 255 \cdot 0}$ Subnet mask: Disabled  $\odot$  Dro  $\nabla$  Destination network Filters: 田真 Sourc  $k \mid P_1$  $192.168.66.254$ IP address: 192.10  $\overline{1}$ C  $255.255.255.255$ Subnet mask: Protocol:  $\sqrt{TCP}$ deny the 192.168.66.0 subnet to  $\sqrt{2}$ Source port:  $\vert \cdot \vert$ open telnet on server  $\overline{23}$ Destination port:  $\left| \cdot \right|$  $\overline{\mathsf{OK}}$ Cancel cel OK Cancel Apply

## الان منع عملية الوصول عن بعد للسيرفي Telnet

#### Deny remote access protocol

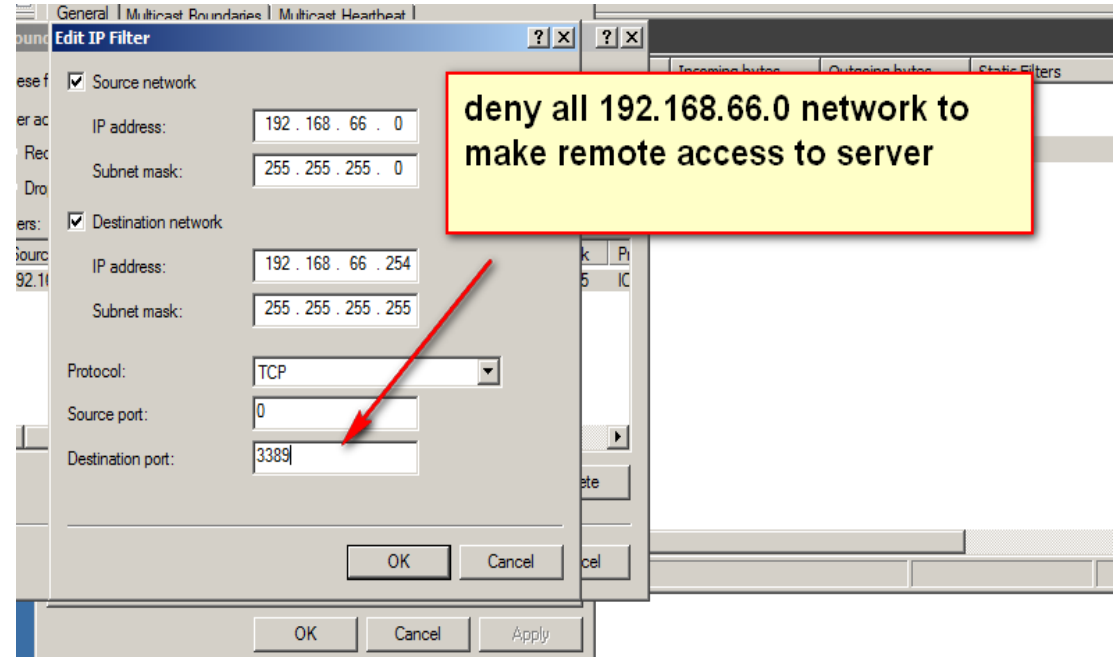

**أستاذ عبدالسالم صالح الراشدي**

#### Try make remote access to server

للتأكد من عمل منع عملية Telnet لل server نقوم بالاتي

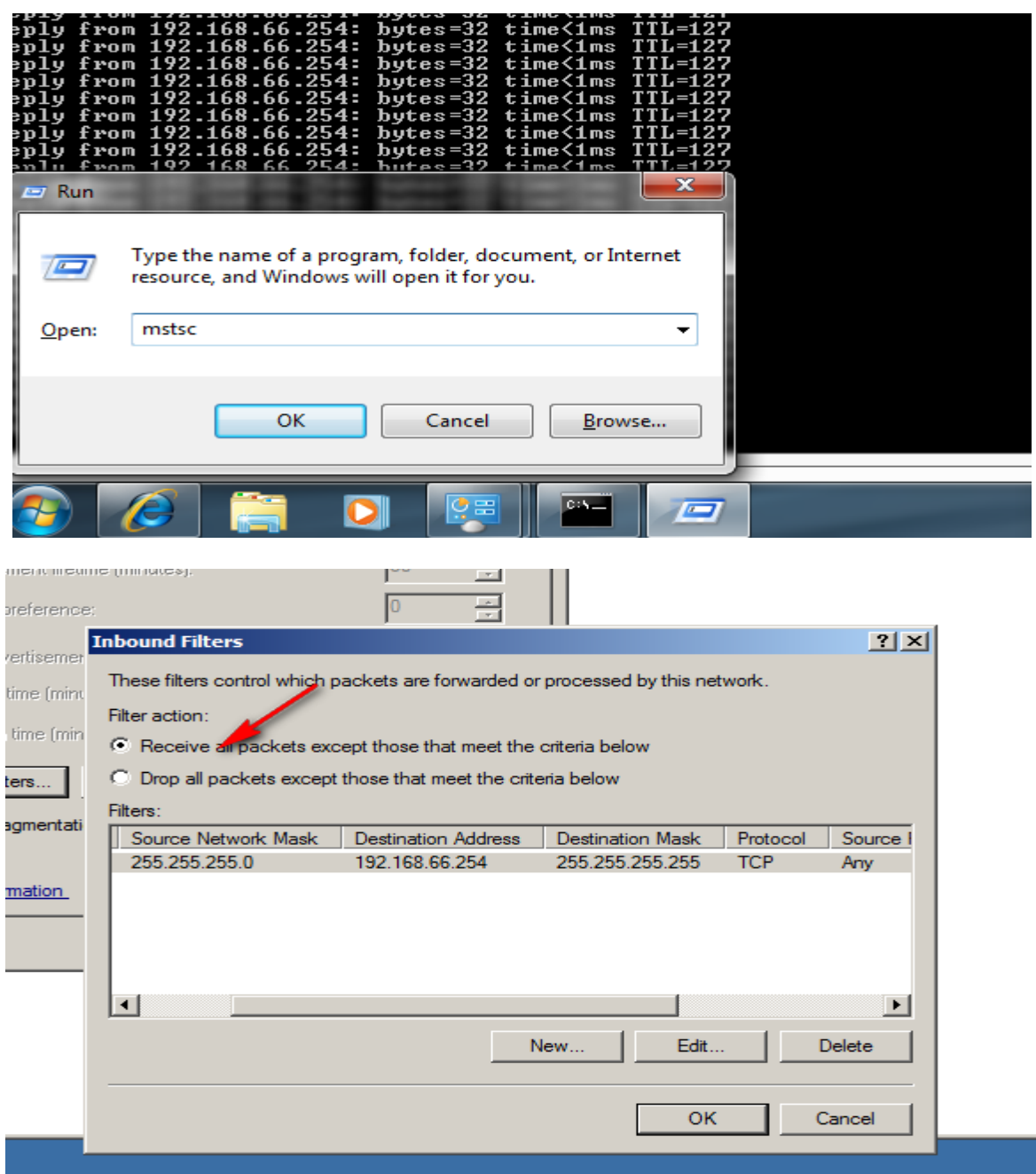

Try make remote access to server

188

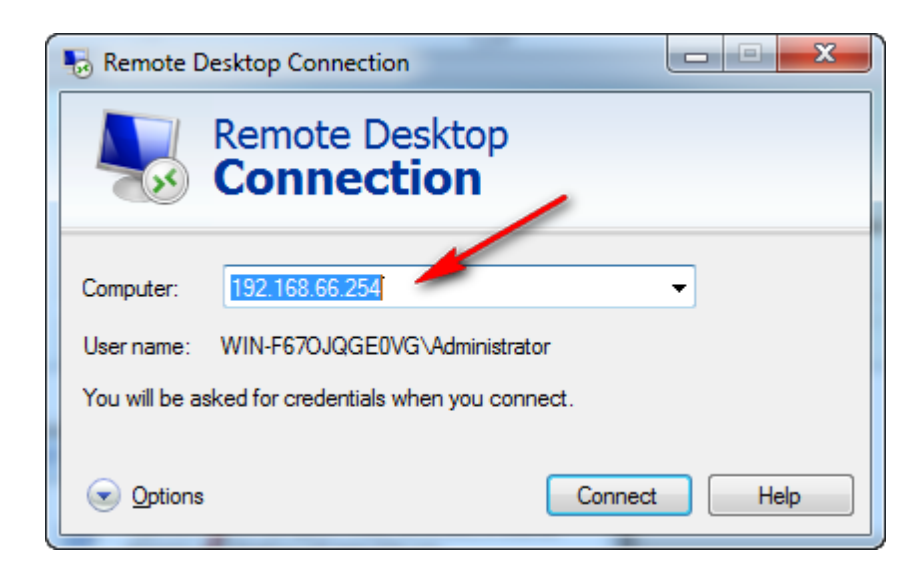

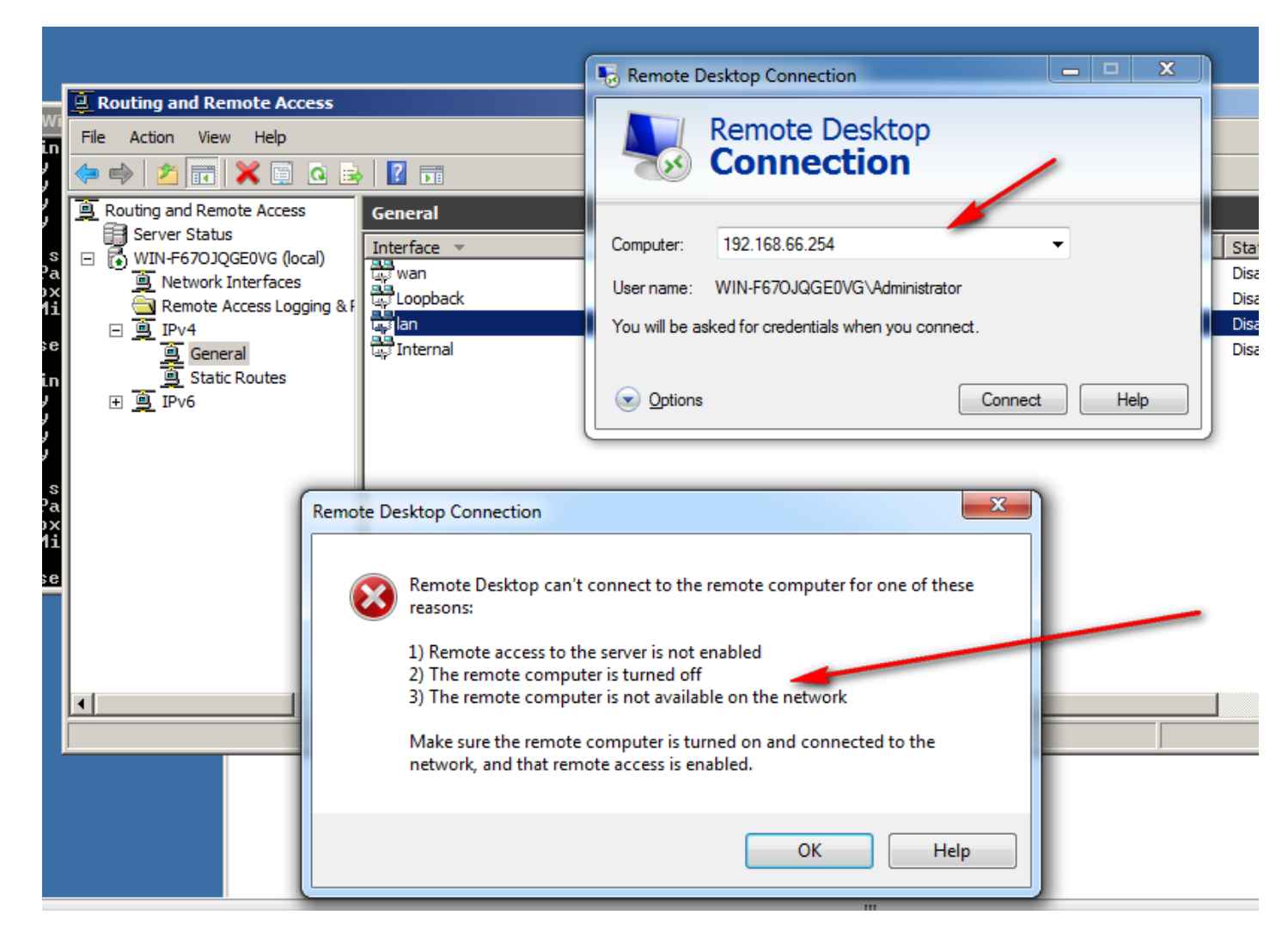

# **13-Network address translation (NAT)**

هو اختصار لـِ Network Address Translation، وأبسط تعريف له هو التحويل من عنوان IP إلى آخر. ويتم تشغيله على مداخل الشبكة Gateways كأجهزة الراوتر أو جدران النار firewall أو أجهزة البروكسي. من أكثر الاستخدامات الدارجة حالياً NAT هو من خلال خطوط الانت<sub>ا</sub>نت بهدف تمكين مجموعة من المستخدمين ضمن الشبكة الداخلية والذين لديهم عناوين خاصة Private IP من الدخول إلى الانترنت باستخدام عنوان عام .Public IP واحذ

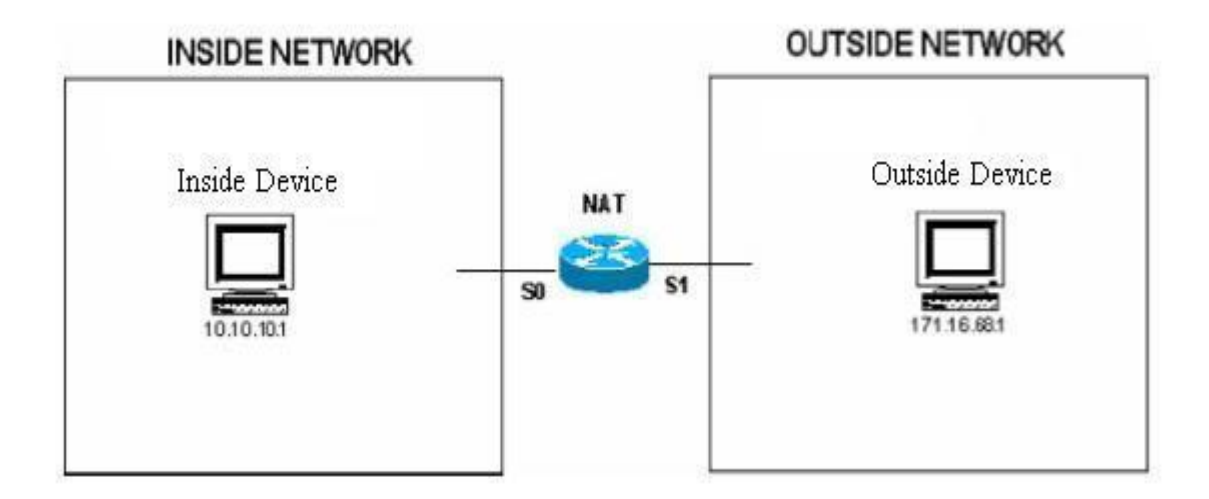

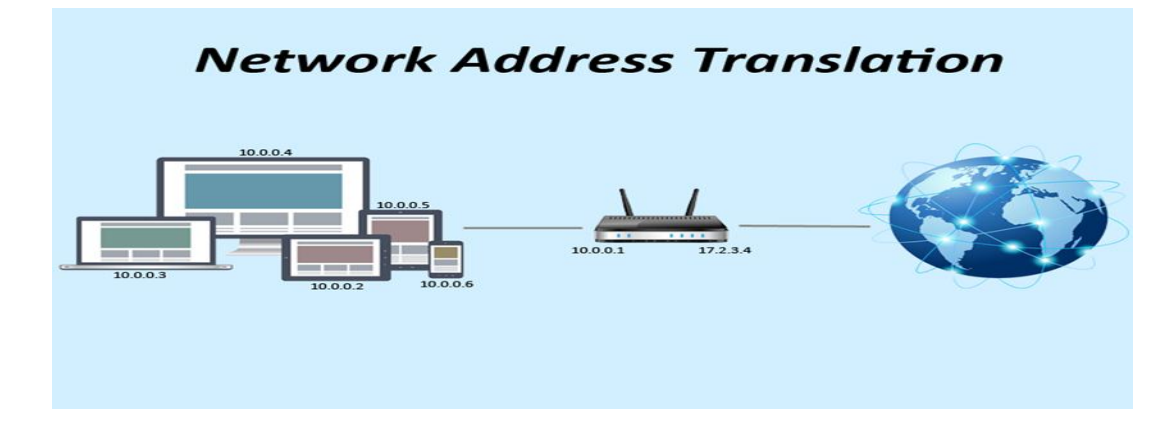

Network Address Translation (NAT) is the process where a network device, usually a firewall, assigns a public address to a computer (or group of computers) inside a private network. The main use of NAT is to limit the number of public IP addresses an organization or company must use, for both economy and security purposes.

The most common form of network translation involves a large private network using addresses in a private range (10.0.0.0 to 10.255.255.255, 172.16.0.0 to 172.31.255.255, or 192.168.0 0 to

**أستاذ عبدالسالم صالح الراشدي**

192.168.255.255). The private addressing scheme works well for computers that only have to access resources inside the network, like workstations needing access to file servers and printers. Routers inside the private network can route traffic between private addresses with no trouble.

#### **13.1- NAT in windows server 2012**

#### **in windows server 2012in NAT تفعيل**

click on the LAN adapter and select properties. Next, highlight TCP/IPV4 and change the configuration to the one shown below. Note: Do not enter a default gateway for the LAN. Only the WAN should have a default gateway. Make sure the LAN interface is connected to a switch.

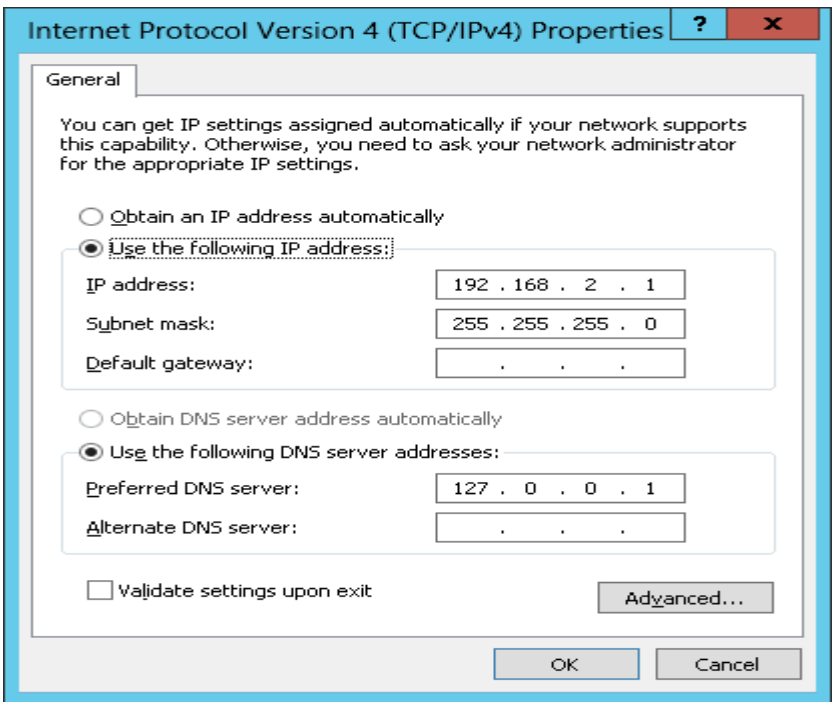

click on server manager and select tools > routing & remote access from the server manager's dashboard.

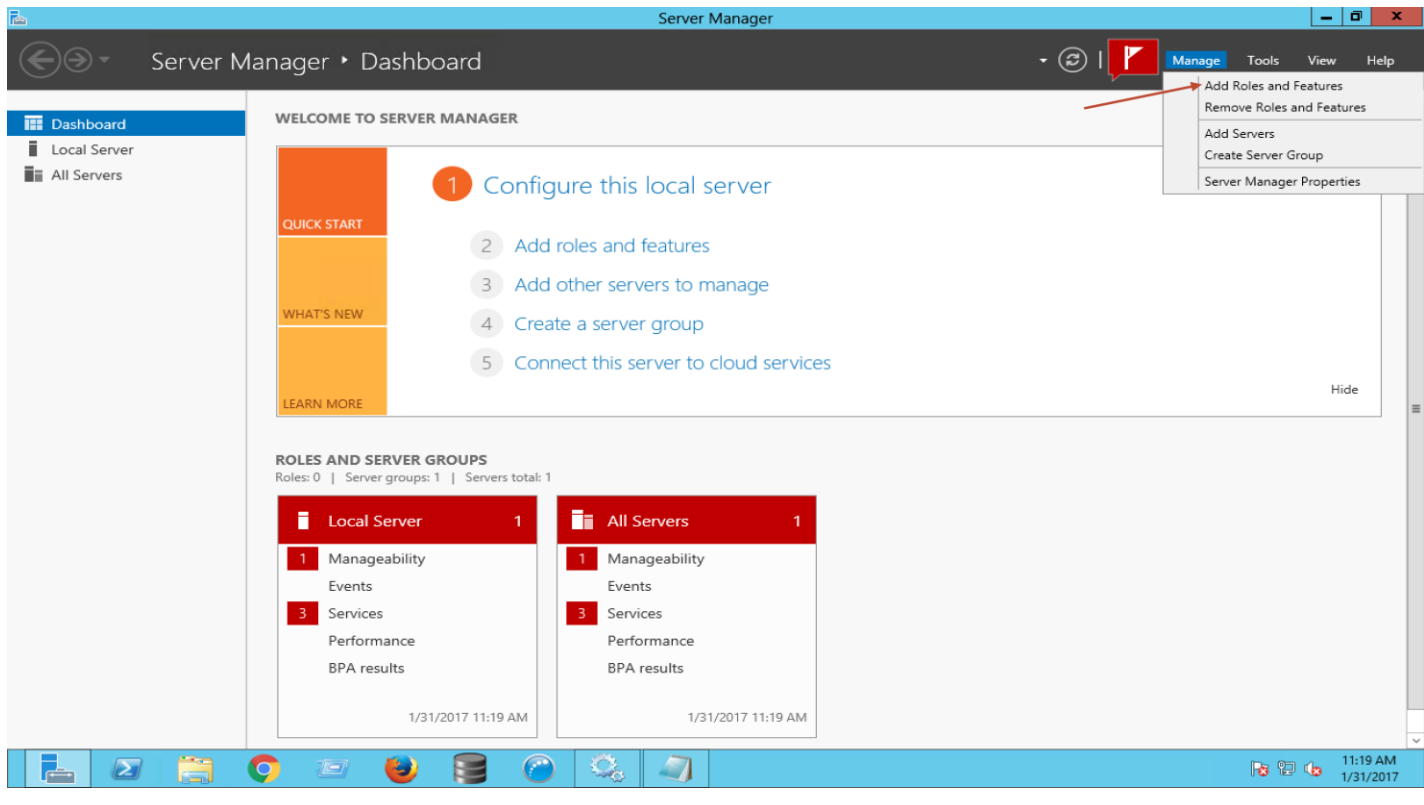

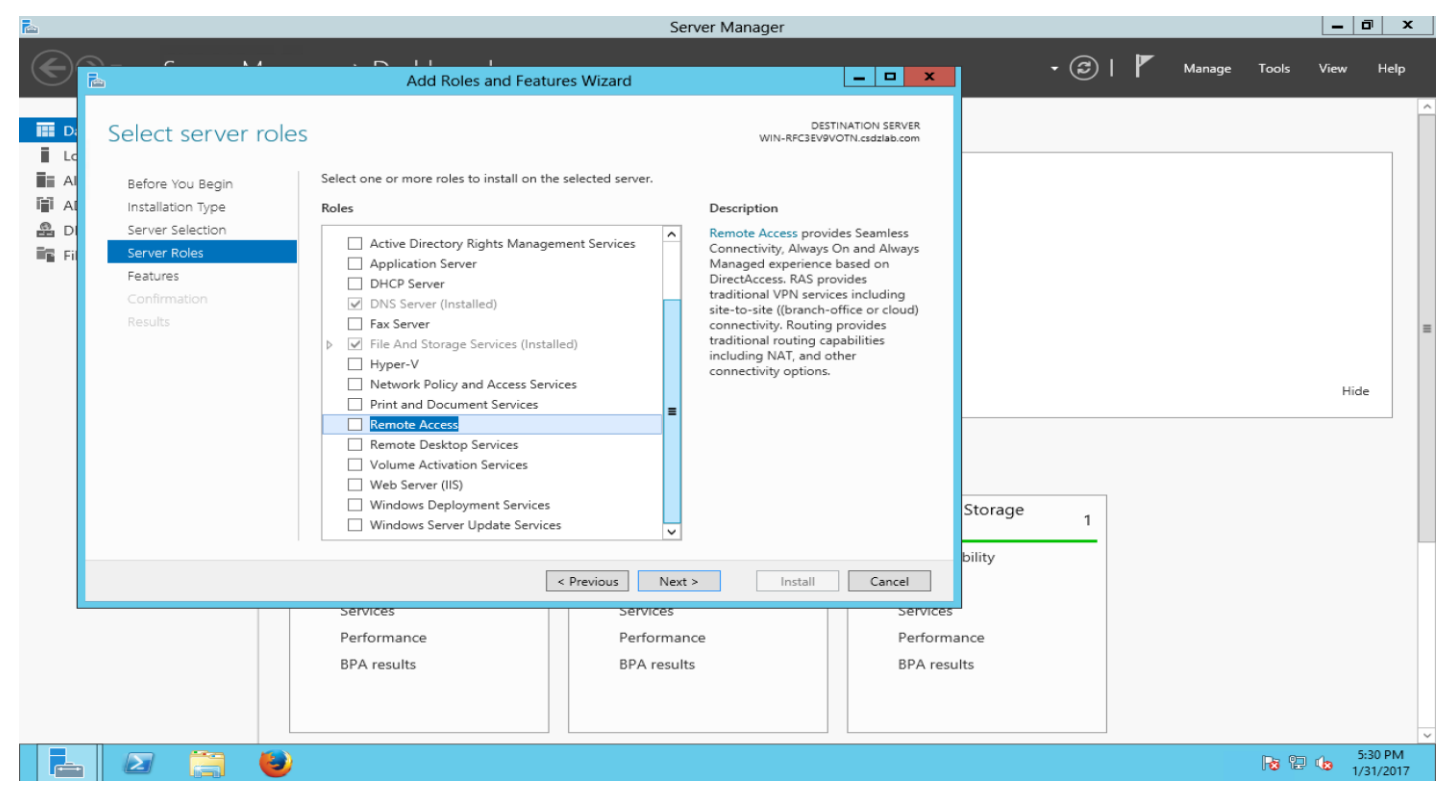

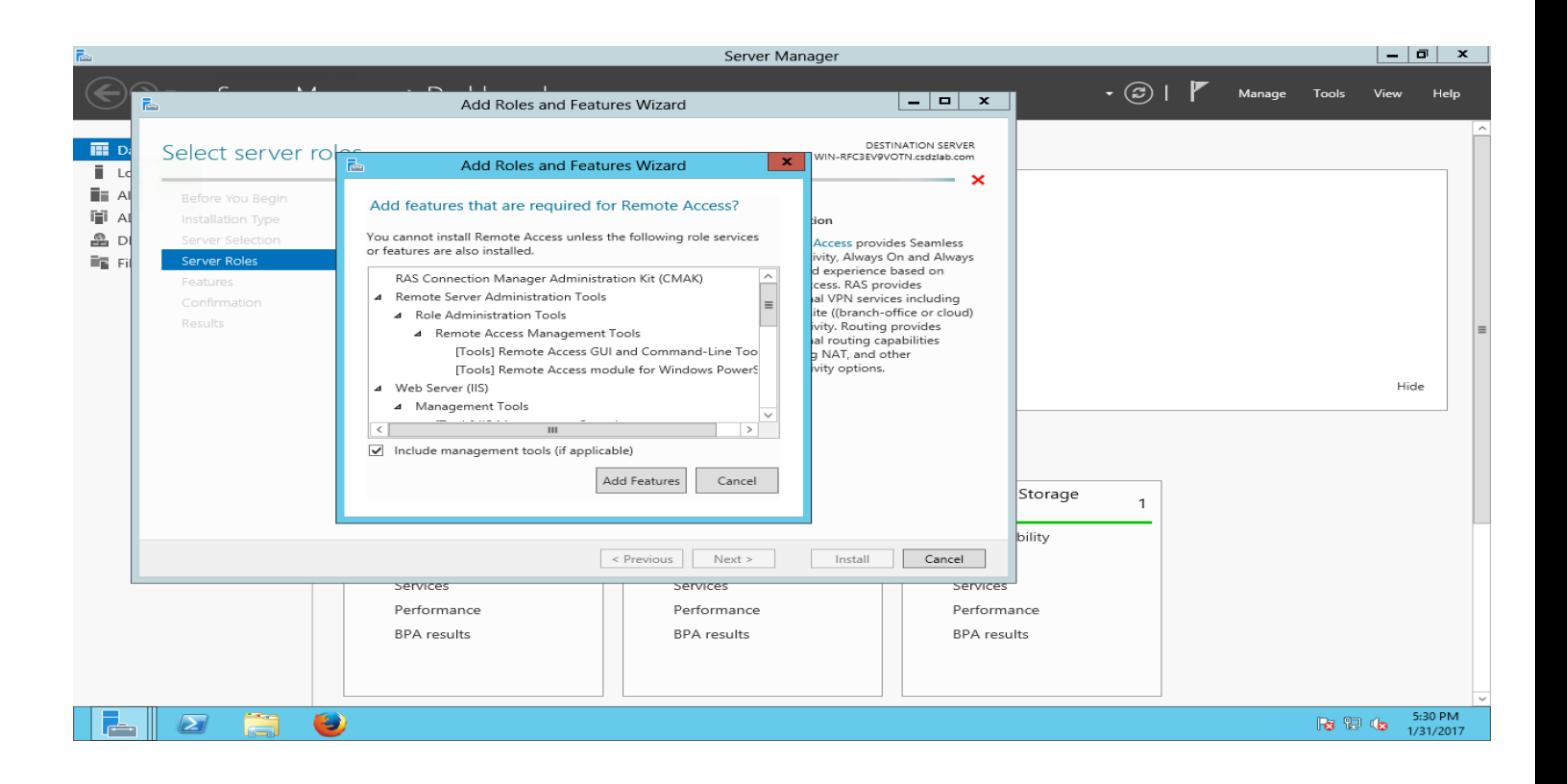

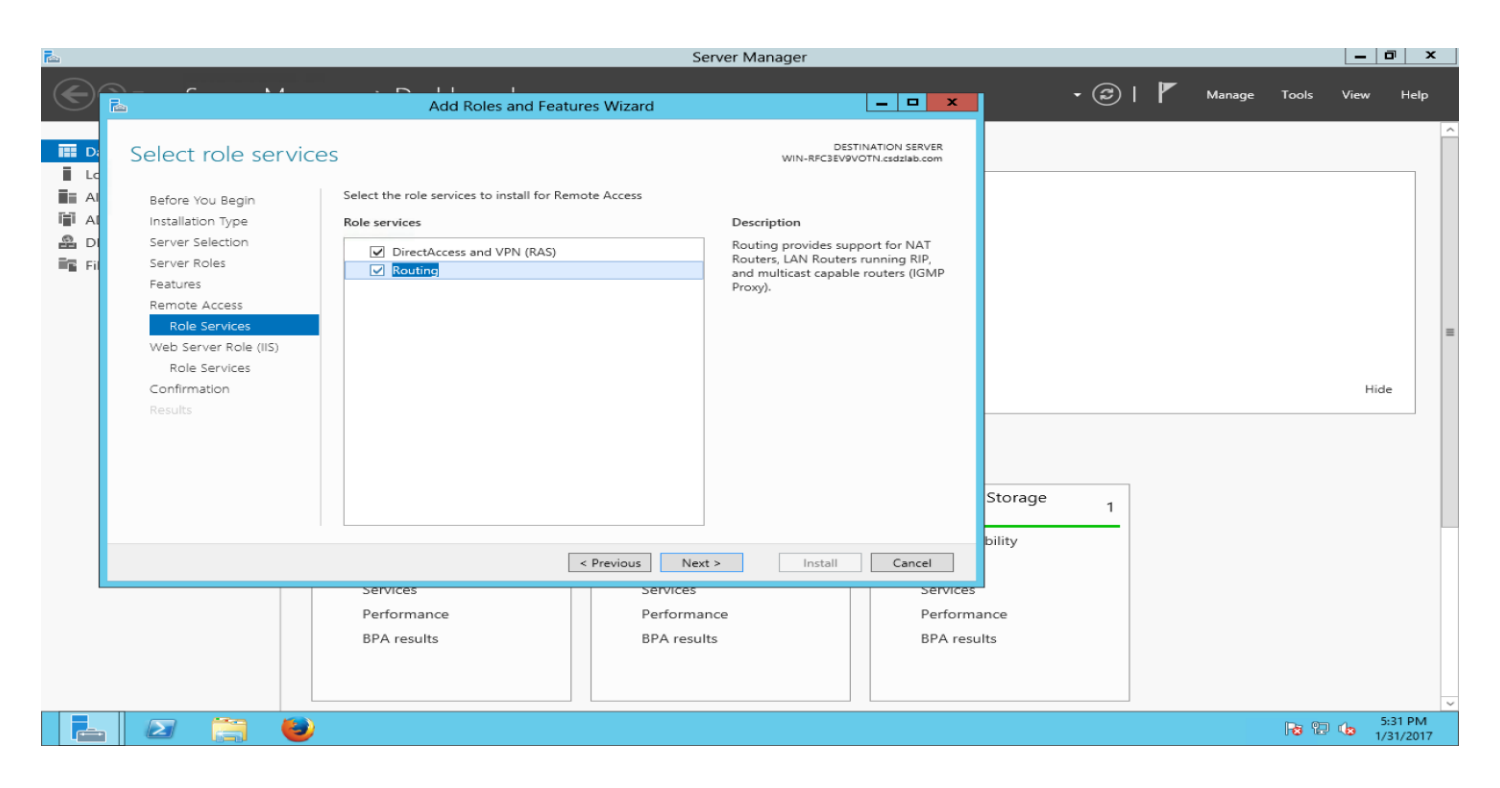

When you finish from install routing and remote access open it

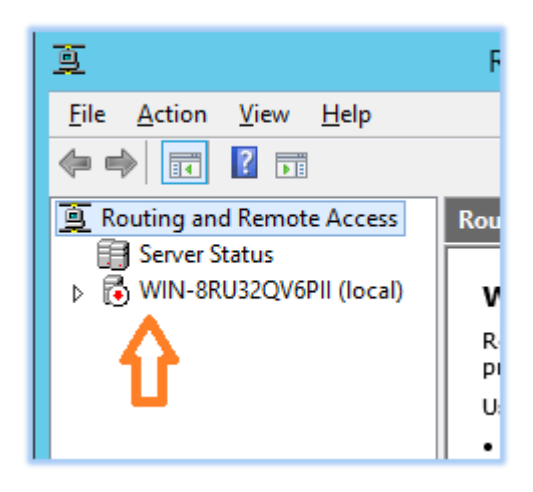

Right click on the server name and select configure and enable routing and remote access.

In the setup wizard, select network address translation (NAT)

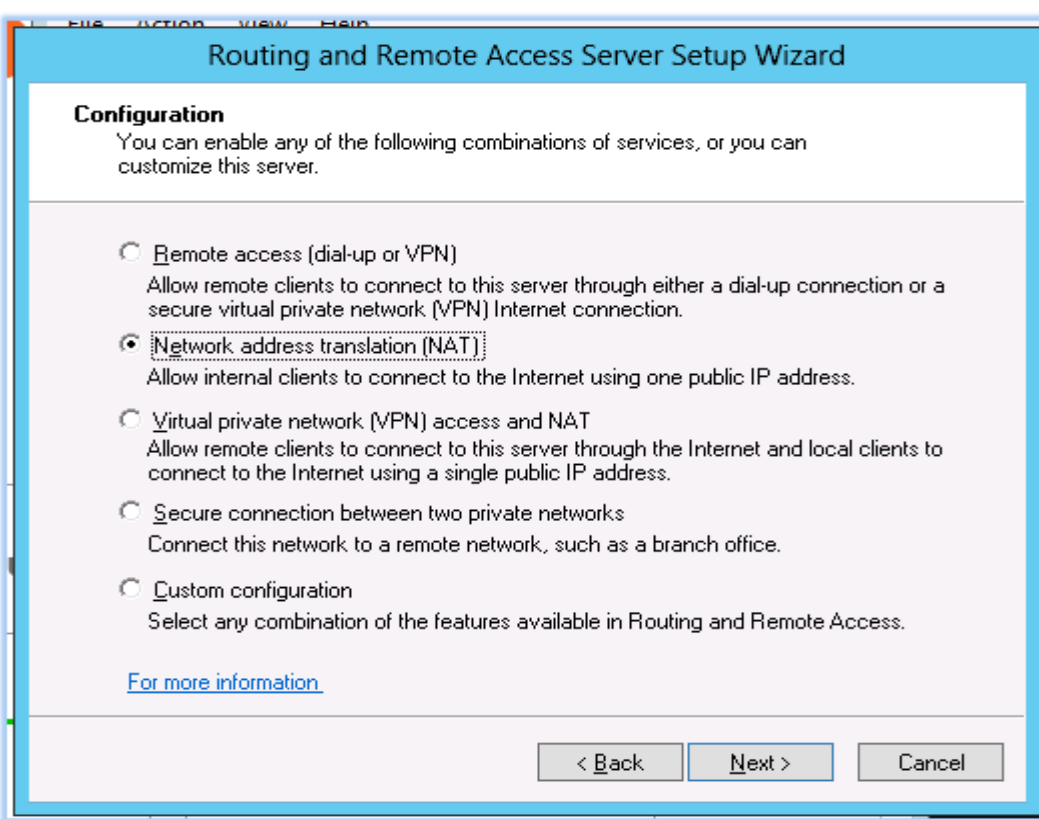

Select the WAN interface as the public interface.

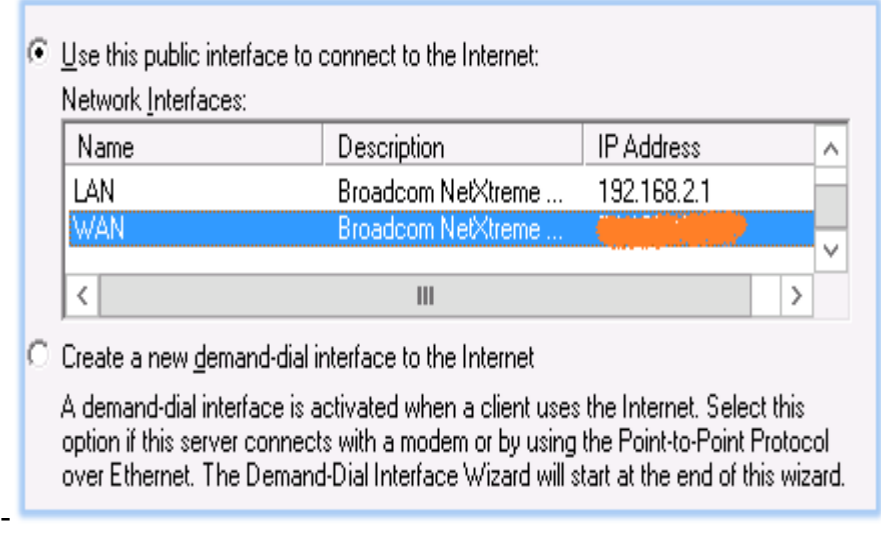

If you get an error that states that you may not be able to connect due to firewall ports being closed, ignore it and continue.

From the routing and remote access console, select IPV4 > NAT.

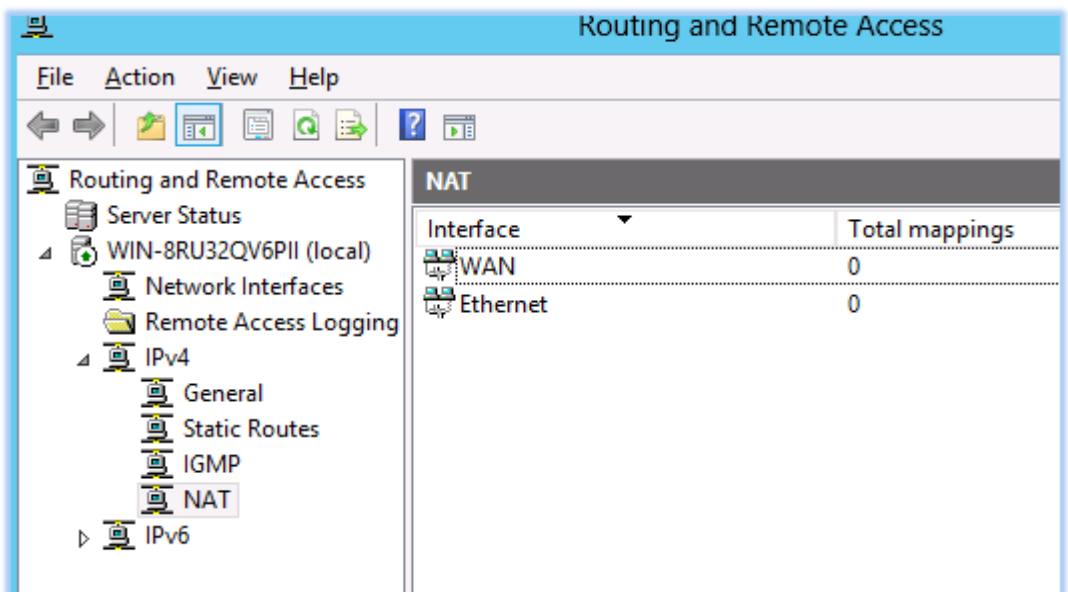

Double click on the WAN interface and select the services and ports tab. This is where you forward ports to your LAN subnet hosts.

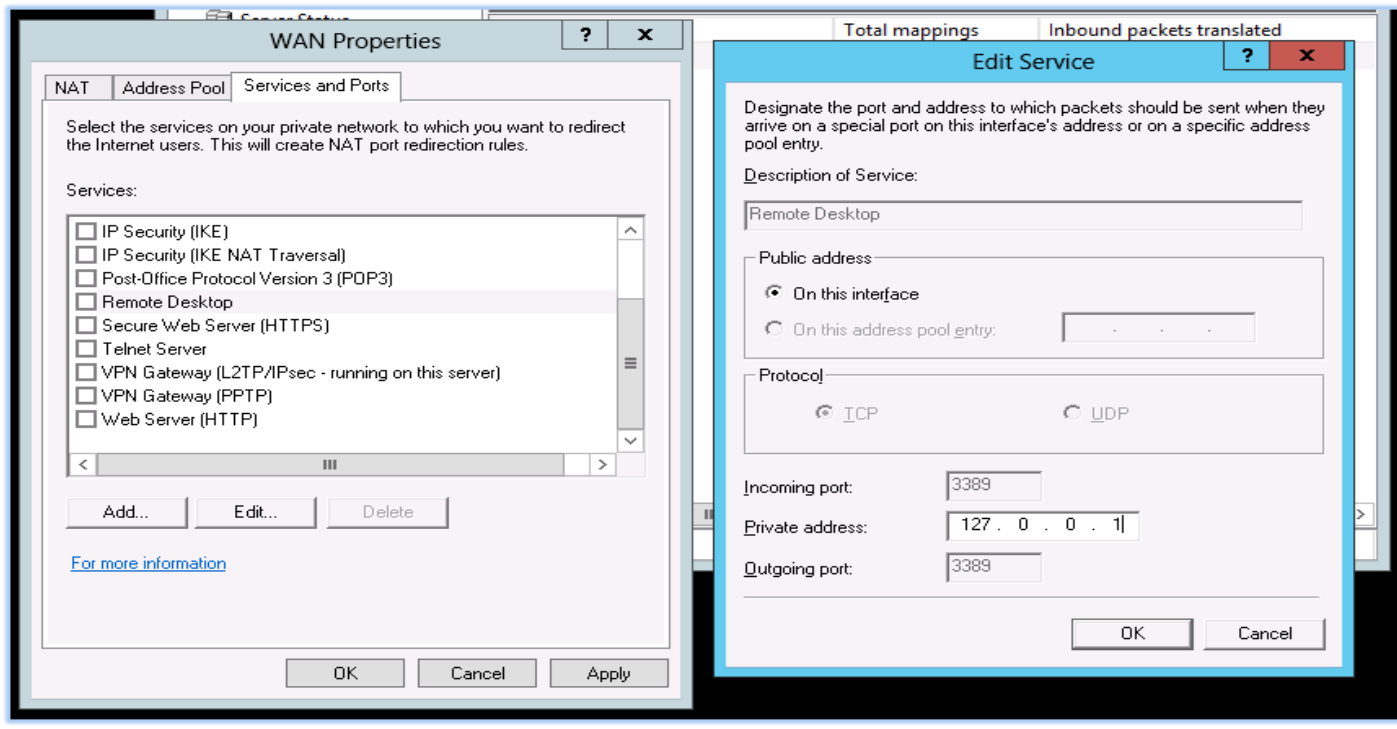

The above image shows the opening of Remote Desktop port 3389 and subsequent forwarding to the server's loopback address (127.0.0.1)

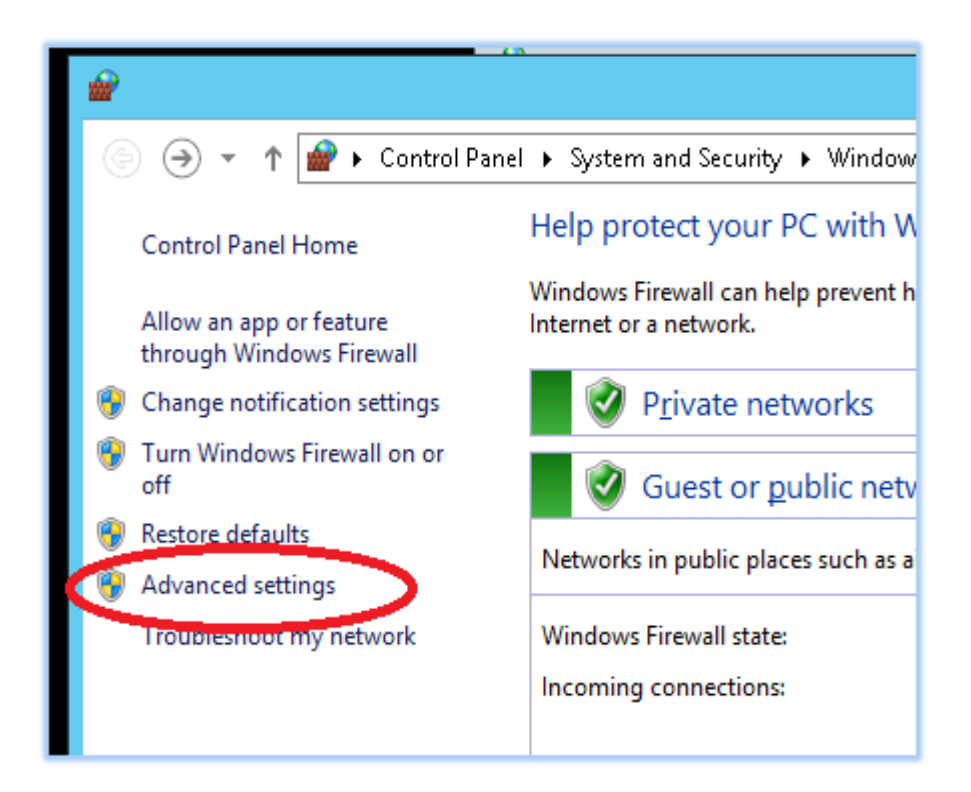

In Windows Firewall with Advanced Security, click on inbound rules.

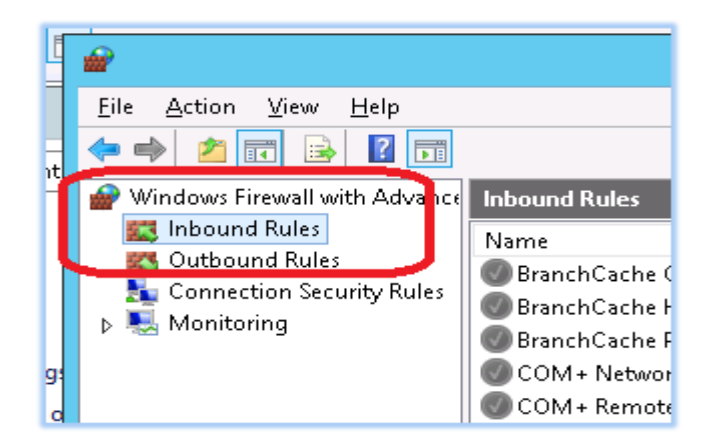

-

Highlight all of the inbound rules, right click and select delete.

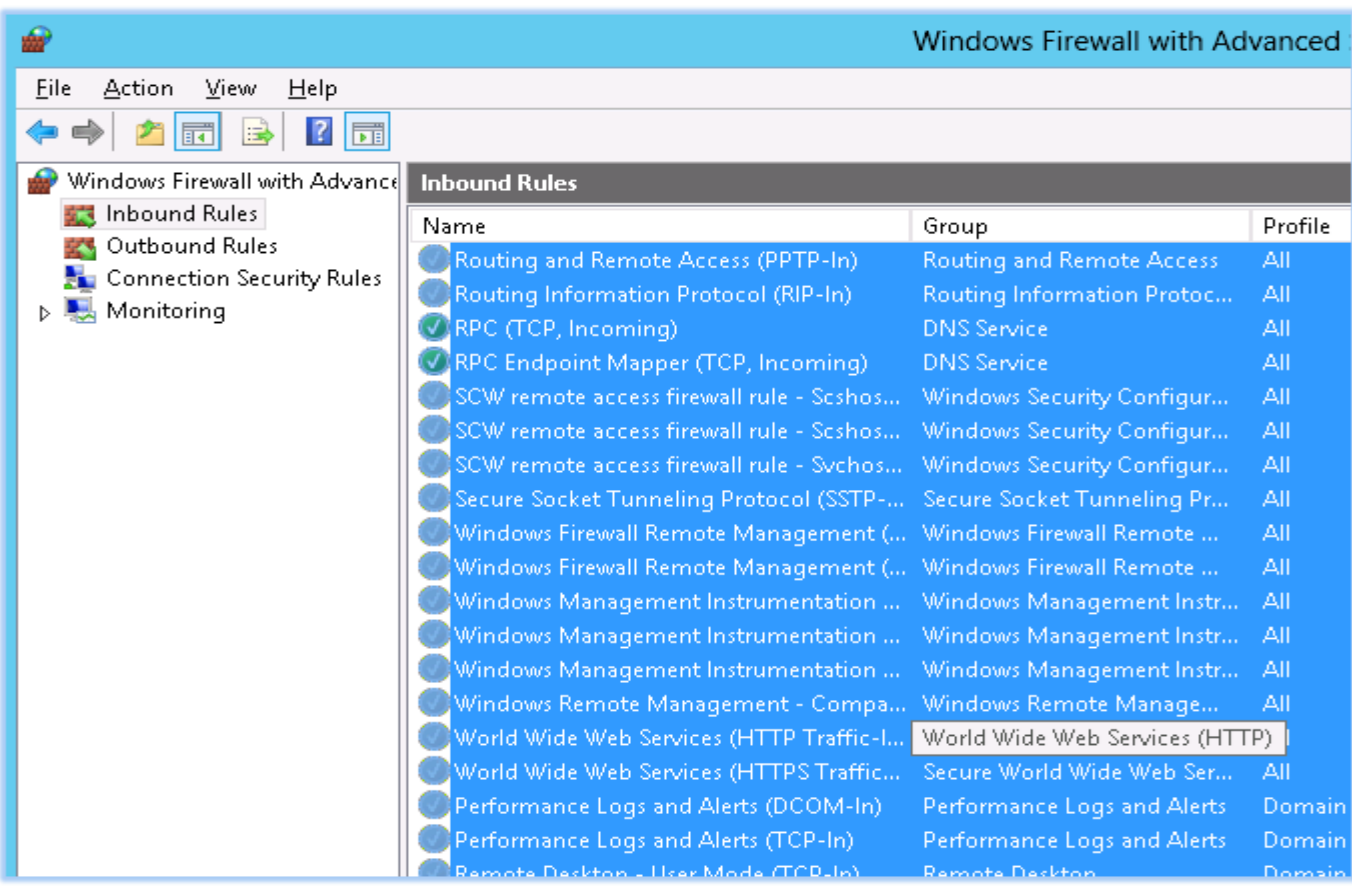

Doing this is the best way to avoid a mental lapse. Delete all the inbound rules and then add one at a time; as you need them.

To add an inbound rule, highlight inbound rule and select new rule from the actions pane.

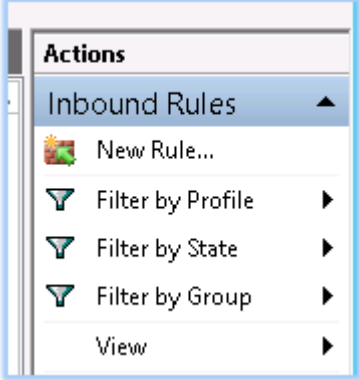

The new inbound rule wizard will appear. Follow these steps to add a rule for Remote Desktop:

Select a port to allow.

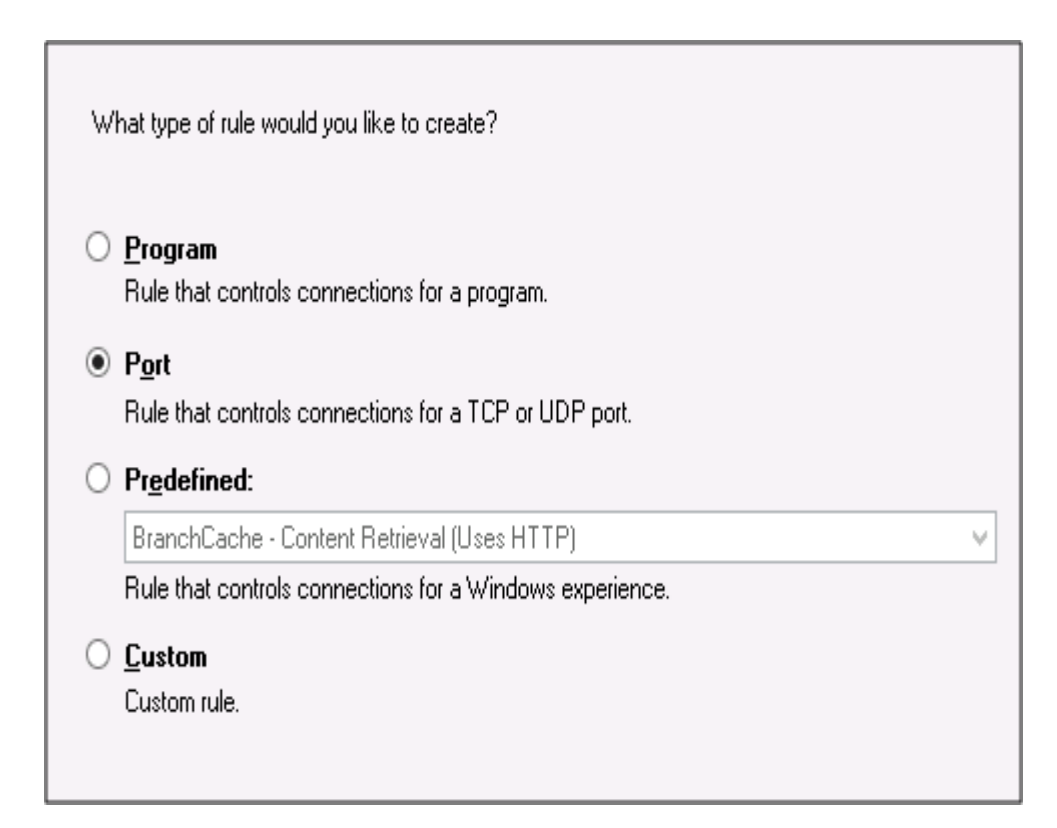

Select the protocol and port number.

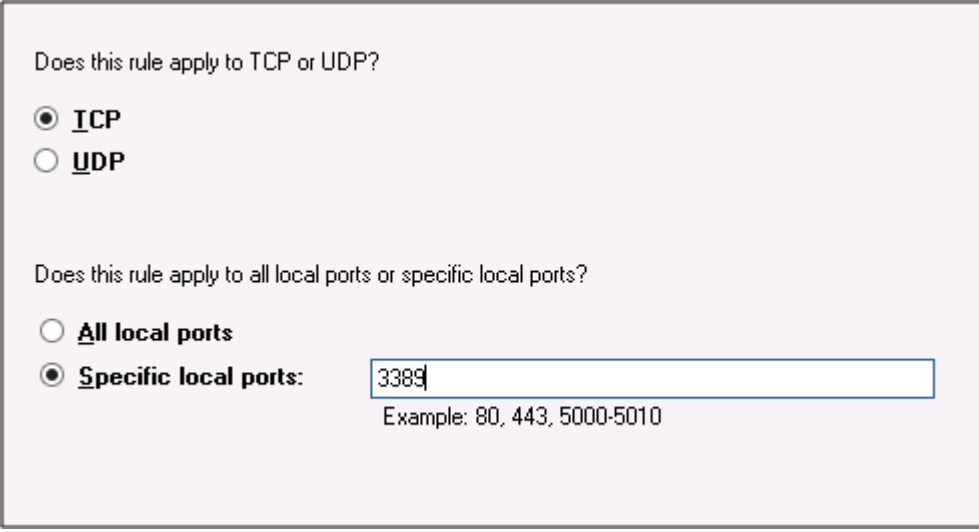

Select allow the connection.

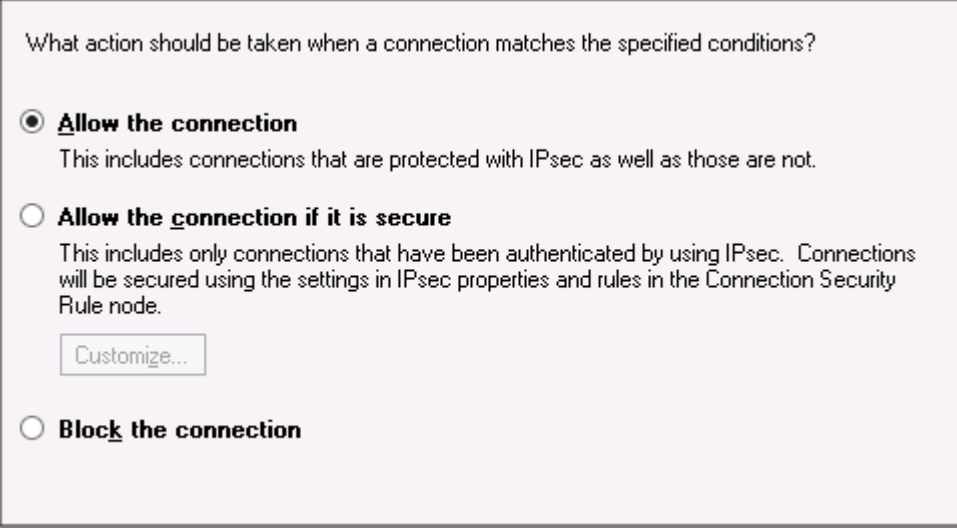

Give the rule a friendly name and click finish.

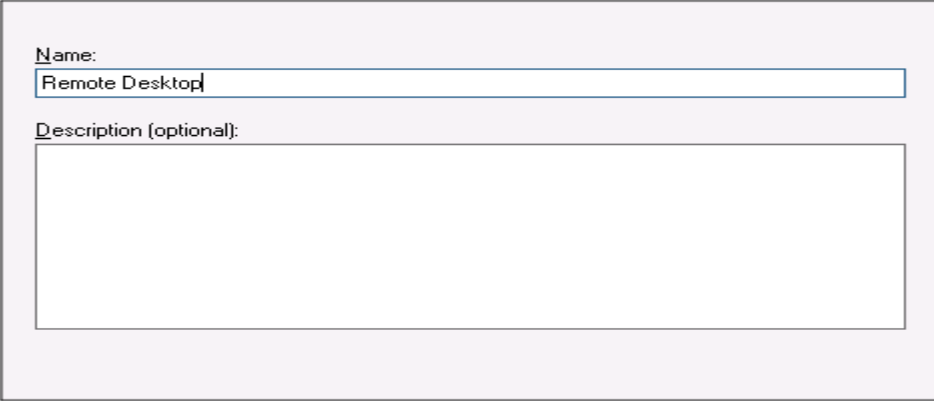

After finishing, it's a good idea to run NMap to make sure that only the specified ports are open.

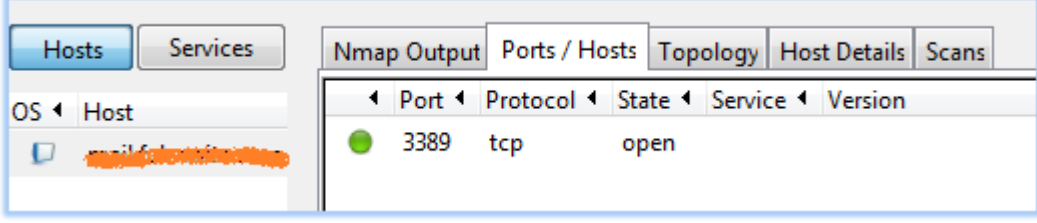

The NMap image above confirms that only RDP-3389 is open.

Once finished, connect a client PC to the LAN switch and voila! Your Windows 2012 server is now doing the job of a very capable firewall/router!

#### **13.2- NAT in windows server 2016**

### **windows server 2016 in NAT تفعيل**

Configuring the NICs

Open "Settings"

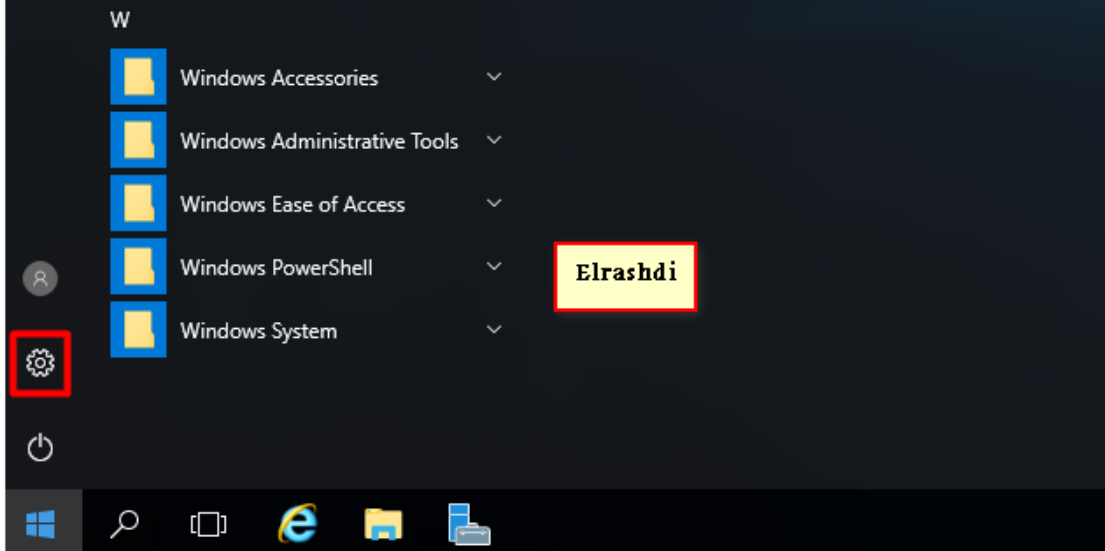

Choose "Network & Internet"

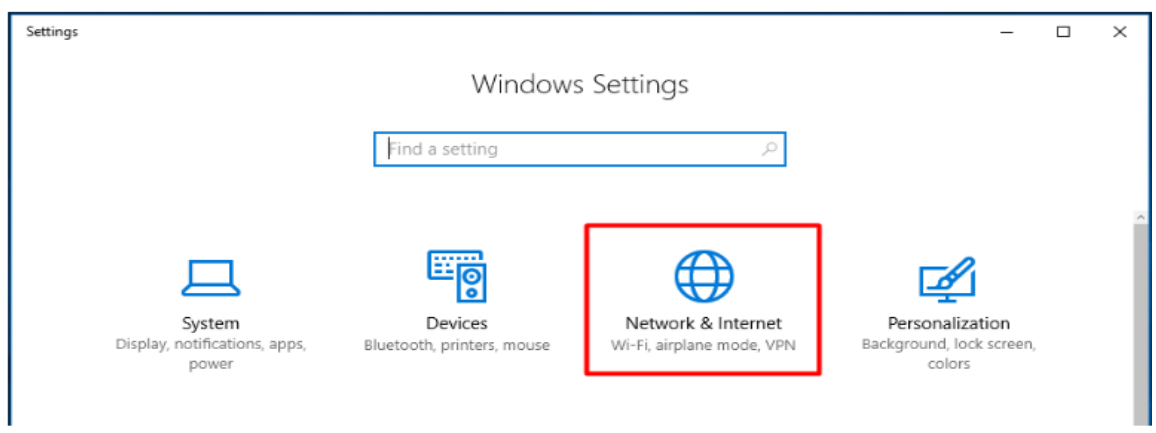

And choose "Change adapter options"

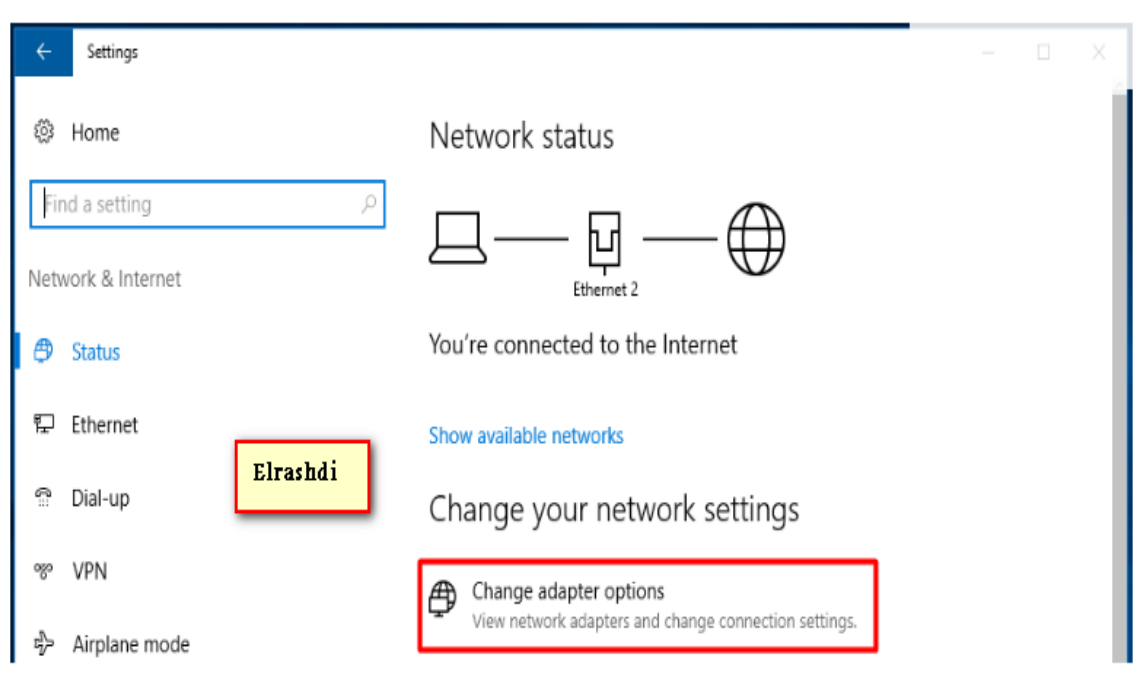

From the "Network Connections" window, it is pretty easy to spot what is the LAN connection (Unidentified network) and the WAN connection (bellow identified as Network). Let's rename

them. Select the connection to rename and press the "Rename this connection" button. Rename them accordingly.

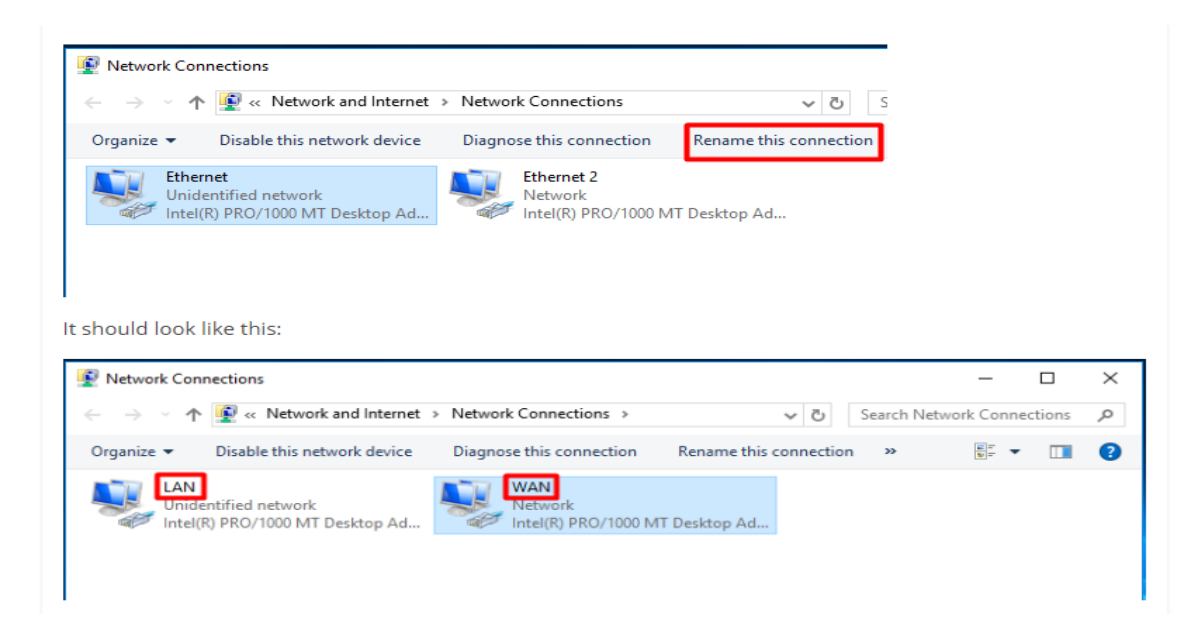

The LAN adapter needs to be configured with a static address, while the WAN adapter should be set to DHCP. The address configured on the LAN adapter is the address the client computers will use as their gateway. Right-click on the LAN adapter and select "Properties".

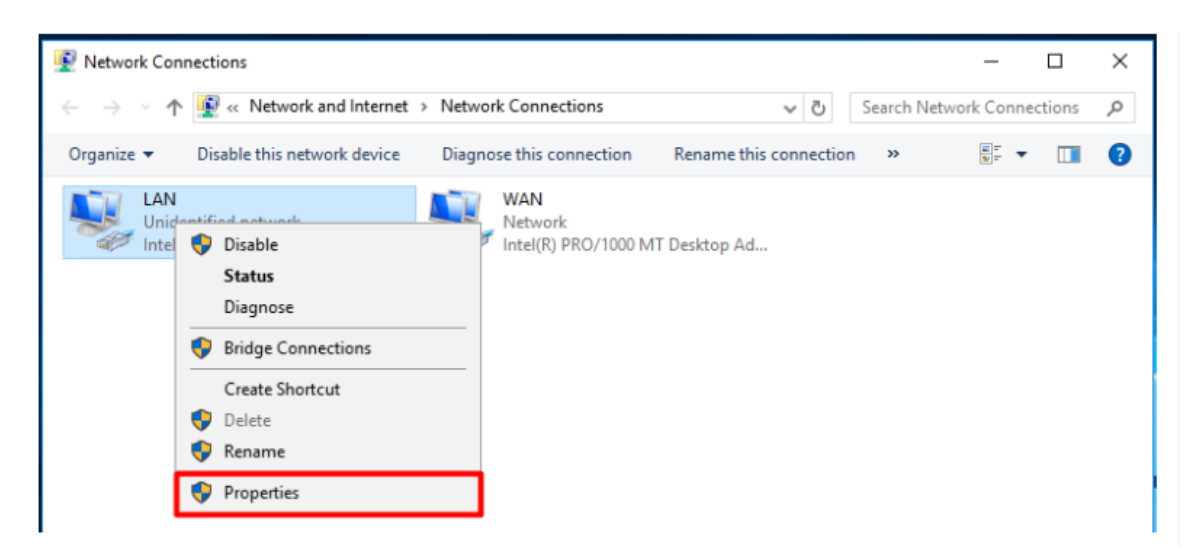

Highlight "Internet Protocol Version 4 (TCP/IPv4)" and select "Properties".

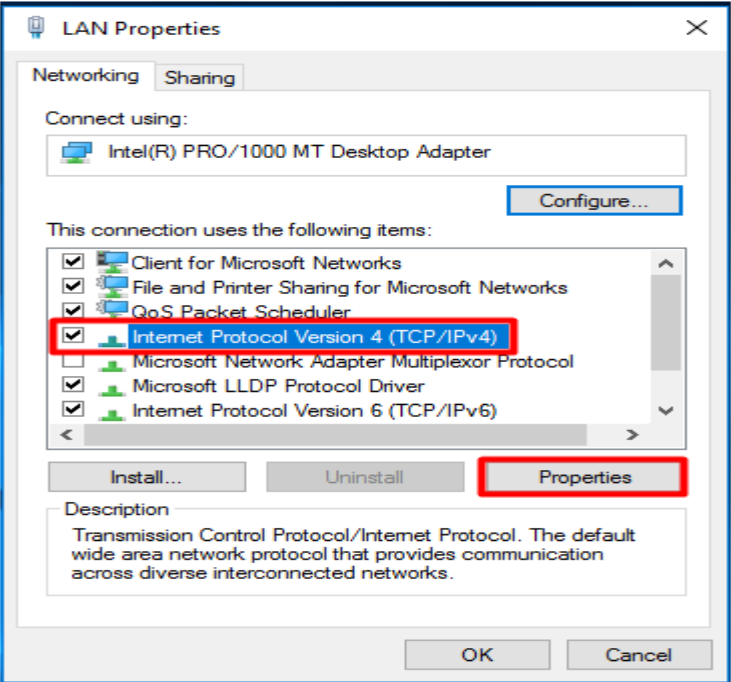

Setup the IP address settings to match your network configuration and press OK. Note that you need to have a DNS server setup on the network. It can the same server where this role is being installed.

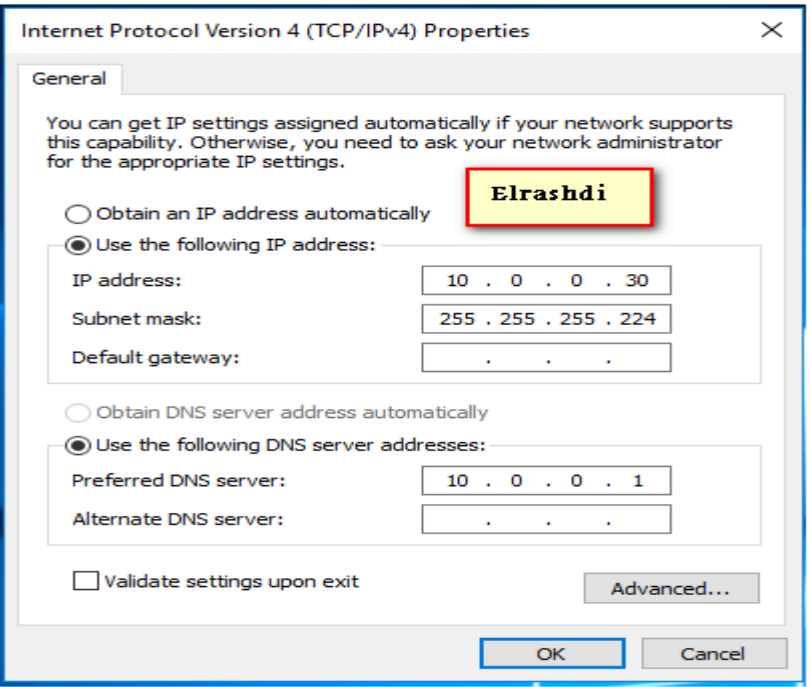

`Adding the "Remote Access" server role

Now it's time to install the "Remote Access" server role. Open Server Manager and select "Add roles and features".

Now it's time to install the "Remote Access" server role. Open Server Manager and select "Add roles and features"

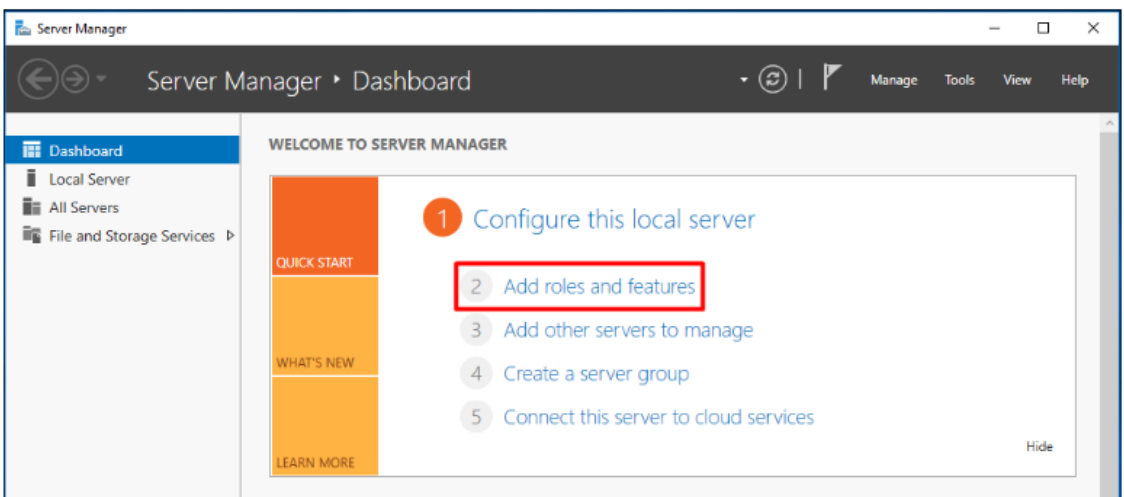

Press "Next" until you reach the screen below. Select the "Remote Access" role and press "Next".

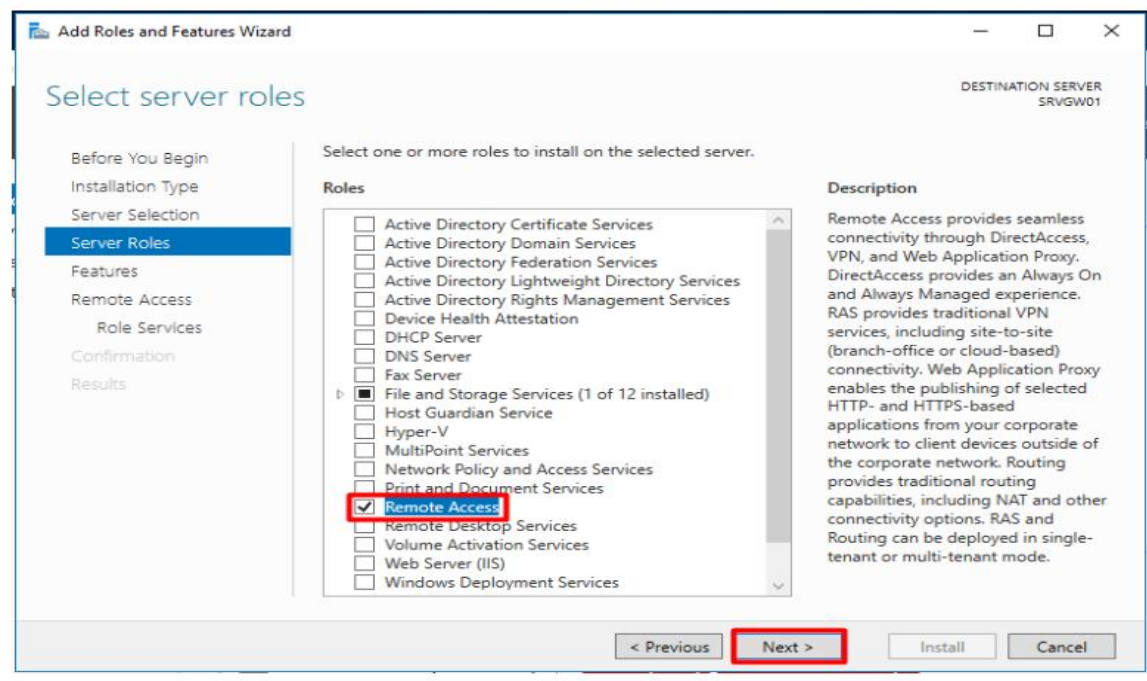

Press "Next" at the following screen.

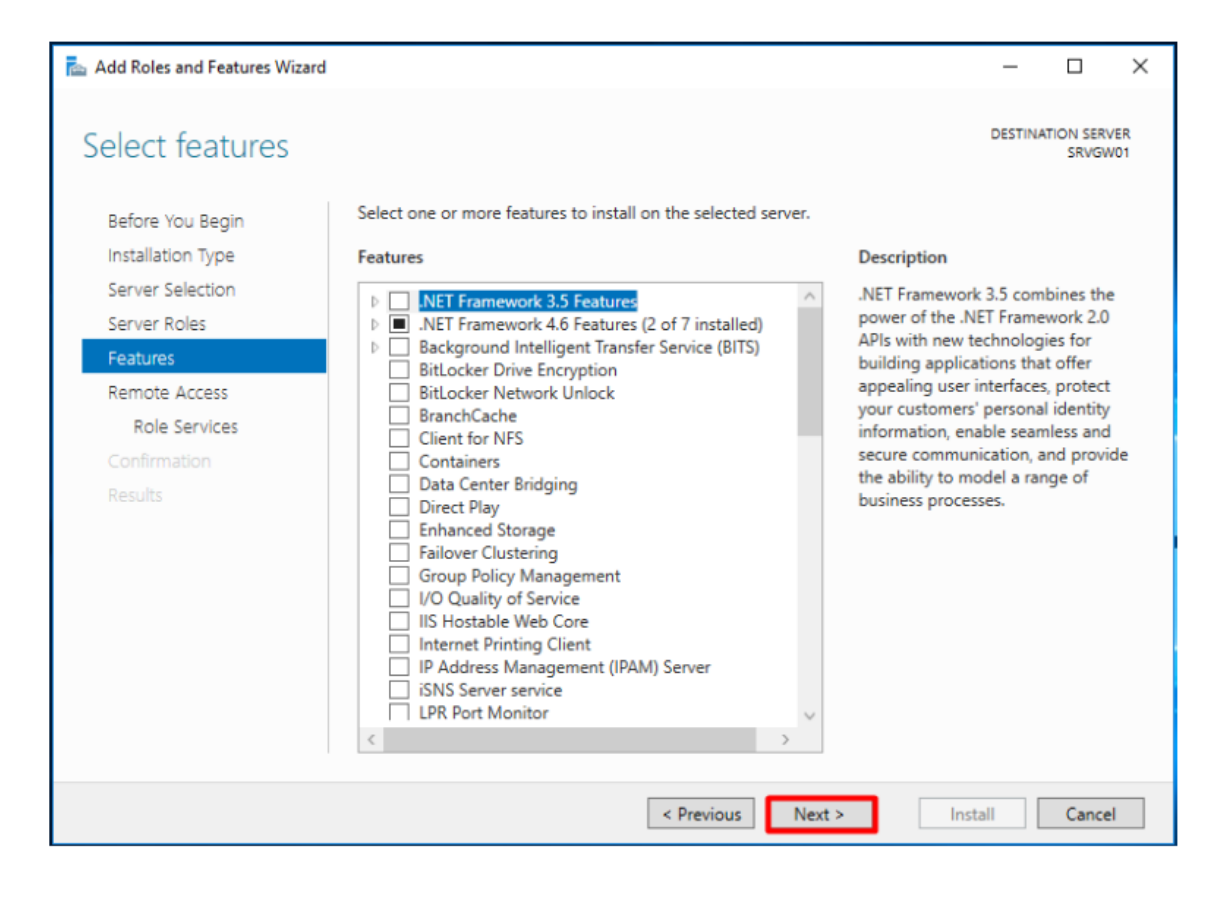

Press "Next" and then select "Routing", as shown below:

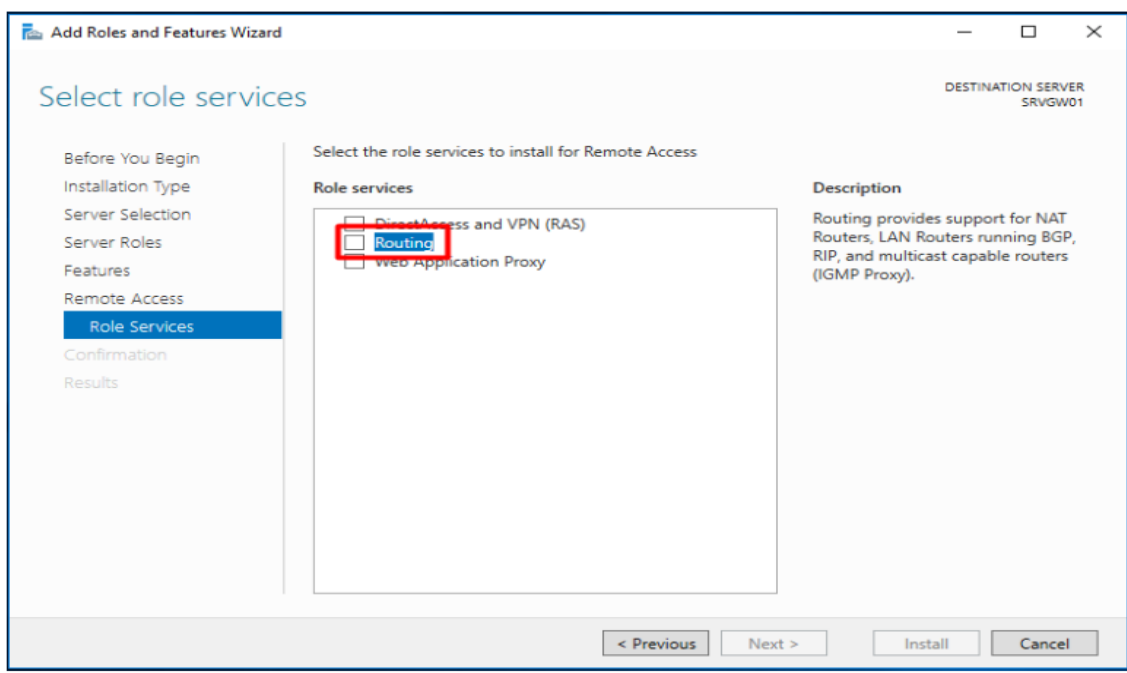

Click on "Add Features".

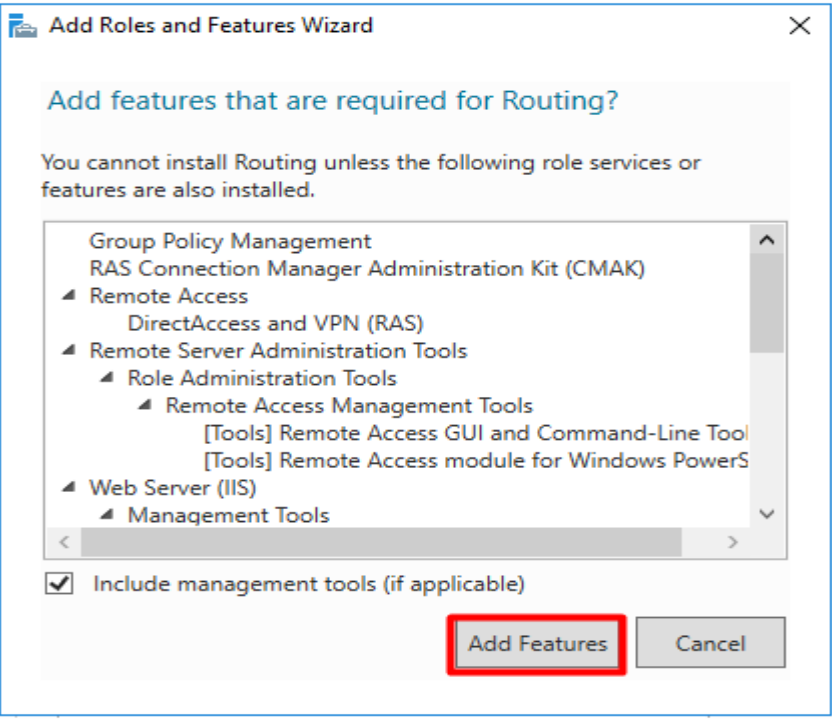

Go till the end of the wizard by pressing "Next". Press "Install" at the confirmation screen.

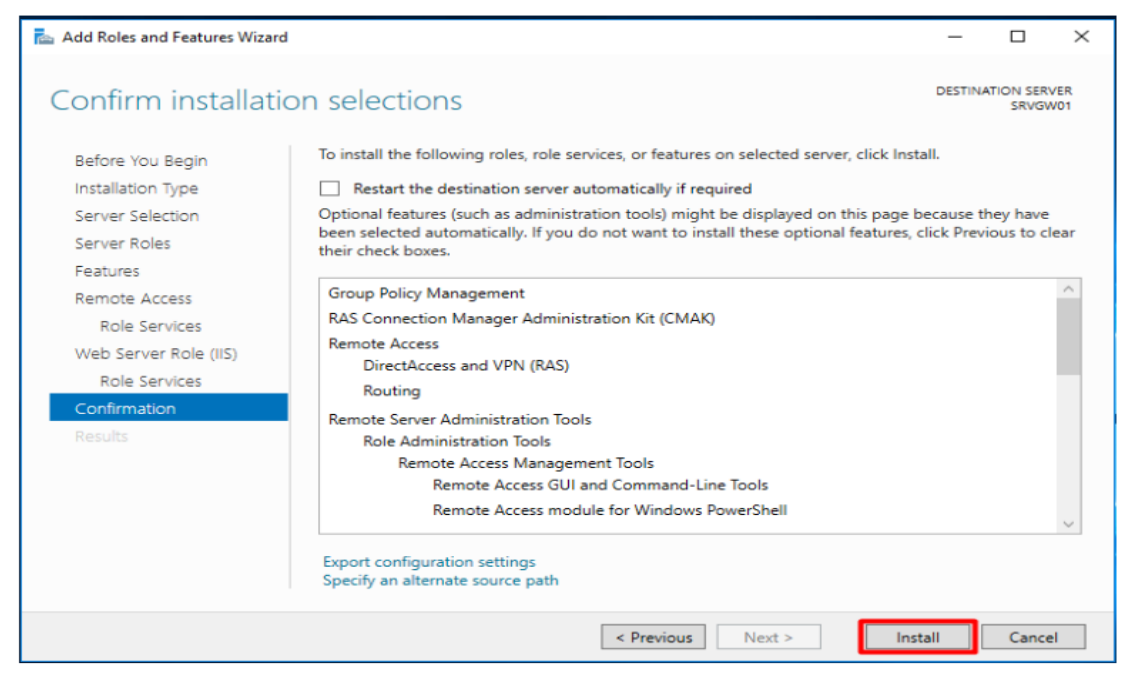

Configuring the "NAT router"

Wait for the installation to finish and open the "Routing and Remote Access" console. Press "Start" and under "Windows Administrative Tools" find "Routing and Remote Access".

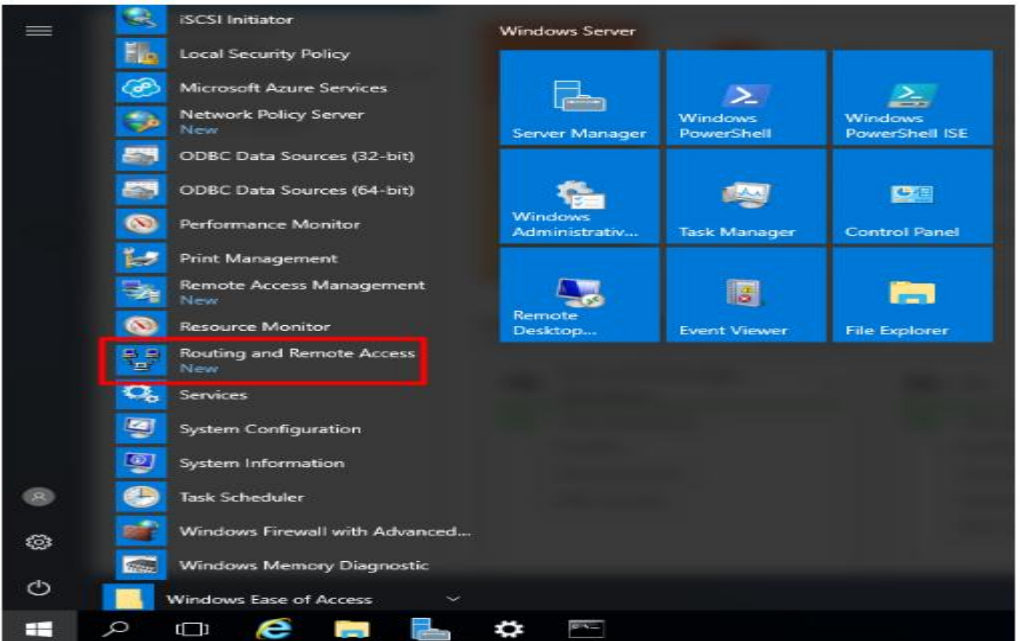

Right-click on the server name and select "Configure and Enable Routing and Remote Access".

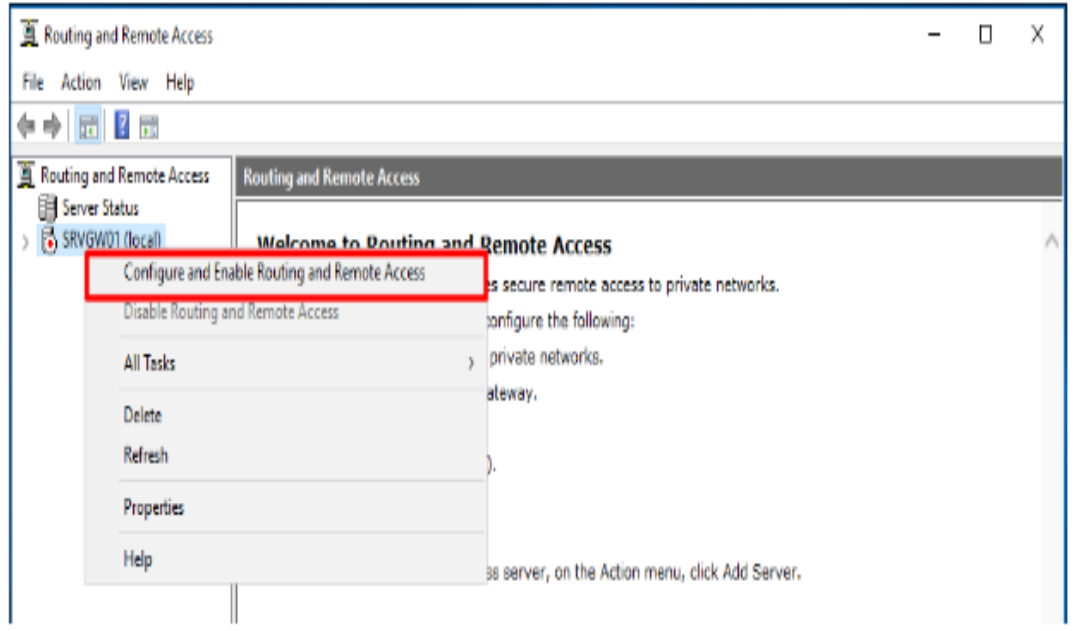

Press "Next" at the wizard welcome screen. Choose "Network address translation (NAT)" and press "Next".

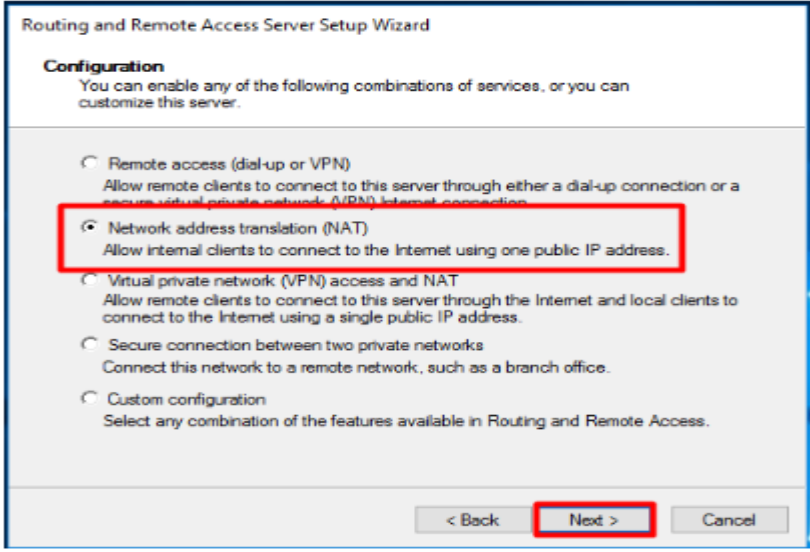

Select the WAN adapter and press "Next".

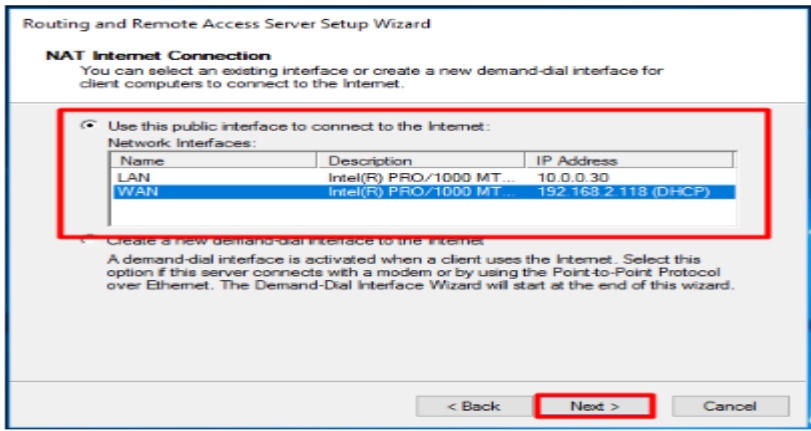

Press "Finish", wait for the configuration to finish and verify that the NAT router is working properly. Expand the IPv4 node, select "NAT" and you should see that packets have been translated.

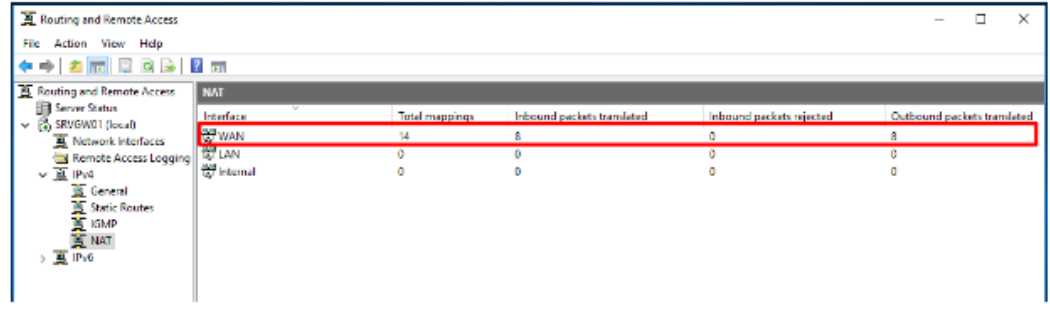

# **14-Virtual private network (VPN)**

هى إحدى الوسائل المهمة VPN وتختص عادة بـ (Virtual Private Network) الشبكات الافتراضية الخاصة للاتصال بالإنترنت بشكل آمن، حيث تقوم بالمحافظة على بيانات المستخدمين ونشاطاتهم مخفيةً ومشفرة، وهي أفضل الطرق لحماية هويتكم والمعلومات التي تتداولونها على الإنترنت من تجسس مزودي خدمة الإنترنت والحكومات. وتقوم الشبكات الخاصة الافتراضية بتشفير الاتصال بالإنترنت عبر إنشاء تمرّ جميع اتصالاتكم بما فيها تصفح المواقع وبرامج .VPN بين جهازكم ومزود خدمة الـ (Tunnel) نفق وهمى لبياناتكم يعني عدم .المحادثة والشبكات الاجتماعية عبر هذا النفق الوهمي الآمن، وتشفير هذا النفق قدرة أي أحد على اعتراضها

A virtual private network (VPN) is a technology that creates a safe and encrypted connection over a less secure network, such as the internet.

VPN technology was developed as a way to allow remote users and branch offices to securely access corporate applications and other resources. To ensure safety, data travels through secure tunnels, and VPN users must use authentication methods -- including passwords, tokens or other unique identification procedures -- to gain access to the VPN server.

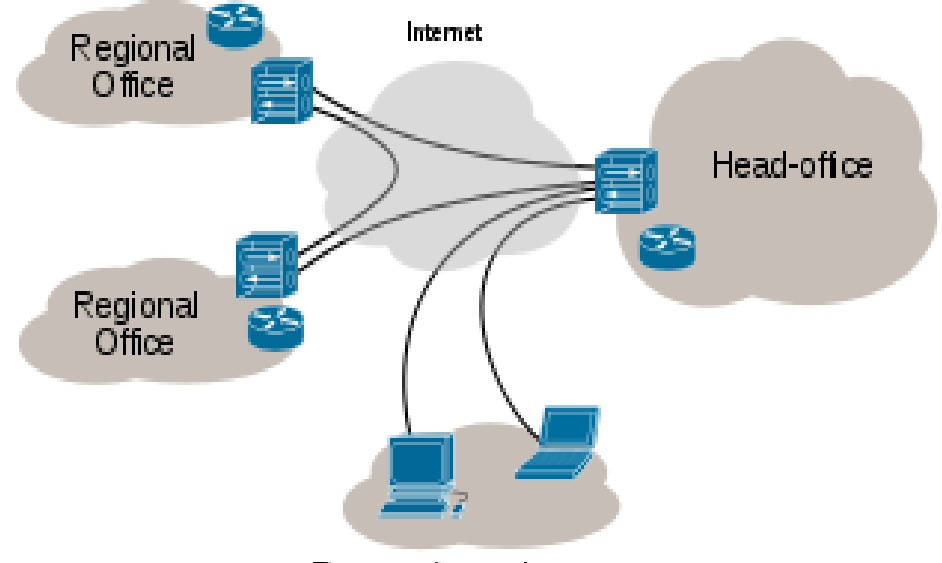

Internet VPN

Remote / roaming users

209

#### **14.1-VPN in windows server 2012**

#### **تفعیل VPN داخل 2012 vindows server**

 $-1$   $-1$ r. Add Roles and Features Wizard  $\mathbf{x}$ **DESTINATION SERVER** Select server roles WIN-QGR5D2K94P2 Select one or more roles to install on the selected server. Before You Beain Installation Type Roles Description Server Selection  $\overline{\phantom{a}}$ Remote Access provides seamless □ Application Server Server Roles connectivity through DirectAccess, DHCP Server VPN, and Web Application Proxy. Features DirectAccess provides an Always On DNS Server and Always Managed experience. Remote Access □ Fax Server RAS provides traditional VPN Role Services > I File and Storage Services (1 of 12 installed) services, including site-to-site<br>(branch-office or cloud-based)  $\Box$  Hyper-V Confirmation connectivity. Web Application Proxy Network Policy and Access Services Results enables the publishing of selected Print and Document Services HTTP- and HTTPS-based applications from your corporate **V** Remote Access network to client devices outside of  $\equiv$ Remote Desktop Services the corporate network. Routing □ Volume Activation Services provides traditional routing capabilities, including NAT and other Web Server (IIS) connectivity options. RAS and Windows Deployment Services Routing can be deployed in single-Windows Server Essentials Experience tenant or multi-tenant mode. Windows Server Update Services  $\leq$  <u>P</u>revious  $N$ ext > Install Cancel

First install the "Remote Access" via Server Manager or Windows PowerShell.

#### Select the "Direct Access and VPN (RAS)" role services.

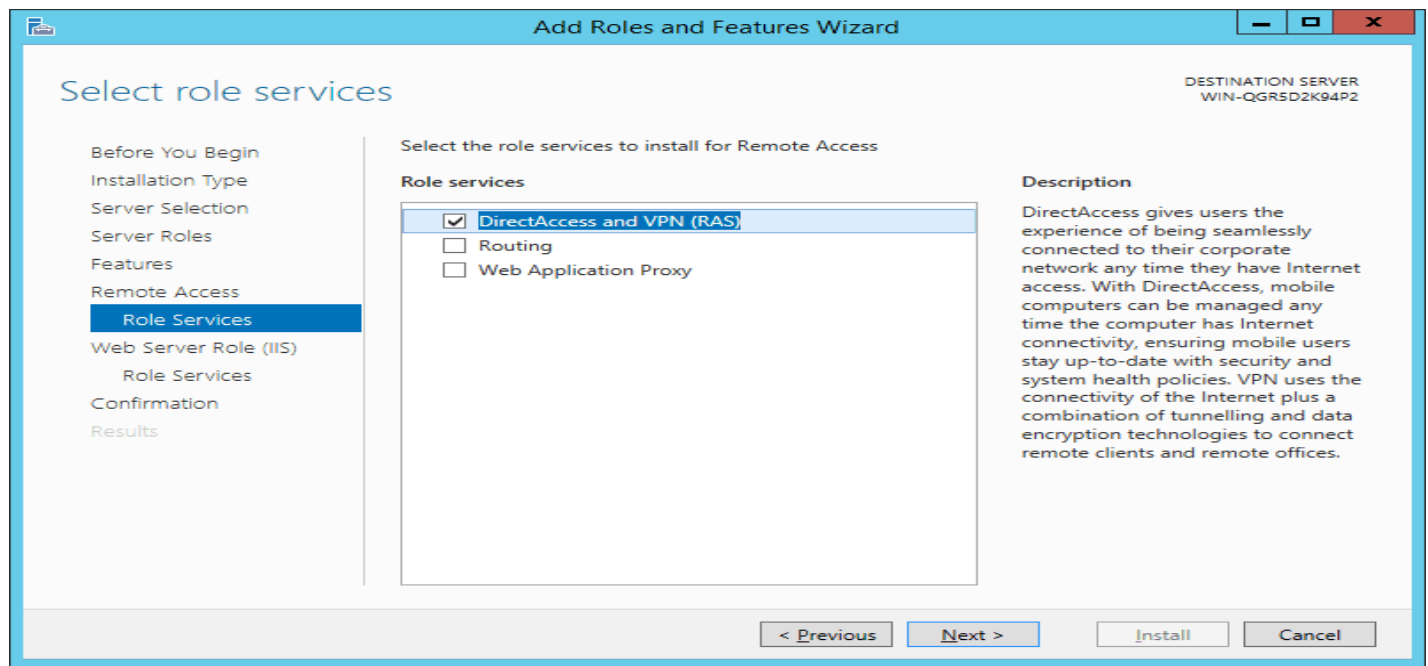

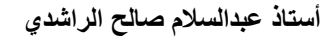

On the next steps just use the default settings. After that you can have a look at the Overview screen and install the role.

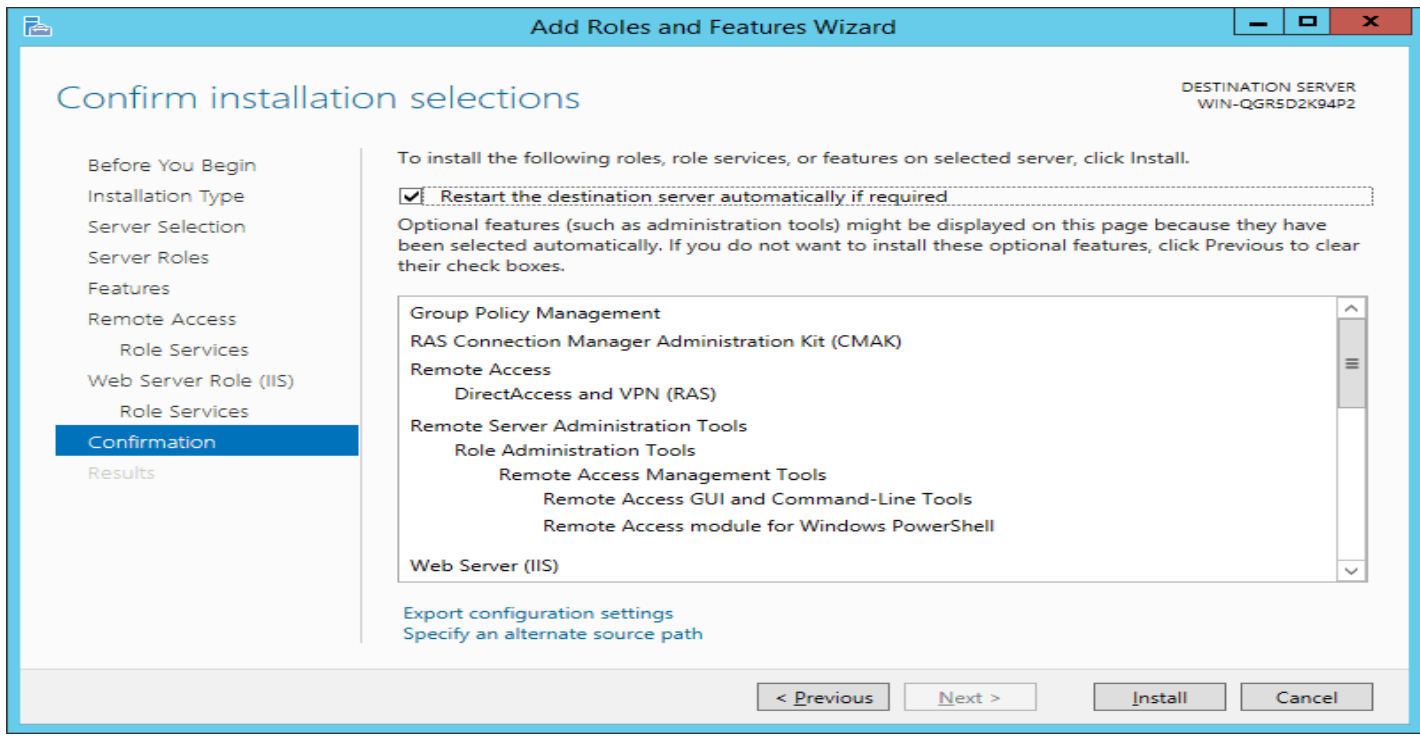

After the features are installed, which can take a while to finish you see the link for the Getting Started Wizard. Click on "Open the Getting Started Wizard".

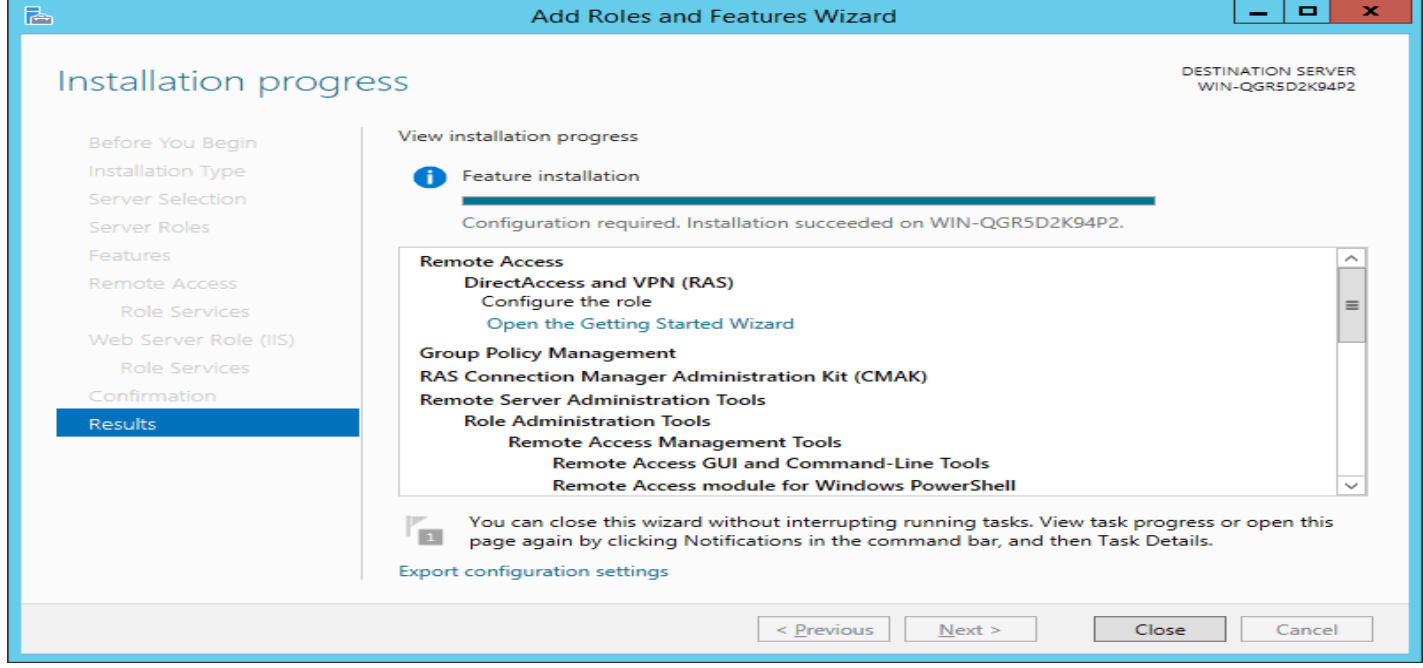

This opens a new wizard which will help you to configure the server. On the first screen select

"Deploy VPN only".

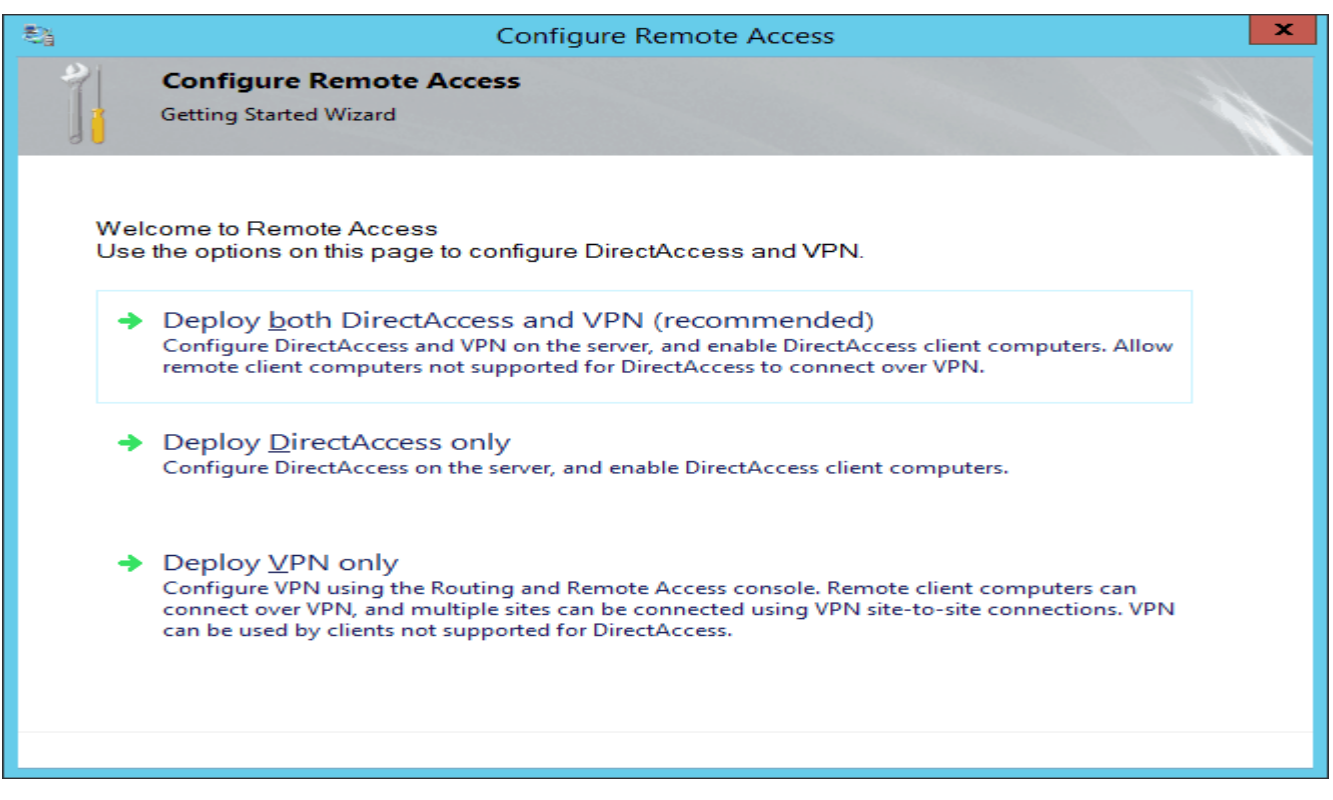

#### This opens the Routing and Remote Access MMC

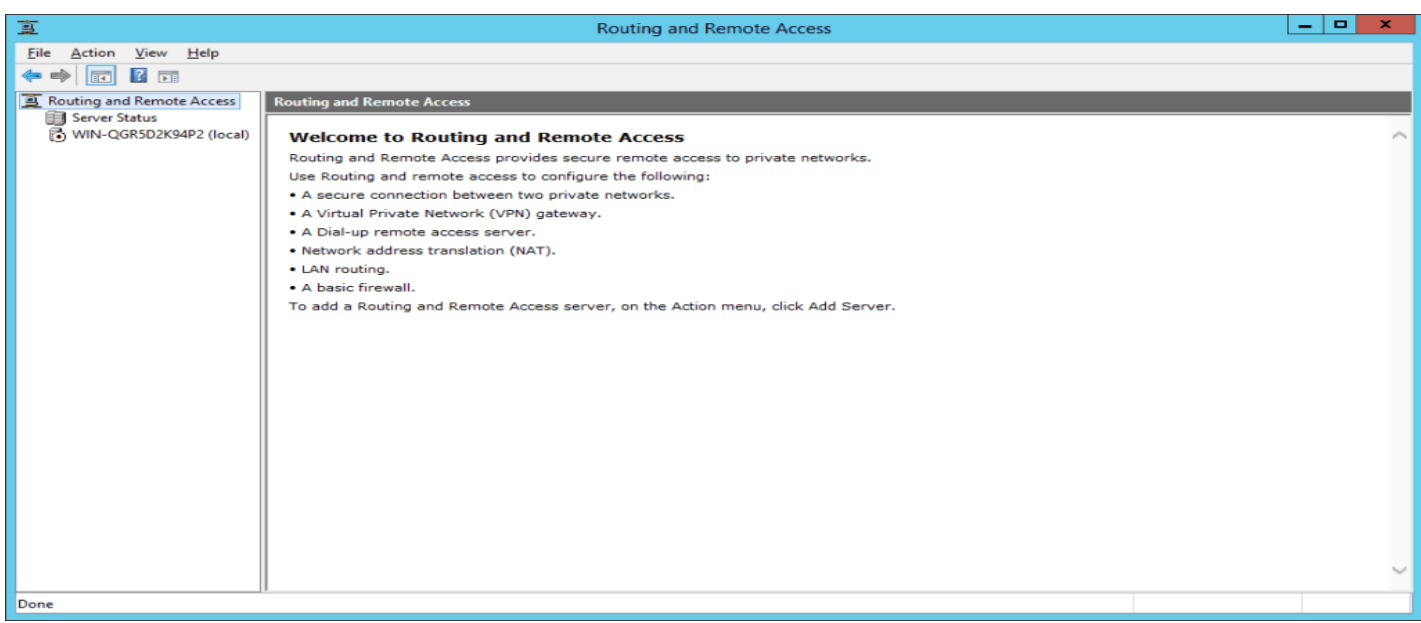

Right click on the Server name and click on "Configure and Enable Routing and Remote Access".

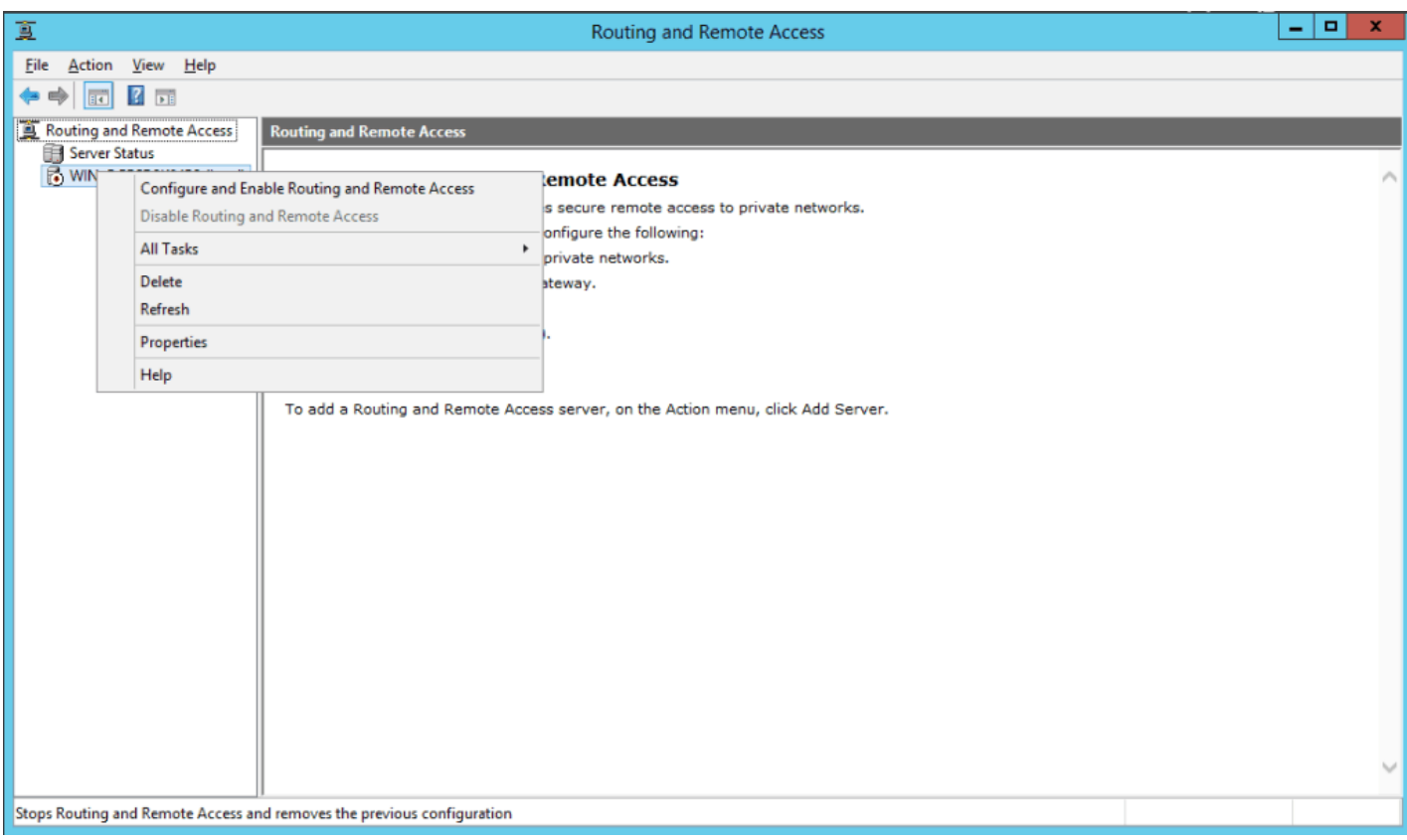

Click Next, choose the Remote access (dial-up or VPN) option, and click Next.

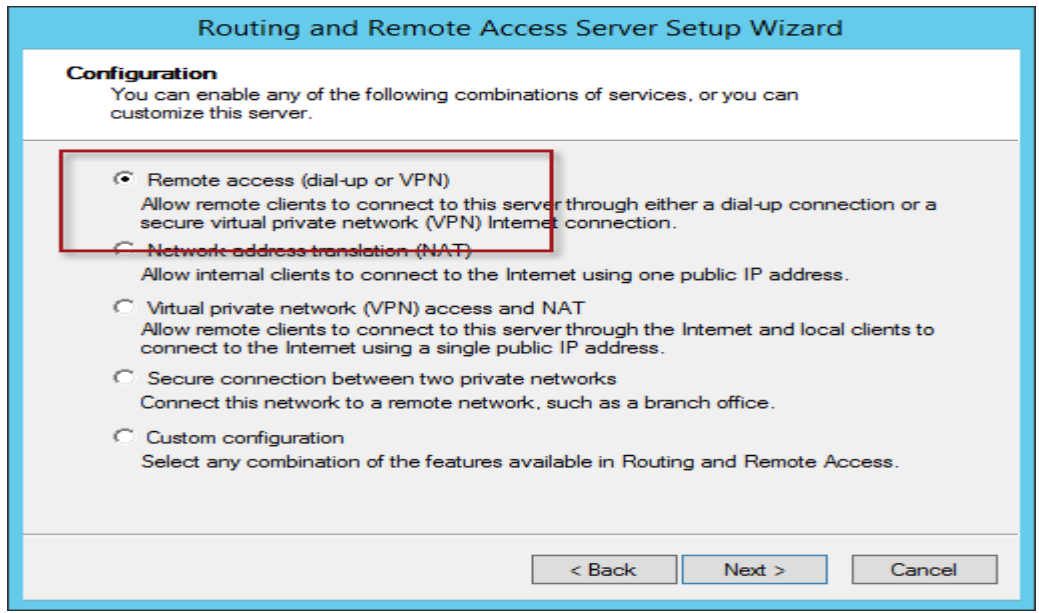

Choose Remote access (dial-up or VPN).

Choose VPN and click Next.

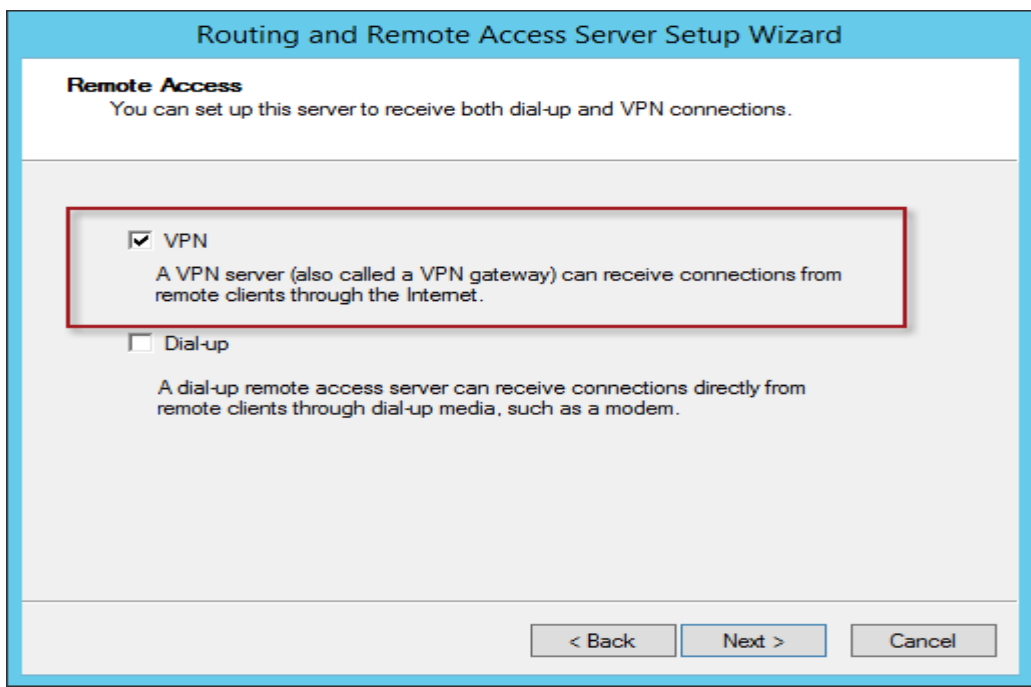

Choose VPN.

Select the network interface that is Internet-facing. In addition, select the option to Enable security on the selected interface by setting up static packet filters and click Next.

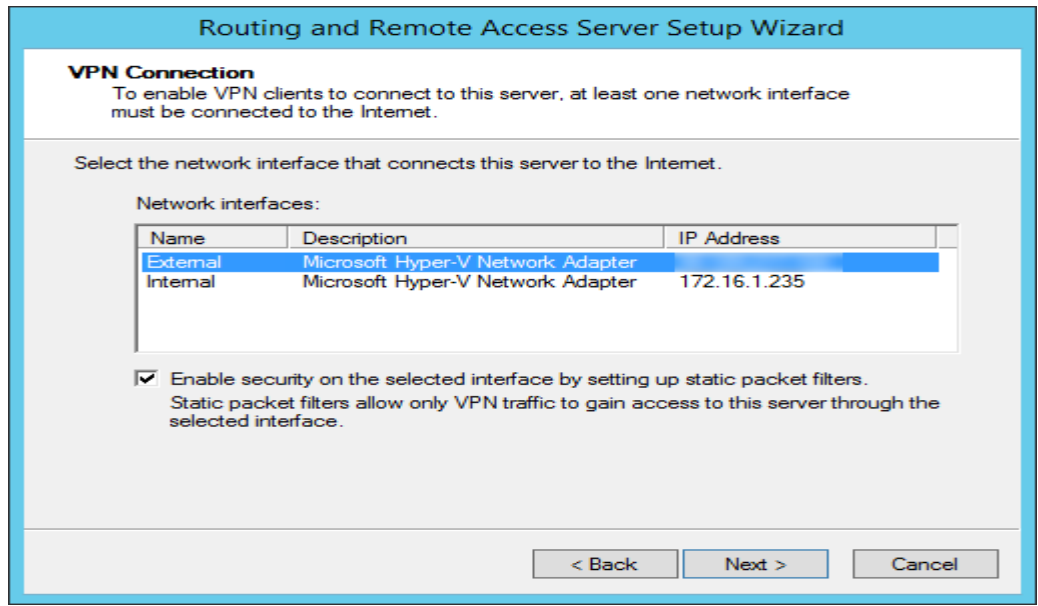

Select the Internet-facing network interface.

DHCP. Select the option to assign IP addresses automatically and click Next.

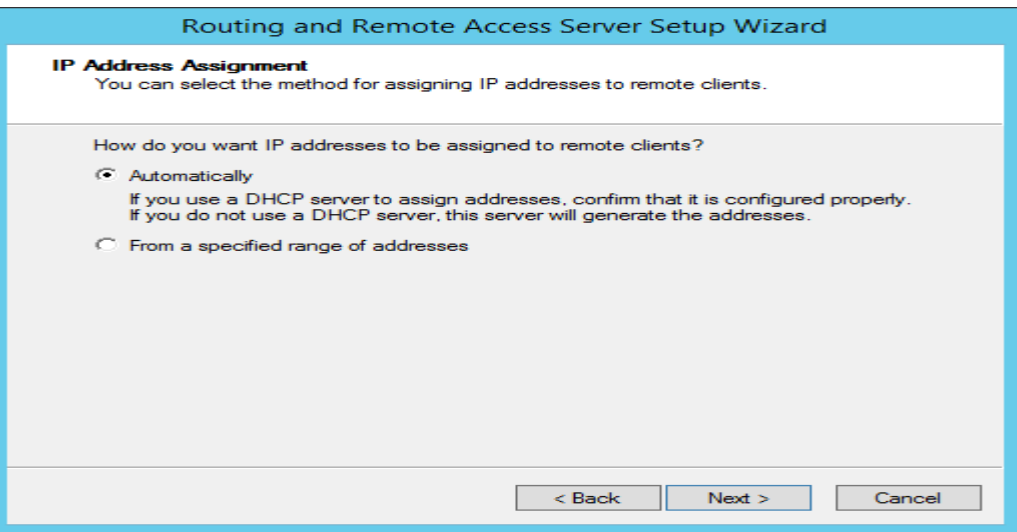

Choose automatic IP address assignment for remote clients.

Note:

If the VPN server is to be deployed in a load-balanced cluster, IP addresses must be assigned to clients manually. The VPN server can authenticate users itself, or forward authentication requests to an internal RADIUS server. For the scope of this article, native Windows authentication using RRAS will be configured. Choose No, use Routing and Remote Access to authenticate connection requests and click Next

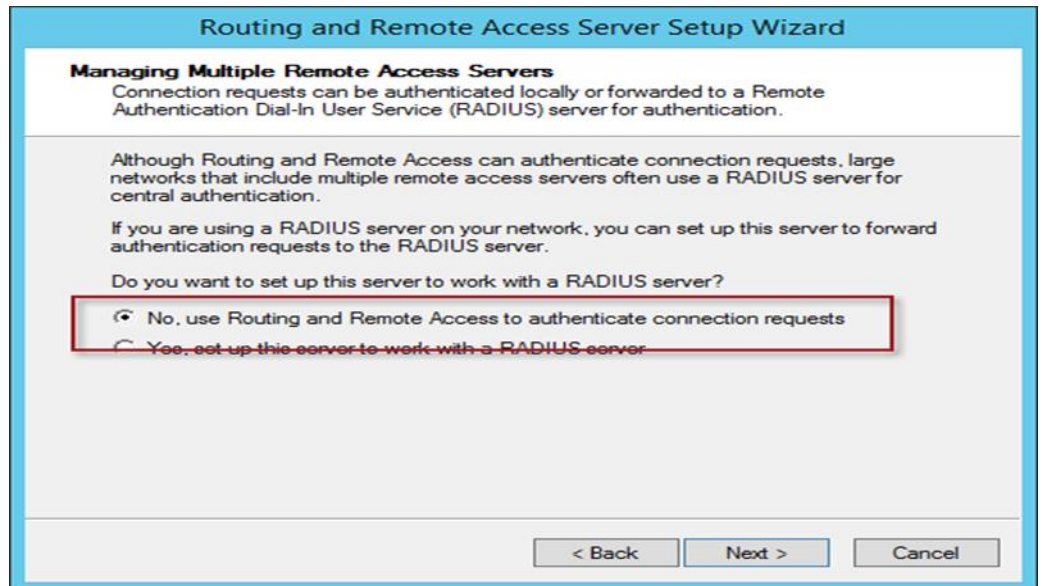

Use Routing and Remote Access to authenticate connection requests.

Review the configuration and click Finish.

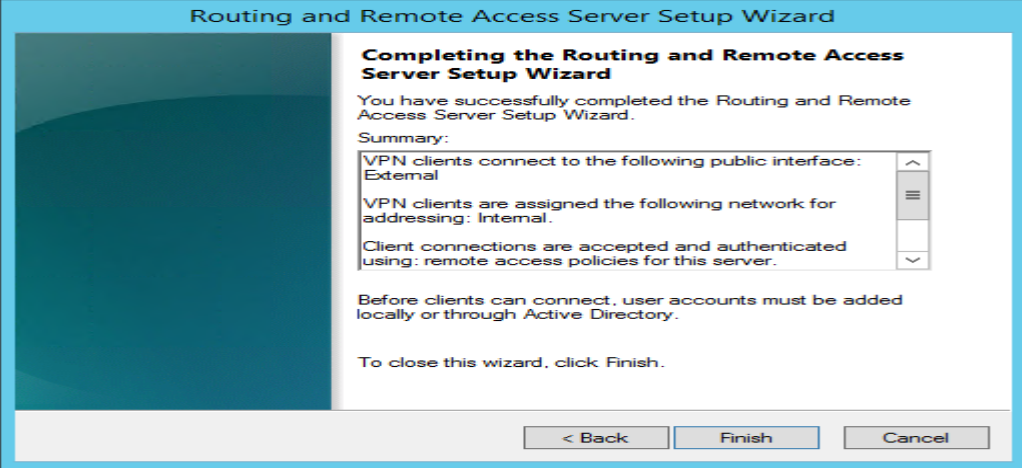

**14.2- VPN in windows server 2016**

تفػٌل VPN داخل 2016 server windows

First install the "**Remote Access**" via Server Manager or Windows PowerShell.

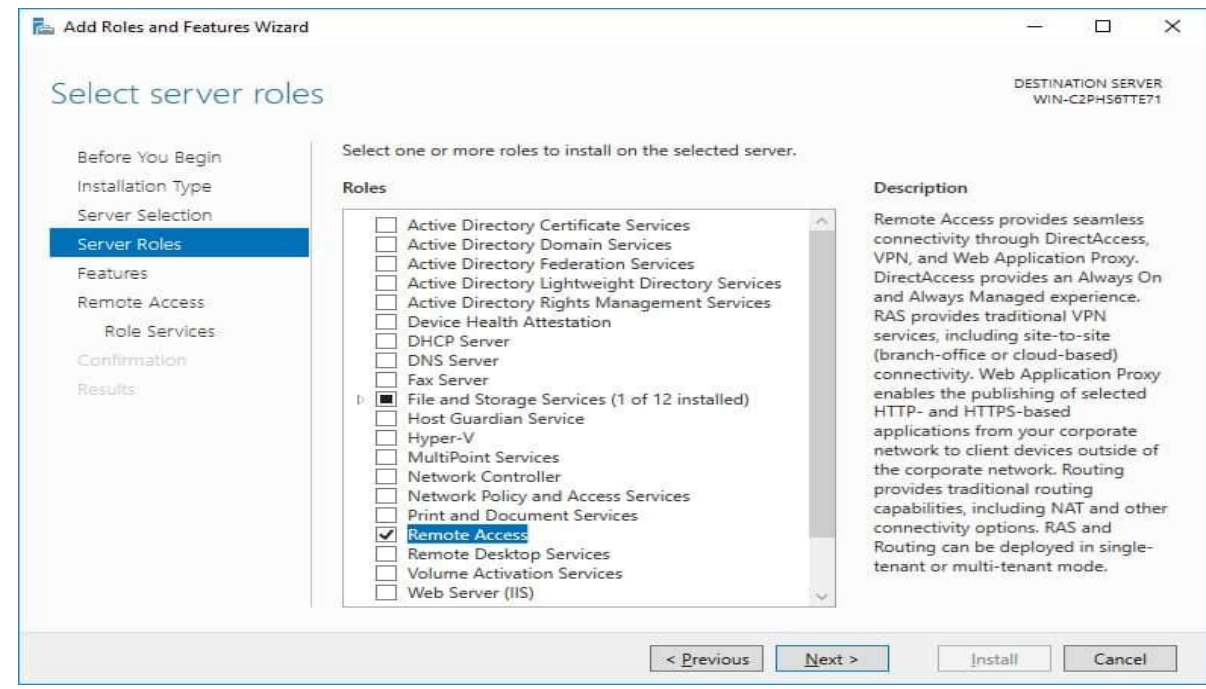

Select the "**DirectAccess and VPN (RAS)"** role services and click next.

216
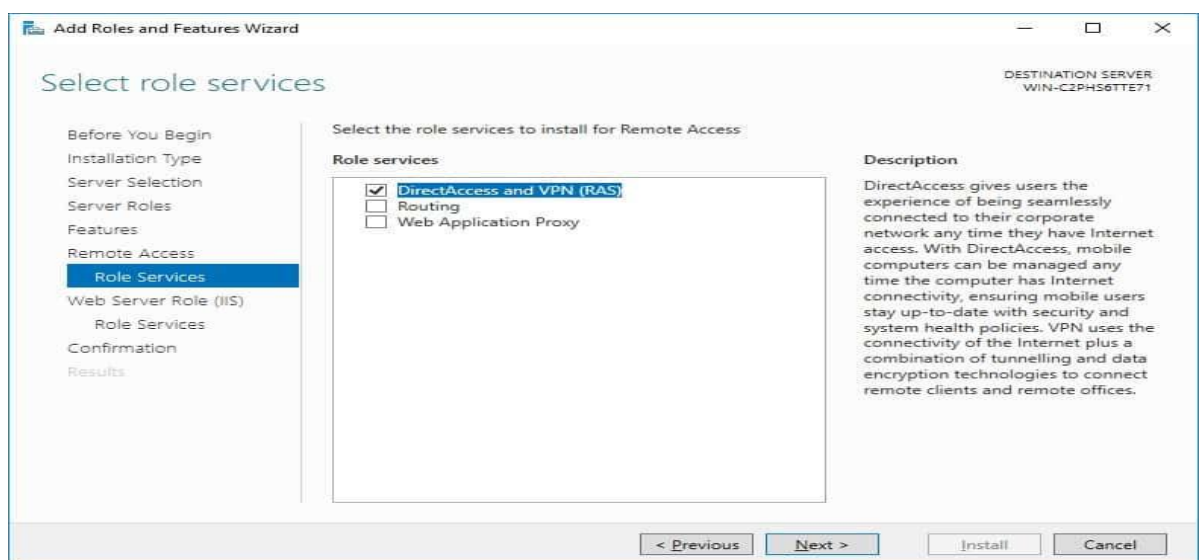

On the next steps just use the default settings. After that you can have a look at the overview screen and install the role.

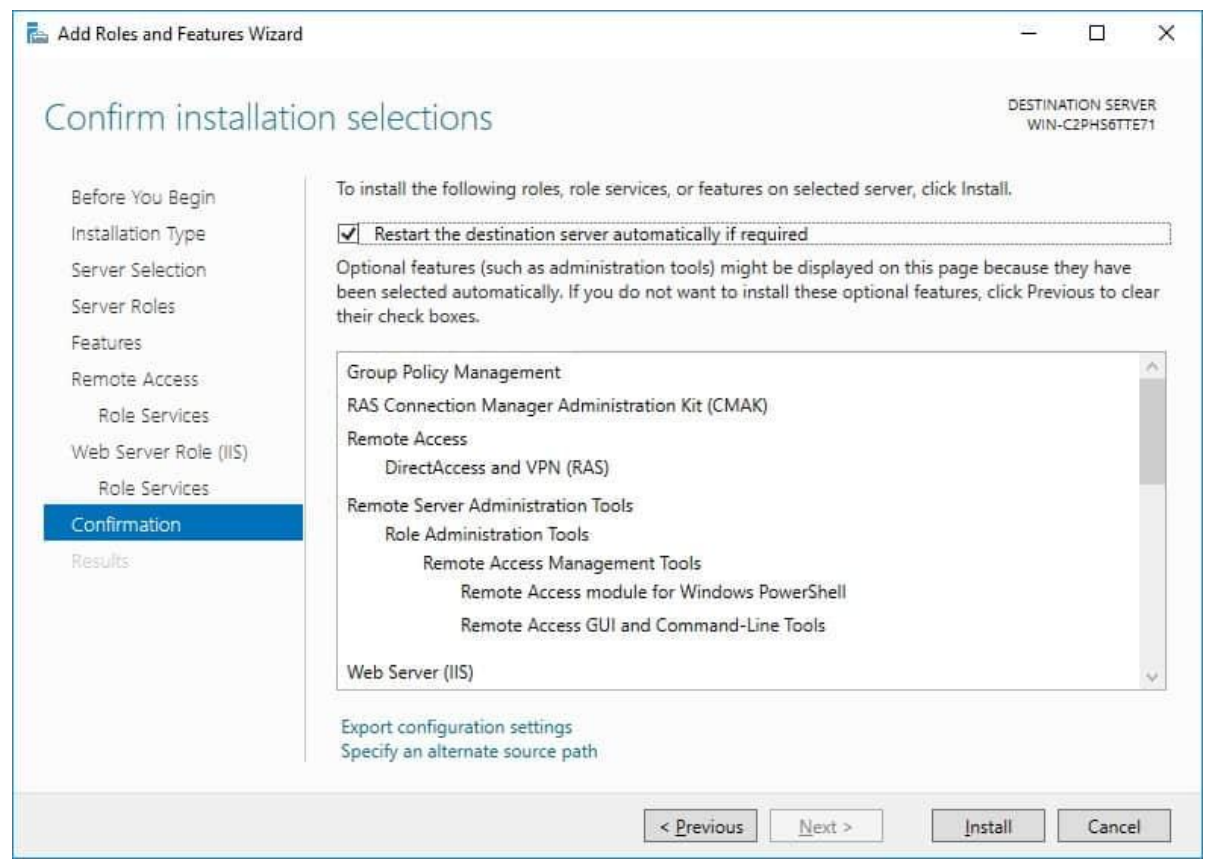

After the features are installed, which can take a while to finish you see the link for the Getting Started Wizard. Click on "**Open the Getting Started Wizard**".

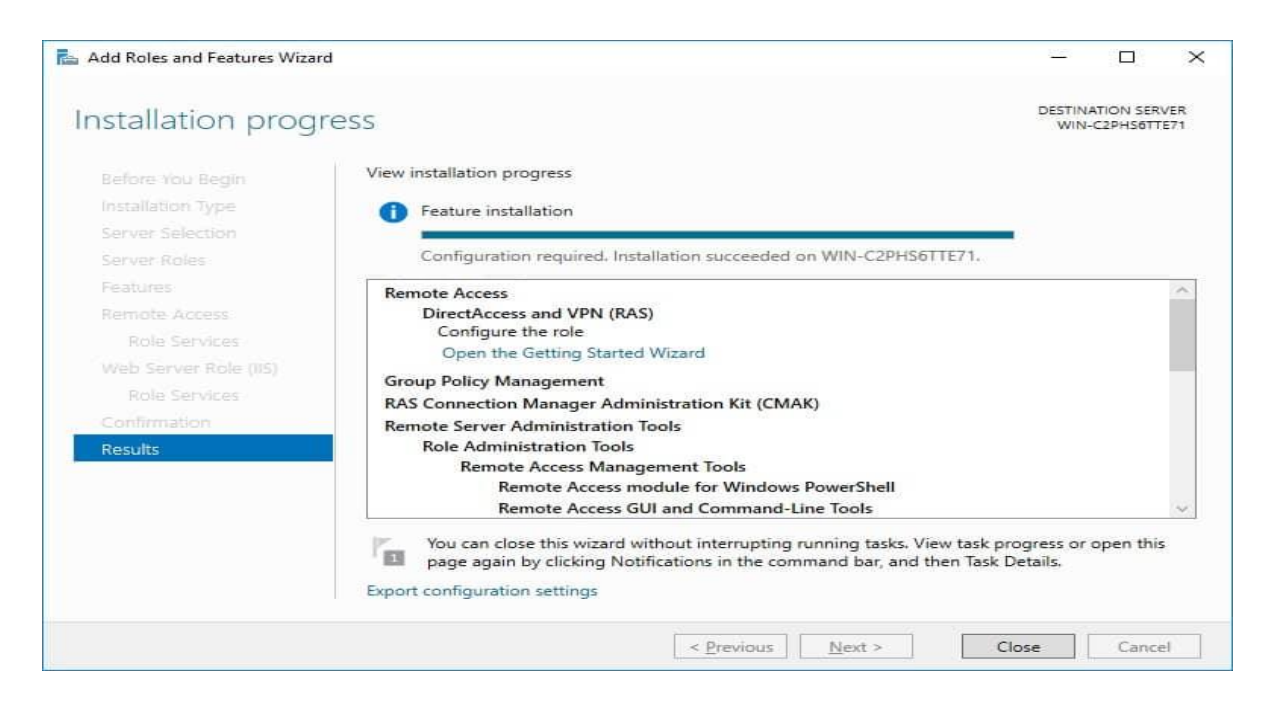

## **Configure Windows Server VPN**

This opens a new wizard which will help you to configure the server. On the first screen select "**Deploy VPN only**".

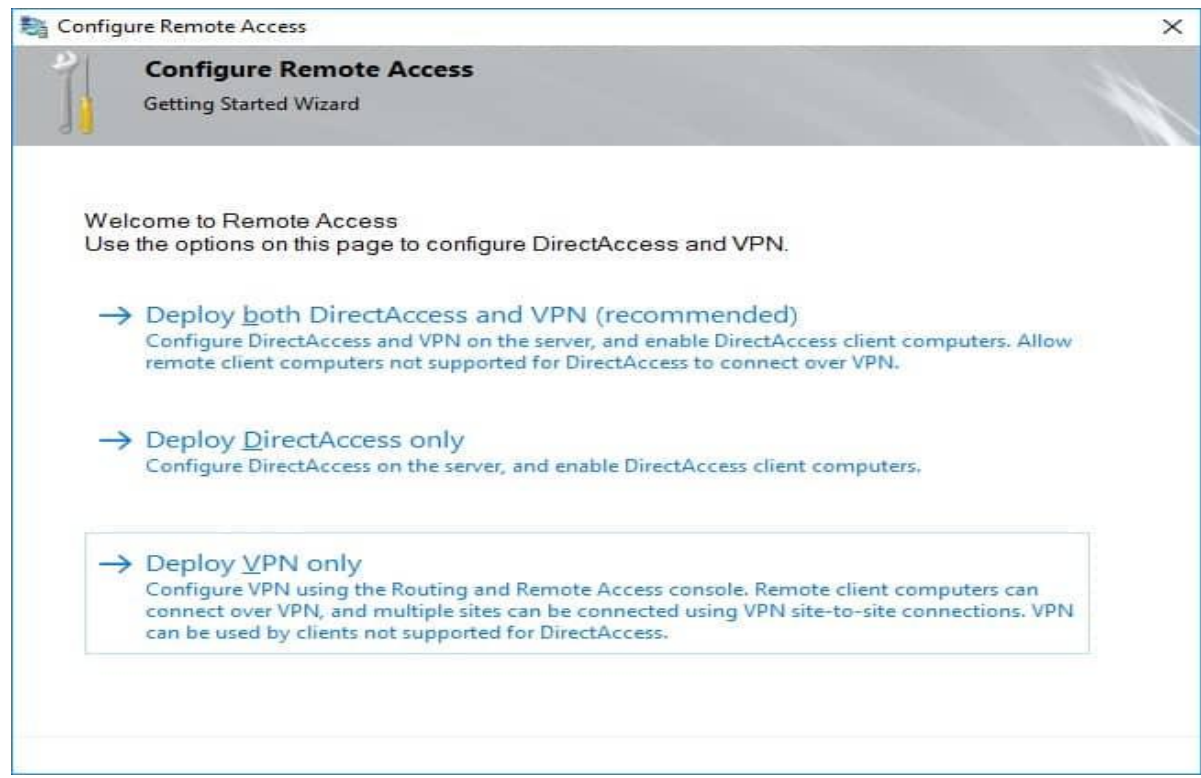

This opens the Routing and Remote Access Management Console

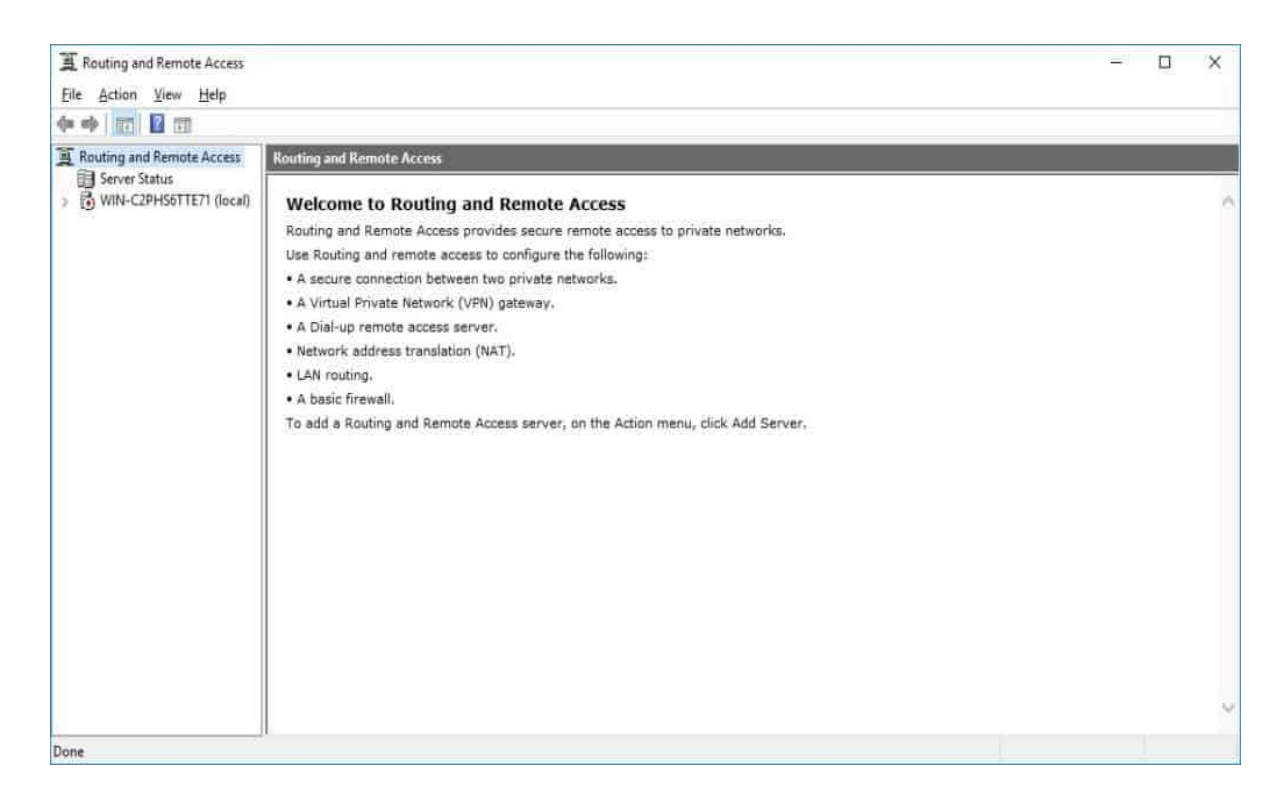

Right click on the Server name and click on "**Configure and Enable Routing and Remote** 

**Access**".

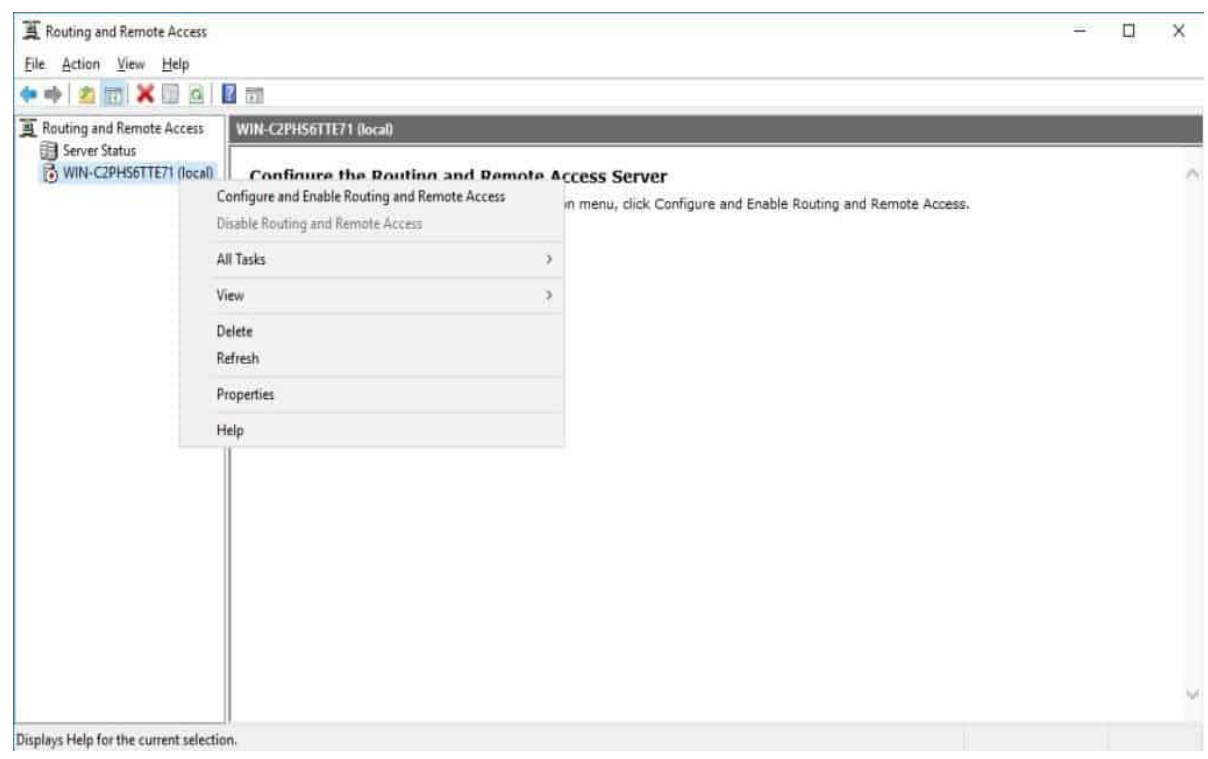

On the new wizard select "**Custom configuration**".

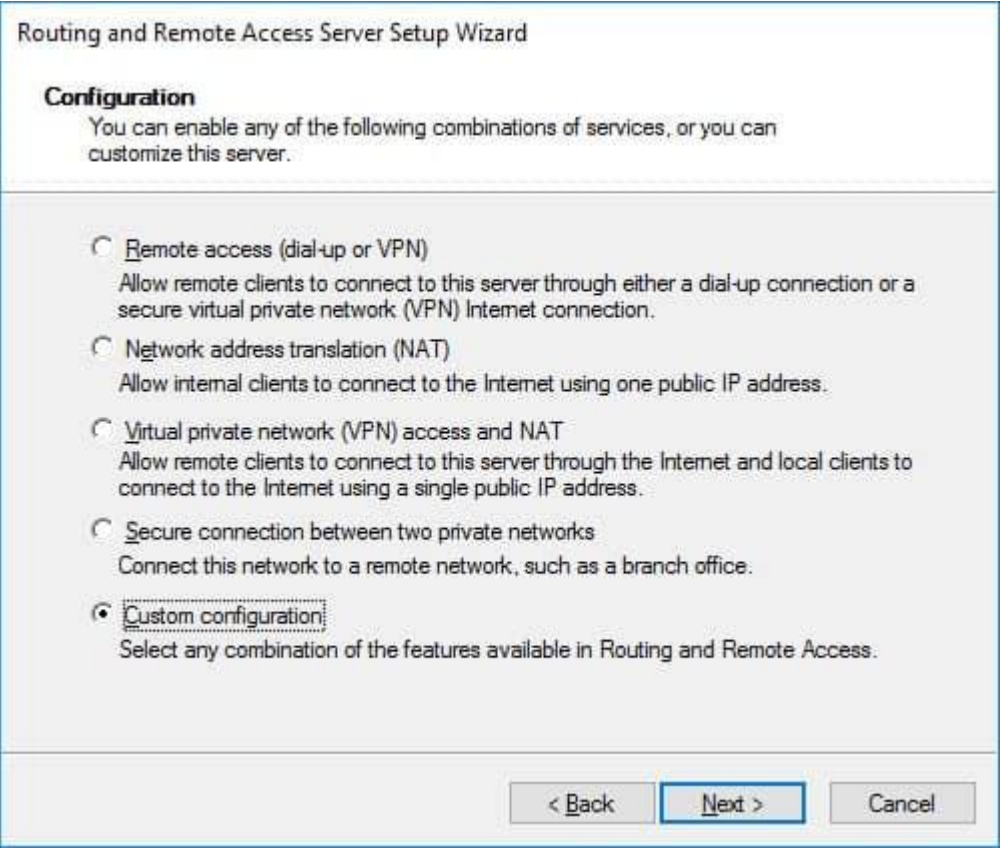

## Select "**VPN Access**".

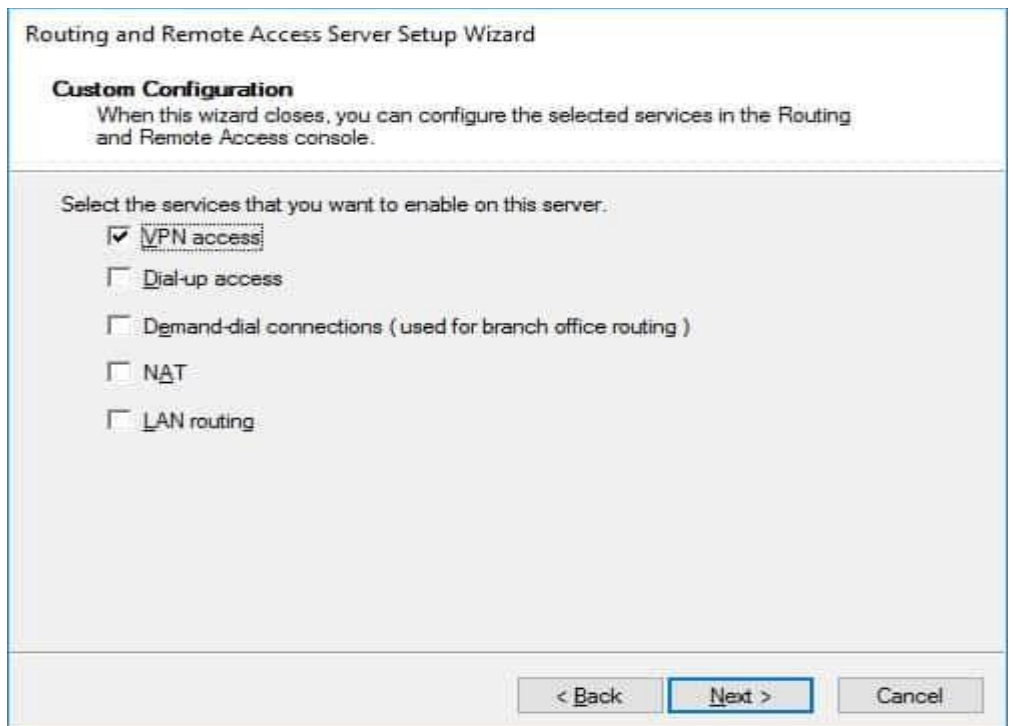

After you have click finish you can now start the Routing and Remote Access service.

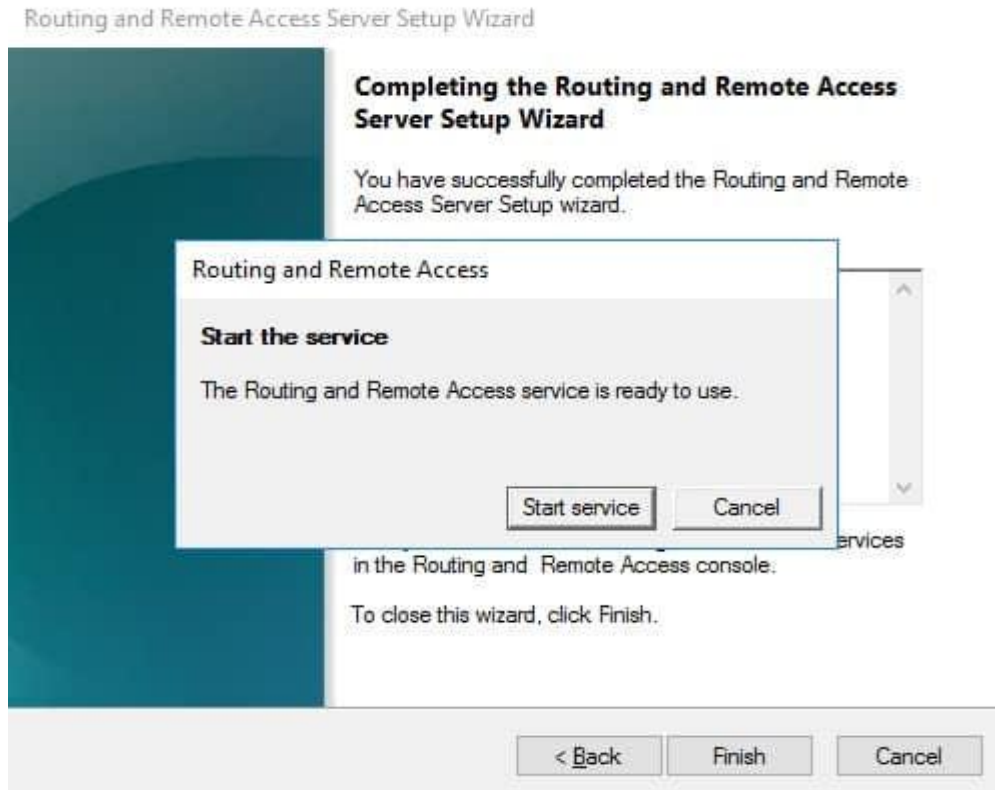

If you have an other firewall between the internet and your Windows Server you have to open the following Firewall port sand forward them to your Windows Server:

After the installation Users have to be enabled for Remote Access to connect to your VPN Server. On a standalone server this can be done in the Computer Management MMC, in a domain environment this can be done in the user properties of an Active Directory user.

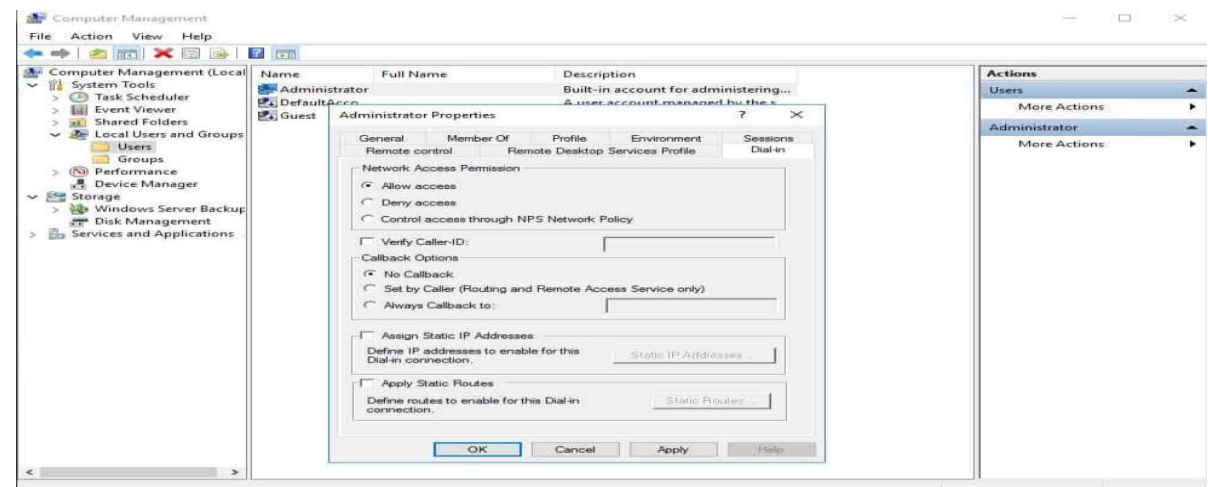

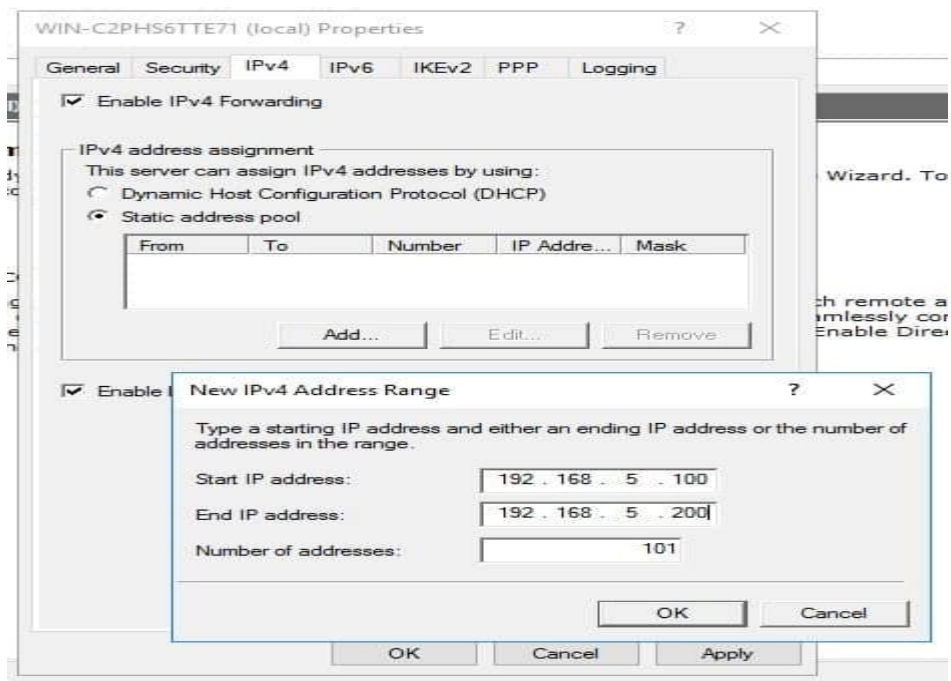

You now have to add a IP address from the same subnet as your static address pool to the network interface of your server, so users can access the server.

I hope this helps you to setup a VPN server in a small environment, lab or hosted server

Select "VPN Access".

After you have click finish you can now start the Routing and Remote Access service.

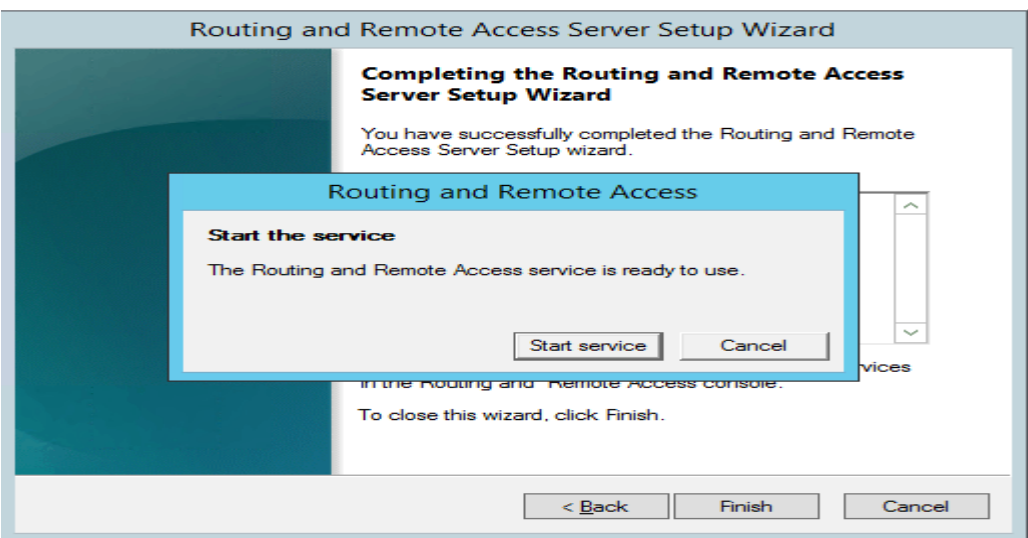

## **15-quota in windows server**

## **وهي عهلية تحذيذ وساحة تخسٌيه وحذد لكل وستخذم يوويا او اسبوعيا او شهرية ورلك لالستغالل االٌسب للقرص الصلب الهوجود داخل الخوادم الهختلفة2**

Quota management is a valuable feature that enables you to restrict the storage capacity of shared resources in Windows Server. If you create quotas, you will limit the space allocated for a volume or a folder—allowing you to practice capacity management conveniently.

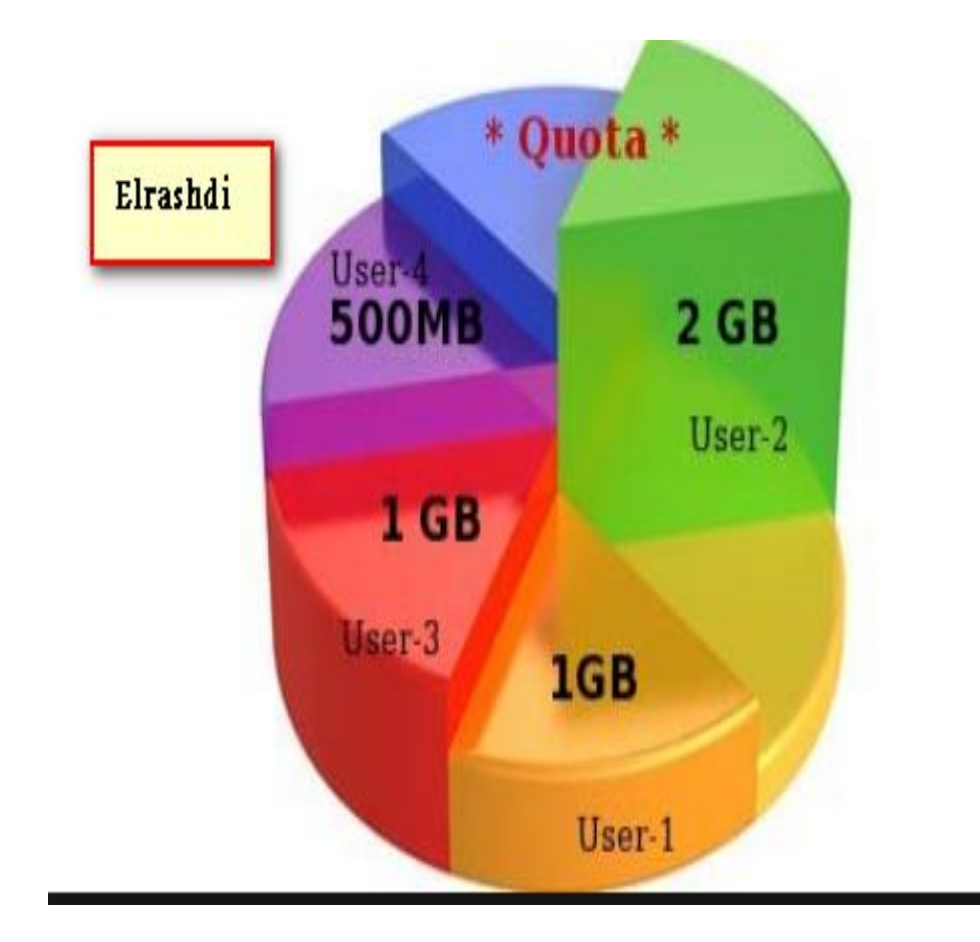

## **15.1- Quota in Windows Server 2012 R2**

تفعيل تحديد مساحة تخزنيه محددة داخل 2R2 Windows Server 2012 R2

Configuring File Server Resource Manager

Open server manager dashboard, click **Manage -> Add Role and Features**.

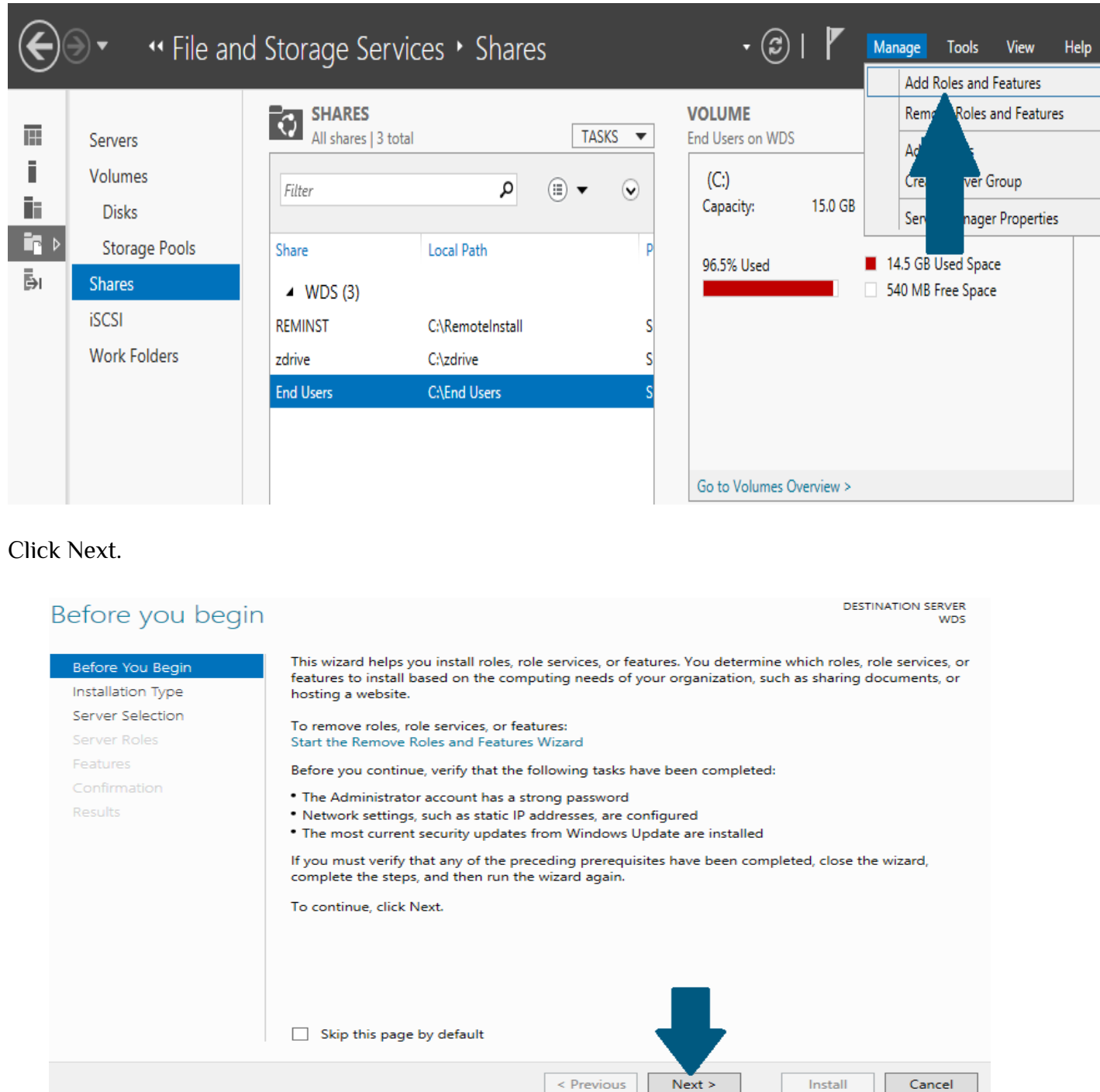

Choose Role-based or feature-based installation and click **Next.**

## Select installation type

**DESTINATION SERVER WDS** 

## Select the installation type. You can install roles and features on a running physical computer or virtual Before You Begin machine, or on an offline virtual hard disk (VHD). Installation Type ● Role-based or feature-based installation Server Selection Configure a single server by adding roles, role services, and features. Server Roles ○ Remote Desktop Services installation Features Install required role services for Virtual Desktop Infrastructure (VDI) to create a virtual machine-based Confirmation or session-based desktop deployment. Results < Previous  $Next >$ Install Cancel

#### Click **Next**.

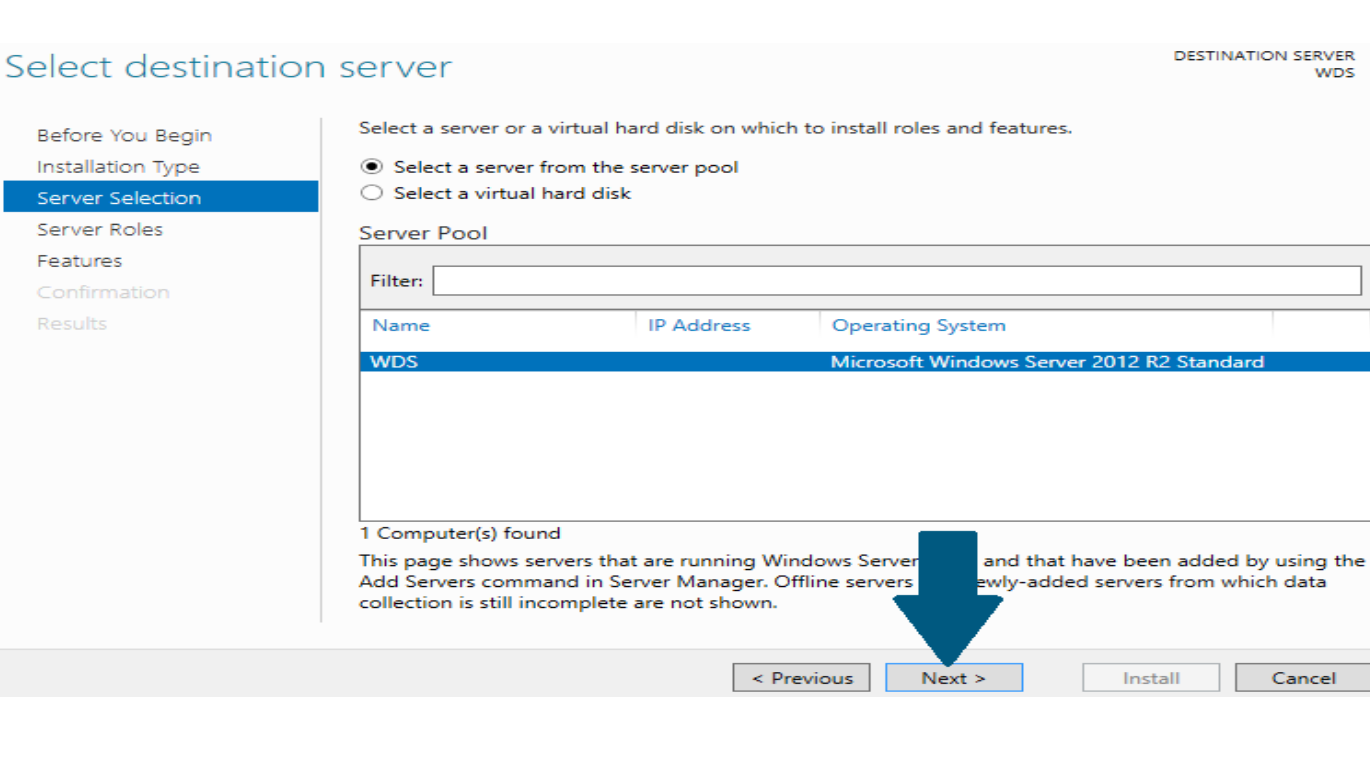

Expand File and Storage Services -> File and iSCSI Services -> File Server Resource Manager.

#### Click **Next**.

### Select server roles

**DESTINATION SERVER** wns

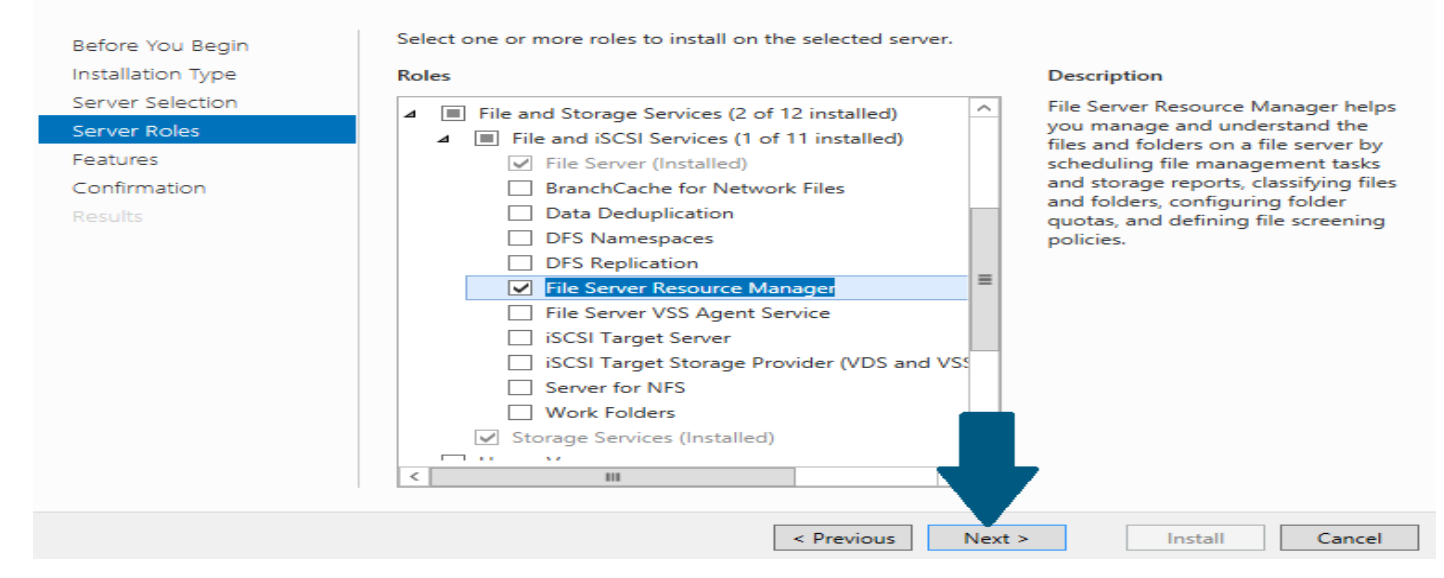

#### Click **Add Features**.

## Add features that are required for File Server Resource Manager?

The following tools are required to manage this feature, but do not have to be installed on the same server.

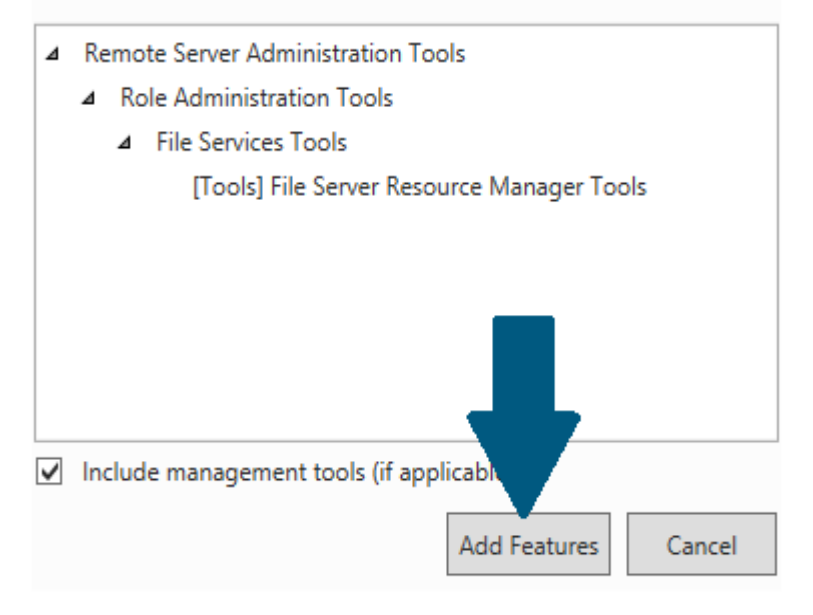

Choose .NET Framework and then Click **Next**.

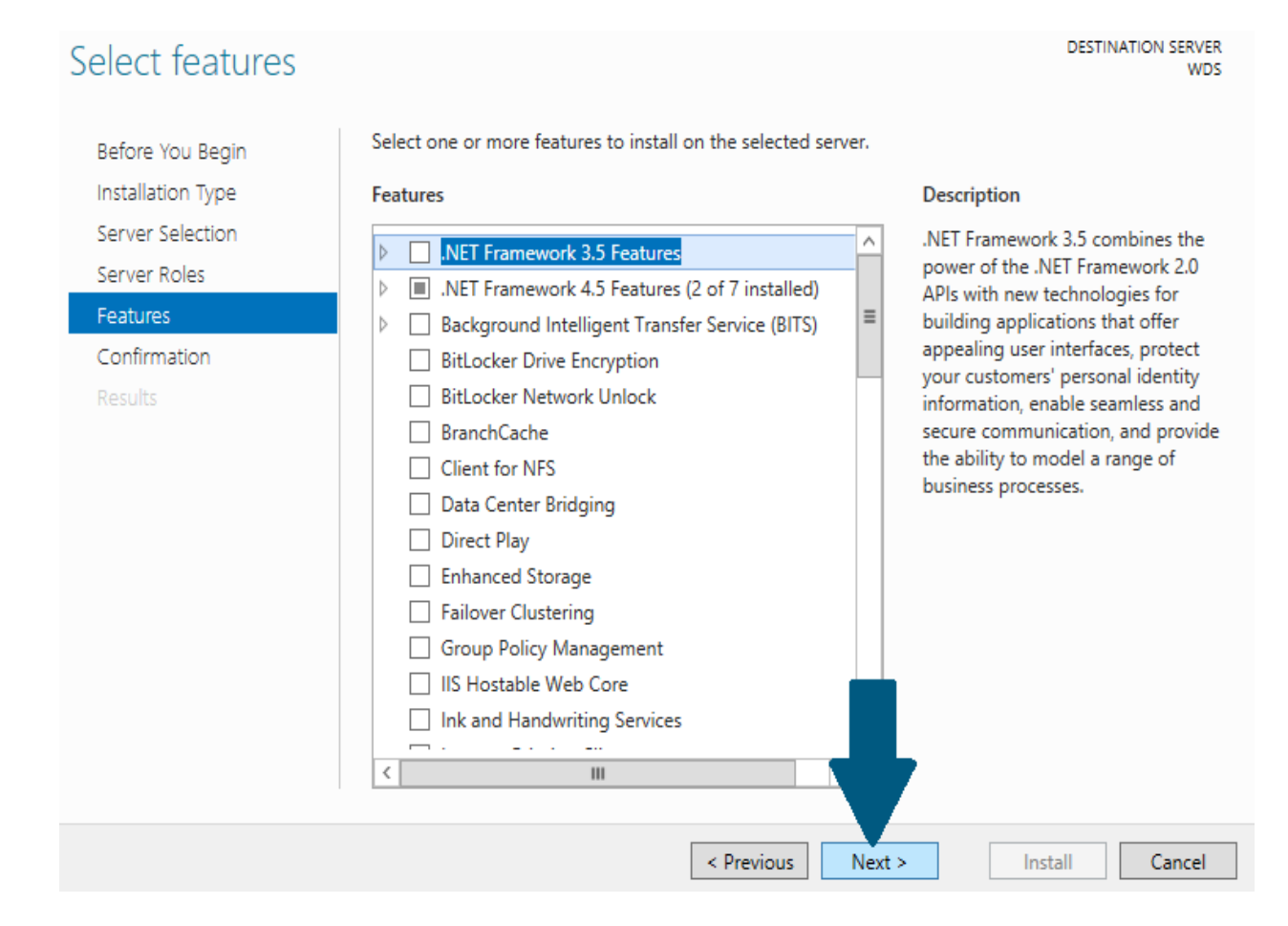

#### Click **Install**.

## Confirm installation selections

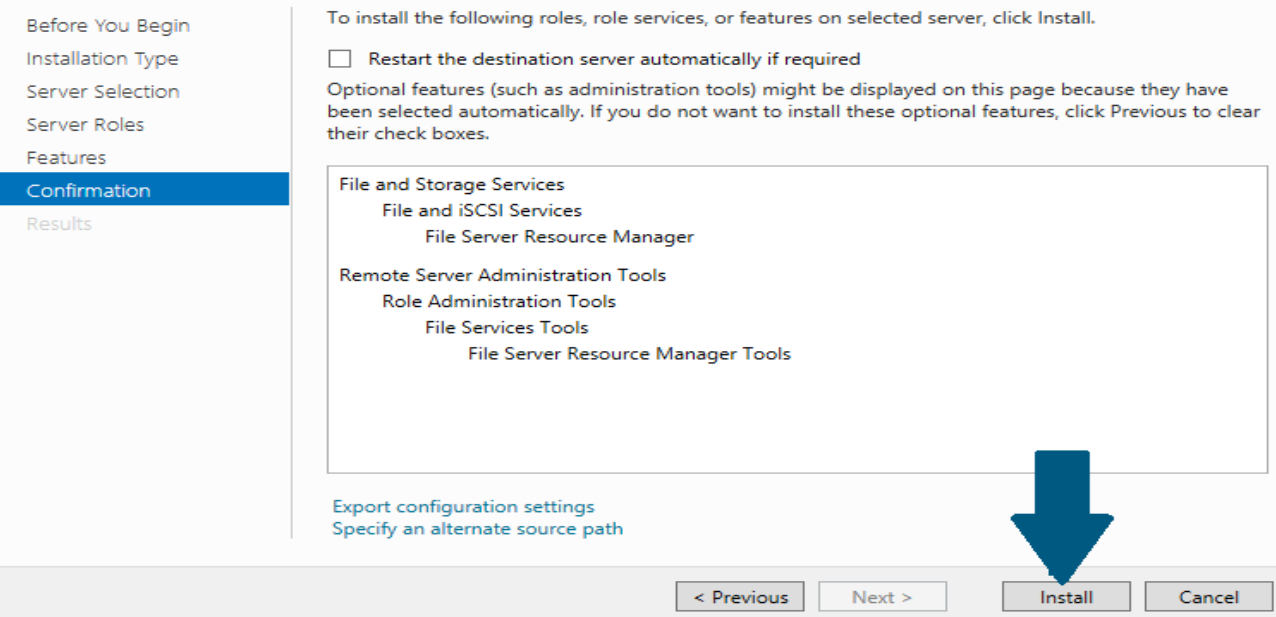

**DESTINATION SERVER** 

**WDS** 

#### Sharing a Folder using File and Storage Services

Open server manager dashboard, click **File and Storage Services**.

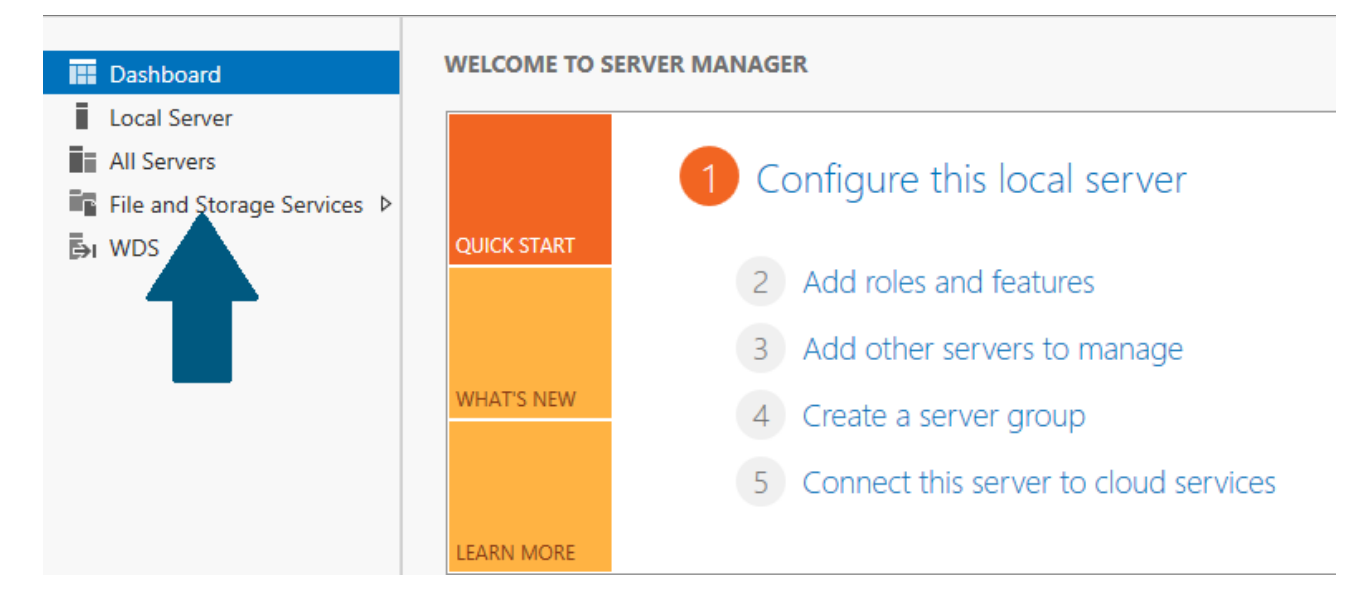

Click **Shares**.

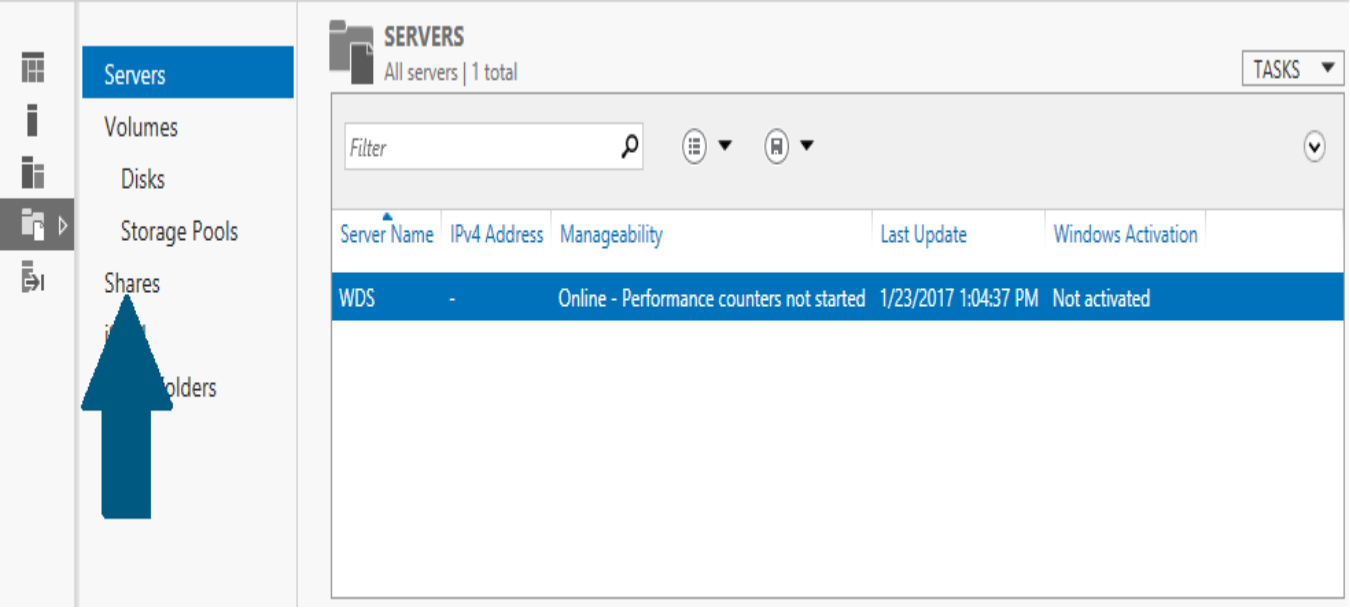

Click **Tasks -> New Share.**

Choose SMB Share - Quick. Click **Next**.

#### Select the profile for this share File share profile: Description: Select Profile This basic profile represents the fastest way to create an SMB Share - Quick Share Location SMB file share, typically used to share files with SMB Share - Advanced Share Name Windows-based computers. **SMB Share - Applications** Other Settings NFS Share - Quick · Suitable for general file sharing Permissions • Advanced options can be configured later by NFS Share - Advanced using the Properties dialog Confirmation Results  $\le$  Previous  $\|$  $Next >$ Create Cancel

#### Click **Browse**.

## Click **New Folder** and name it.

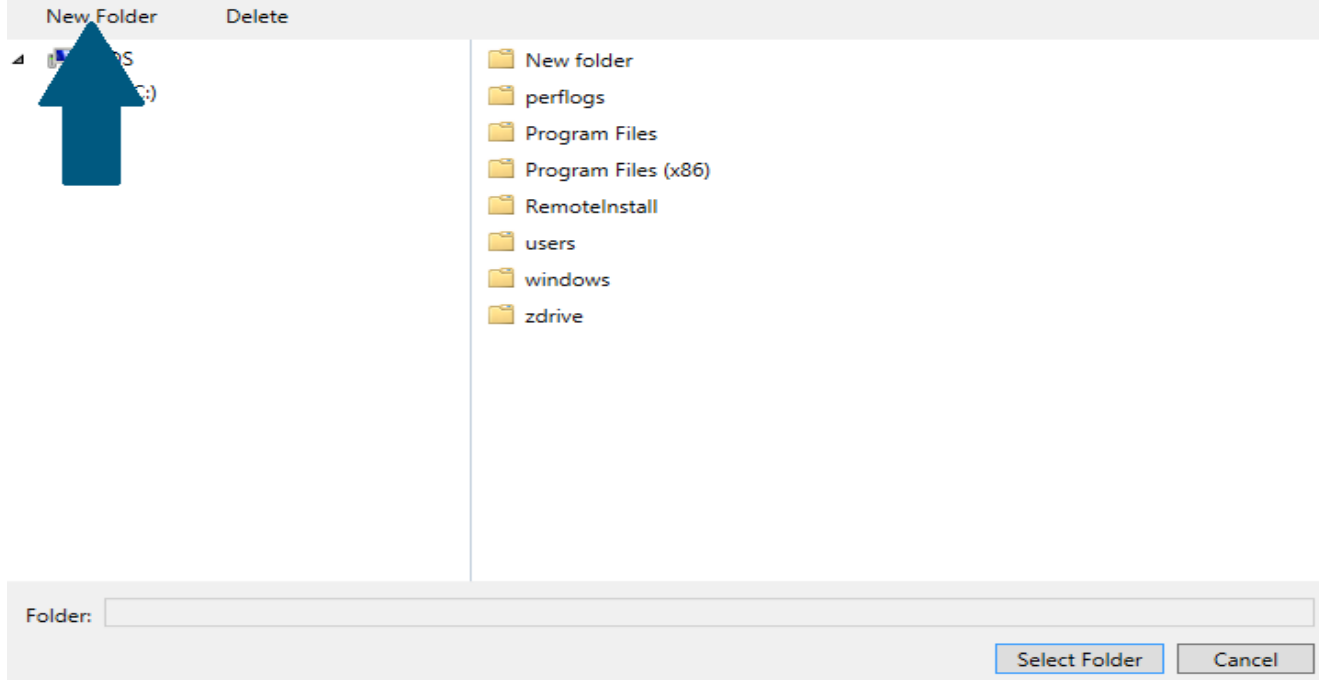

Choose the folder created in step 6 and click **Select Folder**.

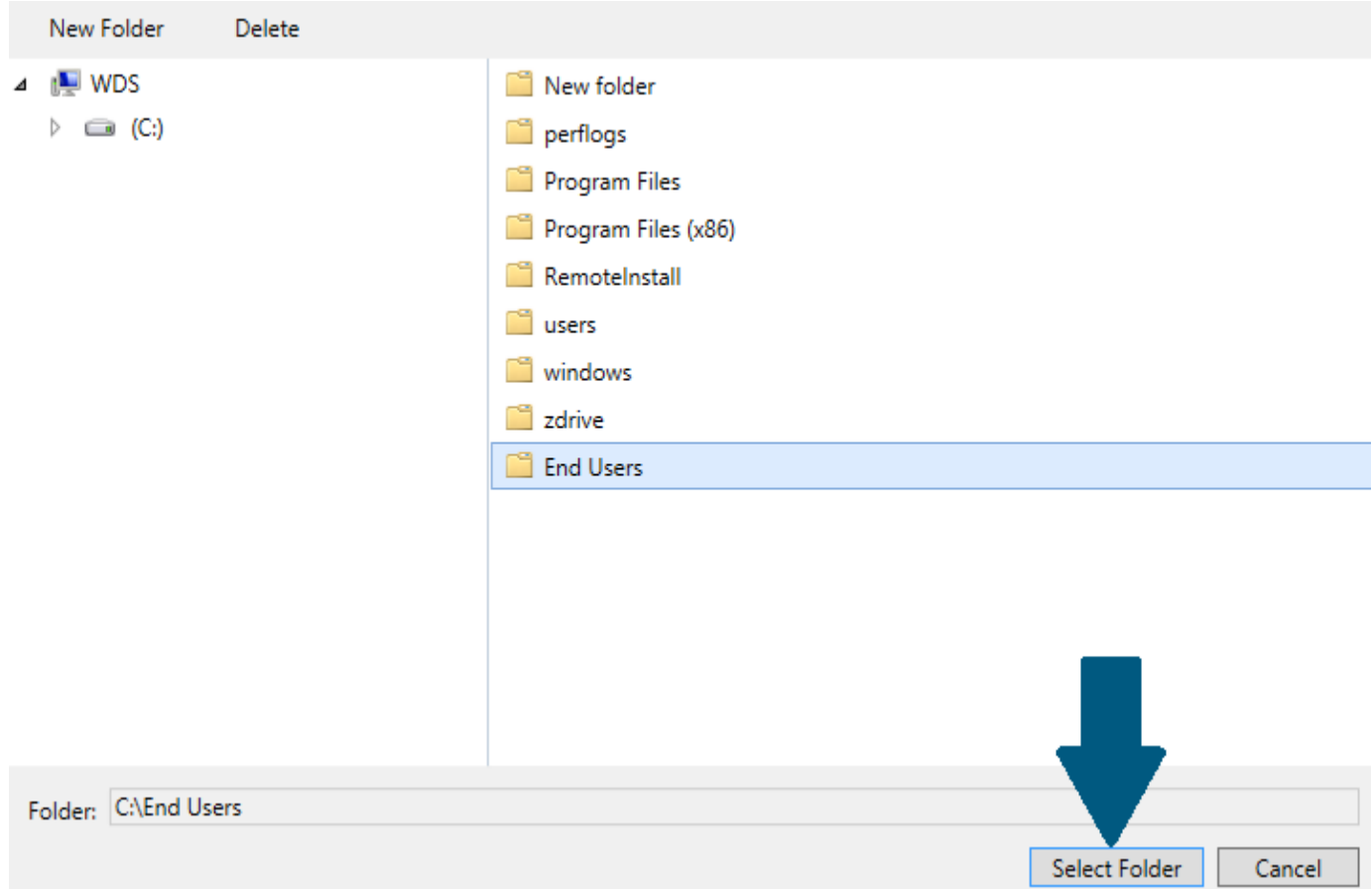

## Click **Next**.

# Select the server and path for this share

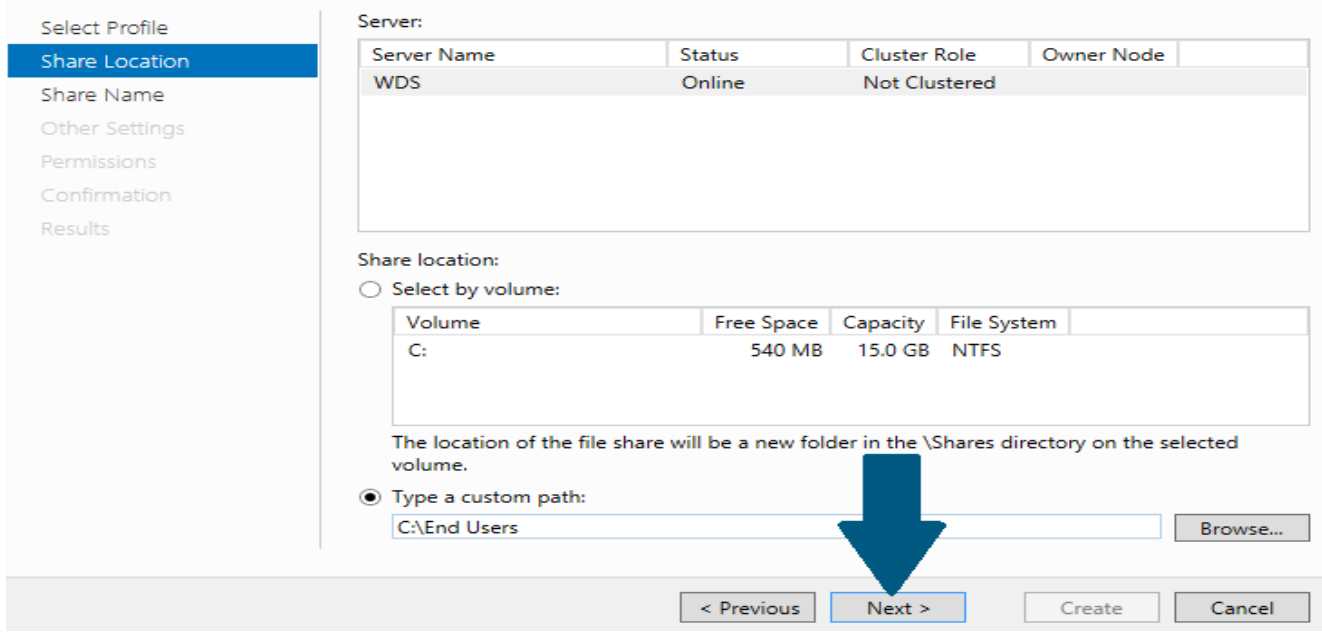

## Click **Next**.

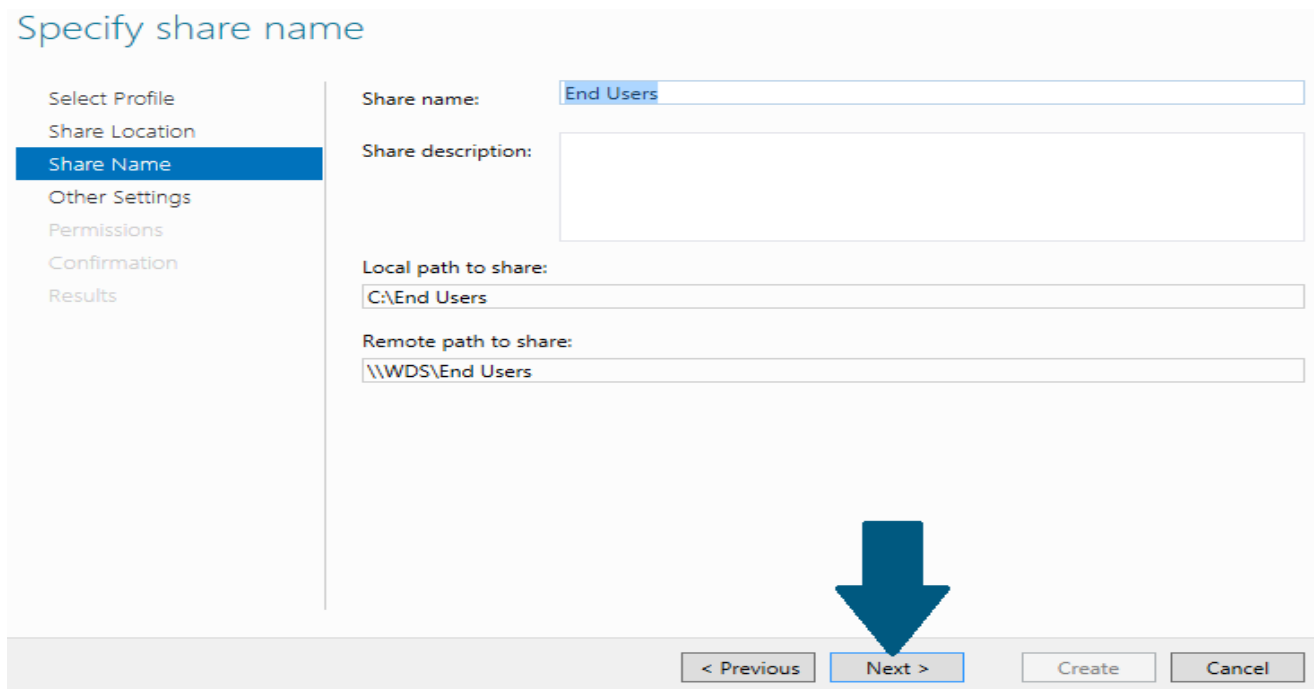

Check Enable access-based enumeration and click **Next**.

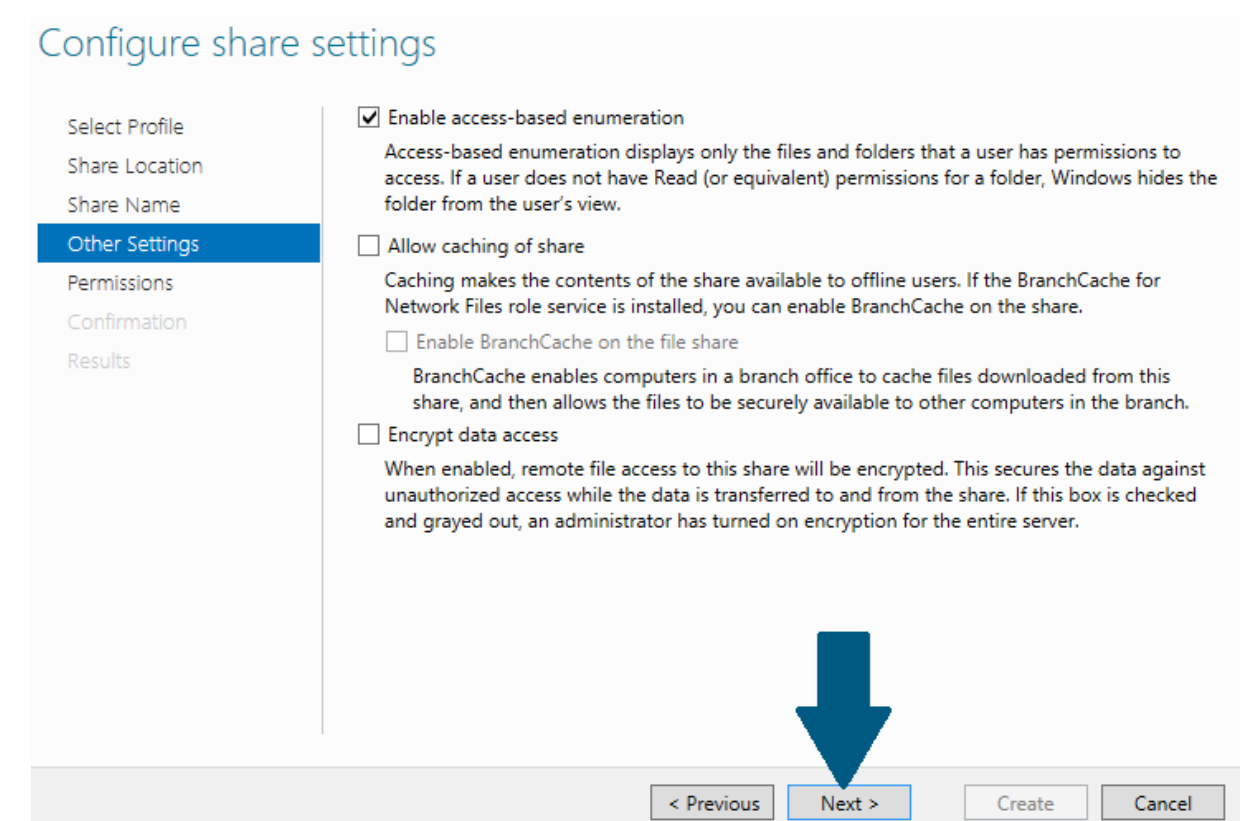

## Click **Next**.

## Specify permissions to control access

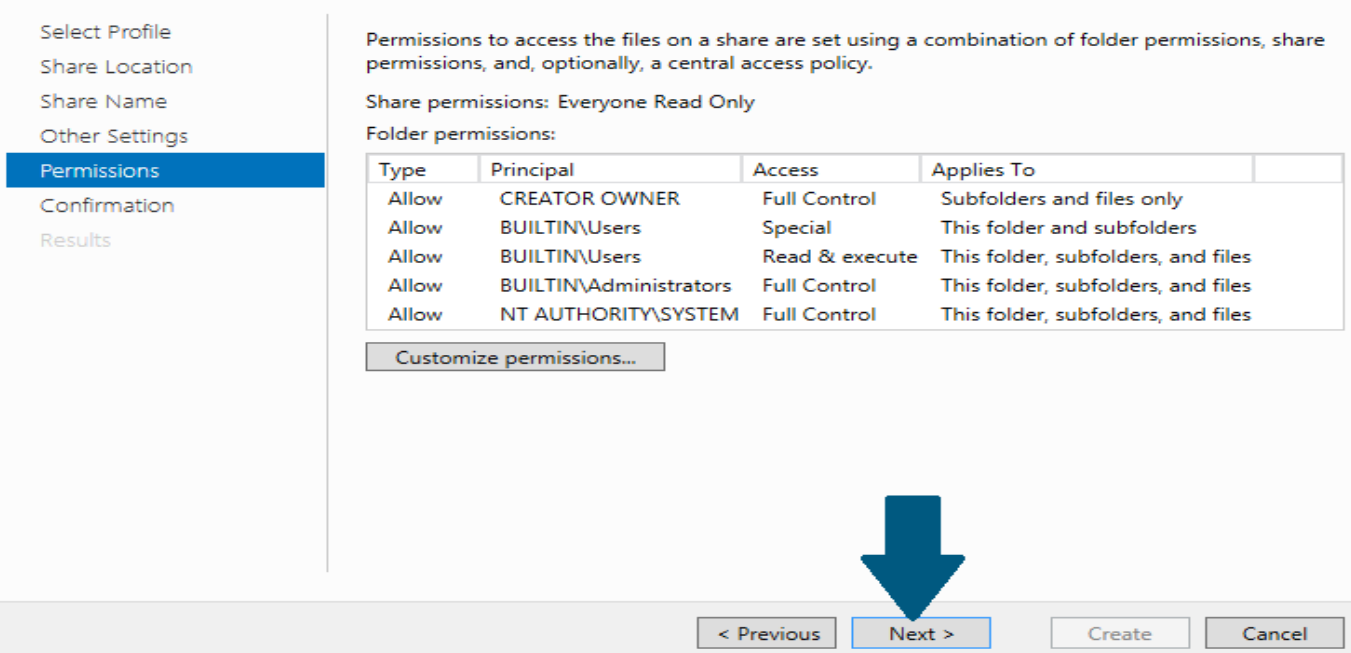

## Click **Create**.

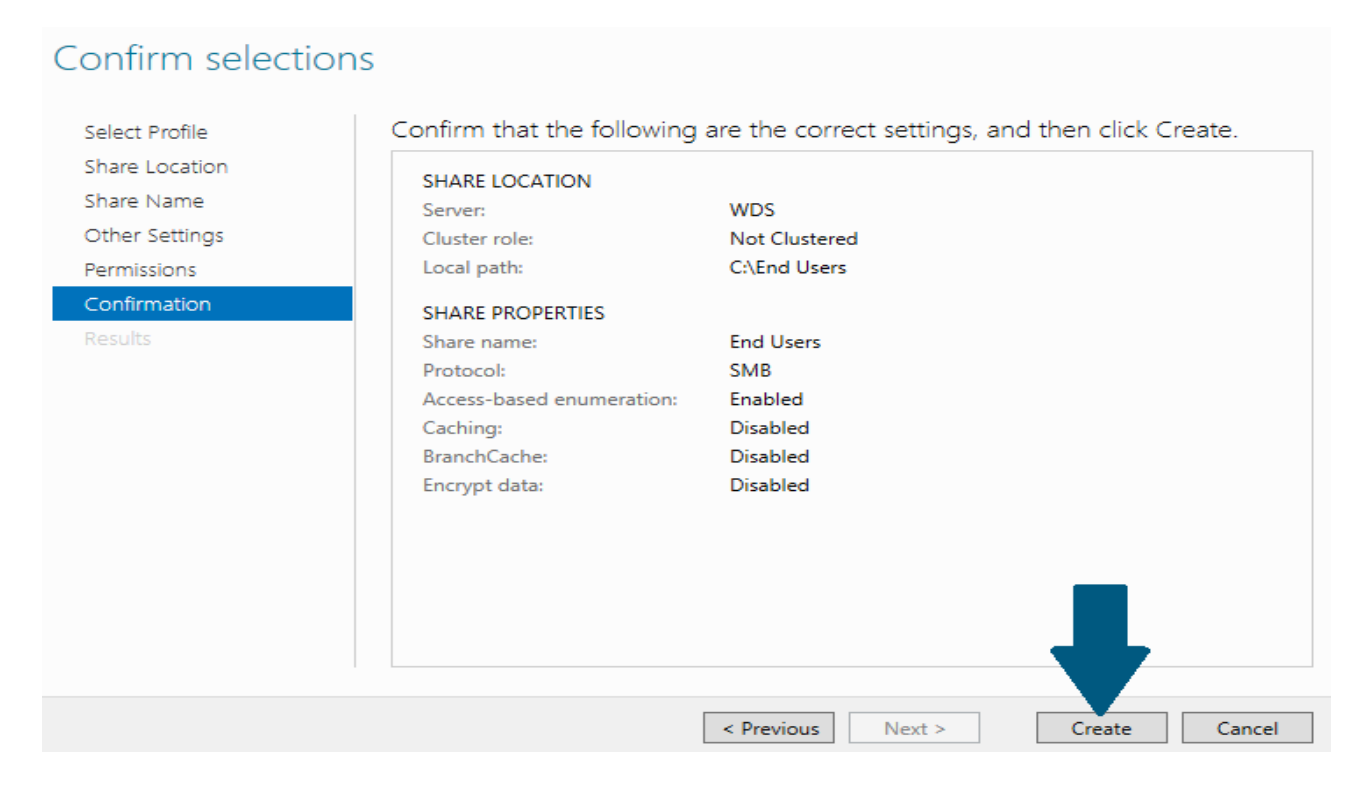

## Enabling Quota on Shared Folder

**:** Open server manager dashboard, click **Tools -> File Server Resource Manager**.

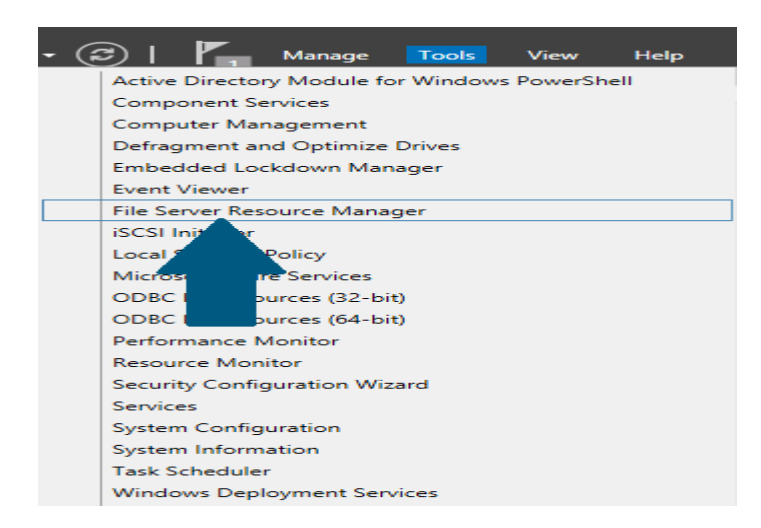

Expand File Server Resource Manager -> Quota Management. Click **Create Quota...**

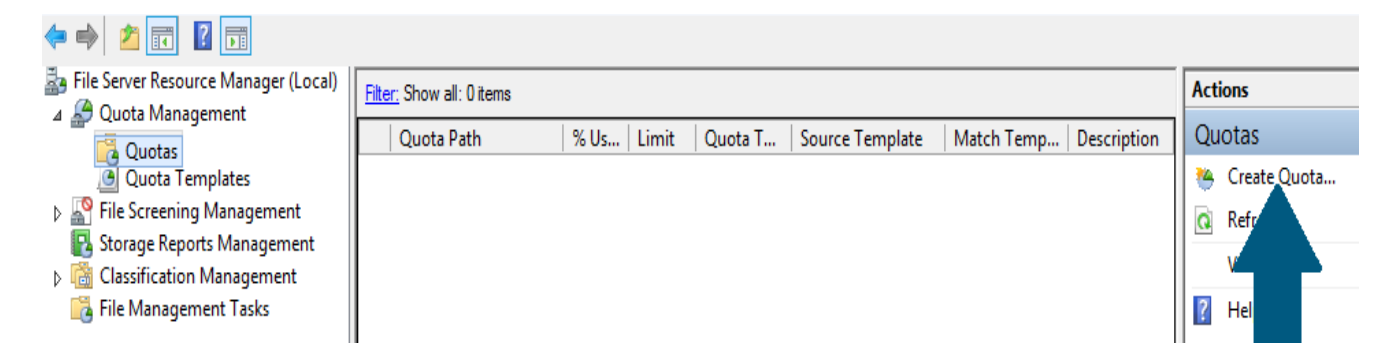

Click **Browse** and provide the path of the shared folder.

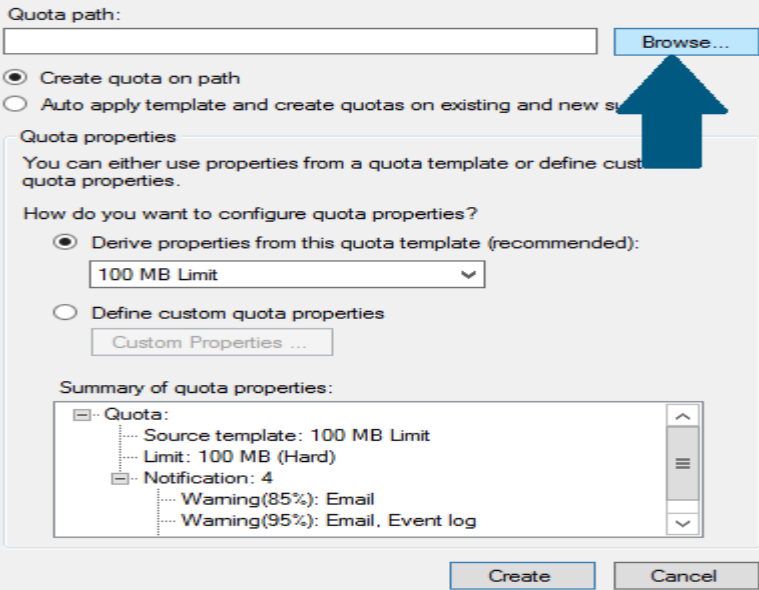

Choose Drive properties from this quota template (recommended): and choose the template from the drop down. Click **Create**.

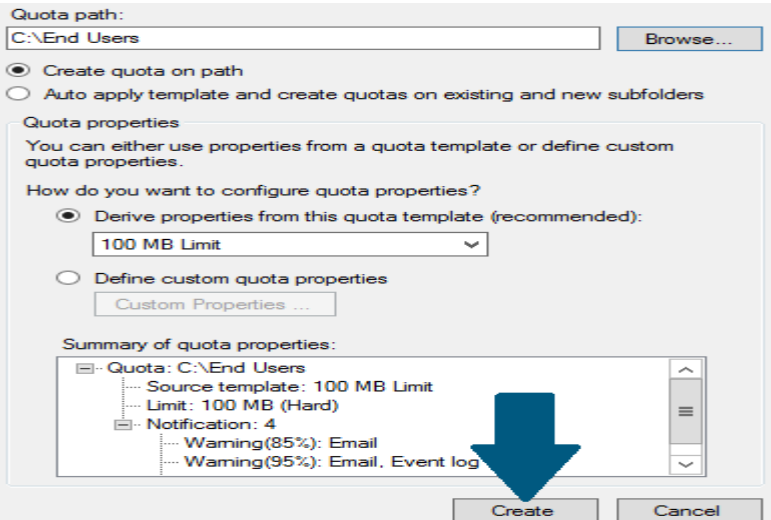

**Conclusion** Quota management is a useful feature which allows you to set a storage limit on a shared folder. When you finished this article, you might want to further explore a file screening provided by the File Server Resource Manager.

## **15.2- quota in windows server 2016**

تفعيل تحديد مساحة تخزنيه محددة داخل 2016 Windows Server

Start by logging into the Windows Server 2016. Then, on the Server Manager's dashboard, click on "Manage" and select "Add Roles and Features".

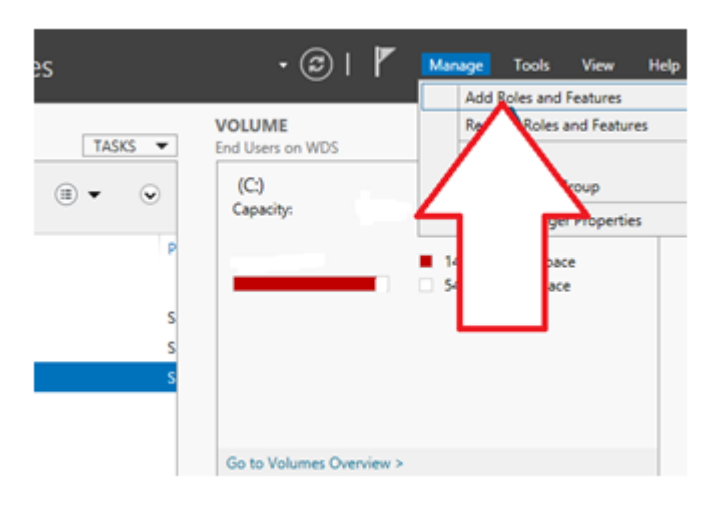

On the "Before you begin" screen click "Next".

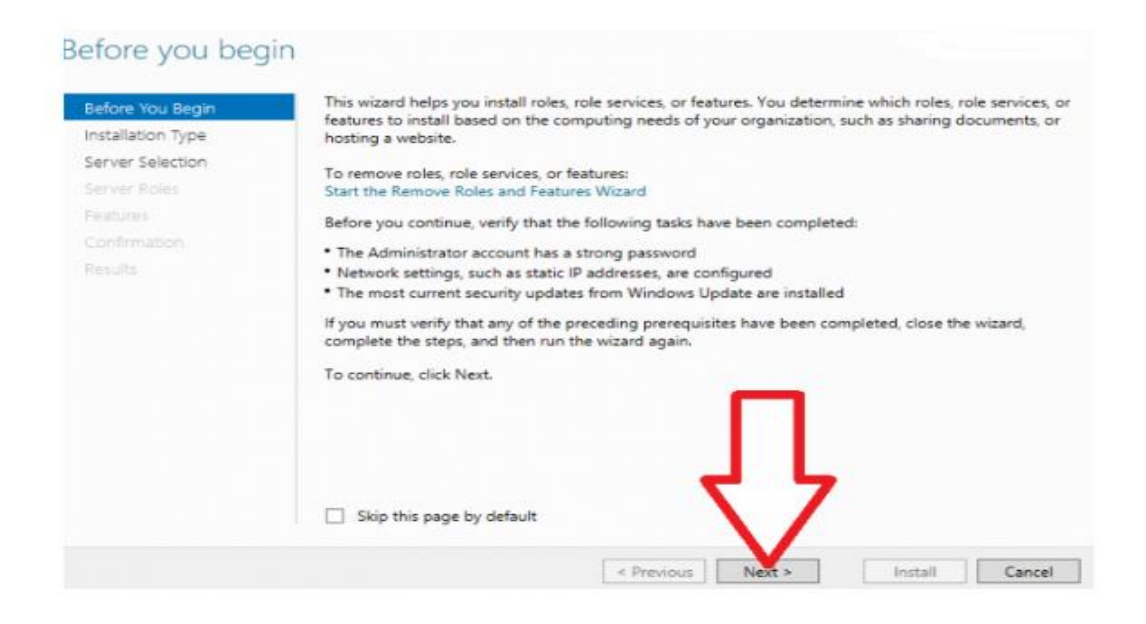

Select "Role-based or feature-based installation" and click "Next"

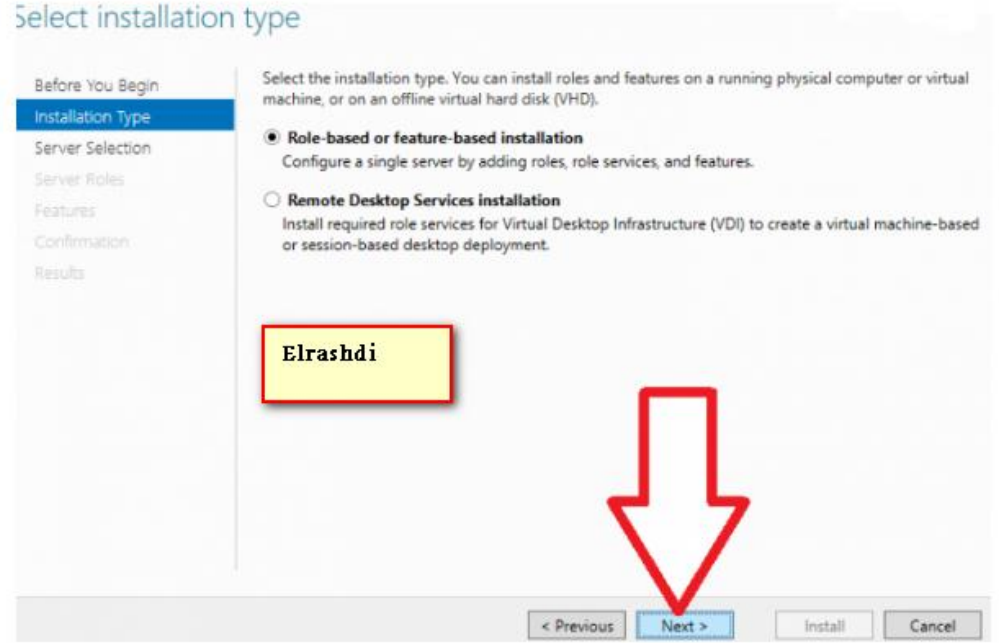

Select your destination server and click "Next".

5. On the "Select Server roles" dashboard, expand "File and Storage Services" and "File and iSCSI Services".

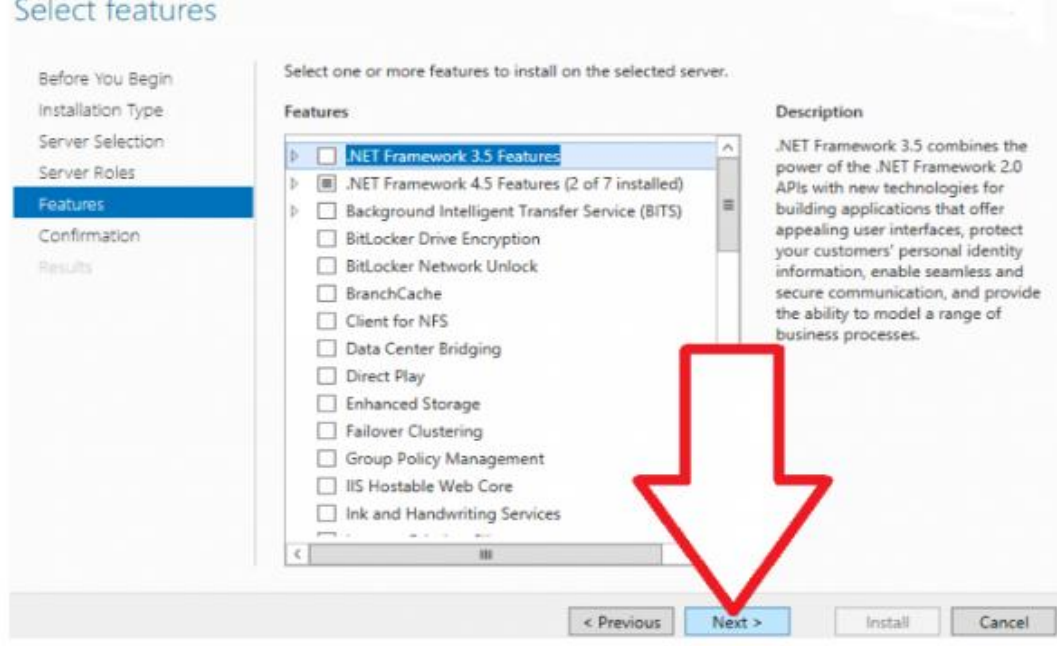

select "File Server Resource Manager".

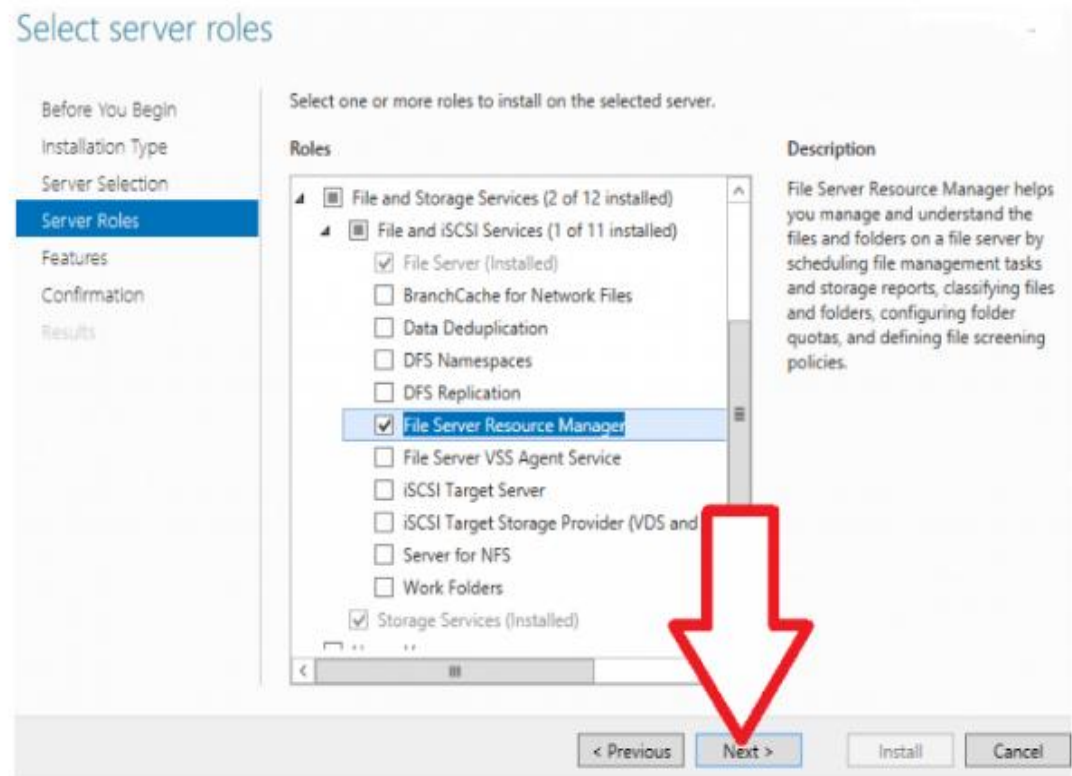

On the window that pops up, Click the "Add Features" button to incorporate the required features. Click "Next".

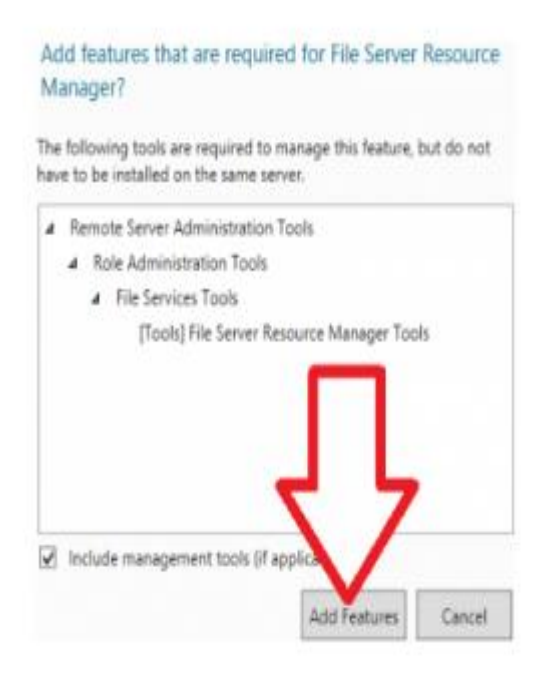

If you do not need to add any extra features, just leave the default settings and click "Next".

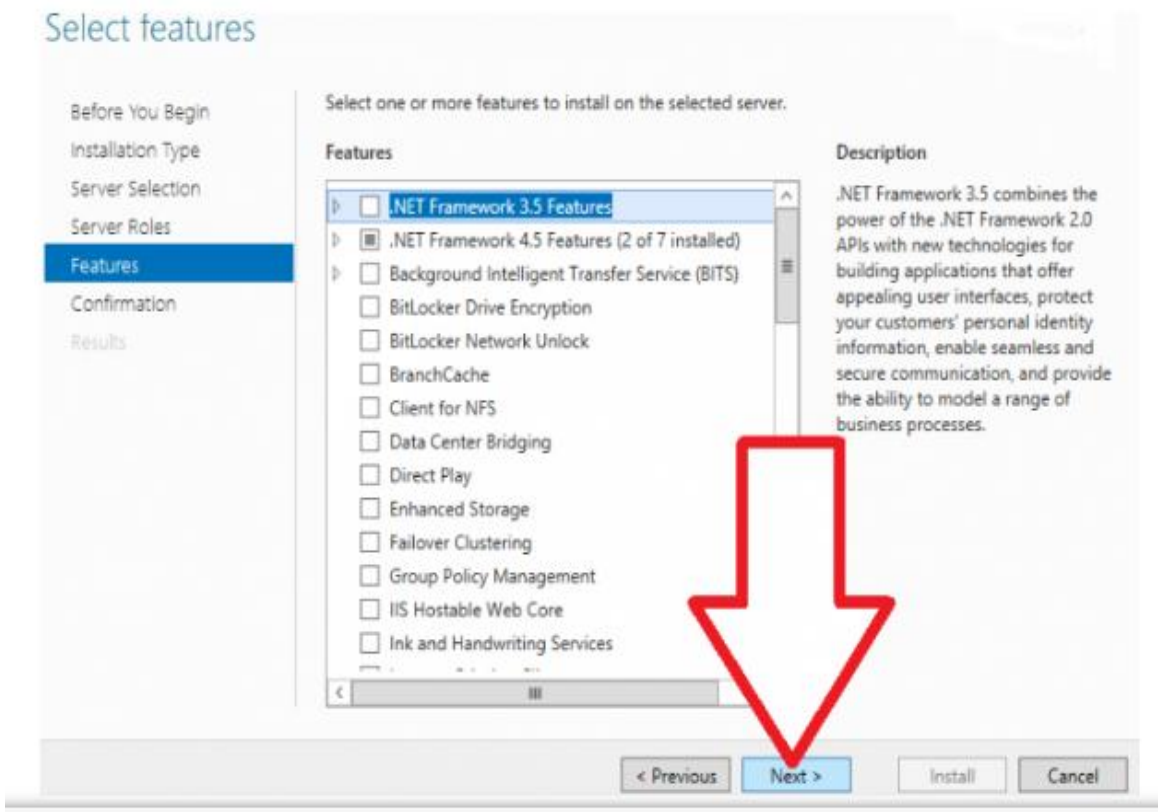

Confirm the installation selections and Click "Install" to start the process.

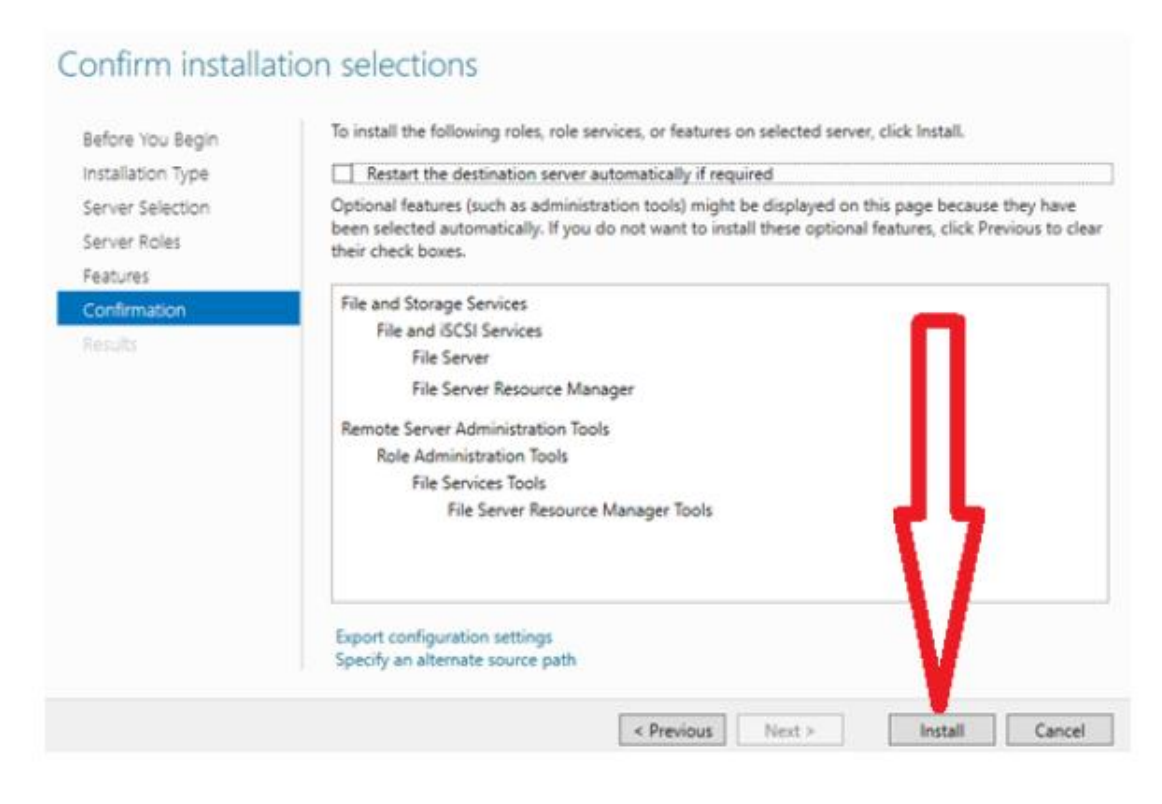

After the installation process is complete, click the "Close" button.

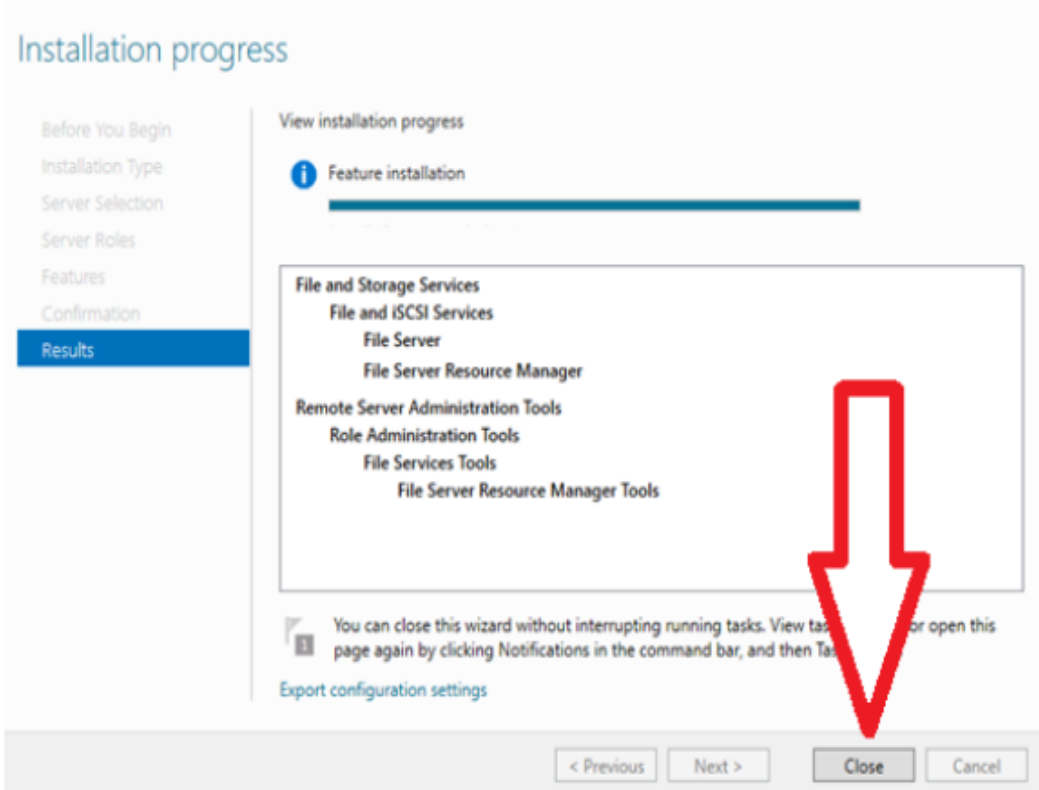

You can now access the File Server Resource Manager from the administrative interface and use it to create quotas.

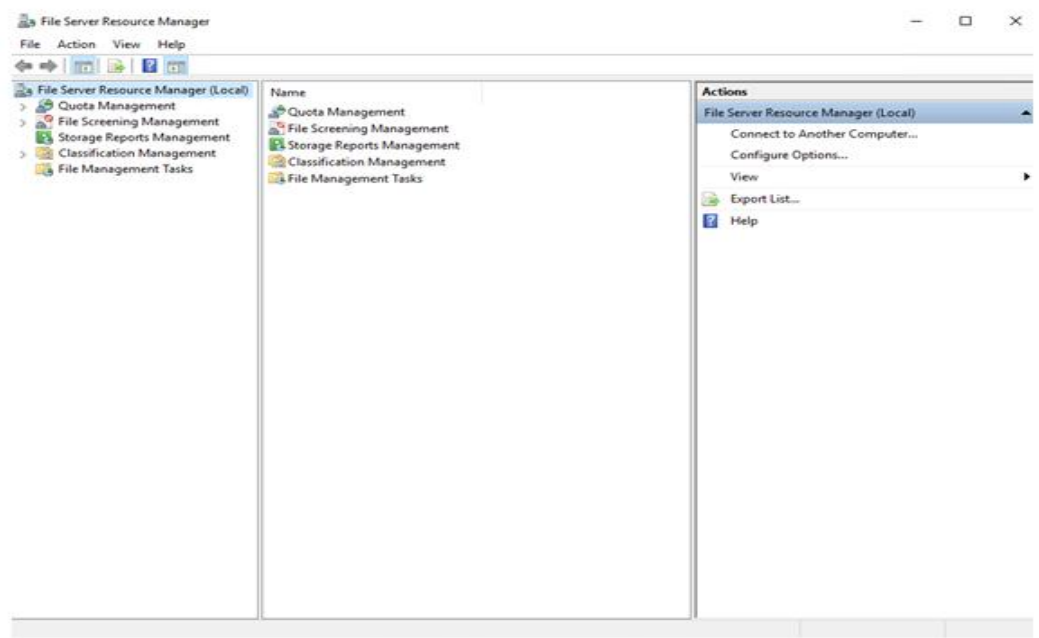

#### Quota Templates

To configure a quota, we must first create a quota template. This template will be applied to some specific directory later when we create the quota itself. We can view default quota templates available under Quota Management > Quota Templates. Each template will have it's own soft and hard limits defined as well as unique actions that should take place if a limit is reached.

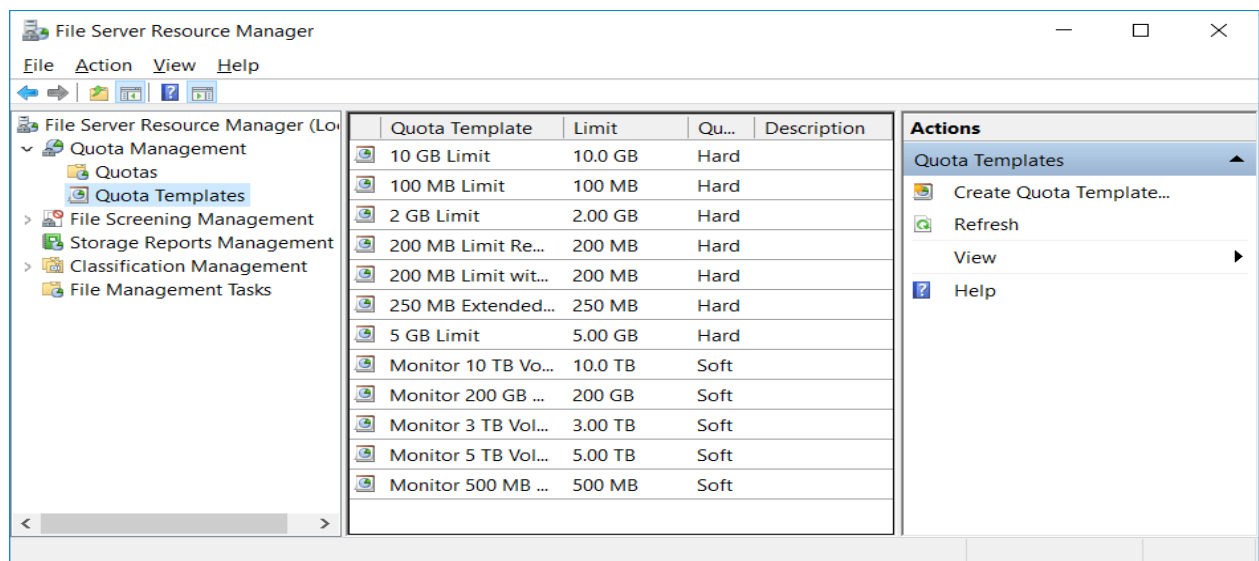

We can either edit these existing templates by double clicking them, or select Create Quota Template to create a new one. We'll create a new template here to walk you through all of the available settings. The image below shows you the Create Quota Template window, we'll cover what each part does below.

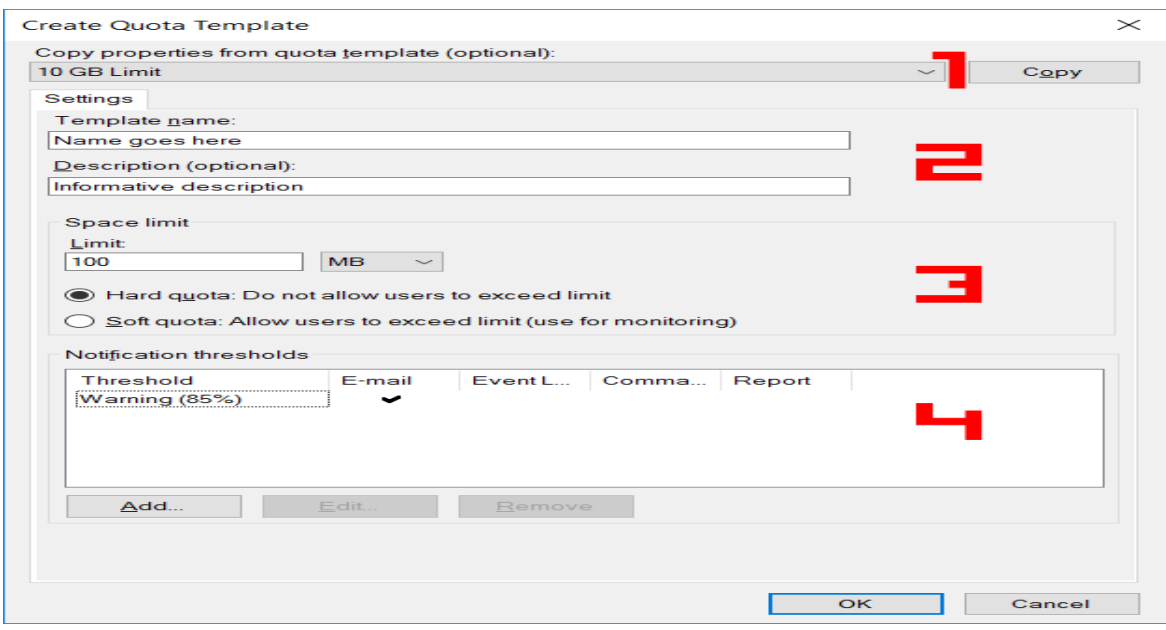

## **16-WSUS in windows server**

هو إحدى برنامج مايكروسوفت التي تمكن المسؤولين من إدارة توزيع التحديثات والإصلاحات العاجلة التي تصدر للمنتجات Microsoftالموجودة على أجهزة الكمبيوترفي دومين الشركات. يتم بتحميل هذه التحديثات من موقع مايكروسوفت ومن ثم توزيعها على أجهزة الكمبيوتر على الشبكة بهدف توفي إستخدام الإنترنت حيث يتم تحميل التحديثات مرة واحدة فقط عن طريق السيرفر وأيضا ضمان عدم تنزيل أى تحديثات لم يختبرها ويوافق عليها مسؤول إدارة الشبكة بالشركة.

Windows Server Update Services (WSUS) enables information technology administrators to deploy the latest Microsoft product updates. You can use WSUS to fully manage the distribution of updates that are released through Microsoft Update to computers on your network. This topic provides an overview of this server role and more information about how to deploy and maintain WSUS.

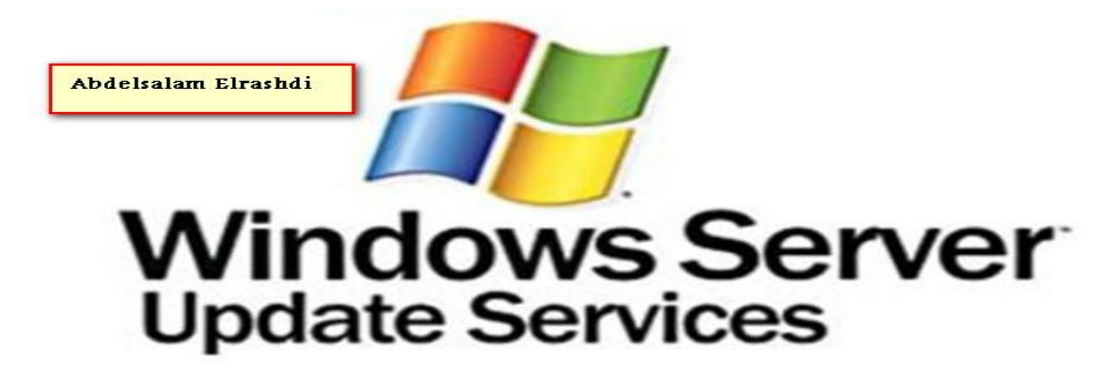

## 16.1- WSUS in windows server 2016

Windows Server Update Services or WSUS is a Microsoft product that allows us to centrally manage patches for Microsoft operating systems and other Microsoft products. With Windows Server 2016, the process is basically the same as previous server operating systems to install and configure the product and generally get up and running with WSUS managing our patches in a particular environment. Let's look at how to install and configure Windows Server 2016 WSUS.

Installing the Windows Server Update Services role is very straightforward and is basically what we would expect with installing any role or feature. This is done through Server Manager. The process is fairly next, next, finish in nature.

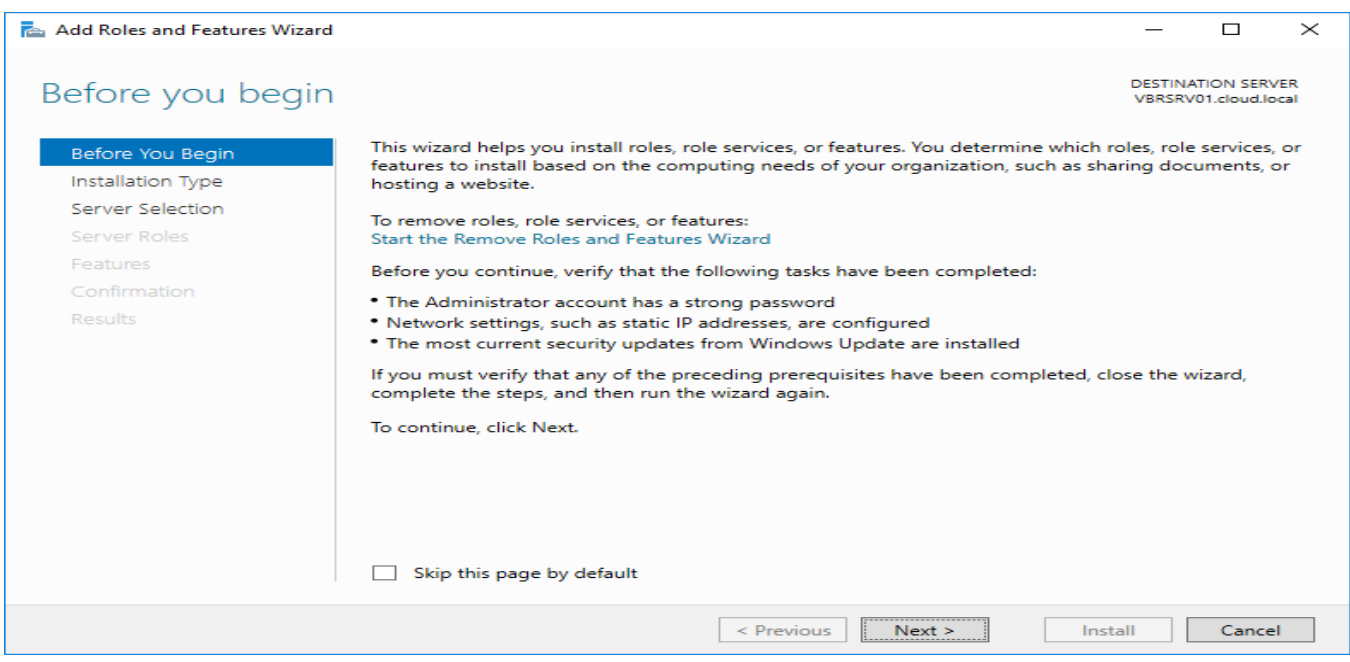

Here we select a role based installation.

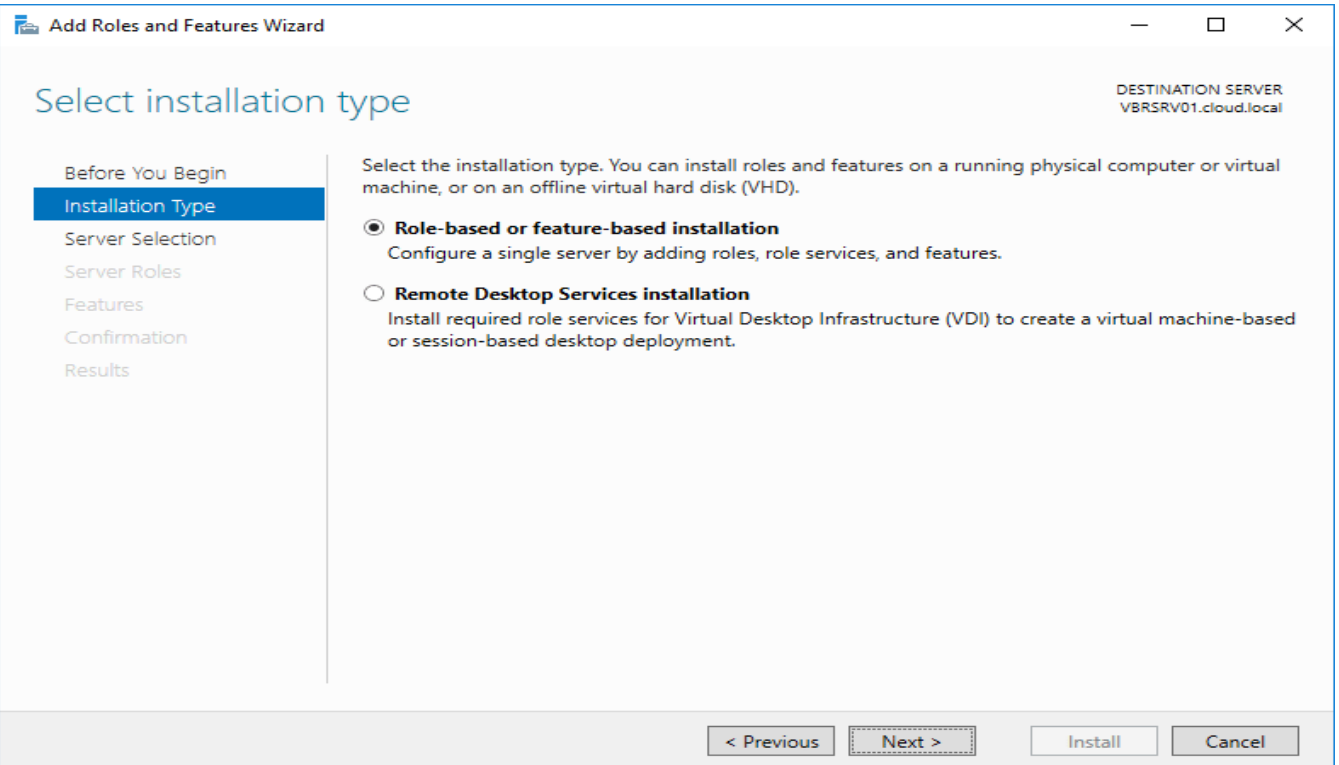

Select our server.

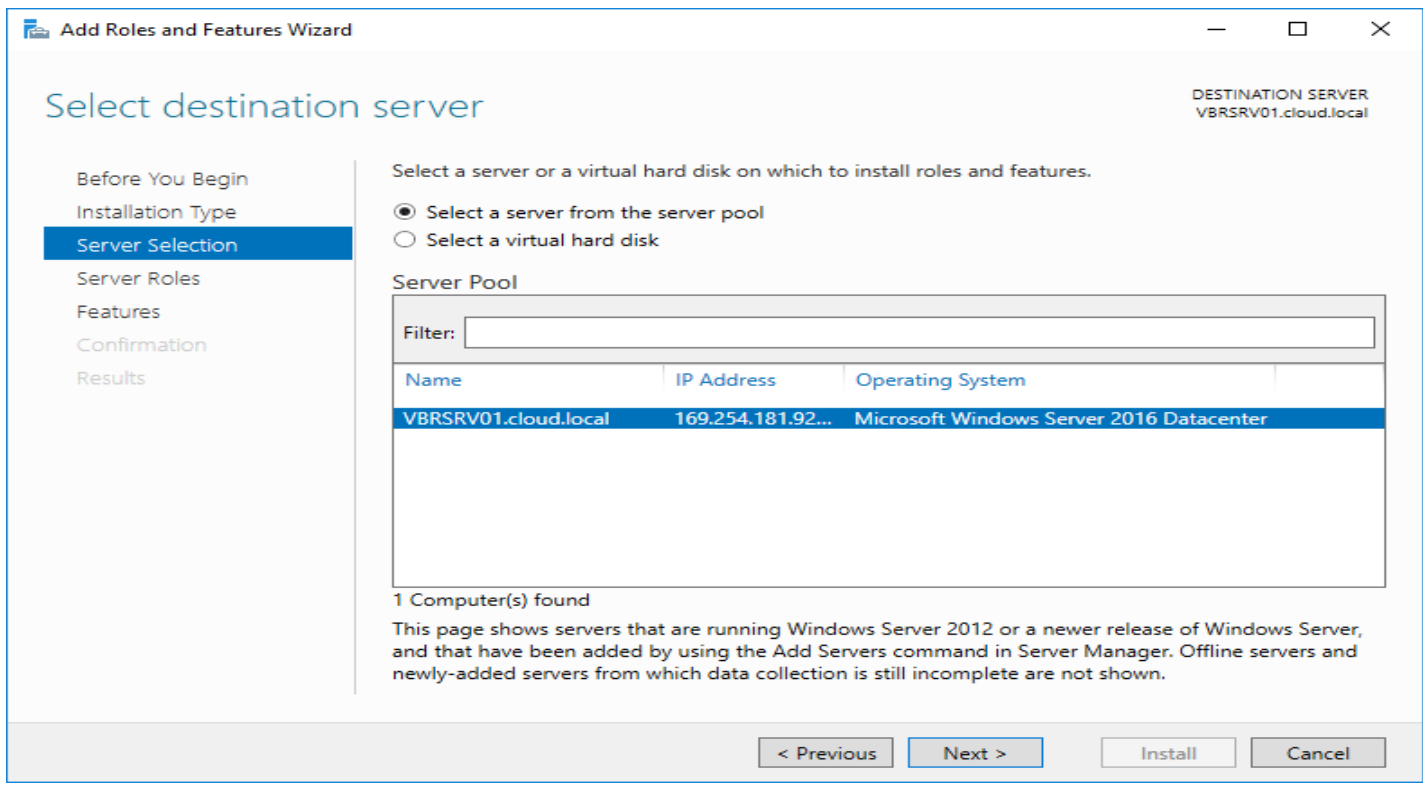

Choose Windows Server Update Services all the way at the bottom of the Server Roles.

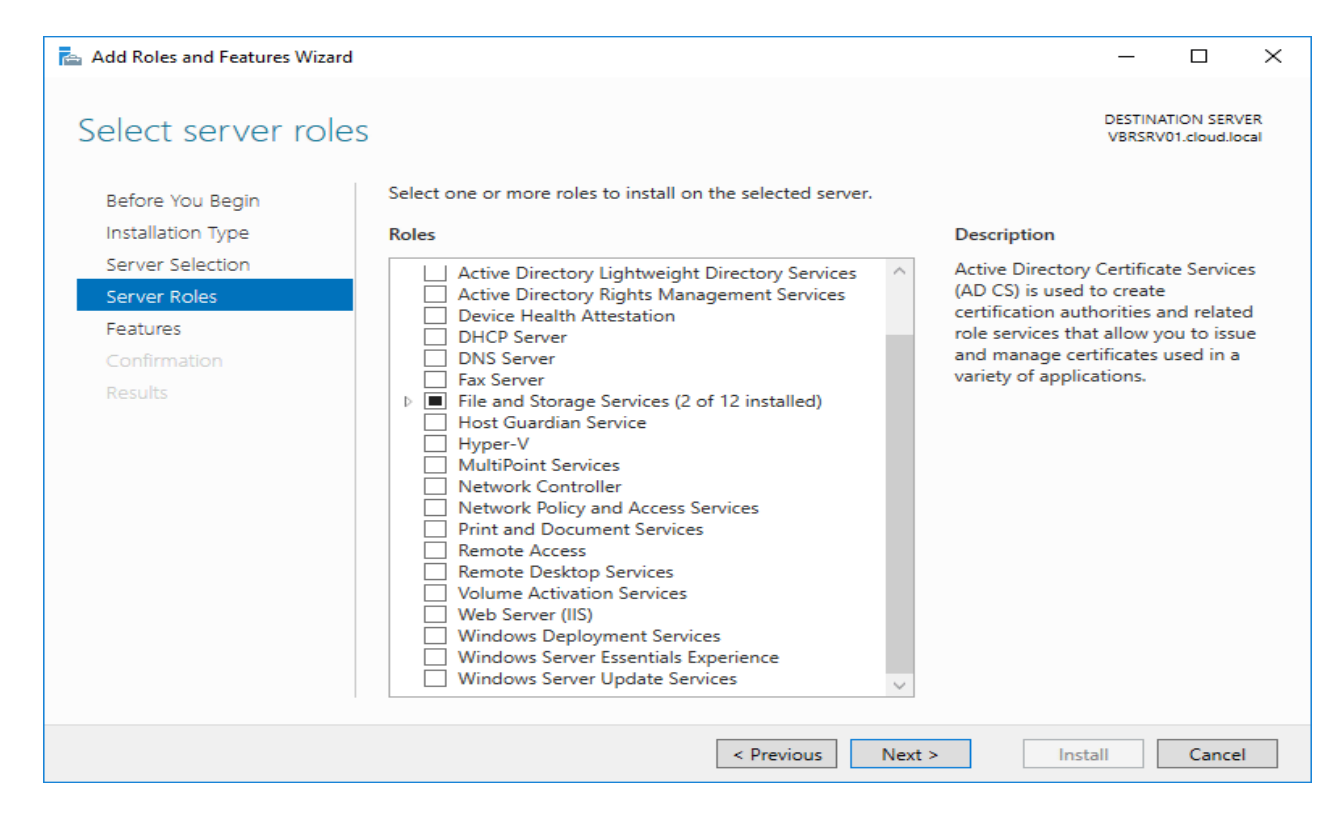

We will get prompted for additional features that need to be installed.

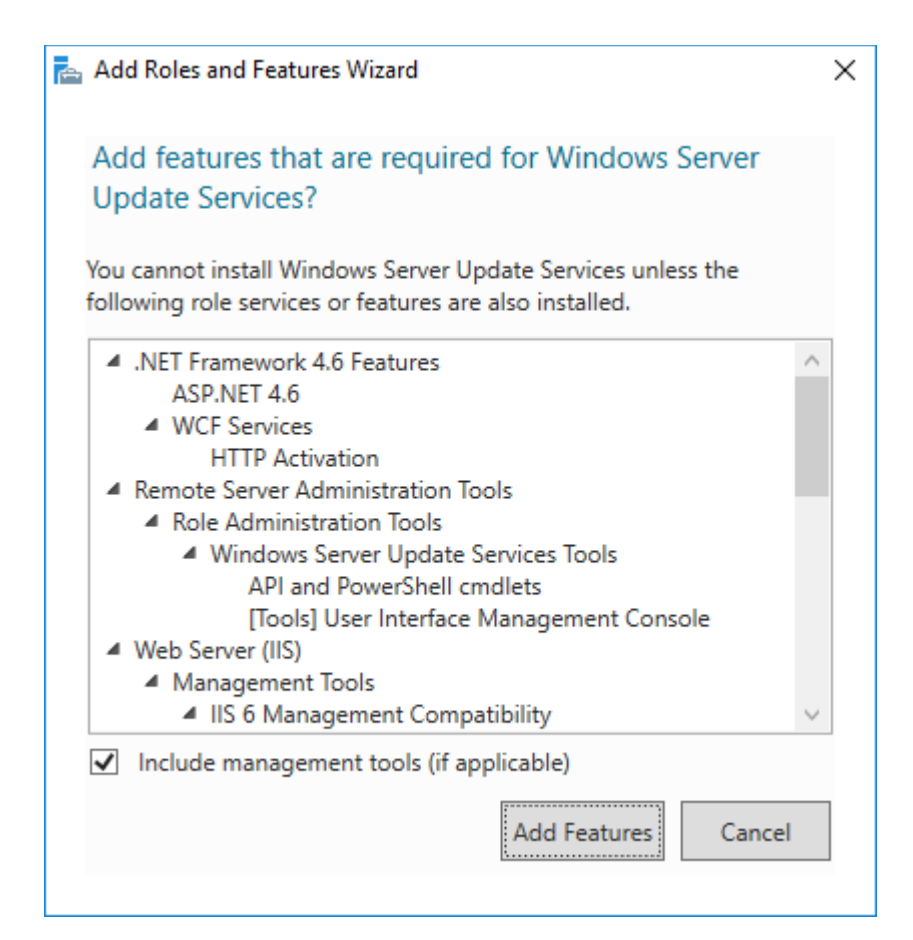

### Next, Next finish process underway…

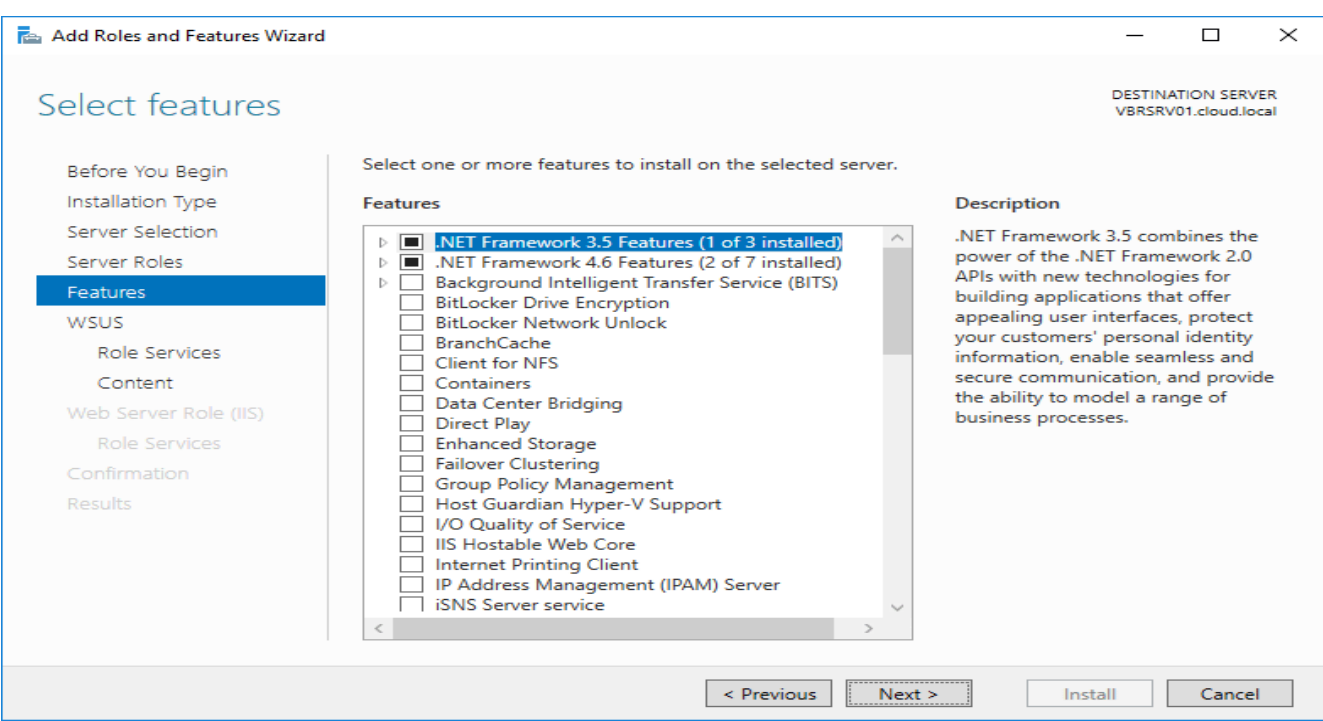

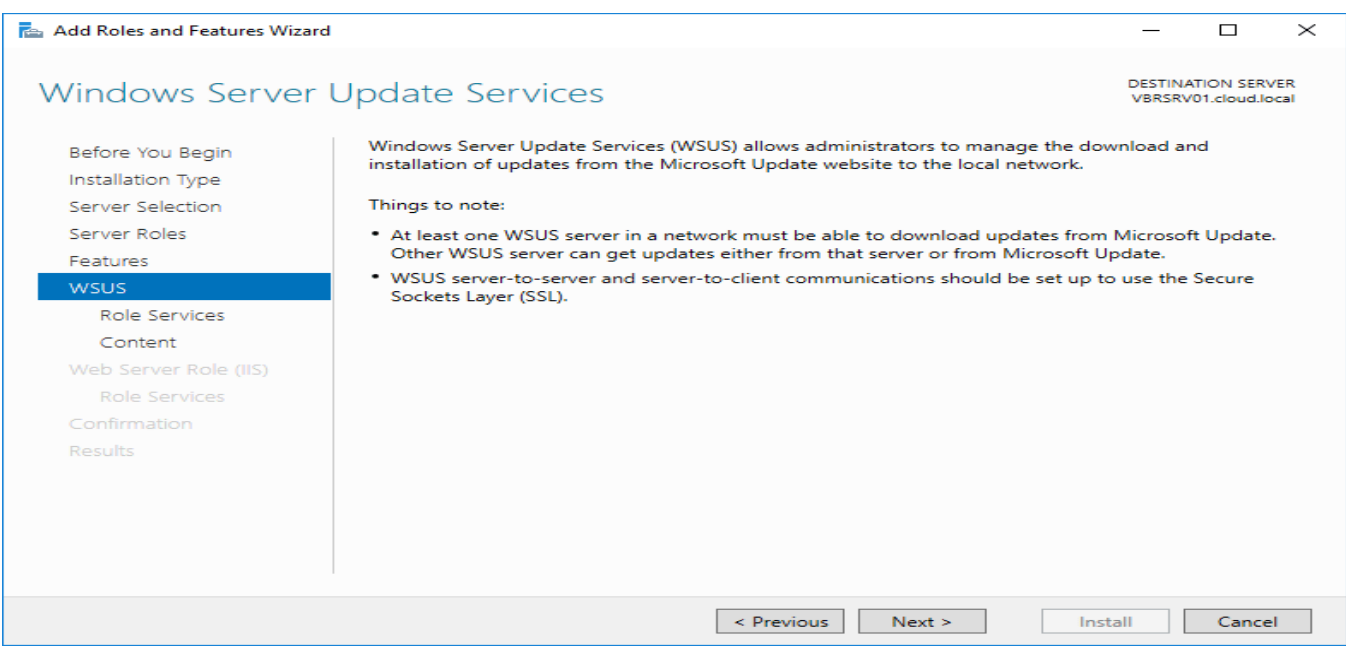

Finally, we get to the Role Services and should see WID Connectivity and WSUS Services.

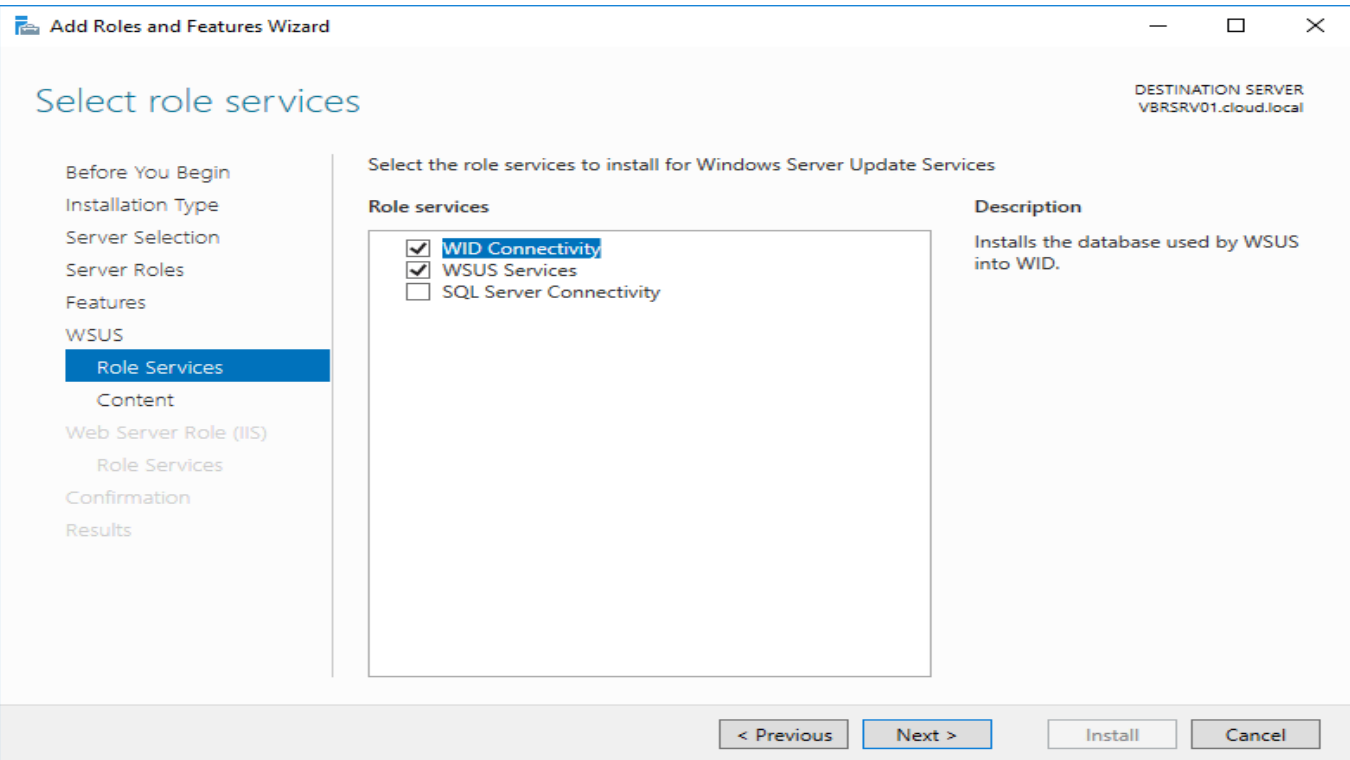

Here we select a file path to use for storing updates.

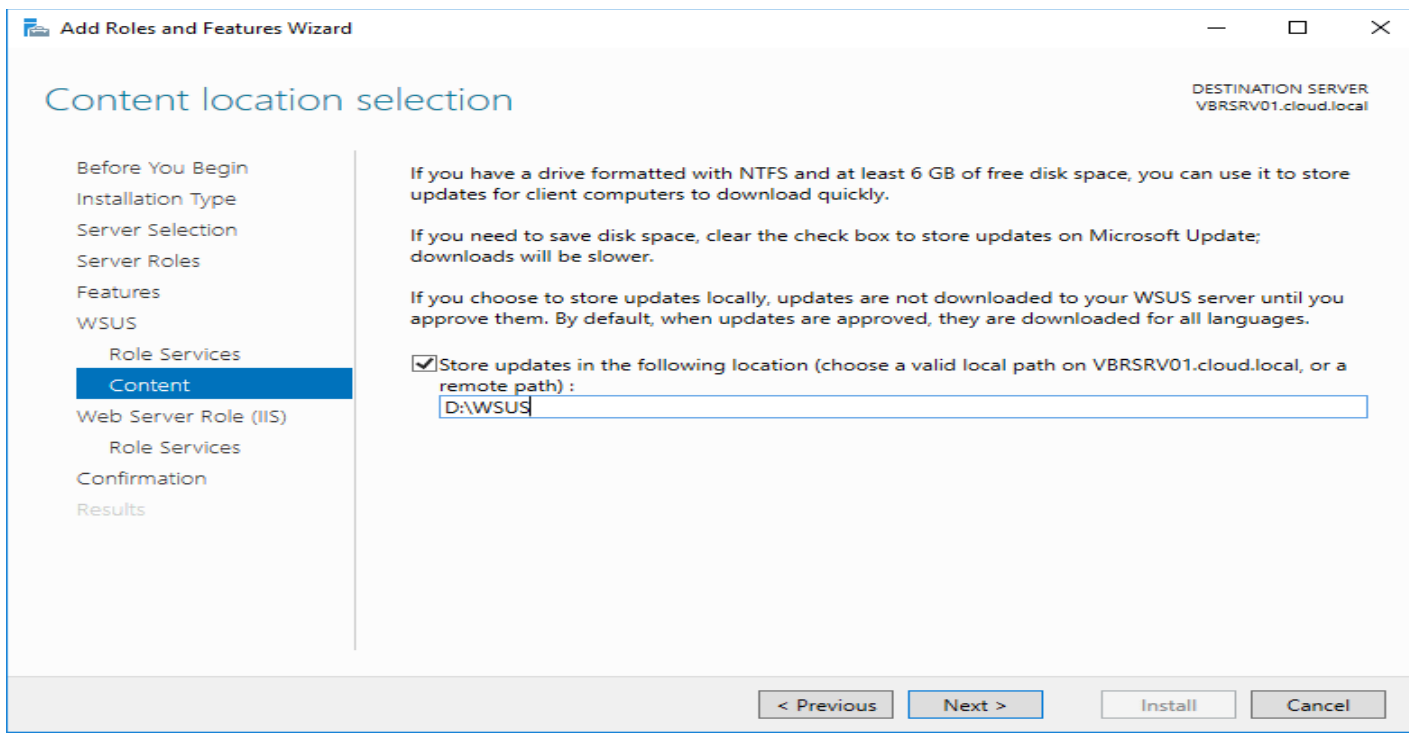

We will have Web Server Role services installed with WSUS.

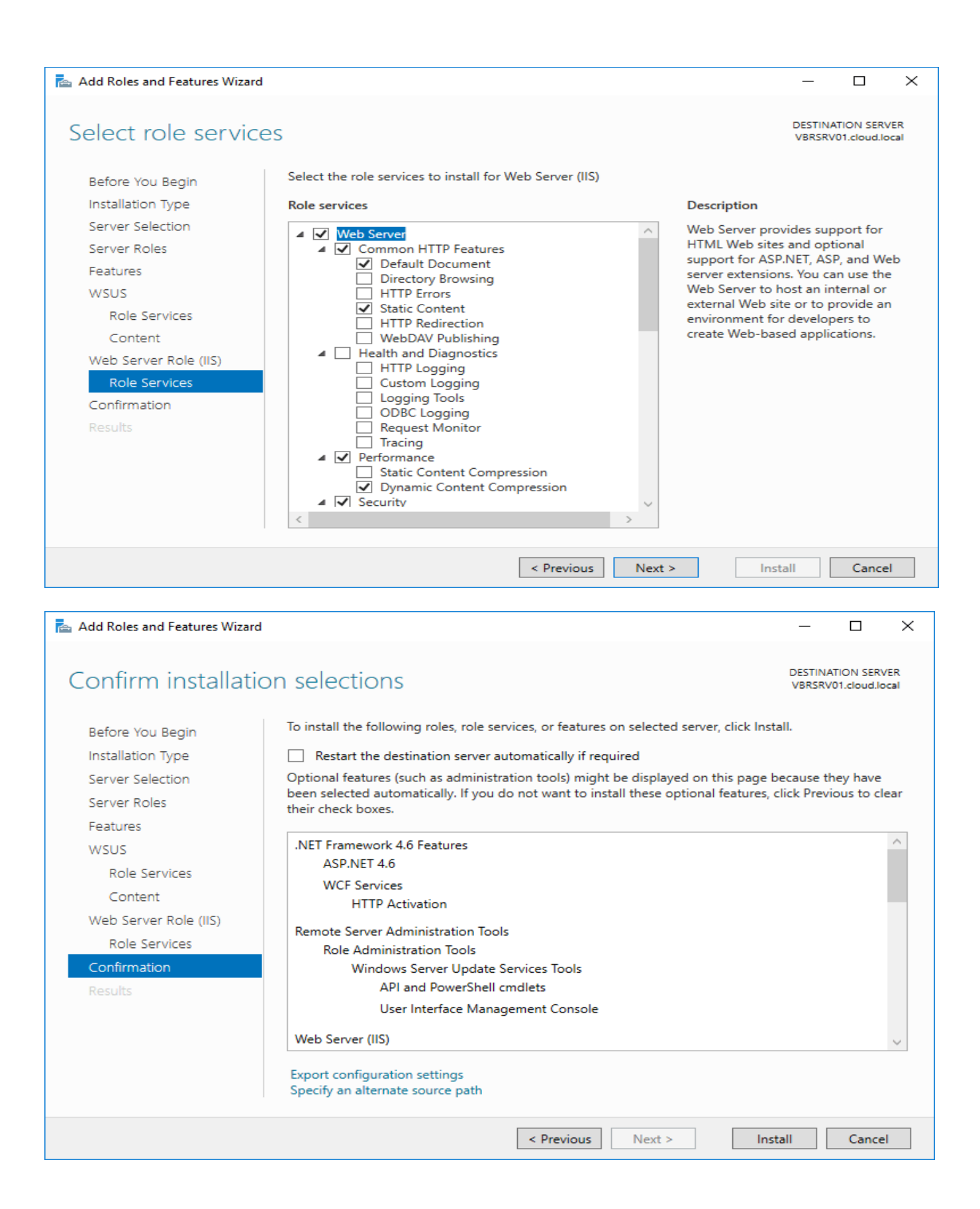

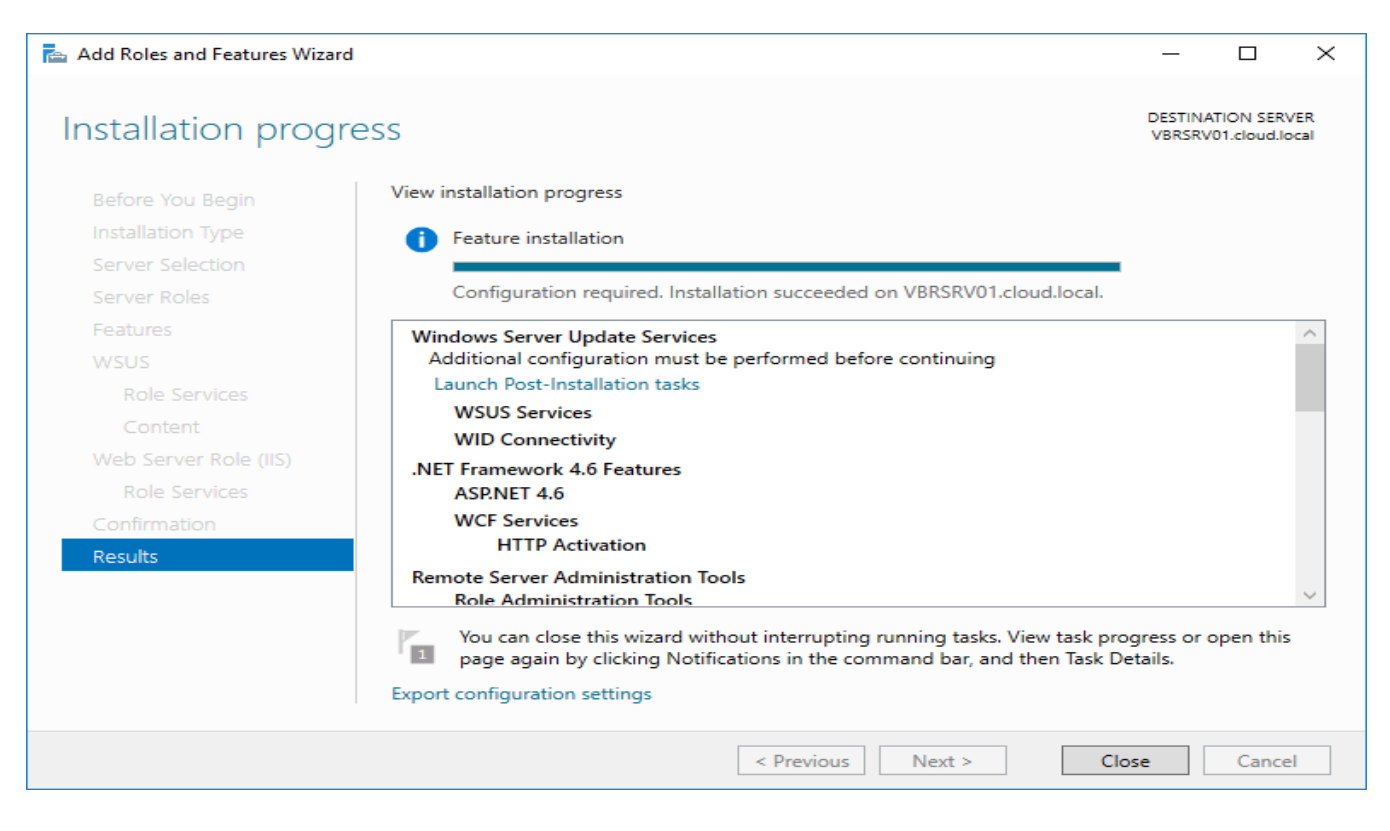

After the role service is installed, we will see a exclamation bang in the upper right hand corner of our Server Manager. It will show Post-deployment Configuration that will need to be done. Click this and it will finish things out.

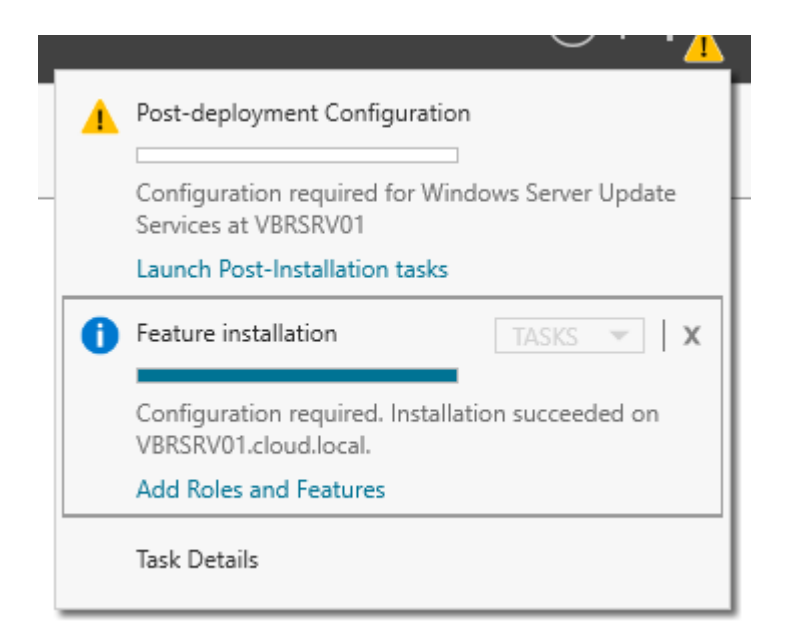

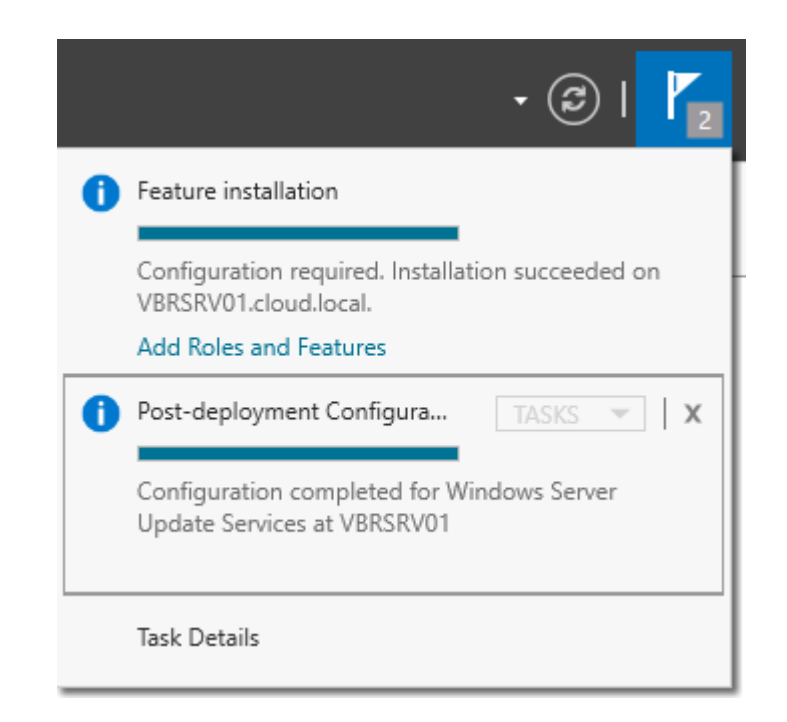

## WSUS Specific Configuration

Now we begin the WSUS configuration itself where we actually setup our configuration for the WSUS server portion.

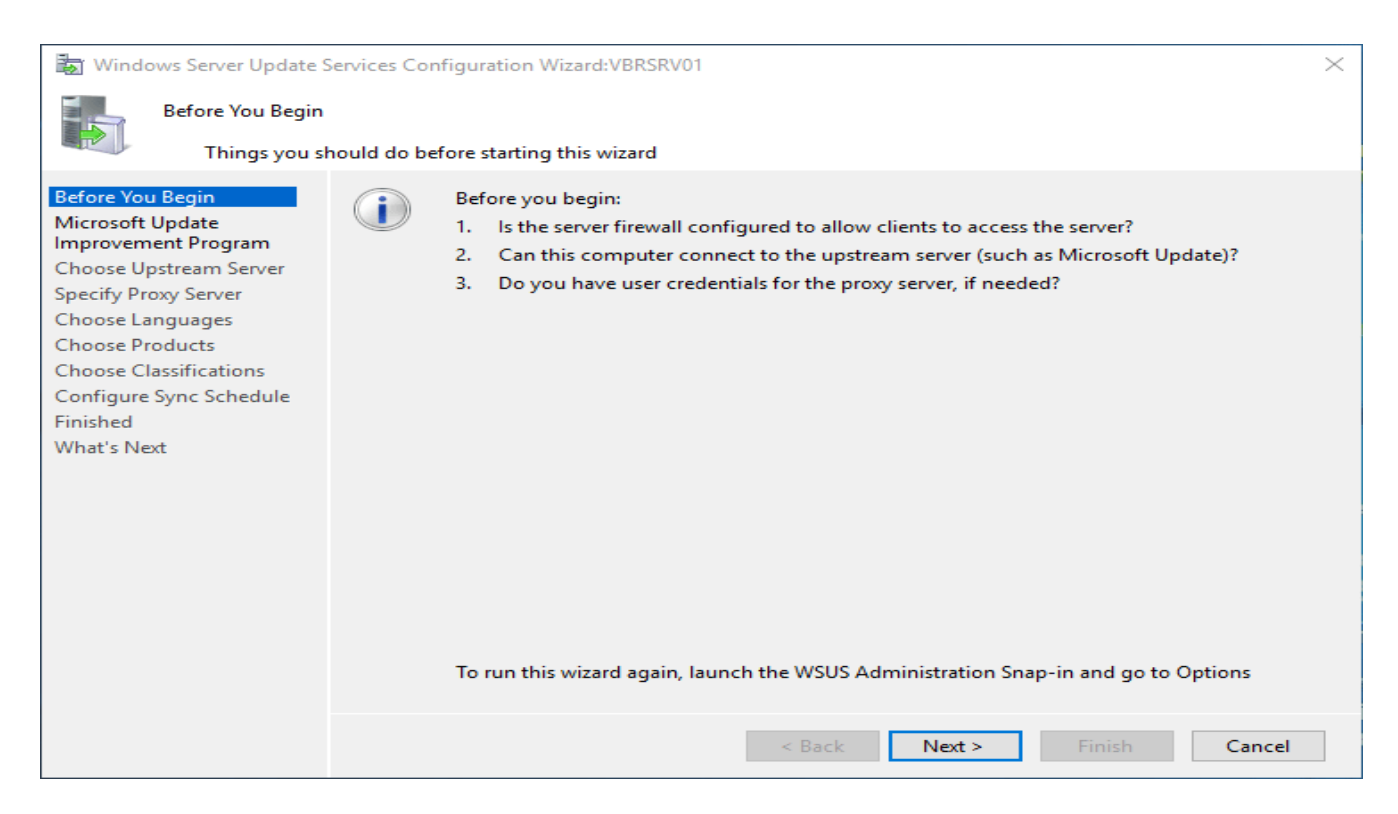

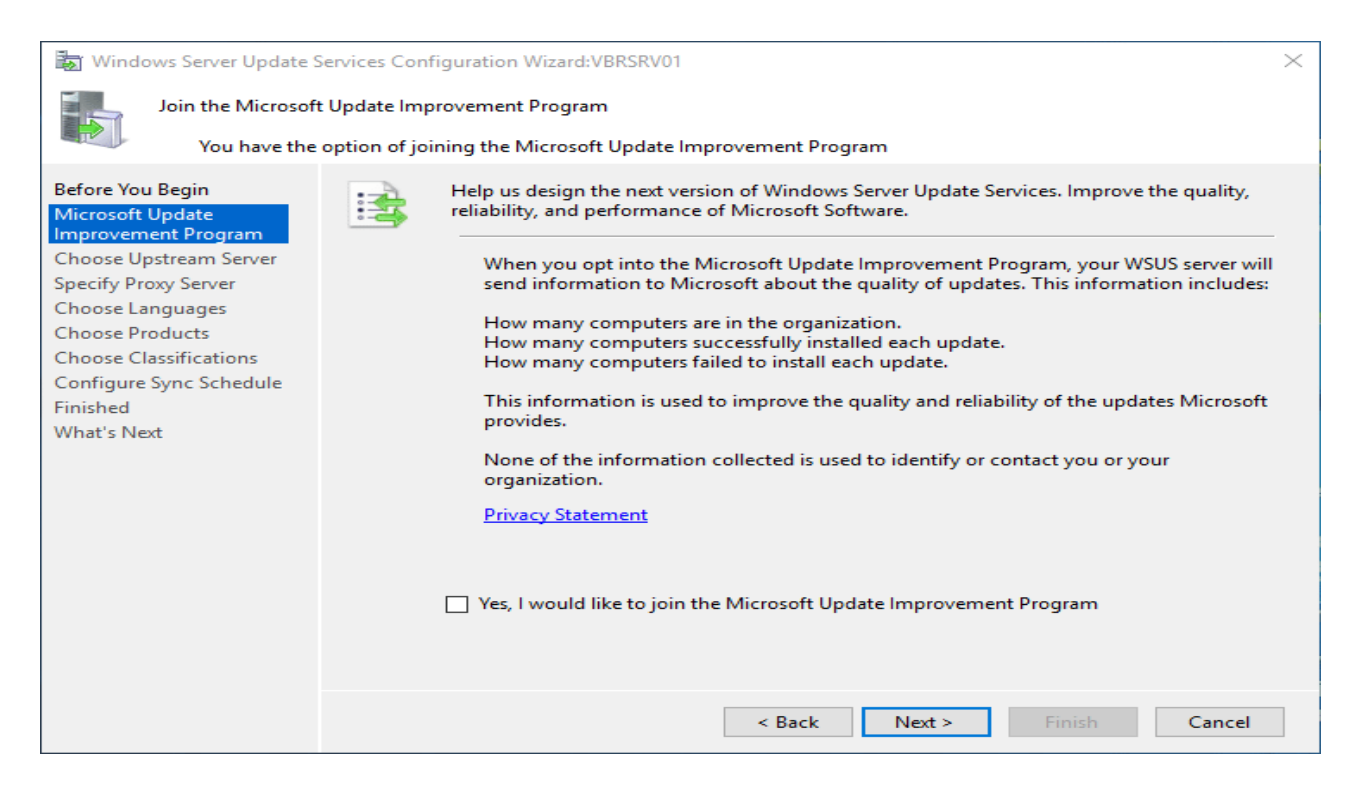

Since I don't have another WSUS server I am wanting to synchronize from, I choose to

Synchronize from Microsoft Update which pulls directly from Microsoft.

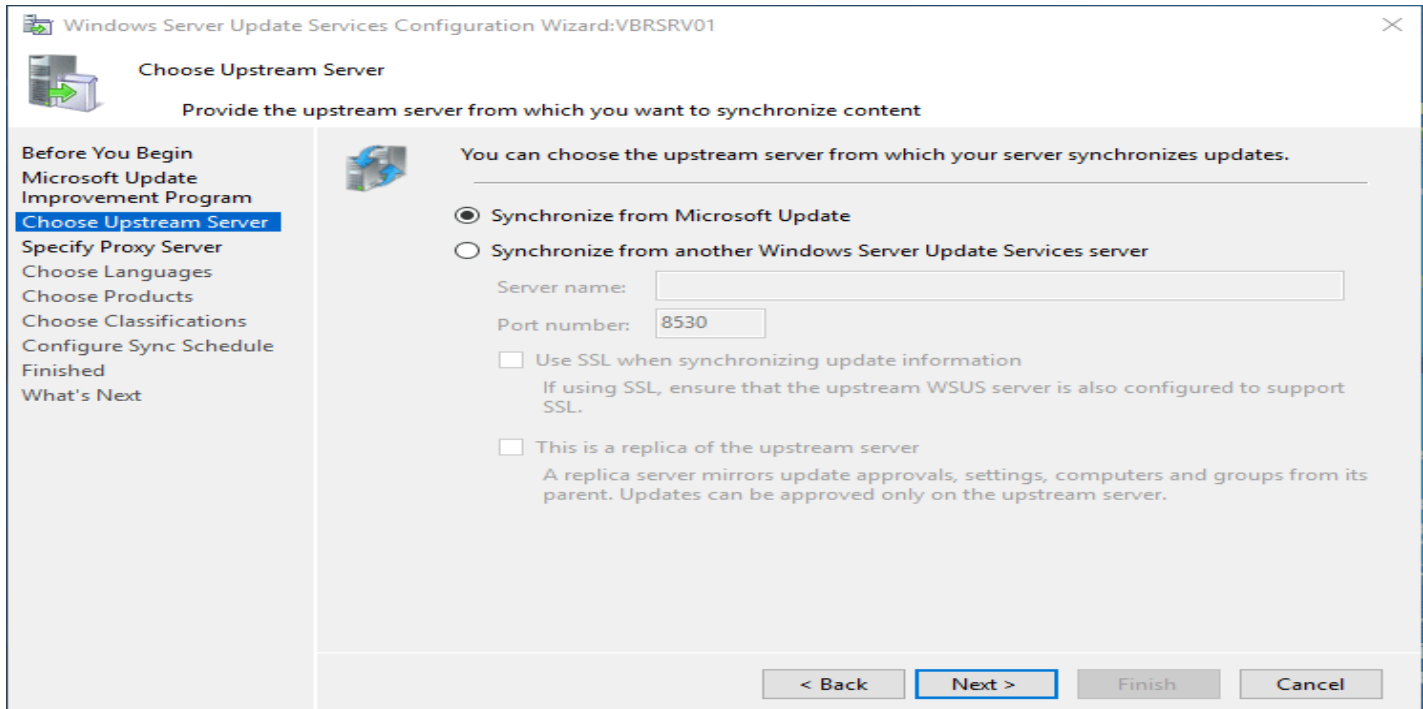

Choose your connectivity options here. If you use a proxy, you need to configure it.

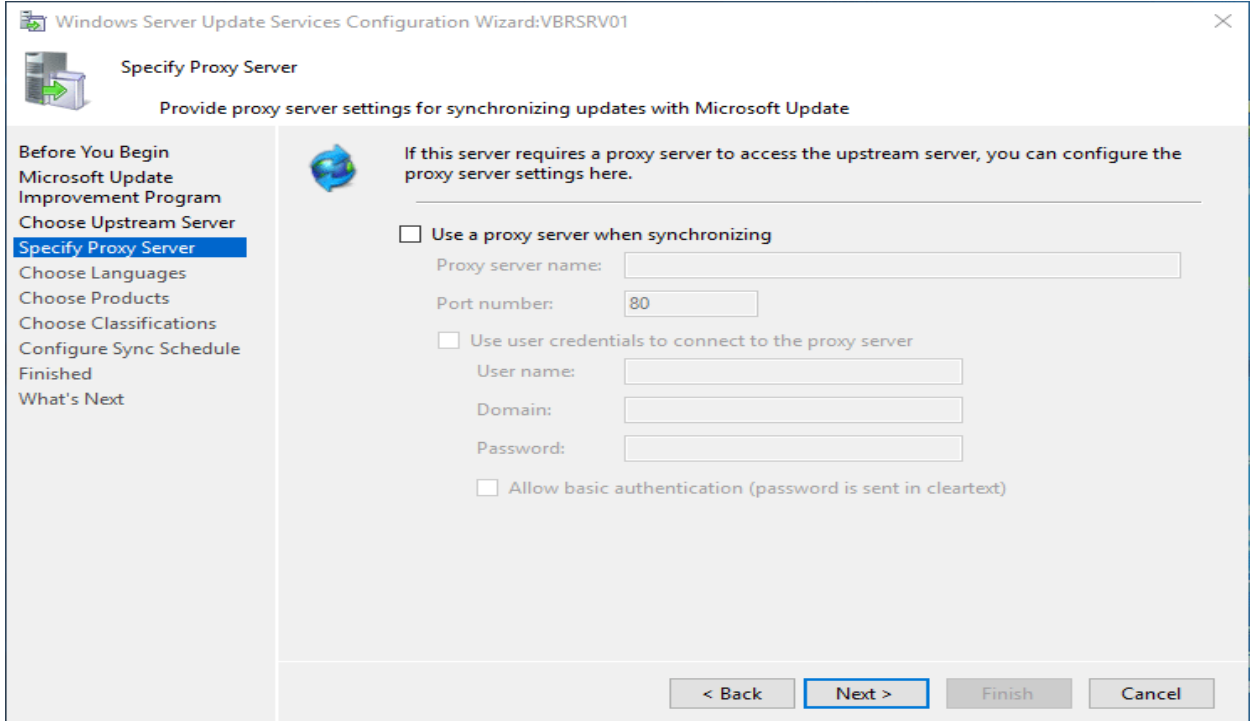

Now, click the Start Connecting button. This process will take a long time depending on your connection.

#### Click Next.

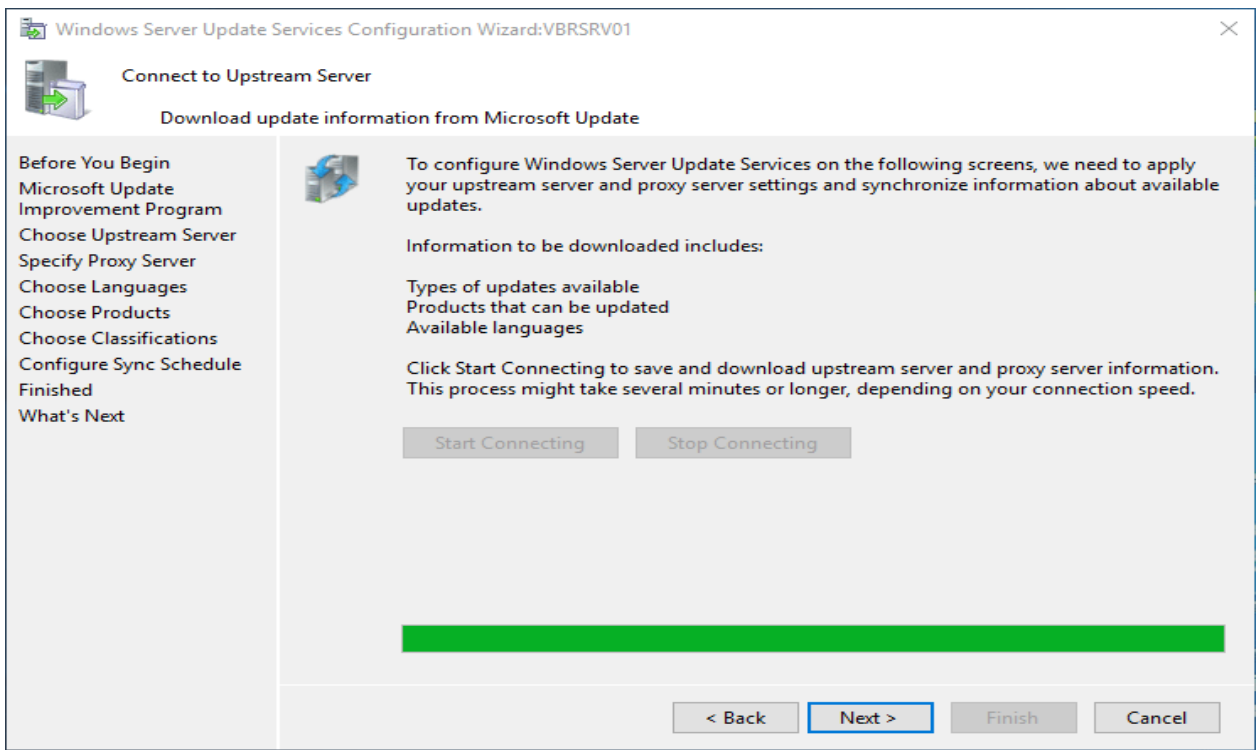

**أستاذ عبدالسالم صالح الراشدي**

## Choose your language here.

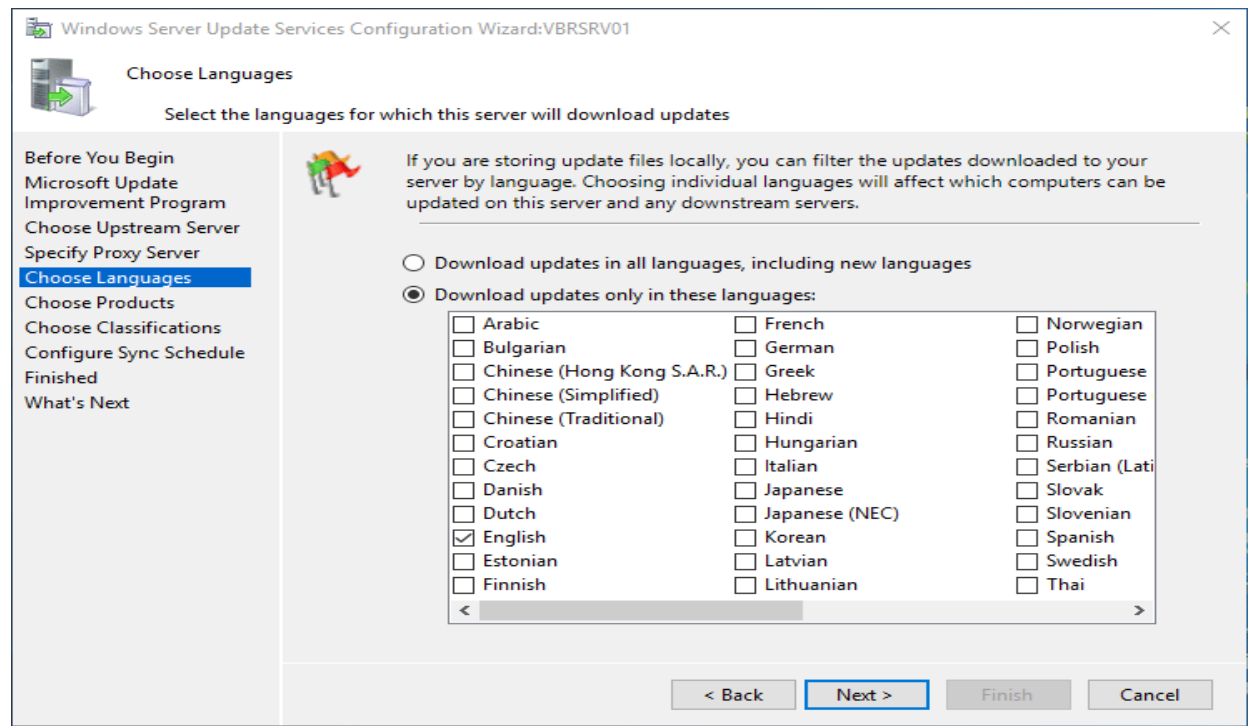

On our Choose Products screen we actually choose operating systems and products we want to pull down and store updates for.

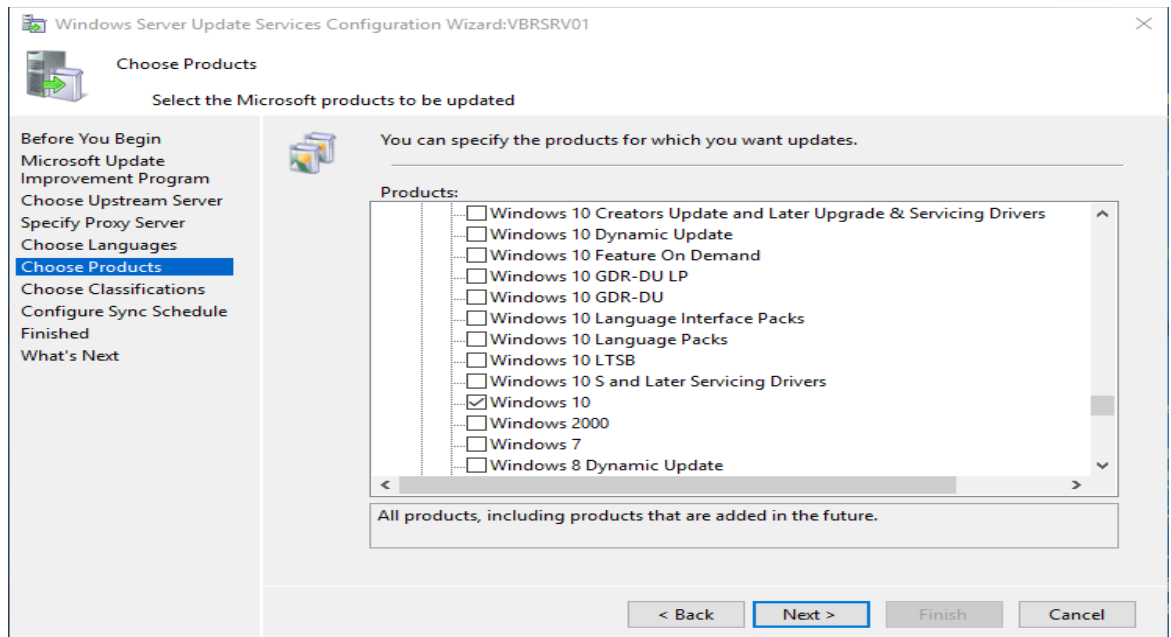

Next, we choose our Classifications where we can set the types of updates for the selected operating systems. This includes choices on Critical updates, drivers, feature packs, security updates, etc.

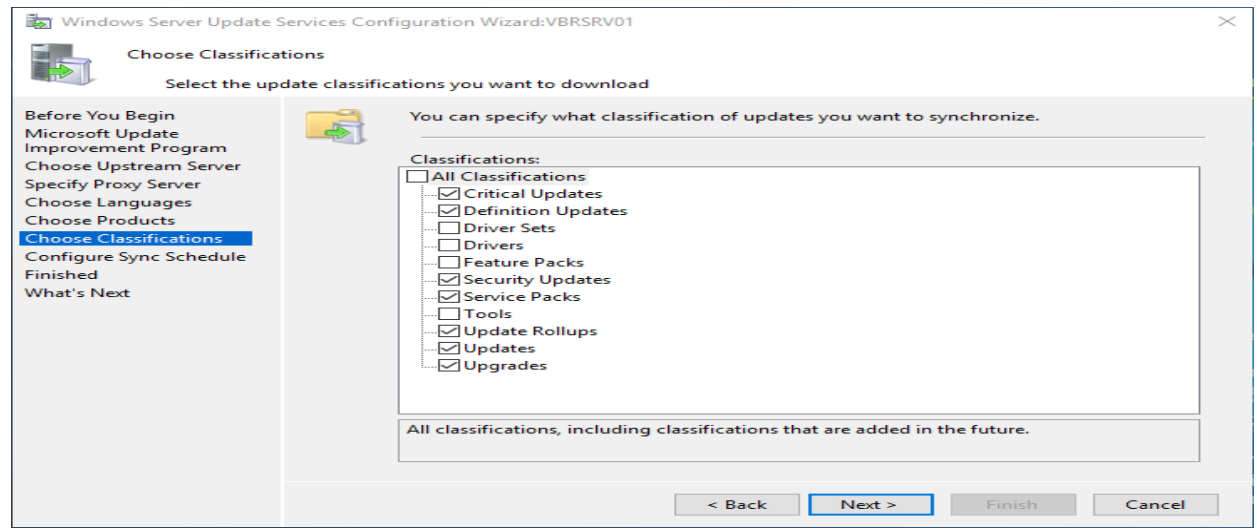

Next is our Sync Schedule where we configure when we want a synchronization with our

upstream source server to happen. We can also set the number of synchronizations per day.

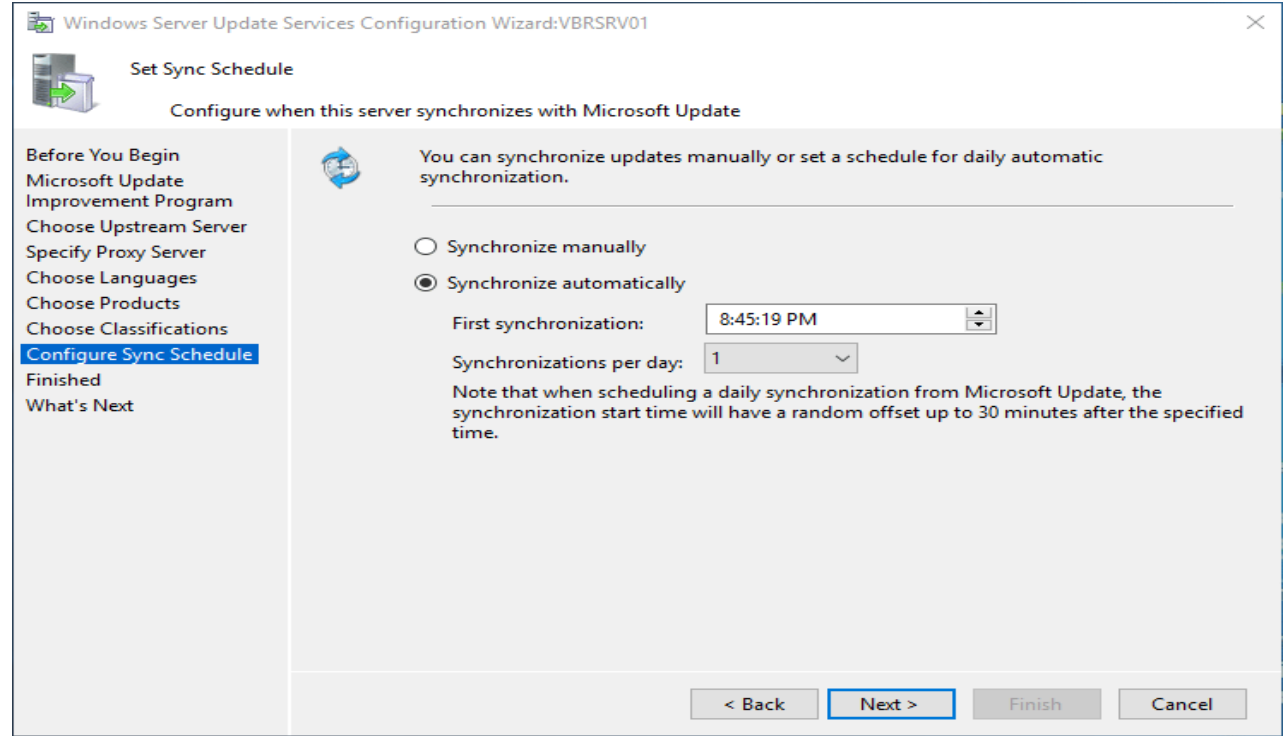
On the Finished screen, we can choose to Begin initial synchronization which will start pulling down the updates that meet the criteria.

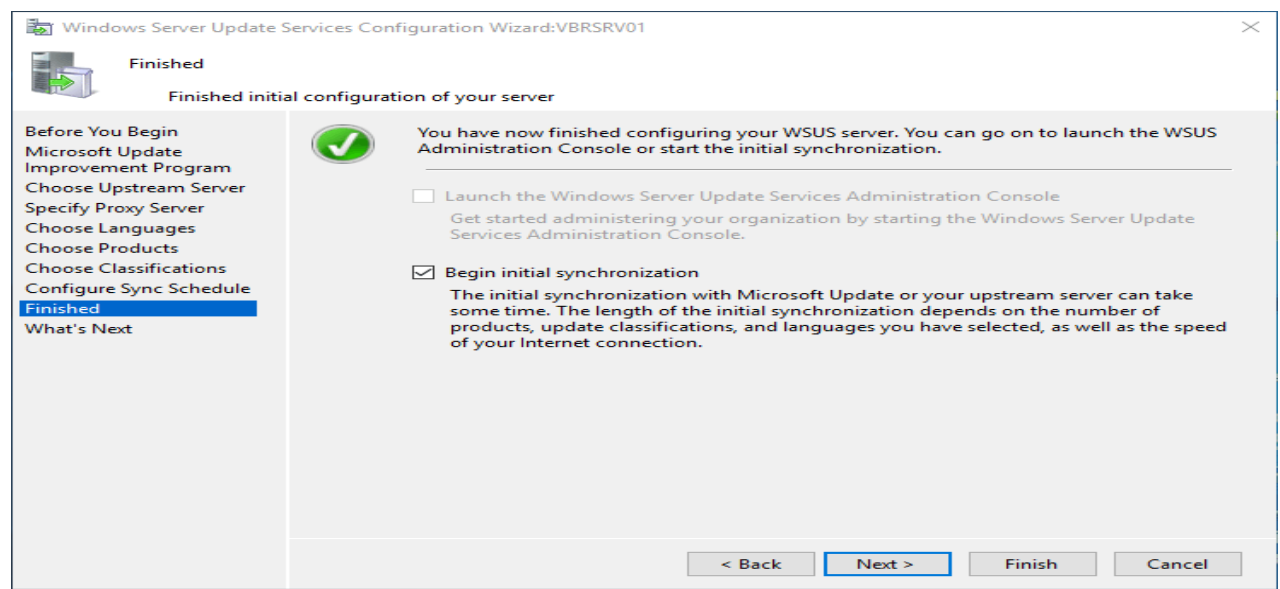

The basic summary screen tells us what we might want to think about doing next including setting up SSL, creating computer groups, etc.

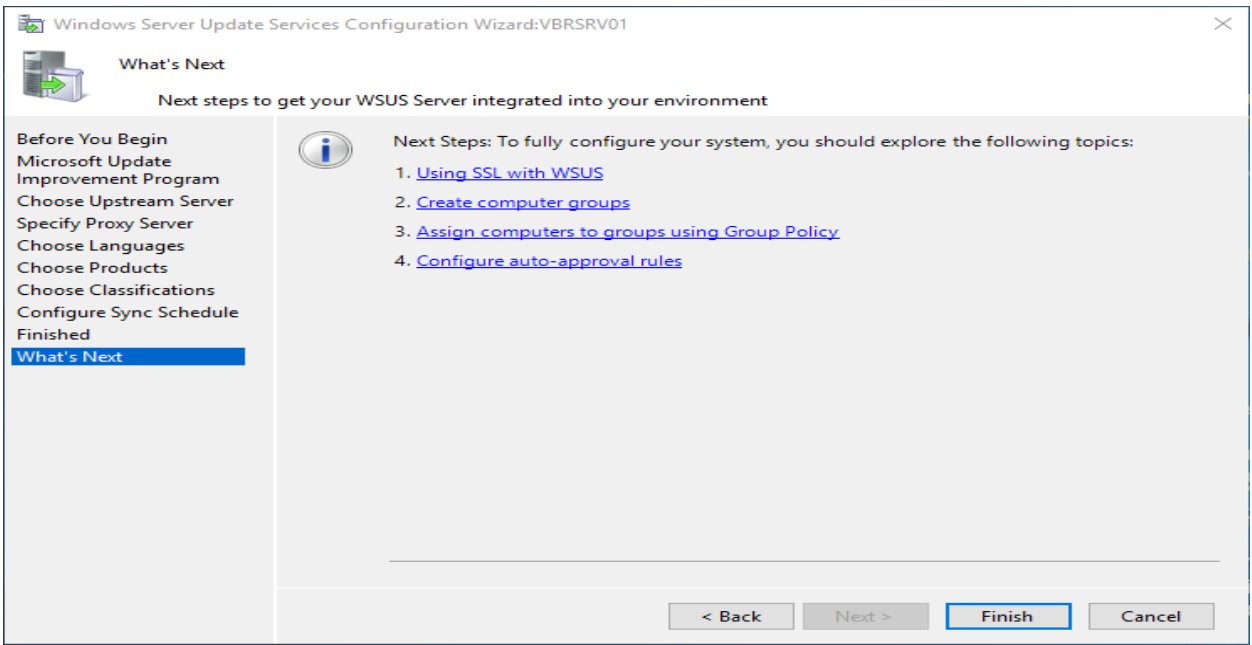

That concludes the basic Windows Server 2016 Install and Configure of WSUS.

# **17-printer server in window server**

[ه](https://ar.wikipedia.org/wiki/%D8%B7%D8%A7%D8%A8%D8%B9%D8%A9)و جهاز خادم موصل [ب](https://ar.wikipedia.org/wiki/%D8%B2%D8%A8%D9%88%D9%86_(%D9%85%D8%B9%D9%84%D9%88%D9%85%D8%A7%D8%AA%D9%8A%D8%A9))ه طابعة أو أكثر بإمكانه استقبال أوامر الطباعة من جهاز حاسوب زبون خارجي موصل إلى خادم الطباعة عب شبكة حاسوبية يقوم بعدها خادم الطباعة بإرسال البيانات إلى الطابعة (أو الطابعات) المناسبة التي يديرها.

Printing and file sharing are the essential sectors for users, groups, organizations in a network. Like in a network, there are a large number of printers with different varieties and there are an enormous number of groups, users who need to use. As an administrator, you should know how to install and configure print services in Windows Server to manage tens or hundreds of printers in a network. As most of the modern printers have a network interface card and Internet Protocol (IP) address can be assigned to the printers. Therefore, all users through the network can access and use them. One of the most handful features in print services is print pooling by which a number of printers are added to a pool. When one is performing a print job, other printers perform the next print jobs sent to them. As you can grant priority access to a printer from 1 through 99. When there are two print jobs in the print server, the user with higher priority will get the job done before the another. In this lesson, we will learn + understand how to install and configure print services fully in Windows Server 2016. Let's get started.

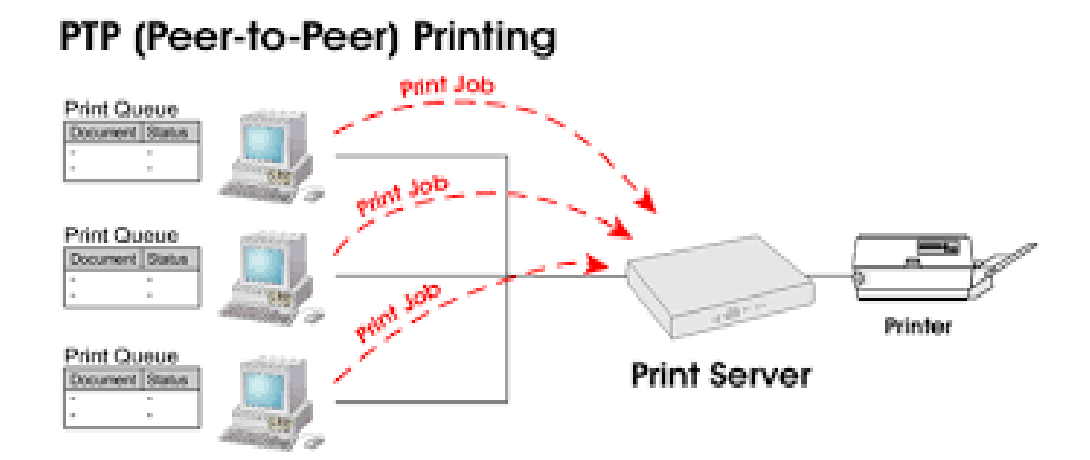

# **17.1- Install Print Services Role in Windows Server 2016**

**Role Installation**

Open Server Manger and click on **Add roles and features** to install Print and document services role.

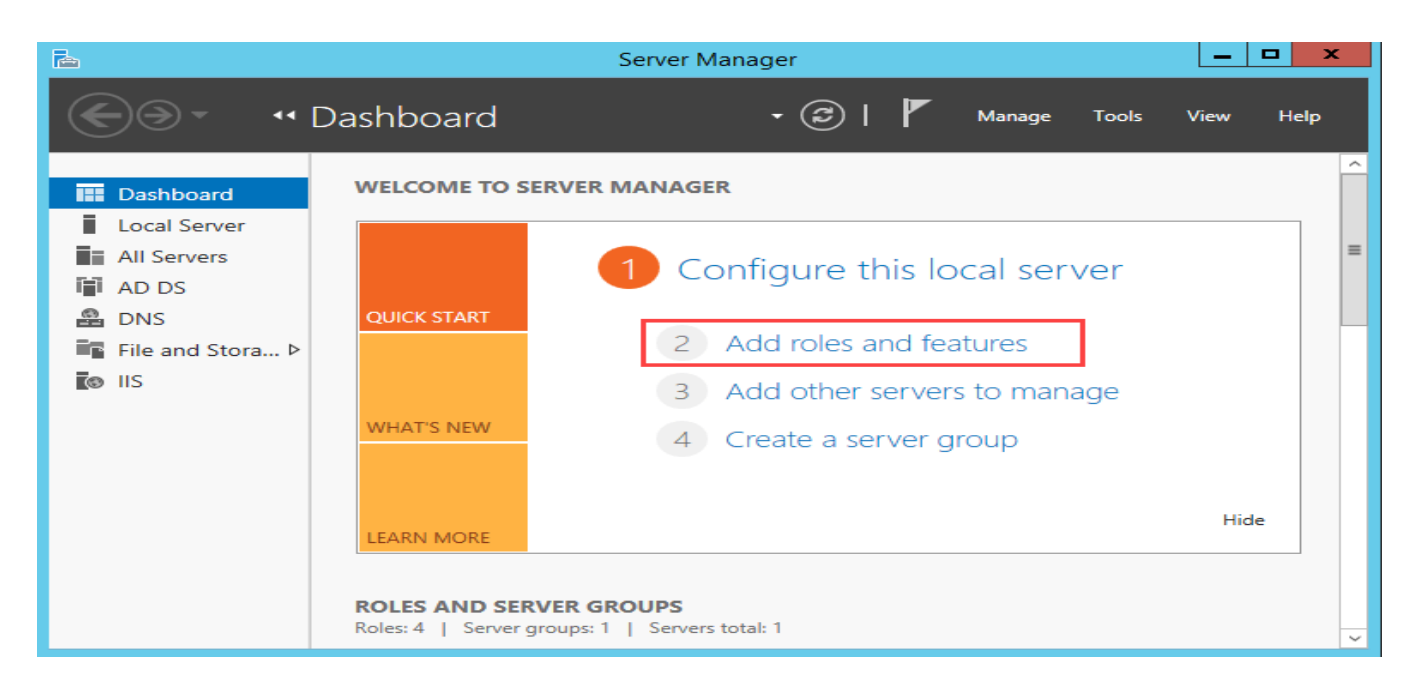

## Add roles and features

In the Welcome we've got nothing to do at all. Click on **Next** button. In **Select destination server** page, elect the Select a server from the server pool. Select the server you want to install the role on from the list below. Click on **Next** button.

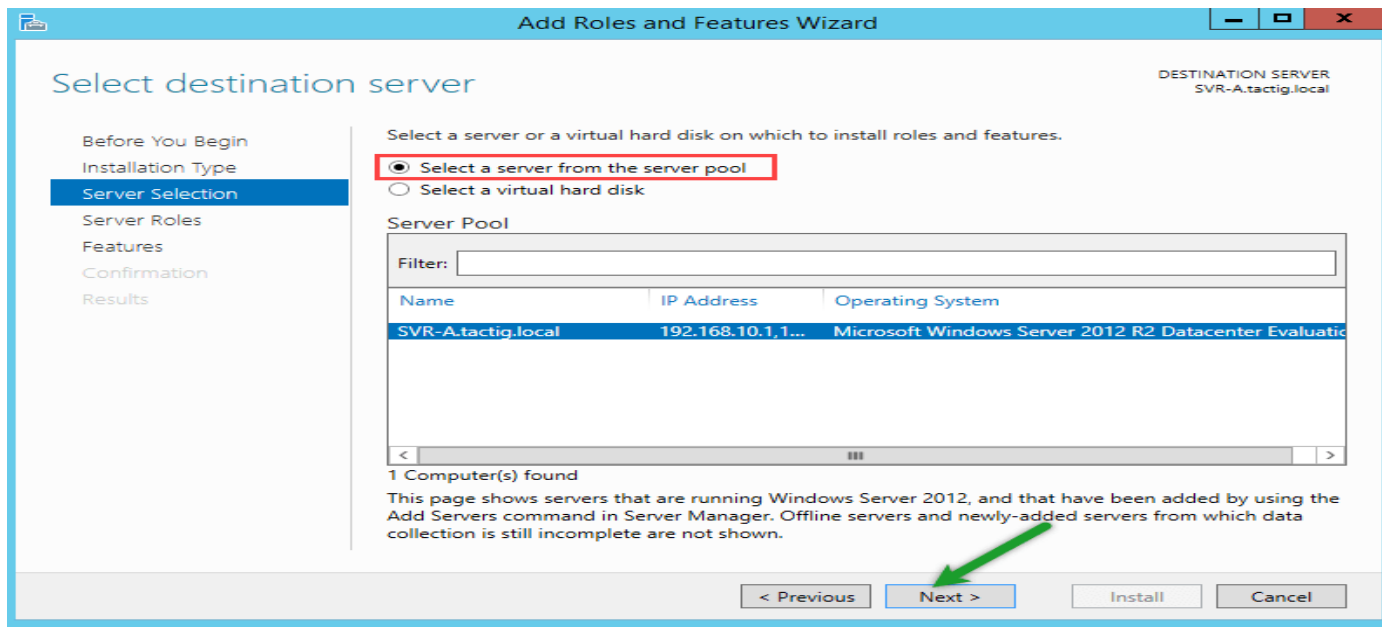

**أستاذ عبدالسالم صالح الراشدي**

Select a server from server pool

Put a check mark in the box next to Print and document services. A small windows pops up and wants you to add some features for print services management. Click on Add features to install management tools. If you don't install the management features, you just install the core service.

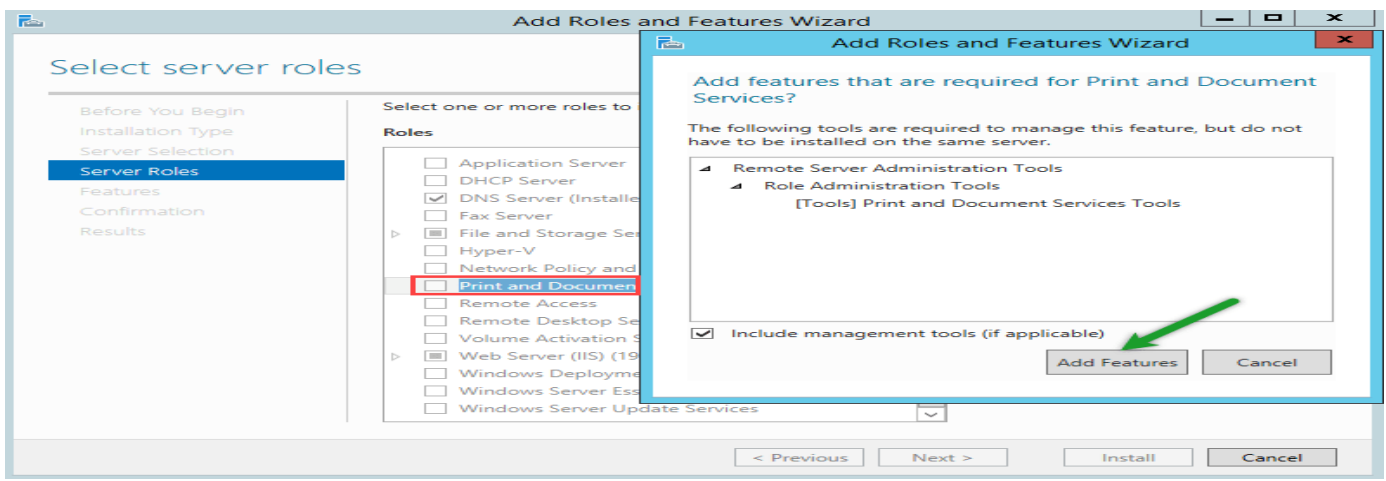

Print and document services

In the **Print and Document Services** page, provided essential information about the services to be noted. Finally click on **Next** button.

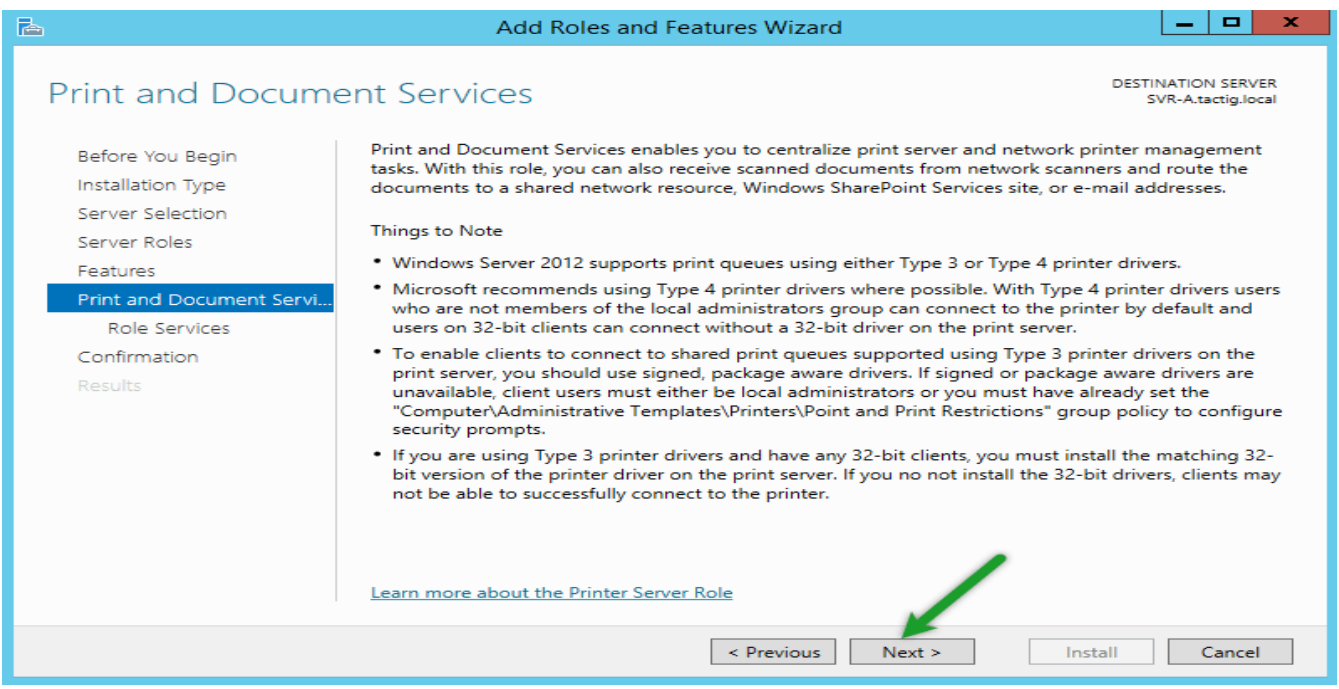

Print and Document Services

In the **Select role services** page four options are visible:

**Print Server:** It is the actual print server. Selecting this option you can manage print services components as printers and drivers and furthermore things.

**Distributed Scan Server:** allows you to send scanned images to specific users or groups in the domain.

**Internet Printing:** It creates a web page and gives the access to printer clients using printers through IIS web server.

**LPD Service:** This option enables UNIX clients running line printer remote (LPR) to send print jobs to Windows printers. I install only Print Server.

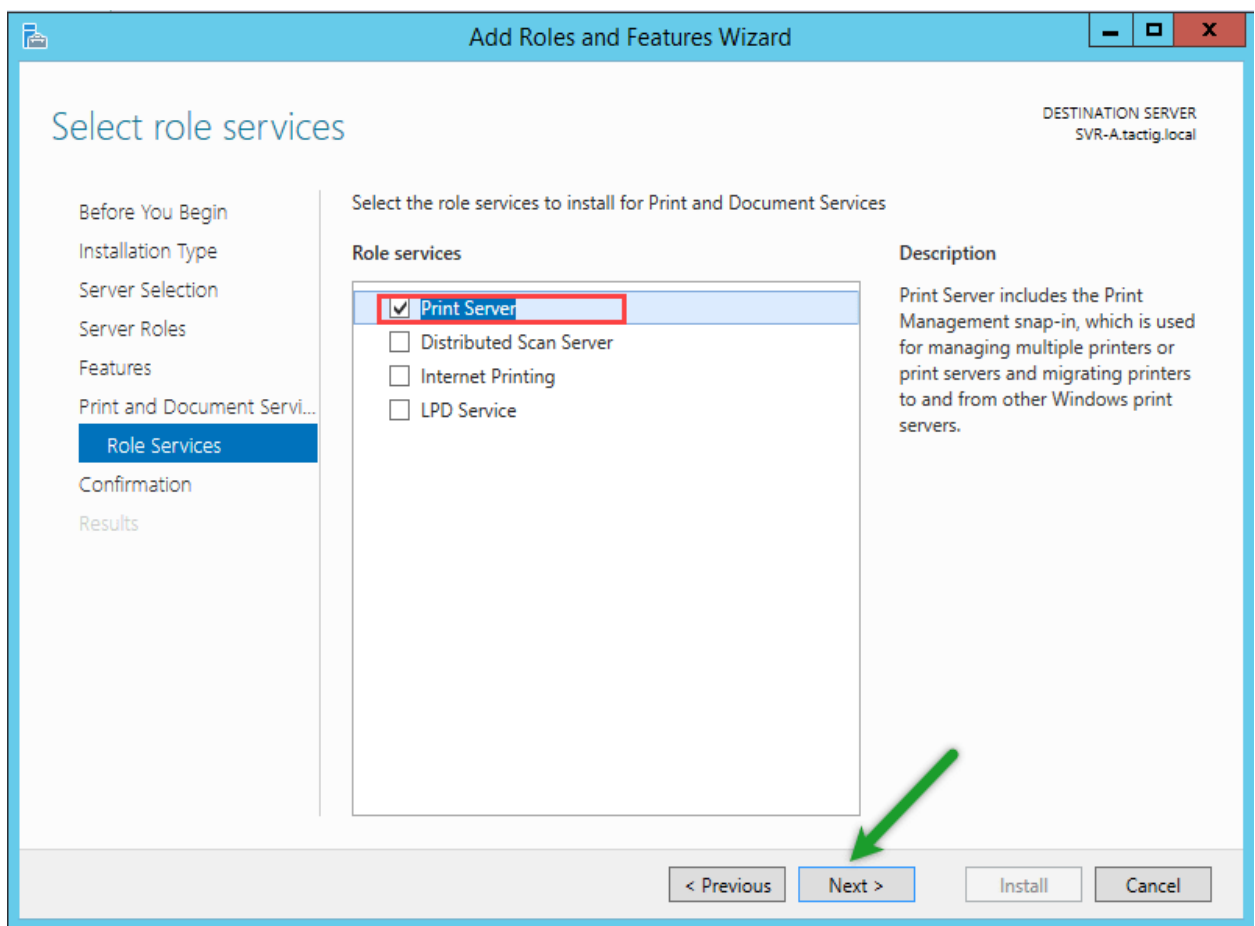

Select Role Services

We're almost done. Click on **Install** button for installing the role on server. No reboot is needed.

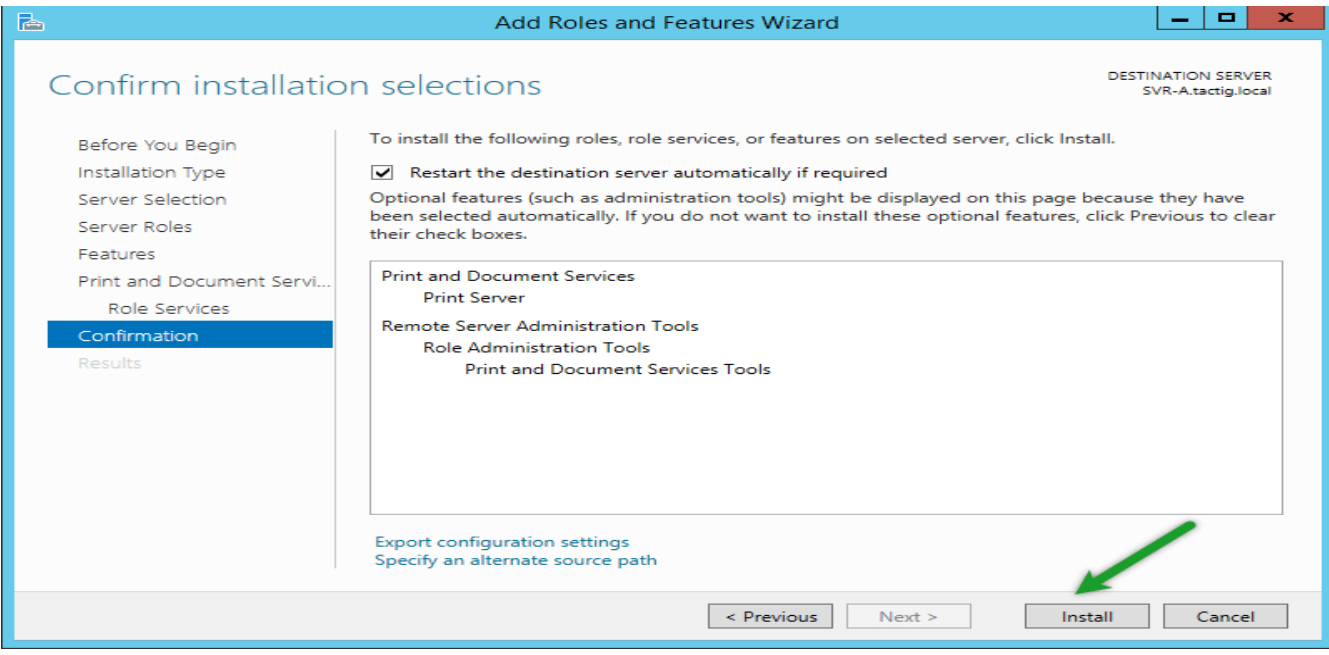

Confirm installation selections

## **Configure Print Services in Windows Server**

First of all we need to add some printers and drivers on the server and manage them.

Open Server Manager, click on **Tools** dropdown menu and select **Print Management** services.

Using this tool we can add and manage print services easily.

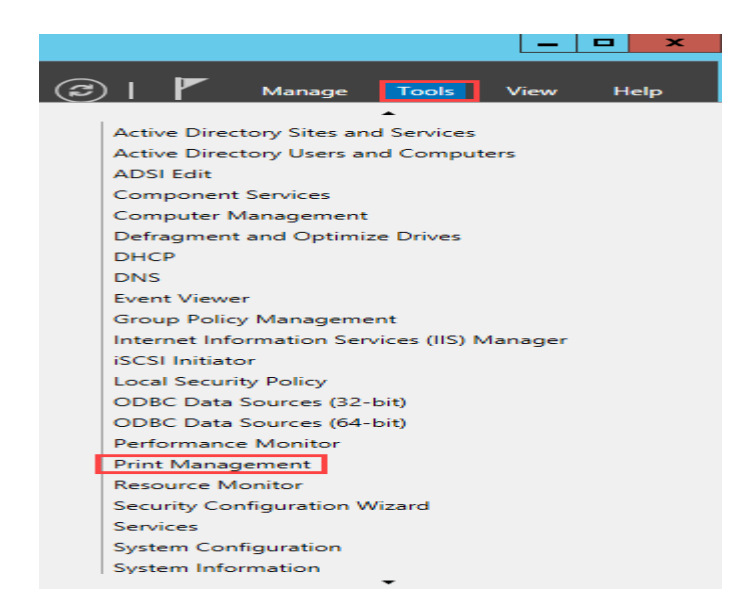

#### Server Manager

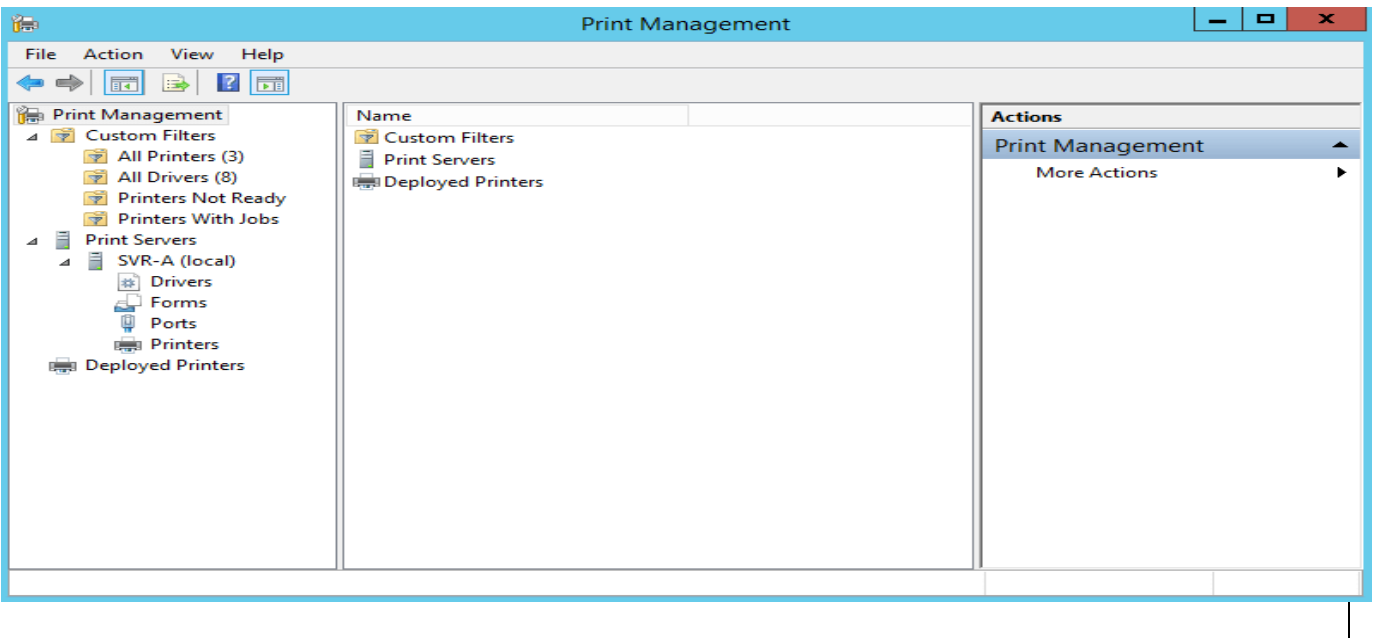

While Print Management tool is opened. Expand Custom Filters on the left pane to see the custom filters. You see four default filters:

All Printers: It shows the list of all printer connected to the domain from all print servers.

All Drivers: You can see a complete list of all drivers available for your clients through all the domain.

Printers Not Ready: It shows you list the servers which are not available to clients. They don't work, fix them.

Printers With Jobs: Shows the list of printers currently doing print jobs.

Below Custom Filters another option is visible by the name Print Servers. Expand it to see all the print server in your domain. You can add all print servers in the domain here for easy management. Just right-click on Print Servers and select Add Server and go on.

#### **add printer**

**Print Management tool opened, expand Print Servers and right-click on the server and select Add Printer option.**

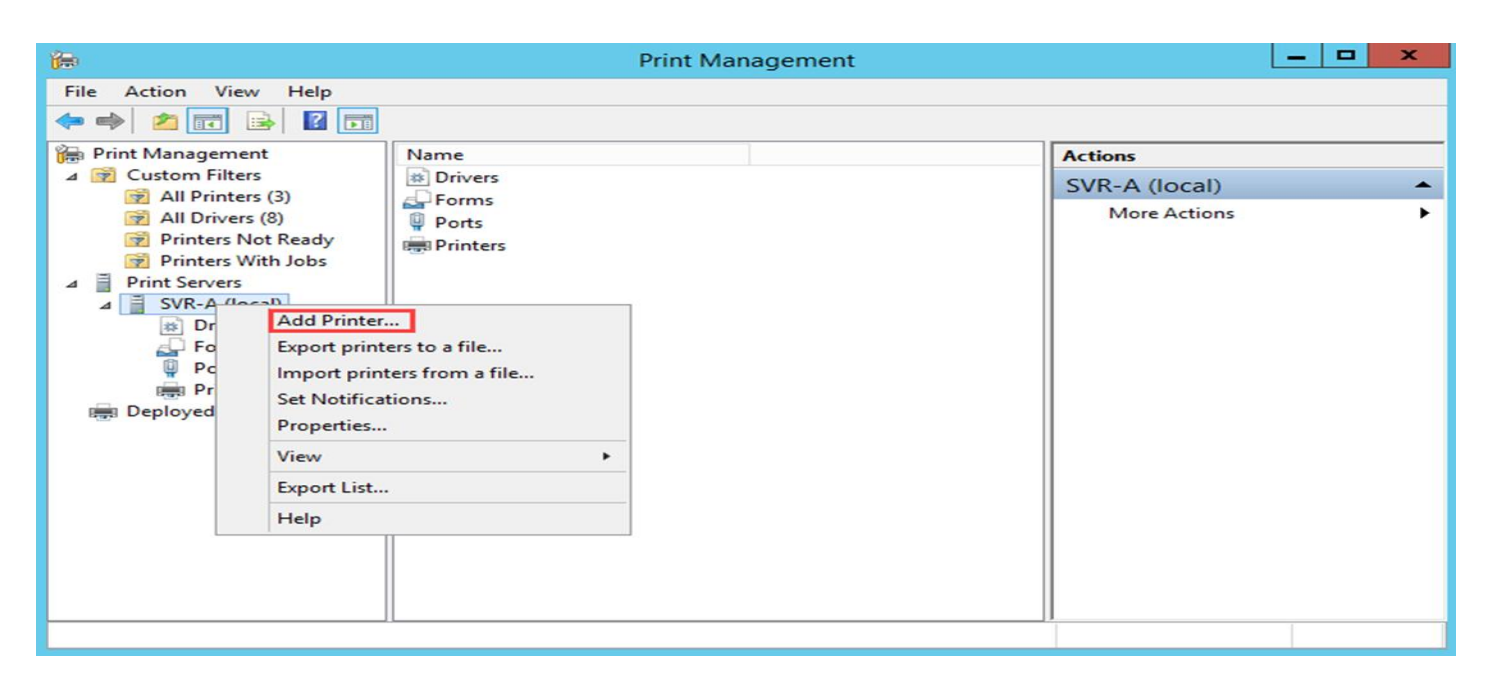

**In the Welcome page we've nothing to do so just click on Next button. In the Printer** 

**Installation page select the Add a new printer using an existing port. Elect a port and hit Next button.**.

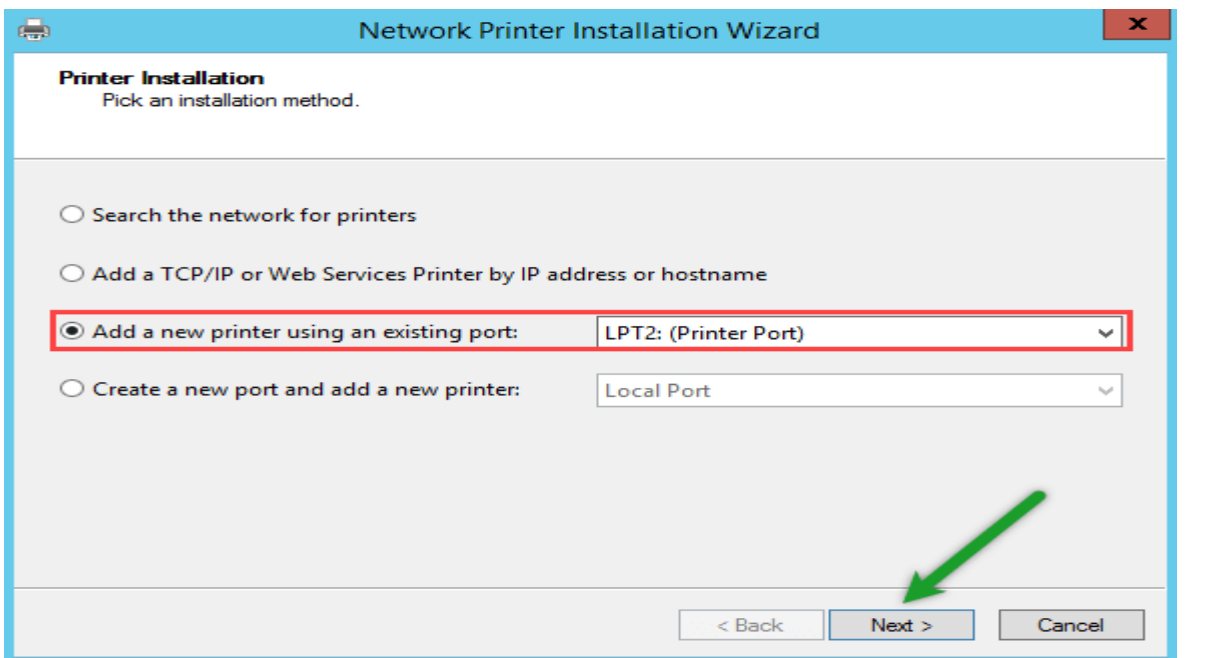

In the Printer Driver page select Use an existing printer driver on the computer option. From the drop-down list select a driver that matches your printer device manufacturer and model.

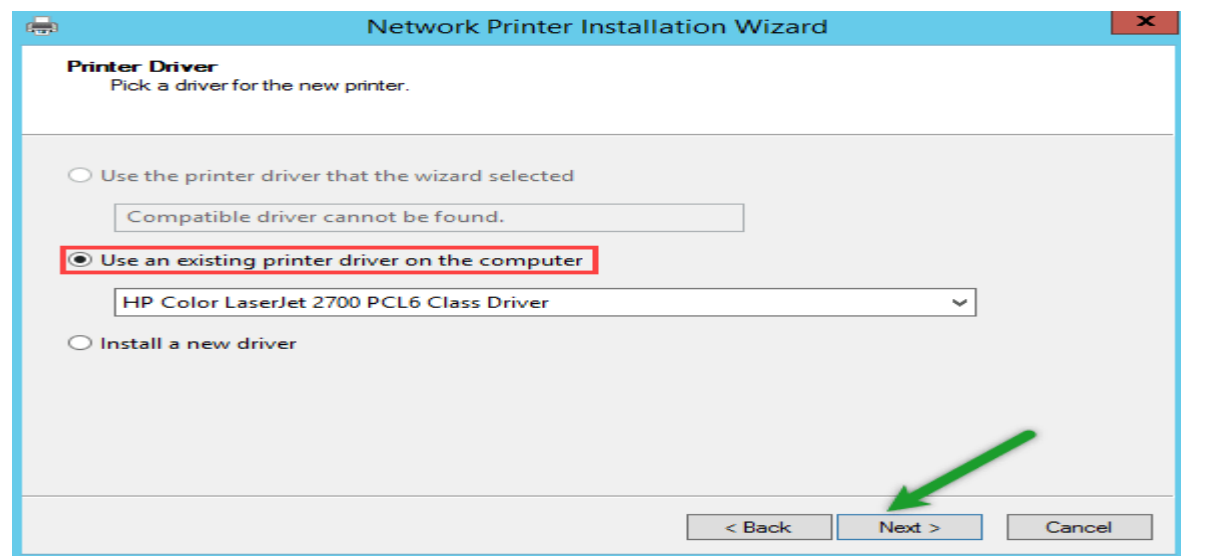

Use an existing printer driver

Now you need to type a name for the printer in the box shown in the picture below. Below the Printer Name you can also see another option: Share this printer. As a result you can choose a share name and location for the printer. If needed you can leave a comment for users guidance.

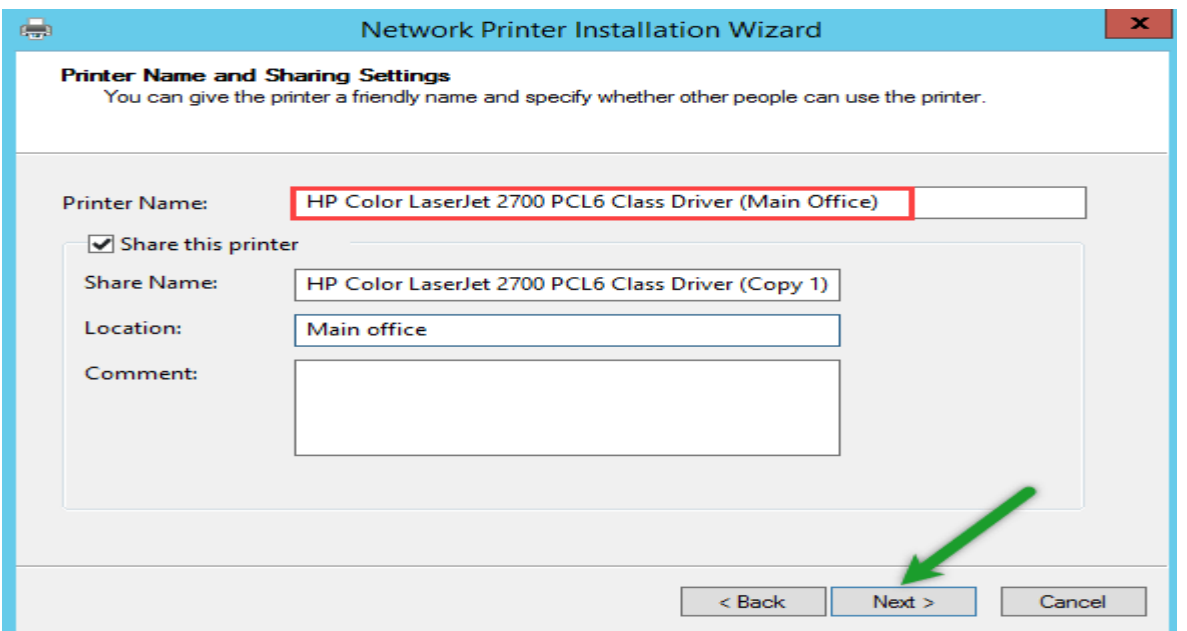

Printer Share Name and location

5. Finally we are done with adding printer on a server. Just click on Finish button to finish the wizard. While finished the wizard you can find the printer in All Printers option in the left pane. If you would like to print a test page selecting Print a test page at the bottom of the wizard also you can add another printer

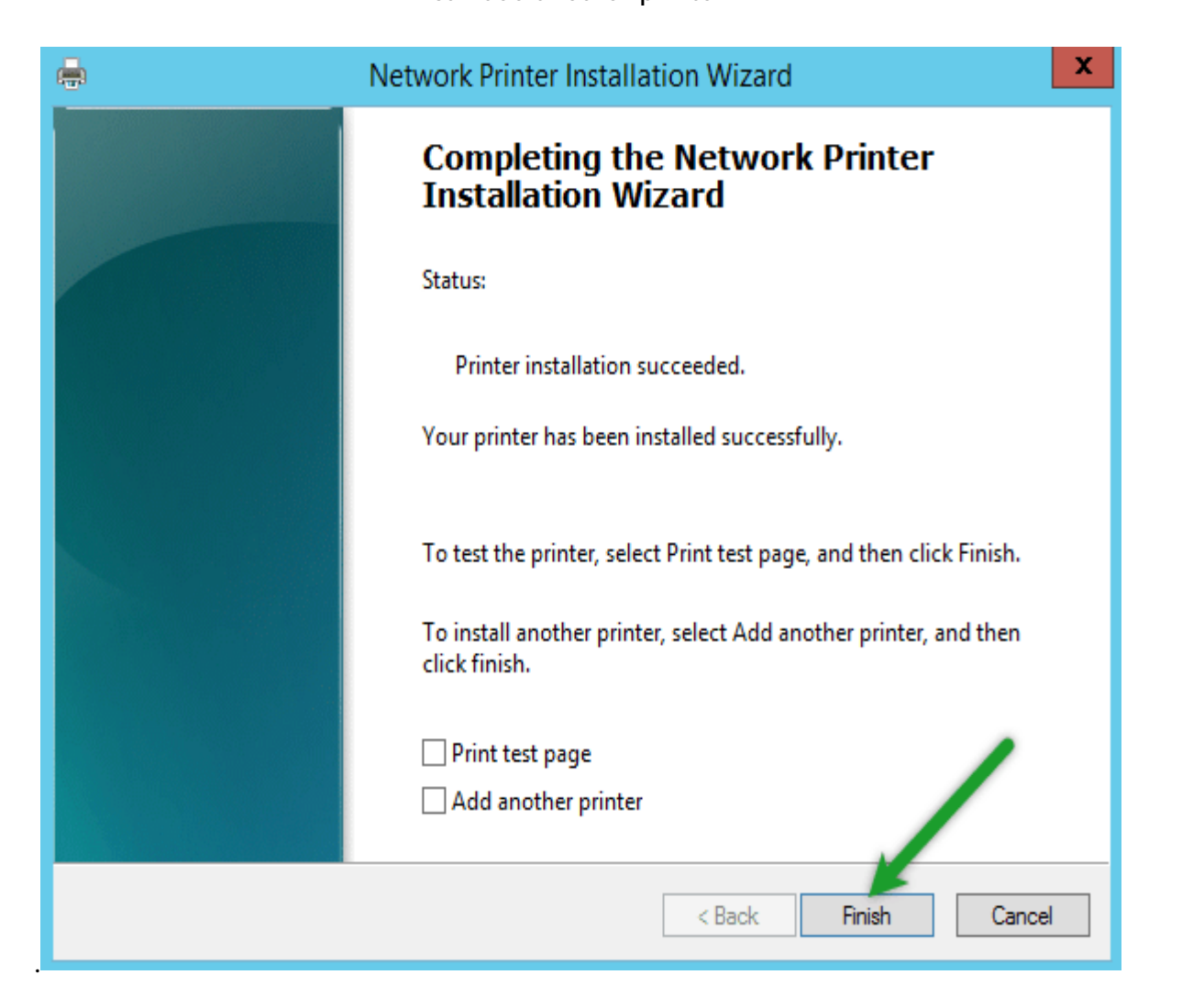

Finish the wizard

Add Driver

اختيار نوع الطابعة والشركة المصنعة ورقم الموديل

Maybe you need different kinds of drivers for client computers to use be able to use print device. So you need to have 32-bit and 64-bit drivers.

First of all you need to right-click on Drivers option below the server which you want to add driver to. Select the Add driver option.

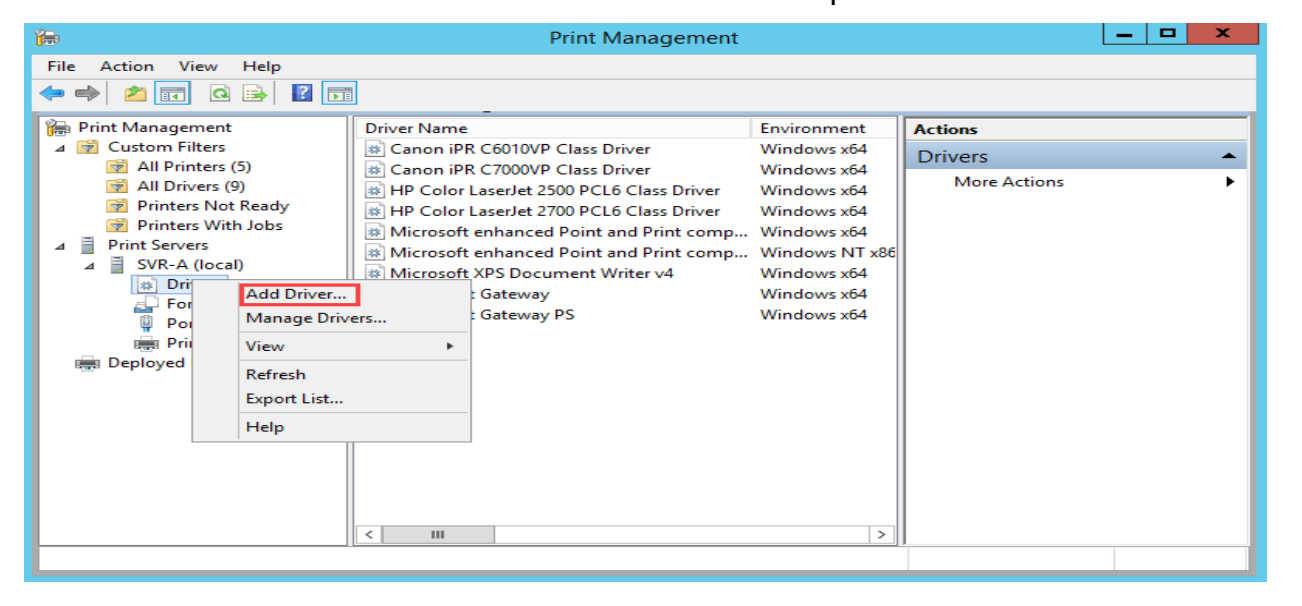

In the Welcome page we have nothing to do. In the Processor Selection page you need to specify which kind of processors do your clients use. You can one or both of the options and hit Next.

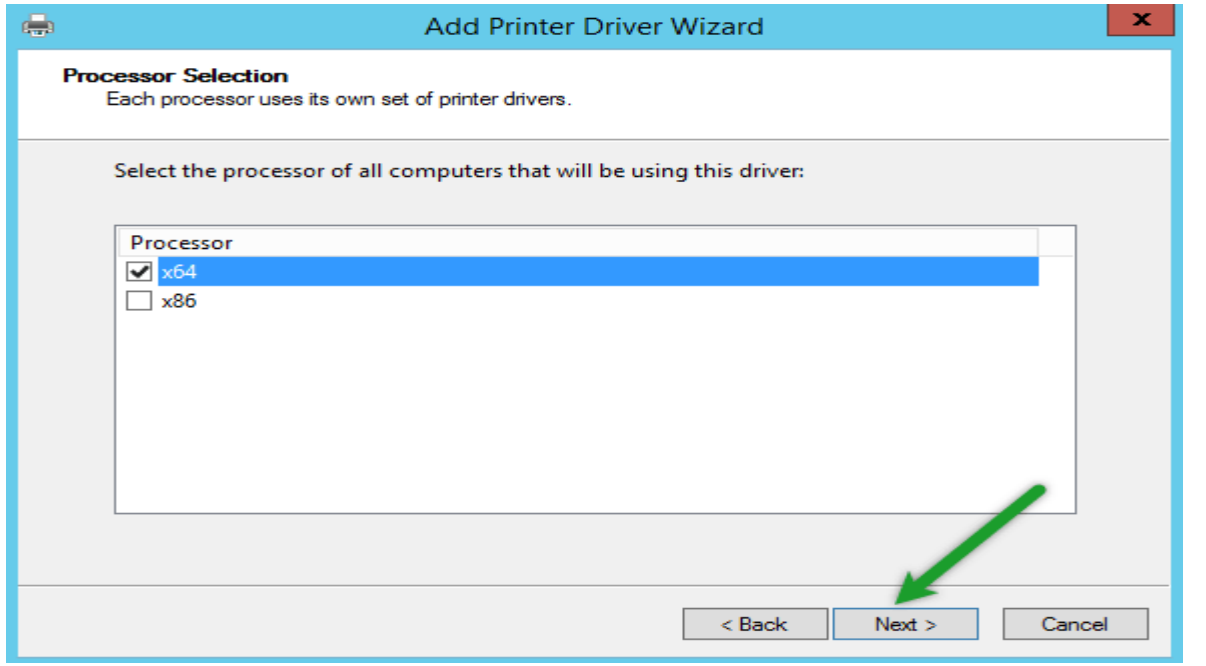

**أستاذ عبدالسالم صالح الراشدي**

#### Processor selection

In the Printer Driver Selection page you need to specify two things. First of all you should specify your devices's manufacturer. Secondly specify the printer model. In addition to these you have one more useful option. If you have driver on a disk, you can click on Have Disk button and find path of the source and add it.

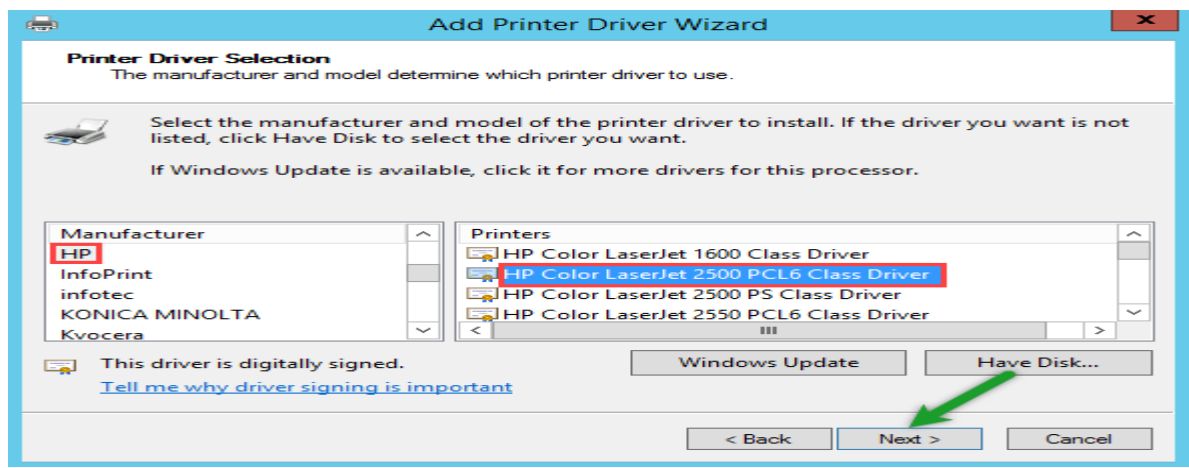

## Printer Driver Selection

We are done and the driver was added to the server. So click on Finish button due to finish.

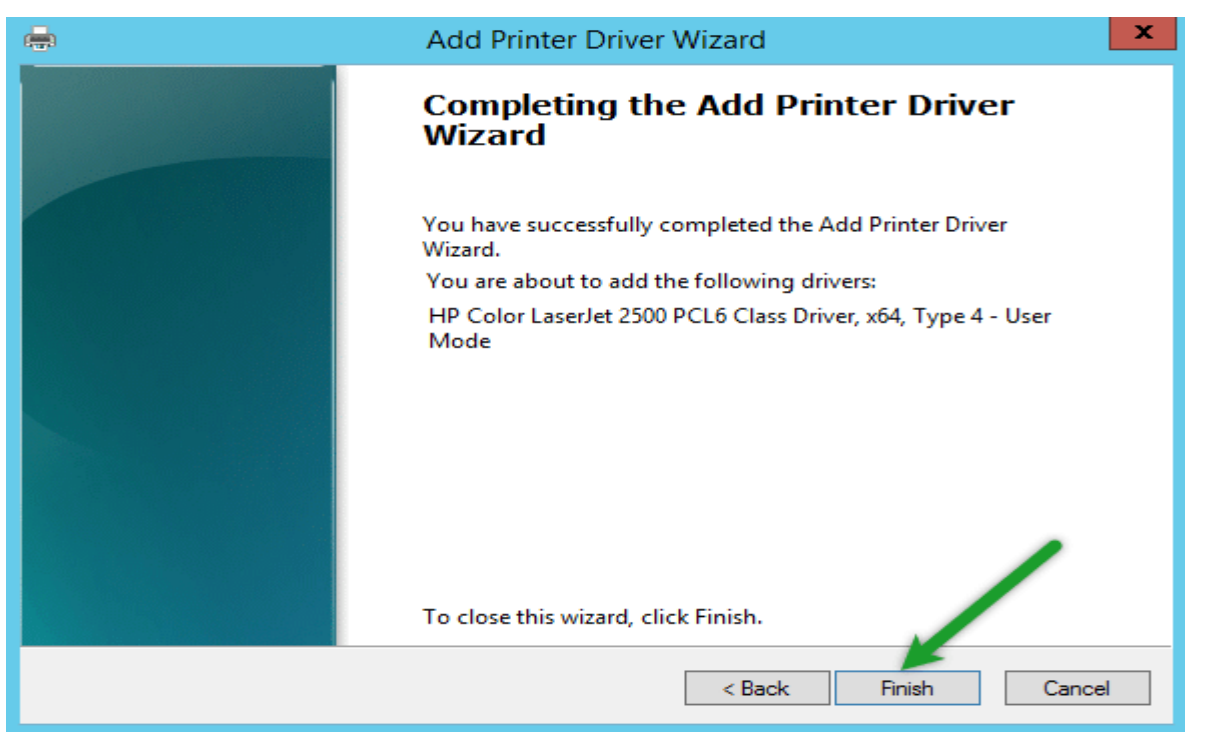

الرجاء تحميل باقي الكتاب الجائب العملي لشهادات 2016\_ MCSA 2012\_2008الجزء الثاني من موقع كتب [https://www.kutub.info/search?search=%D8%B9%D8%A8%D8%AF%D8](https://www.kutub.info/search?search=%D8%B9%D8%A8%D8%AF%D8%A7%D9%84%D8%B3%D9%84%D8%A7%D9%85+%D8%A7%D9%84%D8%B1%D8%A7%D8%B4%D8%AF%D9%8A) [%A7%D9%84%D8%B3%D9%84%D8%A7%D9%85+%D8%A7%D9%84%D8%](https://www.kutub.info/search?search=%D8%B9%D8%A8%D8%AF%D8%A7%D9%84%D8%B3%D9%84%D8%A7%D9%85+%D8%A7%D9%84%D8%B1%D8%A7%D8%B4%D8%AF%D9%8A) [B1%D8%A7%D8%B4%D8%AF%D9%8A](https://www.kutub.info/search?search=%D8%B9%D8%A8%D8%AF%D8%A7%D9%84%D8%B3%D9%84%D8%A7%D9%85+%D8%A7%D9%84%D8%B1%D8%A7%D8%B4%D8%AF%D9%8A)

تحياتي المؤلف عبدالسلام صالح الراشدي